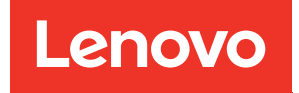

# ThinkSystem SR950 V3 Hardware-Wartungshandbuch

Maschinentypen: 7DC4, 7DC5 und 7DC6

#### Anmerkung

Vor Verwendung dieser Informationen und des darin beschriebenen Produkts lesen Sie die Sicherheitsinformationen und -hinweise, die auf der folgenden Website verfügbar sind: [https://pubs.lenovo.com/safety\\_documentation/](https://pubs.lenovo.com/safety_documentation/)

Außerdem müssen Sie sicherstellen, dass Sie mit den Geschäftsbedingungen der Lenovo Warranty für Ihren Server vertraut sind, die Sie hier finden: <http://datacentersupport.lenovo.com/warrantylookup>

#### Erste Ausgabe (Oktober 2023)

#### © Copyright Lenovo 2023.

HINWEIS ZU EINGESCHRÄNKTEN RECHTEN: Werden Daten oder Software gemäß einem GSA-Vertrag (General Services Administration) ausgeliefert, unterliegt die Verwendung, Vervielfältigung oder Offenlegung den in Vertrag Nr. GS-35F-05925 festgelegten Einschränkungen.

# <span id="page-2-0"></span>Inhaltsverzeichnis

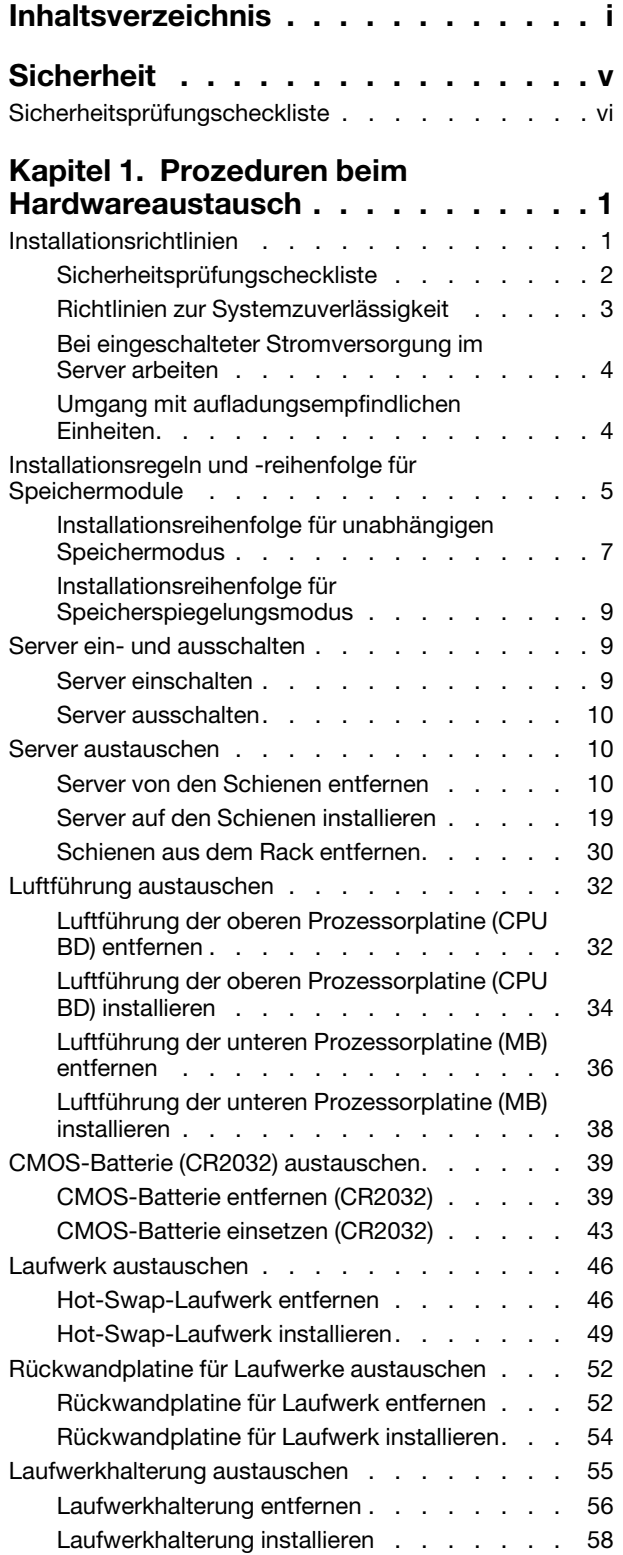

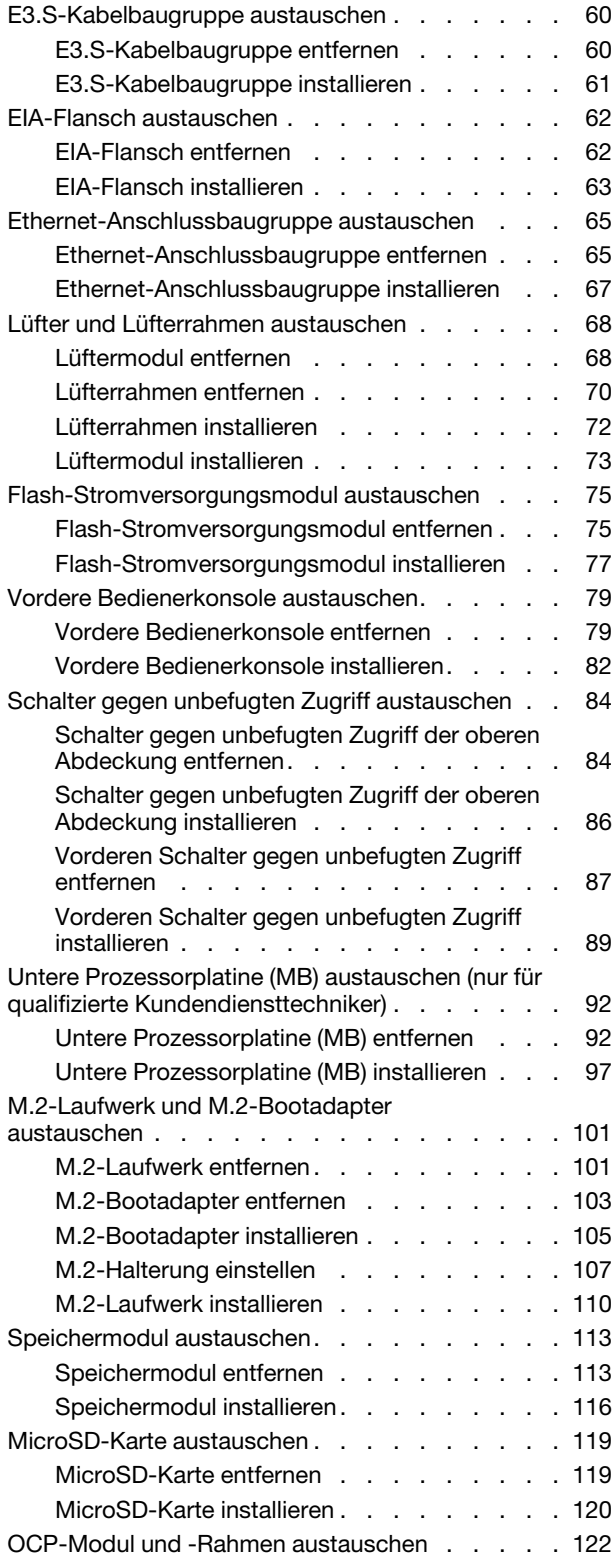

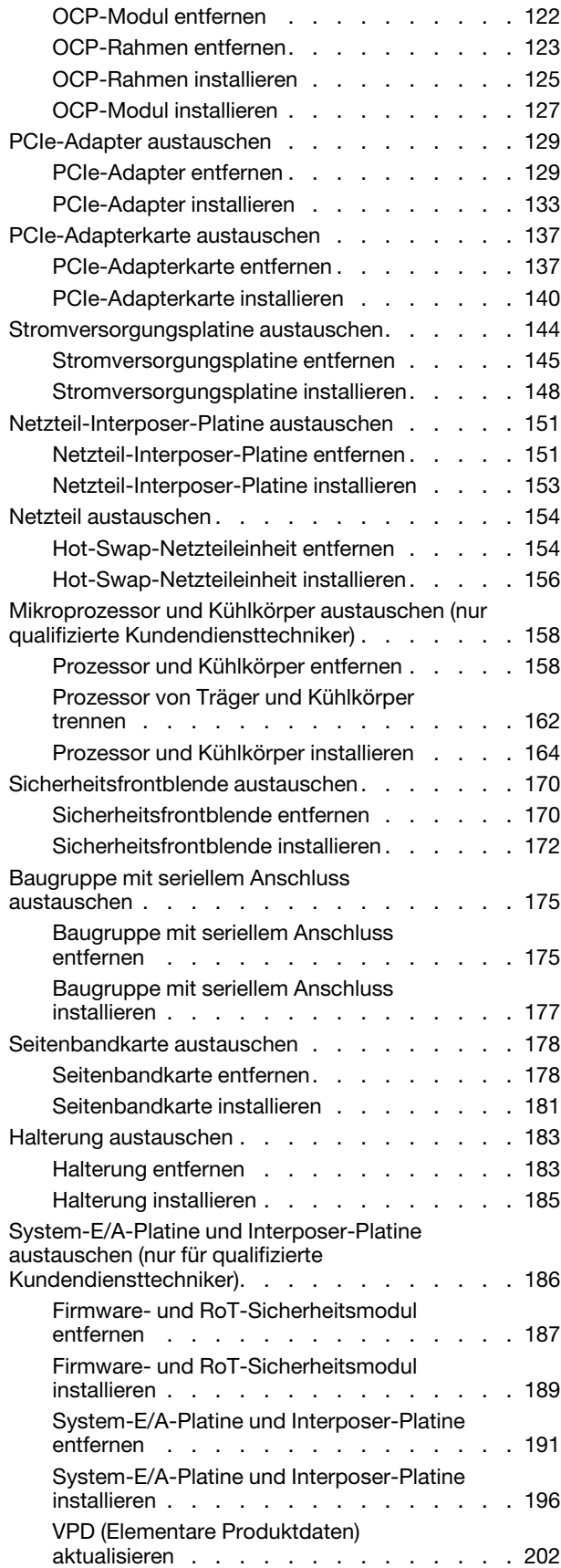

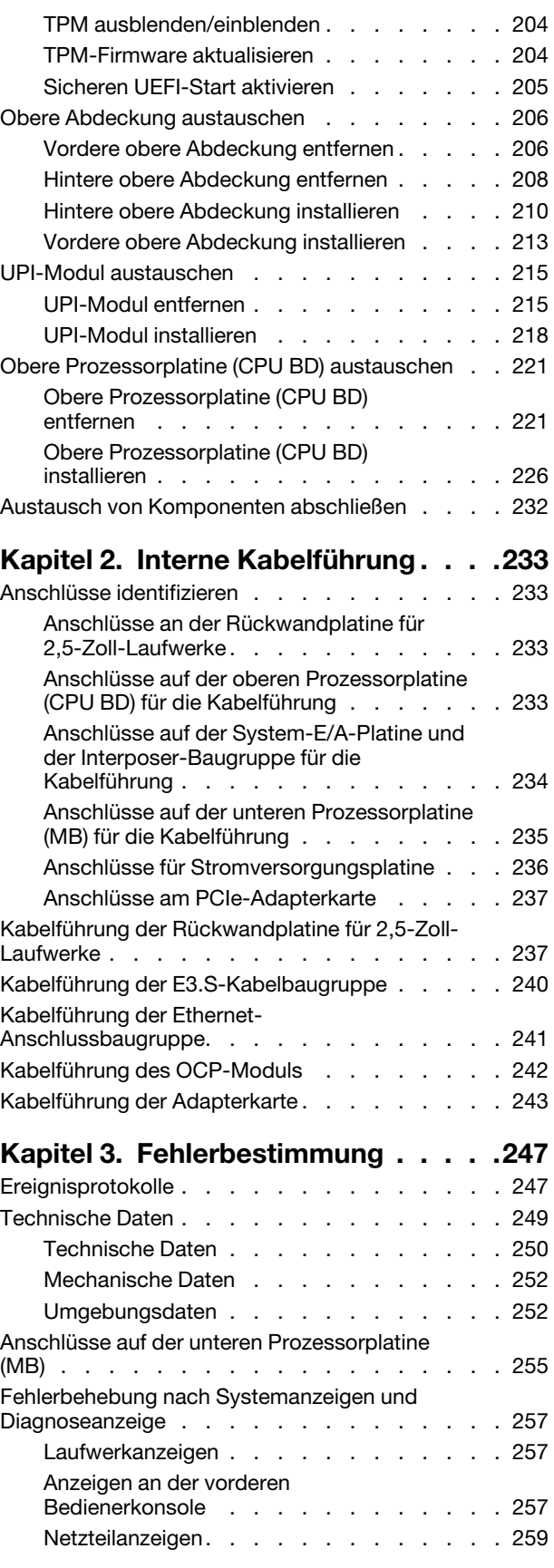

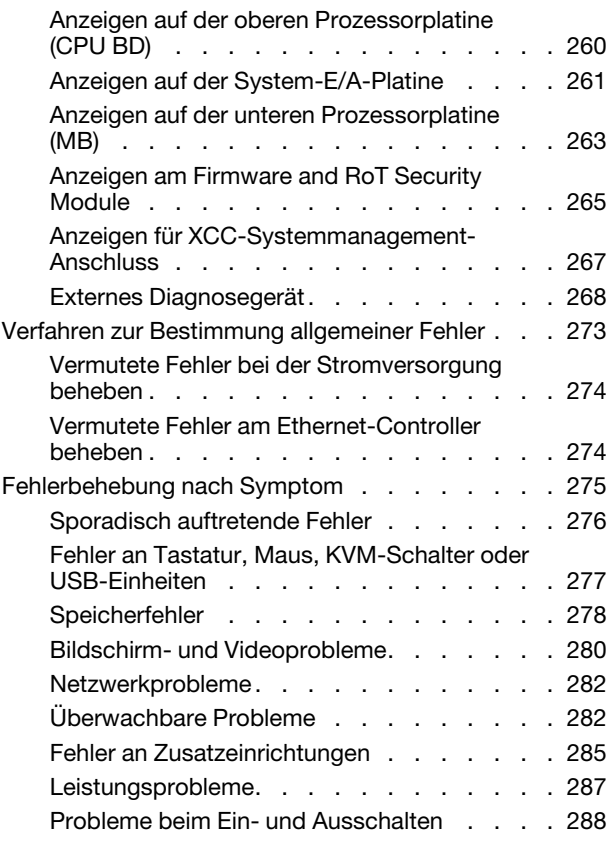

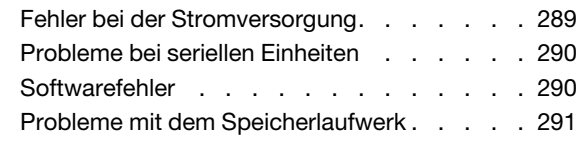

# [Anhang A. Hilfe und technische](#page-304-0)

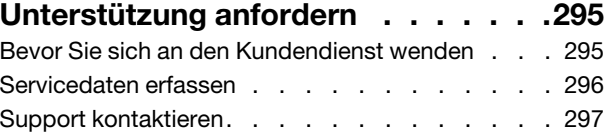

### [Anhang B. Dokumente und](#page-308-0)

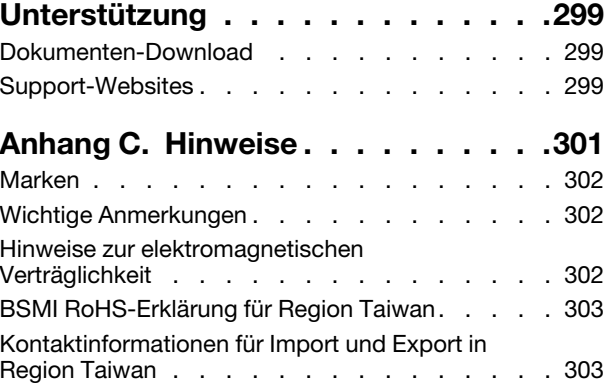

# <span id="page-6-0"></span>**Sicherheit**

Before installing this product, read the Safety Information.

قبل تركيب هذا المنتج، يجب قر اءة الملاحظات الأمنية

Antes de instalar este produto, leia as Informações de Segurança.

在安装本产品之前,请仔细阅读 Safety Information (安全信息)。

安裝本產品之前,請先閱讀「安全資訊」。

Prije instalacije ovog produkta obavezno pročitajte Sigurnosne Upute.

Před instalací tohoto produktu si přečtěte příručku bezpečnostních instrukcí.

Læs sikkerhedsforskrifterne, før du installerer dette produkt.

Lees voordat u dit product installeert eerst de veiligheidsvoorschriften.

Ennen kuin asennat tämän tuotteen, lue turvaohjeet kohdasta Safety Information.

Avant d'installer ce produit, lisez les consignes de sécurité.

Vor der Installation dieses Produkts die Sicherheitshinweise lesen.

Πριν εγκαταστήσετε το προϊόν αυτό, διαβάστε τις πληροφορίες ασφάλειας (safety information).

לפני שתתקינו מוצר זה, קראו את הוראות הבטיחות.

A termék telepítése előtt olvassa el a Biztonsági előírásokat!

Prima di installare questo prodotto, leggere le Informazioni sulla Sicurezza.

製品の設置の前に、安全情報をお読みください。

본 제품을 설치하기 전에 안전 정보를 읽으십시오.

Пред да се инсталира овој продукт, прочитајте информацијата за безбедност.

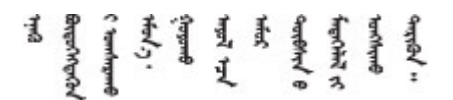

Les sikkerhetsinformasjonen (Safety Information) før du installerer dette produktet.

Przed zainstalowaniem tego produktu, należy zapoznać się z książką "Informacje dotyczące bezpieczeństwa" (Safety Information).

Antes de instalar este produto, leia as Informações sobre Segurança.

Перед установкой продукта прочтите инструкции по технике безопасности.

Pred inštaláciou tohto zariadenia si pečítaje Bezpečnostné predpisy.

Pred namestitvijo tega proizvoda preberite Varnostne informacije.

Antes de instalar este producto, lea la información de seguridad.

Läs säkerhetsinformationen innan du installerar den här produkten.

Bu ürünü kurmadan önce güvenlik bilgilerini okuyun.

مەزكۇر مەھسۇلاتنى ئورنىتىشتىن بۇرۇن بىخەتەرلىك ئۇچۇرلىرىنى ئوقۇپ چىقىڭ.

Youq mwngz yungh canjbinj neix gaxgonq, itdingh aeu doeg aen canjbinj soengq cungj vahgangj ancien siusik.

# <span id="page-7-0"></span>Sicherheitsprüfungscheckliste

Verwenden Sie die Informationen in diesem Abschnitt, um mögliche Gefahrenquellen am Server zu identifizieren. Beim Design und der Herstellung jedes Computers wurden erforderliche Sicherheitselemente installiert, um Benutzer und Kundendiensttechniker vor Verletzungen zu schützen.

Anmerkung: Das Produkt ist nicht für den Einsatz an Bildschirmarbeitsplätzen im Sinne § 2 der Arbeitsstättenverordnung geeignet.

Anmerkung: Die Konfiguration des Servers erfolgt ausschließlich im Serverraum.

#### Vorsicht:

Dieses Gerät muss von qualifizierten Kundendiensttechnikern installiert und gewartet werden (gemäß NEC, IEC 62368-1 und IEC 60950-1, den Sicherheitsstandards für elektronische Ausrüstung im Bereich Audio-, Video-, Informations- und Kommunikationstechnologie). Lenovo setzt voraus, dass Sie für die Wartung der Hardware qualifiziert und im Umgang mit Produkten mit gefährlichen Stromstärken geschult sind. Der Zugriff auf das Gerät erfolgt mit einem Werkzeug, mit einer Sperre und einem Schlüssel oder mit anderen Sicherheitsmaßnahmen. Der Zugriff wird von der für den Standort verantwortlichen Stelle kontrolliert.

Wichtig: Die elektrische Erdung des Servers ist für die Sicherheit des Bedieners und die ordnungsgemäße Funktionalität erforderlich. Die ordnungsgemäße Erdung der Netzsteckdose kann von einem zertifizierten Elektriker überprüft werden.

Stellen Sie anhand der folgenden Prüfliste sicher, dass es keine möglichen Gefahrenquellen gibt:

- 1. Stellen Sie sicher, dass der Netzstrom ausgeschaltet und das Netzkabel abgezogen ist.
- 2. Prüfen Sie das Netzkabel.
	- Stellen Sie sicher, dass der Erdungsanschluss in gutem Zustand ist. Messen Sie mit einem Messgerät, ob die Schutzleiterverbindung zwischen dem externen Schutzleiterkontakt und der Rahmenerdung 0,1 Ohm oder weniger beträgt.
	- Stellen Sie sicher, dass Sie den richtigen Typ Netzkabel verwenden.

Um die für den Server verfügbaren Netzkabel anzuzeigen:

a. Rufen Sie die folgende Website auf:

<http://dcsc.lenovo.com/#/>

- b. Klicken Sie auf Preconfigured Model (Vorkonfiguriertes Modell) oder Configure to order (Für Bestellung konfigurieren).
- c. Geben Sie Maschinentyp und Modell Ihres Servers ein, damit die Konfigurationsseite angezeigt wird.
- d. Klicken Sie auf Power (Energie) → Power Cables (Netzkabel), um alle Netzkabel anzuzeigen.
- Stellen Sie sicher, dass die Isolierung nicht verschlissen oder abgenutzt ist.
- 3. Prüfen Sie das Produkt auf Änderungen hin, die nicht durch Lenovo vorgenommen wurden. Achten Sie bei Änderungen, die nicht von Lenovo vorgenommen wurden, besonders auf die Sicherheit.
- 4. Überprüfen Sie den Server auf Gefahrenquellen wie Metallspäne, Verunreinigungen, Wasser oder Feuchtigkeit, Brand- oder Rauchschäden, Metallteilchen, Staub etc.
- 5. Prüfen Sie, ob Kabel abgenutzt, durchgescheuert oder eingequetscht sind.
- 6. Prüfen Sie, ob die Abdeckungen des Netzteils (Schrauben oder Nieten) vorhanden und unbeschädigt sind.

# <span id="page-10-0"></span>Kapitel 1. Prozeduren beim Hardwareaustausch

Dieser Abschnitt bietet Verfahren zum Installieren und Entfernen aller wartungsfähigen Systemkomponenten. In der Austauschprozedur der Komponenten werden auf Aufgaben verwiesen, die durchgeführt werden müssen, um Zugang zur auszutauschenden Komponente zu erhalten.

# <span id="page-10-1"></span>Installationsrichtlinien

Lesen Sie vor der Installation von Komponenten in Ihrem Server die Installationsrichtlinien.

Lesen Sie vor der Installation von Zusatzeinrichtungen die folgenden Hinweise:

Achtung: Vermeiden Sie den Kontakt mit statischen Aufladungen. Diese können zu einem Systemstopp und Datenverlust führen. Belassen Sie elektrostatisch empfindliche Komponenten bis zur Installation in ihren antistatischen Schutzhüllen. Handhaben Sie diese Einheiten mit einem Antistatikarmband oder einem anderen Erdungssystem.

- Lesen Sie die Sicherheitshinweise und -richtlinien, um sicher zu arbeiten:
	- Eine vollständige Liste der Sicherheitsinformationen für alle Produkte finden Sie unter:

[https://pubs.lenovo.com/safety\\_documentation/](https://pubs.lenovo.com/safety_documentation/)

- Zusätzlich sind die folgenden Richtlinien verfügbar: ["Bei eingeschalteter Stromversorgung im Server](#page-13-0)  [arbeiten" auf Seite 4](#page-13-0) und ["Umgang mit aufladungsempfindlichen Einheiten" auf Seite 4](#page-13-1).
- Vergewissern Sie sich, dass die zu installierenden Komponenten vom Server unterstützt werden.
	- Eine Liste der unterstützten optionalen Komponenten für den Server finden Sie unter [https://](https://serverproven.lenovo.com) [serverproven.lenovo.com](https://serverproven.lenovo.com).
	- Informationen zum Inhalt des Zusatzpakets finden Sie unter <https://serveroption.lenovo.com/>.
- Weitere Informationen zur Bestellung von Teilen:
	- 1. Rufen Sie <http://datacentersupport.lenovo.com> auf und navigieren Sie zur Unterstützungsseite für Ihren Server.
	- 2. Klicken Sie auf Teile.
	- 3. Geben Sie die Seriennummer ein, um eine Liste der Teile für Ihren Server anzuzeigen.
- Wenn Sie einen neuen Server installieren, laden Sie die aktuelle Firmware herunter und installieren Sie sie. Damit stellen Sie sicher, dass sämtliche bekannten Probleme behoben sind und das Leistungspotenzial Ihres Servers optimal ausgeschöpft werden kann. Firmwareaktualisierungen für Ihren Server können Sie auf der folgenden Website herunterladen: [https://datacentersupport.lenovo.com/products/servers/](https://datacentersupport.lenovo.com/products/servers/thinksystem/sr950v3/7dc4/downloads/driver-list/) [thinksystem/sr950v3/7dc4/downloads/driver-list/](https://datacentersupport.lenovo.com/products/servers/thinksystem/sr950v3/7dc4/downloads/driver-list/)

Wichtig: Für einige Clusterlösungen sind bestimmte Codeversionen oder koordinierte Code-Aktualisierungen erforderlich. Wenn die Komponente Teil einer Clusterlösung ist, stellen Sie sicher, dass die aktuelle Codeversion gemäß optimaler Vorgehensweise für Firmware und Treiber mit Clusterunterstützung unterstützt wird, bevor Sie den Code aktualisieren.

- Wenn Sie ein Teil austauschen, wie einen Adapter, der Firmware enthält, müssen Sie möglicherweise auch die Firmware für das Teil aktualisieren. Weitere Informationen zur Firmwareaktualisierung finden Sie unter "Firmware aktualisieren" im Benutzerhandbuch oder Systemkonfigurationshandbuch.
- Es ist sinnvoll, vor dem Installieren einer optionalen Komponente sicherzustellen, dass der Server ordnungsgemäß funktioniert.
- Halten Sie den Arbeitsbereich sauber und legen Sie ausgebaute Komponenten auf eine ebene, stabile und nicht kippende Oberfläche.
- Heben Sie keine Gegenstände an, die zu schwer sein könnten. Wenn Sie einen schweren Gegenstand anheben müssen, beachten Sie die folgenden Vorsichtsmaßnahmen:
	- Sorgen Sie für einen sicheren und stabilen Stand.
	- Vermeiden Sie eine einseitige körperliche Belastung.
	- Heben Sie den Gegenstand langsam hoch. Vermeiden Sie beim Anheben des Gegenstands ruckartige Bewegungen oder Drehbewegungen.
	- Heben Sie den Gegenstand, indem Sie sich mit den Beinmuskeln aufrichten bzw. nach oben drücken; dadurch verringert sich die Muskelspannung im Rücken.
- Erstellen Sie eine Sicherungskopie aller wichtigen Daten, bevor Sie Änderungen an den Plattenlaufwerken vornehmen.
- Halten Sie einen kleinen Schlitzschraubendreher, einen kleinen Kreuzschlitzschraubendreher und einen T8-Torx-Schraubendreher bereit.
- Damit die Fehleranzeigen auf der Systemplatine (Systemplatinenbaugruppe) und auf den internen Komponenten angezeigt werden können, muss der Server eingeschaltet sein.
- Zum Installieren oder Entfernen von Hot-Swap-Netzteilen, Hot-Swap-Lüftern oder Hot-Plug-USB-Einheiten müssen Sie den Server nicht ausschalten. Sie müssen den Server jedoch ausschalten, bevor Sie Adapterkabel entfernen oder installieren, und Sie müssen den Server von der Stromquelle trennen, bevor Sie eine Adapterkarte entfernen oder installieren.
- Beachten Sie beim Austausch von Netzteileinheiten oder Lüftern die Redundanzregeln für diese Komponenten.
- Bei blauen Stellen an einer Komponente handelt es sich um Kontaktpunkte, an denen Sie die Komponente greifen können, um sie aus dem Server zu entfernen oder im Server zu installieren, um eine Verriegelung zu öffnen oder zu schließen usw.
- Eine orange gekennzeichnete Komponente oder ein orangefarbenes Etikett auf oder in der Nähe einer Komponente weisen darauf hin, dass die Komponente Hot-Swap-fähig ist. Dies bedeutet, dass Sie die Komponente entfernen bzw. installieren können, während der Server in Betrieb ist, sofern Server und Betriebssystem die Hot-Swap-Funktion unterstützen. (Orangefarbene Markierungen kennzeichnen zudem die Berührungspunkte auf Hot-Swap-fähigen Komponenten.) Lesen Sie die Anweisungen zum Entfernen und Installieren von Hot-Swap-Komponenten, um Informationen zu weiteren Maßnahmen zu erhalten, die Sie möglicherweise ergreifen müssen, bevor Sie die Komponente entfernen oder installieren können.
- Der rote Streifen auf den Laufwerken neben dem Entriegelungshebel bedeutet, dass das Laufwerk bei laufendem Betrieb (Hot-Swap) ausgetauscht werden kann, wenn der Server und das Betriebssystem die Hot-Swap-Funktion unterstützen. Das bedeutet, dass Sie das Laufwerk entfernen oder installieren können, während der Server in Betrieb ist.

Anmerkung: Lesen Sie die systemspezifischen Anweisungen zum Entfernen und Installieren eines Hot-Swap-Laufwerks durch, um Informationen zu weiteren Maßnahmen zu erhalten, die Sie möglicherweise ergreifen müssen, bevor Sie das Laufwerk entfernen oder installieren können.

• Stellen Sie sicher, dass nach Beendigung der Arbeiten am Server alle Sicherheitsabdeckungen und Verkleidungen installiert, die Erdungskabel angeschlossen und alle Warnhinweise und Schilder angebracht sind.

# <span id="page-11-0"></span>Sicherheitsprüfungscheckliste

Verwenden Sie die Informationen in diesem Abschnitt, um mögliche Gefahrenquellen am Server zu identifizieren. Beim Design und der Herstellung jedes Computers wurden erforderliche Sicherheitselemente installiert, um Benutzer und Kundendiensttechniker vor Verletzungen zu schützen.

Anmerkung: Das Produkt ist nicht für den Einsatz an Bildschirmarbeitsplätzen im Sinne § 2 der Arbeitsstättenverordnung geeignet.

Anmerkung: Die Konfiguration des Servers erfolgt ausschließlich im Serverraum.

#### Vorsicht:

Dieses Gerät muss von qualifizierten Kundendiensttechnikern installiert und gewartet werden (gemäß NEC, IEC 62368-1 und IEC 60950-1, den Sicherheitsstandards für elektronische Ausrüstung im Bereich Audio-, Video-, Informations- und Kommunikationstechnologie). Lenovo setzt voraus, dass Sie für die Wartung der Hardware qualifiziert und im Umgang mit Produkten mit gefährlichen Stromstärken geschult sind. Der Zugriff auf das Gerät erfolgt mit einem Werkzeug, mit einer Sperre und einem Schlüssel oder mit anderen Sicherheitsmaßnahmen. Der Zugriff wird von der für den Standort verantwortlichen Stelle kontrolliert.

Wichtig: Die elektrische Erdung des Servers ist für die Sicherheit des Bedieners und die ordnungsgemäße Funktionalität erforderlich. Die ordnungsgemäße Erdung der Netzsteckdose kann von einem zertifizierten Elektriker überprüft werden.

Stellen Sie anhand der folgenden Prüfliste sicher, dass es keine möglichen Gefahrenquellen gibt:

- 1. Stellen Sie sicher, dass der Netzstrom ausgeschaltet und das Netzkabel abgezogen ist.
- 2. Prüfen Sie das Netzkabel.
	- Stellen Sie sicher, dass der Erdungsanschluss in gutem Zustand ist. Messen Sie mit einem Messgerät, ob die Schutzleiterverbindung zwischen dem externen Schutzleiterkontakt und der Rahmenerdung 0,1 Ohm oder weniger beträgt.
	- Stellen Sie sicher, dass Sie den richtigen Typ Netzkabel verwenden.

Um die für den Server verfügbaren Netzkabel anzuzeigen:

a. Rufen Sie die folgende Website auf:

<http://dcsc.lenovo.com/#/>

- b. Klicken Sie auf Preconfigured Model (Vorkonfiguriertes Modell) oder Configure to order (Für Bestellung konfigurieren).
- c. Geben Sie Maschinentyp und Modell Ihres Servers ein, damit die Konfigurationsseite angezeigt wird.
- d. Klicken Sie auf Power (Energie) → Power Cables (Netzkabel), um alle Netzkabel anzuzeigen.
- Stellen Sie sicher, dass die Isolierung nicht verschlissen oder abgenutzt ist.
- 3. Prüfen Sie das Produkt auf Änderungen hin, die nicht durch Lenovo vorgenommen wurden. Achten Sie bei Änderungen, die nicht von Lenovo vorgenommen wurden, besonders auf die Sicherheit.
- 4. Überprüfen Sie den Server auf Gefahrenquellen wie Metallspäne, Verunreinigungen, Wasser oder Feuchtigkeit, Brand- oder Rauchschäden, Metallteilchen, Staub etc.
- 5. Prüfen Sie, ob Kabel abgenutzt, durchgescheuert oder eingequetscht sind.
- 6. Prüfen Sie, ob die Abdeckungen des Netzteils (Schrauben oder Nieten) vorhanden und unbeschädigt sind.

# <span id="page-12-0"></span>Richtlinien zur Systemzuverlässigkeit

Lesen Sie die Richtlinien zur Systemzuverlässigkeit, um eine ordnungsgemäße Systemkühlung und Zuverlässigkeit sicherzustellen.

Stellen Sie sicher, dass die folgenden Anforderungen erfüllt sind:

• Wenn der Server über eine redundante Stromversorgung verfügt, muss in jeder Netzteilposition ein Netzteil installiert sein.

- Um den Server herum muss genügend Platz frei bleiben, damit das Kühlungssystem des Servers ordnungsgemäß funktioniert. Lassen Sie ca. 50 mm (2,0 Zoll) Abstand an der Vorder- und Rückseite des Servers frei. Stellen Sie keine Gegenstände vor die Lüfter.
- Damit eine ordnungsgemäße Kühlung und Luftzirkulation sichergestellt sind, bringen Sie vor dem Einschalten des Servers die Abdeckung wieder an. Ist die Serverabdeckung länger als 30 Minuten entfernt, während der Server in Betrieb ist, können Komponenten des Servers beschädigt werden.
- Befolgen Sie die mit optionalen Komponenten bereitgestellten Anweisungen zur Verkabelung.
- Ein ausgefallener Lüfter muss innerhalb von 48 Stunden ausgetauscht werden.
- Ein entfernter Hot-Swap-Lüfter muss innerhalb von 30 Sekunden nach dessen Entfernen ersetzt werden.
- Ein entferntes Hot-Swap-Laufwerk muss innerhalb von zwei Minuten nach dessen Entfernen ersetzt werden.
- Ein entferntes Hot-Swap-Netzteil muss innerhalb von zwei Minuten nach dessen Entfernen ersetzt werden.
- Jede mit dem Server gelieferte Luftführung muss beim Start des Servers installiert sein (einige Server verfügen möglicherweise über mehr als eine Luftführung). Der Betrieb des Servers ohne Luftführung kann den Prozessor des Servers beschädigen.
- Jeder Prozessorsockel muss immer entweder eine Stecksockelabdeckung oder einen Prozessor mit Kühlkörper enthalten.
- Wenn mehrere Prozessoren installiert sind, müssen die Lüfterbelegungsvorgaben für jeden Server eingehalten werden.

# <span id="page-13-0"></span>Bei eingeschalteter Stromversorgung im Server arbeiten

Möglicherweise müssen Sie den Server bei entfernter Abdeckung eingeschaltet lassen, um die Systeminformationsanzeige zu überprüfen oder Hot-Swap-Komponenten auszutauschen. Lesen Sie vorher diese Richtlinien.

Achtung: Wenn interne Serverkomponenten einer statischen Aufladung ausgesetzt werden, kann es dazu kommen, dass der Server gestoppt wird und ein Datenverlust auftritt. Verwenden Sie zur Vermeidung dieses Problems immer ein Antistatikarmband oder ein anderes Erdungssystem, wenn Sie bei eingeschaltetem Server im Inneren des Servers arbeiten.

- Vermeiden Sie das Tragen von weiten Kleidungsstücken (vor allem im Bereich der Unterarme). Krempeln Sie lange Ärmel vor der Arbeit am Inneren des Servers hoch.
- Vermeiden Sie, dass Ihre Krawatte, Ihr Schal, Ihr Firmenausweis oder Ihr Haar in den Server hängt.
- Entfernen Sie Schmuck, wie z. B. Armbänder, Halsketten, Ringe, Manschettenknöpfe und Armbanduhren.
- Nehmen Sie gegebenenfalls Gegenstände aus den Hemdtaschen, wie z. B. Stifte, die in den Server fallen könnten, während Sie sich über den Server beugen.
- Achten Sie darauf, dass keine Metallobjekte, wie z. B. Büroklammern, Haarklammern oder Schrauben, in den Server fallen.

# <span id="page-13-1"></span>Umgang mit aufladungsempfindlichen Einheiten

Lesen Sie diese Richtlinien, bevor Sie mit elektrostatisch empfindlichen Einheiten umgehen. So senken Sie das Schadensrisiko durch elektrostatische Entladung.

Achtung: Vermeiden Sie den Kontakt mit statischen Aufladungen. Diese können zu einem Systemstopp und Datenverlust führen. Belassen Sie elektrostatisch empfindliche Komponenten bis zur Installation in ihren antistatischen Schutzhüllen. Handhaben Sie diese Einheiten mit einem Antistatikarmband oder einem anderen Erdungssystem.

- Vermeiden Sie unnötige Bewegungen, um keine statische Aufladung um Sie herum aufzubauen.
- Seien Sie bei kaltem Wetter beim Umgang mit Einheiten besonders vorsichtig. Das Beheizen von Innenräumen senkt die Luftfeuchtigkeit und erhöht die statische Elektrizität.
- Nutzen Sie immer ein Antistatikarmband oder ein anderes Erdungssystem vor allem, wenn Sie am eingeschalteten Server arbeiten.
- Berühren Sie mindestens zwei Sekunden lang mit der in der antistatischen Schutzhülle enthaltenen Einheit eine nicht lackierte Metalloberfläche an der Außenseite des Servers. Dadurch wird statische Aufladung von der Schutzhülle und von Ihnen abgeleitet.
- Nehmen Sie die Einheit aus der Schutzhülle und installieren Sie sie direkt im Server, ohne sie vorher abzusetzen. Wenn Sie die Einheit ablegen müssen, legen Sie sie in die antistatische Schutzhülle zurück. Legen Sie die Einheit niemals auf die Serverabdeckung oder auf eine Metalloberfläche.
- Fassen Sie die Einheit vorsichtig an den Kanten oder am Rahmen an.
- Berühren Sie keine Lötverbindungen, Kontaktstifte oder offen liegende Schaltlogik.
- <span id="page-14-0"></span>• Halten Sie die Einheit von anderen Einheiten fern. So vermeiden Sie mögliche Beschädigungen.

# Installationsregeln und -reihenfolge für Speichermodule

Speichermodule müssen in einer bestimmten Reihenfolge auf Grundlage der Hauptspeicherkonfiguration, die Sie implementieren, und der Anzahl an Prozessoren und Speichermodulen, die im Server eingebaut sind, installiert werden.

#### Unterstützte Speichertypen

Informationen zu den Speichermodultypen, die von diesem Server unterstützt werden, finden Sie im Abschnitt "Speicher" in ["Technische Daten" auf Seite 250](#page-259-0).

Informationen zum Optimieren der Speicherleistung und Speicherkonfiguration finden Sie auf der Lenovo Press-Website:

#### <https://lenovopress.lenovo.com/servers/options/memory>

Darüber hinaus können Sie einen Speicherkonfigurator nutzen, der auf der folgenden Website verfügbar ist:

#### [https://dcsc.lenovo.com/#/memory\\_configuration](https://dcsc.lenovo.com/#/memory_configuration)

Spezielle Informationen zur erforderlichen Installationsreihenfolge von Speichermodulen in Ihrem Server auf Grundlage der Systemkonfiguration und des Speichermodus, den Sie implementieren, werden unten angezeigt.

#### Layout für Speichermodule und Prozessoren

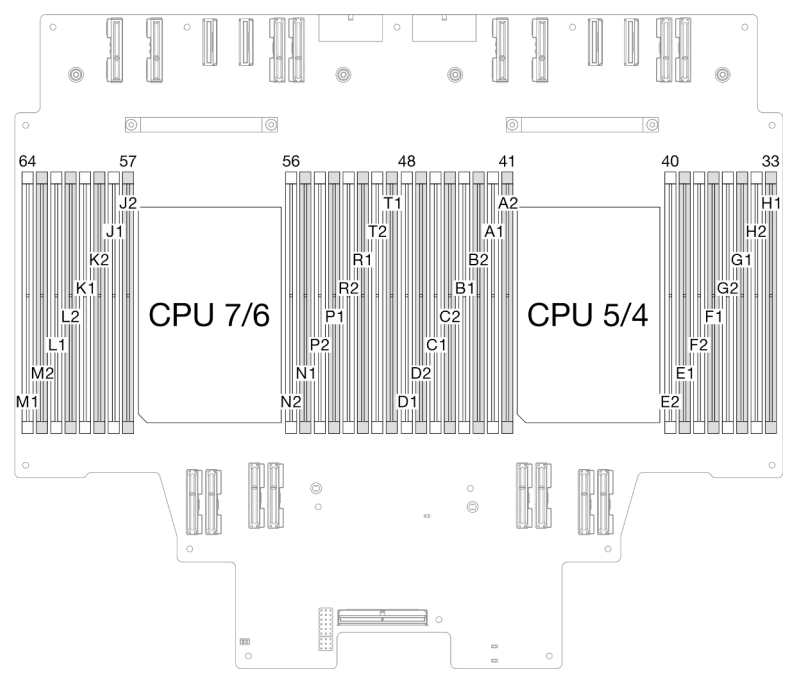

Abbildung 1. Layout für Speichermodule und Prozessoren (obere Prozessorplatine (CPU BD))

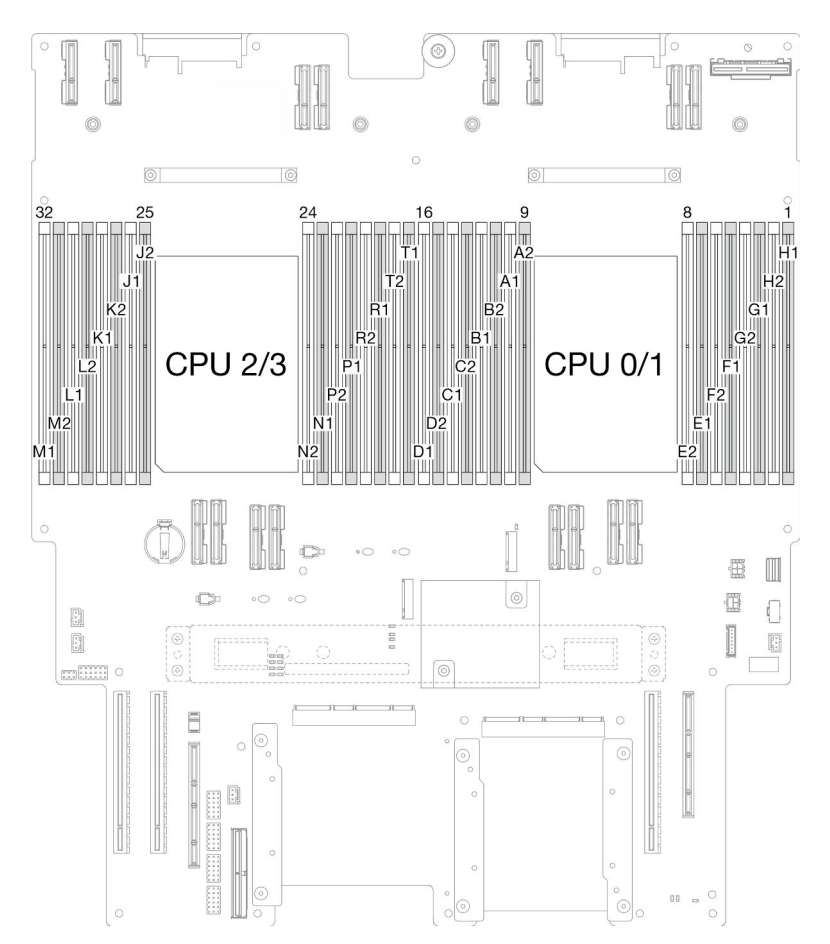

Abbildung 2. Layout für Speichermodule und Prozessoren (untere Prozessorplatine (MB))

Die folgende Speicherkanal-Konfigurationstabelle zeigt die Beziehung zwischen Prozessoren, Speichercontrollern, Speicherkanälen und Steckplatznummern von Speichermodulen.

| <b>Prozessor</b>  | Prozessor 0/1/4/5 |                |                 |                  |                 |                  |                 |                |                 |                |                 |                |                 |                |                 |    |
|-------------------|-------------------|----------------|-----------------|------------------|-----------------|------------------|-----------------|----------------|-----------------|----------------|-----------------|----------------|-----------------|----------------|-----------------|----|
| <b>Controller</b> | iMC3              |                |                 | iMC <sub>2</sub> |                 |                  |                 | iMC0           |                 |                |                 | iMC1           |                 |                |                 |    |
| Kanal             | CH <sub>1</sub>   |                | CH <sub>0</sub> |                  | CH <sub>1</sub> |                  | CH <sub>0</sub> |                | CH <sub>0</sub> |                | CH <sub>1</sub> |                | CH <sub>0</sub> |                | CH <sub>1</sub> |    |
| Steckplatz-Nr.    | 0                 |                | 0               |                  | 0               | ٠                | 0               |                |                 | 0              |                 | 0              |                 | 0              |                 | 0  |
| DIMM-Nr.          | D <sub>1</sub>    | D <sub>2</sub> | C <sub>1</sub>  | C <sub>2</sub>   | Β1              | B <sub>2</sub>   | A <sub>1</sub>  | A <sub>2</sub> | E <sub>2</sub>  | E <sub>1</sub> | F <sub>2</sub>  | F1             | G <sub>2</sub>  | G <sub>1</sub> | H <sub>2</sub>  | H1 |
| <b>Prozessor</b>  | Prozessor 2/3/6/7 |                |                 |                  |                 |                  |                 |                |                 |                |                 |                |                 |                |                 |    |
| <b>Controller</b> | iMC3              |                |                 |                  |                 | iMC <sub>2</sub> | iMC0            |                |                 |                | iMC1            |                |                 |                |                 |    |
| Kanal             | CH <sub>1</sub>   |                | CH <sub>0</sub> |                  | CH <sub>1</sub> |                  | CH <sub>0</sub> |                | CH <sub>0</sub> |                | CH <sub>1</sub> |                | CH <sub>0</sub> |                | CH <sub>1</sub> |    |
| Steckplatz-Nr.    | 0                 |                | 0               |                  | 0               | ٠                | 0               |                |                 | 0              | ٠               | 0              |                 | 0              |                 | 0  |
| <b>DIMM-Nr.</b>   | M1                | M <sub>2</sub> | L1              | L <sub>2</sub>   | K1              | K <sub>2</sub>   | J1              | J2             | N <sub>2</sub>  | N <sub>1</sub> | P <sub>2</sub>  | P <sub>1</sub> | R <sub>2</sub>  | R <sub>1</sub> | T <sub>2</sub>  | Τ1 |

Tabelle 1. Identifikation der Speichersteckplätze und Kanäle

#### Installationsrichtlinien für das Speichermodul

- Ein Etikett auf jedem DIMM gibt den DIMM-Typ an. Diese Informationen sind im Format xxxxx nRxxx PC4-xxxxx-xx-xxx dargestellt. N gibt an, ob das DIMM über eine Speicherbank (n=1) oder zwei Speicherbänke (n=2) verfügt.
- Pro Prozessor ist mindestens ein DIMM-Modul erforderlich. Installieren Sie mindestens acht DIMMs pro Prozessor, um eine gute Leistung zu erhalten.
- Wenn Sie ein DIMM austauschen, stellt der Server eine automatische DIMM-Aktivierungsfunktion bereit, sodass Sie das neue DIMM nicht manuell über das Setup Utility aktivieren müssen.

# <span id="page-16-0"></span>Installationsreihenfolge für unabhängigen Speichermodus

Der unabhängige Speichermodus bietet die höchste Speicherleistung, es gibt jedoch keinen Failover-Schutz. Die DIMM-Installationsreihenfolge für den unabhängigen Speichermodus variiert basierend auf der Anzahl an Prozessoren und Speichermodulen, die im Server installiert sind.

Beachten Sie die folgenden Regeln, wenn Sie Speichermodule im unabhängigen Modus installieren:

- Pro Prozessor sollte mindestens ein DDR5 DIMM vorhanden sein.
- Alle DDR5-Speichermodule müssen im selben System mit derselben Geschwindigkeit betrieben werden.
- Die Speicherbestückung muss bei allen Prozessoren identisch sein.
- Es werden Speichermodule von verschiedenen Herstellern unterstützt.
- Bestücken Sie in jedem Speicherkanal zuerst den Steckplatz, der am weitesten vom Prozessor (Steckplatz 0) entfernt ist.
- Alle Speichermodule müssen DDR5-Speichermodule sein.
- Alle zu installierenden Speichermodule müssen vom selben Typ sein.
	- Value RDIMMs können nicht mit Non-Value RDIMMs in einem System kombiniert werden.
	- 3DS RDIMMs können nicht mit Non-3DS RDIMMs in einem System kombiniert werden.
- Alle Speichermodule in einem System müssen dieselbe Anzahl von Speicherbänken aufweisen.

| <b>DIMMs</b>           | Prozessor 0/1/4/5 |                   |                |                |                |                |                |                |                |                |                |                |                |                |                |    |
|------------------------|-------------------|-------------------|----------------|----------------|----------------|----------------|----------------|----------------|----------------|----------------|----------------|----------------|----------------|----------------|----------------|----|
| gesamt                 | D <sub>1</sub>    | D <sub>2</sub>    | C <sub>1</sub> | C <sub>2</sub> | <b>B1</b>      | <b>B2</b>      | A1             | A2             | E <sub>2</sub> | E1             | F <sub>2</sub> | F <sub>1</sub> | G <sub>2</sub> | G <sub>1</sub> | H <sub>2</sub> | H1 |
| 8 DIMMs                |                   |                   |                |                |                |                | A <sub>1</sub> |                |                |                |                |                |                |                |                |    |
| 16 DIMMs <sup>*</sup>  |                   |                   |                |                |                |                | A1             |                |                |                |                |                |                | G <sub>1</sub> |                |    |
| 32 DIMMs <sup>*</sup>  |                   |                   | C <sub>1</sub> |                |                |                | A <sub>1</sub> |                |                | E1             |                |                |                | G <sub>1</sub> |                |    |
| 48 DIMMs <sup>*</sup>  | D <sub>1</sub>    |                   | C <sub>1</sub> |                |                |                | A1             |                |                | E <sub>1</sub> |                | F1             |                | G <sub>1</sub> |                |    |
| 64 DIMMs <sup>*</sup>  | D <sub>1</sub>    |                   | C <sub>1</sub> |                | <b>B1</b>      |                | A <sub>1</sub> |                |                | E1             |                | F1             |                | G1             |                | H1 |
| 96 DIMMs <sup>*</sup>  | D <sub>1</sub>    |                   | C <sub>1</sub> | C <sub>2</sub> | <b>B1</b>      |                | A1             | A <sub>2</sub> | E <sub>2</sub> | E1             |                | F <sub>1</sub> | G2             | G <sub>1</sub> |                | H1 |
| 128 DIMMs <sup>*</sup> | D <sub>1</sub>    | D <sub>2</sub>    | C <sub>1</sub> | C <sub>2</sub> | <b>B1</b>      | <b>B2</b>      | A <sub>1</sub> | A <sub>2</sub> | E <sub>2</sub> | E1             | F <sub>2</sub> | F <sub>1</sub> | G <sub>2</sub> | G <sub>1</sub> | H <sub>2</sub> | H1 |
| <b>DIMMs</b>           |                   | Prozessor 2/3/6/7 |                |                |                |                |                |                |                |                |                |                |                |                |                |    |
| gesamt                 | M1                | M <sub>2</sub>    | L1             | L <sub>2</sub> | K <sub>1</sub> | K <sub>2</sub> | J1             | J2             | N <sub>2</sub> | N <sub>1</sub> | P <sub>2</sub> | P <sub>1</sub> | R <sub>2</sub> | R1             | T <sub>2</sub> | T1 |
| 8 DIMMs                |                   |                   |                |                |                |                | J1             |                |                |                |                |                |                |                |                |    |
| 16 DIMMs*              |                   |                   |                |                |                |                | J1             |                |                |                |                |                |                | R1             |                |    |
| 32 DIMMs <sup>*</sup>  |                   |                   | L1             |                |                |                | J1             |                |                | N <sub>1</sub> |                |                |                | R1             |                |    |
| 48 DIMMs <sup>*</sup>  | M <sub>1</sub>    |                   | L1             |                |                |                | J1             |                |                | N <sub>1</sub> |                | P <sub>1</sub> |                | R <sub>1</sub> |                |    |
| 64 DIMMs <sup>*</sup>  | M <sub>1</sub>    |                   | L1             |                | K1             |                | J1             |                |                | N <sub>1</sub> |                | P <sub>1</sub> |                | R1             |                | T1 |
| 96 DIMMs <sup>*</sup>  | M1                |                   | L1             | L2             | K <sub>1</sub> |                | J1             | J <sub>2</sub> | N <sub>2</sub> | N <sub>1</sub> |                | P <sub>1</sub> | R <sub>2</sub> | R <sub>1</sub> |                | T1 |
| 128 DIMMs <sup>*</sup> | M <sub>1</sub>    | M <sub>2</sub>    | L1             | L2             | K <sub>1</sub> | K <sub>2</sub> | J1             | J2             | N <sub>2</sub> | N <sub>1</sub> | P <sub>2</sub> | P <sub>1</sub> | R <sub>2</sub> | R1             | T <sub>2</sub> | T1 |

Tabelle 2. Unabhängiger Modus

Anmerkung: DIMM-Konfigurationen, die die Sub NUMA Clustering(SNC)-Funktion unterstützen, können mit UEFI aktiviert werden. SNC wird nicht unterstützt, wenn die DIMM-Bestückung nicht der Reihenfolge aus der oben gezeigten Tabelle entspricht.

# <span id="page-18-0"></span>Installationsreihenfolge für Speicherspiegelungsmodus

Der Speicherspiegelungsmodus bietet eine vollständige Speicherredundanz, während gleichzeitig die gesamte Systemspeicherkapazität um die Hälfte verringert wird. Speicherkanäle werden in Paaren gruppiert, wobei jeder Kanal dieselben Daten empfängt. Wenn ein Fehler auftritt, schaltet der Speichercontroller von den DIMMs auf dem primären Kanal auf die DIMMs auf dem Ausweichkanal. Die DIMM-Installationsreihenfolge für die Speicherspiegelung variiert basierend auf der Anzahl an Prozessoren und DIMMs, die im Server installiert sind.

Richtlinien für die Speicherspiegelung:

- Die Speicherspiegelung reduziert den maximal verfügbaren Speicher auf die Hälfte des installierten Speichers. Wenn im Server z. B. 64 GB Speicher installiert sind, sind bei Verwendung der Speicherspiegelung nur 32 GB Speicher adressierbar.
- Jedes DIMM muss die identische Größe und Architektur besitzen.
- DIMMs auf den einzelnen Speicherkanälen müssen die gleiche Dichte haben.
- Wenn zwei Speicherkanäle über DIMMs verfügen, erfolgt das Spiegeln über zwei DIMMs (Kanäle 0/1 enthalten beide die primären/sekundären Speichercaches).
- Wenn drei Speicherkanäle über DIMMs verfügen, erfolgt das Spiegeln über alle drei DIMMs (Kanäle 0/1, Kanäle 1/2 und Kanäle 2/0 enthalten alle die primären/sekundären Speichercaches).
- Die partielle Speicherspiegelung ist eine Unterfunktion der Speicherspiegelung. Sie müssen die Speicherinstallationsreihenfolge im Speicherspiegelungsmodus befolgen.

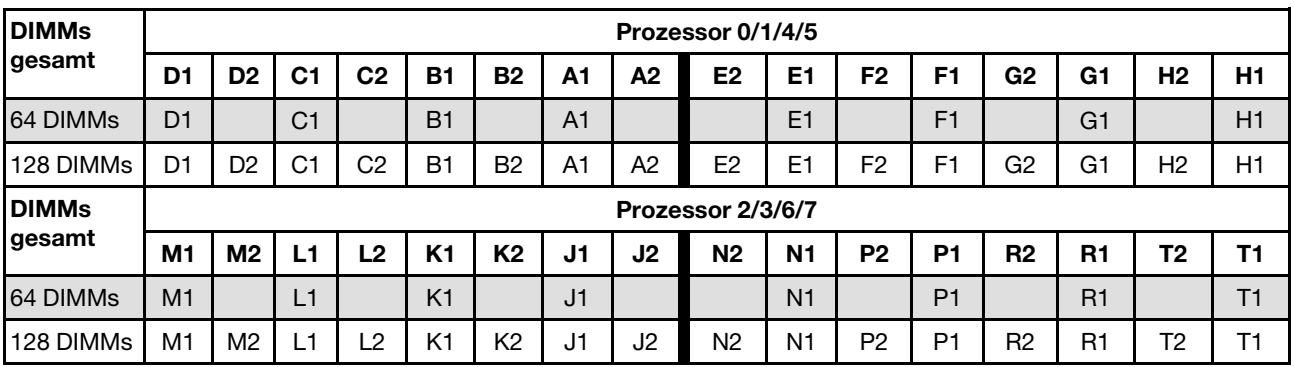

Tabelle 3. Speicherspiegelungsmodus

# <span id="page-18-1"></span>Server ein- und ausschalten

Mithilfe der Informationen in diesem Abschnitt können Sie den Server ein- und ausschalten.

# <span id="page-18-2"></span>Server einschalten

Nach einem kurzen Selbsttest (Betriebsstatusanzeige blinkt schnell) bei der Verbindung mit einer Stromquelle geht der Server in den Standby-Modus (Betriebsstatusanzeige blinkt einmal pro Sekunde).

Informationen zu den Positionen von Netzschalter und Betriebsanzeige finden Sie unter:

- "Serverkomponenten" im Benutzerhandbuch oder Systemkonfigurationshandbuch
- ["Fehlerbehebung nach Systemanzeigen und Diagnoseanzeige" auf Seite 257](#page-266-0)

Der Server kann auch auf eine der folgenden Arten eingeschaltet werden (Betriebsanzeige ein):

- Sie können den Netzschalter drücken.
- Der Server kann nach einer Stromunterbrechung automatisch erneut starten.

• Der Server kann über Lenovo XClarity Controller auf Remoteanforderungen zum Einschalten reagieren.

Wichtig: Welche Version von Lenovo XClarity Controller (XCC) unterstützt wird, variiert je nach Produkt. Alle Versionen von Lenovo XClarity Controller werden in diesem Dokument als Lenovo XClarity Controller und XCC bezeichnet, sofern nicht anders angegeben. Die unterstützte XCC-Version für Ihren Server finden Sie unter <https://pubs.lenovo.com/lxcc-overview/>.

Informationen zum Ausschalten des Servers finden Sie unter ["Server ausschalten" auf Seite 10.](#page-19-0)

# <span id="page-19-0"></span>Server ausschalten

Wenn der Server mit einer Stromquelle verbunden ist, verbleibt er in einem Standby-Modus. So kann Lenovo XClarity Controller auf Remote-Startanforderungen reagieren. Um den Server vollständig von der Stromversorgung zu trennen (Anzeige für den Stromversorgungsstatus aus), müssen Sie alle Netzkabel abziehen.

Informationen zu den Positionen von Netzschalter und Betriebsanzeige finden Sie unter:

- "Serverkomponenten" im Benutzerhandbuch oder Systemkonfigurationshandbuch
- ["Fehlerbehebung nach Systemanzeigen und Diagnoseanzeige" auf Seite 257](#page-266-0)

Um den Server in den Standby-Modus zu versetzen (Anzeige für den Stromversorgungsstatus blinkt einmal pro Sekunde):

Anmerkung: Lenovo XClarity Controller kann den Server als automatische Reaktion auf einen kritischen Systemausfall in den Standby-Modus versetzen.

- Starten Sie das ordnungsgemäße Herunterfahren des Betriebssystems (wenn dies vom Betriebssystem unterstützt wird).
- Drücken Sie die Netztaste, um einen ordnungsgemäßen Herunterfahrvorgang zu starten (sofern dieser vom Betriebssystem unterstützt wird).
- Drücken und halten Sie den Netzschalter für mehr als 4 Sekunden, um das Herunterfahren zu erzwingen.

Im Standby-Modus kann der Server über Lenovo XClarity Controller auf Fernanforderungen zum Einschalten reagieren. Informationen zum Einschalten des Servers finden Sie unter ["Server einschalten" auf Seite 9.](#page-18-2)

### <span id="page-19-1"></span>Server austauschen

Führen Sie die Anweisungen in diesem Abschnitt aus, um den Server zu entfernen oder zu installieren.

# <span id="page-19-2"></span>Server von den Schienen entfernen

#### Zu dieser Aufgabe

S036

.

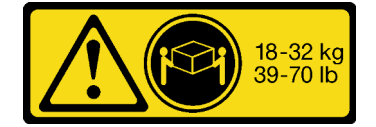

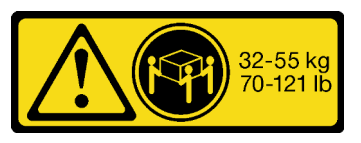

18-32 kg (39 – 70 lb) 32 – 55 kg (70 – 121 lb)

### Vorsicht: Beim Anheben der Maschine die Arbeitsschutzrichtlinien beachten.

R006

Vorsicht:

Keine Gegenstände auf die in einem Rack installierte Einheit legen, es sei denn, die im Rack installierte Einheit ist als Ablage vorgesehen.

S037

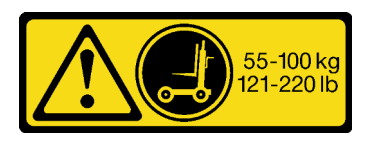

Vorsicht:

Dieses Teil oder diese Einheit wiegt über 55 kg (121,2 lb). Zum Anheben dieses Teils oder dieser Einheit ist ausgebildetes Fachpersonal und/oder eine Hebevorrichtung erforderlich.

#### Achtung:

- Lesen Sie ["Installationsrichtlinien" auf Seite 1](#page-10-1) und ["Sicherheitsprüfungscheckliste" auf Seite 2,](#page-11-0) um sicherzustellen, dass Sie sicher arbeiten.
- Schalten Sie den Server und die Peripheriegeräte aus und ziehen Sie alle Netzkabel und externen Kabel ab. Informationen dazu finden Sie im Abschnitt ["Server ausschalten" auf Seite 10](#page-19-0).
- Vermeiden Sie den Kontakt mit statischen Aufladungen. Diese können zu einem Systemstopp und Datenverlust führen. Belassen Sie elektrostatisch empfindliche Komponenten bis zur Installation in ihren antistatischen Schutzhüllen. Handhaben Sie diese Einheiten mit einem Antistatikarmband oder einem anderen Erdungssystem.

#### Anmerkungen:

- Je nach Konfiguration weicht die Abbildung möglicherweise geringfügig von Ihrem Server ab.
- Das primäre Gehäuse wird unten im Beispiel dargestellt. Das sekundäre Gehäuse ist ähnlich.

#### Vorgehensweise

- Schritt 1. Wenn Sie eine Sicherheitsfrontblende installiert haben, entfernen Sie sie. (siehe ["Sicherheitsfrontblende entfernen" auf Seite 170](#page-179-1)).
- Schritt 2. Lösen Sie den Server, wenn er am Rack befestigt wurde.

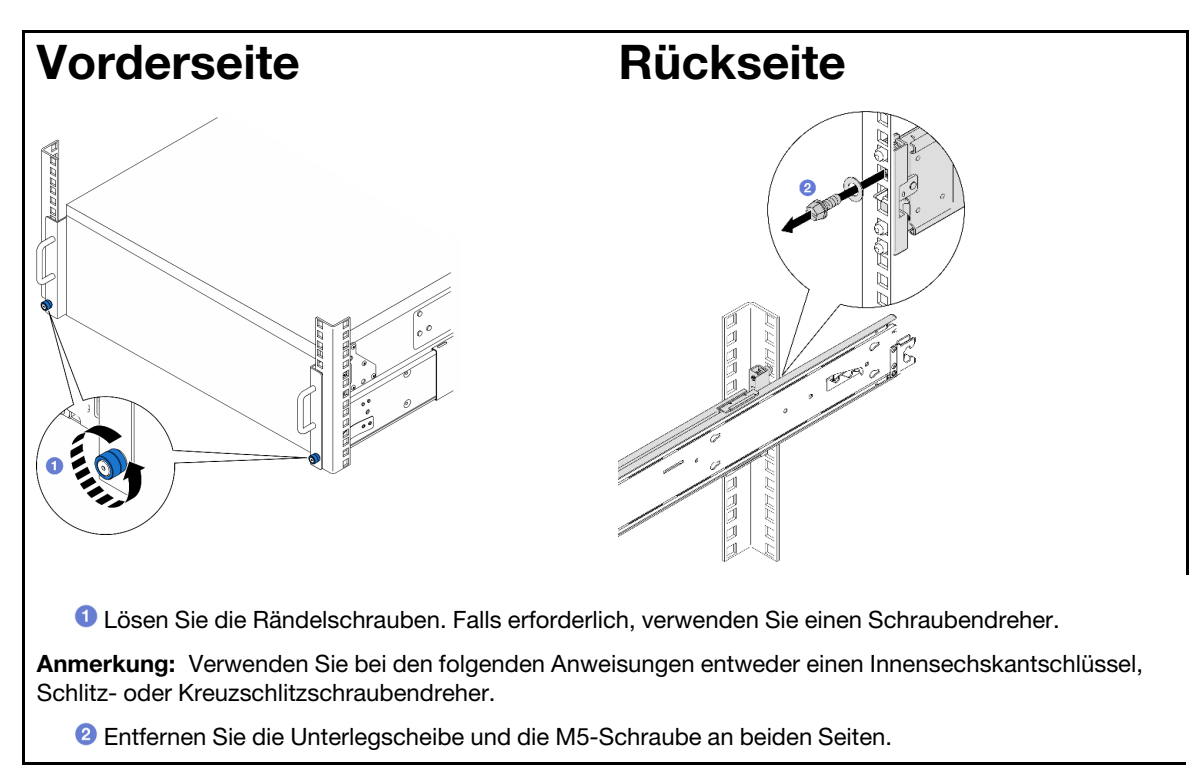

Schritt 3. Entscheiden Sie sich für die Hebemethode. Sie haben zwei Möglichkeiten zum Heben:

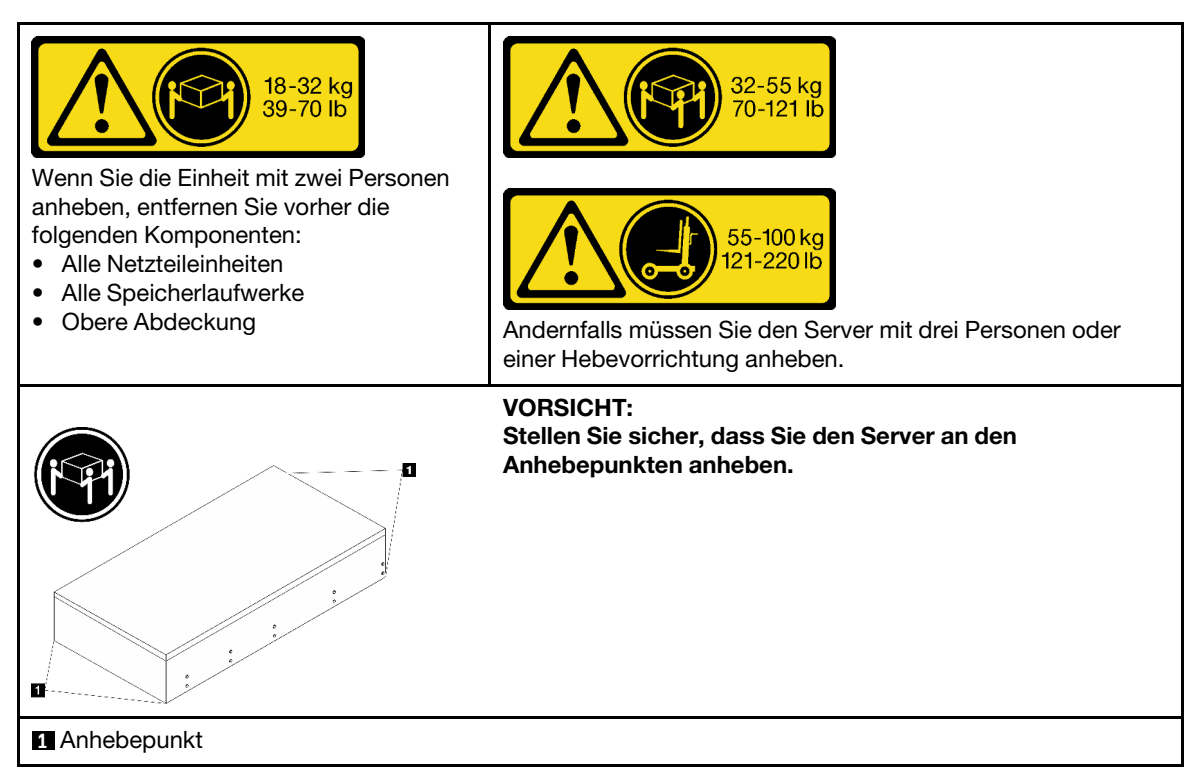

Schritt 4. Ziehen Sie die Seitenbandkabel vom primären und sekundären Gehäuse ab.

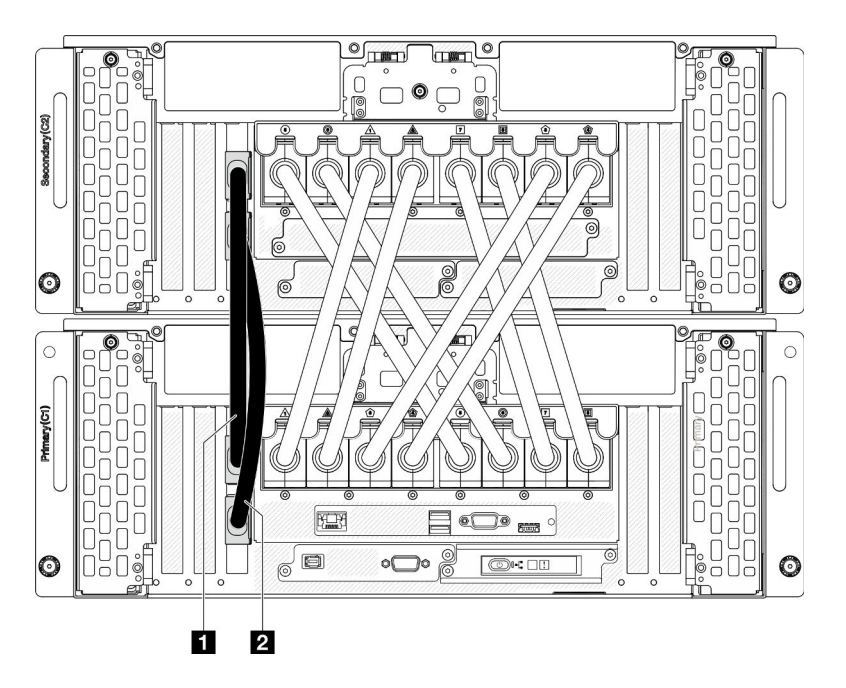

Abbildung 3. Abziehen der Seitenbandkabel

| Seitenbandkabel | Seitenbandkabel 2 |
|-----------------|-------------------|
|-----------------|-------------------|

Schritt 5. Öffnen Sie die UPI-Abdeckung am primären Gehäuse.

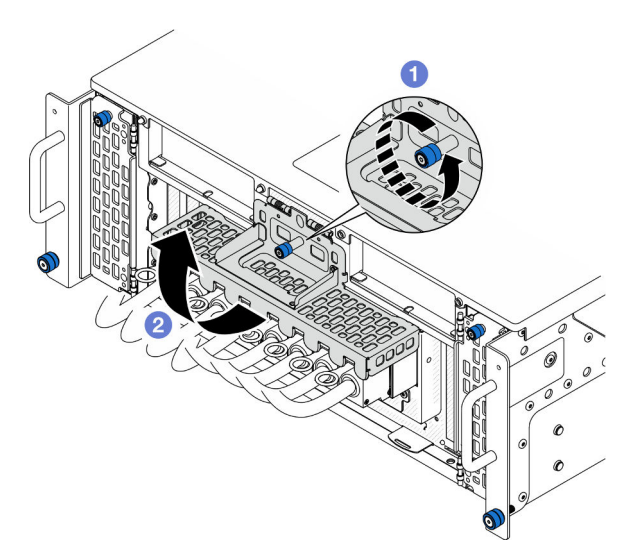

Abbildung 4. Öffnen der UPI-Abdeckung

- a. **O** Lösen Sie die Rändelschraube an der UPI-Abdeckung. Falls erforderlich, verwenden Sie einen Schraubendreher.
- b. <sup>@</sup> Die UPI-Abdeckung öffnet sich automatisch.

#### Schritt 6. Ziehen Sie die externen UPI-Kabel vom primären Gehäuse ab.

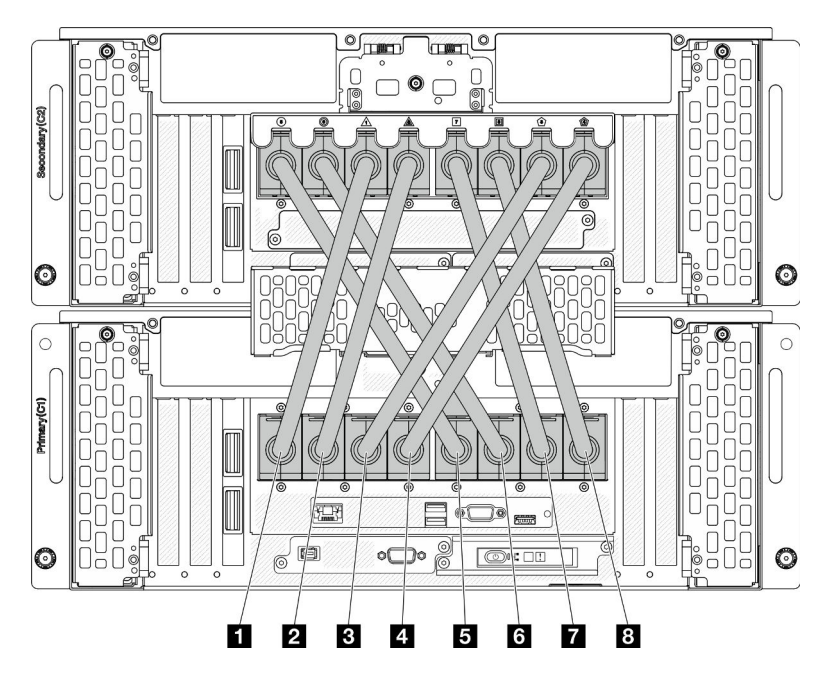

Abbildung 5. Abziehen der externen UPI-Kabel

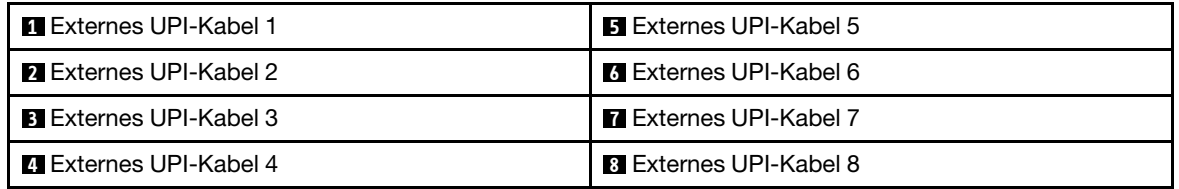

- Schritt 7. Wiederholen Sie die zwei vorherigen Schritte am sekundären Gehäuse, um die externen UPI-Kabel abzuziehen und zu entfernen.
- Schritt 8. Ziehen Sie alle externen Kabel vom Gehäuse ab.

Anmerkung: Wenn Sie Kabel abziehen, notieren Sie in einer Liste, welche Kabel an welchen Anschlüssen angeschlossen waren. Verwenden Sie die Liste als Checkliste für die Verkabelung, nachdem Sie das Gehäuse wieder im Rack installiert haben.

- Schritt 9. Entfernen Sie den Server zusammen mit den inneren Schienen vom Rack.
	- a. Installieren Sie den vorderen Hebegriff.

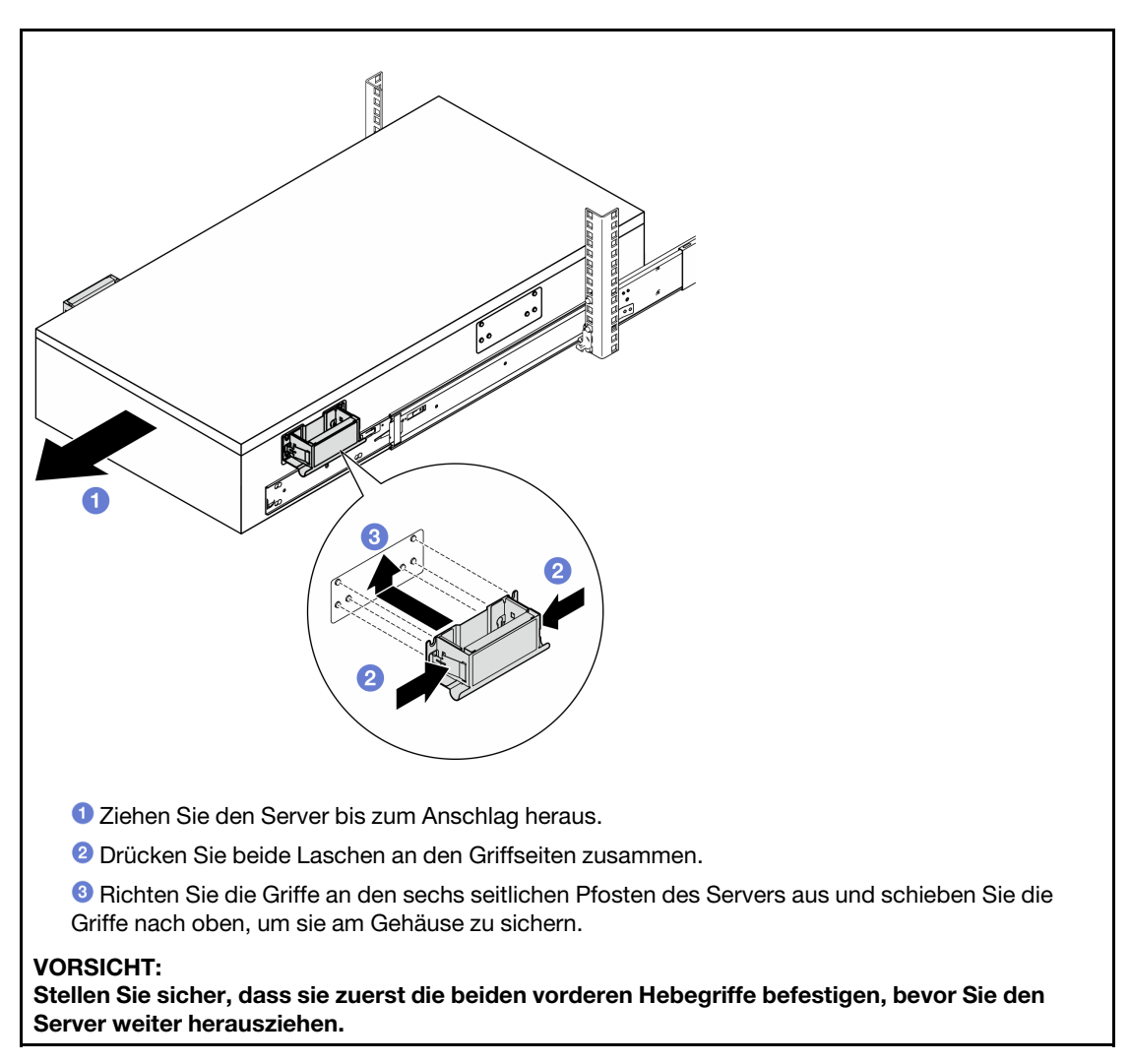

b. Heben Sie die ersten Verriegelungshebel an, um den Server weiter herauszuziehen.

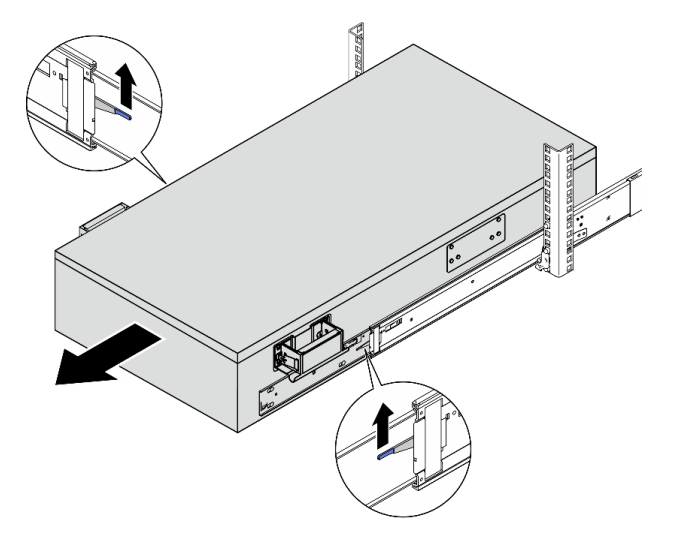

c. Bringen sie die hinteren Griffe an.

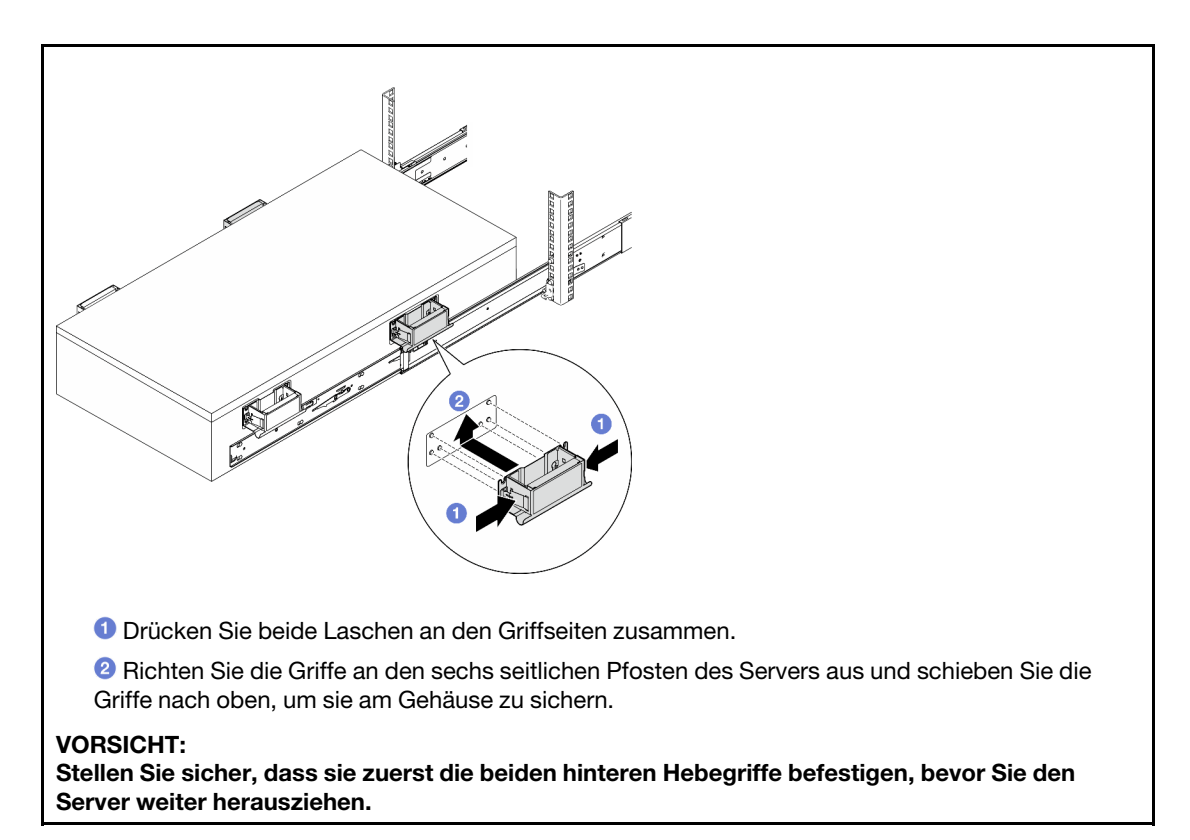

d. Heben Sie die zweiten Verriegelungshebel an, nehmen Sie den Server vollständig aus dem Rack und legen Sie ihn dann auf einen Tisch.

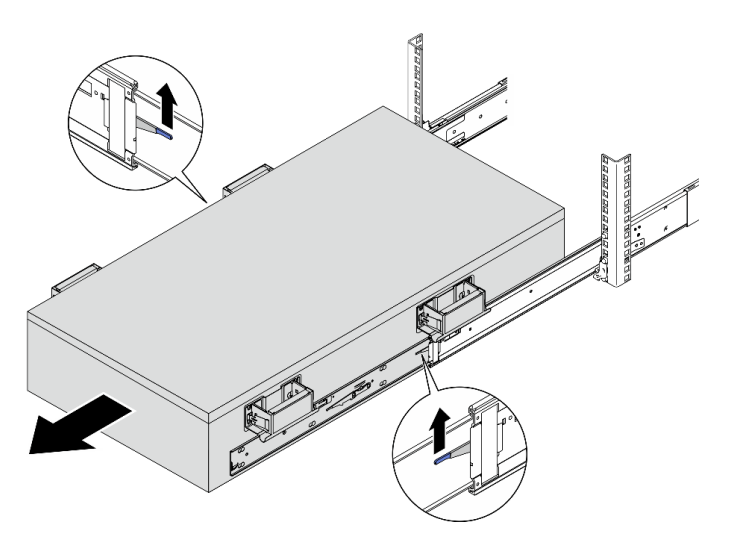

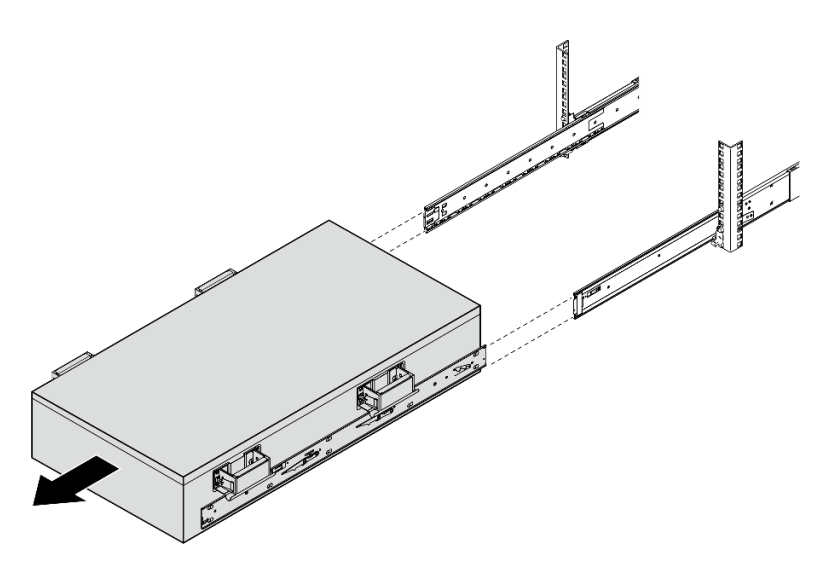

Schritt 10. Entfernen Sie die Hebegriffe.

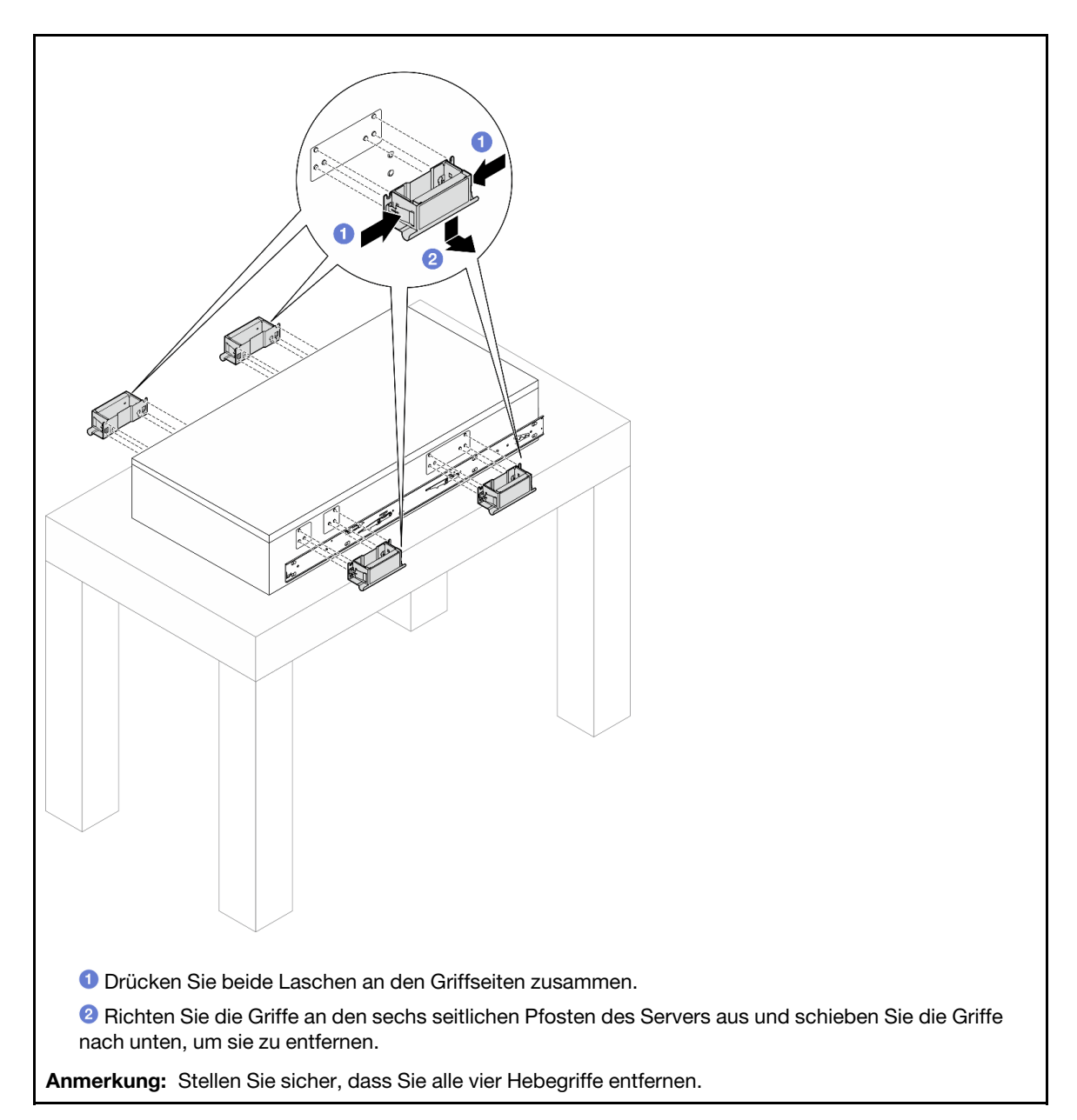

Schritt 11. Lösen und entfernen Sie eine M4-Schraube wie dargestellt von der entsprechenden Bohrung an beiden inneren Schienen.

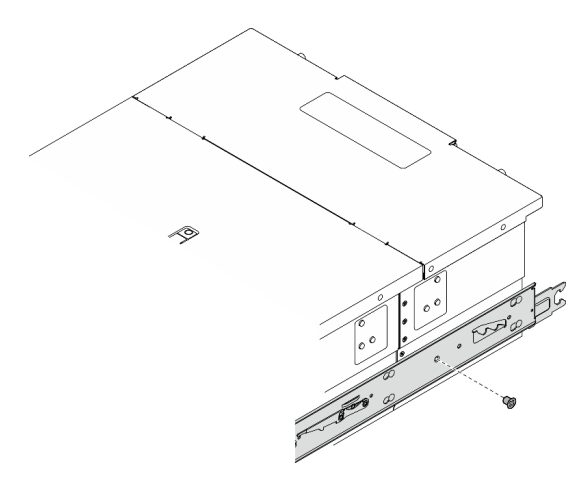

Schritt 12. Entfernen Sie die innere Schiene vom Server.

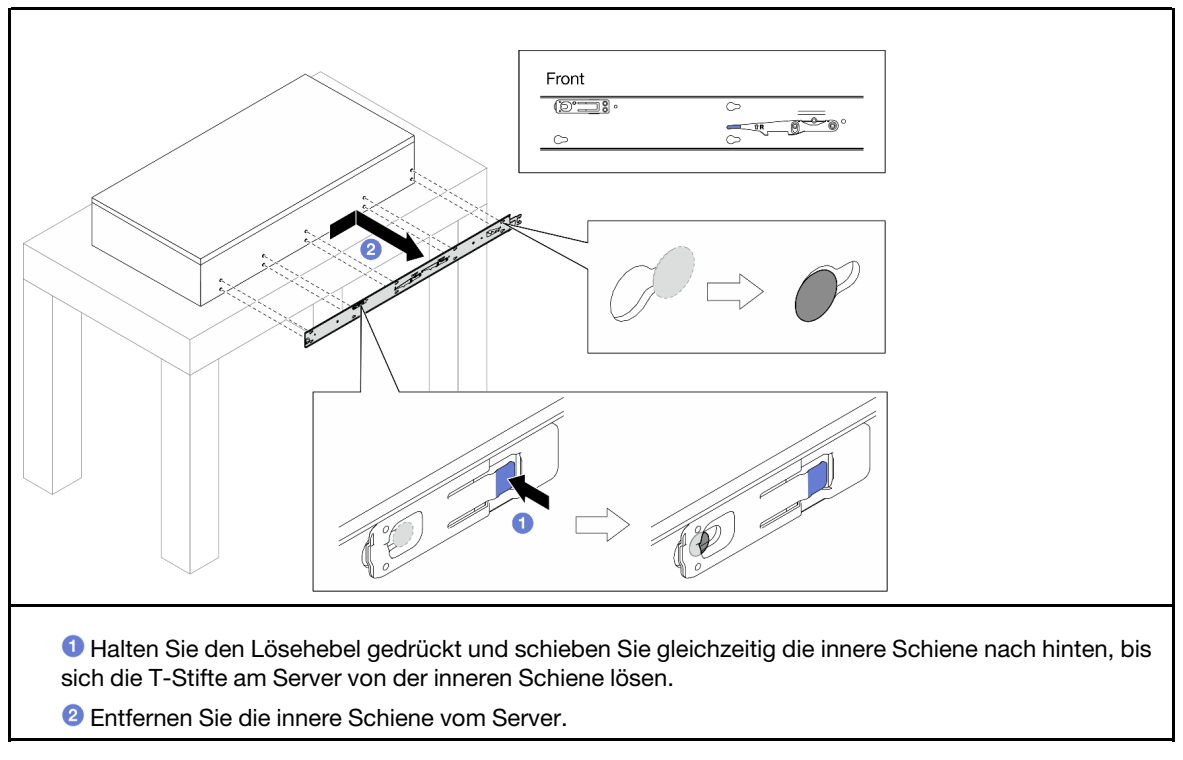

Schritt 13. Wiederholen Sie die vorherigen zwei Schritte mit der anderen Schiene.

# <span id="page-28-0"></span>Server auf den Schienen installieren

# Zu dieser Aufgabe

S036

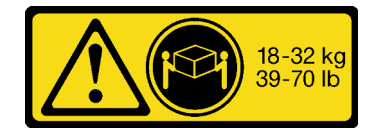

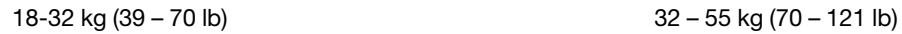

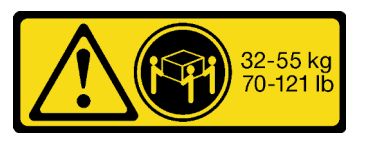

### Vorsicht: Beim Anheben der Maschine die Arbeitsschutzrichtlinien beachten.

R006

Vorsicht: Keine Gegenstände auf die in einem Rack installierte Einheit legen, es sei denn, die im Rack installierte Einheit ist als Ablage vorgesehen.

S037

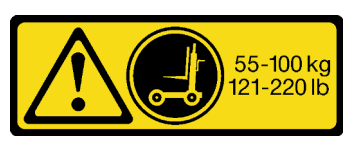

Vorsicht:

Dieses Teil oder diese Einheit wiegt über 55 kg (121,2 lb). Zum Anheben dieses Teils oder dieser Einheit ist ausgebildetes Fachpersonal und/oder eine Hebevorrichtung erforderlich.

#### Achtung:

- Lesen Sie ["Installationsrichtlinien" auf Seite 1](#page-10-1) und ["Sicherheitsprüfungscheckliste" auf Seite 2,](#page-11-0) um sicherzustellen, dass Sie sicher arbeiten.
- Schalten Sie den Server und die Peripheriegeräte aus und ziehen Sie alle Netzkabel und externen Kabel ab. Informationen dazu finden Sie im Abschnitt ["Server ausschalten" auf Seite 10.](#page-19-0)
- Vermeiden Sie den Kontakt mit statischen Aufladungen. Diese können zu einem Systemstopp und Datenverlust führen. Belassen Sie elektrostatisch empfindliche Komponenten bis zur Installation in ihren antistatischen Schutzhüllen. Handhaben Sie diese Einheiten mit einem Antistatikarmband oder einem anderen Erdungssystem.

#### Anmerkungen:

- Je nach Konfiguration weicht die Abbildung möglicherweise geringfügig von Ihrem Server ab.
- Das primäre Gehäuse wird unten im Beispiel dargestellt. Das sekundäre Gehäuse ist ähnlich.

#### Vorgehensweise

Schritt 1. Heben Sie den Server an und legen Sie ihn auf einem Tisch ab. Sie haben zwei Möglichkeiten zum Heben:

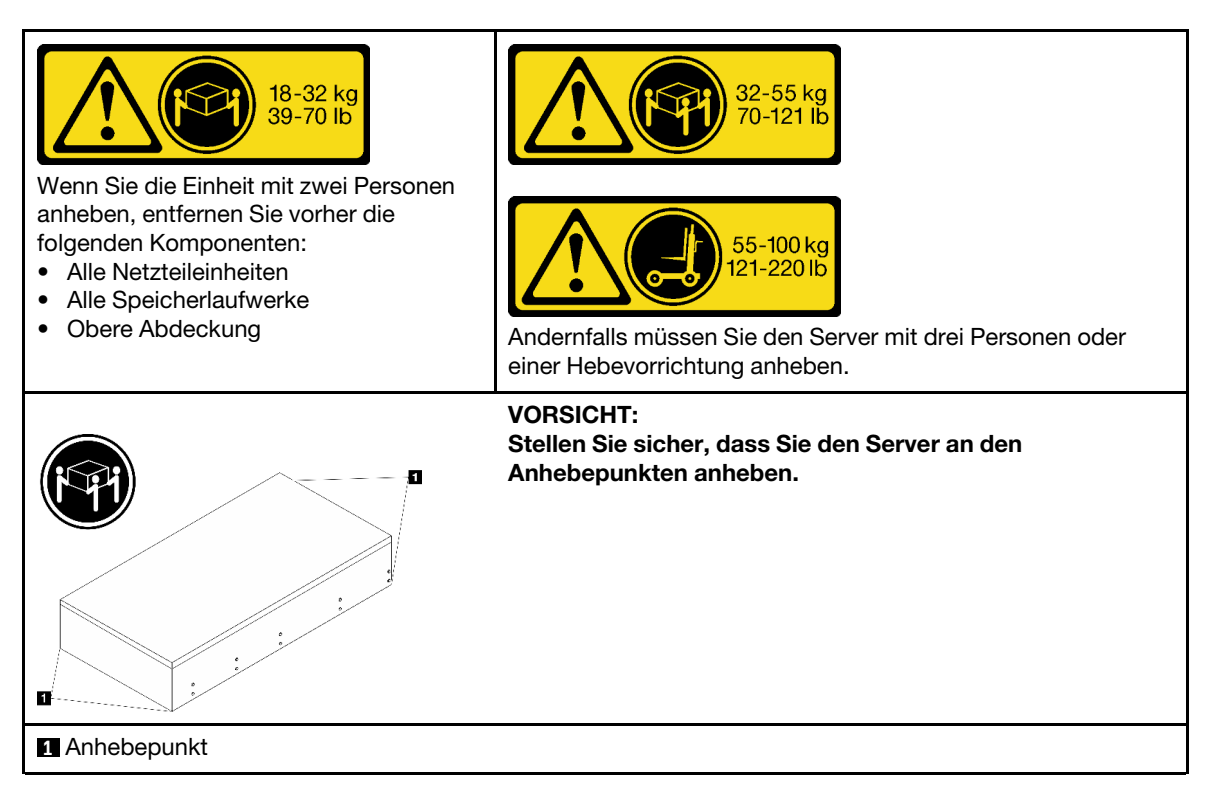

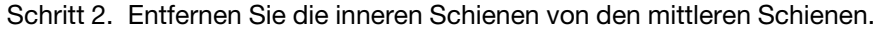

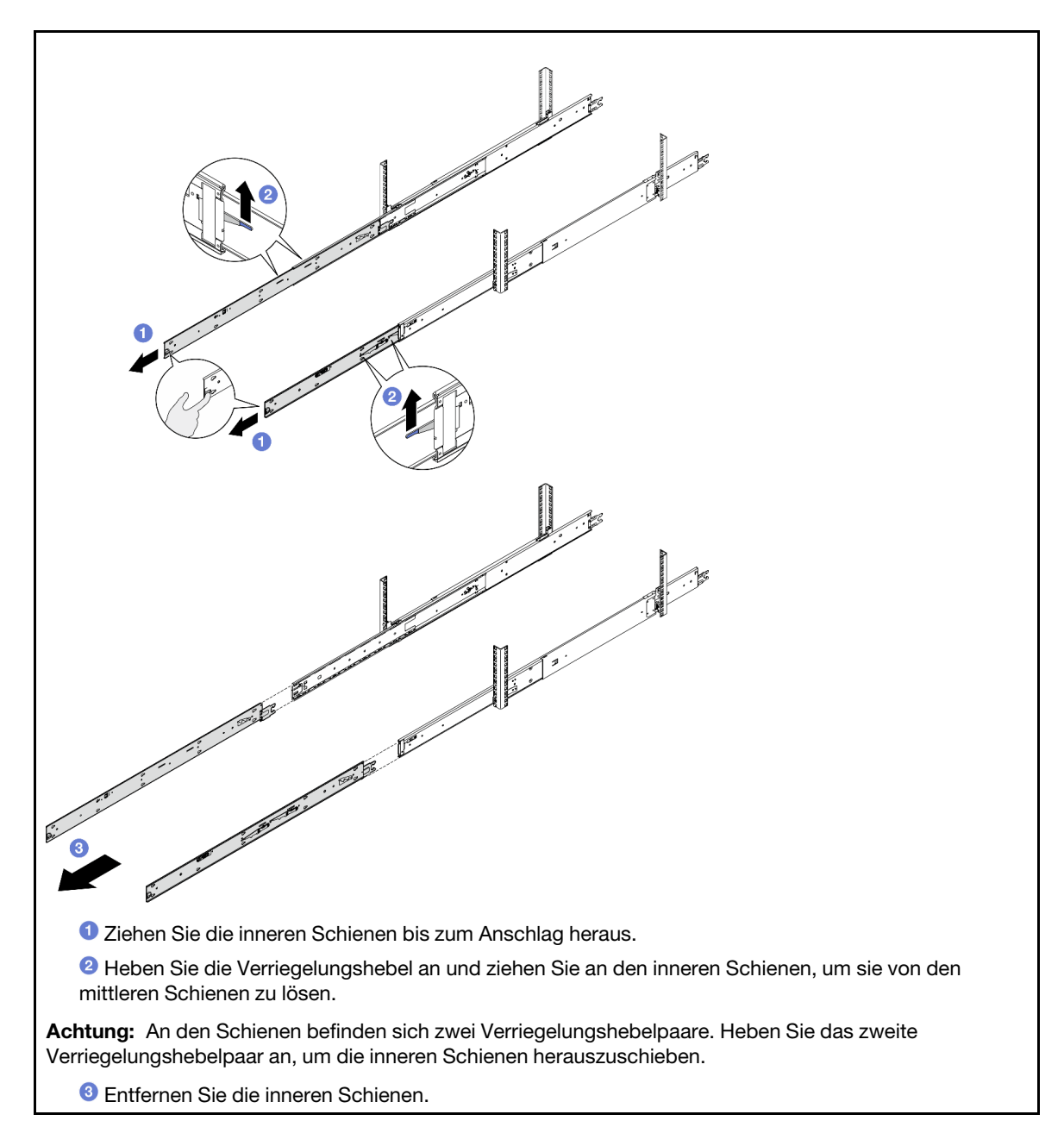

Schritt 3. Richten Sie die Aussparungen der inneren Schiene an den entsprechenden T-Stiften an der Seite des Servers aus. Schieben Sie die innere Schiene anschließend nach vorne, bis die T-Stifte an der inneren Schiene einrasten.

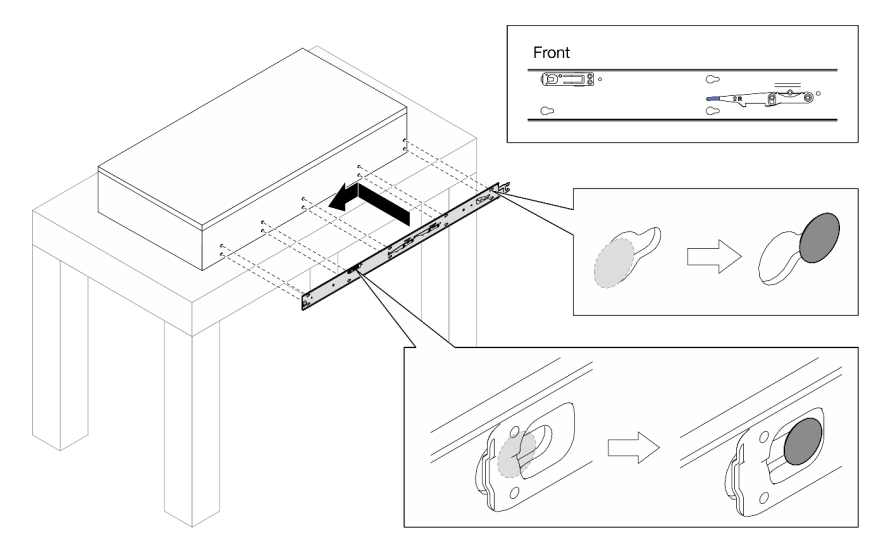

Schritt 4. Setzen Sie eine M4-Schraube ein und ziehen Sie sie fest, um die innere Schiene wie dargestellt zu befestigen.

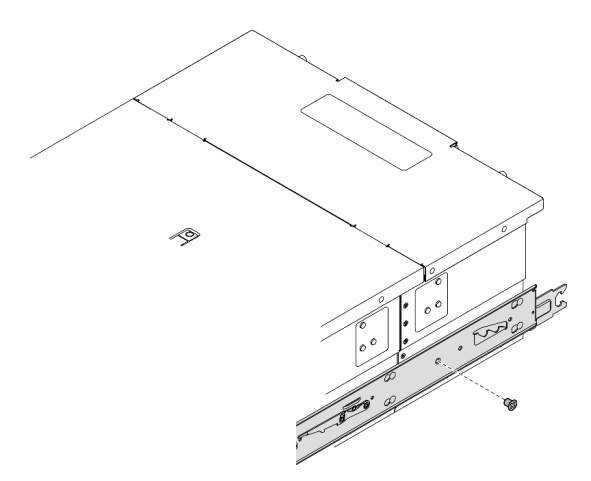

- Schritt 5. Wiederholen Sie die vorherigen zwei Schritte mit der anderen Schiene.
- Schritt 6. Befestigen Sie den Hebegriff.

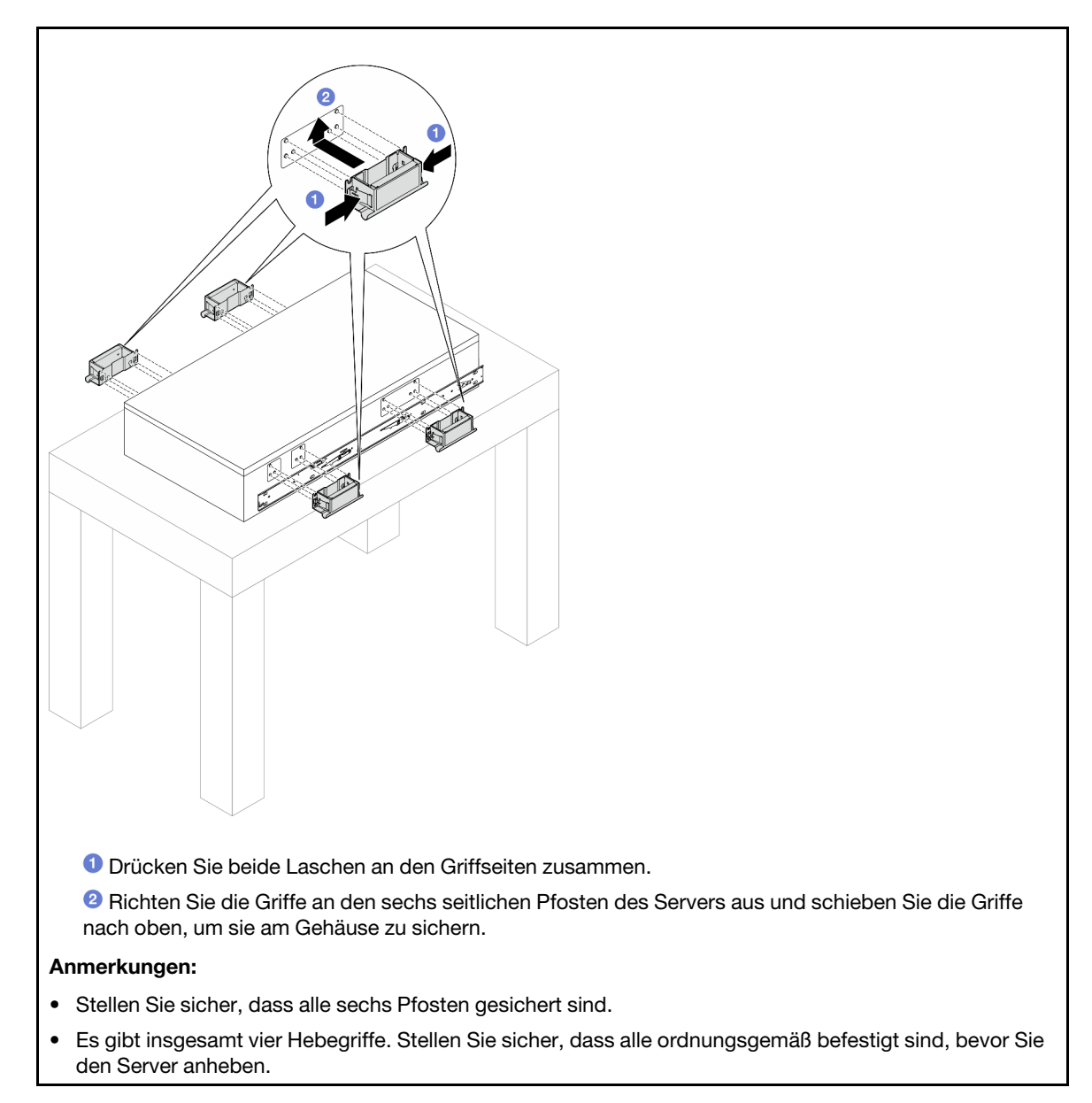

Schritt 7. Installieren Sie den Server im Rack.

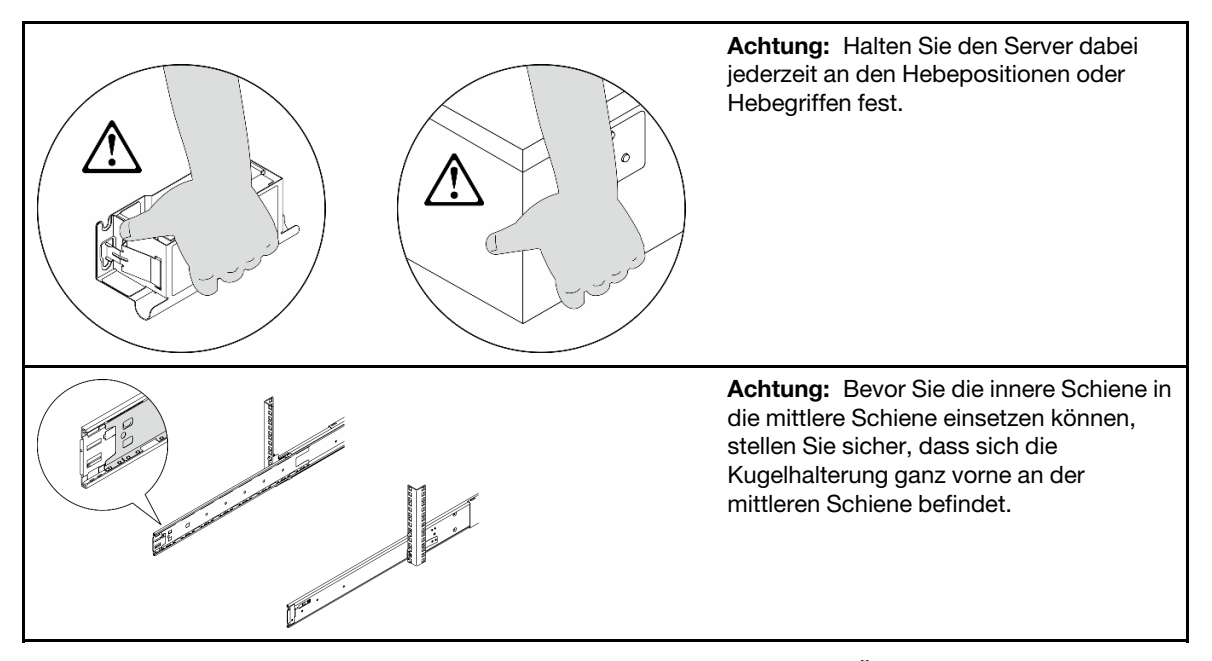

a. Richten Sie das hintere Ende der beiden inneren Schienen an den Öffnungen in den mittleren Schienen aus und stellen Sie sicher, dass die beiden Schienenpaare ordnungsgemäß ineinander greifen. Schieben Sie den Server dann vorsichtig in das Rack, bis die Schienen einrasten.

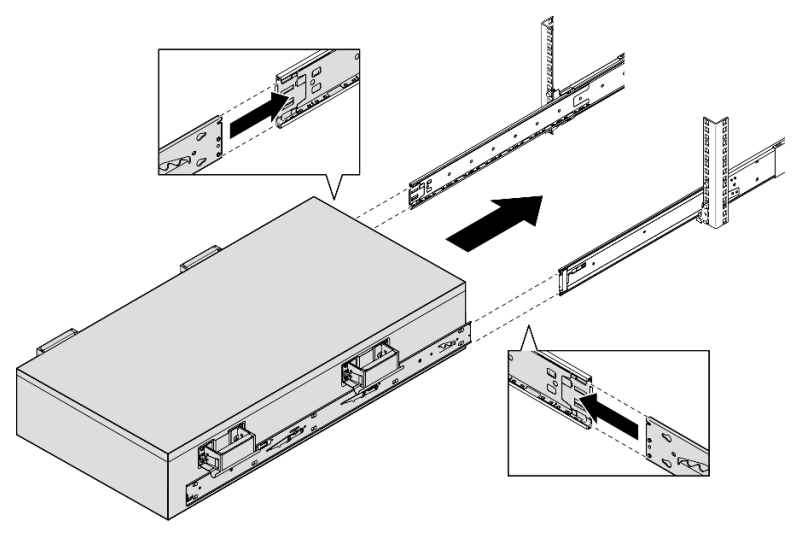

b. Entfernen Sie die hinteren Hebegriffe.

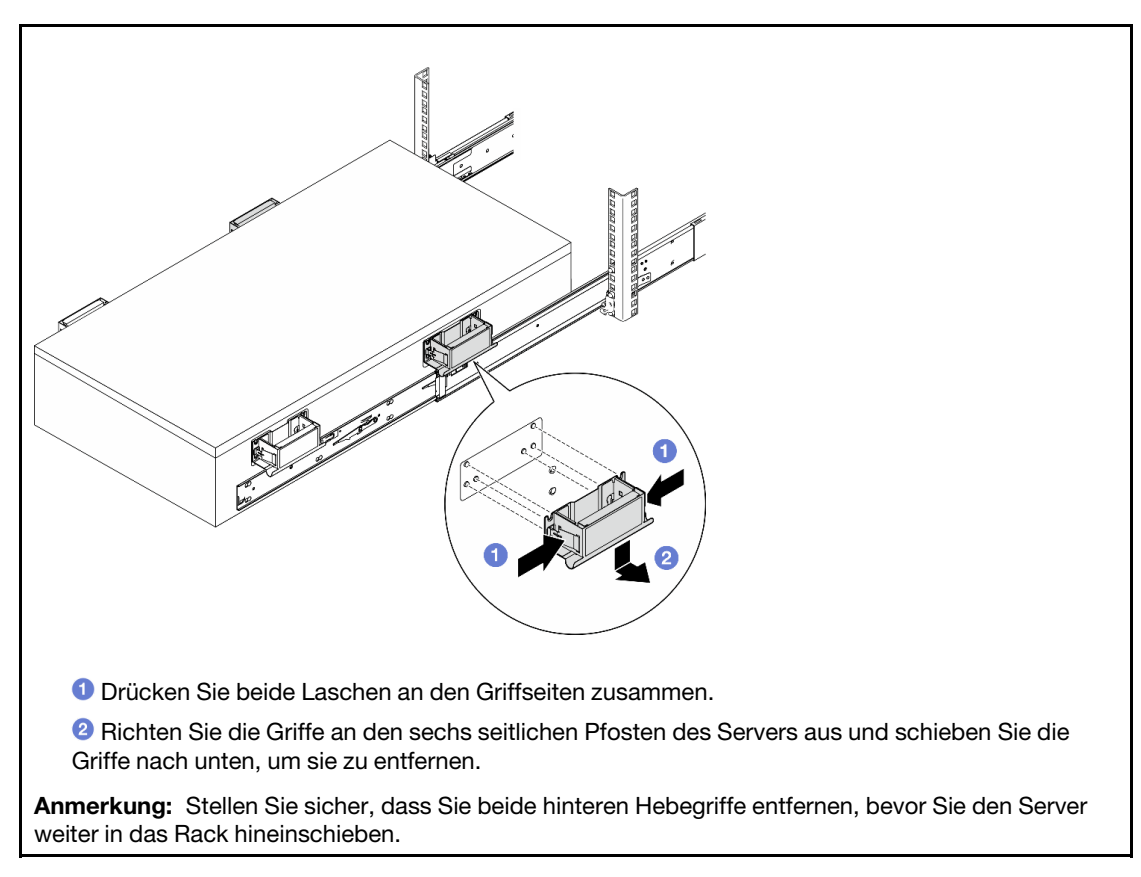

c. Heben Sie das erste Verriegelungshebelpaar an, um den Server in das Rack zu schieben, bis die Schienen einrasten.

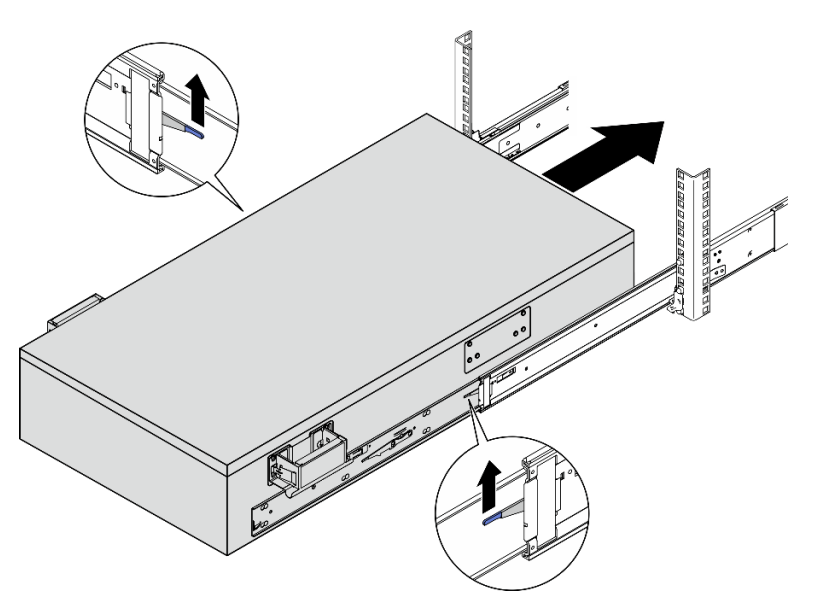

d. Entfernen Sie die vorderen Hebegriffe.
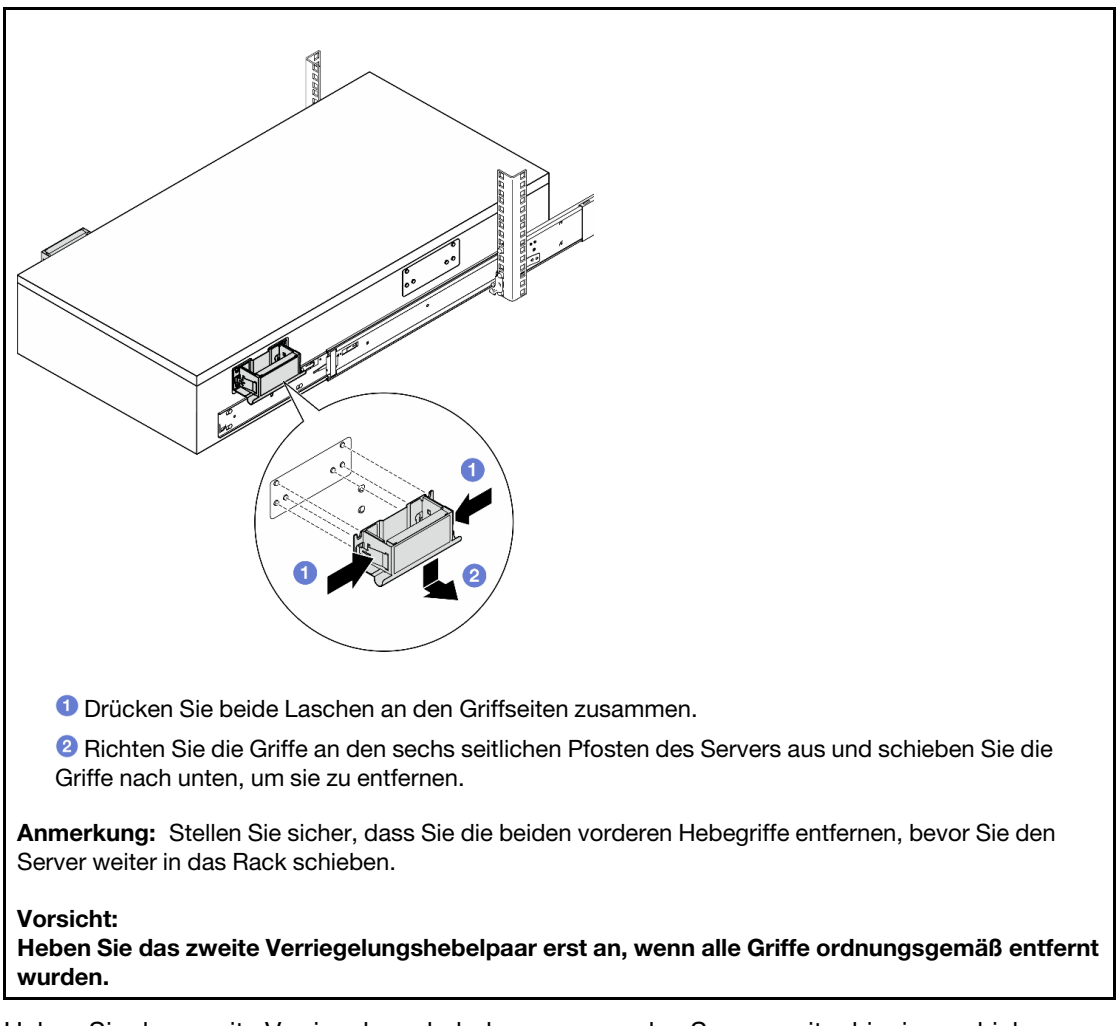

e. Heben Sie das zweite Verriegelungshebelpaar an, um den Server weiter hineinzuschieben.

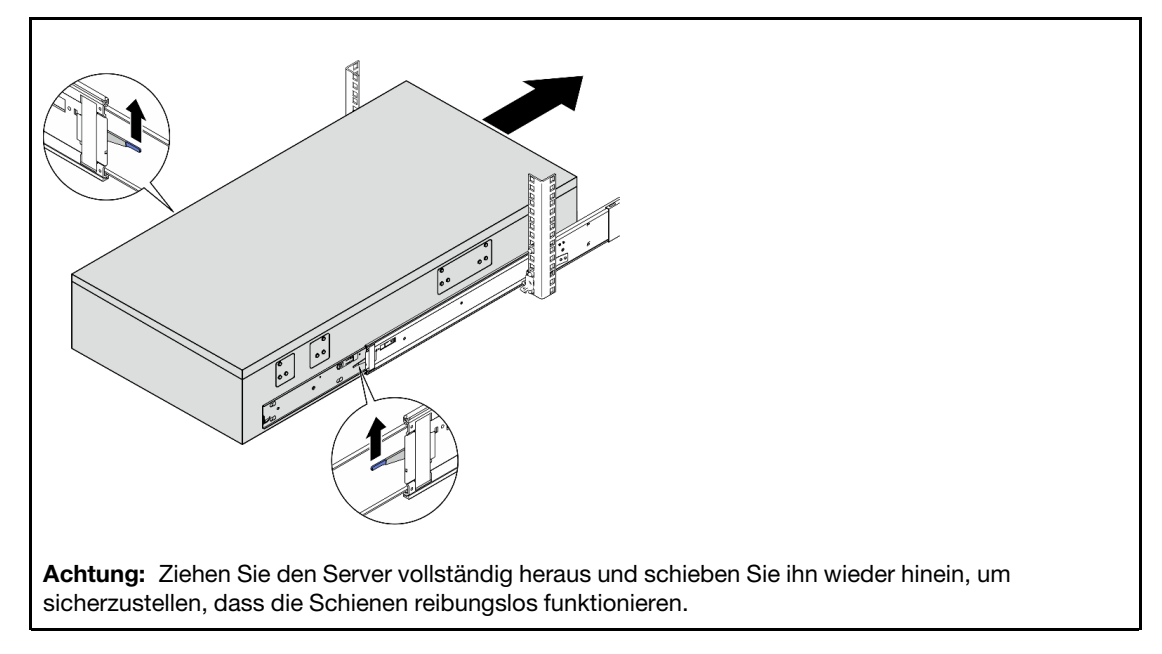

Schritt 8. Schließen Sie die externen UPI-Kabel an das primäre Gehäuse an. Stellen Sie sicher, dass die Kabel mit der Nummer und dem Muster auf dem UPI-Etikett übereinstimmen.

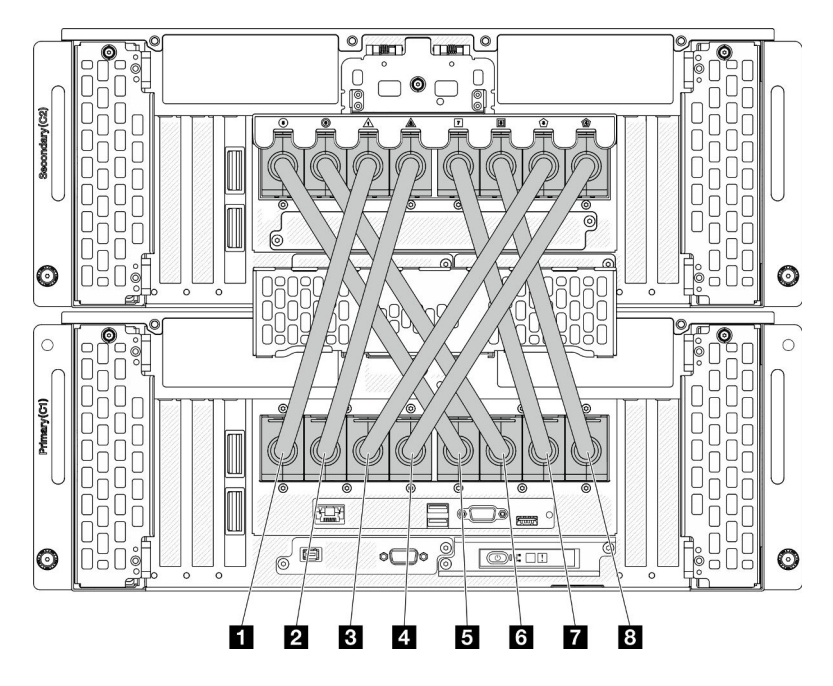

Abbildung 6. Anschließen der externen UPI-Kabel

| <b>T</b> Externes UPI-Kabel 1 | <b>B</b> Externes UPI-Kabel 5 |
|-------------------------------|-------------------------------|
| <b>2</b> Externes UPI-Kabel 2 | 6 Externes UPI-Kabel 6        |
| <b>B</b> Externes UPI-Kabel 3 | <b>R</b> Externes UPI-Kabel 7 |
| 4 Externes UPI-Kabel 4        | 8 Externes UPI-Kabel 8        |

Schritt 9. Schließen Sie die UPI-Abdeckung am primären Gehäuse.

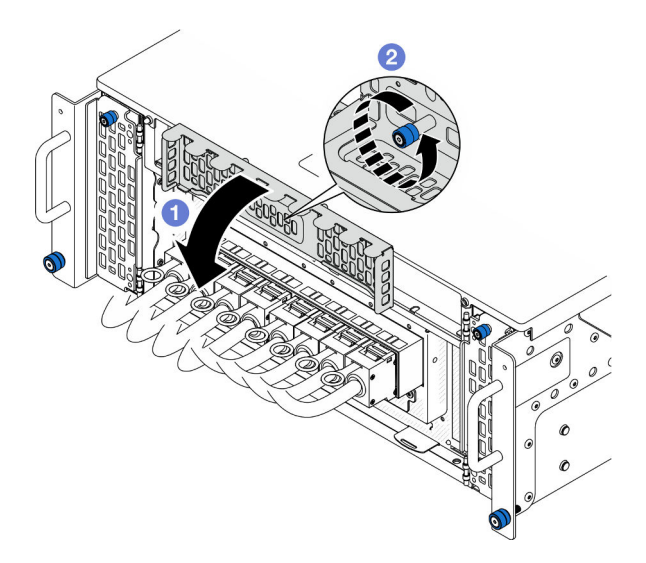

Abbildung 7. Schließen der UPI-Abdeckung

- a. **O** Schließen Sie die UPI-Abdeckung.
- b. <sup>2</sup> Ziehen Sie die Rändelschraube fest, um die UPI-Abdeckung zu befestigen. Falls erforderlich, verwenden Sie einen Schraubendreher.

Schritt 10. Wiederholen Sie die zwei vorherigen Schritte am sekundären Gehäuse, um die externen UPI-Kabel anzuschließen und zu installieren.

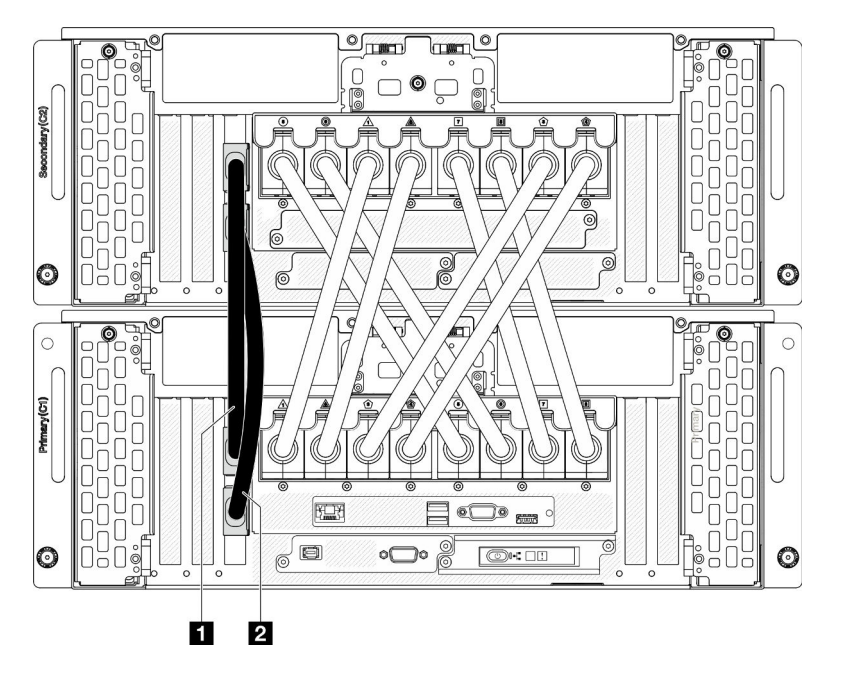

Schritt 11. Schließen Sie die Seitenbandkabel an das primäre und sekundäre Gehäuse an.

Abbildung 8. Anschließen der Seitenbandkabel

| $\blacksquare$ |   |
|----------------|---|
| .              | . |
|                |   |
|                |   |

Schritt 12. Schließen Sie alle verbleibenden externen Kabel am Gehäuse an.

Schritt 13. Installieren Sie wieder alle Komponenten, die Sie zuvor entfernt haben.

Schritt 14. (Optional) Server am Rack sichern.

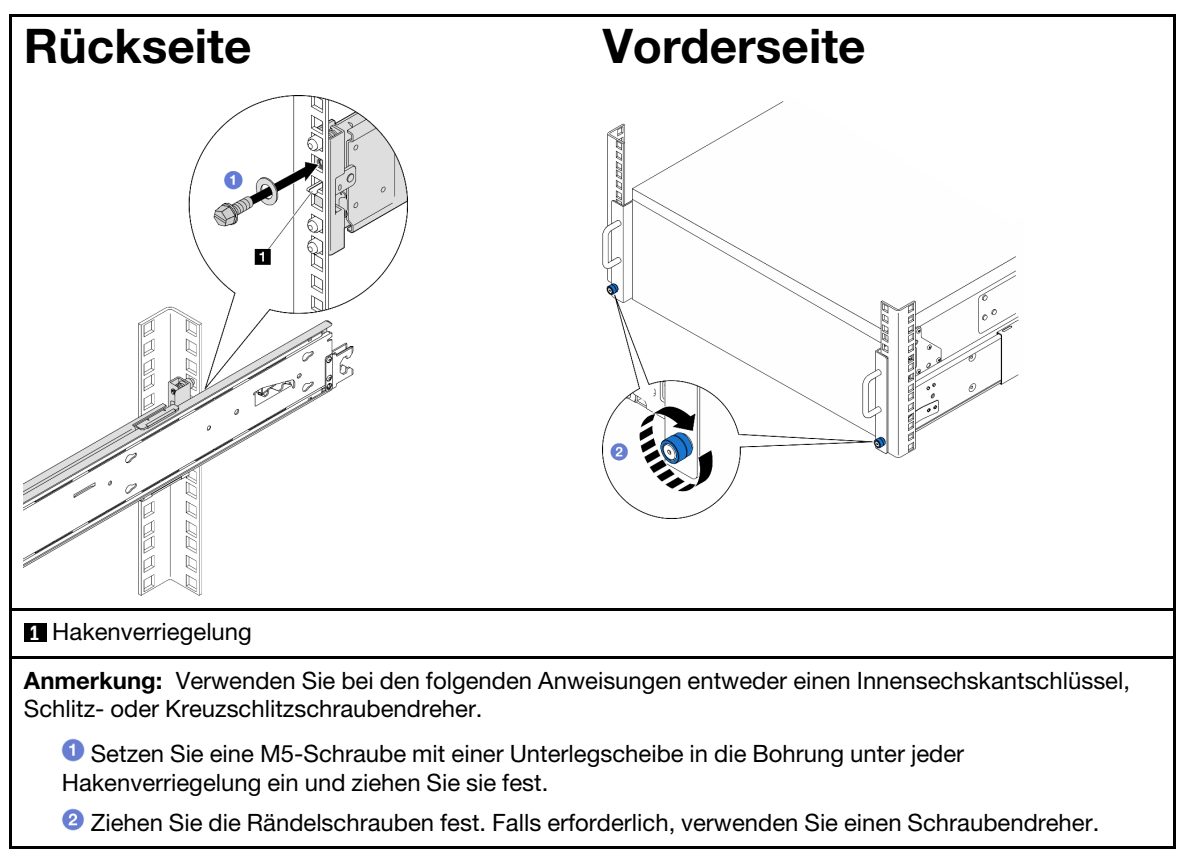

Schritt 15. Wenn Sie eine Sicherheitsfrontblende entfernt haben, setzen Sie sie wieder ein. Siehe ["Sicherheitsfrontblende installieren" auf Seite 172](#page-181-0).

### Nach dieser Aufgabe

Schließen Sie den Austausch der Komponenten ab. Informationen dazu finden Sie im Abschnitt ["Austausch](#page-241-0) [von Komponenten abschließen" auf Seite 232.](#page-241-0)

# Schienen aus dem Rack entfernen

### Vorgehensweise

- Schritt 1. Entfernen Sie den Server von den Schienen. Siehe ["Server von den Schienen entfernen" auf Seite](#page-19-0) [10.](#page-19-0)
- Schritt 2. Bevor Sie die Schienen aus dem Rack entfernen, haben Sie zwei Möglichkeiten, um die Schienen in den vollständig zurückgezogenen Zustand zurückzuziehen.

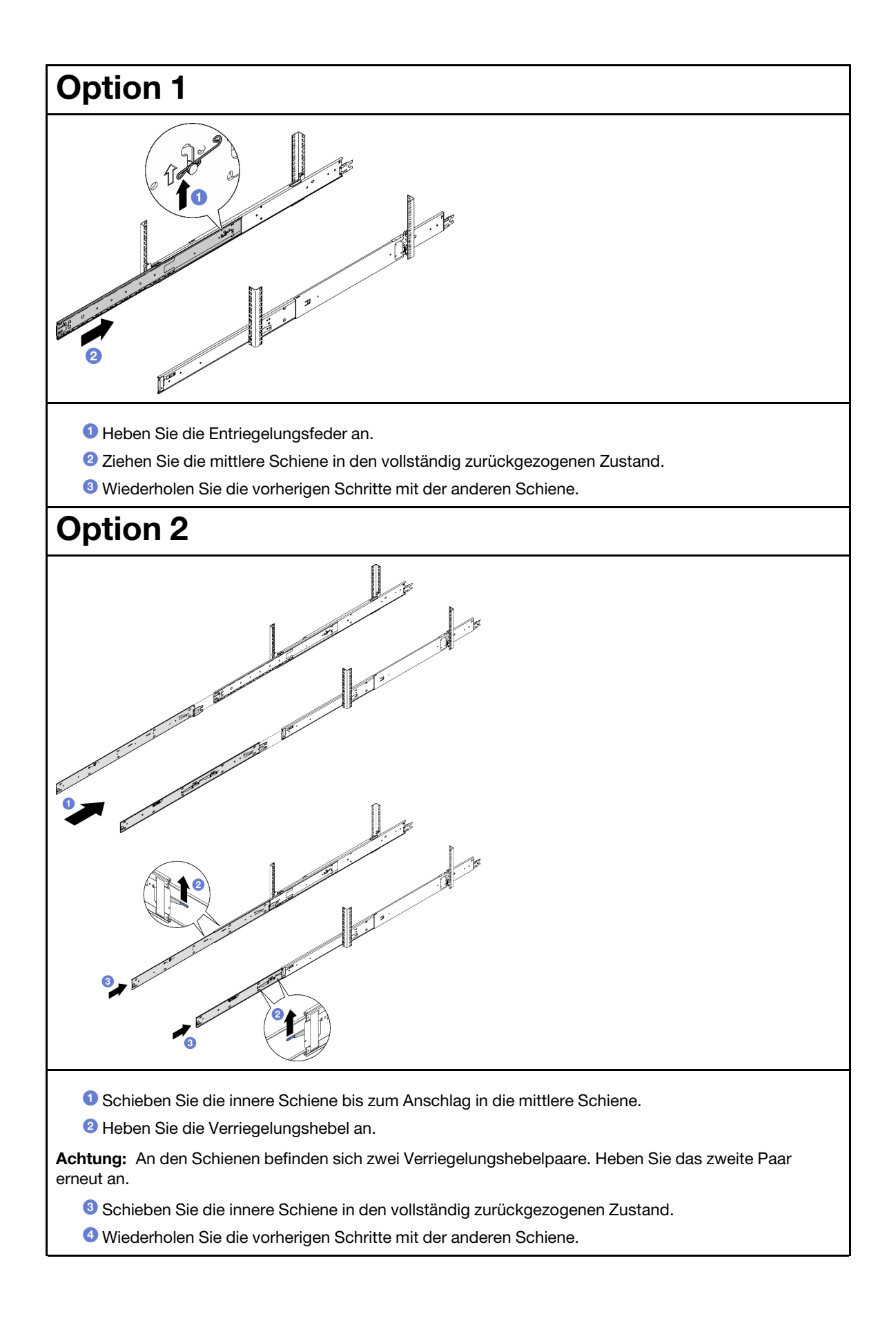

Schritt 3. Entfernen Sie die Schienen aus dem Rack.

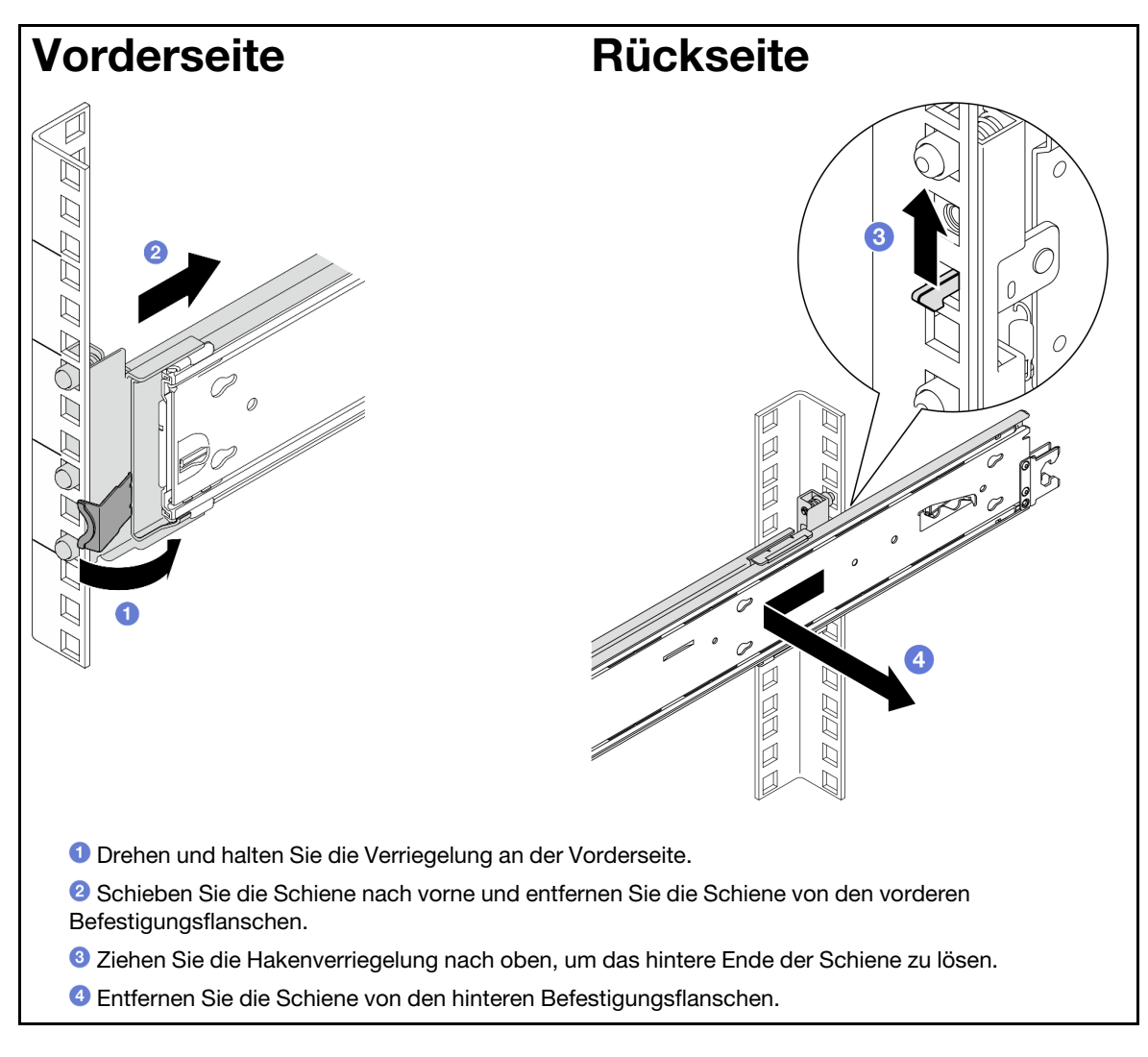

### Nach dieser Aufgabe

- 1. Installieren Sie eine Austauscheinheit. Anweisungen hierzu finden Sie in der Schienen-Installationsanleitung, die im Schienensatz enthalten ist.
- 2. Wenn Sie angewiesen werden, die Komponente oder die Zusatzeinrichtung einzusenden, befolgen Sie die Verpackungsanweisungen und verwenden Sie ggf. das mitgelieferte Verpackungsmaterial für den Transport.

# Luftführung austauschen

Führen Sie die Anweisungen in diesem Abschnitt aus, um die Luftführung zu entfernen oder zu installieren.

# <span id="page-41-0"></span>Luftführung der oberen Prozessorplatine (CPU BD) entfernen

Führen Sie die Anweisungen in diesem Abschnitt aus, um die Luftführung der oberen Prozessorplatine (CPU BD) zu entfernen.

### Zu dieser Aufgabe

### Achtung:

- Lesen Sie ["Installationsrichtlinien" auf Seite 1](#page-10-1) und ["Sicherheitsprüfungscheckliste" auf Seite 2,](#page-11-0) um sicherzustellen, dass Sie sicher arbeiten.
- Schalten Sie den Server und die Peripheriegeräte aus und ziehen Sie alle Netzkabel und externen Kabel ab. Informationen dazu finden Sie im Abschnitt ["Server ausschalten" auf Seite 10](#page-19-1).
- Falls der Server in einem Rack installiert ist, entfernen Sie den Server aus dem Rack. Siehe "Server von [den Schienen entfernen" auf Seite 10.](#page-19-0)
- Wenn Sie beabsichtigen, Speichermodule am Server zu installieren, müssen Sie zunächst die Luftführung vom Server entfernen.

### Vorgehensweise

- Schritt 1. Entfernen Sie die vordere obere Abdeckung. Siehe ["Vordere obere Abdeckung entfernen" auf](#page-215-0) [Seite 206.](#page-215-0)
- Schritt 2. Ziehen Sie die Kabel vom M.2-Bootadapter ab.

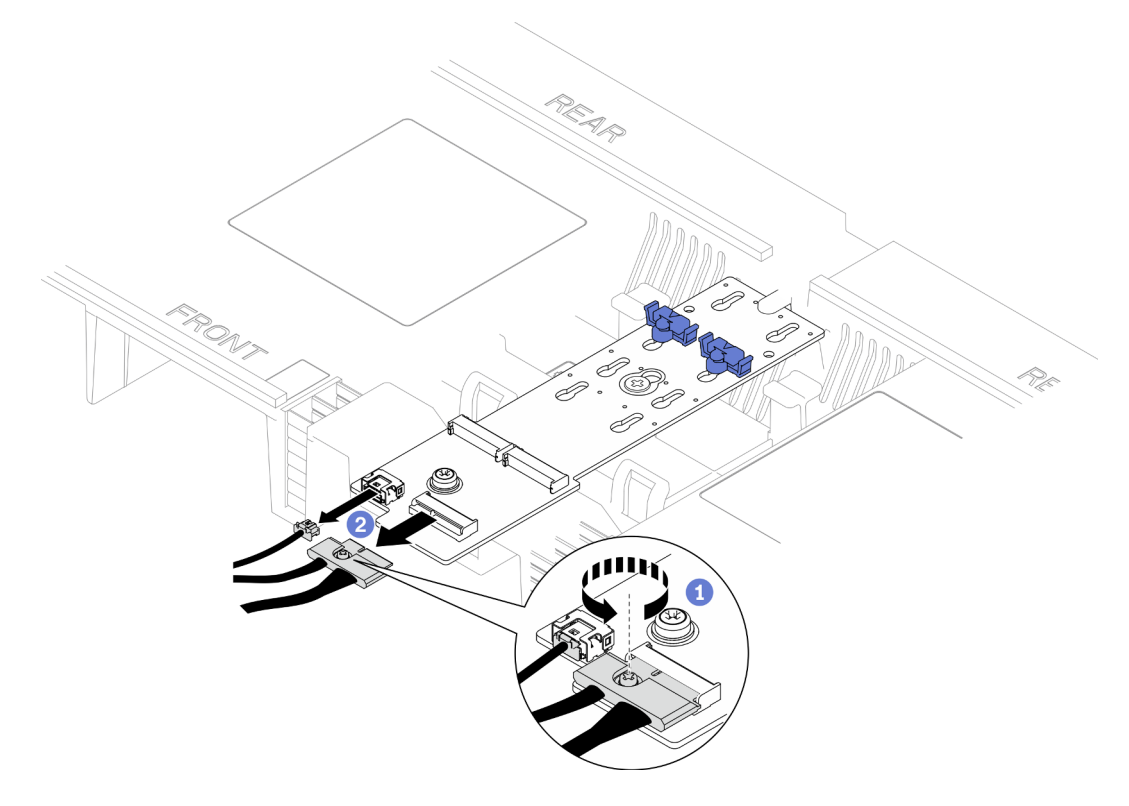

Abbildung 9. Abziehen des Kabels vom M.2-Bootadapter

- a. Lösen Sie die unverlierbare Schraube, mit der das Kabel befestigt ist, mit einem Schraubendreher.
- b. <sup>2</sup> Ziehen Sie die Kabel vom M.2-Bootadapter ab.
- Schritt 3. Notieren Sie sich zuerst die Kabelverbindungen. Ziehen Sie dann die Kabel ab, die durch die Luftführung der oberen Prozessorplatine (CPU BD) geführt sind, heben Sie sie heraus und legen Sie sie beiseite.
- Schritt 4. Fassen Sie die zwei blauen Griffe an der Luftführung der oberen Prozessorplatine (CPU BD) und heben Sie sie vorsichtig aus dem Gehäuse.

Achtung: Damit eine ordnungsgemäße Kühlung und Luftzirkulation sichergestellt sind, bringen Sie vor dem Einschalten des Servers wieder die Luftführungen der oberen Prozessorplatine (CPU BD) und der unteren Prozessorplatine (MB) an. Wenn der Server ohne die Luftführung betrieben wird, können die Komponenten des Servers beschädigt werden.

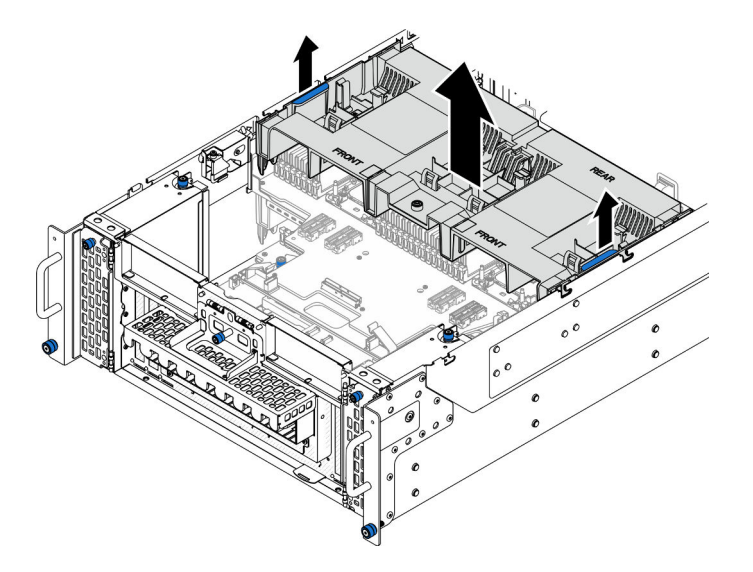

Abbildung 10. Entfernen der Luftführung der oberen Prozessorplatine (CPU BD)

### Nach dieser Aufgabe

- 1. Installieren Sie eine Austauscheinheit. (siehe ["Luftführung der oberen Prozessorplatine \(CPU BD\)](#page-43-0) [installieren" auf Seite 34\)](#page-43-0).
- 2. Wenn Sie angewiesen werden, die Komponente oder die Zusatzeinrichtung einzusenden, befolgen Sie die Verpackungsanweisungen und verwenden Sie ggf. das mitgelieferte Verpackungsmaterial für den Transport.

### Demo-Video

[Sehen Sie sich das Verfahren auf YouTube an.](https://www.youtube.com/watch?v=1NPiq6D9Hus)

# <span id="page-43-0"></span>Luftführung der oberen Prozessorplatine (CPU BD) installieren

Führen Sie die Anweisungen in diesem Abschnitt aus, um die Luftführung der oberen Prozessorplatine (CPU BD) zu installieren.

### Zu dieser Aufgabe

#### Achtung:

- Lesen Sie ["Installationsrichtlinien" auf Seite 1](#page-10-1) und ["Sicherheitsprüfungscheckliste" auf Seite 2,](#page-11-0) um sicherzustellen, dass Sie sicher arbeiten.
- Schalten Sie den Server und die Peripheriegeräte aus und ziehen Sie alle Netzkabel und externen Kabel ab. Informationen dazu finden Sie im Abschnitt ["Server ausschalten" auf Seite 10.](#page-19-1)
- Falls der Server in einem Rack installiert ist, entfernen Sie den Server aus dem Rack. Siehe ["Server von](#page-19-0) [den Schienen entfernen" auf Seite 10](#page-19-0).
- Wenn Sie beabsichtigen, Speichermodule am Server zu installieren, müssen Sie zunächst die Luftführung vom Server entfernen.

• Damit eine ordnungsgemäße Kühlung und Luftzirkulation sichergestellt sind, bringen Sie vor dem Einschalten des Servers wieder die Luftführungen der oberen Prozessorplatine (CPU BD) und der unteren Prozessorplatine (MB) an. Wenn der Server ohne die Luftführung betrieben wird, können die Komponenten des Servers beschädigt werden.

### Vorgehensweise

Schritt 1. Fassen Sie die zwei blauen Griffe und richtigen Sie die Laschen der Luftführung der oberen Prozessorplatine (CPU BD) an beiden Seiten des Gehäuses aus. Senken Sie die Luftführung der oberen Prozessorplatine (CPU BD) dann in das Gehäuse ab.

Anmerkung: Schließen Sie die Halteklammern an beiden Enden des Speichermodul-Steckplatzes, bevor Sie die Luftführung der oberen Prozessorplatine (CPU BD) für eine ordnungsgemäße Kühlung installieren.

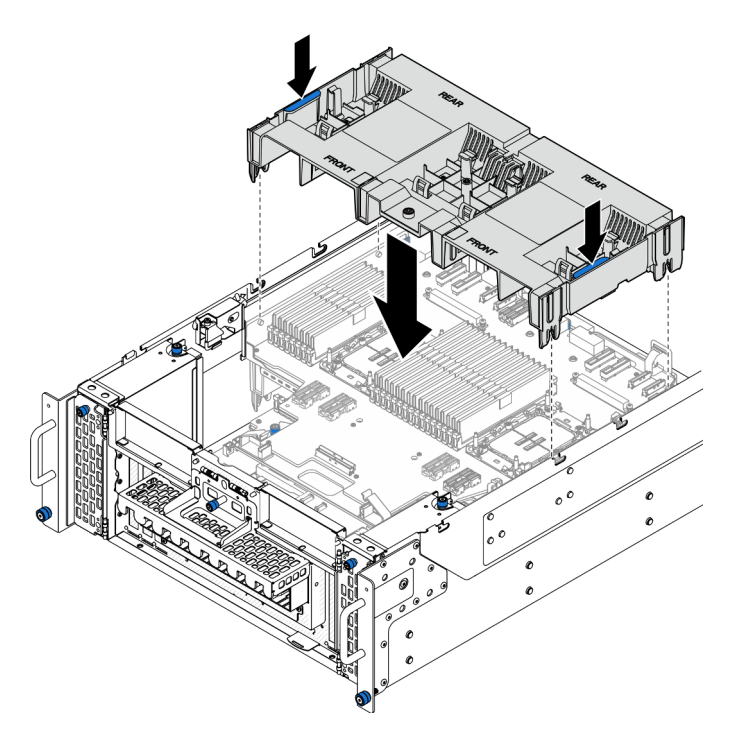

Abbildung 11. Installieren der Luftführung der oberen Prozessorplatine (CPU BD)

- Schritt 2. Drücken Sie die obere Prozessorplatine (CPU BD) leicht nach unten, bis sie ordnungsgemäß eingesetzt ist.
- Schritt 3. Schließen Sie alle zuvor entfernten Kabel wieder an und führen Sie sie durch die Luftführung der oberen Prozessorplatine (CPU BD).
- Schritt 4. Schließen Sie die Kabel am M.2-Bootadapter an.

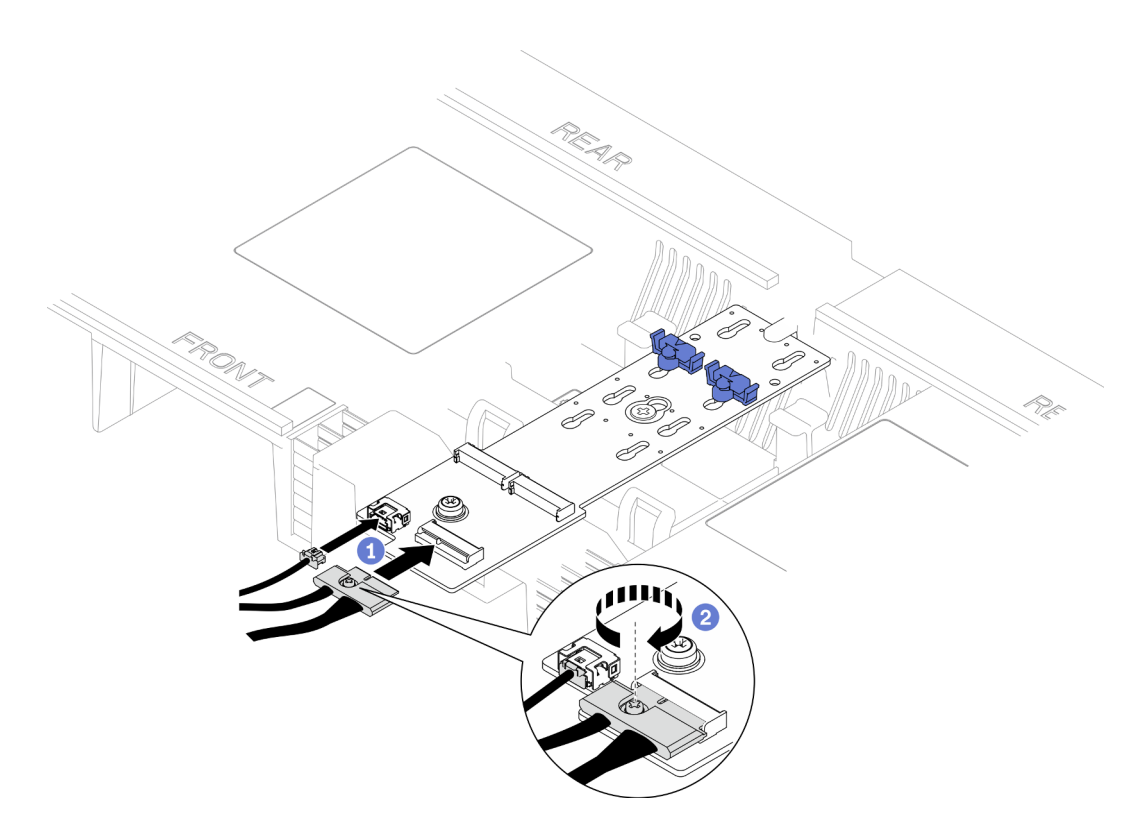

Abbildung 12. Anschließen des Kabels am M.2-Bootadapter

- 1. **O** Schließen Sie die Kabel am M.2-Bootadapter an.
- 2. <sup>2</sup> Ziehen Sie die unverlierbare Schraube mit einem Schraubendreher fest, um das Kabel am M.2-Bootadapter zu befestigen.

### Nach dieser Aufgabe

- 1. Bringen Sie die vordere obere Abdeckung wieder an. Siehe "Vordere obere Abdeckung installieren" auf [Seite 213](#page-222-0).
- 2. Schließen Sie den Austausch der Komponenten ab. Informationen dazu finden Sie im Abschnitt ["Austausch von Komponenten abschließen" auf Seite 232](#page-241-0).

#### Demo-Video

[Sehen Sie sich das Verfahren auf YouTube an.](https://www.youtube.com/watch?v=I-hZZYgsk8g)

## Luftführung der unteren Prozessorplatine (MB) entfernen

Führen Sie die Anweisungen in diesem Abschnitt aus, um die Luftführung der unteren Prozessorplatine (MB) zu entfernen.

### Zu dieser Aufgabe

#### Achtung:

- Lesen Sie ["Installationsrichtlinien" auf Seite 1](#page-10-1) und ["Sicherheitsprüfungscheckliste" auf Seite 2,](#page-11-0) um sicherzustellen, dass Sie sicher arbeiten.
- Schalten Sie den Server und die Peripheriegeräte aus und ziehen Sie alle Netzkabel und externen Kabel ab. Informationen dazu finden Sie im Abschnitt ["Server ausschalten" auf Seite 10.](#page-19-1)
- Falls der Server in einem Rack installiert ist, entfernen Sie den Server aus dem Rack. Siehe "Server von [den Schienen entfernen" auf Seite 10.](#page-19-0)
- Wenn Sie beabsichtigen, Speichermodule am Server zu installieren, müssen Sie zunächst die Luftführung vom Server entfernen.

### Vorgehensweise

Schritt 1. Bereiten Sie die Aufgabe vor.

- a. Entfernen Sie die vordere obere Abdeckung. Siehe ["Vordere obere Abdeckung entfernen" auf](#page-215-0) [Seite 206.](#page-215-0)
- b. Entfernen Sie die Luftführung der oberen Prozessorplatine (CPU BD). Siehe "Luftführung der [oberen Prozessorplatine \(CPU BD\) entfernen" auf Seite 32.](#page-41-0)
- c. Entfernen Sie die obere Prozessorplatine (CPU BD). Siehe ["Obere Prozessorplatine \(CPU BD\)](#page-230-0) [entfernen" auf Seite 221.](#page-230-0)
- Schritt 2. Notieren Sie sich zuerst die Kabelverbindungen. Ziehen Sie dann die Kabel ab, die durch die Luftführung der unteren Prozessorplatine (MB) geführt sind, heben Sie sie heraus und legen Sie sie beiseite.
- Schritt 3. Fassen Sie die zwei blauen Griffe an der Luftführung der unteren Prozessorplatine (MB) und heben Sie sie vorsichtig aus dem Gehäuse.

Achtung: Damit eine ordnungsgemäße Kühlung und Luftzirkulation sichergestellt sind, bringen Sie vor dem Einschalten des Servers wieder die Luftführungen der oberen Prozessorplatine (CPU BD) und der unteren Prozessorplatine (MB) an. Wenn der Server ohne die Luftführung betrieben wird, können die Komponenten des Servers beschädigt werden.

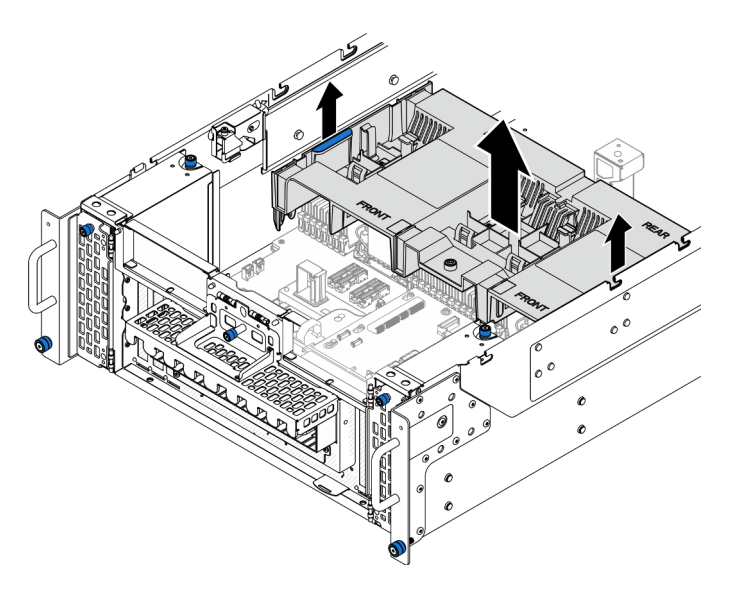

Abbildung 13. Entfernen der Luftführung der unteren Prozessorplatine (MB)

### Nach dieser Aufgabe

- 1. Installieren Sie eine Austauscheinheit. (siehe "Luftführung der unteren Prozessorplatine (MB) installieren" [auf Seite 38](#page-47-0)).
- 2. Wenn Sie angewiesen werden, die Komponente oder die Zusatzeinrichtung einzusenden, befolgen Sie die Verpackungsanweisungen und verwenden Sie ggf. das mitgelieferte Verpackungsmaterial für den Transport.

#### Demo-Video

[Sehen Sie sich das Verfahren auf YouTube an.](https://www.youtube.com/watch?v=cDjqywhaop8)

## <span id="page-47-0"></span>Luftführung der unteren Prozessorplatine (MB) installieren

Führen Sie die Anweisungen in diesem Abschnitt aus, um die Luftführung der unteren Prozessorplatine (MB) zu installieren.

### Zu dieser Aufgabe

#### Achtung:

- Lesen Sie ["Installationsrichtlinien" auf Seite 1](#page-10-1) und ["Sicherheitsprüfungscheckliste" auf Seite 2,](#page-11-0) um sicherzustellen, dass Sie sicher arbeiten.
- Schalten Sie den Server und die Peripheriegeräte aus und ziehen Sie alle Netzkabel und externen Kabel ab. Informationen dazu finden Sie im Abschnitt ["Server ausschalten" auf Seite 10.](#page-19-1)
- Falls der Server in einem Rack installiert ist, entfernen Sie den Server aus dem Rack. Siehe ["Server von](#page-19-0) [den Schienen entfernen" auf Seite 10](#page-19-0).
- Wenn Sie beabsichtigen, Speichermodule am Server zu installieren, müssen Sie zunächst die Luftführung vom Server entfernen.
- Damit eine ordnungsgemäße Kühlung und Luftzirkulation sichergestellt sind, bringen Sie vor dem Einschalten des Servers wieder die Luftführungen der oberen Prozessorplatine (CPU BD) und der unteren Prozessorplatine (MB) an. Wenn der Server ohne die Luftführung betrieben wird, können die Komponenten des Servers beschädigt werden.

#### Vorgehensweise

Schritt 1. Fassen Sie die zwei blauen Griffe und richtigen Sie die Laschen der Luftführung der unteren Prozessorplatine (MB) an beiden Seiten des Gehäuses aus. Senken Sie die Luftführung der unteren Prozessorplatine (MB) dann in das Gehäuse ab.

Anmerkung: Schließen Sie die Halteklammern an beiden Enden des Speichermodul-Steckplatzes, bevor Sie die Luftführung der oberen Prozessorplatine (CPU BD) für eine ordnungsgemäße Kühlung installieren.

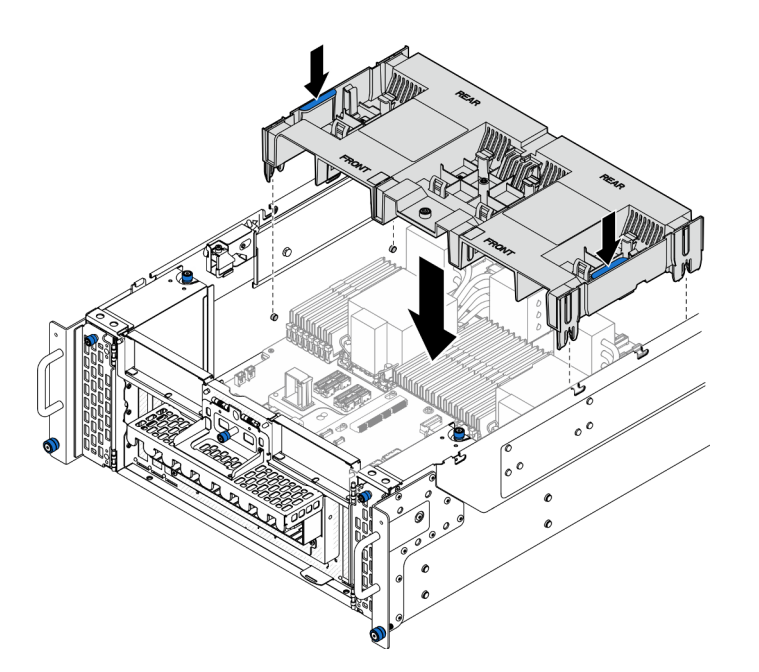

Abbildung 14. Installieren der Luftführung der unteren Prozessorplatine (MB)

- Schritt 2. Drücken Sie die untere Prozessorplatine (MB) leicht nach unten, bis sie ordnungsgemäß eingesetzt ist.
- Schritt 3. Schließen Sie alle zuvor entfernten Kabel wieder an und führen Sie sie durch die Luftführung der unteren Prozessorplatine (MB).

### Nach dieser Aufgabe

- 1. Bringen Sie die obere Prozessorplatine (CPU BD) wieder an. Siehe ["Obere Prozessorplatine \(CPU BD\)](#page-235-0) [installieren" auf Seite 226.](#page-235-0)
- 2. Bringen Sie die Luftführung der oberen Prozessorplatine (CPU BD) wieder an. Siehe "Luftführung der [oberen Prozessorplatine \(CPU BD\) installieren" auf Seite 34.](#page-43-0)
- 3. Bringen Sie die vordere obere Abdeckung wieder an. Siehe ["Vordere obere Abdeckung installieren" auf](#page-222-0) [Seite 213](#page-222-0).
- 4. Schließen Sie den Austausch der Komponenten ab. Informationen dazu finden Sie im Abschnitt ["Austausch von Komponenten abschließen" auf Seite 232.](#page-241-0)

#### Demo-Video

[Sehen Sie sich das Verfahren auf YouTube an.](https://www.youtube.com/watch?v=JZ3qTNCeD0w)

# CMOS-Batterie (CR2032) austauschen

Führen Sie die Anweisungen in diesem Abschnitt aus, um die CMOS-Batterie zu entfernen oder zu installieren.

## CMOS-Batterie entfernen (CR2032)

Führen Sie die Anweisungen in diesem Abschnitt aus, um die CMOS-Batterie zu entfernen.

### Zu dieser Aufgabe

Im Folgenden finden Sie Informationen, die Sie beim Austauschen der Batterie beachten müssen:

- Bei der Entwicklung dieses Produkts hat Lenovo sich Ihre Sicherheit als Ziel gesetzt. Die Lithium-CMOS-Batterie muss sachgemäß behandelt werden, um mögliche Gefahren zu vermeiden. Wenn Sie die CMOS-Batterie austauschen, müssen Sie die lokalen Bestimmungen zur Batterieentsorgung beachten.
- Beachten Sie die folgenden ökologischen Erwägungen, wenn Sie die ursprüngliche Lithiumbatterie gegen eine Batterie mit Schwermetallkomponenten austauschen möchten. Batterien und Akkus mit Schwermetallen dürfen nicht mit dem normalen Hausmüll entsorgt werden. Sie werden vom Hersteller, Distributor oder zuständigen Ansprechpartner gebührenfrei zurückgenommen, um auf geeignete Weise wiederverwertet oder entsorgt zu werden.
- Nachdem Sie die CMOS-Batterie ersetzt haben, müssen Sie den Server erneut konfigurieren und Datum und Uhrzeit des Systems neu einstellen.

#### S002

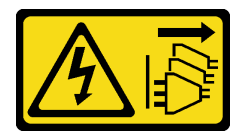

#### Vorsicht:

Mit dem Netzschalter an der Einheit und am Netzteil wird die Stromversorgung für die Einheit nicht unterbrochen. Die Einheit kann auch mit mehreren Netzkabeln ausgestattet sein. Um die Stromversorgung für die Einheit vollständig zu unterbrechen, müssen alle zum Gerät führenden Netzkabel vom Netz getrennt werden.

#### S004

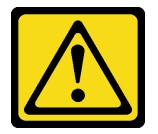

#### Vorsicht:

Eine verbrauchte Lithiumbatterie nur gegen eine Lenovo Batterie mit der angegebenen Teilenummer oder eine gleichwertige, vom Hersteller empfohlene Batterie austauschen. Enthält das System ein Modul mit einer Lithiumbatterie, dieses nur durch ein Modul desselben Typs und von demselben Hersteller ersetzen. Die Batterie enthält Lithium und kann bei unsachgemäßer Verwendung, Handhabung oder Entsorgung explodieren.

#### Die Batterie nicht:

- Mit Wasser in Berührung bringen.
- Auf mehr als 100 °C (212 °F) erhitzen.
- Reparieren oder zerlegen.

Bei der Entsorgung von Batterien die örtlichen Richtlinien für Sondermüll sowie die allgemeinen Sicherheitsbestimmungen beachten.

S005

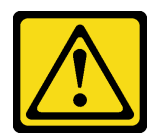

#### Vorsicht:

### Die Batterie ist eine Lithium-Ionen-Batterie. Die Batterie nicht verbrennen. Nur durch das zugelassene Teil ersetzen. Batterie nach Gebrauch der Wiederverwertung zuführen oder als Sondermüll entsorgen.

### Achtung:

- Lesen Sie ["Installationsrichtlinien" auf Seite 1](#page-10-1) und ["Sicherheitsprüfungscheckliste" auf Seite 2,](#page-11-0) um sicherzustellen, dass Sie sicher arbeiten.
- Schalten Sie den Server und die Peripheriegeräte aus und ziehen Sie alle Netzkabel und externen Kabel ab. Informationen dazu finden Sie im Abschnitt ["Server ausschalten" auf Seite 10](#page-19-1).
- Vermeiden Sie den Kontakt mit statischen Aufladungen. Diese können zu einem Systemstopp und Datenverlust führen. Belassen Sie elektrostatisch empfindliche Komponenten bis zur Installation in ihren antistatischen Schutzhüllen. Handhaben Sie diese Einheiten mit einem Antistatikarmband oder einem anderen Erdungssystem.
- Falls der Server in einem Rack installiert ist, entfernen Sie den Server aus dem Rack. Siehe "Server von [den Schienen entfernen" auf Seite 10.](#page-19-0)

### Vorgehensweise

Schritt 1. Bereiten Sie die Aufgabe vor.

- a. Entfernen Sie die vordere obere Abdeckung. Siehe ["Vordere obere Abdeckung entfernen" auf](#page-215-0) [Seite 206.](#page-215-0)
- b. Entfernen Sie die Luftführung der oberen Prozessorplatine (CPU BD). Siehe "Luftführung der [oberen Prozessorplatine \(CPU BD\) entfernen" auf Seite 32.](#page-41-0)
- c. Entfernen Sie die obere Prozessorplatine (CPU BD). Siehe ["Obere Prozessorplatine \(CPU BD\)](#page-230-0) [entfernen" auf Seite 221.](#page-230-0)

Schritt 2. Identifizieren Sie die CMOS-Batterie auf der unteren Prozessorplatine (MB).

Anmerkung: Die CMOS-Batterie wird nur auf der unteren Prozessorplatine (MB) des primären Gehäuses verwendet.

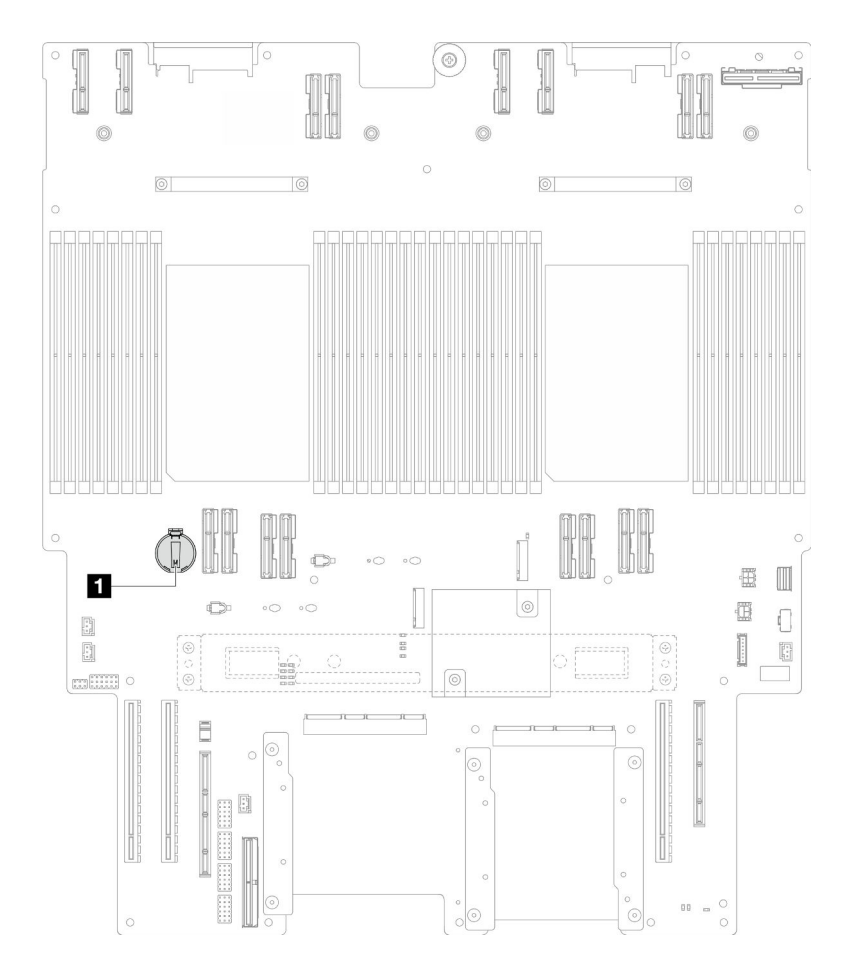

Abbildung 15. Position der CMOS-Batterie

#### **1** Position der CMOS-Batterie

Schritt 3. Drücken Sie vorsichtig wie abgebildet auf die Noppe an der Seite der CMOS-Batterie. Dann drehen Sie die Batterie aus der Halterung, um sie zu entfernen.

Achtung: Vermeiden Sie eine übermäßige Kraftanwendung auf die CMOS-Batterie. Andernfalls könnte der Sockel auf der unteren Prozessorplatine (MB) beschädigt und folglich müsste die untere Prozessorplatine (MB) ausgetauscht werden.

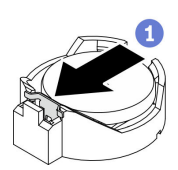

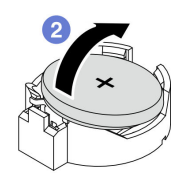

### Nach dieser Aufgabe

- 1. Installieren Sie eine Austauscheinheit. (siehe ["CMOS-Batterie einsetzen \(CR2032\)" auf Seite 43\)](#page-52-0).
- 2. Entsorgen Sie die CMOS-Batterie gemäß den örtlichen Richtlinien für Sondermüll sowie den allgemeinen Sicherheitsbestimmungen.

#### Demo-Video

### [Sehen Sie sich das Verfahren auf YouTube an.](https://www.youtube.com/watch?v=iI8PkBhCsV0)

# <span id="page-52-0"></span>CMOS-Batterie einsetzen (CR2032)

Führen Sie die Anweisungen in diesem Abschnitt aus, um die CMOS-Batterie einzusetzen.

### Zu dieser Aufgabe

- Tauschen Sie die CMOS-Batterie ausschließlich durch eine CMOS-Batterie desselben Typs und desselben Herstellers aus.
- Nachdem Sie die CMOS-Batterie ersetzt haben, müssen Sie den Server erneut konfigurieren und Datum und Uhrzeit des Systems neu einstellen.
- Zum Vermeiden möglicher Gefahren lesen und beachten Sie folgenden Sicherheitshinweis.

#### S002

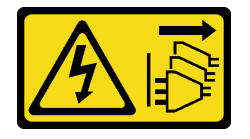

#### Vorsicht:

Mit dem Netzschalter an der Einheit und am Netzteil wird die Stromversorgung für die Einheit nicht unterbrochen. Die Einheit kann auch mit mehreren Netzkabeln ausgestattet sein. Um die Stromversorgung für die Einheit vollständig zu unterbrechen, müssen alle zum Gerät führenden Netzkabel vom Netz getrennt werden.

S004

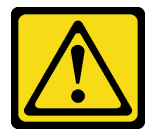

Vorsicht:

Eine verbrauchte Lithiumbatterie nur gegen eine Lenovo Batterie mit der angegebenen Teilenummer oder eine gleichwertige, vom Hersteller empfohlene Batterie austauschen. Enthält das System ein Modul mit einer Lithiumbatterie, dieses nur durch ein Modul desselben Typs und von demselben Hersteller ersetzen. Die Batterie enthält Lithium und kann bei unsachgemäßer Verwendung, Handhabung oder Entsorgung explodieren.

#### Die Batterie nicht:

- Mit Wasser in Berührung bringen.
- Auf mehr als 100 °C (212 °F) erhitzen.
- Reparieren oder zerlegen.

Bei der Entsorgung von Batterien die örtlichen Richtlinien für Sondermüll sowie die allgemeinen Sicherheitsbestimmungen beachten.

S005

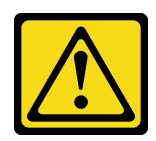

#### Vorsicht:

Die Batterie ist eine Lithium-Ionen-Batterie. Die Batterie nicht verbrennen. Nur durch das zugelassene Teil ersetzen. Batterie nach Gebrauch der Wiederverwertung zuführen oder als Sondermüll entsorgen.

#### Achtung:

- Lesen Sie ["Installationsrichtlinien" auf Seite 1](#page-10-1) und ["Sicherheitsprüfungscheckliste" auf Seite 2,](#page-11-0) um sicherzustellen, dass Sie sicher arbeiten.
- Schalten Sie den Server und die Peripheriegeräte aus und ziehen Sie alle Netzkabel und externen Kabel ab. Informationen dazu finden Sie im Abschnitt ["Server ausschalten" auf Seite 10.](#page-19-1)
- Vermeiden Sie den Kontakt mit statischen Aufladungen. Diese können zu einem Systemstopp und Datenverlust führen. Belassen Sie elektrostatisch empfindliche Komponenten bis zur Installation in ihren antistatischen Schutzhüllen. Handhaben Sie diese Einheiten mit einem Antistatikarmband oder einem anderen Erdungssystem.
- Falls der Server in einem Rack installiert ist, entfernen Sie den Server aus dem Rack. Siehe ["Server von](#page-19-0) [den Schienen entfernen" auf Seite 10](#page-19-0).

Anmerkung: Befolgen Sie besondere Anweisungen zum Umgang und zur Installation, die Sie mit der neuen Batterie erhalten haben.

### Vorgehensweise

Schritt 1. Identifizieren Sie die CMOS-Batterie auf der unteren Prozessorplatine (MB).

Anmerkung: Die CMOS-Batterie wird nur auf der unteren Prozessorplatine (MB) des primären Gehäuses verwendet.

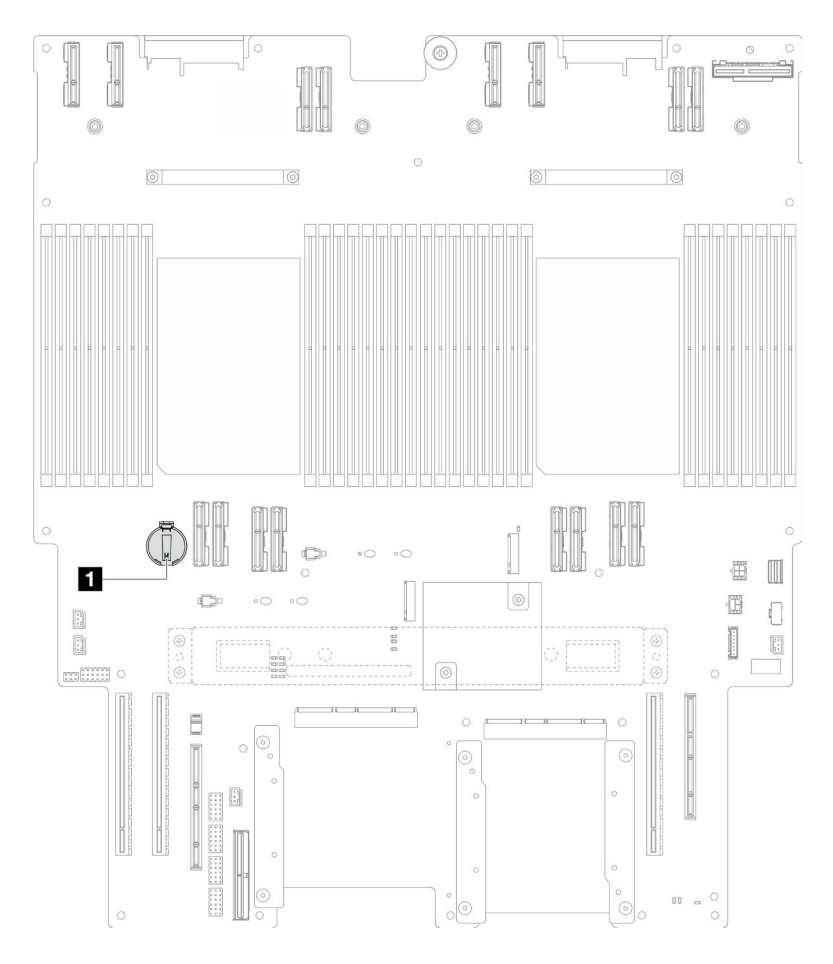

Abbildung 16. Position der CMOS-Batterie

**1** Position der CMOS-Batterie

- Schritt 2. Berühren Sie mit der antistatischen Schutzhülle, in der das neue Teil enthalten ist, eine unlackierte Metalloberfläche an der Außenseite des Servers. Entfernen Sie das neue Teil anschließend aus der Schutzhülle und legen Sie es auf einer antistatischen Fläche ab.
- Schritt 3. Legen Sie die CMOS-Batterie auf die Oberseite des Sockels, sodass das Pluszeichen (+) nach oben zeigt, und drücken Sie die Batterie in die Halterung, bis sie einrastet.

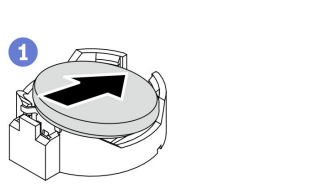

Abbildung 17. Installieren der CMOS-Batterie

### Nach dieser Aufgabe

- 1. Bringen Sie die obere Prozessorplatine (CPU BD) wieder an. Siehe ["Obere Prozessorplatine \(CPU BD\)](#page-235-0) [installieren" auf Seite 226.](#page-235-0)
- 2. Bringen Sie die Luftführung der oberen Prozessorplatine (CPU BD) wieder an. Siehe "Luftführung der [oberen Prozessorplatine \(CPU BD\) installieren" auf Seite 34.](#page-43-0)
- 3. Bringen Sie die vordere obere Abdeckung wieder an. Siehe "Vordere obere Abdeckung installieren" auf [Seite 213](#page-222-0).
- 4. Schließen Sie den Austausch der Komponenten ab. Informationen dazu finden Sie im Abschnitt ["Austausch von Komponenten abschließen" auf Seite 232](#page-241-0).
- 5. Stellen Sie im Setup Utility das Datum und die Uhrzeit ein, und definieren Sie ggf. Kennwörter.

Anmerkung: Nachdem Sie die CMOS-Batterie installiert haben, müssen Sie den Server erneut konfigurieren und Datum und Uhrzeit des Systems neu einstellen.

#### Demo-Video

[Sehen Sie sich das Verfahren auf YouTube an.](https://www.youtube.com/watch?v=36VFKzJEx5I)

## Laufwerk austauschen

Führen Sie die Anweisungen in diesem Abschnitt aus, um Laufwerke zu entfernen oder zu installieren.

# <span id="page-55-0"></span>Hot-Swap-Laufwerk entfernen

Führen Sie die Anweisungen in diesem Abschnitt aus, um ein Hot-Swap-Laufwerk zu entfernen.

### Zu dieser Aufgabe

#### Achtung:

- Lesen Sie ["Installationsrichtlinien" auf Seite 1](#page-10-1) und ["Sicherheitsprüfungscheckliste" auf Seite 2,](#page-11-0) um sicherzustellen, dass Sie sicher arbeiten.
- Vermeiden Sie den Kontakt mit statischen Aufladungen. Diese können zu einem Systemstopp und Datenverlust führen. Belassen Sie elektrostatisch empfindliche Komponenten bis zur Installation in ihren antistatischen Schutzhüllen. Handhaben Sie diese Einheiten mit einem Antistatikarmband oder einem anderen Erdungssystem.
- Damit eine ordnungsgemäße Kühlung des Systems sichergestellt ist, darf der Server nicht länger als zwei Minuten ohne Laufwerk oder Abdeckblende in den einzelnen Laufwerkpositionen betrieben werden.
- Wenn ein oder mehrere NVMe Solid-State-Laufwerke entfernt werden, wird empfohlen, diese zunächst über das Betriebssystem zu deaktivieren.
- Bevor Sie Entfernungen oder Änderungen an Laufwerken, Laufwerkcontrollern (einschließlich Controllern, die in die untere Prozessorplatine (MB) oder obere Prozessorplatine (CPU BD) integriert sind), Rückwandplatinen für Laufwerke oder Laufwerkkabeln vornehmen, sichern Sie alle wichtigen Daten, die auf den Laufwerken gespeichert sind.
- Bevor Sie eine Komponente einem RAID-Array (Laufwerk, RAID-Karte usw.) entfernen, sichern Sie alle RAID-Konfigurationsinformationen.

Anmerkung: Stellen Sie sicher, dass Sie Abdeckblenden für die Laufwerkpositionen zur Verfügung haben, wenn nach dem Entfernen einige Laufwerkpositionen leer bleiben.

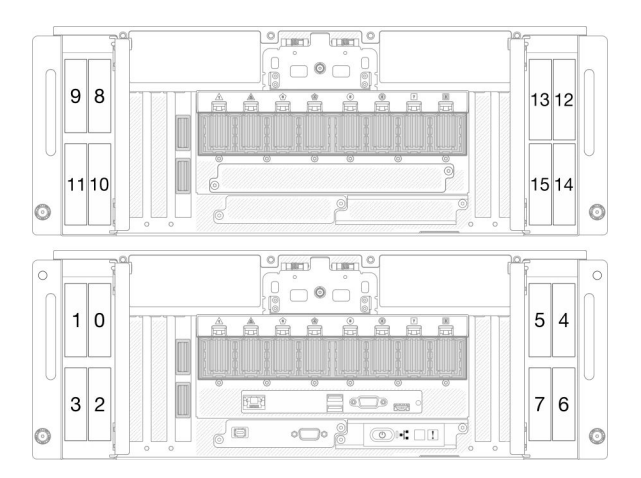

Abbildung 18. Nummerierung der 2,5-Zoll-Laufwerkpositionen

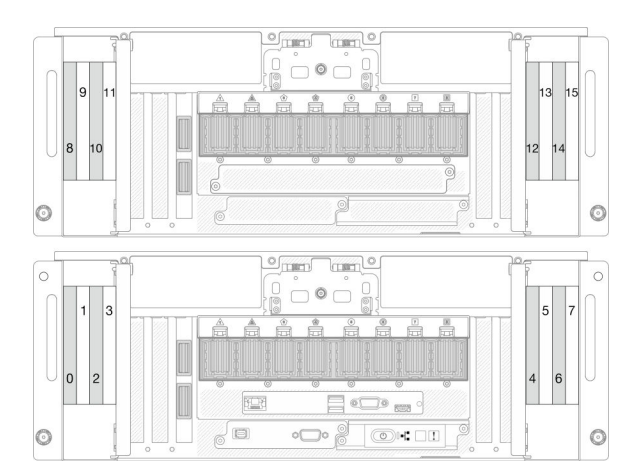

Abbildung 19. E3.S-Laufwerkpositionsnummerierung

### Vorgehensweise

Schritt 1. Öffnen Sie die Laufwerkklappe.

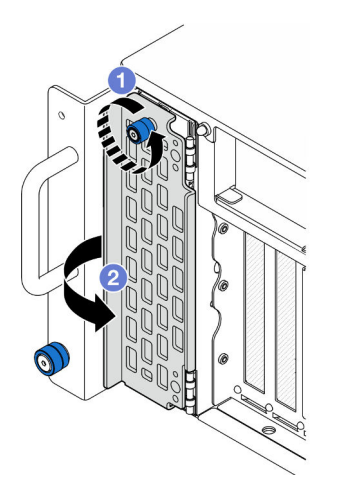

Abbildung 20. Öffnen der Laufwerkklappe

- a. **O** Lösen Sie die Rändelschraube. Falls erforderlich, verwenden Sie einen Schraubendreher.
- b. <sup>2</sup> Fassen Sie die Rändelschraube und öffnen Sie die Laufwerkklappe.

Schritt 2. Entfernen Sie das Laufwerk.

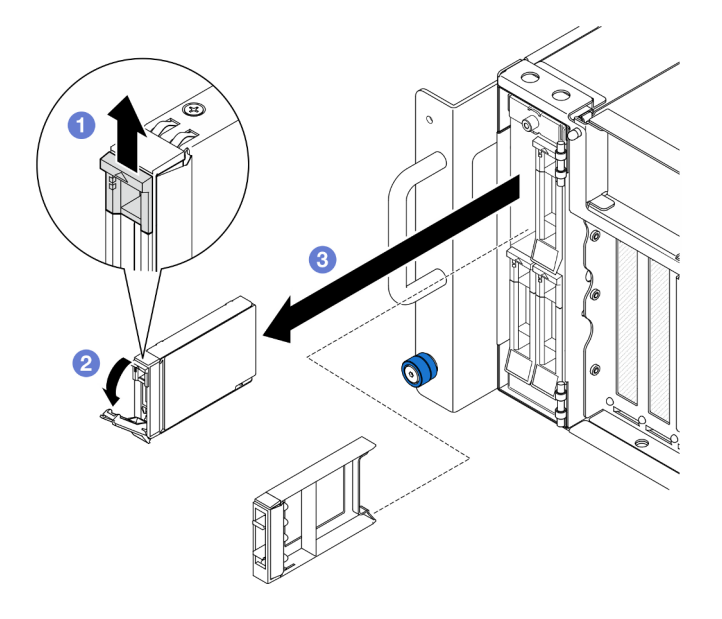

Abbildung 21. Entfernen eines 2,5-Zoll-Laufwerks

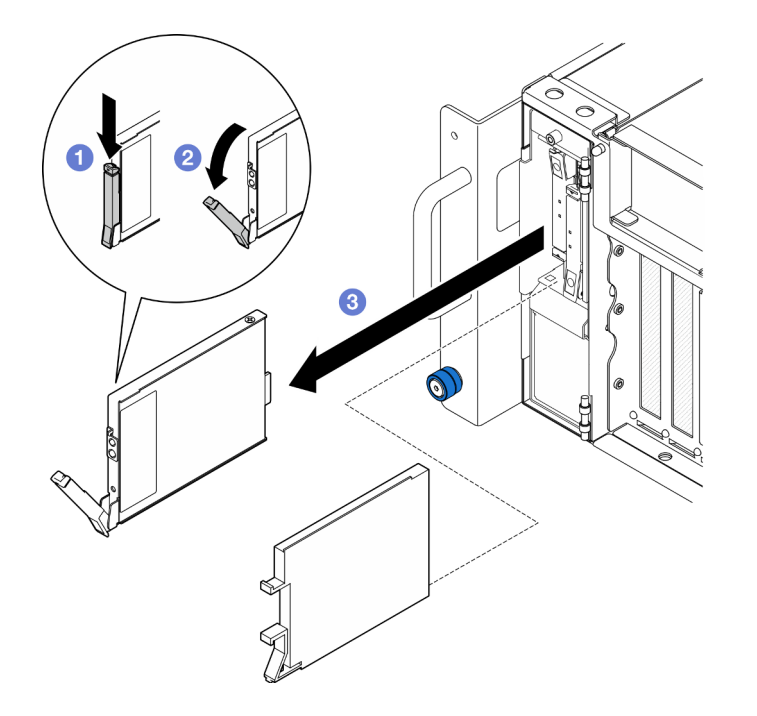

Abbildung 22. Entfernen eines E3.S-Laufwerks

Anmerkung: Der Griff der E3.S-Laufwerkhalterung öffnet sich je nach Position des E3.S-Laufwerks in verschiedene Richtungen.

- a. **O** Verschieben Sie den Entriegelungshebel, um den Griff der Laufwerkhalterung zu öffnen.
- b. <sup>2</sup> Der Griff der Laufwerkhalterung wird automatisch entriegelt.
- c. **@** Ziehen Sie am Griff, um das Laufwerk aus der Laufwerkposition zu entfernen.

### Nach dieser Aufgabe

1. Installieren Sie eine Ersatzeinheit oder eine Abdeckblende. (siehe ["Hot-Swap-Laufwerk installieren" auf](#page-58-0) [Seite 49\)](#page-58-0).

2. Wenn Sie angewiesen werden, die Komponente oder die Zusatzeinrichtung einzusenden, befolgen Sie die Verpackungsanweisungen und verwenden Sie ggf. das mitgelieferte Verpackungsmaterial für den Transport.

### Demo-Video

[Sehen Sie sich das Verfahren auf YouTube an.](https://www.youtube.com/watch?v=fm7wR7uuEj0)

# <span id="page-58-0"></span>Hot-Swap-Laufwerk installieren

Führen Sie die Anweisungen in diesem Abschnitt aus, um ein Hot-Swap-Laufwerk zu installieren.

### Zu dieser Aufgabe

### Achtung:

- Lesen Sie ["Installationsrichtlinien" auf Seite 1](#page-10-1) und ["Sicherheitsprüfungscheckliste" auf Seite 2,](#page-11-0) um sicherzustellen, dass Sie sicher arbeiten.
- Vermeiden Sie den Kontakt mit statischen Aufladungen. Diese können zu einem Systemstopp und Datenverlust führen. Belassen Sie elektrostatisch empfindliche Komponenten bis zur Installation in ihren antistatischen Schutzhüllen. Handhaben Sie diese Einheiten mit einem Antistatikarmband oder einem anderen Erdungssystem.
- Damit eine ordnungsgemäße Kühlung des Systems sichergestellt ist, darf der Server nicht länger als zwei Minuten ohne Laufwerk oder Abdeckblende für die Laufwerkposition in den einzelnen Laufwerkpositionen betrieben werden.
- Bevor Sie Entfernungen oder Änderungen an Laufwerken, Laufwerkcontrollern (einschließlich Controllern, die in die untere Prozessorplatine (MB) oder obere Prozessorplatine (CPU BD) integriert sind), Rückwandplatinen für Laufwerke oder Laufwerkkabeln vornehmen, sichern Sie alle wichtigen Daten, die auf den Laufwerken gespeichert sind.
- Bevor Sie eine Komponente einem RAID-Array (Laufwerk, RAID-Karte usw.) entfernen, sichern Sie alle RAID-Konfigurationsinformationen.

Anmerkung: Eine vollständige Liste der unterstützten optionalen Einheiten für diesen Server finden Sie unter <https://serverproven.lenovo.com>.

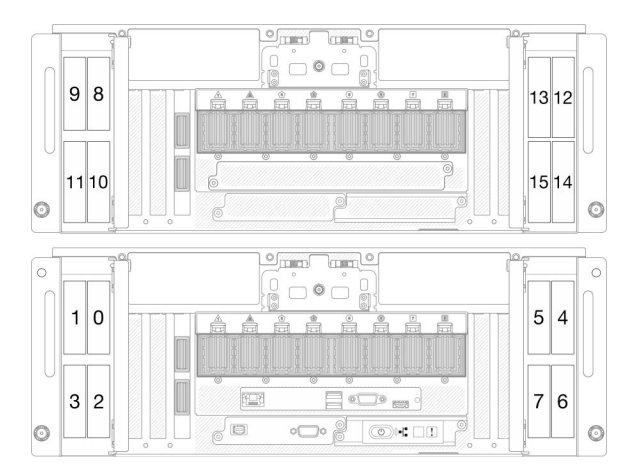

Abbildung 23. Nummerierung der 2,5-Zoll-Laufwerkpositionen

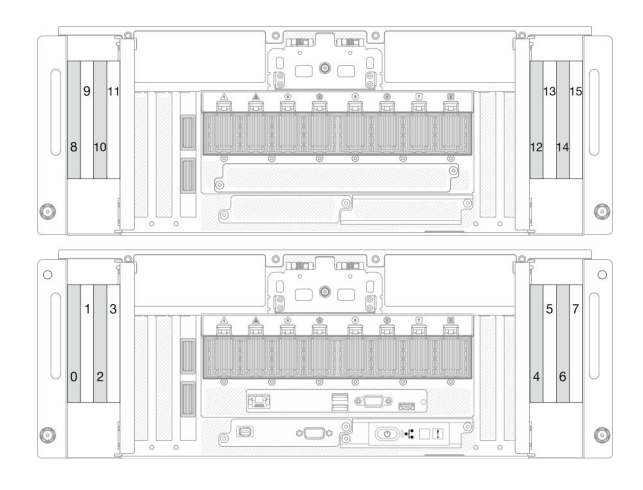

Abbildung 24. E3.S-Laufwerkpositionsnummerierung

Firmware- und Treiberdownload: Möglicherweise müssen Sie nach dem Austausch einer Komponente die Firmware oder den Treiber aktualisieren.

- Unter [https://datacentersupport.lenovo.com/products/servers/thinksystem/sr950v3/7dc4/downloads/driver](https://datacentersupport.lenovo.com/products/servers/thinksystem/sr950v3/7dc4/downloads/driver-list/)[list/](https://datacentersupport.lenovo.com/products/servers/thinksystem/sr950v3/7dc4/downloads/driver-list/) finden Sie die aktuelle Firmware und Treiberupdates für Ihren Server.
- Weitere Informationen zu den Werkzeugen für die Firmwareaktualisierung finden Sie unter "Firmware aktualisieren" im Benutzerhandbuch oder Systemkonfigurationshandbuch.

### Vorgehensweise

- Schritt 1. Berühren Sie mit der antistatischen Schutzhülle, in der das neue Teil enthalten ist, eine unlackierte Metalloberfläche an der Außenseite des Servers. Entfernen Sie das neue Teil anschließend aus der Schutzhülle und legen Sie es auf einer antistatischen Fläche ab.
- Schritt 2. Falls eine Blende für das Laufwerk in der Laufwerkposition installiert wurde, entfernen Sie sie.
- Schritt 3. Installieren Sie das Laufwerk.

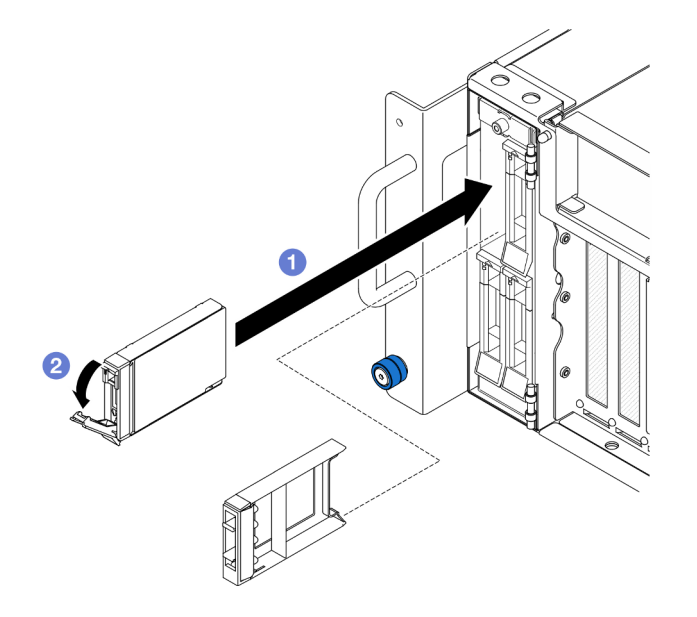

Abbildung 25. Installieren eines 2,5-Zoll-Laufwerks

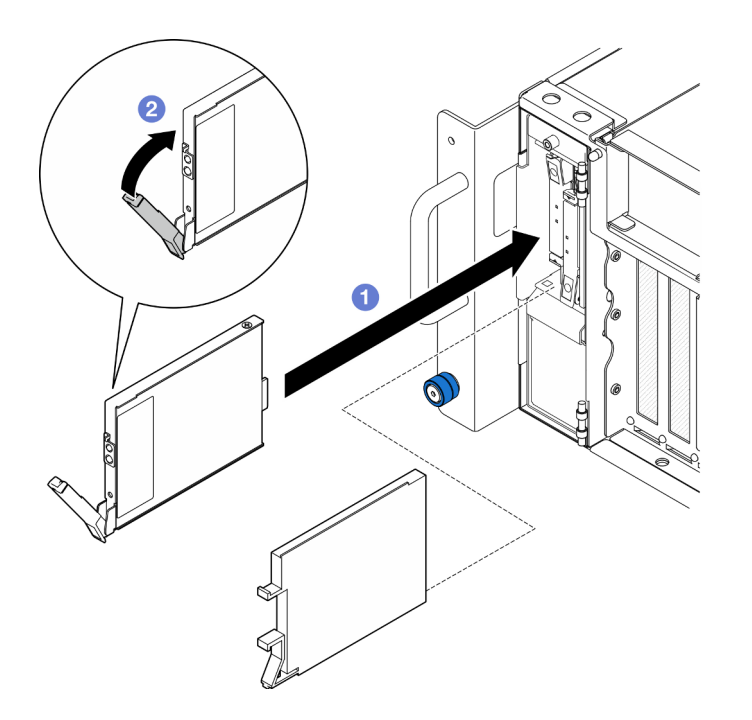

Abbildung 26. Installieren eines E3.S-Laufwerks

Anmerkung: Der Griff der E3.S-Laufwerkhalterung öffnet sich je nach Position des E3.S-Laufwerks in verschiedene Richtungen.

- a. **O** Stellen Sie sicher, dass sich der Griff der Laufwerkhalterung in der geöffneten Position befindet. Schieben Sie das Laufwerk bis zum Anschlag in die Position hinein.
- b. <sup>2</sup> Drehen Sie den Griff zurück in die gesperrte Position.

Schritt 4. Schließen Sie die Laufwerkklappe.

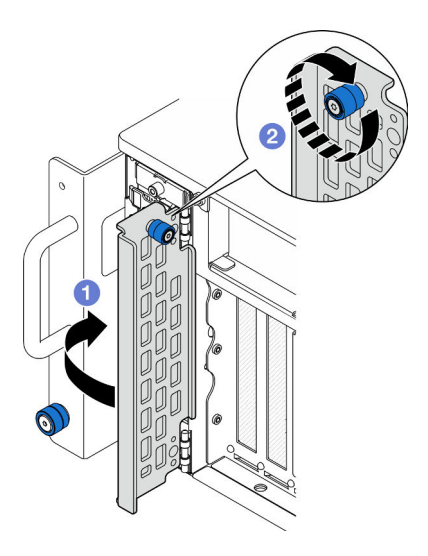

Abbildung 27. Schließen der Laufwerkklappe

- a.  **Fassen Sie die Rändelschraube und schließen Sie die Laufwerkklappe.**
- b. **@** Ziehen Sie die Rändelschraube an der Laufwerkkappe an. Falls erforderlich, verwenden Sie einen Schraubendreher.

### Nach dieser Aufgabe

- 1. Überprüfen Sie die Statusanzeige des Laufwerks, um sicherzustellen, dass das Laufwerk ordnungsgemäß funktioniert.
	- Wenn die gelbe Anzeige durchgehend leuchtet, ist der Betrieb gestört und das Festplattenlaufwerk muss ersetzt werden.
	- Wenn die grüne Anzeige blinkt, funktioniert das Laufwerk.

Anmerkung: Wenn der Server mithilfe eines ThinkSystem RAID-Adapters für den RAID-Betrieb konfiguriert ist, müssen Sie gegebenenfalls Ihre Platteneinheiten erneut konfigurieren, nachdem Sie neue Laufwerke installiert haben. Weitere Informationen zum RAID-Betrieb sowie ausführliche Anweisungen zur Verwendung des ThinkSystem RAID-Adapters finden Sie in der Dokumentation zum ThinkSystem RAID-Adapter.

2. Wenn eine der Laufwerkpositionen leer ist, installieren Sie Abdeckblenden in den Laufwerkpositionen.

### Demo-Video

[Sehen Sie sich das Verfahren auf YouTube an.](https://www.youtube.com/watch?v=Zlh7ton2D1c)

# Rückwandplatine für Laufwerke austauschen

Führen Sie die Anweisungen in diesem Abschnitt aus, um eine Rückwandplatine für Laufwerke zu installieren oder zu entfernen.

# <span id="page-61-0"></span>Rückwandplatine für Laufwerk entfernen

Führen Sie die Anweisungen in diesem Abschnitt aus, um eine Rückwandplatine für Laufwerke zu entfernen.

### Zu dieser Aufgabe

#### Achtung:

- Lesen Sie ["Installationsrichtlinien" auf Seite 1](#page-10-1) und ["Sicherheitsprüfungscheckliste" auf Seite 2,](#page-11-0) um sicherzustellen, dass Sie sicher arbeiten.
- Schalten Sie den Server und die Peripheriegeräte aus und ziehen Sie alle Netzkabel und externen Kabel ab. Informationen dazu finden Sie im Abschnitt ["Server ausschalten" auf Seite 10.](#page-19-1)
- Vermeiden Sie den Kontakt mit statischen Aufladungen. Diese können zu einem Systemstopp und Datenverlust führen. Belassen Sie elektrostatisch empfindliche Komponenten bis zur Installation in ihren antistatischen Schutzhüllen. Handhaben Sie diese Einheiten mit einem Antistatikarmband oder einem anderen Erdungssystem.
- Falls der Server in einem Rack installiert ist, entfernen Sie den Server aus dem Rack. Siehe ["Server von](#page-19-0) [den Schienen entfernen" auf Seite 10](#page-19-0).

### **Vorgehensweise**

Schritt 1. Bereiten Sie die Aufgabe vor.

- a. Entfernen Sie die vordere obere Abdeckung. Siehe "Vordere obere Abdeckung entfernen" auf [Seite 206](#page-215-0).
- b. Entfernen Sie alle Hot-Swap-Laufwerke und die Abdeckblenden der Laufwerke. Siehe ["Hot-](#page-55-0)[Swap-Laufwerk entfernen" auf Seite 46](#page-55-0).
- c. Notieren Sie sich zuerst die Kabelverbindungen und ziehen Sie dann alle Netz- und Signalkabel von der Rückwandplatine ab. Weitere Informationen zur internen Kabelführung finden Sie unter ["Kabelführung der Rückwandplatine für 2,5-Zoll-Laufwerke" auf Seite 237](#page-246-0).

Schritt 2. Entfernen Sie die Rückwandplatine für Laufwerke.

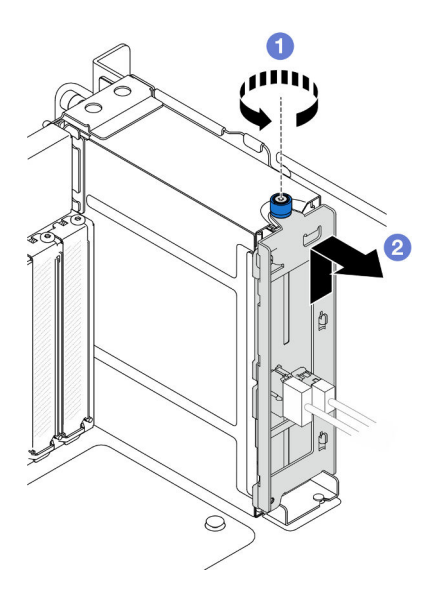

Abbildung 28. Entfernen einer Rückwandplatine für 2,5-Zoll-Laufwerke

- a. **O** Lösen Sie die Rändelschraube. Falls erforderlich, verwenden Sie einen Schraubendreher.
- b. <sup>@</sup> Hängen Sie die Rückwandplatine für Laufwerke aus und entfernen Sie sie aus dem Gehäuse.

### Nach dieser Aufgabe

- 1. Installieren Sie eine Austauscheinheit oder bringen Sie Abdeckblenden in den entsprechenden Laufwerkpositionen an. (siehe ["Rückwandplatine für Laufwerk installieren" auf Seite 54\)](#page-63-0).
- 2. Wenn Sie angewiesen werden, die Komponente oder die Zusatzeinrichtung einzusenden, befolgen Sie die Verpackungsanweisungen und verwenden Sie ggf. das mitgelieferte Verpackungsmaterial für den Transport.
- 3. Wenn Sie die Komponente recyceln möchten:
	- a. Entfernen Sie die zwei Schrauben und trennen Sie die Rückwandplatine von der Halterung.

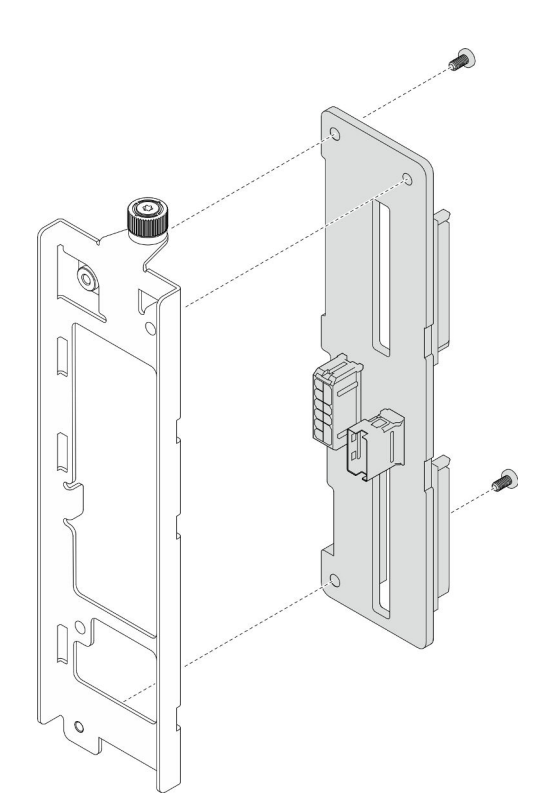

Abbildung 29. Zerlegen der Rückwandplatine für Laufwerke

b. Recyceln Sie die Komponente gemäß den örtlichen Vorschriften.

### Demo-Video

[Sehen Sie sich das Verfahren auf YouTube an.](https://www.youtube.com/watch?v=aSdIFlzV1ns)

# <span id="page-63-0"></span>Rückwandplatine für Laufwerk installieren

Führen Sie die Anweisungen in diesem Abschnitt aus, um eine Rückwandplatine für Laufwerke zu installieren.

### Zu dieser Aufgabe

#### Achtung:

- Lesen Sie ["Installationsrichtlinien" auf Seite 1](#page-10-1) und ["Sicherheitsprüfungscheckliste" auf Seite 2,](#page-11-0) um sicherzustellen, dass Sie sicher arbeiten.
- Schalten Sie den Server und die Peripheriegeräte aus und ziehen Sie alle Netzkabel und externen Kabel ab. Informationen dazu finden Sie im Abschnitt ["Server ausschalten" auf Seite 10.](#page-19-1)
- Vermeiden Sie den Kontakt mit statischen Aufladungen. Diese können zu einem Systemstopp und Datenverlust führen. Belassen Sie elektrostatisch empfindliche Komponenten bis zur Installation in ihren antistatischen Schutzhüllen. Handhaben Sie diese Einheiten mit einem Antistatikarmband oder einem anderen Erdungssystem.
- Falls der Server in einem Rack installiert ist, entfernen Sie den Server aus dem Rack. Siehe ["Server von](#page-19-0) [den Schienen entfernen" auf Seite 10](#page-19-0).

Firmware- und Treiberdownload: Möglicherweise müssen Sie nach dem Austausch einer Komponente die Firmware oder den Treiber aktualisieren.

- Unter [https://datacentersupport.lenovo.com/products/servers/thinksystem/sr950v3/7dc4/downloads/driver](https://datacentersupport.lenovo.com/products/servers/thinksystem/sr950v3/7dc4/downloads/driver-list/)[list/](https://datacentersupport.lenovo.com/products/servers/thinksystem/sr950v3/7dc4/downloads/driver-list/) finden Sie die aktuelle Firmware und Treiberupdates für Ihren Server.
- Weitere Informationen zu den Werkzeugen für die Firmwareaktualisierung finden Sie unter "Firmware aktualisieren" im Benutzerhandbuch oder Systemkonfigurationshandbuch.

### Vorgehensweise

Schritt 1. Installieren Sie die Rückwandplatine für Laufwerke.

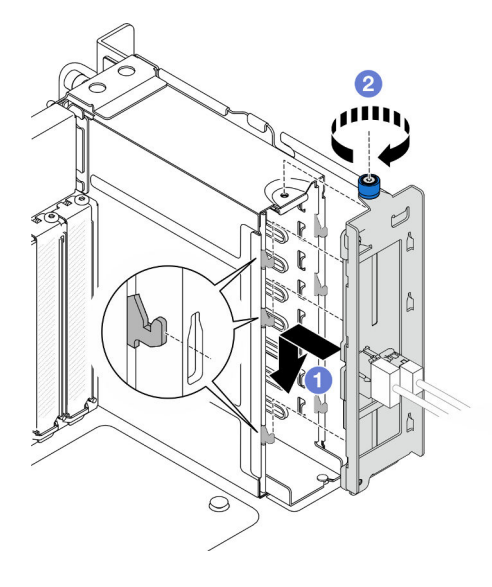

Abbildung 30. Installieren einer Rückwandplatine für 2,5-Zoll-Laufwerke

- a. **I** Haken Sie die Rückwandplatine für Laufwerke auf der Laufwerkhalterung ein.
- b. **@** Ziehen Sie die Rändelschraube fest. Falls erforderlich, verwenden Sie einen Schraubendreher.

### Nach dieser Aufgabe

- 1. Schließen Sie die Netz- und Signalkabel an die Rückwandplatine an. Weitere Informationen zur internen Kabelführung finden Sie unter ["Kabelführung der Rückwandplatine für 2,5-Zoll-Laufwerke" auf Seite](#page-246-0) [237](#page-246-0).
- 2. Bringen Sie alle Hot-Swap-Laufwerke und die Abdeckblenden der Laufwerke wieder an. Siehe ["Hot-](#page-58-0)[Swap-Laufwerk installieren" auf Seite 49.](#page-58-0)
- 3. Bringen Sie die vordere obere Abdeckung wieder an. Siehe ["Vordere obere Abdeckung installieren" auf](#page-222-0) [Seite 213](#page-222-0).
- 4. Schließen Sie den Austausch der Komponenten ab. Informationen dazu finden Sie im Abschnitt ["Austausch von Komponenten abschließen" auf Seite 232.](#page-241-0)

#### Demo-Video

[Sehen Sie sich das Verfahren auf YouTube an.](https://www.youtube.com/watch?v=fgukRic0hh0)

## Laufwerkhalterung austauschen

Führen Sie die Anweisungen in diesem Abschnitt aus, um eine Laufwerkhalterung zu entfernen oder zu installieren.

# Laufwerkhalterung entfernen

Führen Sie die Anweisungen in diesem Abschnitt aus, um eine Laufwerkhalterung zu entfernen.

### Zu dieser Aufgabe

### Achtung:

- Lesen Sie ["Installationsrichtlinien" auf Seite 1](#page-10-1) und ["Sicherheitsprüfungscheckliste" auf Seite 2,](#page-11-0) um sicherzustellen, dass Sie sicher arbeiten.
- Schalten Sie den Server und die Peripheriegeräte aus und ziehen Sie alle Netzkabel und externen Kabel ab. Informationen dazu finden Sie im Abschnitt ["Server ausschalten" auf Seite 10.](#page-19-1)
- Vermeiden Sie den Kontakt mit statischen Aufladungen. Diese können zu einem Systemstopp und Datenverlust führen. Belassen Sie elektrostatisch empfindliche Komponenten bis zur Installation in ihren antistatischen Schutzhüllen. Handhaben Sie diese Einheiten mit einem Antistatikarmband oder einem anderen Erdungssystem.
- Falls der Server in einem Rack installiert ist, entfernen Sie den Server aus dem Rack. Siehe ["Server von](#page-19-0) [den Schienen entfernen" auf Seite 10](#page-19-0).

### Vorgehensweise

Schritt 1. Bereiten Sie die Aufgabe vor.

- a. Entfernen Sie die vordere obere Abdeckung. Siehe "Vordere obere Abdeckung entfernen" auf [Seite 206](#page-215-0).
- b. Entfernen Sie alle Hot-Swap-Laufwerke und die Abdeckblenden der Laufwerke. Siehe ["Hot-](#page-55-0)[Swap-Laufwerk entfernen" auf Seite 46](#page-55-0).
- c. Entfernen Sie die Rückwandplatinen- oder die E3.S-Kabelbaugruppe. Siehe ["Rückwandplatine für Laufwerk entfernen" auf Seite 52](#page-61-0) oder ["E3.S-Kabelbaugruppe](#page-69-0) [entfernen" auf Seite 60](#page-69-0).

Schritt 2. Entfernen Sie die Laufwerkhalterung.

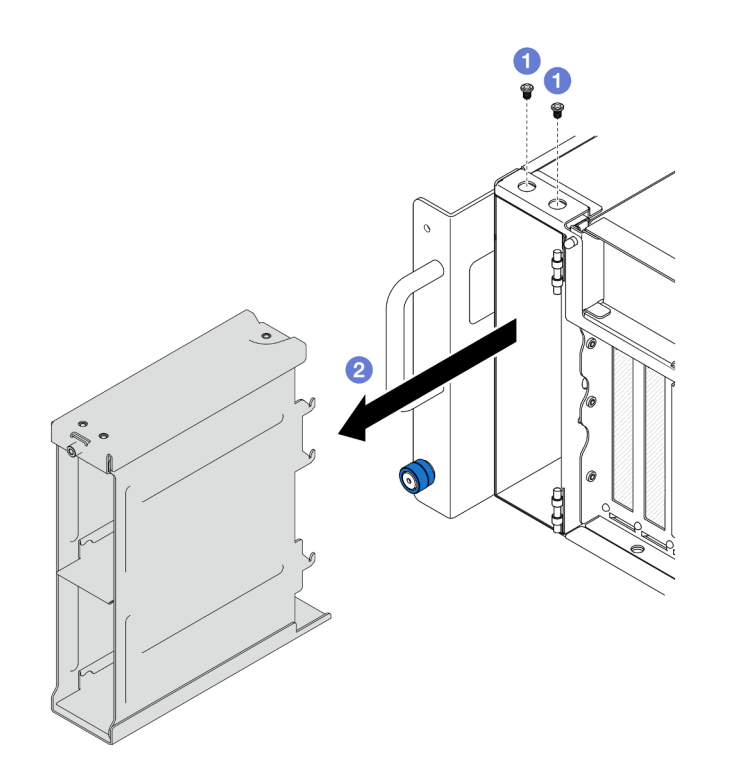

Abbildung 31. Entfernen einer 2,5-Zoll-Laufwerkhalterung

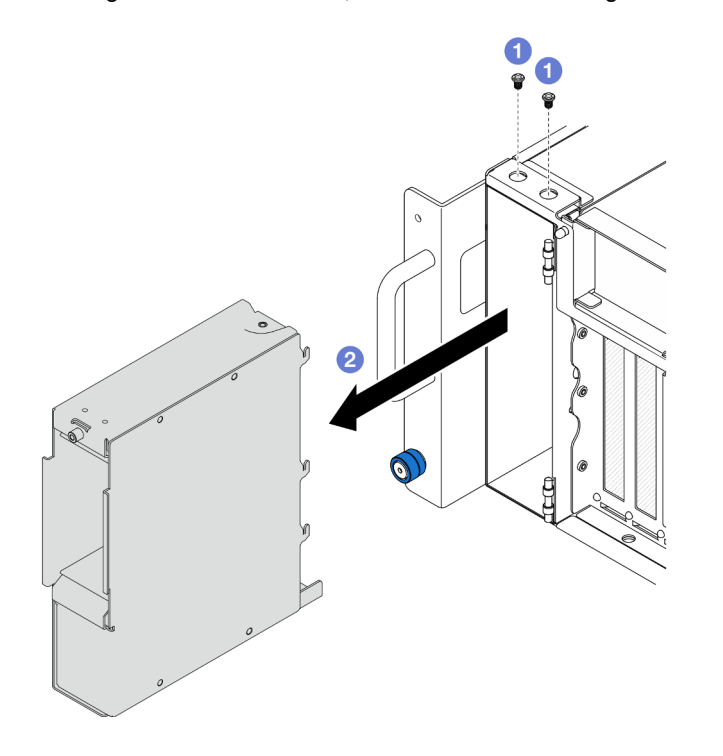

Abbildung 32. Entfernen einer E3.S-Laufwerkhalterung

- a. **O** Entfernen Sie die beiden Schrauben.
- b. <sup>3</sup> Schieben Sie die Laufwerkhalterung aus dem Gehäuse und entfernen Sie sie.

## Nach dieser Aufgabe

- 1. Installieren Sie eine Austauscheinheit. (siehe ["Laufwerkhalterung installieren" auf Seite 58\)](#page-67-0).
- 2. Wenn Sie angewiesen werden, die Komponente oder die Zusatzeinrichtung einzusenden, befolgen Sie die Verpackungsanweisungen und verwenden Sie ggf. das mitgelieferte Verpackungsmaterial für den Transport.

### Demo-Video

[Sehen Sie sich das Verfahren auf YouTube an.](https://www.youtube.com/watch?v=Ejko6hpAhlc)

# <span id="page-67-0"></span>Laufwerkhalterung installieren

Führen Sie die Anweisungen in diesem Abschnitt aus, um eine Laufwerkhalterung zu installieren.

### Zu dieser Aufgabe

### Achtung:

- Lesen Sie ["Installationsrichtlinien" auf Seite 1](#page-10-1) und ["Sicherheitsprüfungscheckliste" auf Seite 2,](#page-11-0) um sicherzustellen, dass Sie sicher arbeiten.
- Schalten Sie den Server und die Peripheriegeräte aus und ziehen Sie alle Netzkabel und externen Kabel ab. Informationen dazu finden Sie im Abschnitt ["Server ausschalten" auf Seite 10.](#page-19-1)
- Vermeiden Sie den Kontakt mit statischen Aufladungen. Diese können zu einem Systemstopp und Datenverlust führen. Belassen Sie elektrostatisch empfindliche Komponenten bis zur Installation in ihren antistatischen Schutzhüllen. Handhaben Sie diese Einheiten mit einem Antistatikarmband oder einem anderen Erdungssystem.
- Falls der Server in einem Rack installiert ist, entfernen Sie den Server aus dem Rack. Siehe ["Server von](#page-19-0) [den Schienen entfernen" auf Seite 10](#page-19-0).

### Vorgehensweise

Schritt 1. Installieren Sie die Laufwerkhalterung.

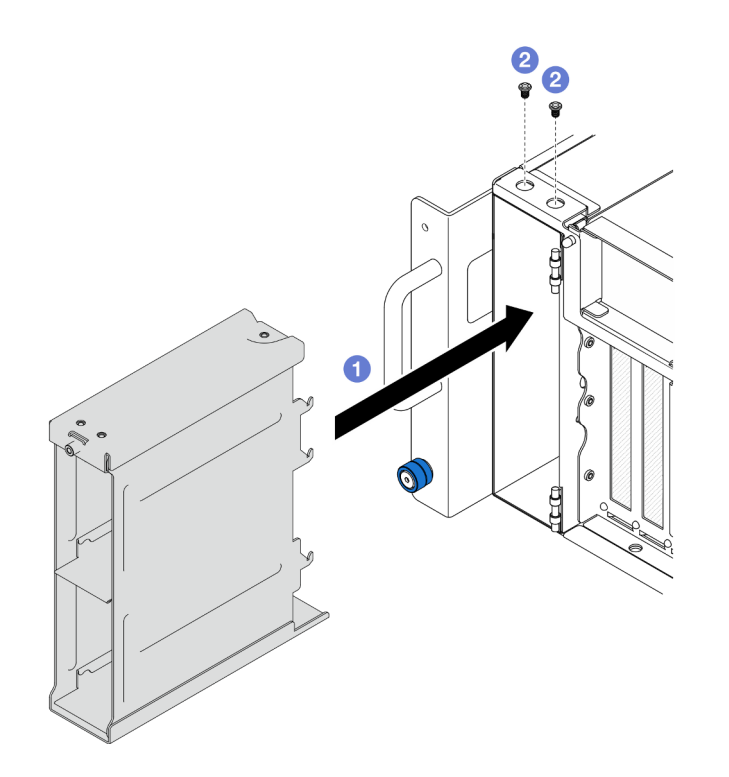

Abbildung 33. Installieren einer 2,5-Zoll-Laufwerkhalterung

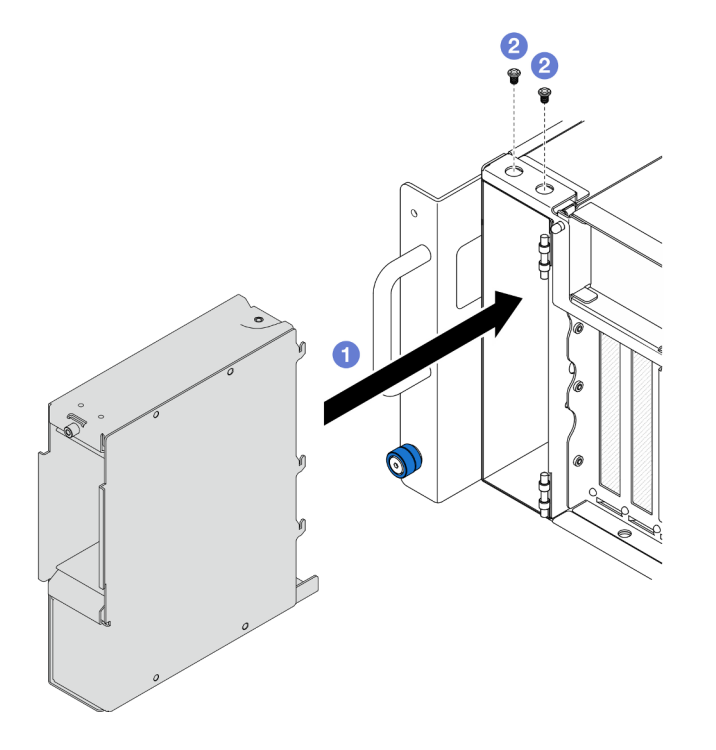

Abbildung 34. Installieren einer E3.S-Laufwerkhalterung

- a. G Schieben Sie die Laufwerkhalterung in das Gehäuse.
- b. **@** Befestigen Sie die Laufwerkhalterung mit zwei Schrauben.

## Nach dieser Aufgabe

- 1. Bringen Sie die Rückwandplatinen- oder die E3.S-Kabelbaugruppe wieder an. Siehe "Rückwandplatine [für Laufwerk installieren" auf Seite 54](#page-63-0) oder ["E3.S-Kabelbaugruppe installieren" auf Seite 61.](#page-70-0)
- 2. Bringen Sie alle Hot-Swap-Laufwerke und die Abdeckblenden der Laufwerke wieder an. Siehe ["Hot-](#page-58-0)[Swap-Laufwerk installieren" auf Seite 49](#page-58-0).
- 3. Bringen Sie die vordere obere Abdeckung wieder an. Siehe "Vordere obere Abdeckung installieren" auf [Seite 213](#page-222-0).
- 4. Schließen Sie den Austausch der Komponenten ab. Informationen dazu finden Sie im Abschnitt ["Austausch von Komponenten abschließen" auf Seite 232](#page-241-0).

### Demo-Video

[Sehen Sie sich das Verfahren auf YouTube an.](https://www.youtube.com/watch?v=YfF_R3Vzsuo)

## E3.S-Kabelbaugruppe austauschen

Führen Sie die Anweisungen in diesem Abschnitt aus, um eine E3.S-Kabelbaugruppe zu installieren oder zu entfernen.

# <span id="page-69-0"></span>E3.S-Kabelbaugruppe entfernen

Führen Sie die Anweisungen in diesem Abschnitt aus, um eine E3.S-Kabelbaugruppe zu entfernen.

### Zu dieser Aufgabe

### Achtung:

- Lesen Sie ["Installationsrichtlinien" auf Seite 1](#page-10-1) und ["Sicherheitsprüfungscheckliste" auf Seite 2,](#page-11-0) um sicherzustellen, dass Sie sicher arbeiten.
- Schalten Sie den Server und die Peripheriegeräte aus und ziehen Sie alle Netzkabel und externen Kabel ab. Informationen dazu finden Sie im Abschnitt ["Server ausschalten" auf Seite 10.](#page-19-1)
- Vermeiden Sie den Kontakt mit statischen Aufladungen. Diese können zu einem Systemstopp und Datenverlust führen. Belassen Sie elektrostatisch empfindliche Komponenten bis zur Installation in ihren antistatischen Schutzhüllen. Handhaben Sie diese Einheiten mit einem Antistatikarmband oder einem anderen Erdungssystem.
- Falls der Server in einem Rack installiert ist, entfernen Sie den Server aus dem Rack. Siehe ["Server von](#page-19-0) [den Schienen entfernen" auf Seite 10](#page-19-0).

### Vorgehensweise

Schritt 1. Bereiten Sie die Aufgabe vor.

- a. Entfernen Sie die vordere obere Abdeckung. Siehe "Vordere obere Abdeckung entfernen" auf [Seite 206](#page-215-0).
- b. Entfernen Sie alle Hot-Swap-Laufwerke und die Abdeckblenden der Laufwerke. Siehe ["Hot-](#page-55-0)[Swap-Laufwerk entfernen" auf Seite 46](#page-55-0).
- c. Notieren Sie sich zuerst die Kabelanschlüsse und ziehen Sie dann die Netz- und Signalkabel von der Adapterkarte und der oberen Prozessorplatine (CPU BD) ab. Weitere Informationen zur internen Kabelführung finden Sie unter ["Kabelführung der E3.S-Kabelbaugruppe" auf Seite](#page-249-0) [240](#page-249-0).

Schritt 2. Entfernen Sie die E3.S-Kabelbaugruppe.

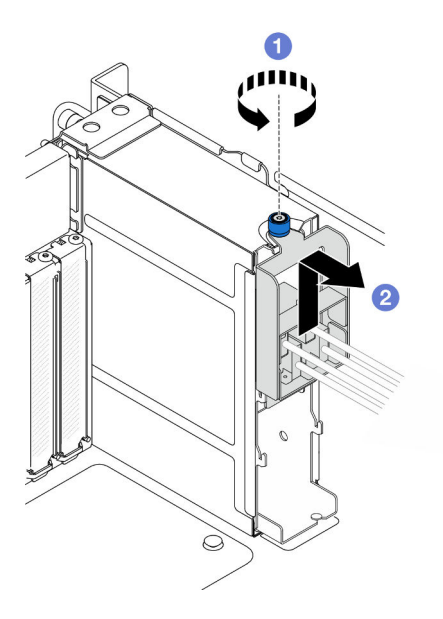

Abbildung 35. Entfernen der E3.S-Kabelbaugruppe

- a. Lösen Sie die Rändelschraube. Falls erforderlich, verwenden Sie einen Schraubendreher.
- b. **P** Haken Sie die E3.S-Kabelbaugruppe aus und entfernen Sie sie aus dem Gehäuse.

### Nach dieser Aufgabe

- 1. Installieren Sie eine Austauscheinheit oder bringen Sie Abdeckblenden in den entsprechenden Laufwerkpositionen an. (siehe ["E3.S-Kabelbaugruppe installieren" auf Seite 61](#page-70-0)).
- 2. Wenn Sie angewiesen werden, die Komponente oder die Zusatzeinrichtung einzusenden, befolgen Sie die Verpackungsanweisungen und verwenden Sie ggf. das mitgelieferte Verpackungsmaterial für den Transport.

# <span id="page-70-0"></span>E3.S-Kabelbaugruppe installieren

Führen Sie die Anweisungen in diesem Abschnitt aus, um eine E3.S-Kabelbaugruppe zu installieren.

### Zu dieser Aufgabe

#### Achtung:

- Lesen Sie ["Installationsrichtlinien" auf Seite 1](#page-10-1) und ["Sicherheitsprüfungscheckliste" auf Seite 2,](#page-11-0) um sicherzustellen, dass Sie sicher arbeiten.
- Schalten Sie den Server und die Peripheriegeräte aus und ziehen Sie alle Netzkabel und externen Kabel ab. Informationen dazu finden Sie im Abschnitt ["Server ausschalten" auf Seite 10](#page-19-1).
- Vermeiden Sie den Kontakt mit statischen Aufladungen. Diese können zu einem Systemstopp und Datenverlust führen. Belassen Sie elektrostatisch empfindliche Komponenten bis zur Installation in ihren antistatischen Schutzhüllen. Handhaben Sie diese Einheiten mit einem Antistatikarmband oder einem anderen Erdungssystem.
- Falls der Server in einem Rack installiert ist, entfernen Sie den Server aus dem Rack. Siehe "Server von [den Schienen entfernen" auf Seite 10.](#page-19-0)

### Vorgehensweise

Schritt 1. Installieren Sie die E3.S-Kabelbaugruppe.

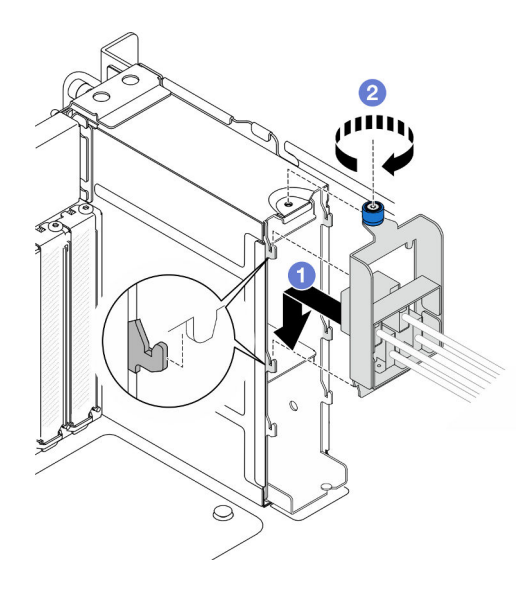

Abbildung 36. Installieren der E3.S-Kabelbaugruppe

- a. **I** Haken Sie die E3.S-Kabelbaugruppe in die Laufwerkhalterung ein.
- b. **2** Ziehen Sie die Rändelschraube fest. Falls erforderlich, verwenden Sie einen Schraubendreher.

### Nach dieser Aufgabe

- 1. Schließen Sie die Netz- und Signalkabel an die Adapterkarte und die obere Prozessorplatine (CPU BD) an. Weitere Informationen zur internen Kabelführung finden Sie unter ["Kabelführung der E3.S-](#page-249-0)[Kabelbaugruppe" auf Seite 240](#page-249-0).
- 2. Bringen Sie alle Hot-Swap-Laufwerke und die Abdeckblenden der Laufwerke wieder an. Siehe ["Hot-](#page-58-0)[Swap-Laufwerk installieren" auf Seite 49](#page-58-0).
- 3. Bringen Sie die vordere obere Abdeckung wieder an. Siehe "Vordere obere Abdeckung installieren" auf [Seite 213](#page-222-0).
- 4. Schließen Sie den Austausch der Komponenten ab. Informationen dazu finden Sie im Abschnitt ["Austausch von Komponenten abschließen" auf Seite 232](#page-241-0).

### EIA-Flansch austauschen

Führen Sie die Anweisungen in diesem Abschnitt aus, um einen EIA-Flansch zu installieren oder zu entfernen.

## EIA-Flansch entfernen

Führen Sie die Anweisungen in diesem Abschnitt aus, um einen EIA-Flansch zu entfernen.

### Zu dieser Aufgabe

#### Achtung:

- Lesen Sie ["Installationsrichtlinien" auf Seite 1](#page-10-1) und ["Sicherheitsprüfungscheckliste" auf Seite 2,](#page-11-0) um sicherzustellen, dass Sie sicher arbeiten.
- Schalten Sie den Server und die Peripheriegeräte aus und ziehen Sie alle Netzkabel und externen Kabel ab. Informationen dazu finden Sie im Abschnitt ["Server ausschalten" auf Seite 10.](#page-19-1)
- Vermeiden Sie den Kontakt mit statischen Aufladungen. Diese können zu einem Systemstopp und Datenverlust führen. Belassen Sie elektrostatisch empfindliche Komponenten bis zur Installation in ihren antistatischen Schutzhüllen. Handhaben Sie diese Einheiten mit einem Antistatikarmband oder einem anderen Erdungssystem.
- Falls der Server in einem Rack installiert ist, entfernen Sie den Server aus dem Rack. Siehe "Server von [den Schienen entfernen" auf Seite 10.](#page-19-0)

## Vorgehensweise

- Schritt 1. Entfernen Sie die vordere obere Abdeckung. Siehe ["Vordere obere Abdeckung entfernen" auf](#page-215-0) [Seite 206.](#page-215-0)
- Schritt 2. Entfernen Sie die neun Schrauben und entfernen Sie den EIA-Flansch aus dem Gehäuse.

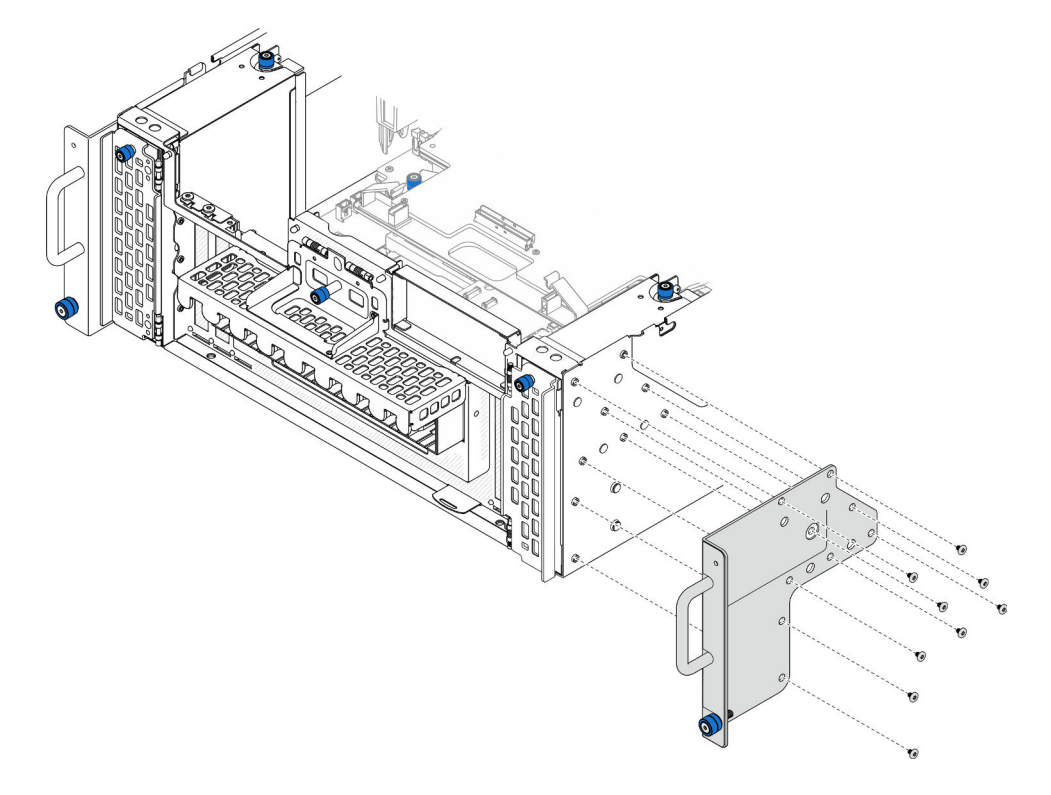

Abbildung 37. Entfernen des EIA-Flanschs

## Nach dieser Aufgabe

- 1. Installieren Sie eine Austauscheinheit. (siehe ["EIA-Flansch installieren" auf Seite 63](#page-72-0)).
- 2. Wenn Sie angewiesen werden, die Komponente oder die Zusatzeinrichtung einzusenden, befolgen Sie die Verpackungsanweisungen und verwenden Sie ggf. das mitgelieferte Verpackungsmaterial für den Transport.

#### Demo-Video

[Sehen Sie sich das Verfahren auf YouTube an.](https://www.youtube.com/watch?v=EhvzBX4I48M)

# <span id="page-72-0"></span>EIA-Flansch installieren

Führen Sie die Anweisungen in diesem Abschnitt aus, um einen EIA-Flansch zu installieren.

# Zu dieser Aufgabe

## Achtung:

- Lesen Sie ["Installationsrichtlinien" auf Seite 1](#page-10-1) und ["Sicherheitsprüfungscheckliste" auf Seite 2,](#page-11-0) um sicherzustellen, dass Sie sicher arbeiten.
- Schalten Sie den Server und die Peripheriegeräte aus und ziehen Sie alle Netzkabel und externen Kabel ab. Informationen dazu finden Sie im Abschnitt ["Server ausschalten" auf Seite 10.](#page-19-1)
- Vermeiden Sie den Kontakt mit statischen Aufladungen. Diese können zu einem Systemstopp und Datenverlust führen. Belassen Sie elektrostatisch empfindliche Komponenten bis zur Installation in ihren antistatischen Schutzhüllen. Handhaben Sie diese Einheiten mit einem Antistatikarmband oder einem anderen Erdungssystem.
- Falls der Server in einem Rack installiert ist, entfernen Sie den Server aus dem Rack. Siehe ["Server von](#page-19-0) [den Schienen entfernen" auf Seite 10](#page-19-0).

## Vorgehensweise

Schritt 1. Richten Sie den EIA-Flansch am Gehäuse aus und installieren Sie ihn mit neun Schrauben.

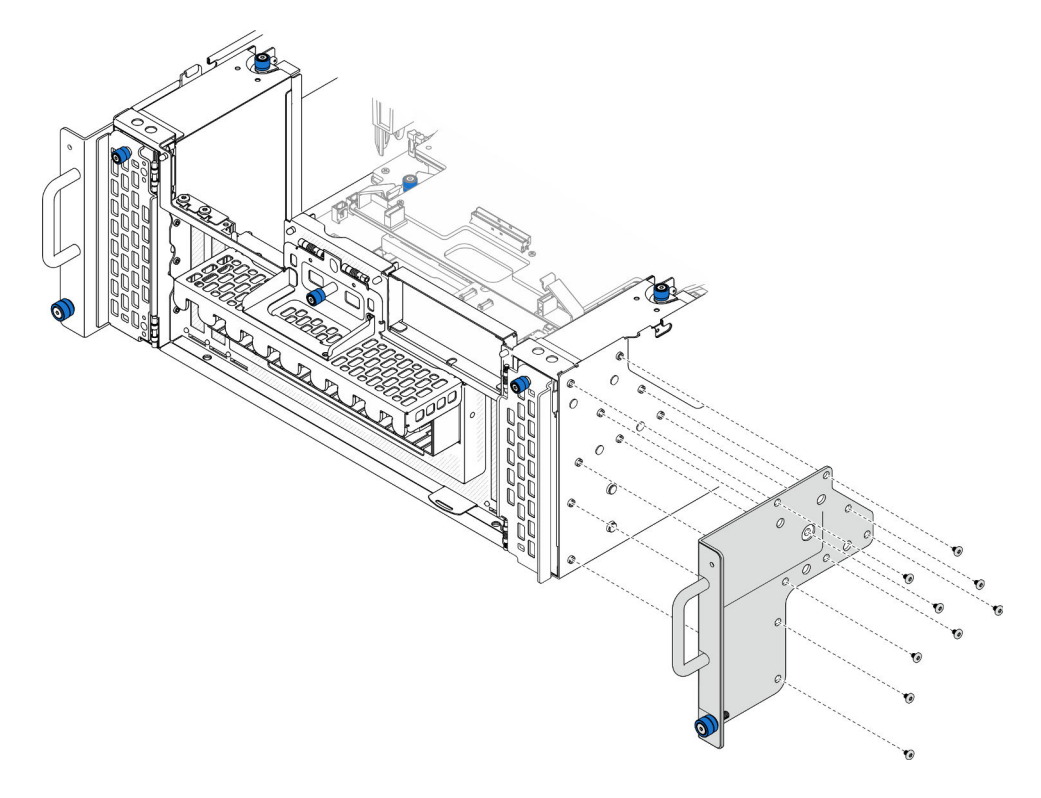

Abbildung 38. Installieren des EIA-Flanschs

## Nach dieser Aufgabe

- 1. Bringen Sie die vordere obere Abdeckung wieder an. Siehe "Vordere obere Abdeckung installieren" auf [Seite 213](#page-222-0).
- 2. Schließen Sie den Austausch der Komponenten ab. Informationen dazu finden Sie im Abschnitt ["Austausch von Komponenten abschließen" auf Seite 232](#page-241-0).

#### Demo-Video

# Ethernet-Anschlussbaugruppe austauschen

Führen Sie die Anweisungen in diesem Abschnitt aus, um die Ethernet-Anschlussbaugruppe zu installieren oder zu entfernen.

# Ethernet-Anschlussbaugruppe entfernen

Führen Sie die Anweisungen in diesem Abschnitt aus, um die Ethernet-Anschlussbaugruppe zu entfernen.

# Zu dieser Aufgabe

#### Achtung:

- Lesen Sie ["Installationsrichtlinien" auf Seite 1](#page-10-1) und ["Sicherheitsprüfungscheckliste" auf Seite 2,](#page-11-0) um sicherzustellen, dass Sie sicher arbeiten.
- Schalten Sie den Server und die Peripheriegeräte aus und ziehen Sie alle Netzkabel und externen Kabel ab. Informationen dazu finden Sie im Abschnitt ["Server ausschalten" auf Seite 10](#page-19-1).
- Vermeiden Sie den Kontakt mit statischen Aufladungen. Diese können zu einem Systemstopp und Datenverlust führen. Belassen Sie elektrostatisch empfindliche Komponenten bis zur Installation in ihren antistatischen Schutzhüllen. Handhaben Sie diese Einheiten mit einem Antistatikarmband oder einem anderen Erdungssystem.

## Vorgehensweise

Schritt 1. Bereiten Sie die Aufgabe vor.

- a. Entfernen Sie die vordere obere Abdeckung. Siehe ["Vordere obere Abdeckung entfernen" auf](#page-215-0) [Seite 206.](#page-215-0)
- b. Entfernen Sie die hintere obere Abdeckung. Siehe "Hintere obere Abdeckung entfernen" auf [Seite 208.](#page-217-0)
- c. Wenn Sie das Kabel der Ethernet-Anschlussbaugruppe austauschen, entfernen Sie die Luftführung der oberen Prozessorplatine (CPU BD) und die obere Prozessorplatine (CPU BD). Hinweise hierzu finden Sie in den Abschnitten "Luftführung der oberen Prozessorplatine (CPU [BD\) entfernen" auf Seite 32](#page-41-0) und ["Obere Prozessorplatine \(CPU BD\) entfernen" auf Seite 221.](#page-230-0)
- Schritt 2. Entfernen Sie die Schraube, mit der die Ethernet-Anschlussbaugruppe befestigt ist. Ziehen Sie dann die Ethernet-Anschlussbaugruppe vorsichtig aus dem Gehäuse.

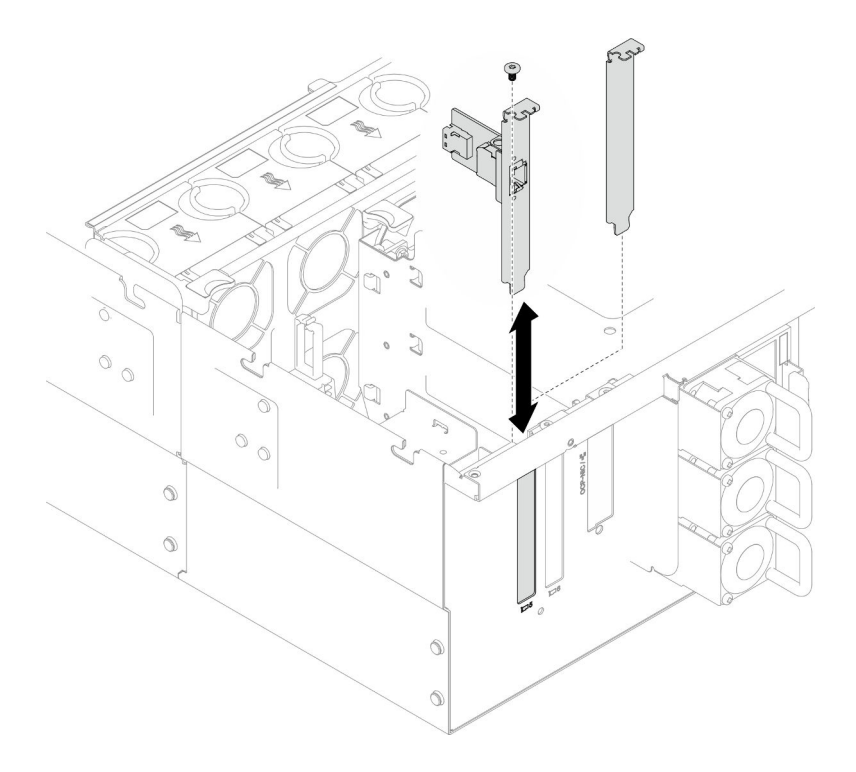

Abbildung 39. Entfernen der Ethernet-Anschlussbaugruppe

- Schritt 3. Ziehen Sie das Kabel von der Ethernet-Anschlussbaugruppe und der Interposer-Platine ab. Siehe ["Kabelführung der Ethernet-Anschlussbaugruppe" auf Seite 241](#page-250-0).
- Schritt 4. Falls erforderlich, entfernen Sie die zwei Schrauben und trennen Sie die Ethernet-Anschlusskarte von der Halterung.

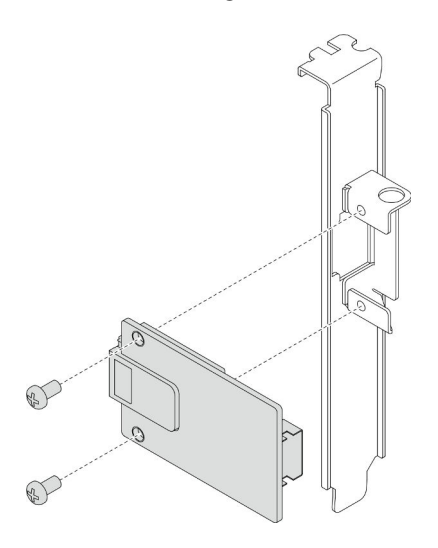

Abbildung 40. Entfernen der Ethernet-Anschlusskarte

### Nach dieser Aufgabe

- 1. Installieren Sie eine Austauscheinheit. (siehe ["Ethernet-Anschlussbaugruppe installieren" auf Seite 67\)](#page-76-0).
- 2. Wenn Sie angewiesen werden, die Komponente oder die Zusatzeinrichtung einzusenden, befolgen Sie die Verpackungsanweisungen und verwenden Sie ggf. das mitgelieferte Verpackungsmaterial für den Transport.

#### Demo-Video

[Sehen Sie sich das Verfahren auf YouTube an.](https://www.youtube.com/watch?v=Q-WasSIwyD4)

# <span id="page-76-0"></span>Ethernet-Anschlussbaugruppe installieren

Führen Sie die Anweisungen in diesem Abschnitt aus, um die Ethernet-Anschlussbaugruppe zu installieren.

# Zu dieser Aufgabe

#### Achtung:

- Lesen Sie ["Installationsrichtlinien" auf Seite 1](#page-10-1) und ["Sicherheitsprüfungscheckliste" auf Seite 2,](#page-11-0) um sicherzustellen, dass Sie sicher arbeiten.
- Schalten Sie den Server und die Peripheriegeräte aus und ziehen Sie alle Netzkabel und externen Kabel ab. Informationen dazu finden Sie im Abschnitt ["Server ausschalten" auf Seite 10](#page-19-1).
- Vermeiden Sie den Kontakt mit statischen Aufladungen. Diese können zu einem Systemstopp und Datenverlust führen. Belassen Sie elektrostatisch empfindliche Komponenten bis zur Installation in ihren antistatischen Schutzhüllen. Handhaben Sie diese Einheiten mit einem Antistatikarmband oder einem anderen Erdungssystem.

Firmware- und Treiberdownload: Möglicherweise müssen Sie nach dem Austausch einer Komponente die Firmware oder den Treiber aktualisieren.

- Unter [https://datacentersupport.lenovo.com/products/servers/thinksystem/sr950v3/7dc4/downloads/driver](https://datacentersupport.lenovo.com/products/servers/thinksystem/sr950v3/7dc4/downloads/driver-list/)[list/](https://datacentersupport.lenovo.com/products/servers/thinksystem/sr950v3/7dc4/downloads/driver-list/) finden Sie die aktuelle Firmware und Treiberupdates für Ihren Server.
- Weitere Informationen zu den Werkzeugen für die Firmwareaktualisierung finden Sie unter "Firmware aktualisieren" im Benutzerhandbuch oder Systemkonfigurationshandbuch.

## Vorgehensweise

Schritt 1. Falls erforderlich, richten Sie die Ethernet-Anschlusskarte an der Halterung aus und befestigen Sie sie mit zwei Schrauben.

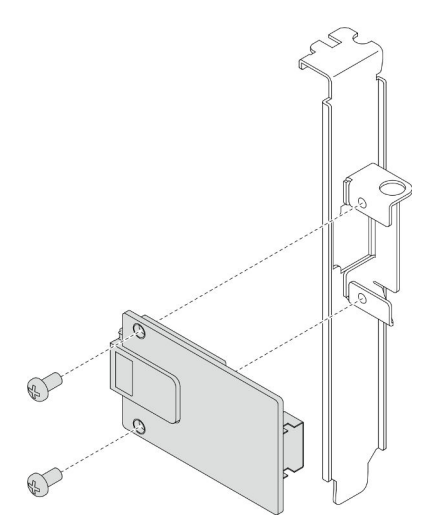

Abbildung 41. Installieren der Ethernet-Anschlusskarte

Schritt 2. Schließen Sie das Kabel an der Ethernet-Anschlussbaugruppe und der Interposer-Platine an. (siehe ["Kabelführung der Ethernet-Anschlussbaugruppe" auf Seite 241](#page-250-0)).

Schritt 3. Richten Sie die Ethernet-Anschlussbaugruppe im Gehäuse aus und installieren Sie sie. Befestigen Sie sie dann mit einer Schraube.

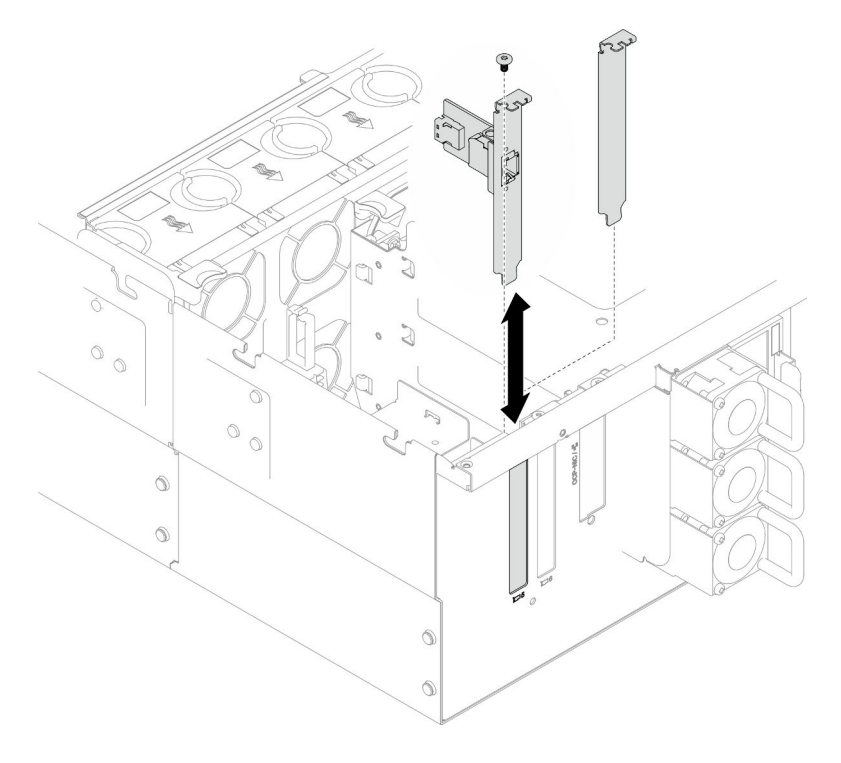

Abbildung 42. Installieren der Ethernet-Anschlussbaugruppe

## Nach dieser Aufgabe

- 1. Wenn Sie das Kabel der Ethernet-Anschlussbaugruppe ausgetauscht haben, installieren Sie die obere Prozessorplatine (CPU BD) und ihre Luftführung wieder. Hinweise hierzu finden Sie in den Abschnitten ["Obere Prozessorplatine \(CPU BD\) installieren" auf Seite 226](#page-235-0) und "Luftführung der oberen [Prozessorplatine \(CPU BD\) installieren" auf Seite 34.](#page-43-0)
- 2. Bringen Sie die hintere obere Abdeckung wieder an. Siehe "Hintere obere Abdeckung installieren" auf [Seite 210](#page-219-0).
- 3. Bringen Sie die vordere obere Abdeckung wieder an. Siehe "Vordere obere Abdeckung installieren" auf [Seite 213](#page-222-0).
- 4. Schließen Sie den Austausch der Komponenten ab. Informationen dazu finden Sie im Abschnitt ["Austausch von Komponenten abschließen" auf Seite 232](#page-241-0).

#### Demo-Video

[Sehen Sie sich das Verfahren auf YouTube an.](https://www.youtube.com/watch?v=jKgT58GhkJU)

# Lüfter und Lüfterrahmen austauschen

Führen Sie die Anweisungen in diesem Abschnitt aus, um die Lüfter und die Lüfterrahmenbaugruppe zu entfernen oder zu installieren.

# <span id="page-77-0"></span>Lüftermodul entfernen

Führen Sie die Anweisungen in diesem Abschnitt aus, um ein Lüftermodul zu entfernen.

# Zu dieser Aufgabe

S014

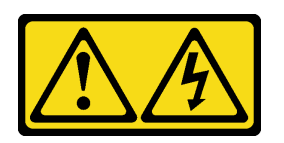

Vorsicht:

Gefährliche Spannungen und Energien. Die mit entsprechenden Etikett gekennzeichneten Abdeckungen dürfen nur von einem qualifizierten Kundendiensttechniker entfernt werden.

S017

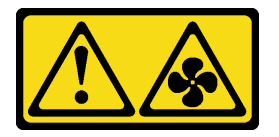

#### Vorsicht:

Gefährliche, sich bewegende Lüfterflügel in der Nähe. Nicht mit den Fingern oder mit anderen Körperteilen berühren.

S033

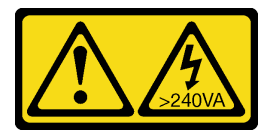

## Vorsicht:

Gefährliche Energie. Spannungen mit gefährlicher Energie können bei einem Kurzschluss mit Metall dieses so erhitzen, dass es schmilzt und/oder spritzt und somit Verbrennungen und/oder einen Brand verursachen kann.

## Achtung:

- Lesen Sie ["Installationsrichtlinien" auf Seite 1](#page-10-1) und ["Sicherheitsprüfungscheckliste" auf Seite 2,](#page-11-0) um sicherzustellen, dass Sie sicher arbeiten.
- Schalten Sie den Server und die Peripheriegeräte aus und ziehen Sie alle Netzkabel und externen Kabel ab. Informationen dazu finden Sie im Abschnitt ["Server ausschalten" auf Seite 10](#page-19-1).
- Vermeiden Sie den Kontakt mit statischen Aufladungen. Diese können zu einem Systemstopp und Datenverlust führen. Belassen Sie elektrostatisch empfindliche Komponenten bis zur Installation in ihren antistatischen Schutzhüllen. Handhaben Sie diese Einheiten mit einem Antistatikarmband oder einem anderen Erdungssystem.
- Falls der Server in einem Rack installiert ist, entfernen Sie den Server aus dem Rack. Siehe "Server von [den Schienen entfernen" auf Seite 10.](#page-19-0)

## Vorgehensweise

- Schritt 1. Entfernen Sie die vordere obere Abdeckung. Siehe ["Vordere obere Abdeckung entfernen" auf](#page-215-0) [Seite 206.](#page-215-0)
- Schritt 2. Entfernen Sie das Lüftermodul.

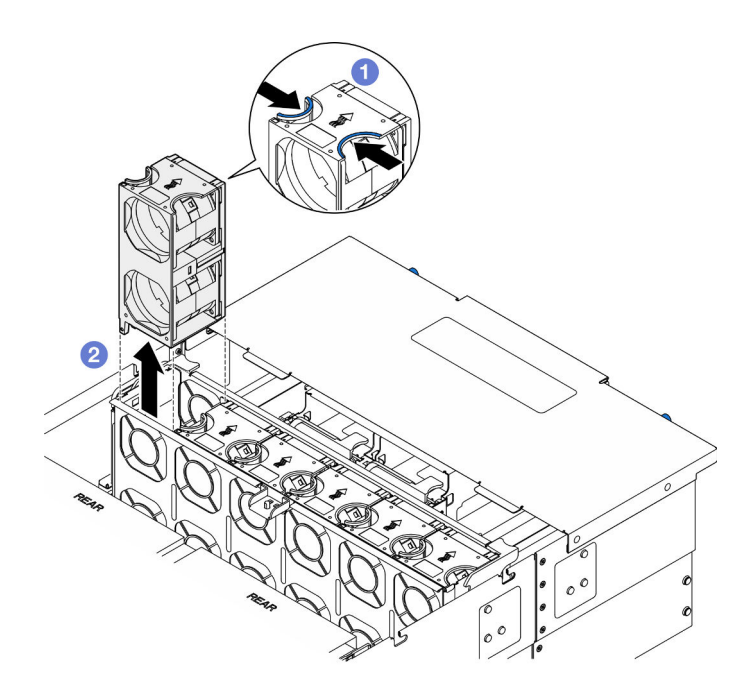

Abbildung 43. Entfernen eines Lüftermoduls

- a. **ID** Halten Sie die Kontaktpunkte oben auf dem Lüftermodul gedrückt.
- b. <sup>2</sup> Heben Sie das Lüftermodul an, um es zu entfernen.

#### Nach dieser Aufgabe

- 1. Installieren Sie eine Austauscheinheit. (siehe ["Lüftermodul installieren" auf Seite 73](#page-82-0)). Stellen Sie sicher, dass die Ersatzeinheit denselben Typ wie die entfernte Einheit aufweist.
- 2. Wenn Sie angewiesen werden, die Komponente oder die Zusatzeinrichtung einzusenden, befolgen Sie die Verpackungsanweisungen und verwenden Sie ggf. das mitgelieferte Verpackungsmaterial für den Transport.

### Demo-Video

[Sehen Sie sich das Verfahren auf YouTube an.](https://www.youtube.com/watch?v=BwRd2sotcyk)

## <span id="page-79-0"></span>Lüfterrahmen entfernen

Führen Sie die Anweisungen in diesem Abschnitt aus, um den Lüfterrahmen zu entfernen.

#### Zu dieser Aufgabe

S002

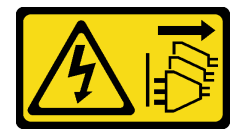

Vorsicht:

Mit dem Netzschalter an der Einheit und am Netzteil wird die Stromversorgung für die Einheit nicht unterbrochen. Die Einheit kann auch mit mehreren Netzkabeln ausgestattet sein. Um die

Stromversorgung für die Einheit vollständig zu unterbrechen, müssen alle zum Gerät führenden Netzkabel vom Netz getrennt werden.

S017

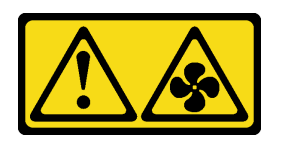

Vorsicht:

Gefährliche, sich bewegende Lüfterflügel in der Nähe. Nicht mit den Fingern oder mit anderen Körperteilen berühren.

#### Achtung:

- Lesen Sie ["Installationsrichtlinien" auf Seite 1](#page-10-1) und ["Sicherheitsprüfungscheckliste" auf Seite 2,](#page-11-0) um sicherzustellen, dass Sie sicher arbeiten.
- Schalten Sie den Server und die Peripheriegeräte aus und ziehen Sie alle Netzkabel und externen Kabel ab. Informationen dazu finden Sie im Abschnitt ["Server ausschalten" auf Seite 10](#page-19-1).
- Vermeiden Sie den Kontakt mit statischen Aufladungen. Diese können zu einem Systemstopp und Datenverlust führen. Belassen Sie elektrostatisch empfindliche Komponenten bis zur Installation in ihren antistatischen Schutzhüllen. Handhaben Sie diese Einheiten mit einem Antistatikarmband oder einem anderen Erdungssystem.
- Falls der Server in einem Rack installiert ist, entfernen Sie den Server aus dem Rack. Siehe "Server von [den Schienen entfernen" auf Seite 10.](#page-19-0)

## Vorgehensweise

Schritt 1. Bereiten Sie die Aufgabe vor.

- a. Entfernen Sie die vordere obere Abdeckung. Siehe ["Vordere obere Abdeckung entfernen" auf](#page-215-0) [Seite 206.](#page-215-0)
- b. Entfernen Sie alle Lüftermodule. Siehe ["Lüftermodul entfernen" auf Seite 68.](#page-77-0)

Schritt 2. Entfernen Sie den Lüfterrahmen.

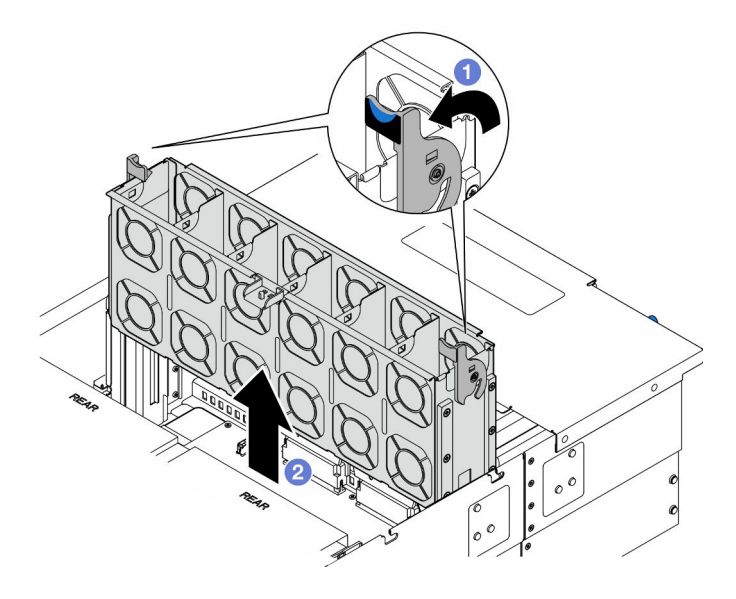

Abbildung 44. Lüfterrahmen entfernen

- a.  $\bullet$  Heben und drehen Sie die Entriegelungshebel des Lüfterrahmens, um ihn vom Gehäuse zu lösen.
- b. <sup>9</sup> Heben Sie den Lüfterrahmen an, um ihn zu entfernen.

## Nach dieser Aufgabe

- 1. Installieren Sie eine Austauscheinheit. (siehe ["Lüfterrahmen installieren" auf Seite 72\)](#page-81-0).
- 2. Wenn Sie angewiesen werden, die Komponente oder die Zusatzeinrichtung einzusenden, befolgen Sie die Verpackungsanweisungen und verwenden Sie ggf. das mitgelieferte Verpackungsmaterial für den Transport.

## Demo-Video

[Sehen Sie sich das Verfahren auf YouTube an.](https://www.youtube.com/watch?v=8uzbW6Gr-j4)

# <span id="page-81-0"></span>Lüfterrahmen installieren

Führen Sie die Anweisungen in diesem Abschnitt aus, um den Lüfterrahmen zu installieren.

# Zu dieser Aufgabe

S002

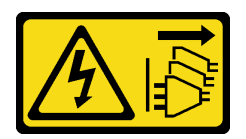

#### Vorsicht:

Mit dem Netzschalter an der Einheit und am Netzteil wird die Stromversorgung für die Einheit nicht unterbrochen. Die Einheit kann auch mit mehreren Netzkabeln ausgestattet sein. Um die Stromversorgung für die Einheit vollständig zu unterbrechen, müssen alle zum Gerät führenden Netzkabel vom Netz getrennt werden.

S017

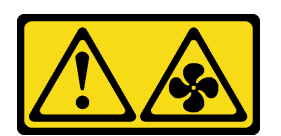

#### Vorsicht:

Gefährliche, sich bewegende Lüfterflügel in der Nähe. Nicht mit den Fingern oder mit anderen Körperteilen berühren.

#### Achtung:

- Lesen Sie ["Installationsrichtlinien" auf Seite 1](#page-10-1) und ["Sicherheitsprüfungscheckliste" auf Seite 2,](#page-11-0) um sicherzustellen, dass Sie sicher arbeiten.
- Schalten Sie den Server und die Peripheriegeräte aus und ziehen Sie alle Netzkabel und externen Kabel ab. Informationen dazu finden Sie im Abschnitt ["Server ausschalten" auf Seite 10.](#page-19-1)
- Vermeiden Sie den Kontakt mit statischen Aufladungen. Diese können zu einem Systemstopp und Datenverlust führen. Belassen Sie elektrostatisch empfindliche Komponenten bis zur Installation in ihren

antistatischen Schutzhüllen. Handhaben Sie diese Einheiten mit einem Antistatikarmband oder einem anderen Erdungssystem.

• Falls der Server in einem Rack installiert ist, entfernen Sie den Server aus dem Rack. Siehe "Server von [den Schienen entfernen" auf Seite 10.](#page-19-0)

Schritt 1. Installieren Sie den Lüfterrahmen.

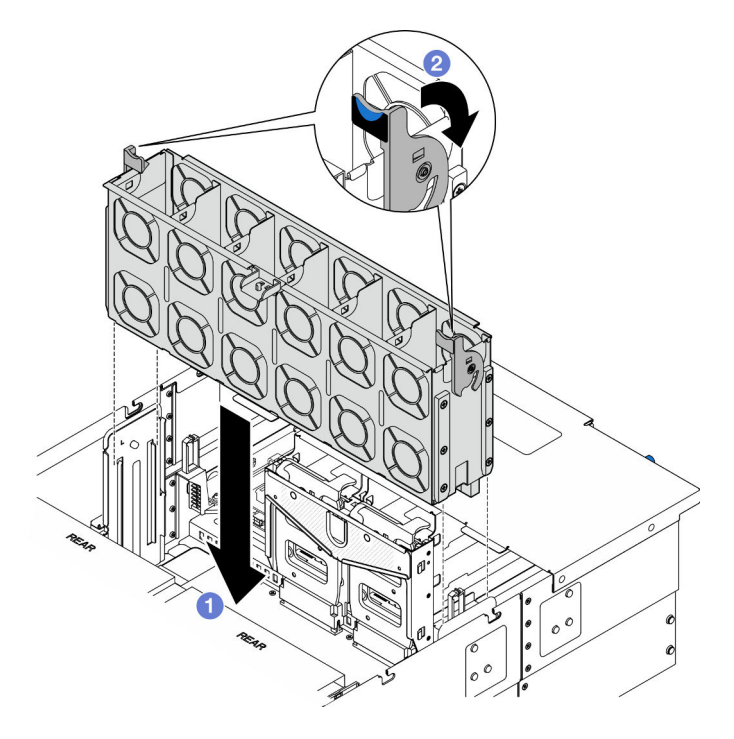

Abbildung 45. Installieren des Systemlüfterrahmens

- a. **C** Richten Sie den Lüfterrahmen an den Führungen auf beiden Seiten des Gehäuses aus und senken Sie ihn in das Gehäuse ab.
- b. <sup>2</sup> Drehen Sie die Lüfterrahmenentriegelung bis zum Anschlag nach unten.

## Nach dieser Aufgabe

- 1. Installieren Sie alle Lüftermodule wieder. Siehe ["Lüftermodul installieren" auf Seite 73](#page-82-0).
- 2. Bringen Sie die vordere obere Abdeckung wieder an. Siehe ["Vordere obere Abdeckung installieren" auf](#page-222-0) [Seite 213](#page-222-0).
- 3. Schließen Sie den Austausch der Komponenten ab. Informationen dazu finden Sie im Abschnitt ["Austausch von Komponenten abschließen" auf Seite 232.](#page-241-0)

## Demo-Video

[Sehen Sie sich das Verfahren auf YouTube an.](https://www.youtube.com/watch?v=yGaQS-Y8rmI)

# <span id="page-82-0"></span>Lüftermodul installieren

Führen Sie die Anweisungen in diesem Abschnitt aus, um einen Hot-Swap-Lüfter zu installieren.

# Zu dieser Aufgabe

#### S014

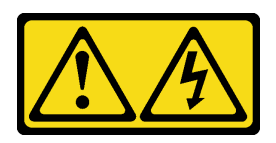

Vorsicht:

Gefährliche Spannungen und Energien. Die mit entsprechenden Etikett gekennzeichneten Abdeckungen dürfen nur von einem qualifizierten Kundendiensttechniker entfernt werden.

S017

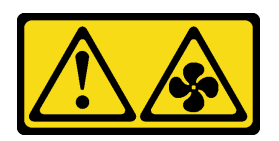

#### Vorsicht:

Gefährliche, sich bewegende Lüfterflügel in der Nähe. Nicht mit den Fingern oder mit anderen Körperteilen berühren.

S033

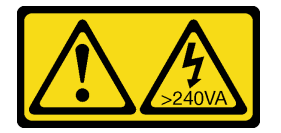

## Vorsicht:

Gefährliche Energie. Spannungen mit gefährlicher Energie können bei einem Kurzschluss mit Metall dieses so erhitzen, dass es schmilzt und/oder spritzt und somit Verbrennungen und/oder einen Brand verursachen kann.

## Achtung:

- Lesen Sie ["Installationsrichtlinien" auf Seite 1](#page-10-1) und ["Sicherheitsprüfungscheckliste" auf Seite 2,](#page-11-0) um sicherzustellen, dass Sie sicher arbeiten.
- Schalten Sie den Server und die Peripheriegeräte aus und ziehen Sie alle Netzkabel und externen Kabel ab. Informationen dazu finden Sie im Abschnitt ["Server ausschalten" auf Seite 10.](#page-19-1)
- Vermeiden Sie den Kontakt mit statischen Aufladungen. Diese können zu einem Systemstopp und Datenverlust führen. Belassen Sie elektrostatisch empfindliche Komponenten bis zur Installation in ihren antistatischen Schutzhüllen. Handhaben Sie diese Einheiten mit einem Antistatikarmband oder einem anderen Erdungssystem.
- Falls der Server in einem Rack installiert ist, entfernen Sie den Server aus dem Rack. Siehe ["Server von](#page-19-0) [den Schienen entfernen" auf Seite 10](#page-19-0).

## Vorgehensweise

Schritt 1. Richten Sie das Lüftermodul über dem Lüftersteckplatz in der Lüfterrahmenbaugruppe aus. Setzen Sie anschließend das Lüftermodul in die Lüfterrahmenbaugruppe ein und drücken Sie darauf, bis es einrastet.

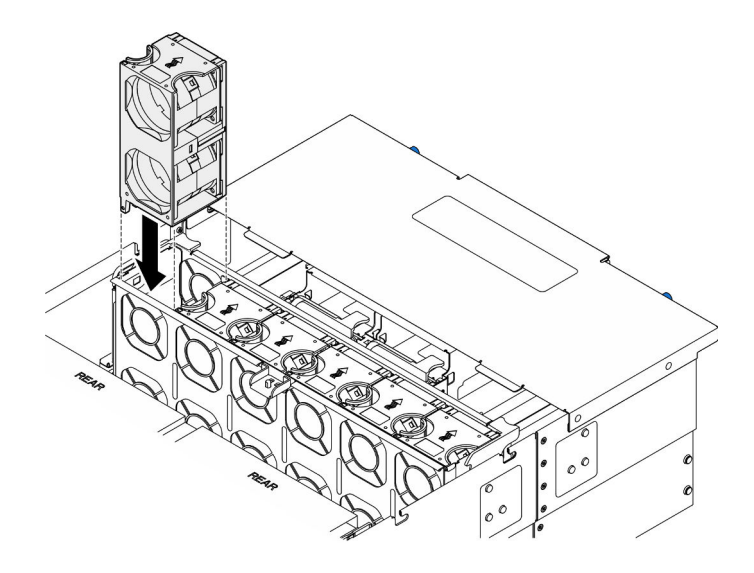

Abbildung 46. Installieren eines Lüftermoduls

# Nach dieser Aufgabe

- 1. Bringen Sie die vordere obere Abdeckung wieder an. Siehe ["Vordere obere Abdeckung installieren" auf](#page-222-0) [Seite 213](#page-222-0).
- 2. Schließen Sie den Austausch der Komponenten ab. Informationen dazu finden Sie im Abschnitt ["Austausch von Komponenten abschließen" auf Seite 232.](#page-241-0)

#### Demo-Video

[Sehen Sie sich das Verfahren auf YouTube an.](https://www.youtube.com/watch?v=U0SdAKz1x3U)

# Flash-Stromversorgungsmodul austauschen

Führen Sie die Anweisungen in diesem Abschnitt aus, um das Flash-Stromversorgungsmodul zu entfernen oder zu installieren.

# Flash-Stromversorgungsmodul entfernen

Führen Sie die Anweisungen in diesem Abschnitt aus, um ein Flash-Stromversorgungsmodul zu entfernen.

## Zu dieser Aufgabe

S002

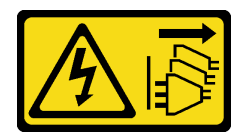

Vorsicht:

Mit dem Netzschalter an der Einheit und am Netzteil wird die Stromversorgung für die Einheit nicht unterbrochen. Die Einheit kann auch mit mehreren Netzkabeln ausgestattet sein. Um die Stromversorgung für die Einheit vollständig zu unterbrechen, müssen alle zum Gerät führenden Netzkabel vom Netz getrennt werden.

Achtung:

- Lesen Sie ["Installationsrichtlinien" auf Seite 1](#page-10-1) und ["Sicherheitsprüfungscheckliste" auf Seite 2,](#page-11-0) um sicherzustellen, dass Sie sicher arbeiten.
- Schalten Sie den Server und die Peripheriegeräte aus und ziehen Sie alle Netzkabel und externen Kabel ab. Informationen dazu finden Sie im Abschnitt ["Server ausschalten" auf Seite 10.](#page-19-1)
- Vermeiden Sie den Kontakt mit statischen Aufladungen. Diese können zu einem Systemstopp und Datenverlust führen. Belassen Sie elektrostatisch empfindliche Komponenten bis zur Installation in ihren antistatischen Schutzhüllen. Handhaben Sie diese Einheiten mit einem Antistatikarmband oder einem anderen Erdungssystem.
- Falls der Server in einem Rack installiert ist, entfernen Sie den Server aus dem Rack. Siehe ["Server von](#page-19-0) [den Schienen entfernen" auf Seite 10](#page-19-0).

## Vorgehensweise

- Schritt 1. Entfernen Sie die vordere obere Abdeckung. Siehe "Vordere obere Abdeckung entfernen" auf [Seite 206](#page-215-0).
- Schritt 2. Identifizieren Sie das Flash-Stromversorgungsmodul auf der Luftführung der oberen Prozessorplatine (CPU BD).

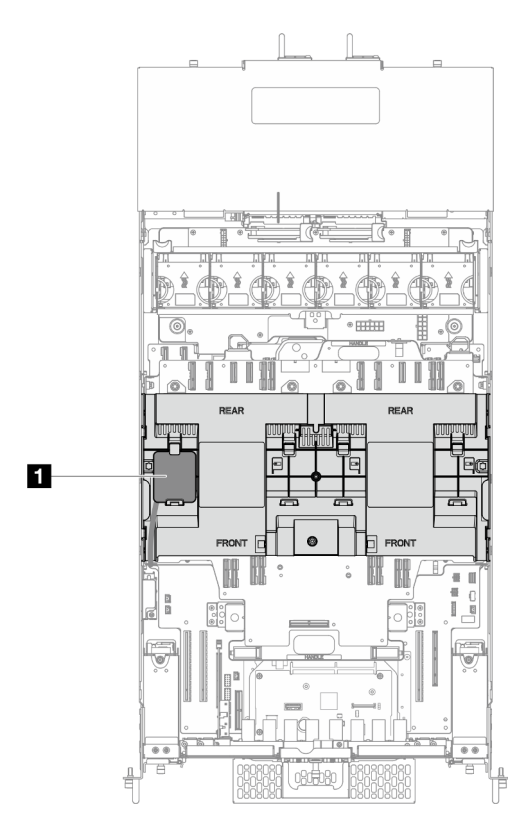

Abbildung 47. Position des Flash-Stromversorgungsmoduls

**1** Position des Flash-Stromversorgungsmoduls

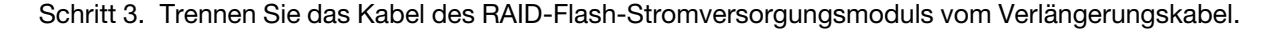

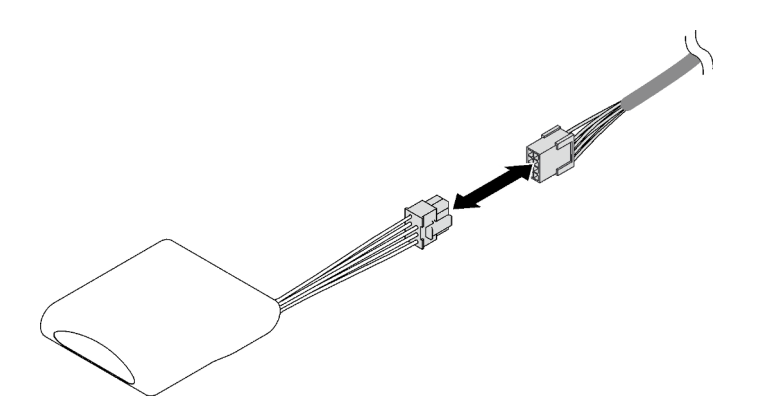

Abbildung 48. Trennen des Kabels vom Flash-Stromversorgungsmodul

Schritt 4. Entfernen Sie das Flash-Stromversorgungsmodul.

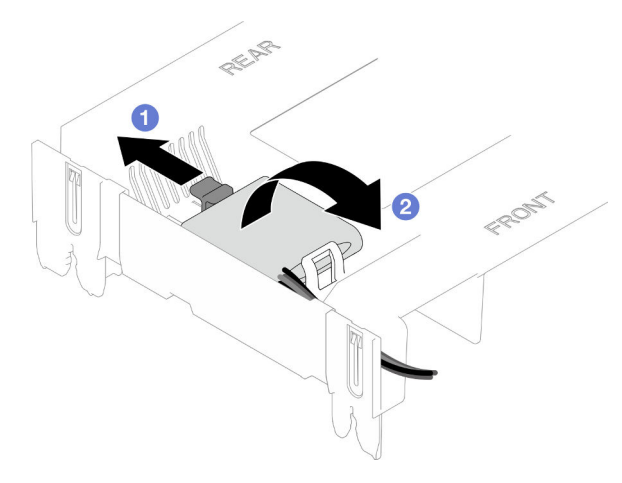

Abbildung 49. Entfernen des Flash-Stromversorgungsmoduls

- a. Drehen Sie vorsichtig die Halteklammern wie dargestellt.
- b. <sup>@</sup> Nehmen Sie das Flash-Stromversorgungsmodul hoch, um es aus der Halterung zu entnehmen.

## Nach dieser Aufgabe

- 1. Installieren Sie eine Austauscheinheit. (siehe ["Flash-Stromversorgungsmodul installieren" auf Seite 77\)](#page-86-0).
- 2. Wenn Sie angewiesen werden, die Komponente oder die Zusatzeinrichtung einzusenden, befolgen Sie die Verpackungsanweisungen und verwenden Sie ggf. das mitgelieferte Verpackungsmaterial für den Transport.

#### Demo-Video

[Sehen Sie sich das Verfahren auf YouTube an.](https://www.youtube.com/watch?v=5VJCklqpVHw)

# <span id="page-86-0"></span>Flash-Stromversorgungsmodul installieren

Führen Sie die Anweisungen in diesem Abschnitt aus, um ein Flash-Stromversorgungsmodul zu installieren.

# Zu dieser Aufgabe

#### S002

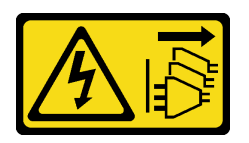

#### Vorsicht:

Mit dem Netzschalter an der Einheit und am Netzteil wird die Stromversorgung für die Einheit nicht unterbrochen. Die Einheit kann auch mit mehreren Netzkabeln ausgestattet sein. Um die Stromversorgung für die Einheit vollständig zu unterbrechen, müssen alle zum Gerät führenden Netzkabel vom Netz getrennt werden.

#### Achtung:

- Lesen Sie ["Installationsrichtlinien" auf Seite 1](#page-10-1) und ["Sicherheitsprüfungscheckliste" auf Seite 2,](#page-11-0) um sicherzustellen, dass Sie sicher arbeiten.
- Schalten Sie den Server und die Peripheriegeräte aus und ziehen Sie alle Netzkabel und externen Kabel ab. Informationen dazu finden Sie im Abschnitt ["Server ausschalten" auf Seite 10.](#page-19-1)
- Vermeiden Sie den Kontakt mit statischen Aufladungen. Diese können zu einem Systemstopp und Datenverlust führen. Belassen Sie elektrostatisch empfindliche Komponenten bis zur Installation in ihren antistatischen Schutzhüllen. Handhaben Sie diese Einheiten mit einem Antistatikarmband oder einem anderen Erdungssystem.
- Falls der Server in einem Rack installiert ist, entfernen Sie den Server aus dem Rack. Siehe ["Server von](#page-19-0) [den Schienen entfernen" auf Seite 10](#page-19-0).

## Vorgehensweise

- Schritt 1. Berühren Sie mit der antistatischen Schutzhülle, in der das neue Teil enthalten ist, eine unlackierte Metalloberfläche an der Außenseite des Servers. Entfernen Sie das neue Teil anschließend aus der Schutzhülle und legen Sie es auf einer antistatischen Fläche ab.
- Schritt 2. Installieren Sie das Flash-Stromversorgungsmodul.

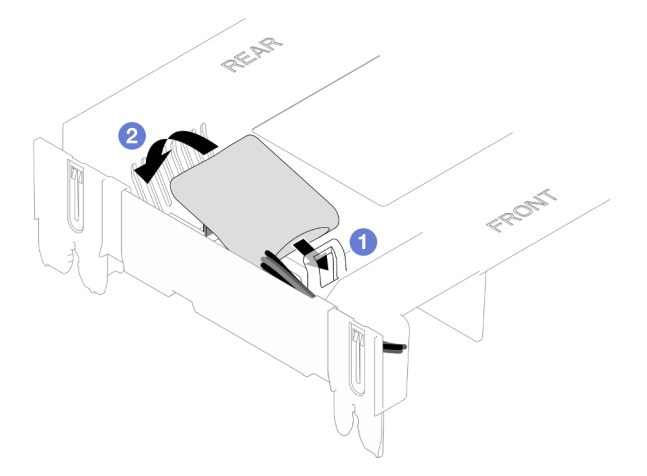

Abbildung 50. Installieren des Flash-Stromversorgungsmoduls

- a. **D** Beachten Sie die Ausrichtung des Flash-Stromversorgungsmoduls und setzen Sie das Flash-Stromversorgungsmodul dann wie dargestellt vorsichtig in die Halteklammer an einer Seite ein.
- b. <sup>2</sup> Drücken Sie das Flash-Stromversorgungsmodul auf der anderen Seite nach unten, bis es einrastet.

Schritt 3. Verbinden Sie das Kabel des RAID-Flash-Stromversorgungsmoduls mit dem Verlängerungskabel.

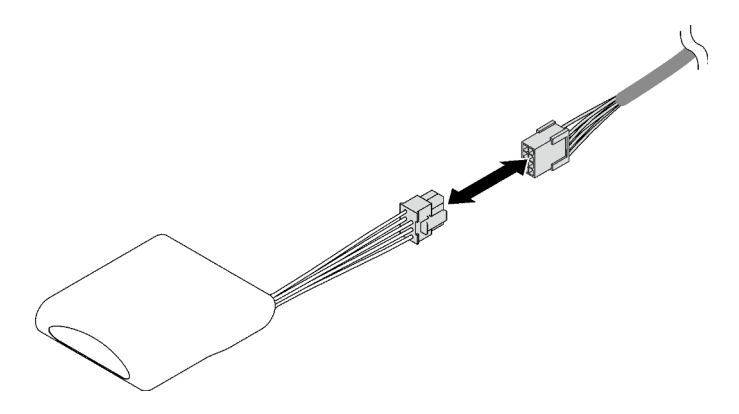

Abbildung 51. Anschließen des Kabels an das Flash-Stromversorgungsmodul

Schritt 4. Verbinden Sie das Flash-Stromversorgungsmoduls mit dem Verlängerungskabel am RAID-Adapter.

## Nach dieser Aufgabe

- 1. Bringen Sie die vordere obere Abdeckung wieder an. Siehe ["Vordere obere Abdeckung installieren" auf](#page-222-0) [Seite 213](#page-222-0).
- 2. Schließen Sie den Austausch der Komponenten ab. Informationen dazu finden Sie im Abschnitt ["Austausch von Komponenten abschließen" auf Seite 232.](#page-241-0)

#### Demo-Video

[Sehen Sie sich das Verfahren auf YouTube an.](https://www.youtube.com/watch?v=LWNHh0xba28)

# Vordere Bedienerkonsole austauschen

Führen Sie die Anweisungen in diesem Abschnitt aus, um die vordere Bedienerkonsole zu installieren oder zu entfernen.

## <span id="page-88-0"></span>Vordere Bedienerkonsole entfernen

Führen Sie die Anweisungen in diesem Abschnitt aus, um die vordere Bedienerkonsole zu entfernen.

## Zu dieser Aufgabe

#### Achtung:

- Lesen Sie ["Installationsrichtlinien" auf Seite 1](#page-10-1) und ["Sicherheitsprüfungscheckliste" auf Seite 2,](#page-11-0) um sicherzustellen, dass Sie sicher arbeiten.
- Schalten Sie den Server und die Peripheriegeräte aus und ziehen Sie alle Netzkabel und externen Kabel ab. Informationen dazu finden Sie im Abschnitt ["Server ausschalten" auf Seite 10](#page-19-1).
- Vermeiden Sie den Kontakt mit statischen Aufladungen. Diese können zu einem Systemstopp und Datenverlust führen. Belassen Sie elektrostatisch empfindliche Komponenten bis zur Installation in ihren antistatischen Schutzhüllen. Handhaben Sie diese Einheiten mit einem Antistatikarmband oder einem anderen Erdungssystem.
- Falls der Server in einem Rack installiert ist, entfernen Sie den Server aus dem Rack. Siehe "Server von [den Schienen entfernen" auf Seite 10.](#page-19-0)

## Vorgehensweise

Schritt 1. Bereiten Sie die Aufgabe vor.

- a. Entfernen Sie die vordere obere Abdeckung. Siehe "Vordere obere Abdeckung entfernen" auf [Seite 206](#page-215-0).
- b. Entfernen Sie die Luftführung der oberen Prozessorplatine (CPU BD). Siehe "Luftführung der [oberen Prozessorplatine \(CPU BD\) entfernen" auf Seite 32](#page-41-0).
- c. Entfernen Sie die obere Prozessorplatine (CPU BD). Siehe "Obere Prozessorplatine (CPU BD) [entfernen" auf Seite 221.](#page-230-0)
- d. Entfernen Sie die Halterung nur beim primären Gehäuse. Siehe ["Halterung entfernen" auf](#page-192-0) [Seite 183](#page-192-0).
- e. Entfernen Sie nur beim primären Gehäuse die System-E/A-Platine und die Interposer-Baugruppe. Siehe ["System-E/A-Platine und Interposer-Platine entfernen" auf Seite 191.](#page-200-0)
- Schritt 2. Entfernen Sie die vordere Bedienerkonsole.

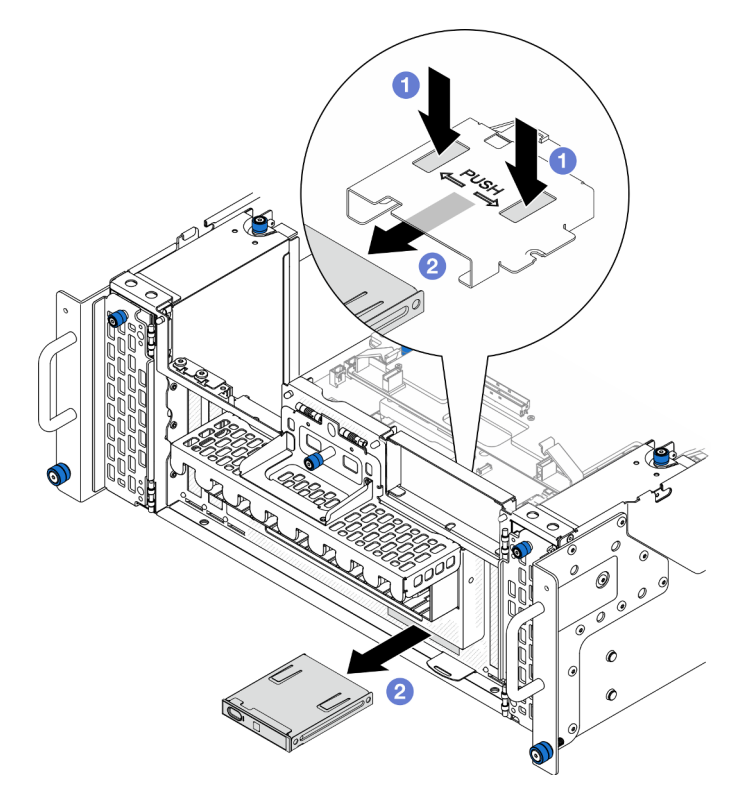

Abbildung 52. Entfernen der vorderen Bedienerkonsole

- a. **ID** Halten Sie die zwei Lösehebel an der Oberseite des Rahmens der vorderen Bedienerkonsole gedrückt.
- b. <sup>3</sup> Schieben Sie die vordere Bedienerkonsole von der Gehäuseinnenseite nach außen, um sie zu entfernen.
- Schritt 3. Falls erforderlich, entfernen Sie die zwei Schrauben und entfernen Sie den Rahmen der vorderen Bedienerkonsole.

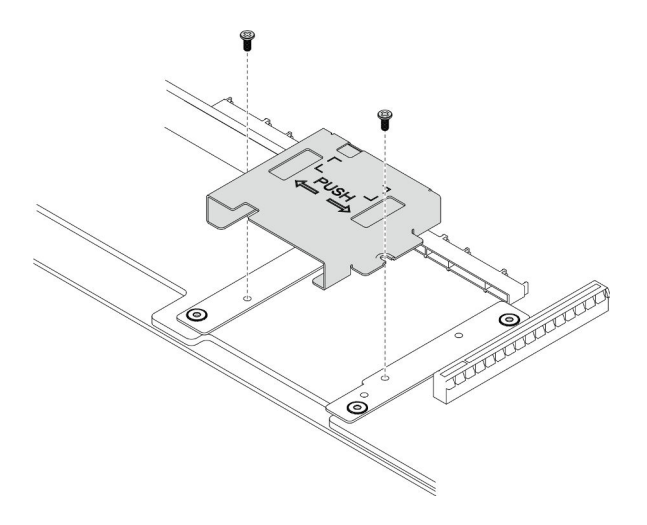

Abbildung 53. Entfernen des Rahmens der vorderen Bedienerkonsole

Schritt 4. Falls erforderlich, entfernen Sie die zwei Schrauben und die Halterung der vorderen Bedienerkonsole.

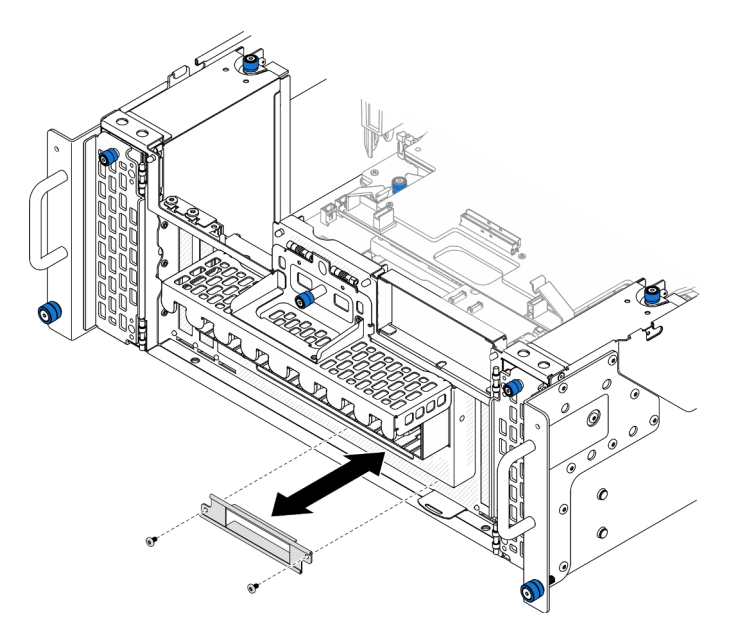

Abbildung 54. Entfernen der Halterung der vorderen Bedienerkonsole

## Nach dieser Aufgabe

- 1. Installieren Sie eine Austauscheinheit. Siehe ["Vordere Bedienerkonsole installieren" auf Seite 82.](#page-91-0)
- 2. Wenn Sie angewiesen werden, die Komponente oder die Zusatzeinrichtung einzusenden, befolgen Sie die Verpackungsanweisungen und verwenden Sie ggf. das mitgelieferte Verpackungsmaterial für den Transport.

#### Demo-Video

[Sehen Sie sich das Verfahren auf YouTube an.](https://www.youtube.com/watch?v=soQ5UEkCROY)

# <span id="page-91-0"></span>Vordere Bedienerkonsole installieren

Führen Sie die Anweisungen in diesem Abschnitt aus, um die vordere Bedienerkonsole zu installieren.

# Zu dieser Aufgabe

## Achtung:

- Lesen Sie ["Installationsrichtlinien" auf Seite 1](#page-10-1) und ["Sicherheitsprüfungscheckliste" auf Seite 2,](#page-11-0) um sicherzustellen, dass Sie sicher arbeiten.
- Schalten Sie den Server und die Peripheriegeräte aus und ziehen Sie alle Netzkabel und externen Kabel ab. Informationen dazu finden Sie im Abschnitt ["Server ausschalten" auf Seite 10.](#page-19-1)
- Vermeiden Sie den Kontakt mit statischen Aufladungen. Diese können zu einem Systemstopp und Datenverlust führen. Belassen Sie elektrostatisch empfindliche Komponenten bis zur Installation in ihren antistatischen Schutzhüllen. Handhaben Sie diese Einheiten mit einem Antistatikarmband oder einem anderen Erdungssystem.
- Falls der Server in einem Rack installiert ist, entfernen Sie den Server aus dem Rack. Siehe ["Server von](#page-19-0) [den Schienen entfernen" auf Seite 10](#page-19-0).

Firmware- und Treiberdownload: Möglicherweise müssen Sie nach dem Austausch einer Komponente die Firmware oder den Treiber aktualisieren.

- Unter [https://datacentersupport.lenovo.com/products/servers/thinksystem/sr950v3/7dc4/downloads/driver](https://datacentersupport.lenovo.com/products/servers/thinksystem/sr950v3/7dc4/downloads/driver-list/)[list/](https://datacentersupport.lenovo.com/products/servers/thinksystem/sr950v3/7dc4/downloads/driver-list/) finden Sie die aktuelle Firmware und Treiberupdates für Ihren Server.
- Weitere Informationen zu den Werkzeugen für die Firmwareaktualisierung finden Sie unter "Firmware aktualisieren" im Benutzerhandbuch oder Systemkonfigurationshandbuch.

## Vorgehensweise

Schritt 1. Falls erforderlich, installieren Sie die Halterung der vorderen Bedienerkonsole im Gehäuse und befestigen Sie sie mit zwei Schrauben.

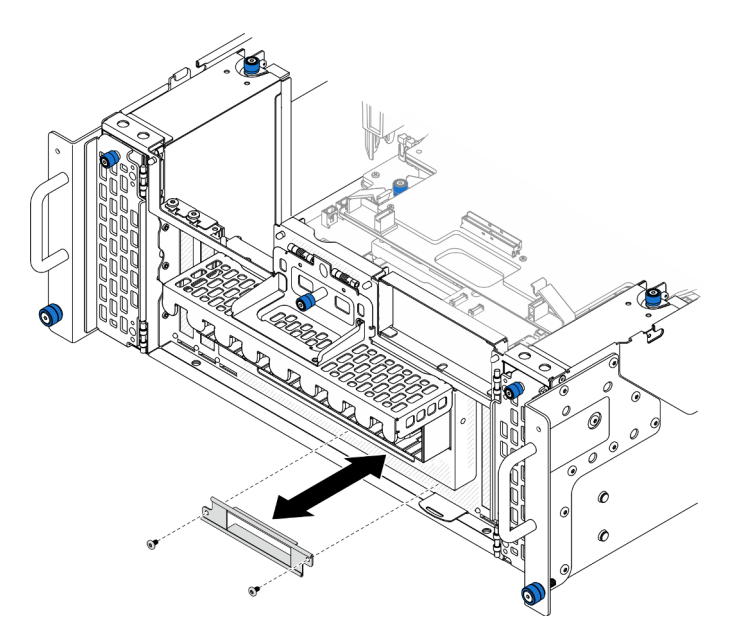

Abbildung 55. Installieren der Halterung der vorderen Bedienerkonsole

Schritt 2. Falls erforderlich, installieren Sie den Rahmen der vorderen Bedienerkonsole auf der unteren Prozessorplatine (MB) und befestigen Sie ihn mit zwei Schrauben.

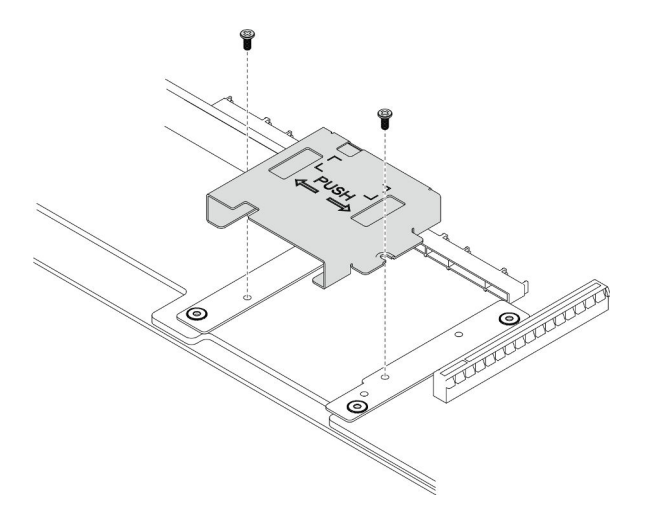

Abbildung 56. Installieren des Rahmens der vorderen Bedienerkonsole

Schritt 3. Richten Sie die vordere Bedienerkonsole am Steckplatz an der Gehäusevorderseite aus und installieren Sie sie.

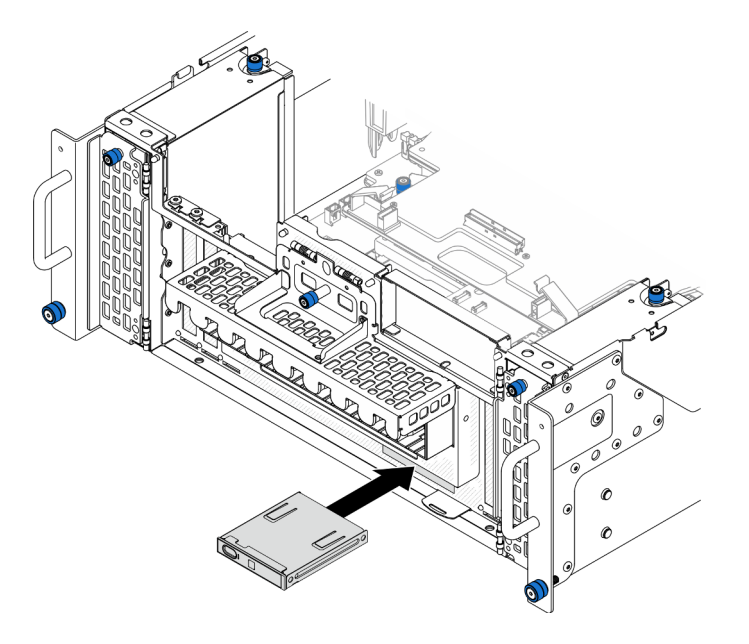

Abbildung 57. Installieren der vorderen Bedienerkonsole

## Nach dieser Aufgabe

- 1. Bringen Sie nur beim primären Gehäuse die System-E/A-Platine und die Interposer-Baugruppe wieder an. Siehe ["System-E/A-Platine und Interposer-Platine installieren" auf Seite 196.](#page-205-0)
- 2. Bringen Sie die Halterung nur beim primären Gehäuse wieder an. Siehe ["Halterung installieren" auf](#page-194-0) [Seite 185](#page-194-0).
- 3. Bringen Sie die obere Prozessorplatine (CPU BD) wieder an. Siehe ["Obere Prozessorplatine \(CPU BD\)](#page-235-0) [installieren" auf Seite 226.](#page-235-0)
- 4. Bringen Sie die Luftführung der oberen Prozessorplatine (CPU BD) wieder an. Siehe "Luftführung der [oberen Prozessorplatine \(CPU BD\) installieren" auf Seite 34.](#page-43-0)

5. Bringen Sie die vordere obere Abdeckung wieder an. Siehe "Vordere obere Abdeckung installieren" auf [Seite 213](#page-222-0).

## Demo-Video

[Sehen Sie sich das Verfahren auf YouTube an.](https://www.youtube.com/watch?v=P4_HrqJb-EY)

# Schalter gegen unbefugten Zugriff austauschen

Führen Sie die Anweisungen in diesem Abschnitt aus, um den Schalter gegen unbefugten Zugriff zu entfernen oder zu installieren.

# Schalter gegen unbefugten Zugriff der oberen Abdeckung entfernen

Führen Sie die Anweisungen in diesem Abschnitt aus, um den Schalters gegen unbefugten Zugriff der oberen Abdeckung zu entfernen.

## Zu dieser Aufgabe

S002

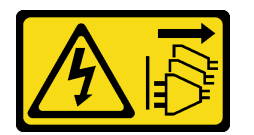

Vorsicht:

Mit dem Netzschalter an der Einheit und am Netzteil wird die Stromversorgung für die Einheit nicht unterbrochen. Die Einheit kann auch mit mehreren Netzkabeln ausgestattet sein. Um die Stromversorgung für die Einheit vollständig zu unterbrechen, müssen alle zum Gerät führenden Netzkabel vom Netz getrennt werden.

#### Achtung:

- Lesen Sie ["Installationsrichtlinien" auf Seite 1](#page-10-1) und ["Sicherheitsprüfungscheckliste" auf Seite 2,](#page-11-0) um sicherzustellen, dass Sie sicher arbeiten.
- Schalten Sie den Server und die Peripheriegeräte aus und ziehen Sie alle Netzkabel und externen Kabel ab. Informationen dazu finden Sie im Abschnitt ["Server ausschalten" auf Seite 10.](#page-19-1)
- Vermeiden Sie den Kontakt mit statischen Aufladungen. Diese können zu einem Systemstopp und Datenverlust führen. Belassen Sie elektrostatisch empfindliche Komponenten bis zur Installation in ihren antistatischen Schutzhüllen. Handhaben Sie diese Einheiten mit einem Antistatikarmband oder einem anderen Erdungssystem.
- Falls der Server in einem Rack installiert ist, entfernen Sie den Server aus dem Rack. Siehe ["Server von](#page-19-0) [den Schienen entfernen" auf Seite 10](#page-19-0).

## Vorgehensweise

- Schritt 1. Entfernen Sie die vordere obere Abdeckung. Siehe "Vordere obere Abdeckung entfernen" auf [Seite 206](#page-215-0).
- Schritt 2. Ziehen Sie das Kabel des Schalters gegen unbefugten Zugriff von der unteren Prozessorplatine (MB) ab.

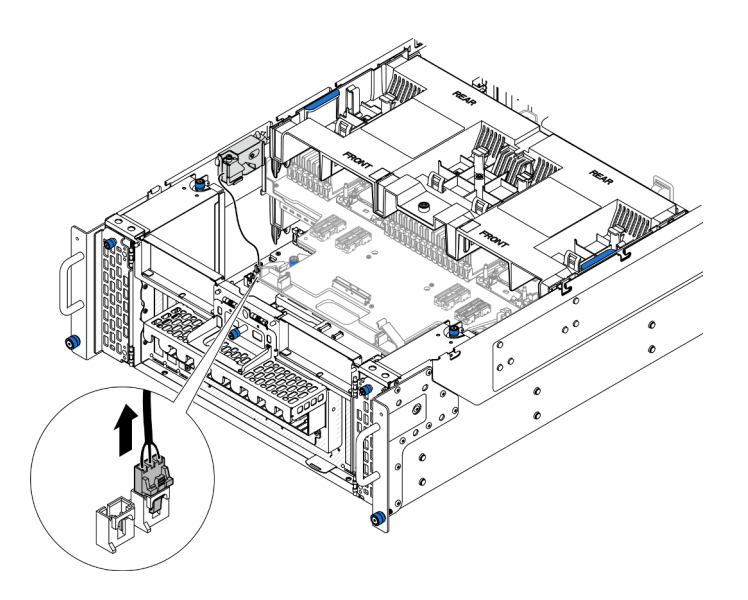

Abbildung 58. Trennen des Schalters gegen unbefugten Zugriff

Schritt 3. Entfernen Sie den Schalter gegen unbefugten Zugriff der oberen Abdeckung.

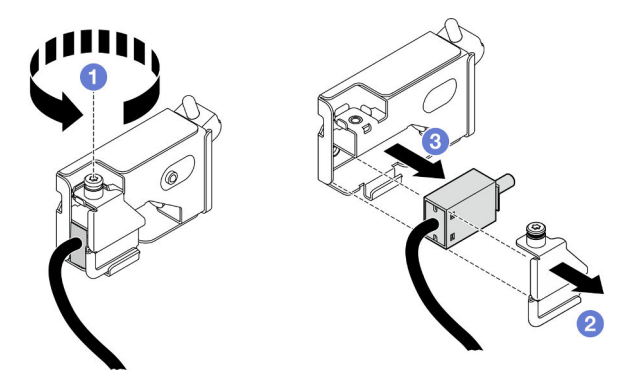

Abbildung 59. Entfernen des Schalters gegen unbefugten Zugriff der oberen Abdeckung

- a. **O** Lösen Sie die unverlierbare Schraube.
- b. <sup>2</sup> Entfernen Sie die Abdeckung des Schalters gegen unbefugten Zugriff.
- c. **C** Entfernen Sie den Schalter gegen unbefugten Zugriff vom Gehäuse.

## Nach dieser Aufgabe

- 1. Installieren Sie eine Austauscheinheit. (siehe ["Schalter gegen unbefugten Zugriff der oberen Abdeckung](#page-95-0) [installieren" auf Seite 86](#page-95-0)).
- 2. Wenn Sie angewiesen werden, die Komponente oder die Zusatzeinrichtung einzusenden, befolgen Sie die Verpackungsanweisungen und verwenden Sie ggf. das mitgelieferte Verpackungsmaterial für den Transport.

## Demo-Video

[Sehen Sie sich das Verfahren auf YouTube an.](https://www.youtube.com/watch?v=cM-ggJFk8rU)

# <span id="page-95-0"></span>Schalter gegen unbefugten Zugriff der oberen Abdeckung installieren

Führen Sie die Anweisungen in diesem Abschnitt aus, um den Schalter gegen unbefugten Zugriff der oberen Abdeckung zu installieren.

# Zu dieser Aufgabe

#### Achtung:

- Lesen Sie ["Installationsrichtlinien" auf Seite 1](#page-10-1) und ["Sicherheitsprüfungscheckliste" auf Seite 2,](#page-11-0) um sicherzustellen, dass Sie sicher arbeiten.
- Schalten Sie den Server und die Peripheriegeräte aus und ziehen Sie alle Netzkabel und externen Kabel ab. Informationen dazu finden Sie im Abschnitt ["Server ausschalten" auf Seite 10.](#page-19-1)
- Vermeiden Sie den Kontakt mit statischen Aufladungen. Diese können zu einem Systemstopp und Datenverlust führen. Belassen Sie elektrostatisch empfindliche Komponenten bis zur Installation in ihren antistatischen Schutzhüllen. Handhaben Sie diese Einheiten mit einem Antistatikarmband oder einem anderen Erdungssystem.
- Falls der Server in einem Rack installiert ist, entfernen Sie den Server aus dem Rack. Siehe ["Server von](#page-19-0) [den Schienen entfernen" auf Seite 10](#page-19-0).

## Vorgehensweise

Schritt 1. Installieren Sie den Schalter gegen unbefugten Zugriff der oberen Abdeckung.

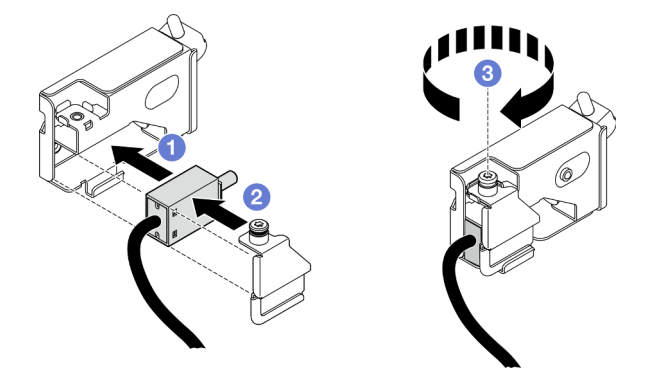

Abbildung 60. Installieren des Schalters gegen unbefugten Zugriff der oberen Abdeckung

- a. **C** Richten Sie den Schalter gegen unbefugten Zugriff am Steckplatz im Gehäuse aus und drücken Sie ihn hinein.
- b. **@** Richten Sie die Abdeckung des Schalters gegen unbefugten Zugriff aus und installieren Sie sie.
- c. **@** Ziehen Sie die unverlierbare Schraube fest, um die Abdeckung des Schalters gegen unbefugten Zugriff zu befestigen.
- Schritt 2. Schließen Sie das Kabel des Schalters gegen unbefugten Zugriff an der unteren Prozessorplatine (MB) an.

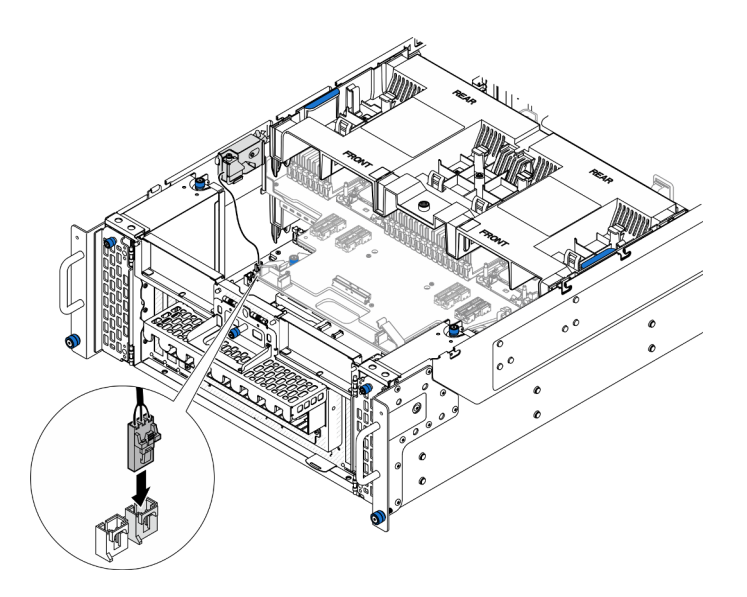

Abbildung 61. Anschließen des Schalters gegen unbefugten Zugriff

# Nach dieser Aufgabe

- 1. Bringen Sie die vordere obere Abdeckung wieder an. Siehe ["Vordere obere Abdeckung installieren" auf](#page-222-0) [Seite 213](#page-222-0).
- 2. Schließen Sie den Austausch der Komponenten ab. Informationen dazu finden Sie im Abschnitt ["Austausch von Komponenten abschließen" auf Seite 232.](#page-241-0)

### Demo-Video

[Sehen Sie sich das Verfahren auf YouTube an.](https://www.youtube.com/watch?v=gQ_Pt5nOcVE)

# Vorderen Schalter gegen unbefugten Zugriff entfernen

Führen Sie die Anweisungen in diesem Abschnitt aus, um den vorderen Schalter gegen unbefugten Zugriff zu entfernen.

# Zu dieser Aufgabe

S002

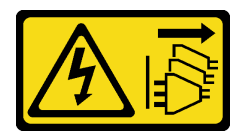

Vorsicht:

Mit dem Netzschalter an der Einheit und am Netzteil wird die Stromversorgung für die Einheit nicht unterbrochen. Die Einheit kann auch mit mehreren Netzkabeln ausgestattet sein. Um die Stromversorgung für die Einheit vollständig zu unterbrechen, müssen alle zum Gerät führenden Netzkabel vom Netz getrennt werden.

#### Achtung:

• Lesen Sie ["Installationsrichtlinien" auf Seite 1](#page-10-1) und ["Sicherheitsprüfungscheckliste" auf Seite 2,](#page-11-0) um sicherzustellen, dass Sie sicher arbeiten.

- Schalten Sie den Server und die Peripheriegeräte aus und ziehen Sie alle Netzkabel und externen Kabel ab. Informationen dazu finden Sie im Abschnitt ["Server ausschalten" auf Seite 10.](#page-19-1)
- Vermeiden Sie den Kontakt mit statischen Aufladungen. Diese können zu einem Systemstopp und Datenverlust führen. Belassen Sie elektrostatisch empfindliche Komponenten bis zur Installation in ihren antistatischen Schutzhüllen. Handhaben Sie diese Einheiten mit einem Antistatikarmband oder einem anderen Erdungssystem.
- Falls der Server in einem Rack installiert ist, entfernen Sie den Server aus dem Rack. Siehe ["Server von](#page-19-0) [den Schienen entfernen" auf Seite 10](#page-19-0).

## Vorgehensweise

Schritt 1. Bereiten Sie die Aufgabe vor.

- a. Entfernen Sie die vordere obere Abdeckung. Siehe "Vordere obere Abdeckung entfernen" auf [Seite 206](#page-215-0).
- b. Entfernen Sie die Seitenbandkarte. Siehe ["Seitenbandkarte entfernen" auf Seite 178.](#page-187-0)

Schritt 2. Trennen Sie den Schalter gegen unbefugten Zugriff.

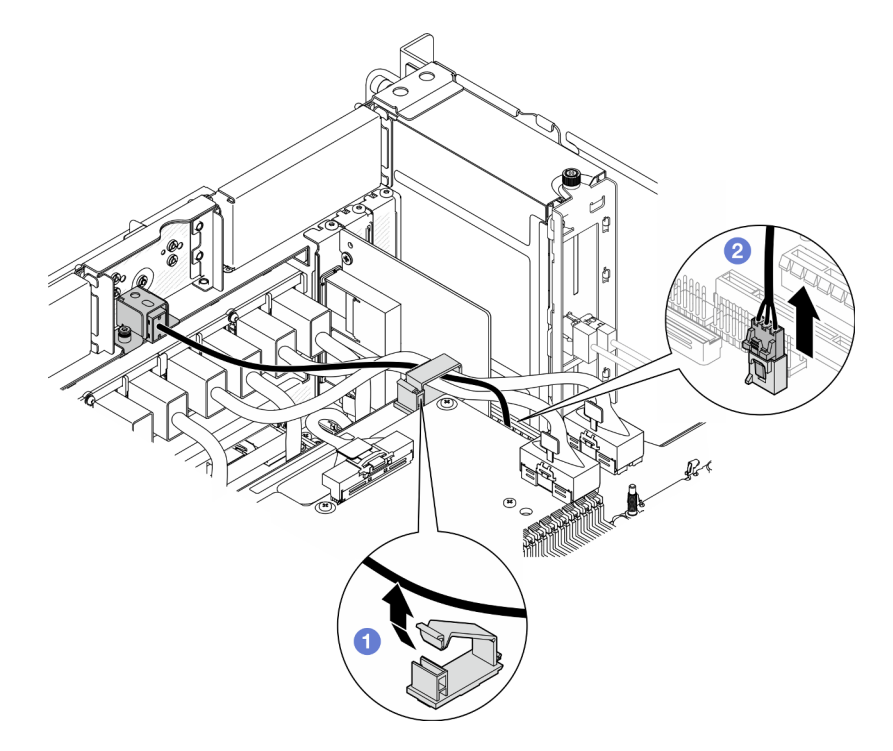

Abbildung 62. Trennen des Schalters gegen unbefugten Zugriff

- a. Öffnen Sie die Kabelklemme und hängen Sie das Kabel des Schalters gegen unbefugten Zugriff aus.
- b. <sup>2</sup> Ziehen Sie das Kabel des Schalters gegen unbefugten Zugriff von der unteren Prozessorplatine (MB) ab.

Schritt 3. Entfernen Sie die Baugruppe des vorderen Schalters gegen unbefugten Zugriff.

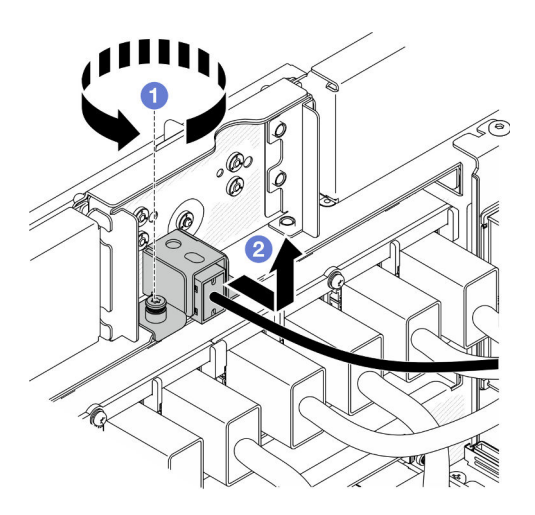

Abbildung 63. Entfernen der Baugruppe des vorderen Schalters gegen unbefugten Zugriff

- a. Lösen Sie die unverlierbare Schraube.
- b. <sup>9</sup> Schieben Sie die Baugruppe des Schalters gegen unbefugten Zugriff von der Vorderseite des Gehäuses weg und entfernen Sie sie.
- Schritt 4. Ziehen Sie den Schalter aus der Halterung.

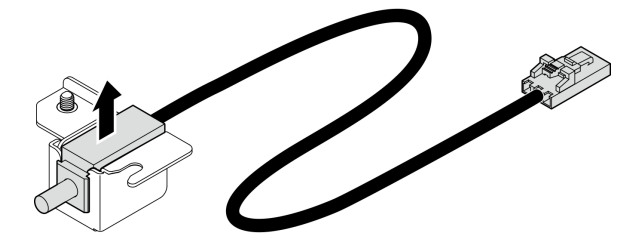

Abbildung 64. Entfernen des Schalters gegen unbefugten Zugriff

## Nach dieser Aufgabe

- 1. Installieren Sie eine Austauscheinheit. Siehe ["Vorderen Schalter gegen unbefugten Zugriff installieren"](#page-98-0) [auf Seite 89](#page-98-0).
- 2. Wenn Sie angewiesen werden, die Komponente oder die Zusatzeinrichtung einzusenden, befolgen Sie die Verpackungsanweisungen und verwenden Sie ggf. das mitgelieferte Verpackungsmaterial für den Transport.

## Demo-Video

[Sehen Sie sich das Verfahren auf YouTube an.](https://www.youtube.com/watch?v=7w7nTFf9Ah4)

# <span id="page-98-0"></span>Vorderen Schalter gegen unbefugten Zugriff installieren

Führen Sie die Anweisungen in diesem Abschnitt aus, um den vorderen Schalter gegen unbefugten Zugriff zu installieren.

## Zu dieser Aufgabe

Achtung:

- Lesen Sie ["Installationsrichtlinien" auf Seite 1](#page-10-1) und ["Sicherheitsprüfungscheckliste" auf Seite 2,](#page-11-0) um sicherzustellen, dass Sie sicher arbeiten.
- Schalten Sie den Server und die Peripheriegeräte aus und ziehen Sie alle Netzkabel und externen Kabel ab. Informationen dazu finden Sie im Abschnitt ["Server ausschalten" auf Seite 10.](#page-19-1)
- Vermeiden Sie den Kontakt mit statischen Aufladungen. Diese können zu einem Systemstopp und Datenverlust führen. Belassen Sie elektrostatisch empfindliche Komponenten bis zur Installation in ihren antistatischen Schutzhüllen. Handhaben Sie diese Einheiten mit einem Antistatikarmband oder einem anderen Erdungssystem.
- Falls der Server in einem Rack installiert ist, entfernen Sie den Server aus dem Rack. Siehe ["Server von](#page-19-0) [den Schienen entfernen" auf Seite 10](#page-19-0).

## Vorgehensweise

Schritt 1. Richten Sie den Schalter gegen unbefugten Zugriff an der Halterung aus und drücken Sie ihn hinein.

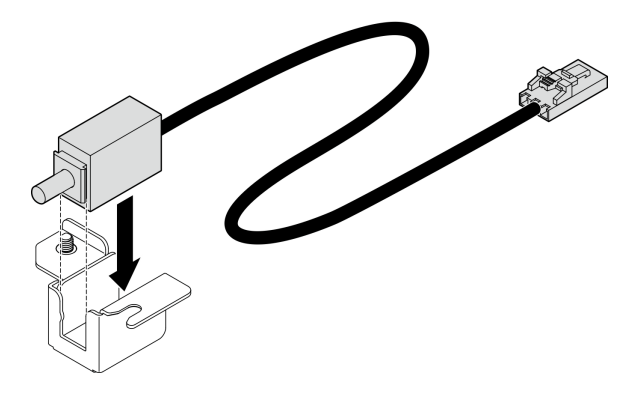

Abbildung 65. Installieren des Schalters gegen unbefugten Zugriff

Schritt 2. Installieren Sie die Baugruppe des vorderen Schalters gegen unbefugten Zugriff.

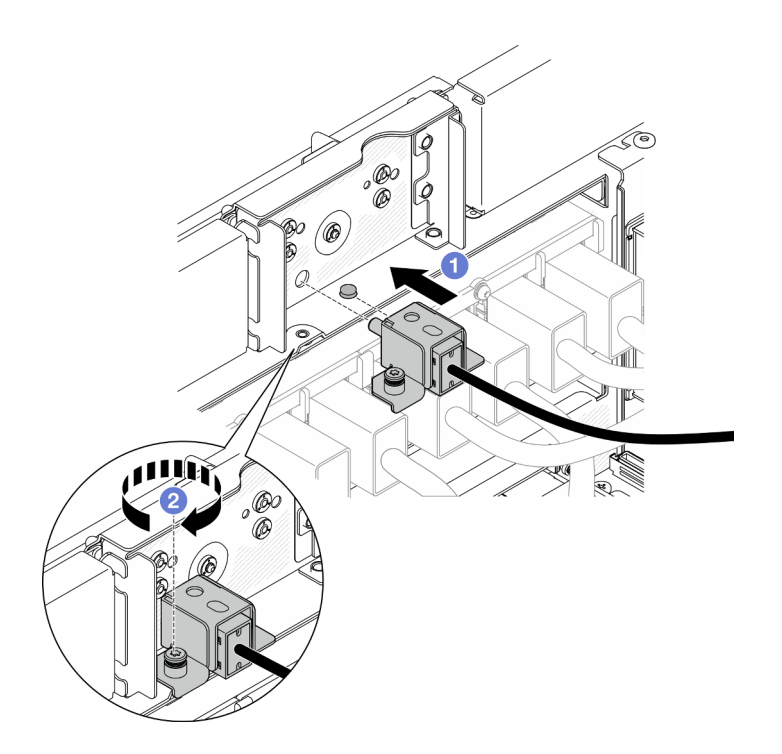

Abbildung 66. Installieren der Baugruppe des vorderen Schalters gegen unbefugten Zugriff

- a. **C** Richten Sie die Baugruppe des Schalters gegen unbefugten Zugriff im Gehäuse aus und installieren Sie sie.
- b. <sup>2</sup> Ziehen Sie die unverlierbare Schraube fest, um die Baugruppe des Schalters gegen unbefugten Zugriff zu befestigen.
- Schritt 3. Schließen Sie den Schalter gegen unbefugten Zugriff an.

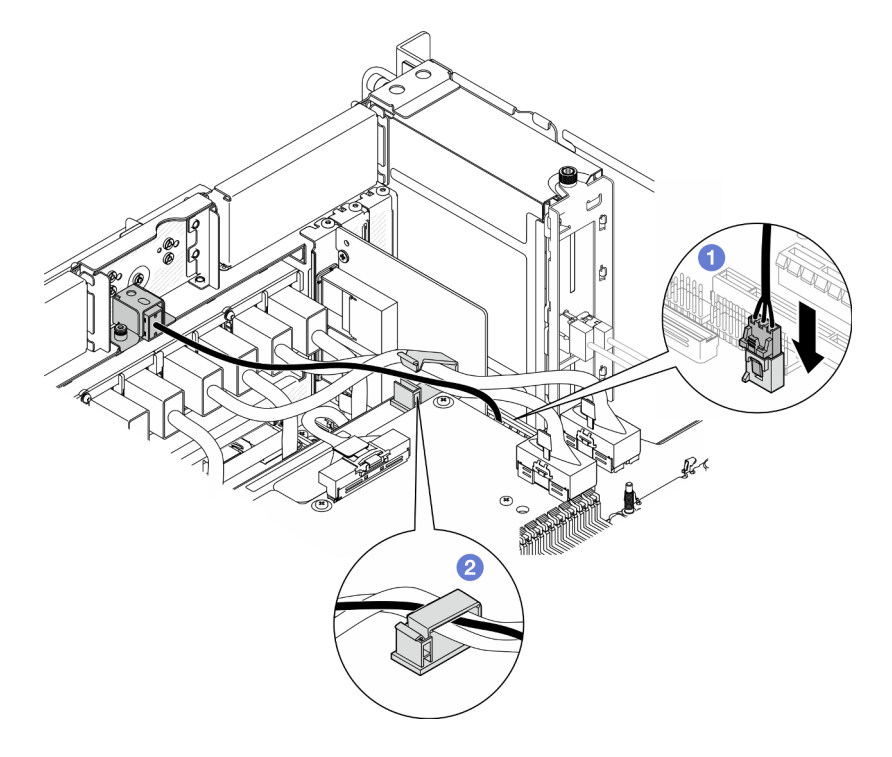

Abbildung 67. Anschließen des Schalters gegen unbefugten Zugriff

- a. G Schließen Sie das Kabel des Schalters gegen unbefugten Zugriff an der unteren Prozessorplatine (MB) an.
- b. <sup>2</sup> Führen Sie das Kabel durch die Kabelklemme und schließen Sie diese.

## Nach dieser Aufgabe

- 1. Setzen Sie die Seitenbandkarte wieder ein. Siehe ["Seitenbandkarte installieren" auf Seite 181](#page-190-0).
- 2. Bringen Sie die vordere obere Abdeckung wieder an. Siehe "Vordere obere Abdeckung installieren" auf [Seite 213](#page-222-0).
- 3. Schließen Sie den Austausch der Komponenten ab. Informationen dazu finden Sie im Abschnitt ["Austausch von Komponenten abschließen" auf Seite 232](#page-241-0).

## Demo-Video

[Sehen Sie sich das Verfahren auf YouTube an.](https://www.youtube.com/watch?v=1MiHOYjYD3g)

# Untere Prozessorplatine (MB) austauschen (nur für qualifizierte Kundendiensttechniker)

Führen Sie die Anweisungen in diesem Abschnitt aus, um die untere Prozessorplatine (MB) zu entfernen und zu installieren.

Wichtig: Diese Aufgabe muss von qualifizierten Kundendiensttechnikern durchgeführt werden, die von Lenovo Service zertifiziert sind. Versuchen Sie nicht, sie ohne eine passende Schulung und Qualifikation zu entfernen oder zu installieren.

# Untere Prozessorplatine (MB) entfernen

Führen Sie die Anweisungen in diesem Abschnitt aus, um die untere Prozessorplatine (MB) zu entfernen.

# Zu dieser Aufgabe

S002

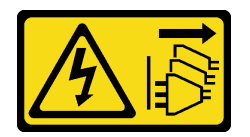

Vorsicht:

Mit dem Netzschalter an der Einheit und am Netzteil wird die Stromversorgung für die Einheit nicht unterbrochen. Die Einheit kann auch mit mehreren Netzkabeln ausgestattet sein. Um die Stromversorgung für die Einheit vollständig zu unterbrechen, müssen alle zum Gerät führenden Netzkabel vom Netz getrennt werden.

#### Wichtig:

- Diese Aufgabe muss von qualifizierten Kundendiensttechnikern durchgeführt werden, die von Lenovo Service zertifiziert sind. Versuchen Sie nicht, sie ohne eine passende Schulung und Qualifikation zu entfernen oder zu installieren.
- Wenn Sie die untere Prozessorplatine (MB) austauschen, müssen Sie den Server immer auf die neueste Firmware aktualisieren oder die zuvor vorhandene Firmware wiederherstellen. Stellen Sie sicher, dass Sie über die aktuelle Firmware oder eine Kopie der zuvor vorhandenen Firmware verfügen, bevor Sie den Vorgang fortsetzen.
- Wenn Sie Speichermodule entfernen, kennzeichnen Sie die Steckplatznummer auf jedem Speichermodul, entfernen Sie alle Speichermodule von der unteren Prozessorplatine (MB) und legen Sie sie auf einer antistatischen Oberfläche beiseite, sodass sie für eine erneute Installation zur Verfügung stehen.
- Wenn Sie Kabel abziehen, notieren Sie in einer Liste, welche Kabel an welchen Anschlüssen angeschlossen waren. Diese Liste können Sie anschließend während der Installation der neuen unteren Prozessorplatine (MB) als Checkliste verwenden.

### Achtung:

- Lesen Sie ["Installationsrichtlinien" auf Seite 1](#page-10-1) und ["Sicherheitsprüfungscheckliste" auf Seite 2,](#page-11-0) um sicherzustellen, dass Sie sicher arbeiten.
- Schalten Sie den Server und die Peripheriegeräte aus und ziehen Sie alle Netzkabel und externen Kabel ab. Informationen dazu finden Sie im Abschnitt ["Server ausschalten" auf Seite 10](#page-19-1).
- Vermeiden Sie den Kontakt mit statischen Aufladungen. Diese können zu einem Systemstopp und Datenverlust führen. Belassen Sie elektrostatisch empfindliche Komponenten bis zur Installation in ihren antistatischen Schutzhüllen. Handhaben Sie diese Einheiten mit einem Antistatikarmband oder einem anderen Erdungssystem.
- Falls der Server in einem Rack installiert ist, entfernen Sie den Server aus dem Rack. Siehe "Server von [den Schienen entfernen" auf Seite 10.](#page-19-0)

## Vorgehensweise

Schritt 1. Bereiten Sie die Aufgabe vor.

- a. Ziehen Sie vorsichtig an allen installierten Netzteileinheiten, um sie zu lösen. (siehe ["Hot-](#page-163-0)[Swap-Netzteileinheit entfernen" auf Seite 154](#page-163-0)).
- b. Entfernen Sie die vordere obere Abdeckung. Siehe ["Vordere obere Abdeckung entfernen" auf](#page-215-0) [Seite 206.](#page-215-0)
- c. Entfernen Sie den Lüfterrahmen. Siehe ["Lüfterrahmen entfernen" auf Seite 70.](#page-79-0)
- d. Entfernen Sie beide Netzstrom-Interposer-Platinen. Siehe "Netzteil-Interposer-Platine [entfernen" auf Seite 151.](#page-160-0)
- e. Entfernen Sie die Stromversorgungsplatine. Siehe "Stromversorgungsplatine entfernen" auf [Seite 145.](#page-154-0)
- f. Entfernen Sie die Luftführung der oberen Prozessorplatine (CPU BD). Siehe "Luftführung der [oberen Prozessorplatine \(CPU BD\) entfernen" auf Seite 32.](#page-41-0)
- g. Entfernen Sie die obere Prozessorplatine (CPU BD). Siehe ["Obere Prozessorplatine \(CPU BD\)](#page-230-0) [entfernen" auf Seite 221.](#page-230-0)
- h. Entfernen Sie die Halterung. Siehe ["Halterung entfernen" auf Seite 183.](#page-192-0)
- i. Entfernen Sie nur beim primären Gehäuse die System-E/A-Platine und die Interposer-Baugruppe. Siehe ["System-E/A-Platine und Interposer-Platine entfernen" auf Seite 191](#page-200-0).
- j. Entfernen Sie die Luftführung der unteren Prozessorplatine (MB). Siehe "Luftführung der [unteren Prozessorplatine \(MB\) entfernen" auf Seite 36.](#page-45-0)
- k. Entfernen Sie nur beim primären Gehäuse die vordere Bedienerkonsole und die Halterung der vorderen Bedienerkonsole. Siehe ["Vordere Bedienerkonsole entfernen" auf Seite 79](#page-88-0).
- l. Entfernen Sie die PHMs. Siehe ["Prozessor und Kühlkörper entfernen" auf Seite 158.](#page-167-0)
- m. Entfernen Sie die Speichermodule. Siehe ["Speichermodul entfernen" auf Seite 113](#page-122-0).
- n. Entfernen Sie die Seitenbandkarte. (siehe ["Seitenbandkarte entfernen" auf Seite 178](#page-187-0)).
- o. Entfernen Sie die microSD-Karte. (siehe ["MicroSD-Karte entfernen" auf Seite 119\)](#page-128-0).
- p. Entfernen Sie alle M.2-Laufwerke von der unteren Prozessorplatine (MB). Siehe ["M.2-](#page-110-0) [Laufwerk entfernen" auf Seite 101](#page-110-0).

q. Entfernen Sie alle PCIe-Adapter auf der unteren Prozessorplatine (MB). Siehe "PCIe-Adapter [entfernen" auf Seite 129.](#page-138-0)

Schritt 2. Ziehen Sie die Kabel des UPI-Moduls ab.

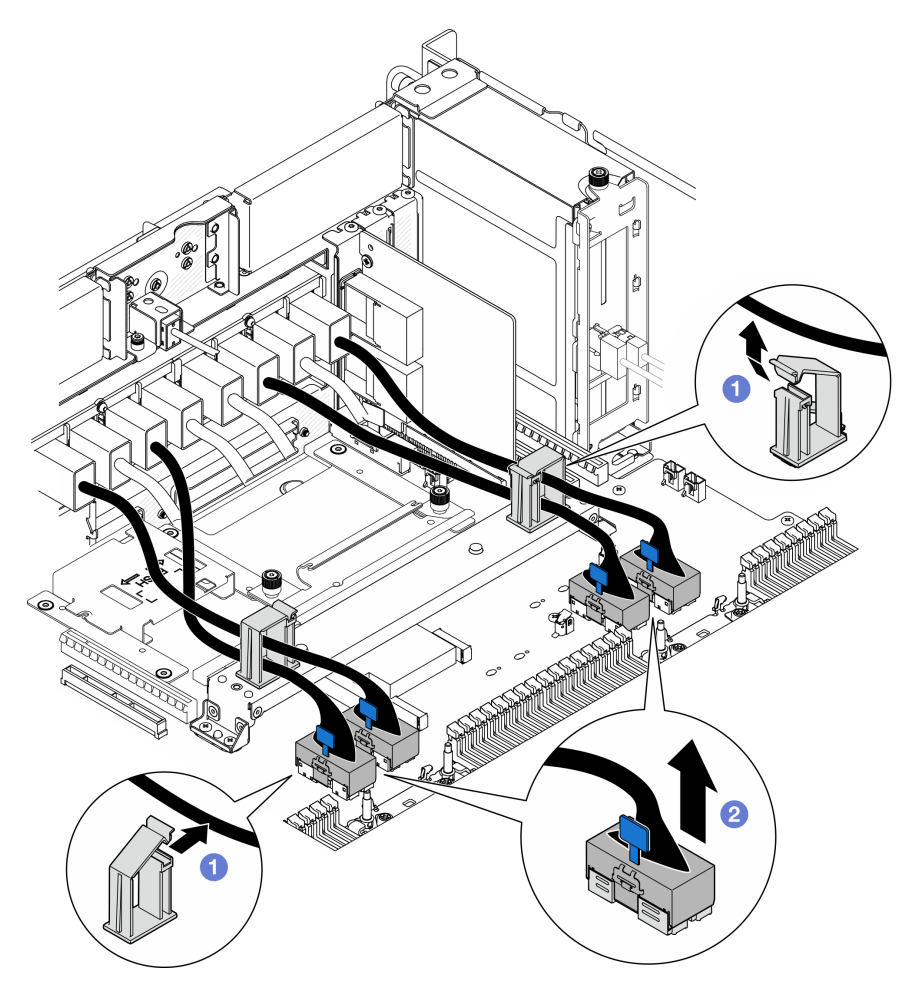

Abbildung 68. Abziehen der Kabel des UPI-Moduls

- a. Öffnen Sie die Kabelklemmen und hängen Sie die Kabel des UPI-Moduls aus.
- b. <sup>2</sup> Ziehen Sie die Kabel des UPI-Moduls von der unteren Prozessorplatine (MB) ab.
- Schritt 3. Ziehen Sie die internen UPI-Kabel von der unteren Prozessorplatine (MB) ab.

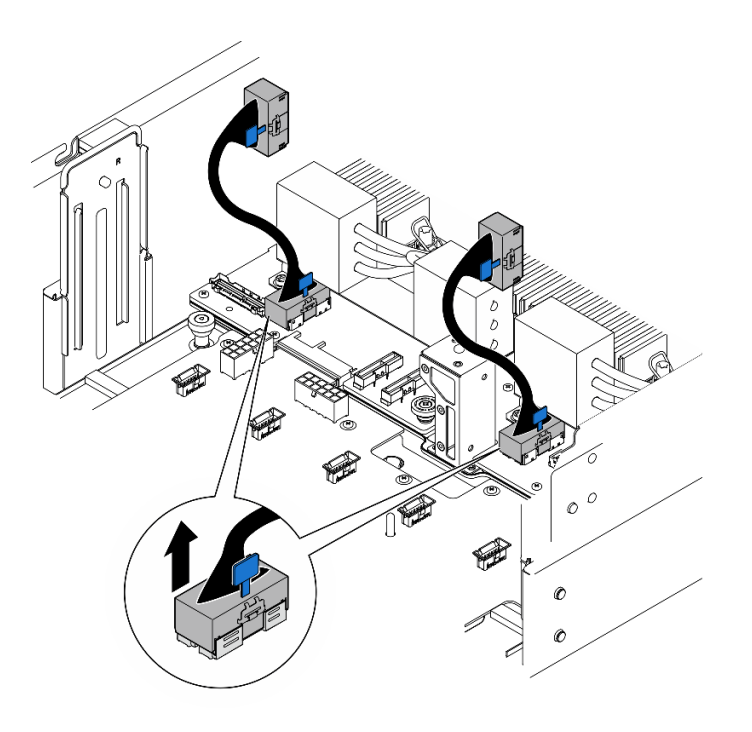

Abbildung 69. Abziehen der internen UPI-Kabel

Schritt 4. Ziehen Sie nur bei einem primären Gehäuse das SCM-Kabel ab.

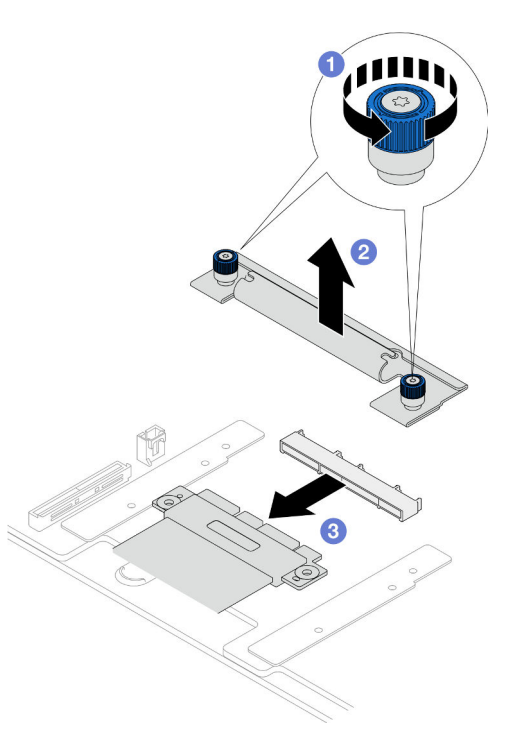

Abbildung 70. Abziehen des SCM-Kabels

- a. **O** Lösen Sie die zwei Rändelschrauben an der SCM-Halterung. Falls erforderlich, verwenden Sie einen Schraubendreher.
- b. **@** Entfernen Sie die SCM-Halterung.
- c. **@** Ziehen Sie das SCM-Kabel von der unteren Prozessorplatine (MB) ab.
- Schritt 5. Erstellen Sie eine Liste aller Kabel, die an die untere Prozessorplatine (MB) angeschlossen sind. Ziehen Sie dann alle Kabel ab. Siehe [Kapitel 2 "Interne Kabelführung" auf Seite 233](#page-242-0).
- Schritt 6. Entfernen Sie die untere Prozessorplatine (MB).

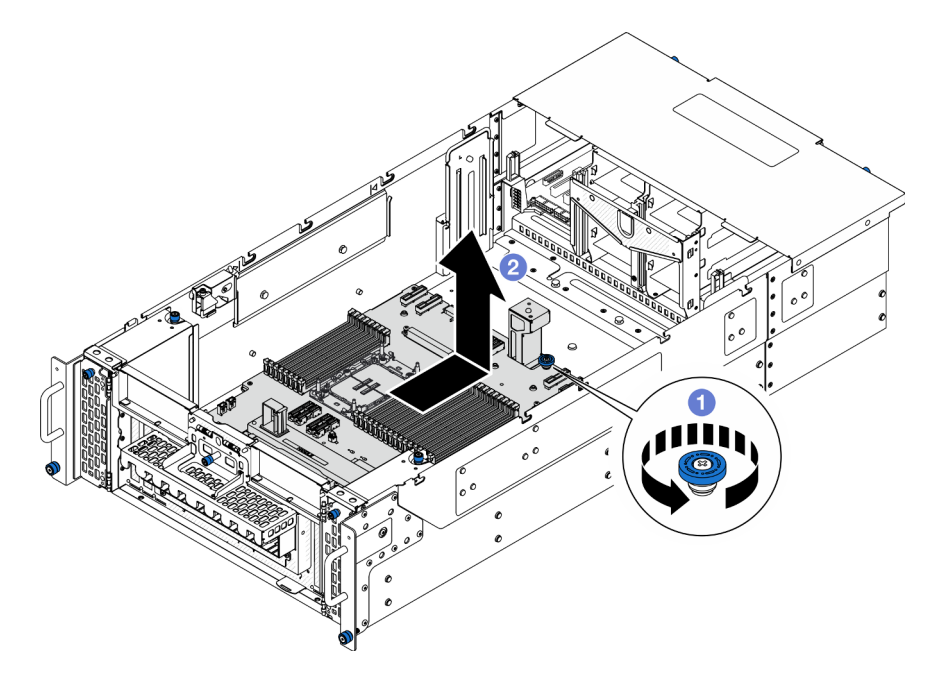

Abbildung 71. Entfernen der unteren Prozessorplatine (MB)

Anmerkung: Dieser Griff an der unteren Prozessorplatine (MB) dient nur zum Entfernen der unteren Prozessorplatine (MB). Versuchen Sie nicht, das gesamte Gehäuse mit ihm anzuheben.

- a. **O** Lösen Sie die Rändelschraube, mit der die untere Prozessorplatine (MB) befestigt ist. Falls erforderlich, verwenden Sie einen Schraubendreher.
- b. Fassen Sie die Rändelschraube und den Griff der unteren Prozessorplatine (MB). Schieben Sie die untere Prozessorplatine (MB) dann leicht zur Rückseite des Gehäuses, um sie zu lösen und zu entfernen.

## Nach dieser Aufgabe

- 1. Installieren Sie eine Austauscheinheit. (siehe ["Untere Prozessorplatine \(MB\) installieren" auf Seite 97](#page-106-0)).
- 2. Wenn Sie angewiesen werden, die Komponente oder die Zusatzeinrichtung einzusenden, befolgen Sie die Verpackungsanweisungen und verwenden Sie ggf. das mitgelieferte Verpackungsmaterial für den Transport.

Wichtig: Bevor Sie die untere Prozessorplatine (MB) einsenden, stellen Sie sicher, dass Sie die Abdeckungen für den Prozessorsockel von der neuen unteren Prozessorplatine (MB) installiert haben. So tauschen Sie eine Abdeckung für den Prozessorsockel aus:

- a. Nehmen Sie eine Sockelabdeckung vom Prozessorsockel der neuen unteren Prozessorplatine (MB) und richten Sie sie ordnungsgemäß über dem Prozessorsockel an der entfernten unteren Prozessorplatine (MB) aus.
- b. Platzieren Sie die Beinchen der Stecksockelabdeckung vorsichtig unten auf der Prozessorsockelbaugruppe und drücken Sie auf die Kanten, um eine Beschädigung der Kontaktstifte zu vermeiden. Möglicherweise hören Sie ein Klicken an der Stecksockelabdeckung, wenn sie eingerastet ist.
- c. Stellen Sie sicher, dass die Stecksockelabdeckung fest mit der Prozessorsockelbaugruppe verbunden ist.
- 3. Informationen zum Recyceln der Komponente finden Sie unter "Untere Prozessorplatine (MB) zum Recyceln zerlegen" im Benutzerhandbuch.

### Demo-Video

[Sehen Sie sich das Verfahren auf YouTube an.](https://www.youtube.com/watch?v=ip5YsADJ5YU)

# <span id="page-106-0"></span>Untere Prozessorplatine (MB) installieren

Führen Sie die Anweisungen in diesem Abschnitt aus, um die untere Prozessorplatine (MB) zu installieren.

## Zu dieser Aufgabe

Wichtig: Diese Aufgabe muss von qualifizierten Kundendiensttechnikern durchgeführt werden, die von Lenovo Service zertifiziert sind. Versuchen Sie nicht, sie ohne eine passende Schulung und Qualifikation zu entfernen oder zu installieren.

#### Achtung:

- Lesen Sie ["Installationsrichtlinien" auf Seite 1](#page-10-1) und ["Sicherheitsprüfungscheckliste" auf Seite 2,](#page-11-0) um sicherzustellen, dass Sie sicher arbeiten.
- Schalten Sie den Server und die Peripheriegeräte aus und ziehen Sie alle Netzkabel und externen Kabel ab. Informationen dazu finden Sie im Abschnitt ["Server ausschalten" auf Seite 10](#page-19-1).
- Vermeiden Sie den Kontakt mit statischen Aufladungen. Diese können zu einem Systemstopp und Datenverlust führen. Belassen Sie elektrostatisch empfindliche Komponenten bis zur Installation in ihren antistatischen Schutzhüllen. Handhaben Sie diese Einheiten mit einem Antistatikarmband oder einem anderen Erdungssystem.
- Nachdem Sie die untere Prozessorplatine (MB) ausgetauscht haben, müssen Sie den Server immer auf die neueste Firmware aktualisieren oder die zuvor vorhandene Firmware wiederherstellen.

Firmware- und Treiberdownload: Möglicherweise müssen Sie nach dem Austausch einer Komponente die Firmware oder den Treiber aktualisieren.

- Unter [https://datacentersupport.lenovo.com/products/servers/thinksystem/sr950v3/7dc4/downloads/driver](https://datacentersupport.lenovo.com/products/servers/thinksystem/sr950v3/7dc4/downloads/driver-list/)[list/](https://datacentersupport.lenovo.com/products/servers/thinksystem/sr950v3/7dc4/downloads/driver-list/) finden Sie die aktuelle Firmware und Treiberupdates für Ihren Server.
- Weitere Informationen zu den Werkzeugen für die Firmwareaktualisierung finden Sie unter "Firmware aktualisieren" im Benutzerhandbuch oder Systemkonfigurationshandbuch.

## Vorgehensweise

- Schritt 1. Berühren Sie mit der antistatischen Schutzhülle, in der das neue Teil enthalten ist, eine unlackierte Metalloberfläche an der Außenseite des Servers. Entfernen Sie das neue Teil anschließend aus der Schutzhülle und legen Sie es auf einer antistatischen Fläche ab.
- Schritt 2. Installieren Sie die untere Prozessorplatine (MB).

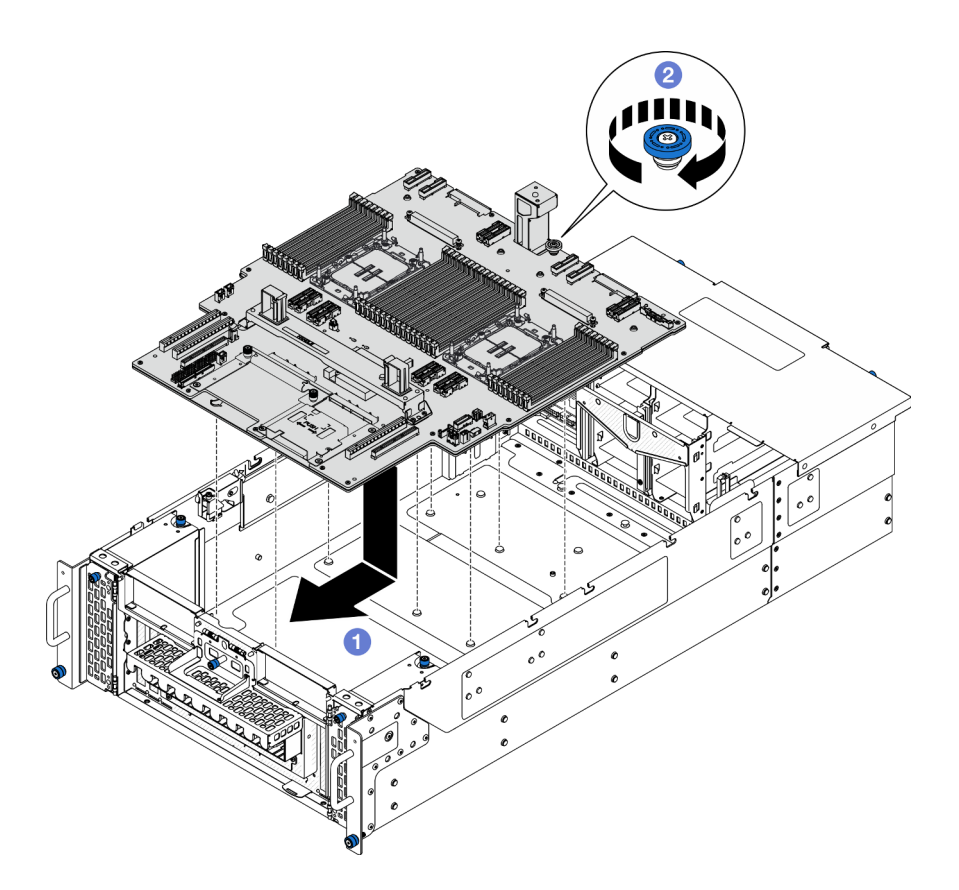

Abbildung 72. Installieren der unteren Prozessorplatine (MB)

- a. Fassen Sie die Rändelschraube und den Griff der unteren Prozessorplatine (MB). Senken Sie die untere Prozessorplatine (MB) dann in das Gehäuse und schieben Sie sie zur Vorderseite des Gehäuses.
- b. **@** Ziehen Sie die Rändelschraube fest, um die untere Prozessorplatine (MB) zu befestigen. Falls erforderlich, verwenden Sie einen Schraubendreher.

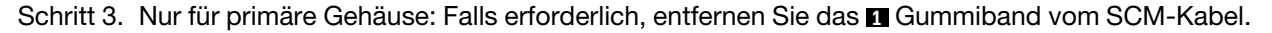

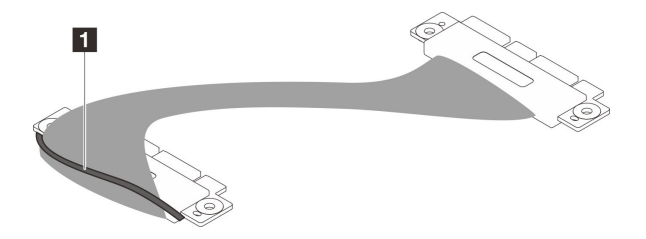

Abbildung 73. Entfernen der Verpackung des SCM-Kabels

Schritt 4. Verbinden Sie nur bei einem primären Gehäuse das SCM-Kabel.
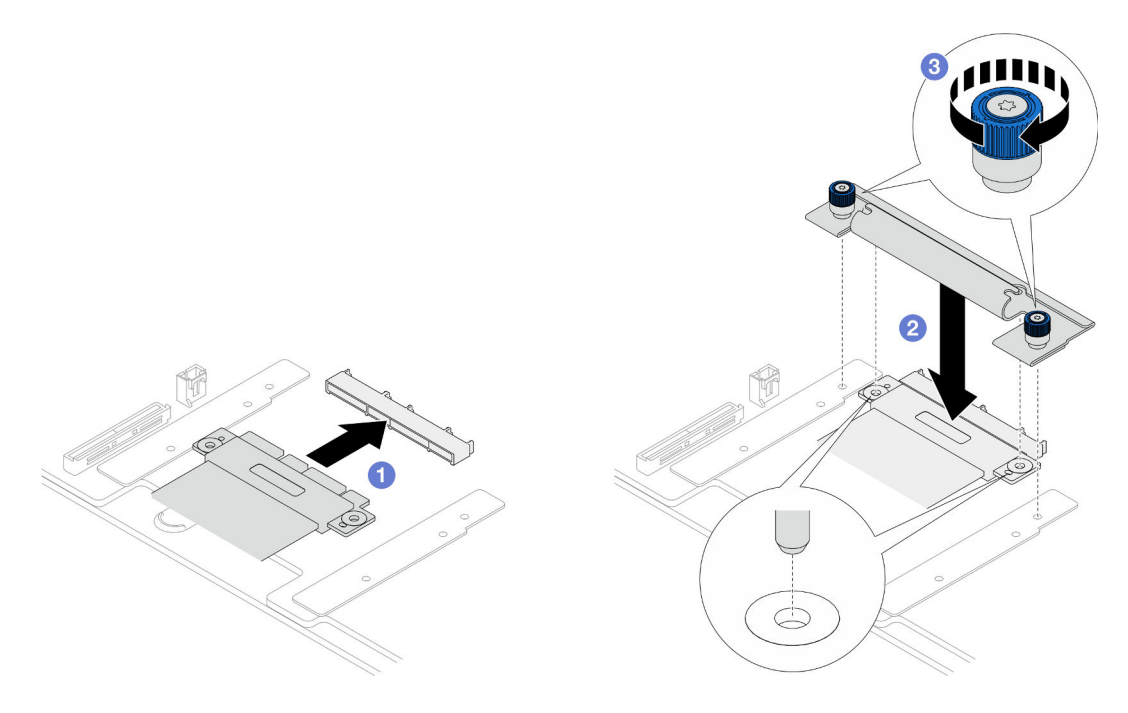

Abbildung 74. Anschließen des SCM-Kabels

- a. G Schließen Sie das SCM-Kabel an die untere Prozessorplatine (MB) an.
- b. **@** Richten Sie die Stifte an der SCM-Halterung an den Öffnungen am SCM-Kabel aus. Senken Sie dann die SCM-Halterung auf das SCM-Kabel ab.
- c. <sup>2</sup> Ziehen Sie die zwei Rändelschrauben fest, um das SCM-Kabel zu befestigen. Falls erforderlich, verwenden Sie einen Schraubendreher.

Schritt 5. Schließen Sie die internen UPI-Kabel an die untere Prozessorplatine (MB) an.

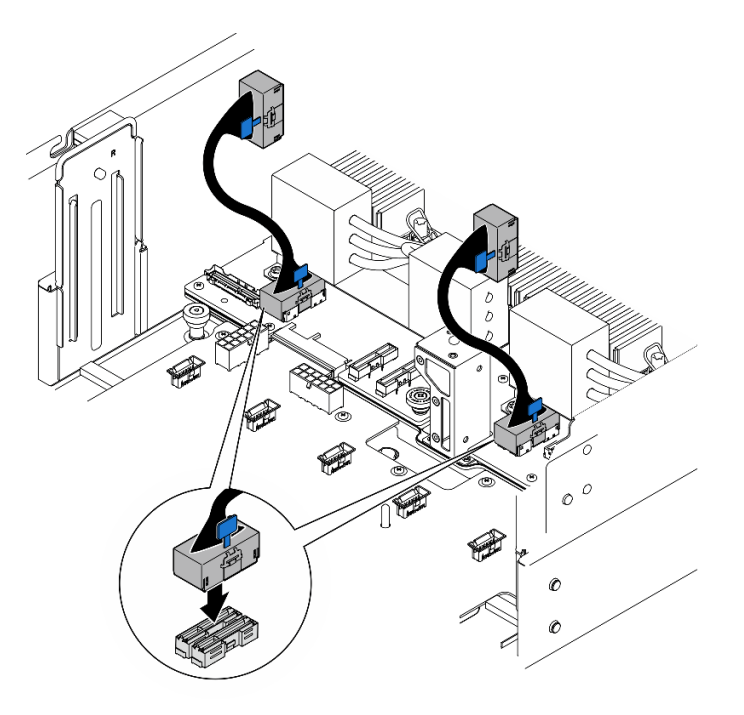

Abbildung 75. Anschließen der internen UPI-Kabel

Schritt 6. Schließen Sie die Kabel des UPI-Moduls an.

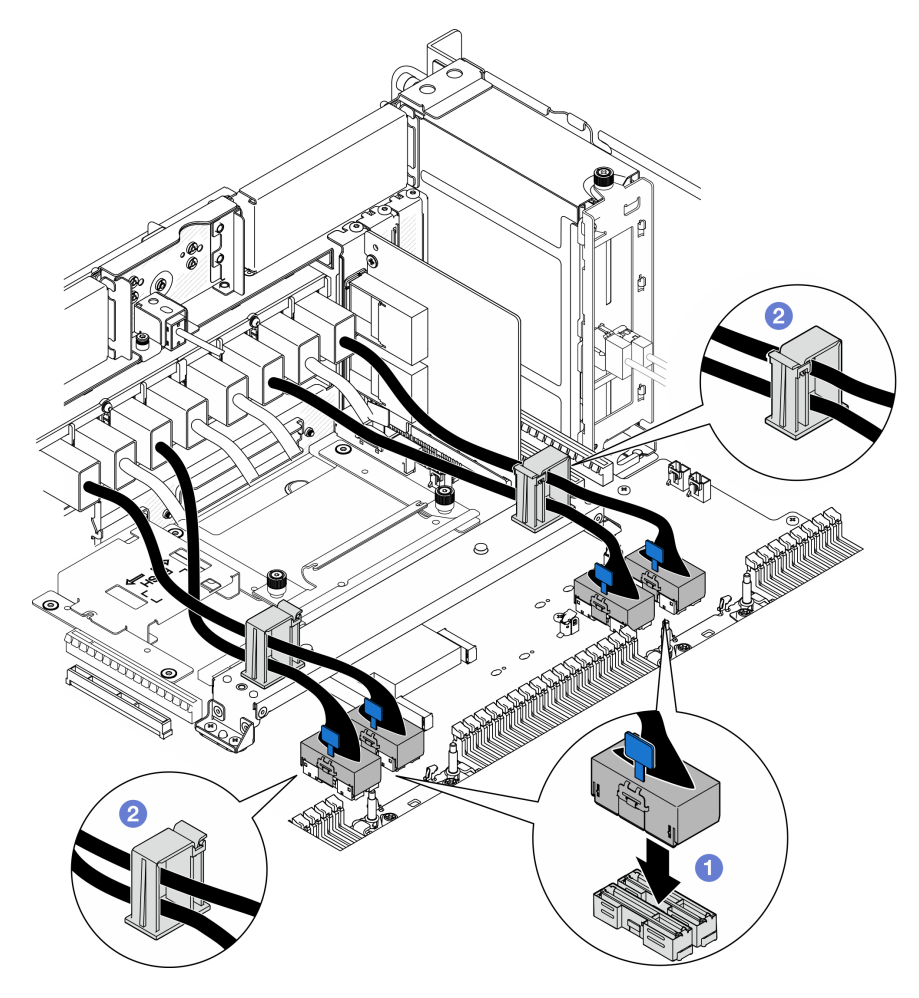

Abbildung 76. Anschließen der Kabel des UPI-Moduls

- a. G Schließen Sie die Kabel des UPI-Moduls an die untere Prozessorplatine (MB) an.
- b. **@** Führen Sie die Kabel des UPI-Moduls durch die Kabelklemmen und schließen Sie die Klemmen.
- Schritt 7. Schließen Sie alle Kabel wieder an die untere Prozessorplatine (MB) an. Siehe [Kapitel 2 "Interne](#page-242-0) [Kabelführung" auf Seite 233](#page-242-0).

### Nach dieser Aufgabe

- 1. Installieren Sie alle PCIe-Adapter wieder auf der unteren Prozessorplatine (MB). Siehe ["PCIe-Adapter](#page-142-0) [installieren" auf Seite 133.](#page-142-0)
- 2. Installieren Sie alle M.2-Laufwerke wieder an der unteren Prozessorplatine (MB). Siehe ["M.2-Laufwerk](#page-119-0) [installieren" auf Seite 110.](#page-119-0)
- 3. Installieren Sie die microSD-Karte. (siehe ["MicroSD-Karte installieren" auf Seite 120](#page-129-0)).
- 4. Installieren Sie die Seitenbandkarte. (siehe ["Seitenbandkarte installieren" auf Seite 181\)](#page-190-0).
- 5. Installieren Sie die Speichermodule wieder. Siehe ["Speichermodul installieren" auf Seite 116.](#page-125-0)
- 6. Installieren Sie die PHMs wieder. Siehe ["Prozessor und Kühlkörper installieren" auf Seite 164](#page-173-0).
- 7. Bringen Sie nur beim primären Gehäuse die System-E/A-Platine und die Interposer-Baugruppe wieder an. Siehe ["System-E/A-Platine und Interposer-Platine installieren" auf Seite 196.](#page-205-0)
- 8. Bringen Sie die Halterung wieder an. Siehe ["Halterung installieren" auf Seite 185](#page-194-0).
- 9. Bringen Sie nur beim primären Gehäuse die vordere Bedienerkonsole und die Halterung der vorderen Bedienerkonsole wieder an. Siehe ["Vordere Bedienerkonsole installieren" auf Seite 82.](#page-91-0)
- 10. Bringen Sie die Luftführung der unteren Prozessorplatine (MB) wieder an. Siehe "Luftführung der unteren [Prozessorplatine \(MB\) installieren" auf Seite 38](#page-47-0).
- 11. Bringen Sie die obere Prozessorplatine (CPU BD) wieder an. Siehe ["Obere Prozessorplatine \(CPU BD\)](#page-235-0) [installieren" auf Seite 226.](#page-235-0)
- 12. Bringen Sie die Luftführung der oberen Prozessorplatine (CPU BD) wieder an. Siehe "Luftführung der [oberen Prozessorplatine \(CPU BD\) installieren" auf Seite 34.](#page-43-0)
- 13. Setzen Sie die Stromversorgungsplatine wieder ein. Siehe "Stromversorgungsplatine installieren" auf [Seite 148](#page-157-0).
- 14. Bringen Sie beide Netzstrom-Interposer-Platinen wieder an. Siehe ["Netzteil-Interposer-Platine](#page-162-0) [installieren" auf Seite 153.](#page-162-0)
- 15. Bauen Sie den Lüfterrahmen wieder ein. Siehe ["Lüfterrahmen installieren" auf Seite 72](#page-81-0).
- 16. Bringen Sie die vordere obere Abdeckung wieder an. Siehe ["Vordere obere Abdeckung installieren" auf](#page-222-0) [Seite 213](#page-222-0).
- 17. Installieren Sie alle Netzteileinheiten wieder. Siehe ["Hot-Swap-Netzteileinheit installieren" auf Seite 156](#page-165-0).
- 18. Vergewissern Sie sich, dass alle Komponenten wieder ordnungsgemäß installiert wurden und dass keine Werkzeuge oder lose Schrauben im Inneren des Servers verblieben sind.
- 19. Schließen Sie die Netzkabel und alle anderen Kabel, die Sie entfernt haben, wieder an.
- 20. Schalten Sie den Server und alle Peripheriegeräte ein. Siehe ["Server einschalten" auf Seite 9.](#page-18-0)
- 21. Schließen Sie den Austausch der Komponenten ab. Informationen dazu finden Sie im Abschnitt ["Austausch von Komponenten abschließen" auf Seite 232.](#page-241-0)

#### Demo-Video

[Sehen Sie sich das Verfahren auf YouTube an.](https://www.youtube.com/watch?v=eq-ulVY3dLs)

## M.2-Laufwerk und M.2-Bootadapter austauschen

Führen Sie die Anweisungen in diesem Abschnitt aus, um ein M.2-Laufwerk und den M.2-Bootadapter zu entfernen oder zu installieren.

## <span id="page-110-0"></span>M.2-Laufwerk entfernen

Führen Sie die Anweisungen in diesem Abschnitt aus, um ein M.2-Laufwerk zu entfernen.

### Zu dieser Aufgabe

#### Achtung:

- Lesen Sie ["Installationsrichtlinien" auf Seite 1](#page-10-1) und ["Sicherheitsprüfungscheckliste" auf Seite 2,](#page-11-0) um sicherzustellen, dass Sie sicher arbeiten.
- Schalten Sie den Server und die Peripheriegeräte aus und ziehen Sie alle Netzkabel und externen Kabel ab. Informationen dazu finden Sie im Abschnitt ["Server ausschalten" auf Seite 10](#page-19-0).
- Vermeiden Sie den Kontakt mit statischen Aufladungen. Diese können zu einem Systemstopp und Datenverlust führen. Belassen Sie elektrostatisch empfindliche Komponenten bis zur Installation in ihren

antistatischen Schutzhüllen. Handhaben Sie diese Einheiten mit einem Antistatikarmband oder einem anderen Erdungssystem.

• Falls der Server in einem Rack installiert ist, entfernen Sie den Server aus dem Rack. Siehe ["Server von](#page-19-1) [den Schienen entfernen" auf Seite 10](#page-19-1).

Gehen Sie je nach Konfiguration entsprechend dem passenden Entfernungsverfahren vor.

- ["M.2-Laufwerk von M.2-Bootadapter entfernen" auf Seite 102](#page-111-0)
- ["M.2-Laufwerk von der unteren Prozessorplatine \(MB\) entfernen" auf Seite 102](#page-111-1)

## <span id="page-111-0"></span>M.2-Laufwerk von M.2-Bootadapter entfernen

#### Vorgehensweise

- Schritt 1. Entfernen Sie die vordere obere Abdeckung. Siehe "Vordere obere Abdeckung entfernen" auf [Seite 206](#page-215-0).
- Schritt 2. Entfernen Sie das M.2-Laufwerk.

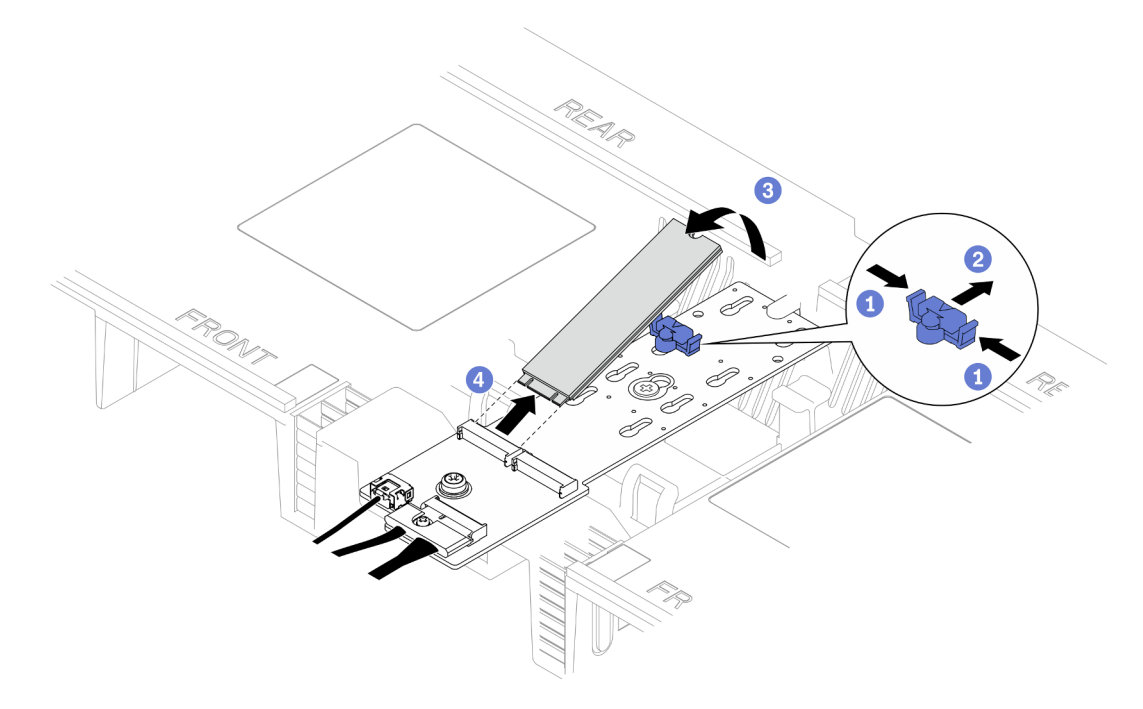

Abbildung 77. Entfernen eines M.2-Laufwerks

- a. **O**Halten Sie die Halteklammer gedrückt.
- b. <sup>@</sup> Schieben Sie die Halterung nach hinten, um das M.2-Laufwerk vom M.2-Bootadapter zu lösen.
- c. **Die Drehen Sie die Rückseite des M.2-Laufwerks vom M.2-Bootadapter weg.**
- d. <sup>3</sup> Ziehen Sie das M.2-Laufwerk in einem Winkel von ca. 30 Grad aus dem Steckplatz heraus.

#### <span id="page-111-1"></span>M.2-Laufwerk von der unteren Prozessorplatine (MB) entfernen

#### Vorgehensweise

Schritt 1. Bereiten Sie die Aufgabe vor.

a. Entfernen Sie die vordere obere Abdeckung. Siehe "Vordere obere Abdeckung entfernen" auf [Seite 206](#page-215-0).

- b. Entfernen Sie die Luftführung der oberen Prozessorplatine (CPU BD). Siehe "Luftführung der [oberen Prozessorplatine \(CPU BD\) entfernen" auf Seite 32.](#page-41-0)
- c. Entfernen Sie die obere Prozessorplatine (CPU BD). Siehe ["Obere Prozessorplatine \(CPU BD\)](#page-230-0) [entfernen" auf Seite 221.](#page-230-0)
- d. Entfernen Sie die Halterung nur beim primären Gehäuse. Siehe "Halterung entfernen" auf [Seite 183.](#page-192-0)
- e. Entfernen Sie nur beim primären Gehäuse die System-E/A-Platine und die Interposer-Baugruppe. Siehe ["System-E/A-Platine und Interposer-Platine entfernen" auf Seite 191](#page-200-0).
- Schritt 2. Entfernen Sie das M.2-Laufwerk.

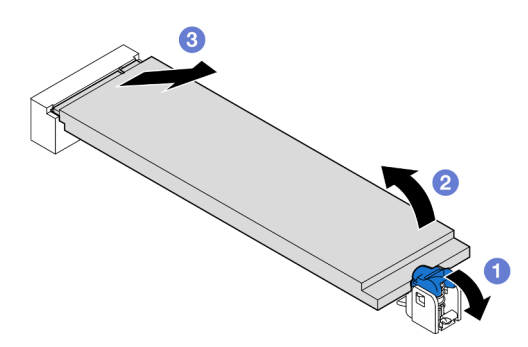

Abbildung 78. Entfernen eines M.2-Laufwerks

- a. Drücken Sie auf die blaue M.2-Halteklammer.
- b. **@** Das M.2-Laufwerk wird leicht von der unteren Prozessorplatine (MB) angehoben.
- c. **•** Halten Sie das M.2-Laufwerk an der Kante und ziehen Sie es in einem Winkel von ca. 15 Grad aus dem M.2-Laufwerksteckplatz heraus.

- 1. Stellen Sie die Halterung am M.2-Bootadapter entsprechend der Größe des zu installierenden M.2- Laufwerks ein. Siehe ["M.2-Halterung einstellen" auf Seite 107](#page-116-0).
- 2. Installieren Sie eine Austauscheinheit. (siehe ["M.2-Laufwerk installieren" auf Seite 110\)](#page-119-0).
- 3. Wenn Sie angewiesen werden, die Komponente oder die Zusatzeinrichtung einzusenden, befolgen Sie die Verpackungsanweisungen und verwenden Sie ggf. das mitgelieferte Verpackungsmaterial für den Transport.

#### Demo-Video

[Sehen Sie sich das Verfahren auf YouTube an.](https://www.youtube.com/watch?v=gwFLVXCjO6o)

# M.2-Bootadapter entfernen

Führen Sie die Anweisungen in diesem Abschnitt aus, um den M.2-Bootadapter zu entfernen.

## Zu dieser Aufgabe

#### Achtung:

• Lesen Sie ["Installationsrichtlinien" auf Seite 1](#page-10-1) und ["Sicherheitsprüfungscheckliste" auf Seite 2,](#page-11-0) um sicherzustellen, dass Sie sicher arbeiten.

- Schalten Sie den Server und die Peripheriegeräte aus und ziehen Sie alle Netzkabel und externen Kabel ab. Informationen dazu finden Sie im Abschnitt ["Server ausschalten" auf Seite 10.](#page-19-0)
- Vermeiden Sie den Kontakt mit statischen Aufladungen. Diese können zu einem Systemstopp und Datenverlust führen. Belassen Sie elektrostatisch empfindliche Komponenten bis zur Installation in ihren antistatischen Schutzhüllen. Handhaben Sie diese Einheiten mit einem Antistatikarmband oder einem anderen Erdungssystem.

### Vorgehensweise

Schritt 1. Bereiten Sie die Aufgabe vor.

- a. Entfernen Sie die vordere obere Abdeckung. Siehe "Vordere obere Abdeckung entfernen" auf [Seite 206](#page-215-0).
- b. Entfernen Sie alle M.2-Laufwerke aus dem M.2-Bootadapter. Siehe ["M.2-Laufwerk entfernen"](#page-110-0) [auf Seite 101.](#page-110-0)

Schritt 2. Ziehen Sie die Kabel vom M.2-Bootadapter ab.

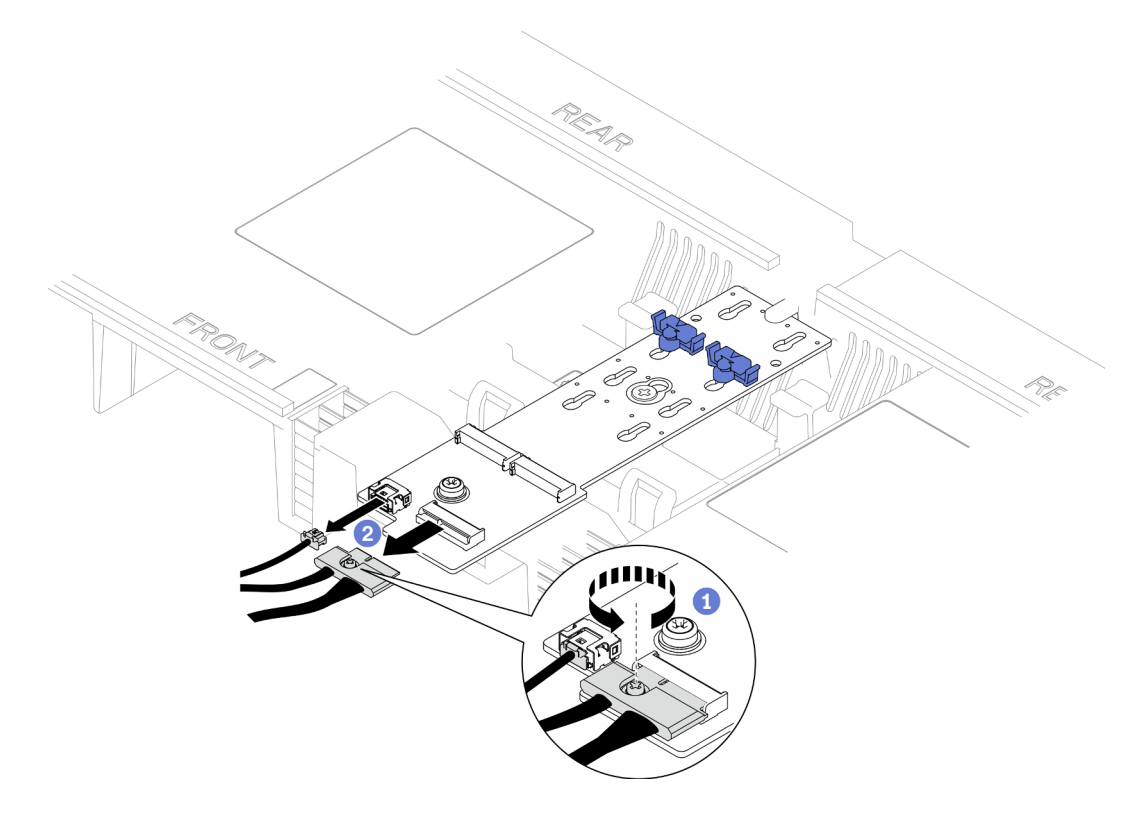

Abbildung 79. Abziehen des Kabels vom M.2-Bootadapter

- a. **O** Lösen Sie die unverlierbare Schraube, mit der das Kabel befestigt ist, mit einem Schraubendreher.
- b. **@** Ziehen Sie die Kabel vom M.2-Bootadapter ab.

Schritt 3. Entfernen Sie den M.2-Bootadapter.

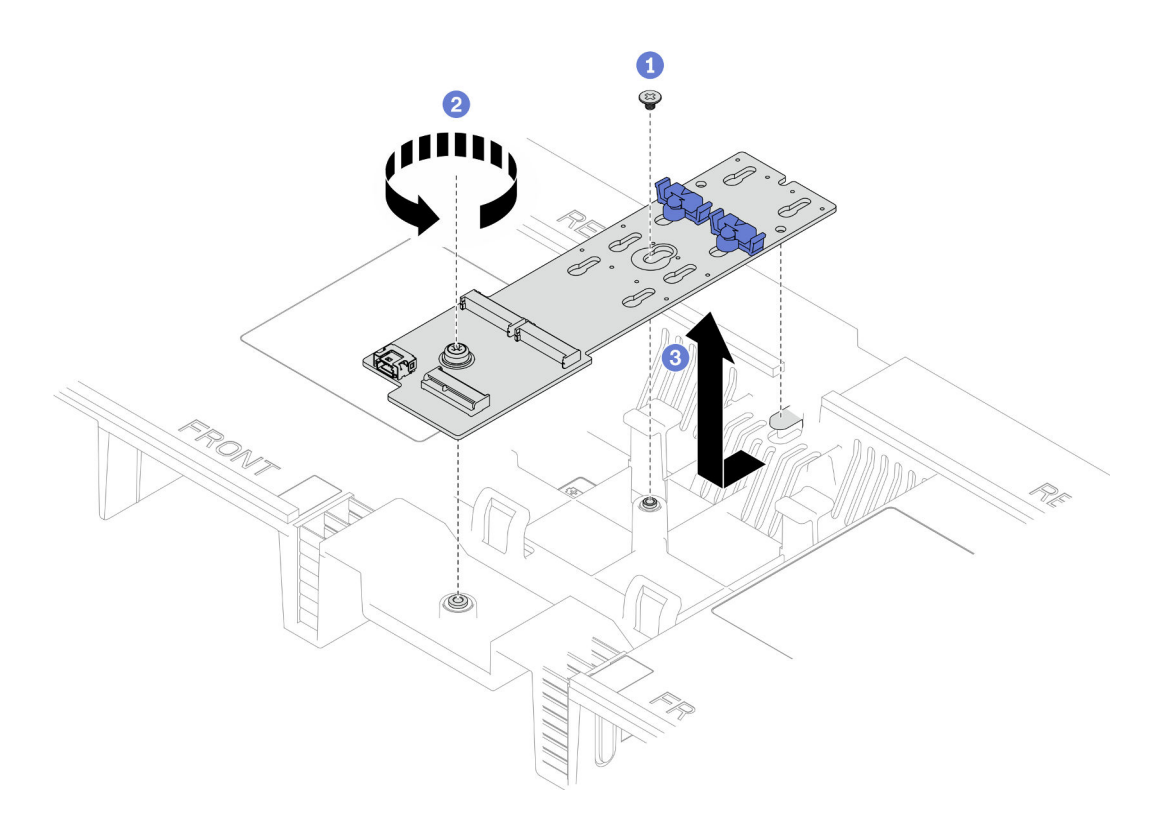

Abbildung 80. Entfernen des M.2-Bootadapters

- a.  $\bullet$  Lösen Sie die Schraube, mit der die Mitte des M.2-Bootadapters an der unteren Prozessplatine (CPU BD) befestigt ist.
- b. <sup>2</sup> Lösen Sie die Schraube, mit der das Ende des M.2-Bootadapters an der unteren Prozessplatine (CPU BD) befestigt ist.
- c. G Schieben Sie den M.2-Bootadapter zur Vorderseite des Gehäuses und heben Sie ihn aus der Luftführung der oberen Prozessorplatine (CPU BD) heraus.
- Schritt 4. Falls erforderlich, ziehen Sie die M.2-Bootadapter-Kabel von der unteren Prozessorplatine (MB) ab.

- 1. Installieren Sie eine Austauscheinheit. (siehe ["M.2-Bootadapter installieren" auf Seite 105\)](#page-114-0).
- 2. Wenn Sie angewiesen werden, die Komponente oder die Zusatzeinrichtung einzusenden, befolgen Sie die Verpackungsanweisungen und verwenden Sie ggf. das mitgelieferte Verpackungsmaterial für den Transport.

### Demo-Video

[Sehen Sie sich das Verfahren auf YouTube an.](https://www.youtube.com/watch?v=gwFLVXCjO6o)

# <span id="page-114-0"></span>M.2-Bootadapter installieren

Führen Sie die Anweisungen in diesem Abschnitt aus, um den M.2-Bootadapter zu installieren.

## Zu dieser Aufgabe

Achtung:

- Lesen Sie ["Installationsrichtlinien" auf Seite 1](#page-10-1) und ["Sicherheitsprüfungscheckliste" auf Seite 2,](#page-11-0) um sicherzustellen, dass Sie sicher arbeiten.
- Schalten Sie den Server und die Peripheriegeräte aus und ziehen Sie alle Netzkabel und externen Kabel ab. Informationen dazu finden Sie im Abschnitt ["Server ausschalten" auf Seite 10.](#page-19-0)
- Vermeiden Sie den Kontakt mit statischen Aufladungen. Diese können zu einem Systemstopp und Datenverlust führen. Belassen Sie elektrostatisch empfindliche Komponenten bis zur Installation in ihren antistatischen Schutzhüllen. Handhaben Sie diese Einheiten mit einem Antistatikarmband oder einem anderen Erdungssystem.

Firmware- und Treiberdownload: Möglicherweise müssen Sie nach dem Austausch einer Komponente die Firmware oder den Treiber aktualisieren.

- Unter [https://datacentersupport.lenovo.com/products/servers/thinksystem/sr950v3/7dc4/downloads/driver](https://datacentersupport.lenovo.com/products/servers/thinksystem/sr950v3/7dc4/downloads/driver-list/)[list/](https://datacentersupport.lenovo.com/products/servers/thinksystem/sr950v3/7dc4/downloads/driver-list/) finden Sie die aktuelle Firmware und Treiberupdates für Ihren Server.
- Weitere Informationen zu den Werkzeugen für die Firmwareaktualisierung finden Sie unter "Firmware aktualisieren" im Benutzerhandbuch oder Systemkonfigurationshandbuch.

## Vorgehensweise

- Schritt 1. Falls erforderlich, schließen Sie die M.2-Bootadapter-Kabel an die untere Prozessorplatine (MB) an.
- Schritt 2. Installieren Sie den M.2-Bootadapter.

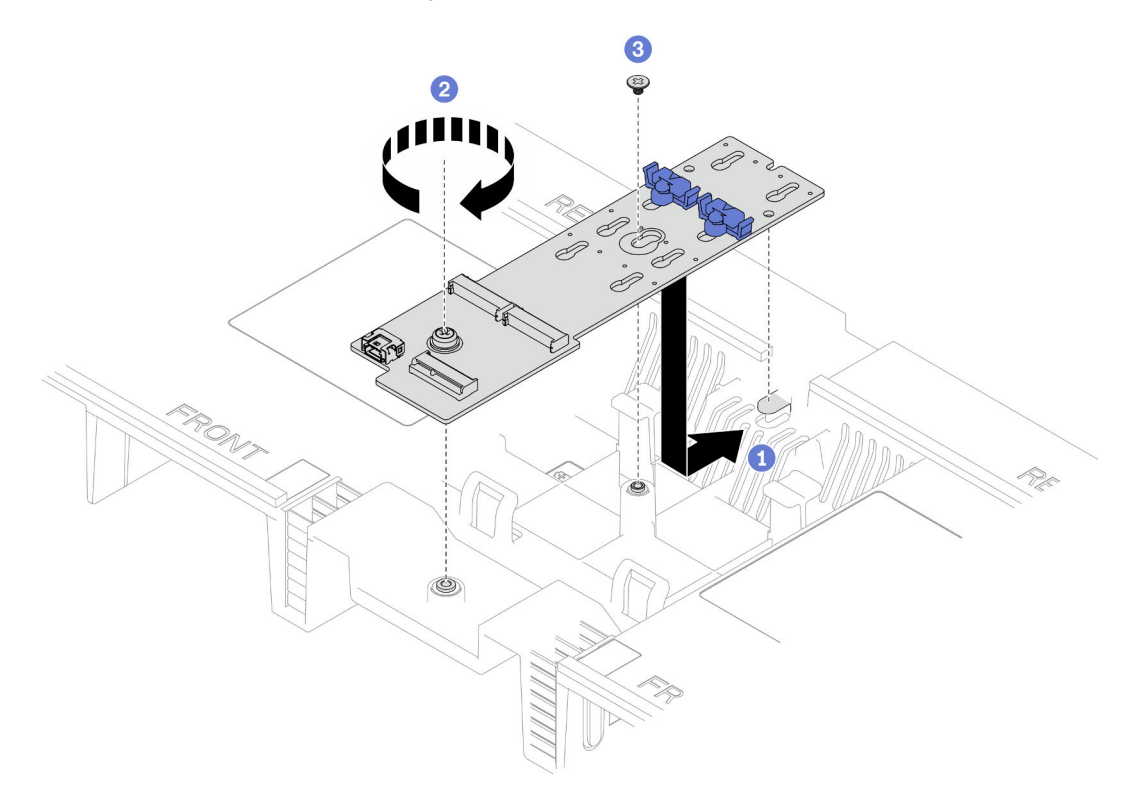

Abbildung 81. Installieren des M.2-Bootadapters

- a. G Senken Sie den M.2-Bootadapter in die Luftführung der oberen Prozessorplatine (CPU BD) ab. Schieben Sie den M.2-Bootadapter dann zur Gehäuserückseite, bis er fest sitzt.
- b. **@** Ziehen Sie die Schraube fest, mit der das Ende des M.2-Bootadapters an der unteren Prozessplatine (CPU BD) befestigt wird.

c. **a** Ziehen Sie die Schraube fest, mit der die Mitte des M.2-Bootadapters an der unteren Prozessplatine (CPU BD) befestigt wird.

Schritt 3. Schließen Sie die Kabel am M.2-Bootadapter an.

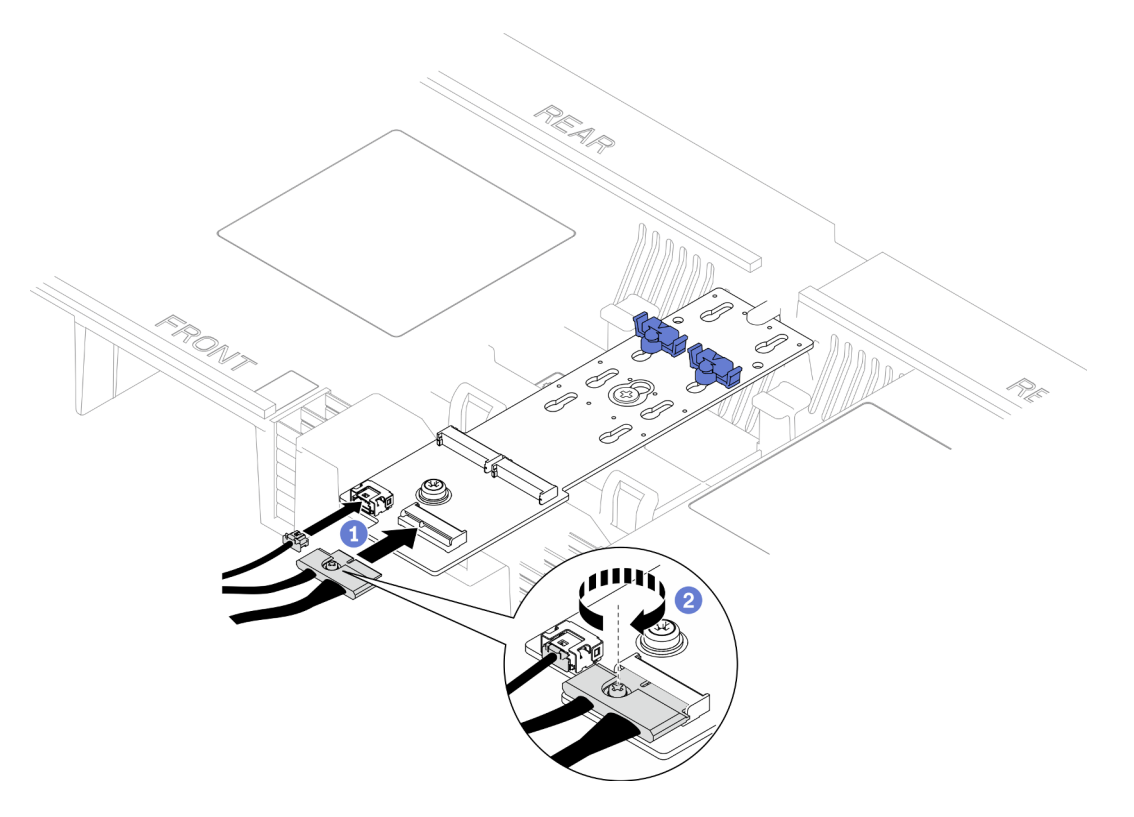

Abbildung 82. Anschließen des Kabels am M.2-Bootadapter

- 1. **O** Schließen Sie die Kabel am M.2-Bootadapter an.
- 2. <sup>2</sup> Ziehen Sie die unverlierbare Schraube mit einem Schraubendreher fest, um das Kabel am M.2-Bootadapter zu befestigen.

## Nach dieser Aufgabe

- 1. Installieren Sie die M.2-Laufwerke wieder im M.2-Bootadapter. Siehe "M.2-Laufwerk installieren" auf [Seite 110](#page-119-0).
- 2. Bringen Sie die vordere obere Abdeckung wieder an. Siehe ["Vordere obere Abdeckung installieren" auf](#page-222-0) [Seite 213](#page-222-0).
- 3. Schließen Sie den Austausch der Komponenten ab. Informationen dazu finden Sie im Abschnitt ["Austausch von Komponenten abschließen" auf Seite 232.](#page-241-0)

### Demo-Video

[Sehen Sie sich das Verfahren auf YouTube an.](https://www.youtube.com/watch?v=x8rt4QIYL38)

# <span id="page-116-0"></span>M.2-Halterung einstellen

Verwenden Sie diese Informationen, um die Position der M.2-Halterung anzupassen.

## Zu dieser Aufgabe

Manchmal müssen Sie die M.2-Laufwerkshalterung in eine andere Schlüssellochöffnung verschieben, damit ein M.2-Laufwerk mit entsprechender Größe installiert werden kann.

Gehen Sie je nach Konfiguration entsprechend dem passenden Entfernungsverfahren vor.

- ["M.2-Halterung am M.2-Bootadapter anpassen" auf Seite 108](#page-117-0)
- ["M.2-Halterung an der unteren Prozessorplatine \(MB\) einstellen" auf Seite 108](#page-117-1)

### <span id="page-117-0"></span>M.2-Halterung am M.2-Bootadapter anpassen

### Vorgehensweise

Schritt 1. Passen Sie die M.2-Halterung an.

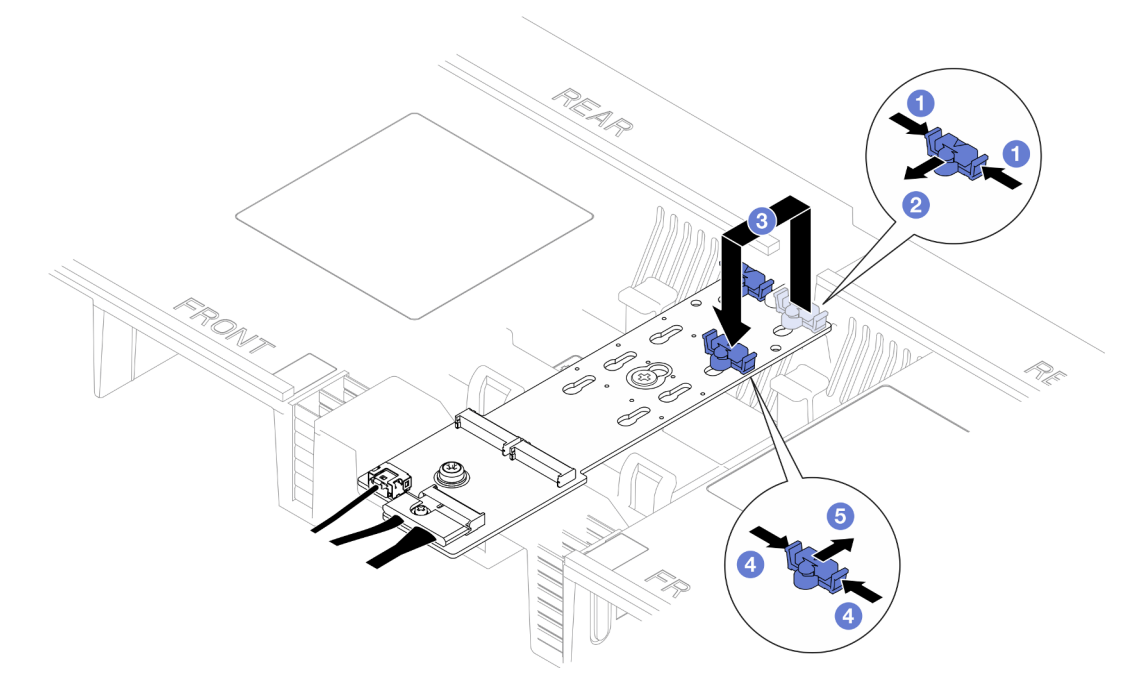

Abbildung 83. Positionsanpassung der M.2-Halterung

- a. **O** Drücken Sie beide Seiten der Halterung.
- b. <sup>3</sup> Schieben Sie die Halterung nach vorne, bis sie in der großen schlüssellochförmigen Bohrung sitzt.
- c. <sup>©</sup> Nehmen Sie die Halterung aus der schlüssellochförmigen Bohrung und setzen Sie sie in die richtige schlüssellochförmige Bohrung ein.
- d. Drücken Sie beide Seiten der Halterung.
- e. G Schieben Sie die Halterung nach hinten (bis zur kleinen Öffnung des Schlüssellochs), bis sie richtig sitzt.

## <span id="page-117-1"></span>M.2-Halterung an der unteren Prozessorplatine (MB) einstellen

### Vorgehensweise

Schritt 1. Entfernen Sie die M.2-Halterung.

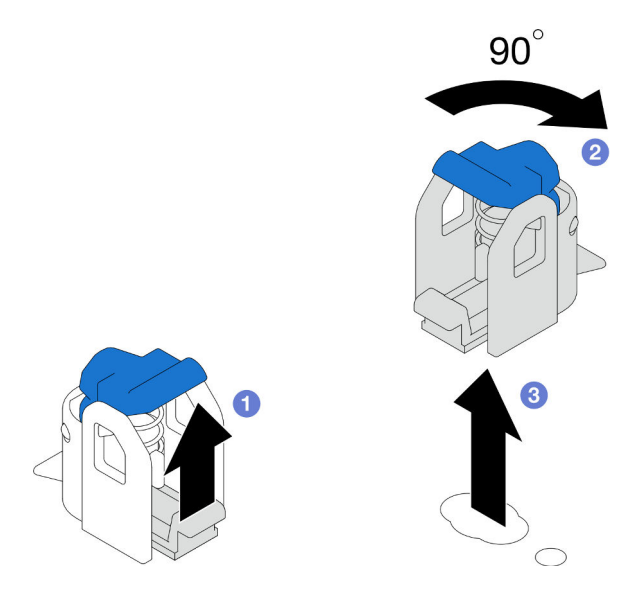

Abbildung 84. Entfernen der M.2-Halterung

- a. **I** Heben Sie den Entriegelungshebel an der Halterung an und halten Sie ihn.
- b. <sup>2</sup> Drehen Sie die Halterung um 90 Grad in die entsperrte Position.
- c. **+ Heben Sie die Halterung von der unteren Prozessorplatine (MB) ab.**
- Schritt 2. Installieren Sie die M.2-Halterung.

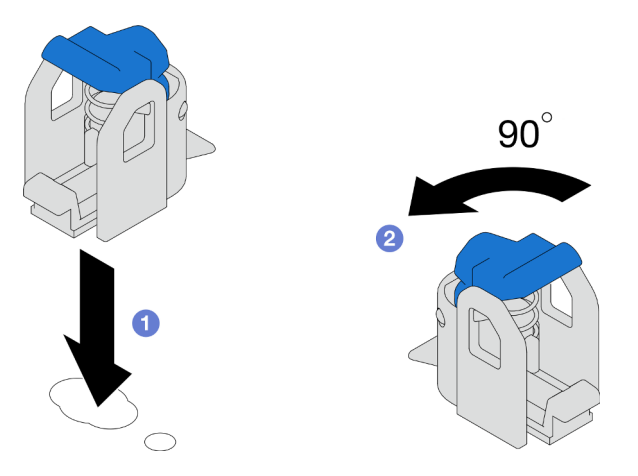

Abbildung 85. Installation der M.2-Halterung

- a. **ID** Identifizieren Sie die richtige schlüssellochförmige Bohrung, in der die Halterung installiert werden soll. Setzen Sie die Halterung anschließend in der entsperrten Position in diese Bohrung ein.
- b. <sup>2</sup> Drehen Sie die Halterung um 90 Grad in die gesperrte Position.

- 1. Installieren Sie ein M.2-Laufwerk. (siehe ["M.2-Laufwerk installieren" auf Seite 110](#page-119-0)).
- 2. Wenn Sie angewiesen werden, die Komponente oder die Zusatzeinrichtung einzusenden, befolgen Sie die Verpackungsanweisungen und verwenden Sie ggf. das mitgelieferte Verpackungsmaterial für den Transport.

#### Demo-Video

[Sehen Sie sich das Verfahren auf YouTube an.](https://www.youtube.com/watch?v=x8rt4QIYL38)

# <span id="page-119-0"></span>M.2-Laufwerk installieren

Führen Sie die Anweisungen in diesem Abschnitt aus, um ein M.2-Laufwerk zu installieren.

## Zu dieser Aufgabe

#### Achtung:

- Lesen Sie ["Installationsrichtlinien" auf Seite 1](#page-10-1) und ["Sicherheitsprüfungscheckliste" auf Seite 2,](#page-11-0) um sicherzustellen, dass Sie sicher arbeiten.
- Schalten Sie den Server und die Peripheriegeräte aus und ziehen Sie alle Netzkabel und externen Kabel ab. Informationen dazu finden Sie im Abschnitt ["Server ausschalten" auf Seite 10.](#page-19-0)
- Vermeiden Sie den Kontakt mit statischen Aufladungen. Diese können zu einem Systemstopp und Datenverlust führen. Belassen Sie elektrostatisch empfindliche Komponenten bis zur Installation in ihren antistatischen Schutzhüllen. Handhaben Sie diese Einheiten mit einem Antistatikarmband oder einem anderen Erdungssystem.
- Falls der Server in einem Rack installiert ist, entfernen Sie den Server aus dem Rack. Siehe ["Server von](#page-19-1) [den Schienen entfernen" auf Seite 10](#page-19-1).

Firmware- und Treiberdownload: Möglicherweise müssen Sie nach dem Austausch einer Komponente die Firmware oder den Treiber aktualisieren.

- Unter [https://datacentersupport.lenovo.com/products/servers/thinksystem/sr950v3/7dc4/downloads/driver](https://datacentersupport.lenovo.com/products/servers/thinksystem/sr950v3/7dc4/downloads/driver-list/)[list/](https://datacentersupport.lenovo.com/products/servers/thinksystem/sr950v3/7dc4/downloads/driver-list/) finden Sie die aktuelle Firmware und Treiberupdates für Ihren Server.
- Weitere Informationen zu den Werkzeugen für die Firmwareaktualisierung finden Sie unter "Firmware aktualisieren" im Benutzerhandbuch oder Systemkonfigurationshandbuch.

Gehen Sie je nach Konfiguration entsprechend dem passenden Entfernungsverfahren vor.

- ["M.2-Laufwerk an einem M.2-Bootadapter installieren" auf Seite 110](#page-119-1)
- ["M.2-Laufwerk auf der unteren Prozessorplatine \(MB\) installieren" auf Seite 112](#page-121-0)

## <span id="page-119-1"></span>M.2-Laufwerk an einem M.2-Bootadapter installieren

### Vorgehensweise

- Schritt 1. Berühren Sie mit der antistatischen Schutzhülle, in der das neue Teil enthalten ist, eine unlackierte Metalloberfläche an der Außenseite des Servers. Entfernen Sie das neue Teil anschließend aus der Schutzhülle und legen Sie es auf einer antistatischen Fläche ab.
- Schritt 2. (Optional) Stellen Sie die Halterung am M.2-Bootadapter entsprechend der Größe des zu installierenden M.2-Laufwerks ein. Siehe ["M.2-Halterung einstellen" auf Seite 107.](#page-116-0)
- Schritt 3. Identifizieren Sie den Anschluss am M.2-Bootadapter.

#### Anmerkungen:

- Ihr M.2-Bootadapter unterscheidet sich möglicherweise von den folgenden Abbildungen, jedoch ist das Installationsverfahren identisch.
- Einige M.2-Bootadapter unterstützen zwei identische M.2-Laufwerke. Installieren Sie zunächst das M.2-Laufwerk in Steckplatz 0.

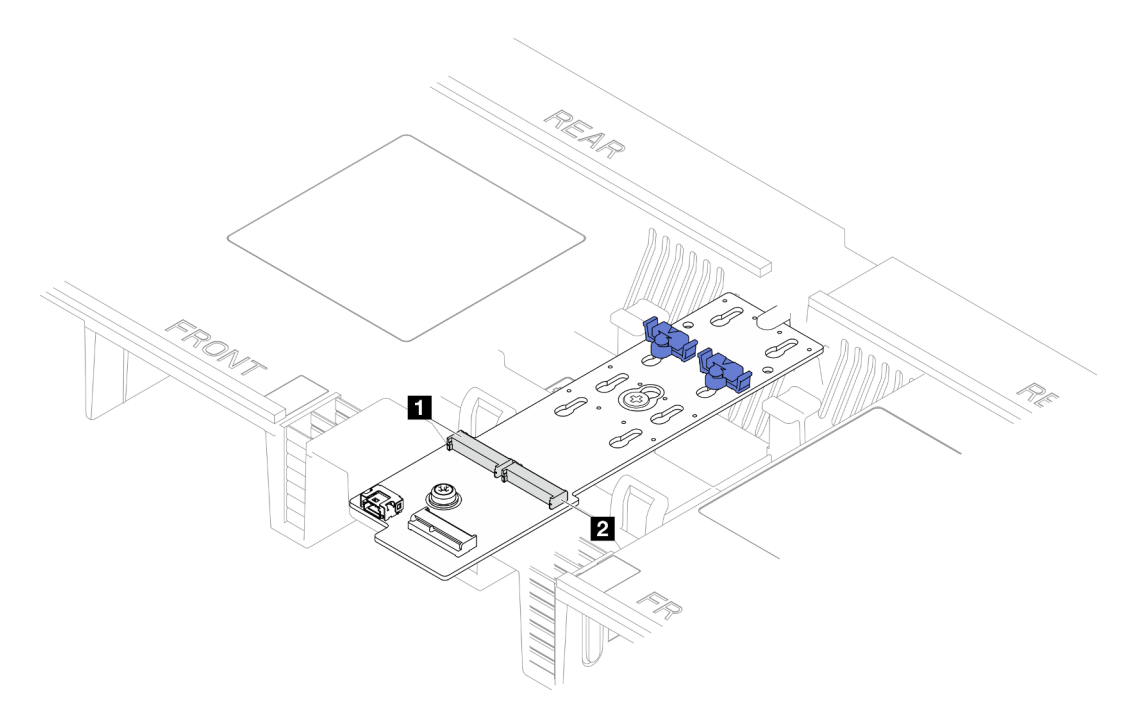

Abbildung 86. M.2-Laufwerksteckplätze

| - 11<br>י י<br>ж<br><b>PO</b> OLO<br>.<br>--- |  |
|-----------------------------------------------|--|
|-----------------------------------------------|--|

Schritt 4. Installieren Sie das M.2-Laufwerk in einem M.2-Bootadapter.

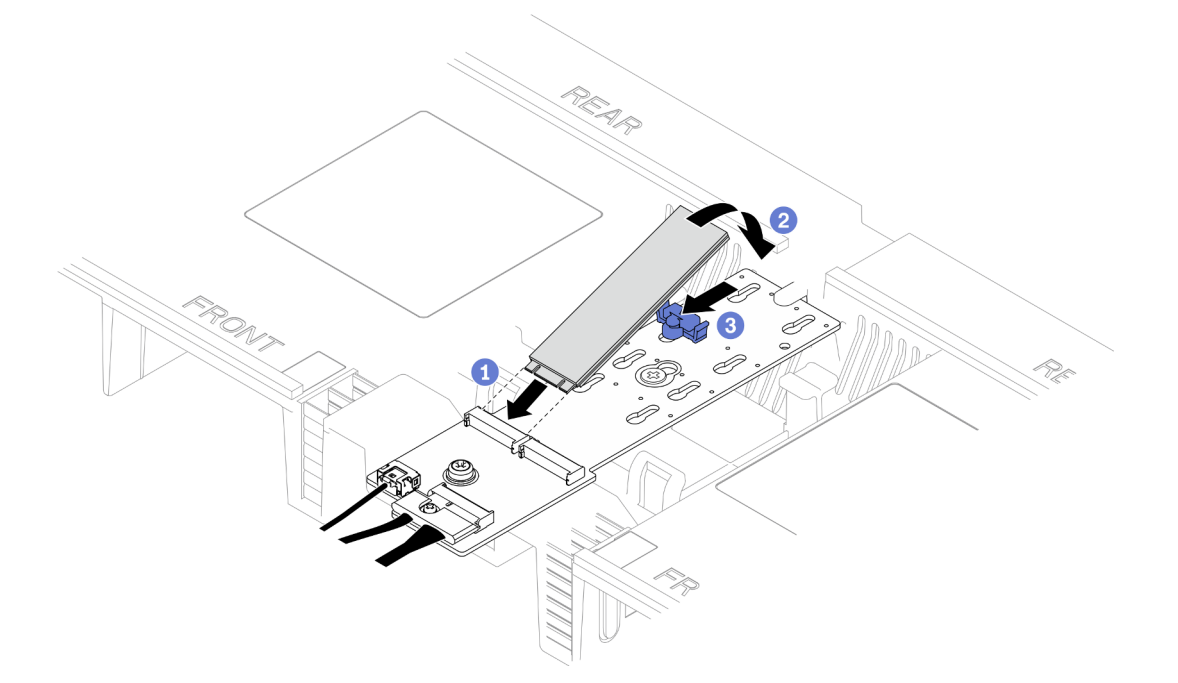

Abbildung 87. Installieren eines M.2-Laufwerks

- a. G Setzen Sie das M.2-Laufwerk in einem Winkel von ca. 30 Grad in den Steckplatz ein.
- b. <sup>@</sup> Drehen Sie das M.2-Laufwerk nach unten, bis die Kerbe am Ende des M.2-Laufwerks am Rand der Halterung einrastet.

c. G Schieben Sie die Halteklammer nach vorne, um das M.2-Laufwerk am M.2-Bootadapter zu befestigen.

## <span id="page-121-0"></span>M.2-Laufwerk auf der unteren Prozessorplatine (MB) installieren

### Vorgehensweise

- Schritt 1. Berühren Sie mit der antistatischen Schutzhülle, in der das neue Teil enthalten ist, eine unlackierte Metalloberfläche an der Außenseite des Servers. Entfernen Sie das neue Teil anschließend aus der Schutzhülle und legen Sie es auf einer antistatischen Fläche ab.
- Schritt 2. Identifizieren Sie die M.2-Laufwerksteckplätze auf der unteren Prozessorplatine (MB).

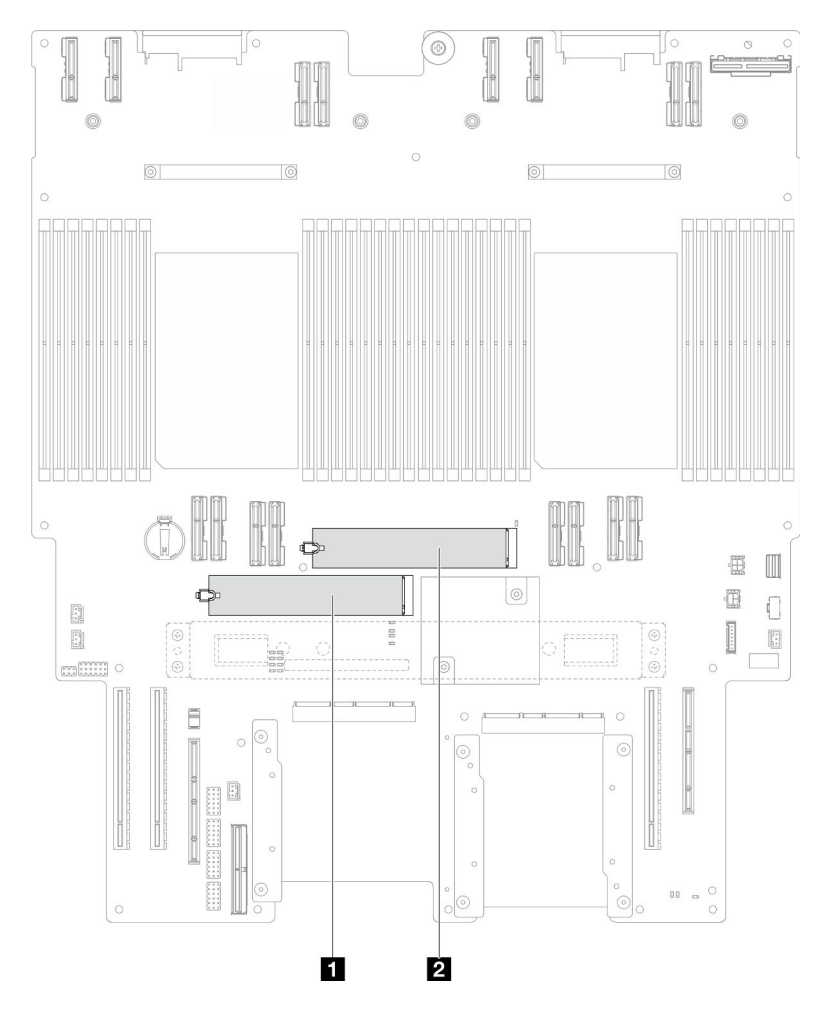

Abbildung 88. M.2-Laufwerksteckplätze

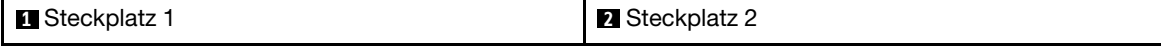

Schritt 3. (Optional) Stellen Sie die Halterung am M.2-Bootadapter entsprechend der Größe des zu installierenden M.2-Laufwerks ein. Siehe ["M.2-Halterung einstellen" auf Seite 107.](#page-116-0)

Schritt 4. Installieren Sie das M.2-Laufwerk.

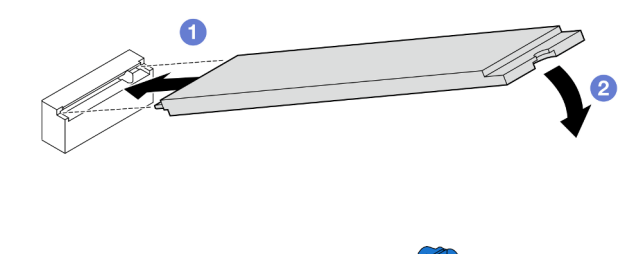

Abbildung 89. Installieren eines M.2-Laufwerks

- a. Setzen Sie das M.2-Laufwerk in einem Winkel von ca. 15 Grad in den M.2- Laufwerksteckplatz ein.
- b. <sup>©</sup> Neigen Sie das andere Ende des M.2-Laufwerks nach unten, bis die Halteklammer einrastet.

- 1. Wenn Sie ein M.2-Laufwerk am M.2-Bootadapter ausgetauscht haben, installieren Sie die vordere obere Abdeckung wieder. (siehe ["Vordere obere Abdeckung installieren" auf Seite 213](#page-222-0)).
- 2. Wenn Sie ein M.2-Laufwerk an der unteren Prozessorplatine (MB) ausgetauscht haben, installieren Sie die folgenden Komponenten wieder:
	- a. Bringen Sie nur beim primären Gehäuse die System-E/A-Platine und die Interposer-Baugruppe wieder an. Siehe ["System-E/A-Platine und Interposer-Platine installieren" auf Seite 196.](#page-205-0)
	- b. Bringen Sie die Halterung nur beim primären Gehäuse wieder an. Siehe "Halterung installieren" [auf Seite 185.](#page-194-0)
	- c. Bringen Sie die obere Prozessorplatine (CPU BD) wieder an. Siehe ["Obere Prozessorplatine \(CPU](#page-235-0) [BD\) installieren" auf Seite 226.](#page-235-0)
	- d. Bringen Sie die Luftführung der oberen Prozessorplatine (CPU BD) wieder an. Siehe "Luftführung der [oberen Prozessorplatine \(CPU BD\) installieren" auf Seite 34.](#page-43-0)
	- e. Bringen Sie die vordere obere Abdeckung wieder an. Siehe "Vordere obere Abdeckung installieren" [auf Seite 213.](#page-222-0)
- 3. Schließen Sie den Austausch der Komponenten ab. Informationen dazu finden Sie im Abschnitt ["Austausch von Komponenten abschließen" auf Seite 232.](#page-241-0)

#### Demo-Video

[Sehen Sie sich das Verfahren auf YouTube an.](https://www.youtube.com/watch?v=x8rt4QIYL38)

## Speichermodul austauschen

Verwenden Sie die folgenden Verfahren, um ein Speichermodul zu entfernen und zu installieren.

## Speichermodul entfernen

Verwenden Sie diese Informationen, um ein Speichermodul zu entfernen.

## Zu dieser Aufgabe

S002

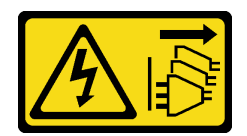

#### Vorsicht:

Mit dem Netzschalter an der Einheit und am Netzteil wird die Stromversorgung für die Einheit nicht unterbrochen. Die Einheit kann auch mit mehreren Netzkabeln ausgestattet sein. Um die Stromversorgung für die Einheit vollständig zu unterbrechen, müssen alle zum Gerät führenden Netzkabel vom Netz getrennt werden.

#### Achtung:

- Lesen Sie ["Installationsrichtlinien" auf Seite 1](#page-10-1) und ["Sicherheitsprüfungscheckliste" auf Seite 2,](#page-11-0) um sicherzustellen, dass Sie sicher arbeiten.
- Schalten Sie den Server und die Peripheriegeräte aus und ziehen Sie alle Netzkabel und externen Kabel ab. Informationen dazu finden Sie im Abschnitt ["Server ausschalten" auf Seite 10.](#page-19-0)
- Stellen Sie sicher, dass Sie das Speichermodul frühestens 20 Sekunden nach dem Trennen der Netzkabel vom System entfernen oder installieren. So kann das System vollständig elektrisch entladen werden und ist sicher für den Umgang mit Speichermodulen.
- Falls der Server in einem Rack installiert ist, entfernen Sie den Server aus dem Rack. Siehe ["Server von](#page-19-1) [den Schienen entfernen" auf Seite 10](#page-19-1).
- Wenn Sie kein Austausch-Speichermodul im selben Steckplatz installieren, stellen Sie sicher, dass Sie über einen Speichermodulabdeckblende verfügen.
- Speichermodule sind empfindlich gegen statische Entladungen und erfordern eine spezielle Handhabung. Siehe Standardrichtlinien für ["Umgang mit aufladungsempfindlichen Einheiten" auf Seite 4.](#page-13-0)
	- Tragen Sie immer ein Antistatikarmband, wenn Sie Speichermodule entfernen oder installieren. Antistatikhandschuhe können ebenfalls verwendet werden.
	- Halten Sie niemals zwei oder mehr Speichermodule zusammen in der Hand, denn diese sollten sich nicht berühren. Stapeln Sie Speichermodule während der Lagerung nicht übereinander.
	- Berühren Sie niemals die goldenen Speichermodul-Anschlusskontakte bzw. lassen Sie nicht zu, dass diese Kontakte die Außenseite des Speichermodul-Anschlussgehäuses berühren.
	- Gehen Sie vorsichtig mit Speichermodulen um: Sie dürfen ein Speichermodul niemals biegen, drehen oder fallen lassen.
	- Verwenden Sie keine Metallwerkzeuge (wie Schraubzwingen oder Klammern) für die Handhabung der Speichermodule, da das harte Metall die Speichermodule beschädigen kann.
	- Setzen Sie Speichermodule nicht ein, während Sie Schutzhüllen oder passive Komponenten halten, da es durch die hohe Steckkraft zu Rissen in Schutzhüllen oder zur Trennung von passiven Komponenten kommen kann.
- Falls Sie die obere Prozessorplatine (CPU BD) oder untere Prozessorplatine (MB) austauschen, notieren Sie, in welchen Steckplätzen welche Module installiert sind, und stellen Sie sicher, dass Sie die Module nach dem Austausch der oberen Prozessorplatine (CPU BD) oder unteren Prozessorplatine (MB) wieder in exakt denselben Steckplätzen installieren.

Wichtig: Entfernen oder installieren Sie Speichermodule für jeweils einen Prozessor.

### Vorgehensweise

Achtung: Stellen Sie sicher, dass Sie das Speichermodul frühestens 20 Sekunden nach dem Trennen der Netzkabel vom System entfernen oder installieren. So kann das System vollständig elektrisch entladen werden und ist sicher für den Umgang mit Speichermodulen.

- Schritt 1. Bereiten Sie die Aufgabe vor.
	- a. Gehen Sie wie folgt vor, um ein Speichermodul auf der oberen Prozessorplatine (CPU BD) auszutauschen:
		- 1. Entfernen Sie die vordere obere Abdeckung. Siehe "Vordere obere Abdeckung entfernen" [auf Seite 206](#page-215-0).
		- 2. Entfernen Sie die Luftführung der oberen Prozessorplatine (CPU BD). Siehe "Luftführung [der oberen Prozessorplatine \(CPU BD\) entfernen" auf Seite 32.](#page-41-0)
	- b. Gehen Sie wie folgt vor, um ein Speichermodul auf der unteren Prozessorplatine (MB) auszutauschen:
		- 1. Entfernen Sie die vordere obere Abdeckung. Siehe "Vordere obere Abdeckung entfernen" [auf Seite 206](#page-215-0).
		- 2. Entfernen Sie die Luftführung der oberen Prozessorplatine (CPU BD). Siehe "Luftführung [der oberen Prozessorplatine \(CPU BD\) entfernen" auf Seite 32.](#page-41-0)
		- 3. Entfernen Sie die obere Prozessorplatine (CPU BD). Siehe ["Obere Prozessorplatine \(CPU](#page-230-0) [BD\) entfernen" auf Seite 221.](#page-230-0)
		- 4. Entfernen Sie die Luftführung der unteren Prozessorplatine (MB). Siehe "Luftführung der [unteren Prozessorplatine \(MB\) entfernen" auf Seite 36.](#page-45-0)
- Schritt 2. Entfernen Sie das Speichermodul aus dem Steckplatz.

Achtung: Gehen Sie mit den Halteklammern vorsichtig um, damit sie nicht brechen und die Speichermodul-Steckplätze nicht beschädigt werden.

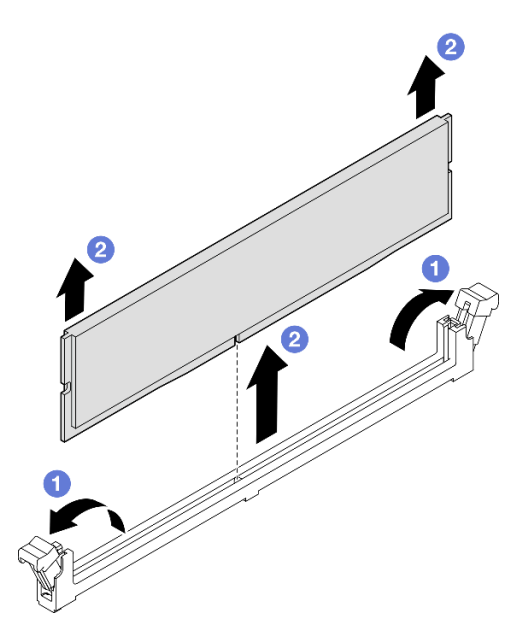

Abbildung 90. Entfernen des Speichermoduls

- a. Öffnen Sie vorsichtig die Halteklammer auf beiden Seiten des Speichermodul-Steckplatzes.
- b. Fassen Sie das Speichermodul an beiden Enden an und heben Sie es vorsichtig aus dem Steckplatz heraus.

### Nach dieser Aufgabe

1. Installieren Sie ein Speichermodul oder eine Abdeckblende für Speichermodule. Siehe "Speichermodul [installieren" auf Seite 116.](#page-125-0)

Anmerkung: In einem Speichermodul-Steckplatz muss ein Speichermodul oder eine Speichermodulabdeckblende installiert sein.

2. Wenn Sie angewiesen werden, die Komponente oder die Zusatzeinrichtung einzusenden, befolgen Sie die Verpackungsanweisungen und verwenden Sie ggf. das mitgelieferte Verpackungsmaterial für den Transport.

#### Demo-Video

[Sehen Sie sich das Verfahren auf YouTube an.](https://www.youtube.com/watch?v=98CPrcsC1O8)

# <span id="page-125-0"></span>Speichermodul installieren

Führen Sie die Anweisungen in diesem Abschnitt aus, um ein Speichermodul zu installieren.

## Zu dieser Aufgabe

S002

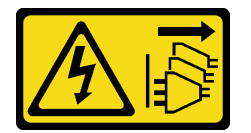

Vorsicht:

Mit dem Netzschalter an der Einheit und am Netzteil wird die Stromversorgung für die Einheit nicht unterbrochen. Die Einheit kann auch mit mehreren Netzkabeln ausgestattet sein. Um die Stromversorgung für die Einheit vollständig zu unterbrechen, müssen alle zum Gerät führenden Netzkabel vom Netz getrennt werden.

Ausführliche Informationen zur Speicherkonfiguration finden Sie im Abschnitt .

#### Achtung:

- Lesen Sie ["Installationsrichtlinien" auf Seite 1](#page-10-1) und ["Sicherheitsprüfungscheckliste" auf Seite 2,](#page-11-0) um sicherzustellen, dass Sie sicher arbeiten.
- Schalten Sie den Server und die Peripheriegeräte aus und ziehen Sie alle Netzkabel und externen Kabel ab. Informationen dazu finden Sie im Abschnitt ["Server ausschalten" auf Seite 10.](#page-19-0)
- Stellen Sie sicher, dass Sie das Speichermodul frühestens 20 Sekunden nach dem Trennen der Netzkabel vom System entfernen oder installieren. So kann das System vollständig elektrisch entladen werden und ist sicher für den Umgang mit Speichermodulen.
- Falls der Server in einem Rack installiert ist, entfernen Sie den Server aus dem Rack. Siehe ["Server von](#page-19-1) [den Schienen entfernen" auf Seite 10](#page-19-1).
- Vergewissern Sie sich, dass Sie eine der unterstützten Konfigurationen verwenden, die in ["Installationsregeln und -reihenfolge für Speichermodule" auf Seite 5](#page-14-0) aufgeführt sind.
- Speichermodule sind empfindlich gegen statische Entladungen und erfordern eine spezielle Handhabung. Siehe Standardrichtlinien unter ["Umgang mit aufladungsempfindlichen Einheiten" auf Seite 4:](#page-13-0)
	- Tragen Sie immer ein Antistatikarmband, wenn Sie Speichermodule entfernen oder installieren. Antistatikhandschuhe können ebenfalls verwendet werden.
	- Halten Sie niemals zwei oder mehr Speichermodule zusammen in der Hand, denn diese sollten sich nicht berühren. Stapeln Sie Speichermodule während der Lagerung nicht übereinander.
	- Berühren Sie niemals die goldenen Speichermodul-Anschlusskontakte bzw. lassen Sie nicht zu, dass diese Kontakte die Außenseite des Speichermodul-Anschlussgehäuses berühren.
- Gehen Sie vorsichtig mit Speichermodulen um: Sie dürfen ein Speichermodul niemals biegen, drehen oder fallen lassen.
- Verwenden Sie keine Metallwerkzeuge (wie Schraubzwingen oder Klammern) für die Handhabung der Speichermodule, da das harte Metall die Speichermodule beschädigen kann.
- Setzen Sie Speichermodule nicht ein, während Sie Schutzhüllen oder passive Komponenten halten, da es durch die hohe Steckkraft zu Rissen in Schutzhüllen oder zur Trennung von passiven Komponenten kommen kann.

Wichtig: Entfernen oder installieren Sie Speichermodule für jeweils einen Prozessor.

Firmware- und Treiberdownload: Möglicherweise müssen Sie nach dem Austausch einer Komponente die Firmware oder den Treiber aktualisieren.

- Unter [https://datacentersupport.lenovo.com/products/servers/thinksystem/sr950v3/7dc4/downloads/driver](https://datacentersupport.lenovo.com/products/servers/thinksystem/sr950v3/7dc4/downloads/driver-list/)[list/](https://datacentersupport.lenovo.com/products/servers/thinksystem/sr950v3/7dc4/downloads/driver-list/) finden Sie die aktuelle Firmware und Treiberupdates für Ihren Server.
- Weitere Informationen zu den Werkzeugen für die Firmwareaktualisierung finden Sie unter "Firmware aktualisieren" im Benutzerhandbuch oder Systemkonfigurationshandbuch.

#### Vorgehensweise

Achtung: Stellen Sie sicher, dass Sie das Speichermodul frühestens 20 Sekunden nach dem Trennen der Netzkabel vom System entfernen oder installieren. So kann das System vollständig elektrisch entladen werden und ist sicher für den Umgang mit Speichermodulen.

Schritt 1. Identifizieren Sie den erforderlichen Speichermodul-Steckplatz auf der oberen Prozessorplatine (CPU BD) oder unteren Prozessorplatine (MB).

#### Anmerkungen:

- Entfernen oder installieren Sie Speichermodule für jeweils einen Prozessor.
- Stellen Sie sicher, dass Sie die Installationsregeln und -reihenfolge in "Installationsregeln und [-reihenfolge für Speichermodule" auf Seite 5](#page-14-0) einhalten.
- Schritt 2. Berühren Sie mit der antistatischen Schutzhülle, in der sich das Speichermodul befindet, eine unlackierte Oberfläche an der Außenseite des Servers. Entnehmen Sie anschließend das Speichermodul aus der Schutzhülle und legen Sie es auf eine antistatische Oberfläche.
- Schritt 3. Setzen Sie das Speichermodul in den Steckplatz ein.

#### Achtung:

- Öffnen und schließen Sie die Halteklammern vorsichtig, damit sie nicht brechen und die Speichermodul-Steckplätze nicht beschädigt werden.
- Wenn zwischen dem Speichermodul und den Halteklammern eine Lücke bleibt, wurde das Speichermodul nicht richtig eingesetzt. Öffnen Sie in diesem Fall die Halteklammern, nehmen Sie das Speichermodul heraus und setzen Sie es erneut ein.

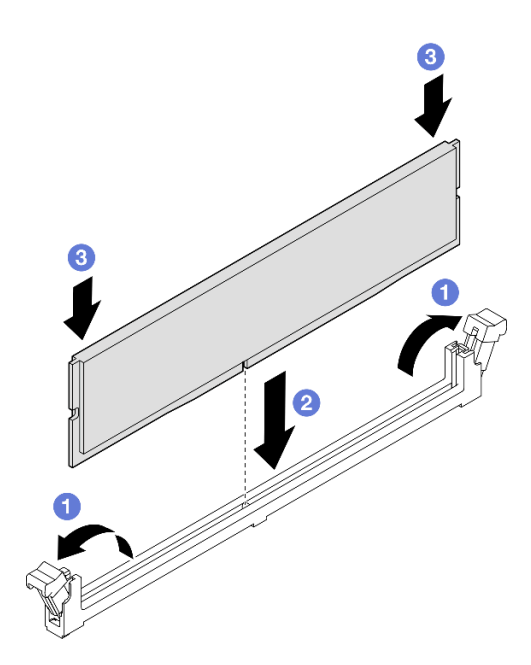

Abbildung 91. Speichermodul installieren

- a. Öffnen Sie vorsichtig die Halteklammer auf beiden Seiten des Speichermodul-Steckplatzes.
- b. **@** Richten Sie das Speichermodul am Steckplatz aus und setzen Sie es vorsichtig mit beiden Händen auf den Steckplatz.
- c. Drücken Sie beide Enden des Speichermoduls nach unten in den Steckplatz, bis die Halteklammern hörbar in die verriegelte Position einrasten.

- 1. Installieren Sie nach dem Austausch eines Speichermoduls auf der oberen Prozessorplatine (CPU BD) die folgenden Komponenten wieder:
	- a. Bringen Sie die Luftführung der oberen Prozessorplatine (CPU BD) wieder an. Siehe ["Luftführung der](#page-43-0) [oberen Prozessorplatine \(CPU BD\) installieren" auf Seite 34](#page-43-0).
	- b. Bringen Sie die vordere obere Abdeckung wieder an. Siehe "Vordere obere Abdeckung installieren" [auf Seite 213](#page-222-0).
- 2. Installieren Sie nach dem Austausch eines Speichermoduls auf der unteren Prozessorplatine (MB) die folgenden Komponenten wieder:
	- a. Bringen Sie die Luftführung der unteren Prozessorplatine (MB) wieder an. Siehe ["Luftführung der](#page-47-0) [unteren Prozessorplatine \(MB\) installieren" auf Seite 38](#page-47-0).
	- b. Bringen Sie die obere Prozessorplatine (CPU BD) wieder an. Siehe "Obere Prozessorplatine (CPU [BD\) installieren" auf Seite 226](#page-235-0).
	- c. Bringen Sie die Luftführung der oberen Prozessorplatine (CPU BD) wieder an. Siehe ["Luftführung der](#page-43-0) [oberen Prozessorplatine \(CPU BD\) installieren" auf Seite 34](#page-43-0).
	- d. Bringen Sie die vordere obere Abdeckung wieder an. Siehe "Vordere obere Abdeckung installieren" [auf Seite 213](#page-222-0).
- 3. Schließen Sie den Austausch von Komponenten ab. (Siehe "Austausch von Komponenten abschließen" [auf Seite 232](#page-241-0).)

#### Demo-Video

# MicroSD-Karte austauschen

Führen Sie die Anweisungen in diesem Abschnitt aus, um die microSD-Karte zu entfernen und zu installieren.

# MicroSD-Karte entfernen

Führen Sie die Anweisungen in diesem Abschnitt aus, um die microSD-Karte zu entfernen.

## Zu dieser Aufgabe

### Achtung:

- Lesen Sie ["Installationsrichtlinien" auf Seite 1](#page-10-1) und ["Sicherheitsprüfungscheckliste" auf Seite 2,](#page-11-0) um sicherzustellen, dass Sie sicher arbeiten.
- Schalten Sie den Server und die Peripheriegeräte aus und ziehen Sie alle Netzkabel und externen Kabel ab. Informationen dazu finden Sie im Abschnitt ["Server ausschalten" auf Seite 10](#page-19-0).
- Vermeiden Sie den Kontakt mit statischen Aufladungen. Diese können zu einem Systemstopp und Datenverlust führen. Belassen Sie elektrostatisch empfindliche Komponenten bis zur Installation in ihren antistatischen Schutzhüllen. Handhaben Sie diese Einheiten mit einem Antistatikarmband oder einem anderen Erdungssystem.
- Falls der Server in einem Rack installiert ist, entfernen Sie den Server aus dem Rack. Siehe "Server von [den Schienen entfernen" auf Seite 10.](#page-19-1)

### Vorgehensweise

Schritt 1. Bereiten Sie die Aufgabe vor.

- a. Entfernen Sie die vordere obere Abdeckung. Siehe ["Vordere obere Abdeckung entfernen" auf](#page-215-0) [Seite 206.](#page-215-0)
- b. Entfernen Sie die Luftführung der oberen Prozessorplatine (CPU BD). Siehe "Luftführung der [oberen Prozessorplatine \(CPU BD\) entfernen" auf Seite 32.](#page-41-0)
- c. Entfernen Sie die obere Prozessorplatine (CPU BD). Siehe ["Obere Prozessorplatine \(CPU BD\)](#page-230-0) [entfernen" auf Seite 221.](#page-230-0)
- d. Entfernen Sie die Halterung. Siehe ["Halterung entfernen" auf Seite 183.](#page-192-0)
- e. Entfernen Sie nur beim primären Gehäuse die System-E/A-Platine und die Interposer-Baugruppe. Siehe ["System-E/A-Platine und Interposer-Platine entfernen" auf Seite 191](#page-200-0).

Schritt 2. Entfernen Sie die microSD-Karte.

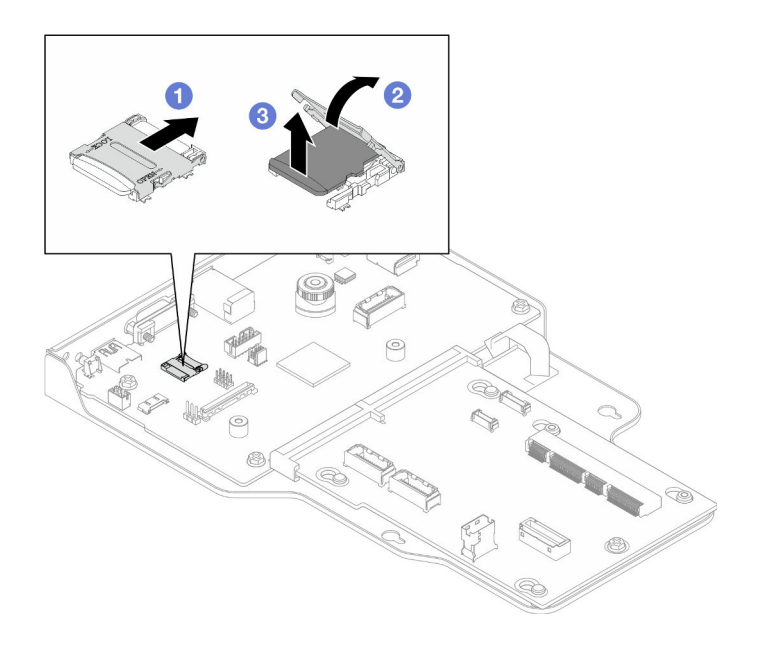

Abbildung 92. Entfernen der microSD-Karte

- a. G Schieben Sie den Steckplatzdeckel in die geöffnete Position.
- b. <sup>9</sup> Heben Sie den Steckplatzdeckel an.
- c. **C** Entfernen Sie die microSD-Karte aus dem Steckplatz.

- 1. Installieren Sie eine Austauscheinheit. (siehe ["MicroSD-Karte installieren" auf Seite 120](#page-129-0)).
- 2. Wenn Sie angewiesen werden, die Komponente oder die Zusatzeinrichtung einzusenden, befolgen Sie die Verpackungsanweisungen und verwenden Sie ggf. das mitgelieferte Verpackungsmaterial für den Transport.

#### Demo-Video

[Sehen Sie sich das Verfahren auf YouTube an.](https://www.youtube.com/watch?v=ef4MA21YrWk)

# <span id="page-129-0"></span>MicroSD-Karte installieren

Führen Sie die Anweisungen in diesem Abschnitt aus, um die microSD-Karte zu installieren.

## Zu dieser Aufgabe

#### Achtung:

- Lesen Sie ["Installationsrichtlinien" auf Seite 1](#page-10-1) und ["Sicherheitsprüfungscheckliste" auf Seite 2,](#page-11-0) um sicherzustellen, dass Sie sicher arbeiten.
- Schalten Sie den Server und die Peripheriegeräte aus und ziehen Sie alle Netzkabel und externen Kabel ab. Informationen dazu finden Sie im Abschnitt ["Server ausschalten" auf Seite 10.](#page-19-0)
- Vermeiden Sie den Kontakt mit statischen Aufladungen. Diese können zu einem Systemstopp und Datenverlust führen. Belassen Sie elektrostatisch empfindliche Komponenten bis zur Installation in ihren antistatischen Schutzhüllen. Handhaben Sie diese Einheiten mit einem Antistatikarmband oder einem anderen Erdungssystem.

• Falls der Server in einem Rack installiert ist, entfernen Sie den Server aus dem Rack. Siehe "Server von [den Schienen entfernen" auf Seite 10.](#page-19-1)

### Vorgehensweise

Schritt 1. Installieren Sie die microSD-Karte.

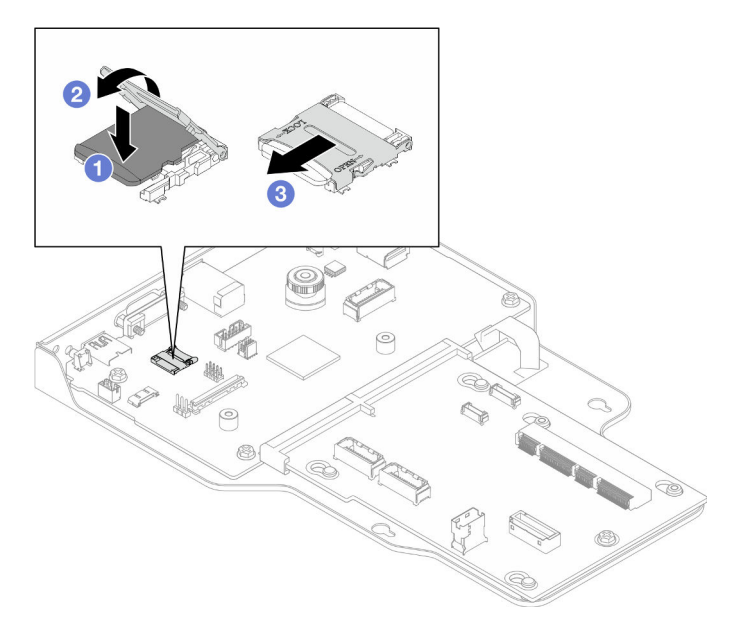

Abbildung 93. Installieren der microSD-Karte

- a. G Setzen Sie die microSD-Karte in den Kartensteckplatz ein.
- b. **@** Schließen Sie den Steckplatzdeckel.
- c. **G** Schieben Sie den Steckplatzdeckel in die gesperrte Position.

## Nach dieser Aufgabe

- 1. Bringen Sie nur beim primären Gehäuse die System-E/A-Platine und die Interposer-Baugruppe wieder an. Siehe ["System-E/A-Platine und Interposer-Platine installieren" auf Seite 196.](#page-205-0)
- 2. Bringen Sie die Halterung wieder an. Siehe ["Halterung installieren" auf Seite 185](#page-194-0).
- 3. Bringen Sie die obere Prozessorplatine (CPU BD) wieder an. Siehe ["Obere Prozessorplatine \(CPU BD\)](#page-235-0) [installieren" auf Seite 226.](#page-235-0)
- 4. Bringen Sie die Luftführung der oberen Prozessorplatine (CPU BD) wieder an. Siehe "Luftführung der [oberen Prozessorplatine \(CPU BD\) installieren" auf Seite 34.](#page-43-0)
- 5. Bringen Sie die vordere obere Abdeckung wieder an. Siehe ["Vordere obere Abdeckung installieren" auf](#page-222-0) [Seite 213](#page-222-0).
- 6. Schließen Sie den Austausch der Komponenten ab. Informationen dazu finden Sie im Abschnitt ["Austausch von Komponenten abschließen" auf Seite 232.](#page-241-0)

#### Demo-Video

[Sehen Sie sich das Verfahren auf YouTube an.](https://www.youtube.com/watch?v=gwySQ42HQKc)

# OCP-Modul und -Rahmen austauschen

Führen Sie die Anweisungen in diesem Abschnitt aus, um OCP-Modul und -Rahmen zu entfernen oder zu installieren.

# <span id="page-131-0"></span>OCP-Modul entfernen

Führen Sie die Anweisungen in diesem Abschnitt aus, um das OCP-Modul zu entfernen.

## Zu dieser Aufgabe

### Achtung:

- Lesen Sie ["Installationsrichtlinien" auf Seite 1](#page-10-1) und ["Sicherheitsprüfungscheckliste" auf Seite 2,](#page-11-0) um sicherzustellen, dass Sie sicher arbeiten.
- Schalten Sie den Server und die Peripheriegeräte aus und ziehen Sie alle Netzkabel und externen Kabel ab. Informationen dazu finden Sie im Abschnitt ["Server ausschalten" auf Seite 10.](#page-19-0)
- Vermeiden Sie den Kontakt mit statischen Aufladungen. Diese können zu einem Systemstopp und Datenverlust führen. Belassen Sie elektrostatisch empfindliche Komponenten bis zur Installation in ihren antistatischen Schutzhüllen. Handhaben Sie diese Einheiten mit einem Antistatikarmband oder einem anderen Erdungssystem.

## Vorgehensweise

Schritt 1. Entfernen Sie das OCP-Modul.

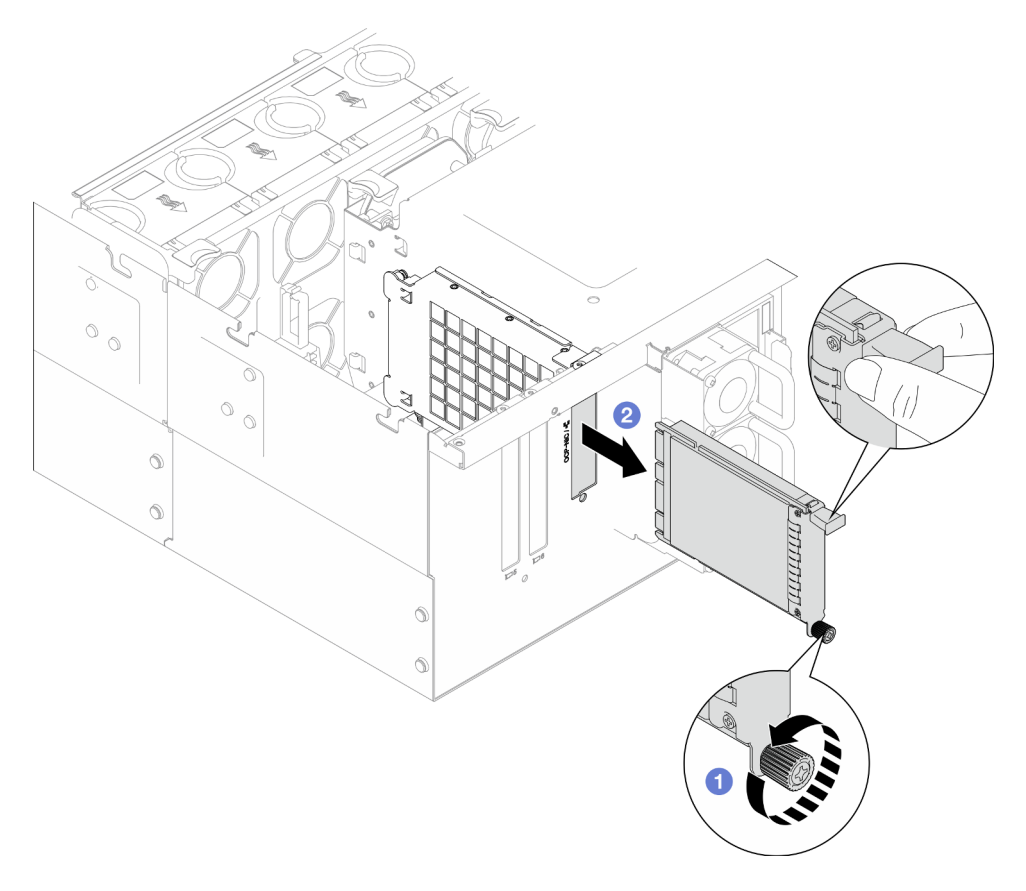

Abbildung 94. Entfernen des OCP-Moduls

- a. **ID** Lösen Sie die Rändelschraube, mit der das OCP-Modul befestigt ist. Falls erforderlich, verwenden Sie einen Schraubendreher. Falls erforderlich, verwenden Sie einen Schraubendreher.
- b. **@** Ziehen Sie das OCP-Modul am Griff heraus.

- 1. Installieren Sie eine Ersatzeinheit oder eine Abdeckblende. (siehe "OCP-Modul installieren" auf Seite [127](#page-136-0)).
- 2. Wenn Sie angewiesen werden, die Komponente oder die Zusatzeinrichtung einzusenden, befolgen Sie die Verpackungsanweisungen und verwenden Sie ggf. das mitgelieferte Verpackungsmaterial für den Transport.

### Demo-Video

[Sehen Sie sich das Verfahren auf YouTube an.](https://www.youtube.com/watch?v=bcisxawfQbs)

# OCP-Rahmen entfernen

Führen Sie die Anweisungen in diesem Abschnitt aus, um den OCP-Rahmen zu entfernen.

## Zu dieser Aufgabe

#### Achtung:

- Lesen Sie ["Installationsrichtlinien" auf Seite 1](#page-10-1) und ["Sicherheitsprüfungscheckliste" auf Seite 2,](#page-11-0) um sicherzustellen, dass Sie sicher arbeiten.
- Schalten Sie den Server und die Peripheriegeräte aus und ziehen Sie alle Netzkabel und externen Kabel ab. Informationen dazu finden Sie im Abschnitt ["Server ausschalten" auf Seite 10](#page-19-0).
- Vermeiden Sie den Kontakt mit statischen Aufladungen. Diese können zu einem Systemstopp und Datenverlust führen. Belassen Sie elektrostatisch empfindliche Komponenten bis zur Installation in ihren antistatischen Schutzhüllen. Handhaben Sie diese Einheiten mit einem Antistatikarmband oder einem anderen Erdungssystem.

### Vorgehensweise

Schritt 1. Bereiten Sie die Aufgabe vor.

- a. Entfernen Sie das OCP-Modul. (siehe ["OCP-Modul entfernen" auf Seite 122](#page-131-0)).
- b. Entfernen Sie die vordere obere Abdeckung. Siehe ["Vordere obere Abdeckung entfernen" auf](#page-215-0) [Seite 206.](#page-215-0)
- c. Entfernen Sie die hintere obere Abdeckung. Siehe "Hintere obere Abdeckung entfernen" auf [Seite 208.](#page-217-0)
- d. Wenn Sie das OCP-Kabel austauschen, entfernen Sie die Luftführung der oberen Prozessorplatine (CPU BD) und die obere Prozessorplatine (CPU BD). Hinweise hierzu finden Sie in den Abschnitten "Luftführung der oberen Prozessorplatine (CPU BD) entfernen" auf [Seite 32](#page-41-0) und ["Obere Prozessorplatine \(CPU BD\) entfernen" auf Seite 221.](#page-230-0)

Schritt 2. Entfernen Sie den OCP-Modulrahmen.

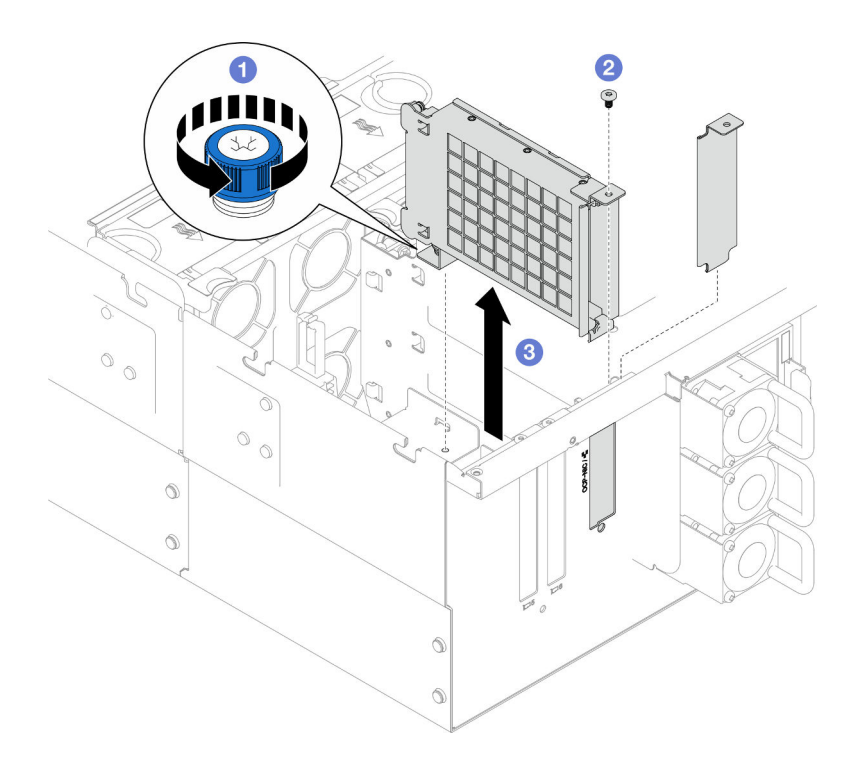

Abbildung 95. Entfernen des OCP-Modulrahmens

- a. **O** Lösen Sie die Rändelschraube am OCP-Modulrahmen. Falls erforderlich, verwenden Sie einen Schraubendreher.
- b. <sup>2</sup> Lösen Sie die Schraube, mit der der OCP-Modulrahmen befestigt ist.
- c. <sup>©</sup> Fassen Sie nun den OCP-Modulrahmen und ziehen Sie ihn vorsichtig aus dem Gehäuse.

Schritt 3. Falls erforderlich, entfernen Sie die zwei Schrauben, um das OCP-Kabel zu entfernen.

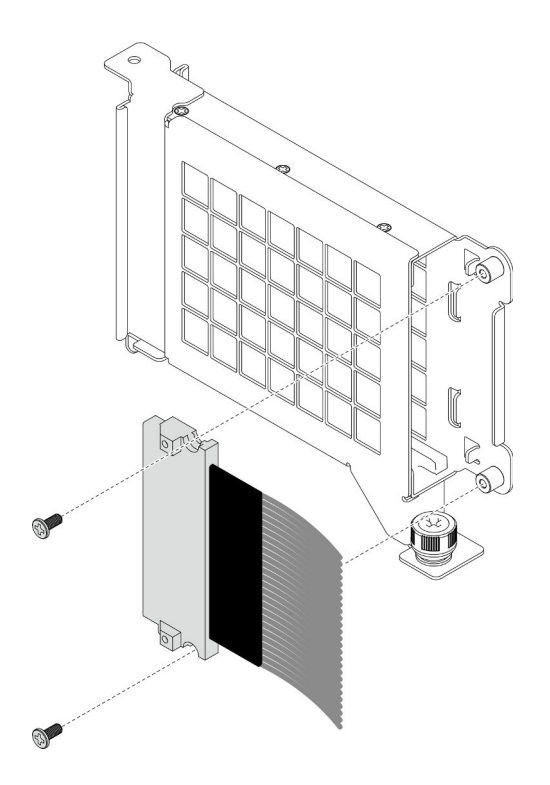

Abbildung 96. Entfernen des OCP-Kabels

Schritt 4. Falls erforderlich, ziehen Sie die OCP-Kabel von der unteren Prozessorplatine (MB) und Interposer-Platine ab. (siehe ["Kabelführung des OCP-Moduls" auf Seite 242\)](#page-251-0).

## Nach dieser Aufgabe

- 1. Installieren Sie eine Austauscheinheit. (siehe ["OCP-Rahmen installieren" auf Seite 125\)](#page-134-0).
- 2. Wenn Sie angewiesen werden, die Komponente oder die Zusatzeinrichtung einzusenden, befolgen Sie die Verpackungsanweisungen und verwenden Sie ggf. das mitgelieferte Verpackungsmaterial für den Transport.

#### Demo-Video

[Sehen Sie sich das Verfahren auf YouTube an.](https://www.youtube.com/watch?v=bcisxawfQbs)

# <span id="page-134-0"></span>OCP-Rahmen installieren

Führen Sie die Anweisungen in diesem Abschnitt aus, um den OCP-Rahmen zu installieren.

### Zu dieser Aufgabe

#### Achtung:

- Lesen Sie ["Installationsrichtlinien" auf Seite 1](#page-10-1) und ["Sicherheitsprüfungscheckliste" auf Seite 2,](#page-11-0) um sicherzustellen, dass Sie sicher arbeiten.
- Schalten Sie den Server und die Peripheriegeräte aus und ziehen Sie alle Netzkabel und externen Kabel ab. Informationen dazu finden Sie im Abschnitt ["Server ausschalten" auf Seite 10](#page-19-0).
- Vermeiden Sie den Kontakt mit statischen Aufladungen. Diese können zu einem Systemstopp und Datenverlust führen. Belassen Sie elektrostatisch empfindliche Komponenten bis zur Installation in ihren

antistatischen Schutzhüllen. Handhaben Sie diese Einheiten mit einem Antistatikarmband oder einem anderen Erdungssystem.

Firmware- und Treiberdownload: Möglicherweise müssen Sie nach dem Austausch einer Komponente die Firmware oder den Treiber aktualisieren.

- Unter [https://datacentersupport.lenovo.com/products/servers/thinksystem/sr950v3/7dc4/downloads/driver](https://datacentersupport.lenovo.com/products/servers/thinksystem/sr950v3/7dc4/downloads/driver-list/)[list/](https://datacentersupport.lenovo.com/products/servers/thinksystem/sr950v3/7dc4/downloads/driver-list/) finden Sie die aktuelle Firmware und Treiberupdates für Ihren Server.
- Weitere Informationen zu den Werkzeugen für die Firmwareaktualisierung finden Sie unter "Firmware aktualisieren" im Benutzerhandbuch oder Systemkonfigurationshandbuch.

## Vorgehensweise

- Schritt 1. Falls erforderlich, schließen Sie die OCP-Kabel an die untere Prozessorplatine (MB) und Interposer-Platine an. (siehe ["Kabelführung des OCP-Moduls" auf Seite 242](#page-251-0)).
- Schritt 2. Falls erforderlich, installieren Sie das OCP-Kabel und befestigen Sie es mit zwei Schrauben am OCP-Modulrahmen.

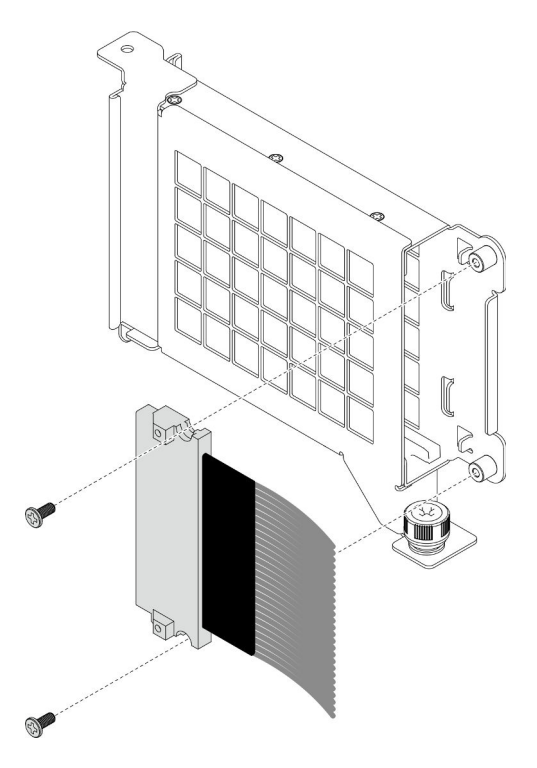

Abbildung 97. Installieren des OCP-Kabels

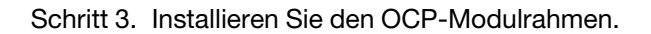

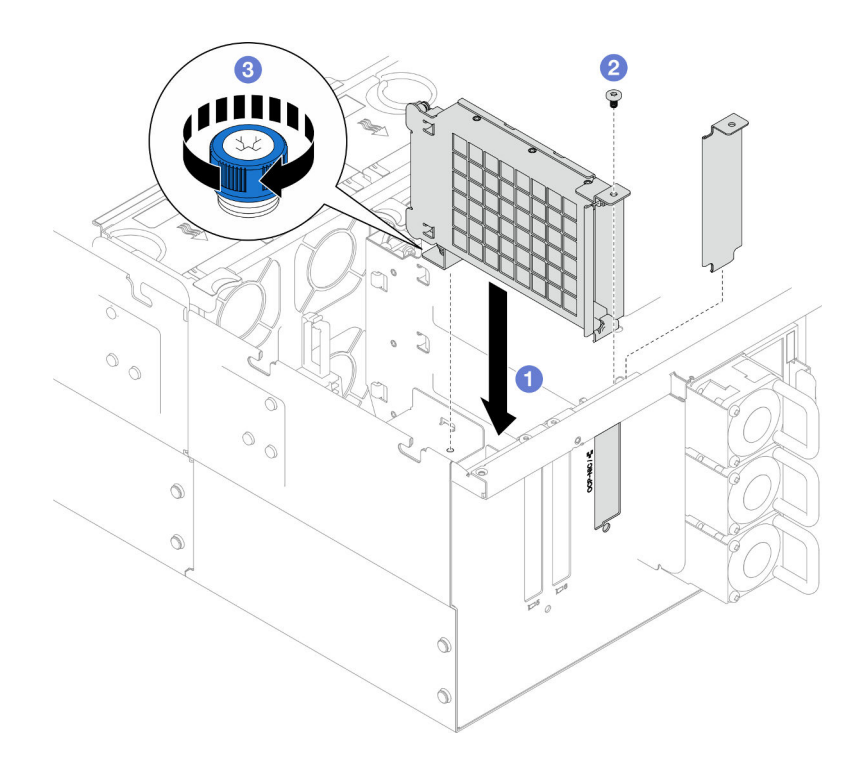

Abbildung 98. Installieren des OCP-Modulrahmens

- a. **C** Richten Sie den OCP-Modulrahmen im Gehäuse aus und installieren Sie ihn.
- b. <sup>9</sup> Bringen Sie die Schraube zum Befestigen des OCP-Modulrahmens an.
- c. **@** Ziehen Sie die Rändelschraube am OCP-Modulrahmen fest. Falls erforderlich, verwenden Sie einen Schraubendreher.

### Nach dieser Aufgabe

- 1. Wenn Sie das OCP-Kabel ausgetauscht haben, installieren Sie die obere Prozessorplatine (CPU BD) und ihre Luftführung wieder. Siehe ["Obere Prozessorplatine \(CPU BD\) installieren" auf Seite 226](#page-235-0) und ["Luftführung der oberen Prozessorplatine \(CPU BD\) installieren" auf Seite 34.](#page-43-0)
- 2. Bringen Sie die hintere obere Abdeckung wieder an. Siehe "Hintere obere Abdeckung installieren" auf [Seite 210](#page-219-0).
- 3. Bringen Sie die vordere obere Abdeckung wieder an. Siehe ["Vordere obere Abdeckung installieren" auf](#page-222-0) [Seite 213](#page-222-0).
- 4. Installieren Sie das OCP-Modul wieder. Siehe ["OCP-Modul installieren" auf Seite 127](#page-136-0).
- 5. Schließen Sie den Austausch der Komponenten ab. Informationen dazu finden Sie im Abschnitt ["Austausch von Komponenten abschließen" auf Seite 232.](#page-241-0)

#### Demo-Video

[Sehen Sie sich das Verfahren auf YouTube an.](https://www.youtube.com/watch?v=OSrEgrHkIjs)

# <span id="page-136-0"></span>OCP-Modul installieren

Führen Sie die Anweisungen in diesem Abschnitt aus, um das OCP-Modul zu installieren.

### Zu dieser Aufgabe

#### Achtung:

- Lesen Sie ["Installationsrichtlinien" auf Seite 1](#page-10-1) und ["Sicherheitsprüfungscheckliste" auf Seite 2,](#page-11-0) um sicherzustellen, dass Sie sicher arbeiten.
- Schalten Sie den Server und die Peripheriegeräte aus und ziehen Sie alle Netzkabel und externen Kabel ab. Informationen dazu finden Sie im Abschnitt ["Server ausschalten" auf Seite 10.](#page-19-0)
- Vermeiden Sie den Kontakt mit statischen Aufladungen. Diese können zu einem Systemstopp und Datenverlust führen. Belassen Sie elektrostatisch empfindliche Komponenten bis zur Installation in ihren antistatischen Schutzhüllen. Handhaben Sie diese Einheiten mit einem Antistatikarmband oder einem anderen Erdungssystem.

Firmware- und Treiberdownload: Möglicherweise müssen Sie nach dem Austausch einer Komponente die Firmware oder den Treiber aktualisieren.

- Unter [https://datacentersupport.lenovo.com/products/servers/thinksystem/sr950v3/7dc4/downloads/driver](https://datacentersupport.lenovo.com/products/servers/thinksystem/sr950v3/7dc4/downloads/driver-list/)[list/](https://datacentersupport.lenovo.com/products/servers/thinksystem/sr950v3/7dc4/downloads/driver-list/) finden Sie die aktuelle Firmware und Treiberupdates für Ihren Server.
- Weitere Informationen zu den Werkzeugen für die Firmwareaktualisierung finden Sie unter "Firmware aktualisieren" im Benutzerhandbuch oder Systemkonfigurationshandbuch.

### Vorgehensweise

Schritt 1. Falls eine Abdeckblende installiert ist, entfernen Sie diese.

Schritt 2. Installieren Sie das OCP-Modul.

Anmerkung: Vergewissern Sie sich, dass das Modul richtig eingesetzt und die Rändelschraube fest angezogen ist. Andernfalls wird das OCP-Modul nicht vollständig angeschlossen und funktioniert möglicherweise nicht.

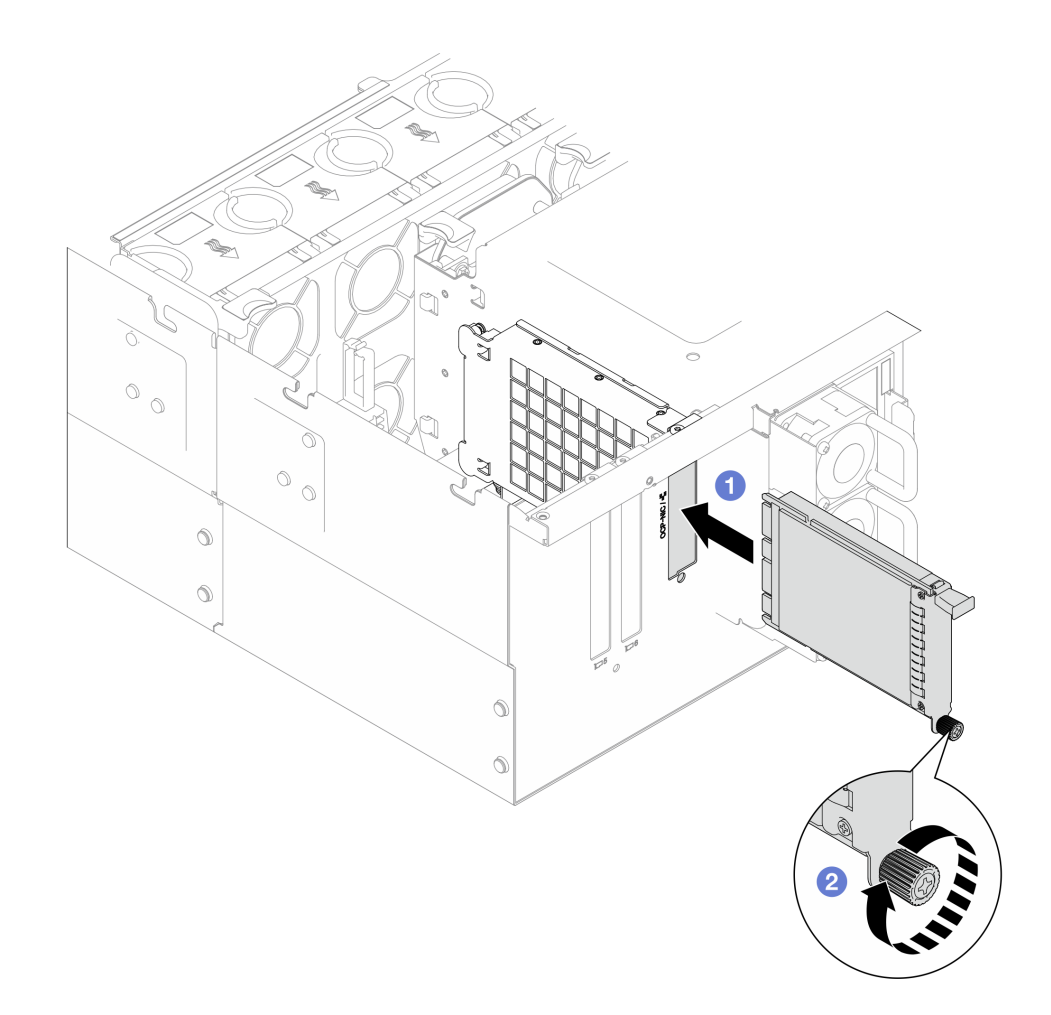

Abbildung 99. Installieren des OCP-Moduls

- a. G Schieben Sie das OCP-Modul in den Steckplatz, bis es richtig eingesetzt ist.
- b. **@** Ziehen Sie die Rändelschraube fest, um das OCP-Modul zu befestigen. Falls erforderlich, verwenden Sie einen Schraubendreher.

Schließen Sie den Austausch der Komponenten ab. Informationen dazu finden Sie im Abschnitt "Austausch [von Komponenten abschließen" auf Seite 232](#page-241-0).

#### Demo-Video

[Sehen Sie sich das Verfahren auf YouTube an.](https://www.youtube.com/watch?v=OSrEgrHkIjs)

## PCIe-Adapter austauschen

Führen Sie die Anweisungen in diesem Abschnitt aus, um einen PCIe-Adapter zu entfernen oder zu installieren.

# PCIe-Adapter entfernen

Führen Sie die Anweisungen in diesem Abschnitt aus, um einen PCIe-Adapter zu entfernen.

## Zu dieser Aufgabe

S002

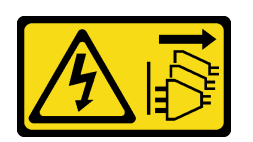

Vorsicht:

Mit dem Netzschalter an der Einheit und am Netzteil wird die Stromversorgung für die Einheit nicht unterbrochen. Die Einheit kann auch mit mehreren Netzkabeln ausgestattet sein. Um die Stromversorgung für die Einheit vollständig zu unterbrechen, müssen alle zum Gerät führenden Netzkabel vom Netz getrennt werden.

#### Achtung:

- Lesen Sie ["Installationsrichtlinien" auf Seite 1](#page-10-1) und ["Sicherheitsprüfungscheckliste" auf Seite 2,](#page-11-0) um sicherzustellen, dass Sie sicher arbeiten.
- Schalten Sie den Server und die Peripheriegeräte aus und ziehen Sie alle Netzkabel und externen Kabel ab. Informationen dazu finden Sie im Abschnitt ["Server ausschalten" auf Seite 10.](#page-19-0)
- Vermeiden Sie den Kontakt mit statischen Aufladungen. Diese können zu einem Systemstopp und Datenverlust führen. Belassen Sie elektrostatisch empfindliche Komponenten bis zur Installation in ihren antistatischen Schutzhüllen. Handhaben Sie diese Einheiten mit einem Antistatikarmband oder einem anderen Erdungssystem.
- Falls der Server in einem Rack installiert ist, entfernen Sie den Server aus dem Rack. Siehe ["Server von](#page-19-1) [den Schienen entfernen" auf Seite 10](#page-19-1).

#### Anmerkungen:

- Eine Liste der unterstützten PCIe-Adapter finden Sie unter <https://serverproven.lenovo.com>.
- Stellen Sie sicher, dass Sie die PCIe-Adapter in der unten aufgeführten Reihenfolge bestücken:
	- 1. RAID-Adapter: P1, S1
	- 2. Netzwerkadapter: P7, P8, P5, P6, S7, S8, S5, S6, P1, P2, P3, S1, S2, S3

Gehen Sie je nach Konfiguration entsprechend dem passenden Entfernungsverfahren vor.

- ["PCIe-Adapter von der unteren Prozessorplatine \(MB\) entfernen" auf Seite 130](#page-139-0)
- ["PCIe-Adapter aus der hinteren Adapterkarte entfernen" auf Seite 132](#page-141-0)

### <span id="page-139-0"></span>PCIe-Adapter von der unteren Prozessorplatine (MB) entfernen

Anmerkung: Der PCIe-Steckplatz P2 wird unten im Beispiel dargestellt. Das Austauschverfahren für die anderen PCIe-Steckplätze ist ähnlich.

### Vorgehensweise

- Schritt 1. Entfernen Sie die vordere obere Abdeckung. Siehe "Vordere obere Abdeckung entfernen" auf [Seite 206](#page-215-0).
- Schritt 2. Entfernen Sie die linke PCIe-Abdeckblende vom Gehäuse.

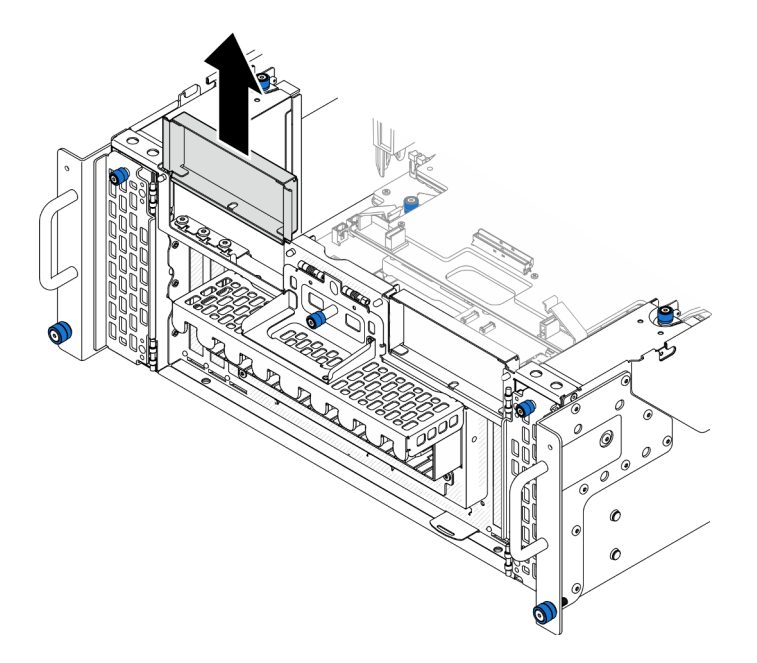

Abbildung 100. Entfernen der linken PCIe-Abdeckblende

Schritt 3. Notieren Sie sich die Kabelanschlüsse und ziehen Sie dann alle Kabel vom PCIe-Adapter ab. Schritt 4. Entfernen Sie den PCIe-Adapter.

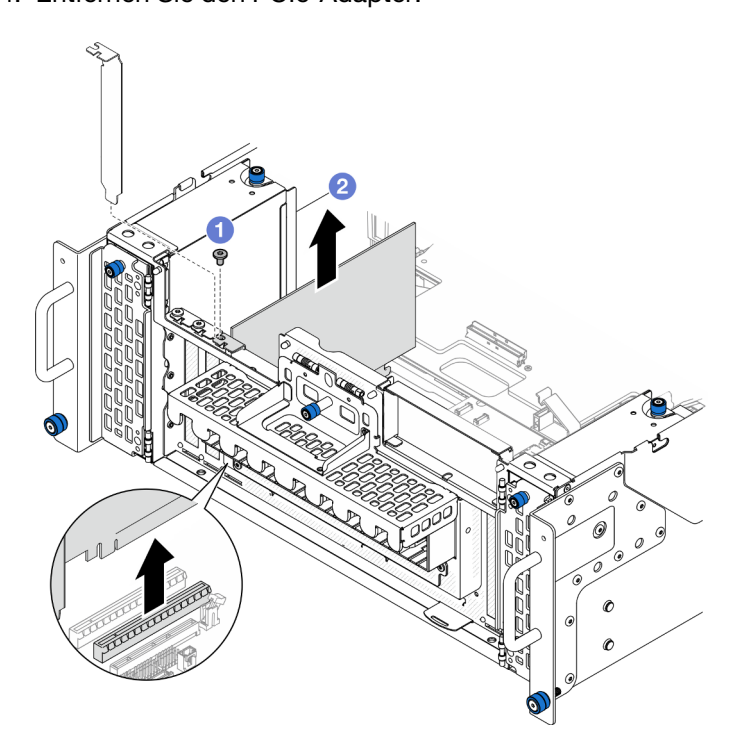

Abbildung 101. Entfernen des PCIe-Adapters

- a. **O** Entfernen Sie die Schraube, mit der der PCIe-Adapter gesichert ist.
- b. <sup>@</sup> Fassen Sie den PCIe-Adapter an den Kanten und ziehen Sie ihn vorsichtig aus dem PCIe-Steckplatz.

Schritt 5. Falls erforderlich, installieren Sie die linke PCIe-Abdeckblende.

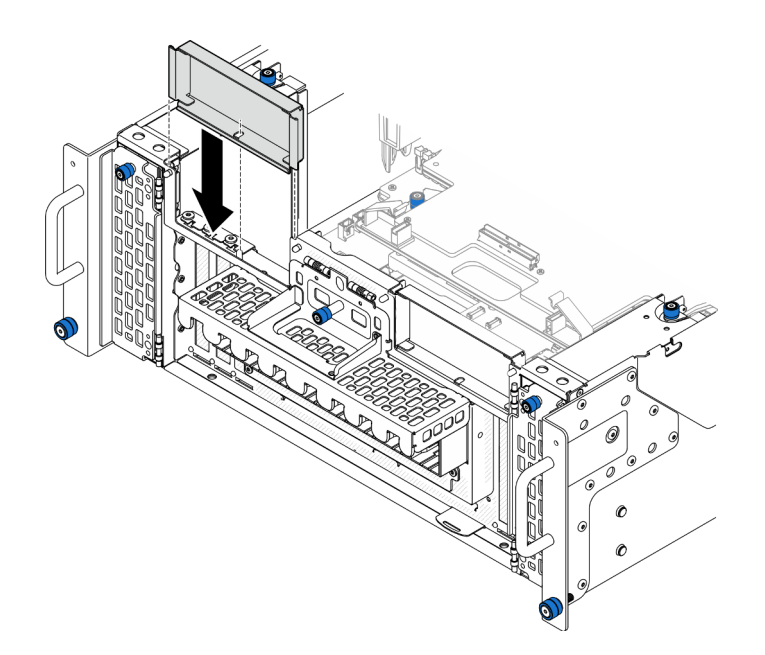

Abbildung 102. Installieren der linken PCIe-Abdeckblende

### <span id="page-141-0"></span>PCIe-Adapter aus der hinteren Adapterkarte entfernen

Anmerkung: Der PCIe-Steckplatz P8 wird unten im Beispiel dargestellt. Das Austauschverfahren für die anderen PCIe-Steckplätze ist ähnlich.

## Vorgehensweise

Schritt 1. Bereiten Sie die Aufgabe vor.

- a. Entfernen Sie die vordere obere Abdeckung. Siehe "Vordere obere Abdeckung entfernen" auf [Seite 206](#page-215-0).
- b. Entfernen Sie die hintere obere Abdeckung. Siehe ["Hintere obere Abdeckung entfernen" auf](#page-217-0) [Seite 208](#page-217-0).
- Schritt 2. Notieren Sie sich die Kabelanschlüsse und ziehen Sie dann alle Kabel vom PCIe-Adapter ab.
- Schritt 3. Entfernen Sie den PCIe-Adapter.

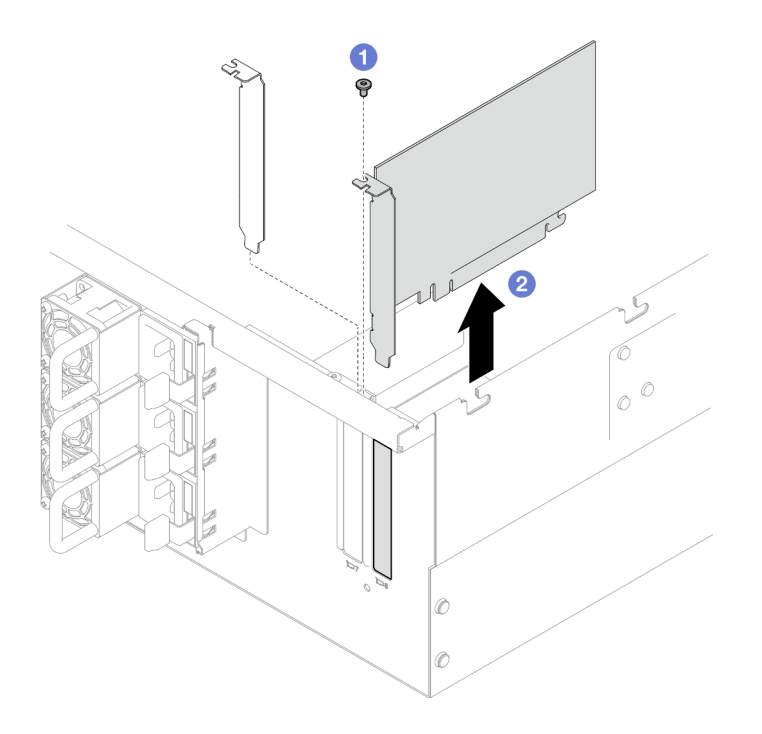

Abbildung 103. Entfernen des PCIe-Adapters

- a. **I** Entfernen Sie die Schraube, mit der der PCIe-Adapter gesichert ist.
- b. <sup>2</sup> Fassen Sie den PCIe-Adapter an den Kanten und ziehen Sie ihn vorsichtig aus dem PCIe-Steckplatz.

## Nach dieser Aufgabe

- 1. Installieren Sie eine Ersatzeinheit oder eine Abdeckblende. (siehe "PCIe-Adapter installieren" auf Seite [133](#page-142-0)).
- 2. Wenn Sie angewiesen werden, die Komponente oder die Zusatzeinrichtung einzusenden, befolgen Sie die Verpackungsanweisungen und verwenden Sie ggf. das mitgelieferte Verpackungsmaterial für den Transport.

#### Demo-Video

[Sehen Sie sich das Verfahren auf YouTube an.](https://www.youtube.com/watch?v=vPJH1cMrugc)

# <span id="page-142-0"></span>PCIe-Adapter installieren

Führen Sie die Anweisungen in diesem Abschnitt aus, um einen PCIe-Adapter zu installieren.

## Zu dieser Aufgabe

S002

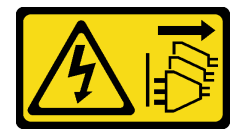

Vorsicht:

Mit dem Netzschalter an der Einheit und am Netzteil wird die Stromversorgung für die Einheit nicht unterbrochen. Die Einheit kann auch mit mehreren Netzkabeln ausgestattet sein. Um die Stromversorgung für die Einheit vollständig zu unterbrechen, müssen alle zum Gerät führenden Netzkabel vom Netz getrennt werden.

#### Achtung:

- Lesen Sie ["Installationsrichtlinien" auf Seite 1](#page-10-1) und ["Sicherheitsprüfungscheckliste" auf Seite 2,](#page-11-0) um sicherzustellen, dass Sie sicher arbeiten.
- Schalten Sie den Server und die Peripheriegeräte aus und ziehen Sie alle Netzkabel und externen Kabel ab. Informationen dazu finden Sie im Abschnitt ["Server ausschalten" auf Seite 10.](#page-19-0)
- Vermeiden Sie den Kontakt mit statischen Aufladungen. Diese können zu einem Systemstopp und Datenverlust führen. Belassen Sie elektrostatisch empfindliche Komponenten bis zur Installation in ihren antistatischen Schutzhüllen. Handhaben Sie diese Einheiten mit einem Antistatikarmband oder einem anderen Erdungssystem.

#### Anmerkungen:

- Eine Liste der unterstützten PCIe-Adapter finden Sie unter <https://serverproven.lenovo.com>.
- Stellen Sie sicher, dass Sie die PCIe-Adapter in der unten aufgeführten Reihenfolge bestücken:
	- 1. RAID-Adapter: P1, S1
	- 2. Netzwerkadapter: P7, P8, P5, P6, S7, S8, S5, S6, P1, P2, P3, S1, S2, S3

Gehen Sie je nach Konfiguration entsprechend dem passenden Installationsverfahren vor.

- ["PCIe-Adapter auf der unteren Prozessorplatine \(MB\) installieren" auf Seite 134](#page-143-0)
- ["PCIe-Adapter an er hinteren Adapterkarte installieren" auf Seite 136](#page-145-0)

Firmware- und Treiberdownload: Möglicherweise müssen Sie nach dem Austausch einer Komponente die Firmware oder den Treiber aktualisieren.

- Unter [https://datacentersupport.lenovo.com/products/servers/thinksystem/sr950v3/7dc4/downloads/driver](https://datacentersupport.lenovo.com/products/servers/thinksystem/sr950v3/7dc4/downloads/driver-list/)[list/](https://datacentersupport.lenovo.com/products/servers/thinksystem/sr950v3/7dc4/downloads/driver-list/) finden Sie die aktuelle Firmware und Treiberupdates für Ihren Server.
- Weitere Informationen zu den Werkzeugen für die Firmwareaktualisierung finden Sie unter "Firmware aktualisieren" im Benutzerhandbuch oder Systemkonfigurationshandbuch.

## <span id="page-143-0"></span>PCIe-Adapter auf der unteren Prozessorplatine (MB) installieren

Anmerkung: Der PCIe-Steckplatz P2 wird unten im Beispiel dargestellt. Das Austauschverfahren für die anderen PCIe-Steckplätze ist ähnlich.

### **Vorgehensweise**

Schritt 1. Entfernen Sie die linke PCIe-Abdeckblende, falls sie installiert ist.
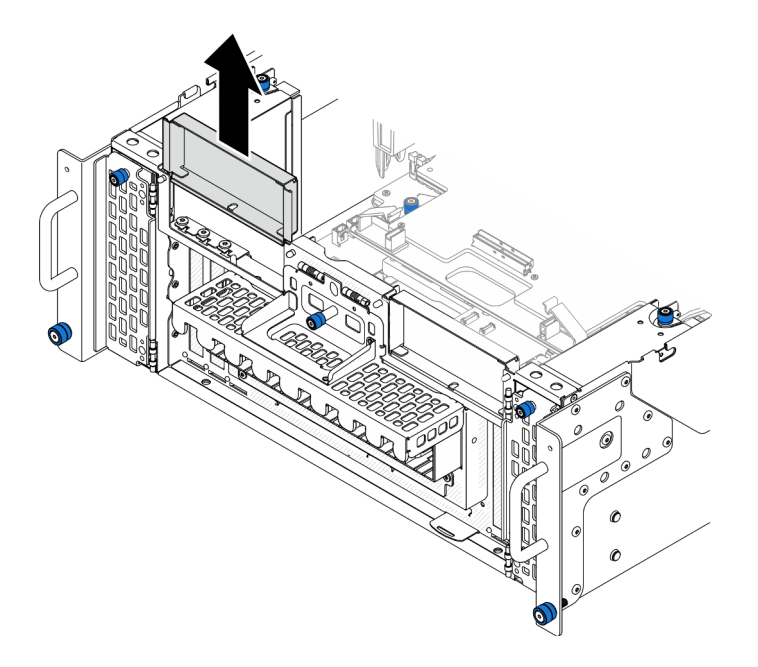

Abbildung 104. Entfernen der linken PCIe-Abdeckblende

Schritt 2. Installieren Sie den PCIe-Adapter.

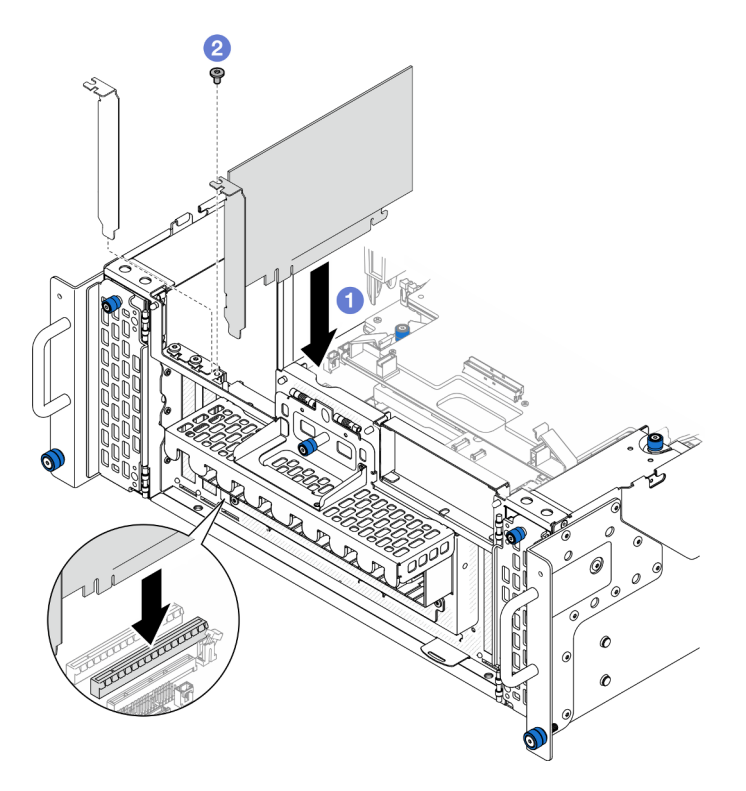

Abbildung 105. Installieren des PCIe-Adapters

- a. **O** Richten Sie den PCIe-Adapter am PCIe-Steckplatz aus. Drücken Sie den PCIe-Adapter dann vorsichtig gerade in den Steckplatz, bis er ordnungsgemäß eingesetzt ist und seine Halterung fixiert ist.
- b. <sup>9</sup> Befestigen Sie den PCIe-Adapter mit einer Schraube.
- Schritt 3. Schließen Sie alle Kabel an den PCIe-Adapter an.
- Schritt 4. Installieren Sie die linke PCIe-Abdeckblende.

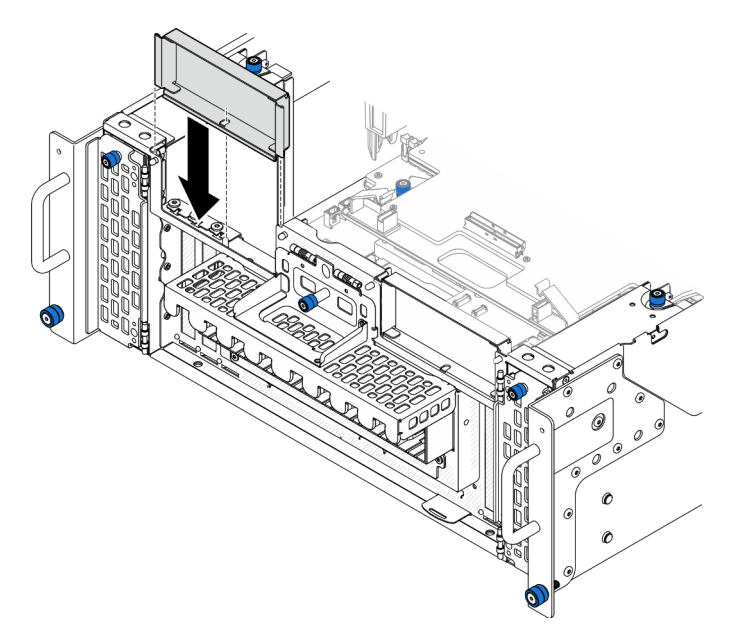

Abbildung 106. Installieren der linken PCIe-Abdeckblende

## Nach dieser Aufgabe

- 1. Bringen Sie die vordere obere Abdeckung wieder an. Siehe "Vordere obere Abdeckung installieren" auf [Seite 213](#page-222-0).
- 2. Schließen Sie den Austausch der Komponenten ab. Informationen dazu finden Sie im Abschnitt ["Austausch von Komponenten abschließen" auf Seite 232](#page-241-0).

### Demo-Video

[Sehen Sie sich das Verfahren auf YouTube an.](https://www.youtube.com/watch?v=GFVAAsGjhtg)

### PCIe-Adapter an er hinteren Adapterkarte installieren

Anmerkung: Der PCIe-Steckplatz P8 wird unten im Beispiel dargestellt. Das Austauschverfahren für die anderen PCIe-Steckplätze ist ähnlich.

### Vorgehensweise

Schritt 1. Installieren Sie den PCIe-Adapter.

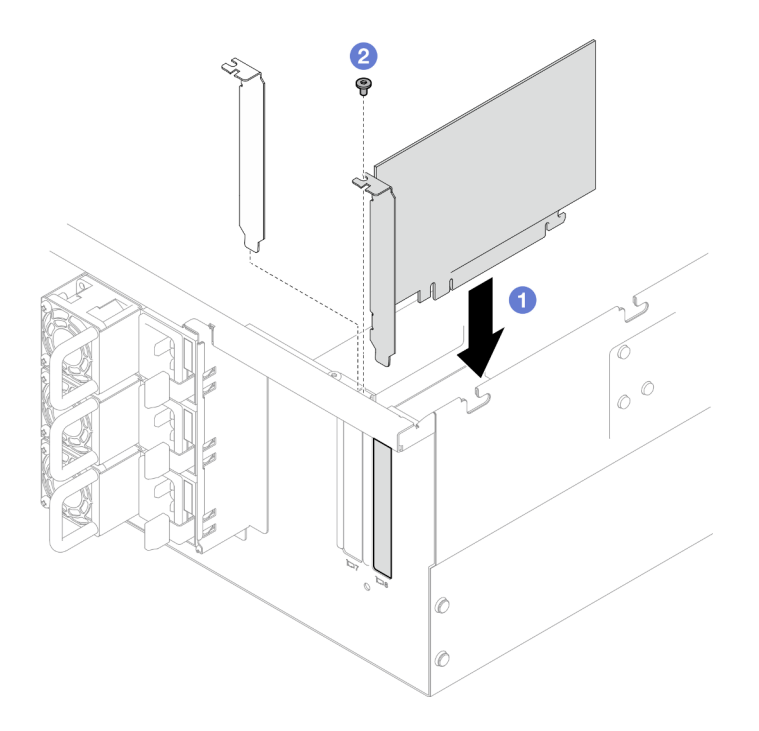

Abbildung 107. Installieren des PCIe-Adapters

- a. **C** Richten Sie den PCIe-Adapter am PCIe-Steckplatz aus. Drücken Sie den PCIe-Adapter dann vorsichtig gerade in den Steckplatz, bis er ordnungsgemäß eingesetzt ist und seine Halterung fixiert ist.
- b. **@** Befestigen Sie den PCIe-Adapter mit einer Schraube.

Schritt 2. Schließen Sie alle Kabel an den PCIe-Adapter an.

### Nach dieser Aufgabe

- 1. Bringen Sie die hintere obere Abdeckung wieder an. Siehe "Hintere obere Abdeckung installieren" auf [Seite 210](#page-219-0).
- 2. Bringen Sie die vordere obere Abdeckung wieder an. Siehe ["Vordere obere Abdeckung installieren" auf](#page-222-0) [Seite 213](#page-222-0).
- 3. Schließen Sie den Austausch der Komponenten ab. Informationen dazu finden Sie im Abschnitt ["Austausch von Komponenten abschließen" auf Seite 232.](#page-241-0)

#### Demo-Video

[Sehen Sie sich das Verfahren auf YouTube an.](https://www.youtube.com/watch?v=GFVAAsGjhtg)

# PCIe-Adapterkarte austauschen

Führen Sie die Anweisungen in diesem Abschnitt aus, um eine PCIe-Adapterkarte zu entfernen oder zu installieren.

# PCIe-Adapterkarte entfernen

Führen Sie die Anweisungen in diesem Abschnitt aus, um die PCIe-Adapterkarte entfernen.

## Zu dieser Aufgabe

### Achtung:

- Lesen Sie ["Installationsrichtlinien" auf Seite 1](#page-10-1) und ["Sicherheitsprüfungscheckliste" auf Seite 2,](#page-11-0) um sicherzustellen, dass Sie sicher arbeiten.
- Schalten Sie den Server und die Peripheriegeräte aus und ziehen Sie alle Netzkabel und externen Kabel ab. Informationen dazu finden Sie im Abschnitt ["Server ausschalten" auf Seite 10.](#page-19-0)
- Vermeiden Sie den Kontakt mit statischen Aufladungen. Diese können zu einem Systemstopp und Datenverlust führen. Belassen Sie elektrostatisch empfindliche Komponenten bis zur Installation in ihren antistatischen Schutzhüllen. Handhaben Sie diese Einheiten mit einem Antistatikarmband oder einem anderen Erdungssystem.
- Falls der Server in einem Rack installiert ist, entfernen Sie den Server aus dem Rack. Siehe ["Server von](#page-19-1) [den Schienen entfernen" auf Seite 10](#page-19-1).

#### Anmerkungen:

- Die linke PCIe-Adapterkarte wird unten im Beispiel dargestellt. Das Austauschverfahren für die rechte PCIe-Adapterkarte ist ähnlich.
- Stellen Sie sicher, dass Sie die PCIe-Adapterkarte in der unten aufgeführten Reihenfolge bestücken:
	- 1. Primäres Gehäuse, linke Adapterkarte
	- 2. Primäres Gehäuse, rechte Adapterkarte
	- 3. Sekundäres Gehäuse, linke Adapterkarte
	- 4. Sekundäres Gehäuse, rechte Adapterkarte

### Vorgehensweise

Schritt 1. Bereiten Sie die Aufgabe vor.

- a. Entfernen Sie die vordere obere Abdeckung. Siehe "Vordere obere Abdeckung entfernen" auf [Seite 206](#page-215-0).
- b. Entfernen Sie die hintere obere Abdeckung. Siehe ["Hintere obere Abdeckung entfernen" auf](#page-217-0) [Seite 208](#page-217-0).
- c. Entfernen Sie alle PCIe-Adapter. Siehe ["PCIe-Adapter entfernen" auf Seite 129](#page-138-0).
- d. Wenn Sie die PCIe-Adapterkabel austauschen, entfernen Sie die Luftführung der oberen Prozessorplatine (CPU BD) und die obere Prozessorplatine (CPU BD). Hinweise hierzu finden Sie in den Abschnitten "Luftführung der oberen Prozessorplatine (CPU BD) entfernen" auf [Seite 32](#page-41-0) und ["Obere Prozessorplatine \(CPU BD\) entfernen" auf Seite 221](#page-230-0).

Schritt 2. Ziehen Sie die Netzkabel von der PCIe-Adapterkarte ab.

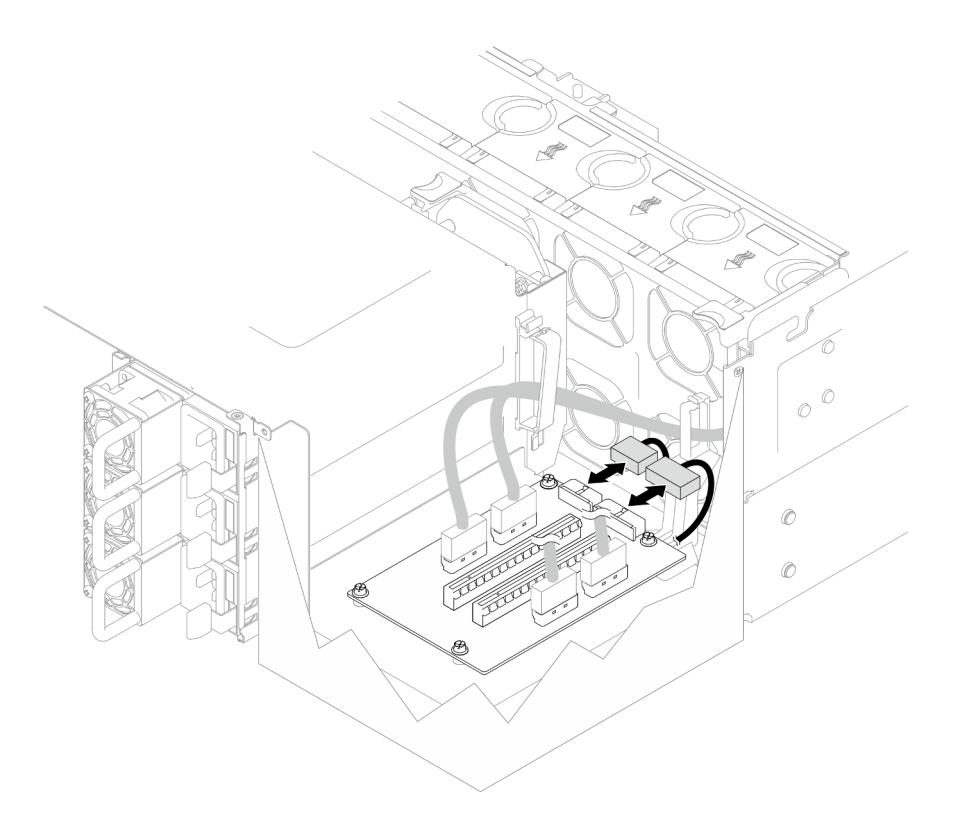

Abbildung 108. Abziehen der Netzkabel

Schritt 3. Ziehen Sie die PCIe-Adapterkabel von der PCIe-Adapterkarte ab.

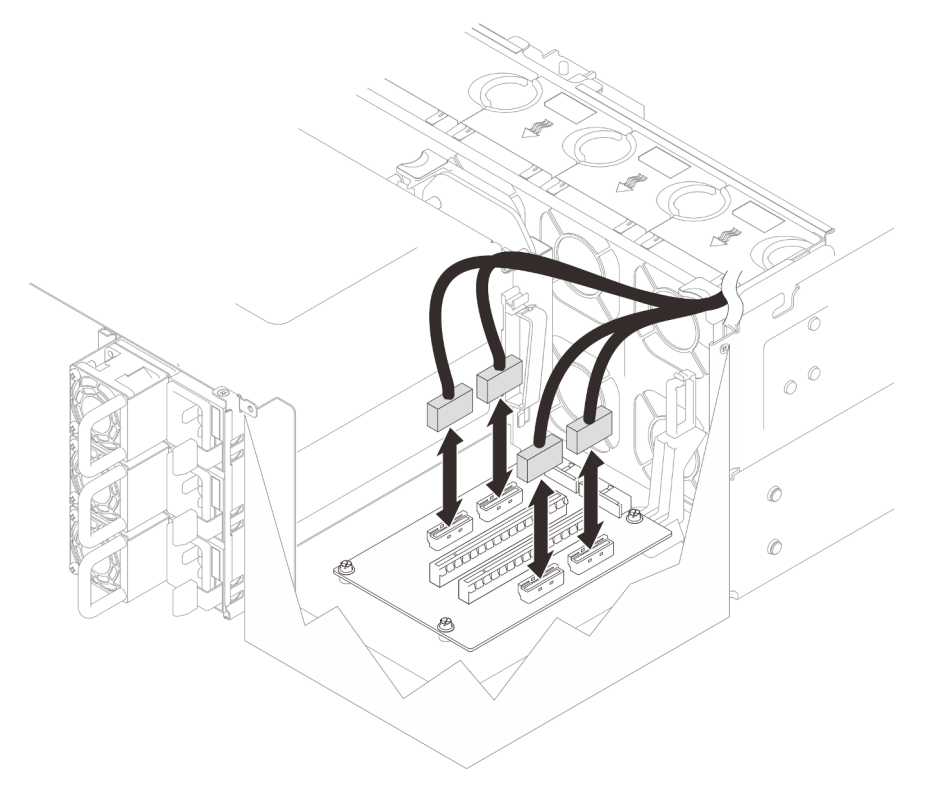

Abbildung 109. Abziehen der PCIe-Adapterkabel

Schritt 4. Entfernen Sie die vier Schrauben, mit denen die PCIe-Adapterkarte befestigt ist, und entfernen Sie anschließend die PCIe-Adapterkarte aus dem Gehäuse.

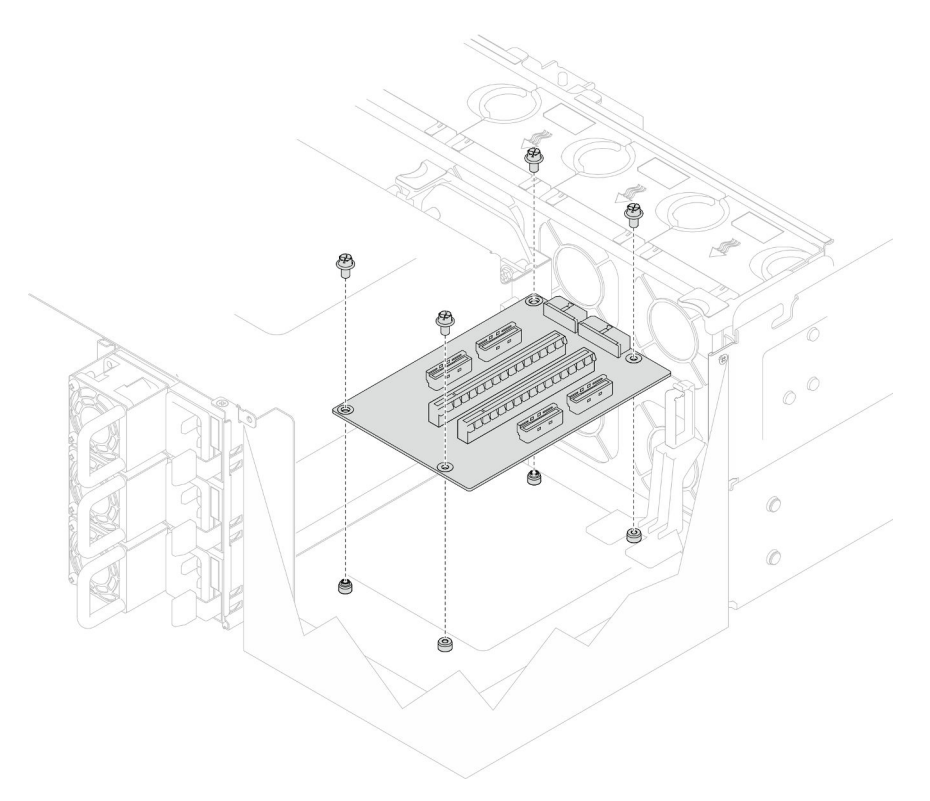

Abbildung 110. Entfernen der PCIe-Adapterkarte

Schritt 5. Falls erforderlich, trennen Sie die PCIe-Adapterkabel von der unteren Prozessorplatine (MB) und die Netzkabel von der PDB. Siehe ["Kabelführung der Adapterkarte" auf Seite 243](#page-252-0).

### Nach dieser Aufgabe

- 1. Installieren Sie eine Austauscheinheit. (siehe ["PCIe-Adapterkarte installieren" auf Seite 140](#page-149-0)).
- 2. Wenn Sie angewiesen werden, die Komponente oder die Zusatzeinrichtung einzusenden, befolgen Sie die Verpackungsanweisungen und verwenden Sie ggf. das mitgelieferte Verpackungsmaterial für den Transport.

### Demo-Video

[Sehen Sie sich das Verfahren auf YouTube an.](https://www.youtube.com/watch?v=AKI6IrU37_k)

# <span id="page-149-0"></span>PCIe-Adapterkarte installieren

Führen Sie die Anweisungen in diesem Abschnitt aus, um den PCIe-Adapterkarte zu installieren.

### Zu dieser Aufgabe

#### Achtung:

• Lesen Sie ["Installationsrichtlinien" auf Seite 1](#page-10-1) und ["Sicherheitsprüfungscheckliste" auf Seite 2,](#page-11-0) um sicherzustellen, dass Sie sicher arbeiten.

- Schalten Sie den Server und die Peripheriegeräte aus und ziehen Sie alle Netzkabel und externen Kabel ab. Informationen dazu finden Sie im Abschnitt ["Server ausschalten" auf Seite 10](#page-19-0).
- Vermeiden Sie den Kontakt mit statischen Aufladungen. Diese können zu einem Systemstopp und Datenverlust führen. Belassen Sie elektrostatisch empfindliche Komponenten bis zur Installation in ihren antistatischen Schutzhüllen. Handhaben Sie diese Einheiten mit einem Antistatikarmband oder einem anderen Erdungssystem.

### Anmerkungen:

- Die linke PCIe-Adapterkarte wird unten im Beispiel dargestellt. Das Austauschverfahren für die rechte PCIe-Adapterkarte ist ähnlich.
- Stellen Sie sicher, dass Sie die PCIe-Adapterkarte in der unten aufgeführten Reihenfolge bestücken:
	- 1. Primäres Gehäuse, linke Adapterkarte
	- 2. Primäres Gehäuse, rechte Adapterkarte
	- 3. Sekundäres Gehäuse, linke Adapterkarte
	- 4. Sekundäres Gehäuse, rechte Adapterkarte

Firmware- und Treiberdownload: Möglicherweise müssen Sie nach dem Austausch einer Komponente die Firmware oder den Treiber aktualisieren.

- Unter [https://datacentersupport.lenovo.com/products/servers/thinksystem/sr950v3/7dc4/downloads/driver](https://datacentersupport.lenovo.com/products/servers/thinksystem/sr950v3/7dc4/downloads/driver-list/)[list/](https://datacentersupport.lenovo.com/products/servers/thinksystem/sr950v3/7dc4/downloads/driver-list/) finden Sie die aktuelle Firmware und Treiberupdates für Ihren Server.
- Weitere Informationen zu den Werkzeugen für die Firmwareaktualisierung finden Sie unter "Firmware aktualisieren" im Benutzerhandbuch oder Systemkonfigurationshandbuch.

### Vorgehensweise

Schritt 1. Wenn Sie die PCIe-Adapterkarte in der Position der linken Adapterkarte installieren, richten Sie die Kabelführung am Gehäuse aus und installieren Sie sie.

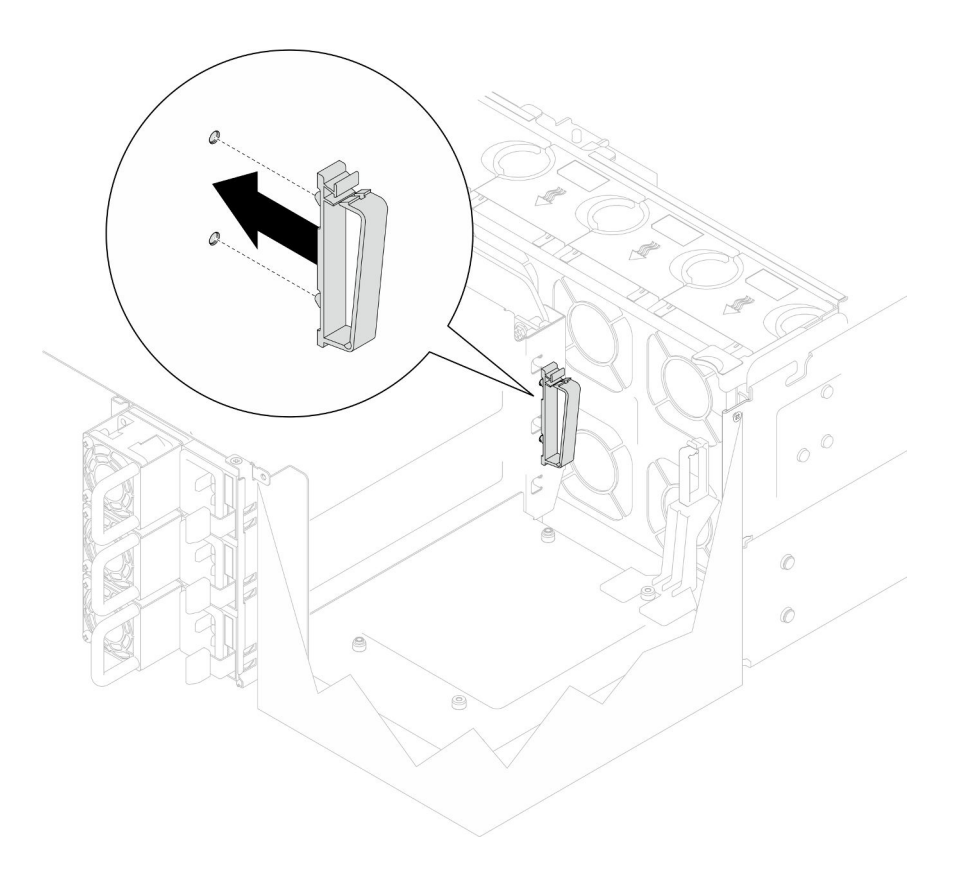

Abbildung 111. Installieren der Kabelführung

- Schritt 2. Falls erforderlich, schließen Sie die PCIe-Adapterkabel an die untere Prozessorplatine (MB) und die Netzkabel an die PDB an. Siehe ["Kabelführung der Adapterkarte" auf Seite 243](#page-252-0).
- Schritt 3. Richten Sie die Schraubenlöcher in der PCIe-Adapterkarte an den Schraubenlöchern im Gehäuse aus. Befestigen Sie die PCIe-Adapterkarte dann mit vier Schrauben.

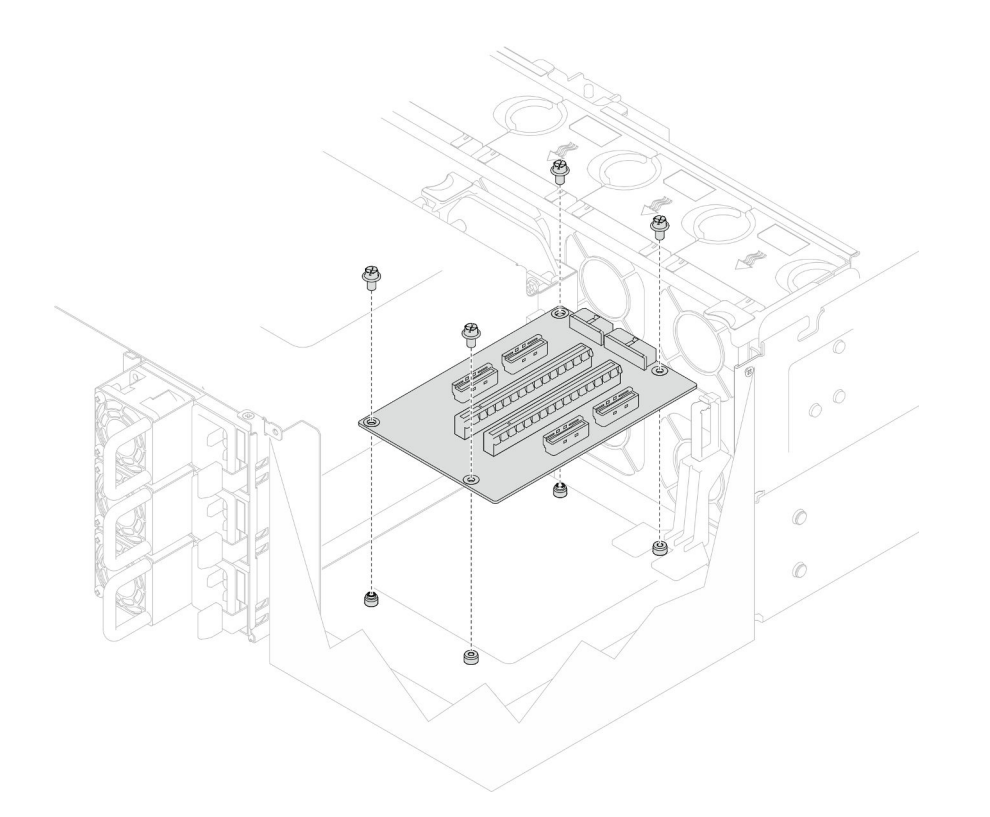

Abbildung 112. Installieren der PCIe-Adapterkarte

Schritt 4. Schließen Sie die PCIe-Adapterkabel an die entsprechenden Anschlüsse an der PCIe-Adapterkarte an.

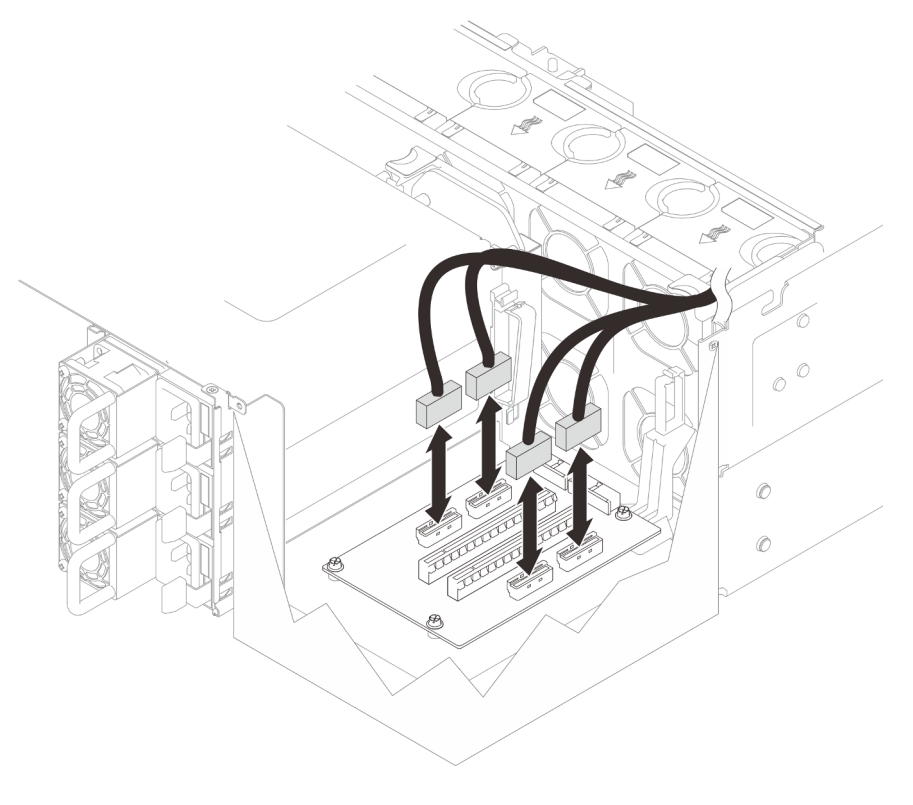

Abbildung 113. Verbinden der PCIe-Adapterkabel

Schritt 5. Schließen Sie die Netzkabel an die entsprechenden Anschlüsse an der PCIe-Adapterkarte an.

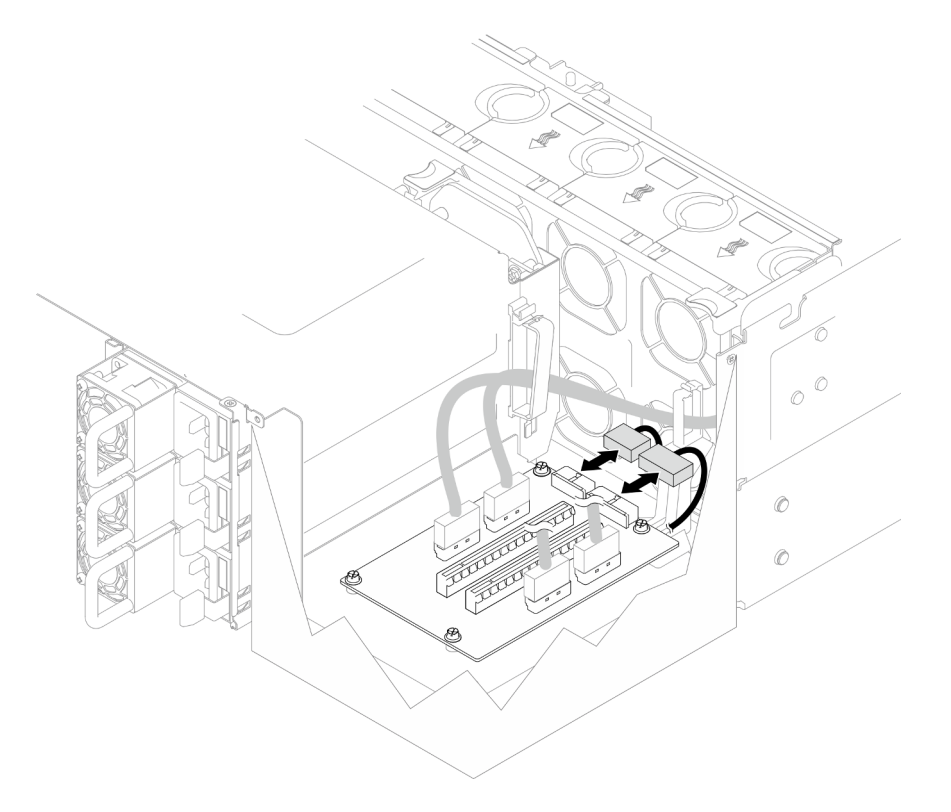

Abbildung 114. Verbinden der Netzkabel

Anmerkung: Stellen Sie sicher, dass die Kabel ordnungsgemäß durch die Kabelklemmen geführt sind und nicht die Lüfter oder Metallteile des Gehäuses berühren.

### Nach dieser Aufgabe

- 1. Wenn Sie die PCIe-Adapterkabel ausgetauscht haben, installieren Sie die obere Prozessorplatine (CPU BD) und ihre Luftführung wieder. Siehe ["Obere Prozessorplatine \(CPU BD\) installieren" auf Seite 226](#page-235-0) und ["Luftführung der oberen Prozessorplatine \(CPU BD\) installieren" auf Seite 34](#page-43-0).
- 2. Setzen Sie alle PCIe-Adapter wieder ein. Siehe ["PCIe-Adapter installieren" auf Seite 133.](#page-142-0)
- 3. Bringen Sie die hintere obere Abdeckung wieder an. Siehe "Hintere obere Abdeckung installieren" auf [Seite 210](#page-219-0).
- 4. Bringen Sie die vordere obere Abdeckung wieder an. Siehe "Vordere obere Abdeckung installieren" auf [Seite 213](#page-222-0).
- 5. Schließen Sie den Austausch der Komponenten ab. Informationen dazu finden Sie im Abschnitt ["Austausch von Komponenten abschließen" auf Seite 232](#page-241-0).

#### Demo-Video

[Sehen Sie sich das Verfahren auf YouTube an.](https://www.youtube.com/watch?v=D2Z-a4rhKyk)

## Stromversorgungsplatine austauschen

Führen Sie die Anweisungen in diesem Abschnitt aus, um die Stromversorgungsplatine zu entfernen oder zu installieren.

# Stromversorgungsplatine entfernen

Führen Sie die Anweisungen in diesem Abschnitt aus, um die Stromversorgungsplatine zu entfernen.

## Zu dieser Aufgabe

S002

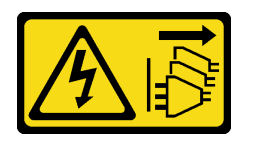

Vorsicht:

Mit dem Netzschalter an der Einheit und am Netzteil wird die Stromversorgung für die Einheit nicht unterbrochen. Die Einheit kann auch mit mehreren Netzkabeln ausgestattet sein. Um die Stromversorgung für die Einheit vollständig zu unterbrechen, müssen alle zum Gerät führenden Netzkabel vom Netz getrennt werden.

S035

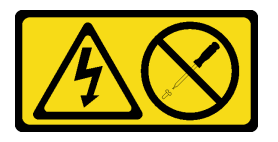

Vorsicht:

Die Abdeckung des Netzteils oder einer Komponente, die mit diesem Etikett versehen ist, darf niemals entfernt werden. In Komponenten, die dieses Etikett aufweisen, treten gefährliche Spannungen und Energien auf. Diese Komponenten enthalten keine Teile, die gewartet werden müssen. Besteht der Verdacht eines Fehlers an einem dieser Teile, ist ein Kundendiensttechniker zu verständigen.

#### Achtung:

- Lesen Sie ["Installationsrichtlinien" auf Seite 1](#page-10-1) und ["Sicherheitsprüfungscheckliste" auf Seite 2,](#page-11-0) um sicherzustellen, dass Sie sicher arbeiten.
- Schalten Sie den Server und die Peripheriegeräte aus und ziehen Sie alle Netzkabel und externen Kabel ab. Informationen dazu finden Sie im Abschnitt ["Server ausschalten" auf Seite 10](#page-19-0).
- Vermeiden Sie den Kontakt mit statischen Aufladungen. Diese können zu einem Systemstopp und Datenverlust führen. Belassen Sie elektrostatisch empfindliche Komponenten bis zur Installation in ihren antistatischen Schutzhüllen. Handhaben Sie diese Einheiten mit einem Antistatikarmband oder einem anderen Erdungssystem.
- Falls der Server in einem Rack installiert ist, entfernen Sie den Server aus dem Rack. Siehe "Server von [den Schienen entfernen" auf Seite 10.](#page-19-1)

### Vorgehensweise

Schritt 1. Bereiten Sie die Aufgabe vor.

- a. Ziehen Sie vorsichtig an allen installierten Netzteileinheiten, um sie zu lösen. (siehe ["Hot-](#page-163-0)[Swap-Netzteileinheit entfernen" auf Seite 154](#page-163-0)).
- b. Entfernen Sie die vordere obere Abdeckung. Siehe ["Vordere obere Abdeckung entfernen" auf](#page-215-0) [Seite 206.](#page-215-0)
- c. Entfernen Sie beide Netzstrom-Interposer-Platinen. Siehe "Netzteil-Interposer-Platine [entfernen" auf Seite 151.](#page-160-0)

d. Entfernen Sie den Lüfterrahmen. Siehe ["Lüfterrahmen entfernen" auf Seite 70](#page-79-0).

Schritt 2. Ziehen Sie die Netzkabel von der Stromversorgungsplatine ab.

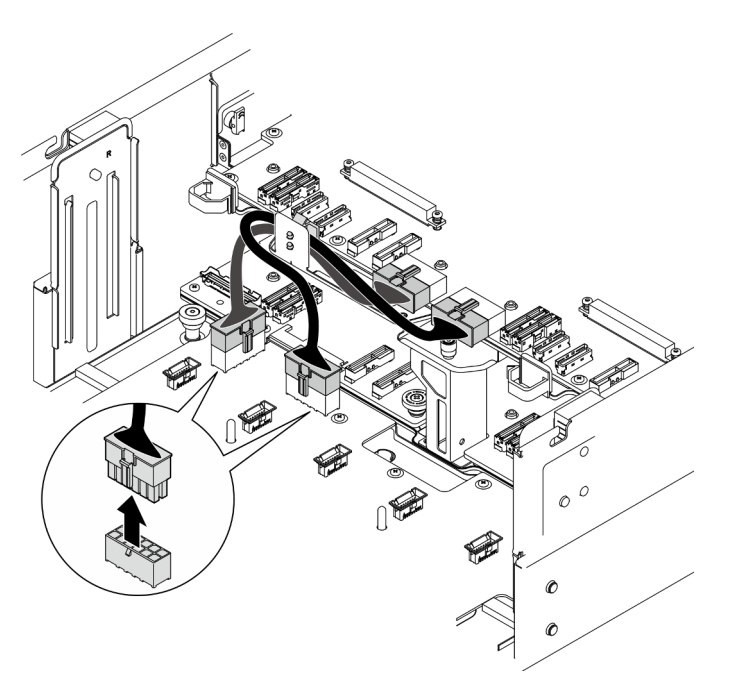

Abbildung 115. Abziehen der Kabel der Stromversorgungsplatine

Schritt 3. Lösen Sie die Stromversorgungsplatine.

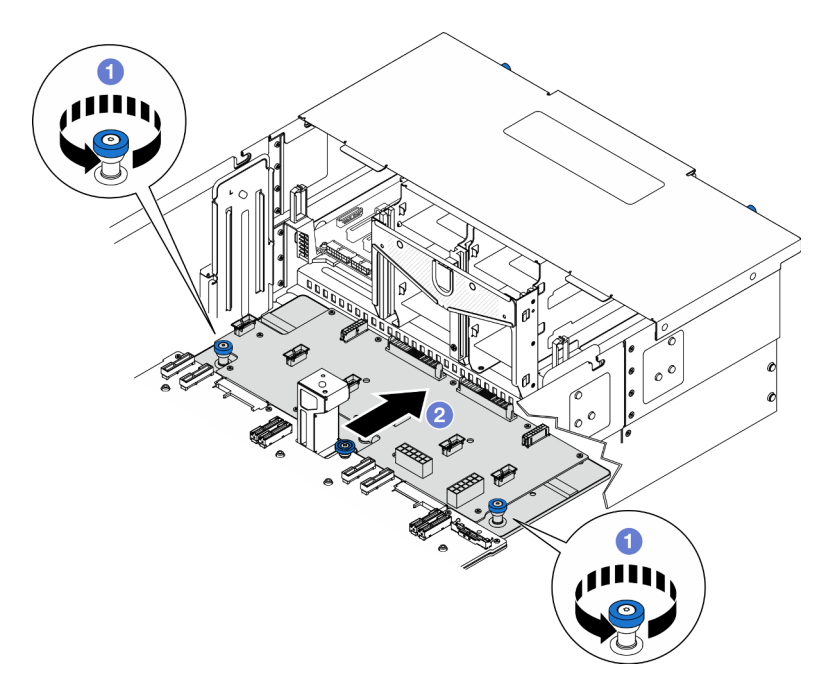

Abbildung 116. Lösen der Stromversorgungsplatine

a. **O** Lösen Sie die zwei Rändelschrauben. Falls erforderlich, verwenden Sie einen Schraubendreher.

b. **@** Fassen Sie die Rändelschrauben und schieben Sie die Stromversorgungsplatine zur Gehäuserückseite, um sie von der unteren Prozessorplatine (MB) zu lösen.

Schritt 4. Entfernen Sie die Stromversorgungsplatine.

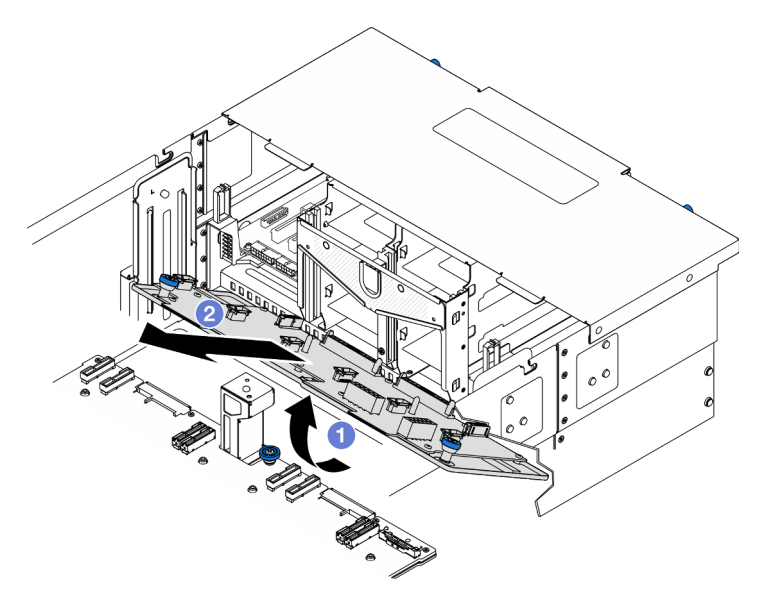

Abbildung 117. Entfernen der Stromversorgungsplatine

- a.  $\bullet$  Heben Sie das Ende mit den Anschlüssen der Stromversorgungsplatine an.
- b. <sup>2</sup> Entfernen Sie die Stromversorgungsplatine aus dem Gehäuse.

### Nach dieser Aufgabe

- 1. Installieren Sie eine Austauscheinheit. Siehe ["Stromversorgungsplatine installieren" auf Seite 148](#page-157-0).
- 2. Wenn Sie angewiesen werden, die Komponente oder die Zusatzeinrichtung einzusenden, befolgen Sie die Verpackungsanweisungen und verwenden Sie ggf. das mitgelieferte Verpackungsmaterial für den Transport.
- 3. Wenn Sie die Komponente recyceln möchten:
	- a. Entfernen Sie die elf Schrauben und trennen Sie die Stromversorgungsplatine von der Halterung.

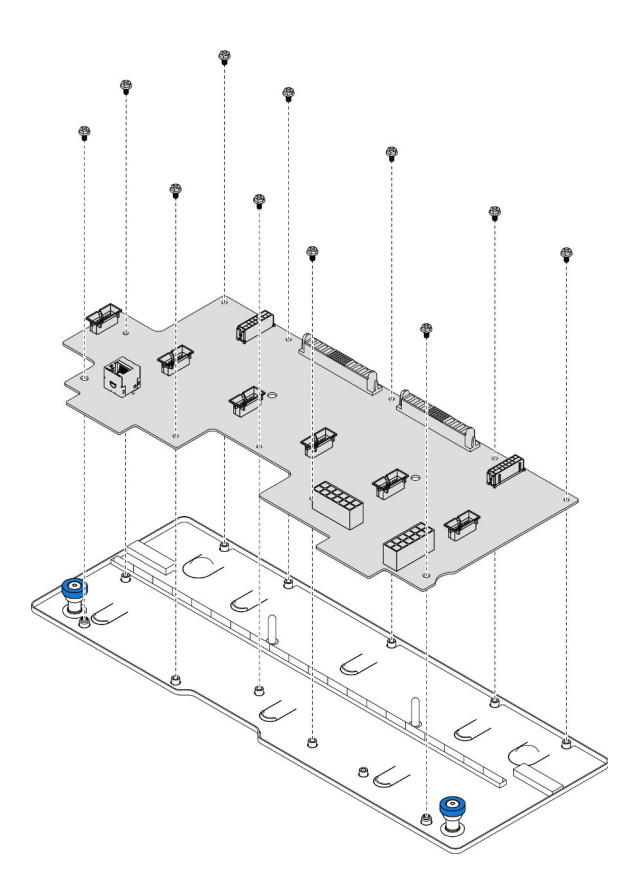

Abbildung 118. Zerlegen der Stromversorgungsplatine

b. Recyceln Sie die Komponente gemäß den örtlichen Vorschriften.

#### Demo-Video

[Sehen Sie sich das Verfahren auf YouTube an.](https://www.youtube.com/watch?v=wNOB34dPsD0)

# <span id="page-157-0"></span>Stromversorgungsplatine installieren

Führen Sie die Anweisungen in diesem Abschnitt aus, um die Stromversorgungsplatine zu installieren.

### Zu dieser Aufgabe

#### Achtung:

- Lesen Sie ["Installationsrichtlinien" auf Seite 1](#page-10-1) und ["Sicherheitsprüfungscheckliste" auf Seite 2,](#page-11-0) um sicherzustellen, dass Sie sicher arbeiten.
- Schalten Sie den Server und die Peripheriegeräte aus und ziehen Sie alle Netzkabel und externen Kabel ab. Informationen dazu finden Sie im Abschnitt ["Server ausschalten" auf Seite 10.](#page-19-0)
- Vermeiden Sie den Kontakt mit statischen Aufladungen. Diese können zu einem Systemstopp und Datenverlust führen. Belassen Sie elektrostatisch empfindliche Komponenten bis zur Installation in ihren antistatischen Schutzhüllen. Handhaben Sie diese Einheiten mit einem Antistatikarmband oder einem anderen Erdungssystem.
- Falls der Server in einem Rack installiert ist, entfernen Sie den Server aus dem Rack. Siehe ["Server von](#page-19-1) [den Schienen entfernen" auf Seite 10](#page-19-1).

Firmware- und Treiberdownload: Möglicherweise müssen Sie nach dem Austausch einer Komponente die Firmware oder den Treiber aktualisieren.

- Unter [https://datacentersupport.lenovo.com/products/servers/thinksystem/sr950v3/7dc4/downloads/driver](https://datacentersupport.lenovo.com/products/servers/thinksystem/sr950v3/7dc4/downloads/driver-list/)[list/](https://datacentersupport.lenovo.com/products/servers/thinksystem/sr950v3/7dc4/downloads/driver-list/) finden Sie die aktuelle Firmware und Treiberupdates für Ihren Server.
- Weitere Informationen zu den Werkzeugen für die Firmwareaktualisierung finden Sie unter "Firmware aktualisieren" im Benutzerhandbuch oder Systemkonfigurationshandbuch.

### Vorgehensweise

Schritt 1. Installieren Sie die Stromversorgungsplatine.

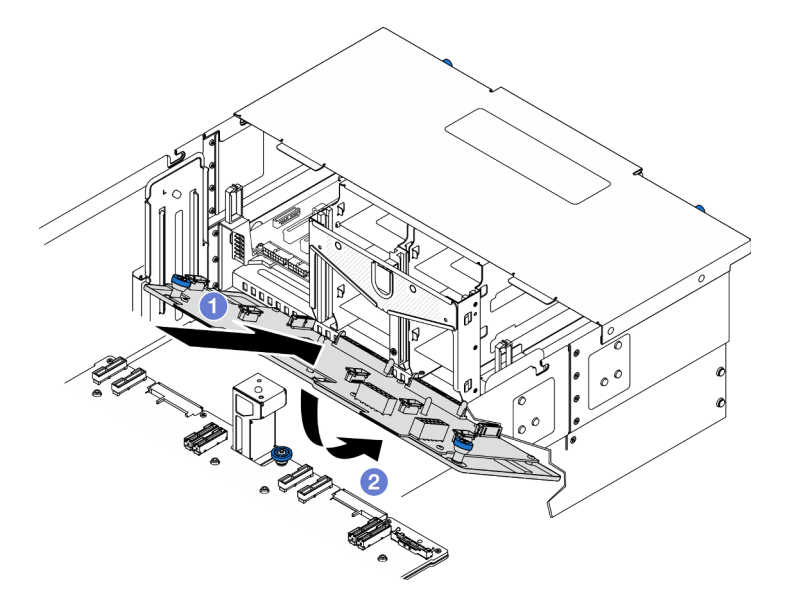

Abbildung 119. Installieren der Stromversorgungsplatine

- a. **Installieren Sie die Stromversorgungsplatine mit dem dargestellten Winkel im Gehäuse.**
- b. <sup>3</sup> Senken Sie das Ende mit den Anschlüssen der Stromversorgungsplatine in das Gehäuse ab.
- Schritt 2. Befestigen Sie die Stromversorgungsplatine.

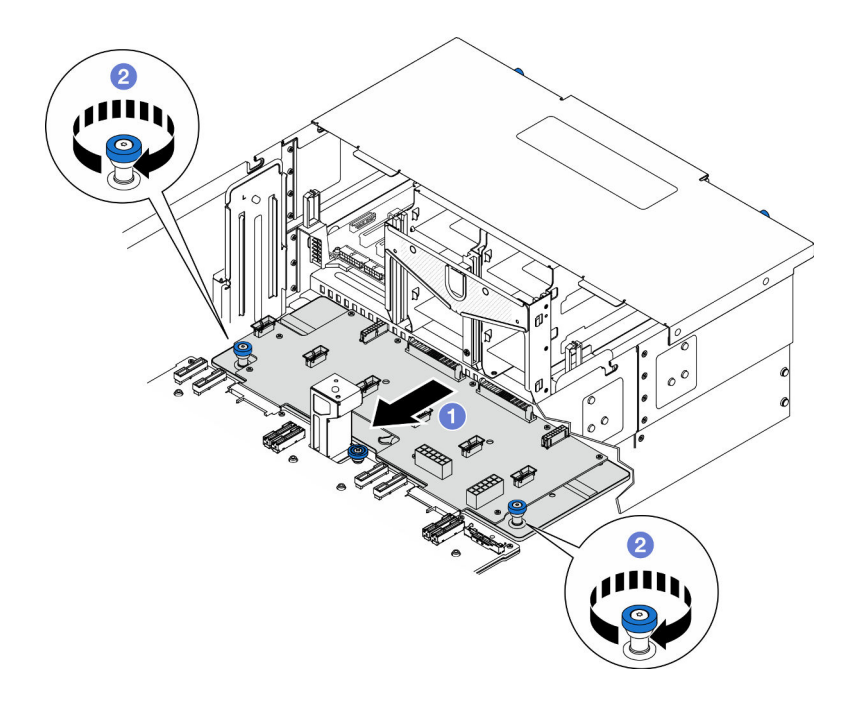

Abbildung 120. Befestigen der Stromversorgungsplatine.

- a.  **Fassen Sie die Rändelschrauben und schieben Sie die Stromversorgungsplatine zur** Gehäusevorderseite, um sie mit der unteren Prozessorplatine (MB) zu verbinden.
- b. **@** Ziehen Sie die zwei Rändelschrauben fest. Falls erforderlich, verwenden Sie einen Schraubendreher.

Schritt 3. Verbinden Sie die Netzkabel mit der Stromversorgungsplatine.

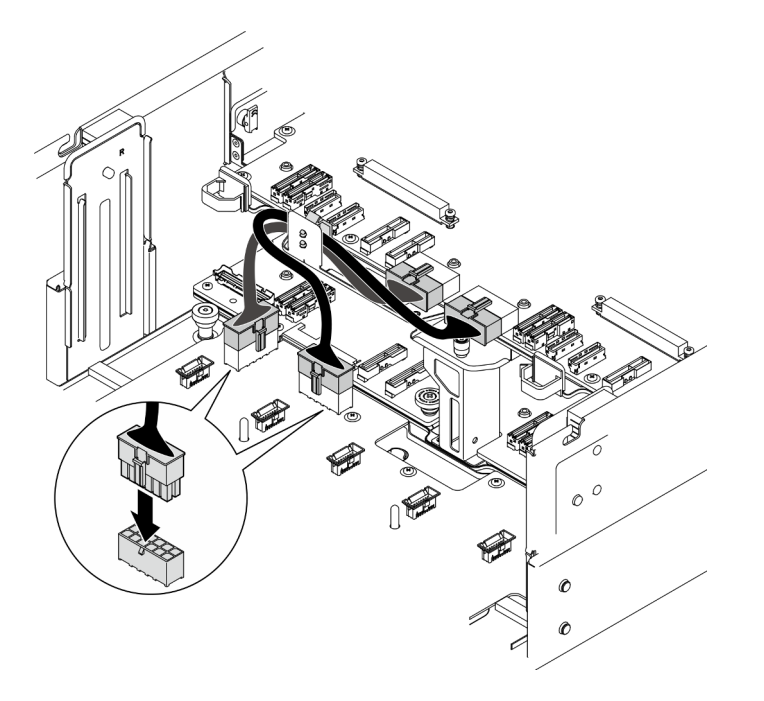

Abbildung 121. Anschließen der Kabel der Stromversorgungsplatine

## Nach dieser Aufgabe

- 1. Bauen Sie den Lüfterrahmen wieder ein. Siehe ["Lüfterrahmen installieren" auf Seite 72](#page-81-0).
- 2. Bringen Sie beide Netzstrom-Interposer-Platinen wieder an. Siehe ["Netzteil-Interposer-Platine](#page-162-0) [installieren" auf Seite 153.](#page-162-0)
- 3. Bringen Sie die vordere obere Abdeckung wieder an. Siehe ["Vordere obere Abdeckung installieren" auf](#page-222-0) [Seite 213](#page-222-0).
- 4. Installieren Sie alle Netzteileinheiten wieder. Siehe ["Hot-Swap-Netzteileinheit installieren" auf Seite 156](#page-165-0).
- 5. Schließen Sie den Austausch der Komponenten ab. Informationen dazu finden Sie im Abschnitt ["Austausch von Komponenten abschließen" auf Seite 232.](#page-241-0)

#### Demo-Video

[Sehen Sie sich das Verfahren auf YouTube an.](https://www.youtube.com/watch?v=vz19ygYBexI)

# Netzteil-Interposer-Platine austauschen

Führen Sie die Anweisungen in diesem Abschnitt aus, um die Netzstrom-Interposer-Platine zu entfernen oder zu installieren.

# <span id="page-160-0"></span>Netzteil-Interposer-Platine entfernen

Führen Sie die Anweisungen in diesem Abschnitt aus, um die Netzstrom-Interposer-Platine zu entfernen.

### Zu dieser Aufgabe

S002

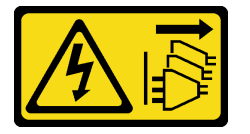

Vorsicht:

Mit dem Netzschalter an der Einheit und am Netzteil wird die Stromversorgung für die Einheit nicht unterbrochen. Die Einheit kann auch mit mehreren Netzkabeln ausgestattet sein. Um die Stromversorgung für die Einheit vollständig zu unterbrechen, müssen alle zum Gerät führenden Netzkabel vom Netz getrennt werden.

S035

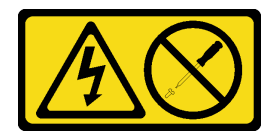

Vorsicht:

Die Abdeckung des Netzteils oder einer Komponente, die mit diesem Etikett versehen ist, darf niemals entfernt werden. In Komponenten, die dieses Etikett aufweisen, treten gefährliche Spannungen und Energien auf. Diese Komponenten enthalten keine Teile, die gewartet werden müssen. Besteht der Verdacht eines Fehlers an einem dieser Teile, ist ein Kundendiensttechniker zu verständigen.

#### Achtung:

• Lesen Sie ["Installationsrichtlinien" auf Seite 1](#page-10-1) und ["Sicherheitsprüfungscheckliste" auf Seite 2,](#page-11-0) um sicherzustellen, dass Sie sicher arbeiten.

- Schalten Sie den Server und die Peripheriegeräte aus und ziehen Sie alle Netzkabel und externen Kabel ab. Informationen dazu finden Sie im Abschnitt ["Server ausschalten" auf Seite 10.](#page-19-0)
- Vermeiden Sie den Kontakt mit statischen Aufladungen. Diese können zu einem Systemstopp und Datenverlust führen. Belassen Sie elektrostatisch empfindliche Komponenten bis zur Installation in ihren antistatischen Schutzhüllen. Handhaben Sie diese Einheiten mit einem Antistatikarmband oder einem anderen Erdungssystem.
- Falls der Server in einem Rack installiert ist, entfernen Sie den Server aus dem Rack. Siehe ["Server von](#page-19-1) [den Schienen entfernen" auf Seite 10](#page-19-1).

### Vorgehensweise

Schritt 1. Bereiten Sie die Aufgabe vor.

- a. Ziehen Sie vorsichtig an allen installierten Netzteileinheiten, um sie zu lösen. (siehe ["Hot-](#page-163-0)[Swap-Netzteileinheit entfernen" auf Seite 154\)](#page-163-0).
- b. Entfernen Sie die vordere obere Abdeckung. Siehe "Vordere obere Abdeckung entfernen" auf [Seite 206](#page-215-0).
- Schritt 2. Entfernen Sie die Netzstrom-Interposer-Platine.

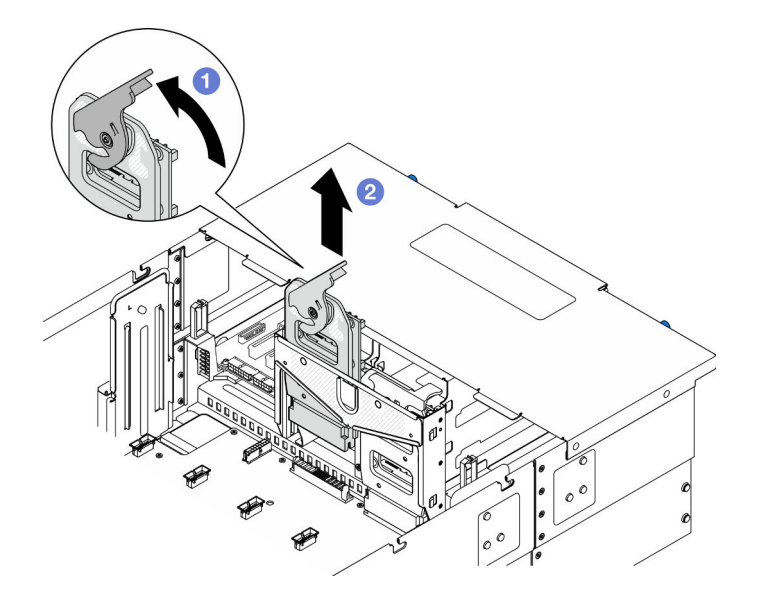

Abbildung 122. Entfernen der Netzstrom-Interposer-Platine

- a.  $\bullet$  Heben und drehen Sie den Entriegelungshebel der Netzstrom-Interposer-Platine, um sie vom Gehäuse zu lösen.
- b. **@** Heben Sie die Netzstrom-Interposer-Platine an, um sie zu entfernen.

### Nach dieser Aufgabe

- 1. Installieren Sie eine Austauscheinheit. Siehe ["Netzteil-Interposer-Platine installieren" auf Seite 153](#page-162-0).
- 2. Wenn Sie angewiesen werden, die Komponente oder die Zusatzeinrichtung einzusenden, befolgen Sie die Verpackungsanweisungen und verwenden Sie ggf. das mitgelieferte Verpackungsmaterial für den Transport.
- 3. Wenn Sie die Komponente recyceln möchten:
	- a. Entfernen Sie die sechs Schrauben und trennen Sie die Netzstrom-Interposer-Platine von der Halterung.

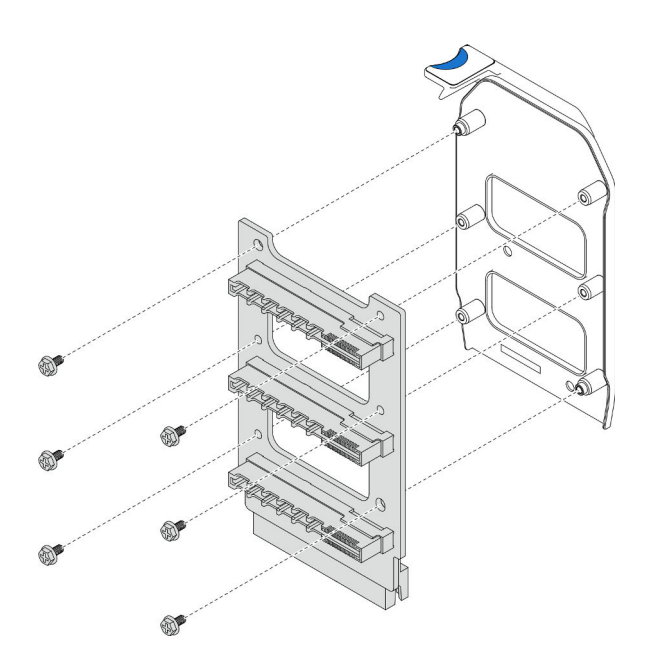

Abbildung 123. Zerlegen der Netzstrom-Interposer-Platine

b. Recyceln Sie die Komponente gemäß den örtlichen Vorschriften.

### Demo-Video

[Sehen Sie sich das Verfahren auf YouTube an.](https://www.youtube.com/watch?v=NdaspBM791o)

# <span id="page-162-0"></span>Netzteil-Interposer-Platine installieren

Führen Sie die Anweisungen in diesem Abschnitt aus, um die Netzstrom-Interposer-Platine zu installieren.

## Zu dieser Aufgabe

#### Achtung:

- Lesen Sie ["Installationsrichtlinien" auf Seite 1](#page-10-1) und ["Sicherheitsprüfungscheckliste" auf Seite 2,](#page-11-0) um sicherzustellen, dass Sie sicher arbeiten.
- Schalten Sie den Server und die Peripheriegeräte aus und ziehen Sie alle Netzkabel und externen Kabel ab. Informationen dazu finden Sie im Abschnitt ["Server ausschalten" auf Seite 10](#page-19-0).
- Vermeiden Sie den Kontakt mit statischen Aufladungen. Diese können zu einem Systemstopp und Datenverlust führen. Belassen Sie elektrostatisch empfindliche Komponenten bis zur Installation in ihren antistatischen Schutzhüllen. Handhaben Sie diese Einheiten mit einem Antistatikarmband oder einem anderen Erdungssystem.
- Falls der Server in einem Rack installiert ist, entfernen Sie den Server aus dem Rack. Siehe "Server von [den Schienen entfernen" auf Seite 10.](#page-19-1)

Firmware- und Treiberdownload: Möglicherweise müssen Sie nach dem Austausch einer Komponente die Firmware oder den Treiber aktualisieren.

- Unter [https://datacentersupport.lenovo.com/products/servers/thinksystem/sr950v3/7dc4/downloads/driver](https://datacentersupport.lenovo.com/products/servers/thinksystem/sr950v3/7dc4/downloads/driver-list/)[list/](https://datacentersupport.lenovo.com/products/servers/thinksystem/sr950v3/7dc4/downloads/driver-list/) finden Sie die aktuelle Firmware und Treiberupdates für Ihren Server.
- Weitere Informationen zu den Werkzeugen für die Firmwareaktualisierung finden Sie unter "Firmware aktualisieren" im Benutzerhandbuch oder Systemkonfigurationshandbuch.

### Vorgehensweise

Schritt 1. Installieren Sie die Netzstrom-Interposer-Platine.

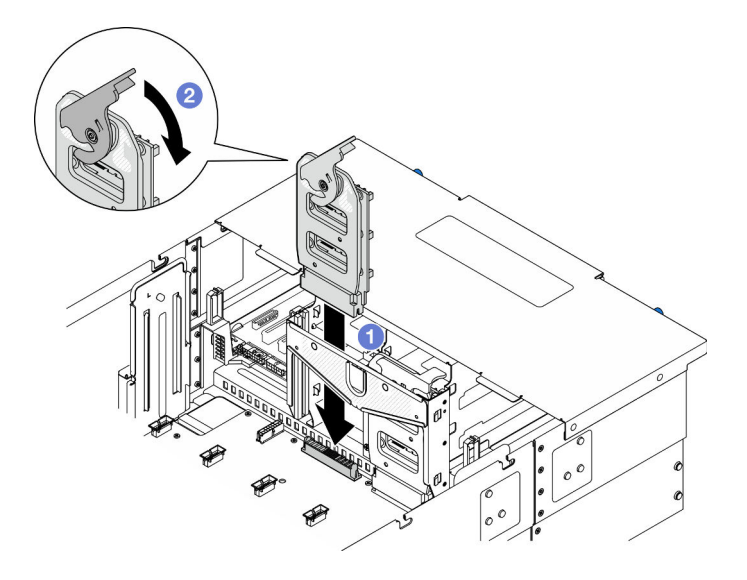

Abbildung 124. Installieren der Netzstrom-Interposer-Platine

- a. **C** Richten Sie die Netzstrom-Interposer-Platine aus und senken Sie sie in das Gehäuse ab.
- b. <sup>2</sup> Klappen Sie den Entriegelungshebel der Netzstrom-Interposer-Platine bis zum Anschlag nach unten.

### Nach dieser Aufgabe

- 1. Bringen Sie die vordere obere Abdeckung wieder an. Siehe "Vordere obere Abdeckung installieren" auf [Seite 213](#page-222-0).
- 2. Installieren Sie alle Netzteileinheiten wieder. Siehe ["Hot-Swap-Netzteileinheit installieren" auf Seite 156.](#page-165-0)
- 3. Schließen Sie den Austausch der Komponenten ab. Informationen dazu finden Sie im Abschnitt ["Austausch von Komponenten abschließen" auf Seite 232](#page-241-0).

#### Demo-Video

[Sehen Sie sich das Verfahren auf YouTube an.](https://www.youtube.com/watch?v=wkl1jp3HcT8)

## Netzteil austauschen

Führen Sie die Anweisungen in diesem Abschnitt aus, um Netzteileinheiten zu entfernen oder zu installieren.

# <span id="page-163-0"></span>Hot-Swap-Netzteileinheit entfernen

Führen Sie die Anweisungen in diesem Abschnitt aus, um eine Hot-Swap-Netzteileinheit zu entfernen.

### Zu dieser Aufgabe

S002

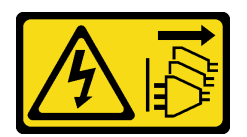

#### Vorsicht:

Mit dem Netzschalter an der Einheit und am Netzteil wird die Stromversorgung für die Einheit nicht unterbrochen. Die Einheit kann auch mit mehreren Netzkabeln ausgestattet sein. Um die Stromversorgung für die Einheit vollständig zu unterbrechen, müssen alle zum Gerät führenden Netzkabel vom Netz getrennt werden.

S035

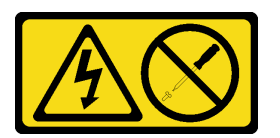

#### Vorsicht:

Die Abdeckung des Netzteils oder einer Komponente, die mit diesem Etikett versehen ist, darf niemals entfernt werden. In Komponenten, die dieses Etikett aufweisen, treten gefährliche Spannungen und Energien auf. Diese Komponenten enthalten keine Teile, die gewartet werden müssen. Besteht der Verdacht eines Fehlers an einem dieser Teile, ist ein Kundendiensttechniker zu verständigen.

Achtung: Lesen Sie ["Installationsrichtlinien" auf Seite 1](#page-10-1) und ["Sicherheitsprüfungscheckliste" auf Seite 2](#page-11-0), um sicherzustellen, dass Sie sicher arbeiten.

### Vorgehensweise

Schritt 1. Ziehen Sie das Netzkabel dann komplett ab und bewahren Sie es an einem Ort mit ESD-Schutz auf.

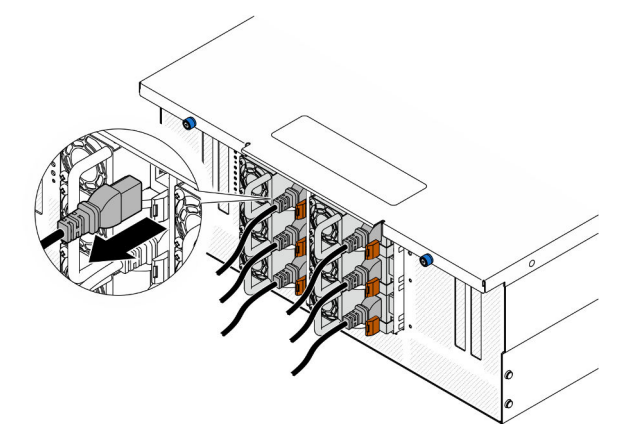

Abbildung 125. Abziehen des Netzkabels

Schritt 2. Entfernen Sie das Netzteil.

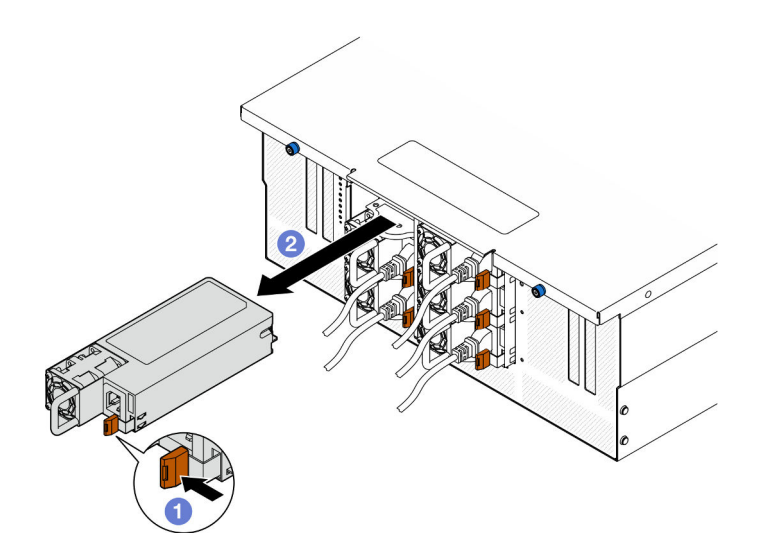

Abbildung 126. Entfernen der Netzteileinheit

- a. Drücken und halten Sie den orangefarbenen Lösehebel.
- b. <sup>2</sup> Ziehen Sie die Netzteileinheit am Griff aus dem Gehäuse heraus.

### Nach dieser Aufgabe

- 1. Installieren Sie eine Ersatzeinheit oder eine Abdeckblende. (siehe "Hot-Swap-Netzteileinheit installieren" [auf Seite 156](#page-165-0)).
- 2. Wenn Sie angewiesen werden, die Komponente oder die Zusatzeinrichtung einzusenden, befolgen Sie die Verpackungsanweisungen und verwenden Sie ggf. das mitgelieferte Verpackungsmaterial für den Transport.

#### Demo-Video

[Sehen Sie sich das Verfahren auf YouTube an.](https://www.youtube.com/watch?v=IwFU-sFC74E)

### <span id="page-165-0"></span>Hot-Swap-Netzteileinheit installieren

Führen Sie die Anweisungen in diesem Abschnitt aus, um eine Hot-Swap-Netzteileinheit zu installieren.

#### Zu dieser Aufgabe

S002

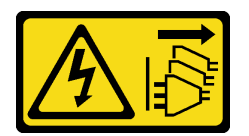

Vorsicht:

Mit dem Netzschalter an der Einheit und am Netzteil wird die Stromversorgung für die Einheit nicht unterbrochen. Die Einheit kann auch mit mehreren Netzkabeln ausgestattet sein. Um die Stromversorgung für die Einheit vollständig zu unterbrechen, müssen alle zum Gerät führenden Netzkabel vom Netz getrennt werden.

S035

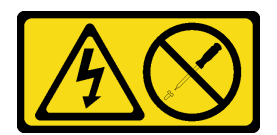

#### Vorsicht:

Die Abdeckung des Netzteils oder einer Komponente, die mit diesem Etikett versehen ist, darf niemals entfernt werden. In Komponenten, die dieses Etikett aufweisen, treten gefährliche Spannungen und Energien auf. Diese Komponenten enthalten keine Teile, die gewartet werden müssen. Besteht der Verdacht eines Fehlers an einem dieser Teile, ist ein Kundendiensttechniker zu verständigen.

Achtung: Lesen Sie ["Installationsrichtlinien" auf Seite 1](#page-10-1) und ["Sicherheitsprüfungscheckliste" auf Seite 2](#page-11-0), um sicherzustellen, dass Sie sicher arbeiten.

### Vorgehensweise

Schritt 1. Bereiten Sie die Aufgabe vor.

- a. Stellen Sie sicher, dass die zu installierende Netzteileinheit die gleiche Wattleistung wie die installierten Netzteileinheiten aufweist.
- b. Wenn Sie ein Netzteil in einer leeren Position installieren, entfernen Sie die Netzteilabdeckblende von der Netzteilposition.
- c. Wenn mehrere Einheiten installiert werden sollen, installieren Sie die Netzteile in der unten angegebenen Reihenfolge.
	- 1. Konfigurationen mit acht Netzteilen: Bestücken Sie die PSU-Positionen P1, P2, P4, P5, S1, S2, S4 und S5.
	- 2. Konfigurationen mit zwölf Netzteilen: Bestücken Sie alle PSU-Positionen.
- Schritt 2. Fassen Sie den Griff an der Rückseite des Netzteils und schieben Sie es in die Netzteilposition, bis es einrastet.

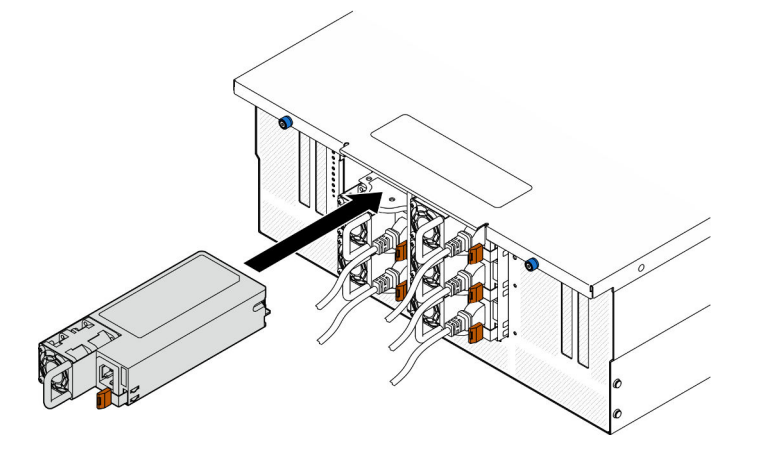

Abbildung 127. Installieren einer Netzteileinheit

Schritt 3. Schließen Sie das Netzkabel an der Netzteileinheit an und stellen Sie sicher, dass diese ordnungsgemäß an die Stromversorgung angeschlossen ist.

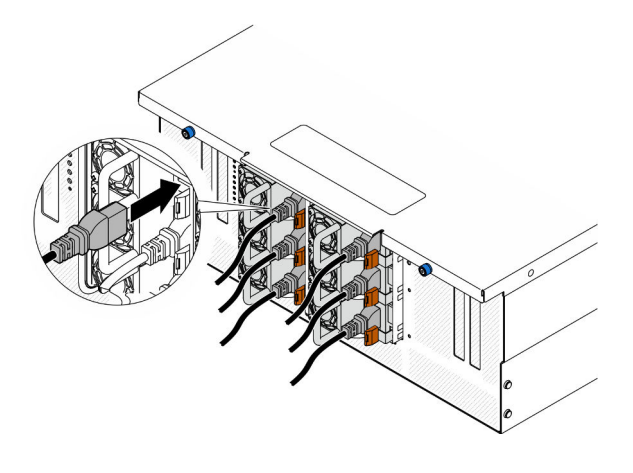

Abbildung 128. Anschließen des Netzkabels

## Nach dieser Aufgabe

- 1. Ziehen Sie probeweise am Griff, um die korrekte Installation der Netzteileinheit zu prüfen. Wenn sie herausgezogen werden kann, installieren Sie die Einheit erneut.
- 2. Wenn der Server ausgeschaltet ist, schalten Sie ihn ein. Stellen Sie sicher, dass die Anzeige für eingehenden Strom und die Anzeige für ausgehenden Strom am Netzteil leuchten. Dies zeigt an, dass das Netzteil ordnungsgemäß funktioniert.

### Demo-Video

[Sehen Sie sich das Verfahren auf YouTube an.](https://www.youtube.com/watch?v=wMnI5e-tlYQ)

# Mikroprozessor und Kühlkörper austauschen (nur qualifizierte Kundendiensttechniker)

Tauschen Sie anhand der Anweisungen in diesem Abschnitt eine Prozessor-Kühlkörper-Baugruppe, die als Prozessor-Kühlkörpermodul (PHM) bezeichnet wird, einen Prozessor oder einen Kühlkörper aus.

Achtung: Bevor Sie einen Prozessor oder Kühlkörper wiederverwenden, verwenden Sie von Lenovo empfohlene alkoholhaltige Reinigungstücher und Wärmeleitpaste.

# Prozessor und Kühlkörper entfernen

Diese Aufgabe umfasst Anweisungen zum Entfernen einer Prozessor-Kühlkörper-Baugruppe, die als Prozessor-Kühlkörpermodul (PHM) bezeichnet wird. Diese Aufgabe erfordert einen T30-Torx-Schraubendreher. Dieser Vorgang muss von einem qualifizierten Kundendiensttechniker ausgeführt werden.

### Zu dieser Aufgabe

S002

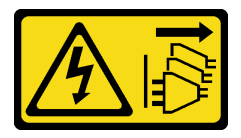

Vorsicht:

Mit dem Netzschalter an der Einheit und am Netzteil wird die Stromversorgung für die Einheit nicht unterbrochen. Die Einheit kann auch mit mehreren Netzkabeln ausgestattet sein. Um die Stromversorgung für die Einheit vollständig zu unterbrechen, müssen alle zum Gerät führenden Netzkabel vom Netz getrennt werden.

#### Achtung:

- Lesen Sie ["Installationsrichtlinien" auf Seite 1](#page-10-1) und ["Sicherheitsprüfungscheckliste" auf Seite 2,](#page-11-0) um sicherzustellen, dass Sie sicher arbeiten.
- Schalten Sie den Server und die Peripheriegeräte aus und ziehen Sie alle Netzkabel und externen Kabel ab. Informationen dazu finden Sie im Abschnitt ["Server ausschalten" auf Seite 10](#page-19-0).
- Vermeiden Sie den Kontakt mit statischen Aufladungen. Diese können zu einem Systemstopp und Datenverlust führen. Belassen Sie elektrostatisch empfindliche Komponenten bis zur Installation in ihren antistatischen Schutzhüllen. Handhaben Sie diese Einheiten mit einem Antistatikarmband oder einem anderen Erdungssystem.
- Jeder Prozessorsockel muss stets eine Abdeckung oder ein PHM enthalten. Schützen Sie leere Prozessorsockel mit einer Abdeckung, wenn Sie ein PHM entfernen oder installieren.
- Berühren Sie nicht den Prozessor oder die Prozessorkontakte. Die Kontakte am Prozessorsockel können leicht brechen und beschädigt werden. Verunreinigungen auf den Prozessorkontakten, wie z. B. Hautabsonderungen, können Verbindungsfehler verursachen.
- Achten Sie darauf, dass die Wärmeleitpaste auf dem Prozessor oder dem Kühlkörper nicht mit anderen Komponenten in Berührung kommt. Durch Berührung einer Oberfläche kann die Wärmeleitpaste beschädigt werden, sodass sie nicht mehr funktioniert. Die Wärmeleitpaste kann Komponenten beschädigen, beispielsweise die elektrischen Anschlüsse im Prozessorsockel.
- Entfernen und installieren Sie immer nur jeweils ein PHM. Wenn das System mehrere Prozessoren unterstützt, beginnen Sie die Installation der PHMs mit dem ersten Prozessorsockel.

Anmerkung: Der Kühlkörper, der Prozessor und der Prozessorträger für Ihr System unterscheiden sich möglicherweise von den in den Abbildungen dargestellten Komponenten.

In der folgenden Abbildung sind die Komponenten des PHMs dargestellt.

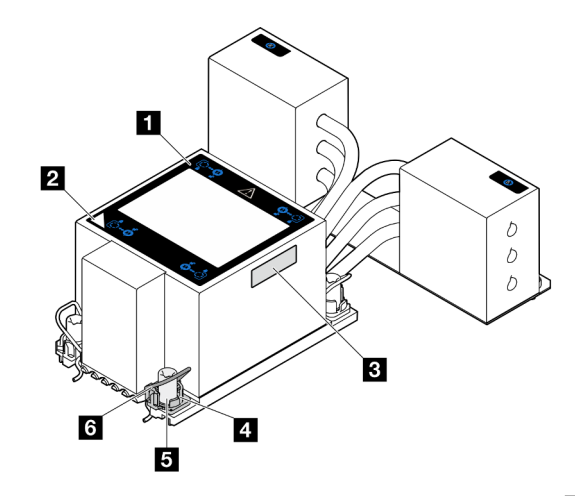

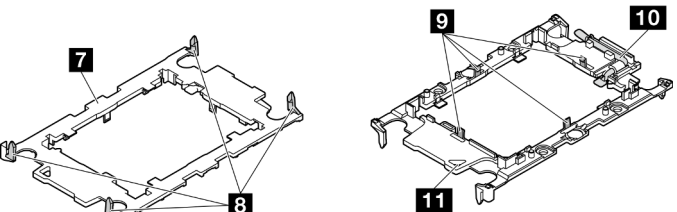

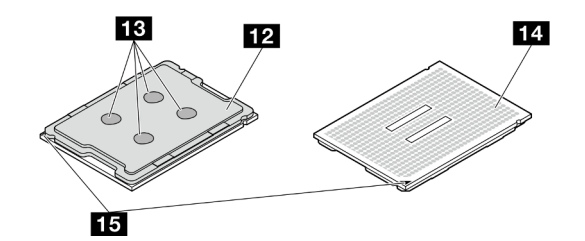

Abbildung 129. PHM-Komponenten

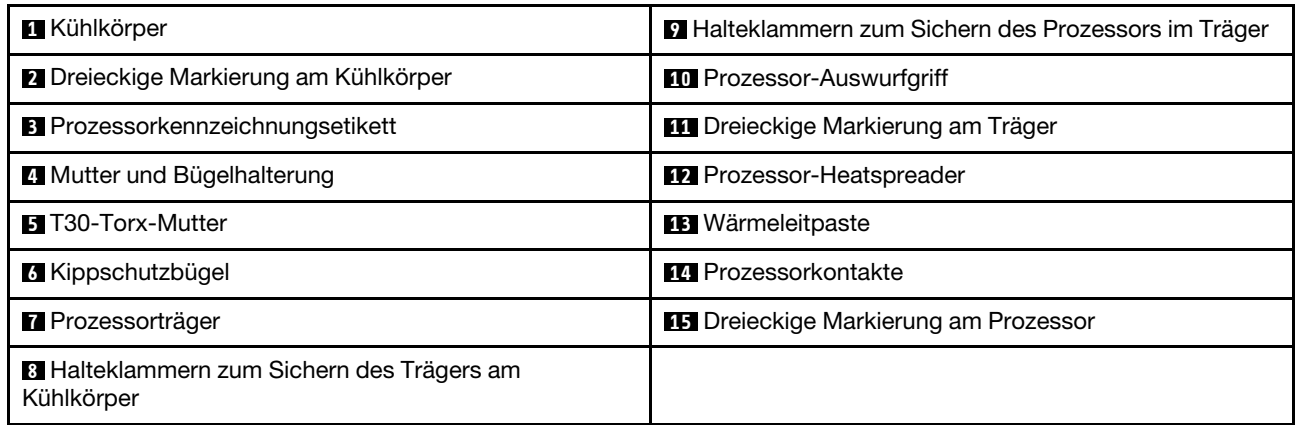

## Vorgehensweise

Schritt 1. Bereiten Sie die Aufgabe vor.

- a. Gehen Sie wie folgt vor, um ein PHM auf der oberen Prozessorplatine (CPU BD) auszutauschen:
	- 1. Entfernen Sie die vordere obere Abdeckung. Siehe ["Vordere obere Abdeckung entfernen"](#page-215-0) [auf Seite 206.](#page-215-0)
- 2. Entfernen Sie die Luftführung der oberen Prozessorplatine (CPU BD). Siehe "Luftführung [der oberen Prozessorplatine \(CPU BD\) entfernen" auf Seite 32.](#page-41-0)
- b. Gehen Sie wie folgt vor, um ein PHM auf der unteren Prozessorplatine (MB) auszutauschen:
	- 1. Entfernen Sie die vordere obere Abdeckung. Siehe "Vordere obere Abdeckung entfernen" [auf Seite 206](#page-215-0).
	- 2. Entfernen Sie die Luftführung der oberen Prozessorplatine (CPU BD). Siehe "Luftführung [der oberen Prozessorplatine \(CPU BD\) entfernen" auf Seite 32.](#page-41-0)
	- 3. Entfernen Sie die obere Prozessorplatine (CPU BD). Siehe ["Obere Prozessorplatine \(CPU](#page-230-0) [BD\) entfernen" auf Seite 221.](#page-230-0)
	- 4. Entfernen Sie die Luftführung der unteren Prozessorplatine (MB). Siehe "Luftführung der [unteren Prozessorplatine \(MB\) entfernen" auf Seite 36.](#page-45-0)
- Schritt 2. Entfernen Sie das PHM von der oberen Prozessorplatine (CPU BD) oder unteren Prozessorplatine (MB).

#### Anmerkungen:

- Berühren Sie nicht die Kontakte auf der Unterseite des Prozessors.
- Achten Sie darauf, dass sich keine Objekte auf dem Prozessorsockel befinden, um mögliche Beschädigungen zu vermeiden.

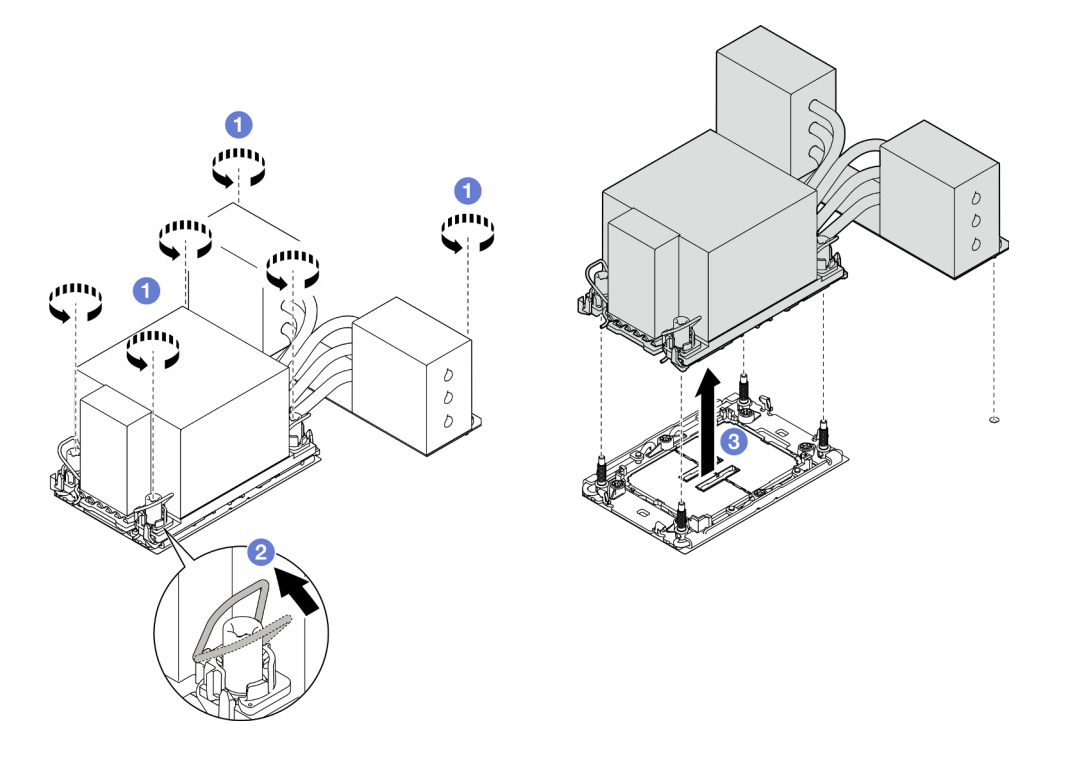

Abbildung 130. Entfernen eines 3U-PHMs

- a. **D** Lösen Sie die T30-Torx-Muttern am PHM vollständig in der Reihenfolge zum Entfernen, die auf dem Kühlkörperschild angegeben ist.
- b. **@Drehen Sie die Kippschutzbügel nach innen.**
- c.  $\bullet$  Heben Sie das PHM vorsichtig aus dem Prozessorsockel. Wenn das PHM nicht vollständig aus dem Sockel herausgezogen werden kann, lösen Sie die T30-Torx-Muttern noch weiter und versuchen Sie es erneut.

### Nach dieser Aufgabe

- 1. Jeder Prozessorsockel muss stets eine Abdeckung oder ein PHM enthalten. Schützen Sie leere Prozessorsockel mit einer Abdeckung oder installieren Sie ein neues PHM.
- 2. Wenn Sie das PHM beim Austausch einer oberen Prozessorplatine (CPU BD) oder unteren Prozessorplatine (MB) entfernen, legen Sie das PHM beiseite.
- 3. Wenn Sie den Prozessor oder den Kühlkörper erneut verwenden, trennen Sie den Prozessor von seiner Halterung. (siehe ["Prozessor von Träger und Kühlkörper trennen" auf Seite 162](#page-171-0)).
- 4. Wenn Sie angewiesen werden, die Komponente oder die Zusatzeinrichtung einzusenden, befolgen Sie die Verpackungsanweisungen und verwenden Sie ggf. das mitgelieferte Verpackungsmaterial für den Transport.

### Demo-Video

[Sehen Sie sich das Verfahren auf YouTube an.](https://www.youtube.com/watch?v=a1ox4AFDWFQ)

# <span id="page-171-0"></span>Prozessor von Träger und Kühlkörper trennen

Diese Aufgabe umfasst Anweisungen zum Trennen eines Prozessors samt Träger von einer Prozessor-Kühlkörper-Baugruppe, die als Prozessor-Kühlkörpermodul (PHM) bezeichnet wird. Dieser Vorgang muss von einem qualifizierten Kundendiensttechniker ausgeführt werden.

## Zu dieser Aufgabe

### Achtung:

- Lesen Sie ["Installationsrichtlinien" auf Seite 1](#page-10-1) und ["Sicherheitsprüfungscheckliste" auf Seite 2,](#page-11-0) um sicherzustellen, dass Sie sicher arbeiten.
- Schalten Sie den Server und die Peripheriegeräte aus und ziehen Sie alle Netzkabel und externen Kabel ab. Informationen dazu finden Sie im Abschnitt ["Server ausschalten" auf Seite 10.](#page-19-0)
- Vermeiden Sie den Kontakt mit statischen Aufladungen. Diese können zu einem Systemstopp und Datenverlust führen. Belassen Sie elektrostatisch empfindliche Komponenten bis zur Installation in ihren antistatischen Schutzhüllen. Handhaben Sie diese Einheiten mit einem Antistatikarmband oder einem anderen Erdungssystem.
- Berühren Sie nicht die Prozessorkontakte. Verunreinigungen auf den Prozessorkontakten, wie z. B. Hautabsonderungen, können Verbindungsfehler verursachen.
- Achten Sie darauf, dass die Wärmeleitpaste auf dem Prozessor oder dem Kühlkörper nicht mit anderen Komponenten in Berührung kommt. Durch Berührung einer Oberfläche kann die Wärmeleitpaste beschädigt werden, sodass sie nicht mehr funktioniert. Die Wärmeleitpaste kann Komponenten beschädigen, beispielsweise die elektrischen Anschlüsse im Prozessorsockel.

Anmerkung: Der Kühlkörper, der Prozessor und der Prozessorträger für Ihr System unterscheiden sich möglicherweise von den in den Abbildungen dargestellten Komponenten.

### **Vorgehensweise**

Schritt 1. Trennen Sie den Prozessor vom Kühlkörper und Träger.

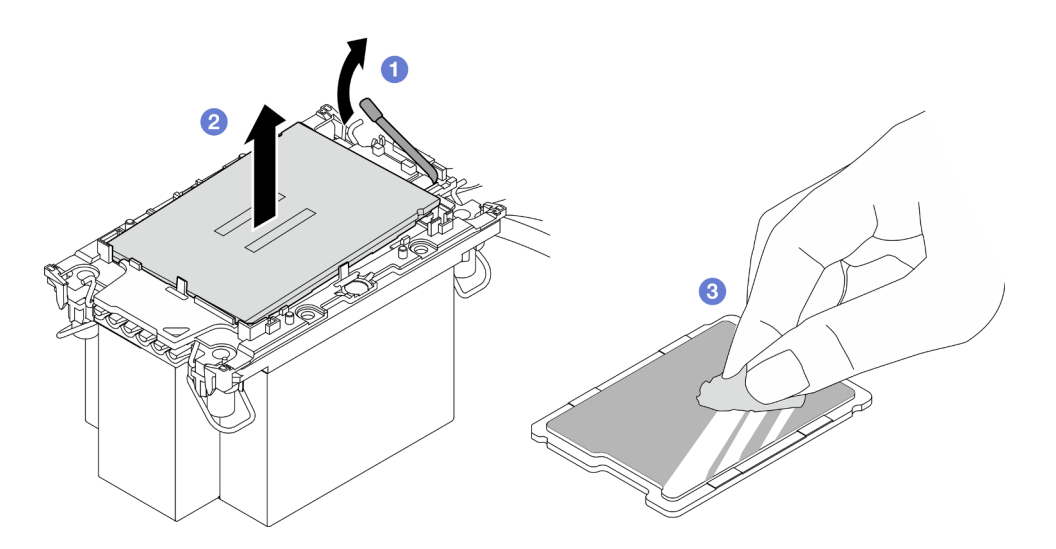

Abbildung 131. Trennen eines Prozessors von Kühlkörper und Träger

Anmerkung: Berühren Sie nicht die Kontakte am Prozessor.

- a. **ID** Heben Sie den Griff an, um den Prozessor aus dem Träger zu entfernen.
- b. <sup>@</sup> Greifen Sie den Prozessor an den Kanten und heben Sie ihn dann aus dem Kühlkörper und dem Träger.
- c. Wischen Sie die Wärmeleitpaste mit einem alkoholhaltigen Reinigungstuch von der Oberseite des Prozessors ab, ohne den Prozessor dabei abzulegen. Legen Sie den Prozessor dann auf einer antistatischen Oberfläche ab, wobei die Seite mit dem Prozessorkontakt nach oben gerichtet sein muss.

Schritt 2. Trennen Sie den Prozessorträger vom Kühlkörper.

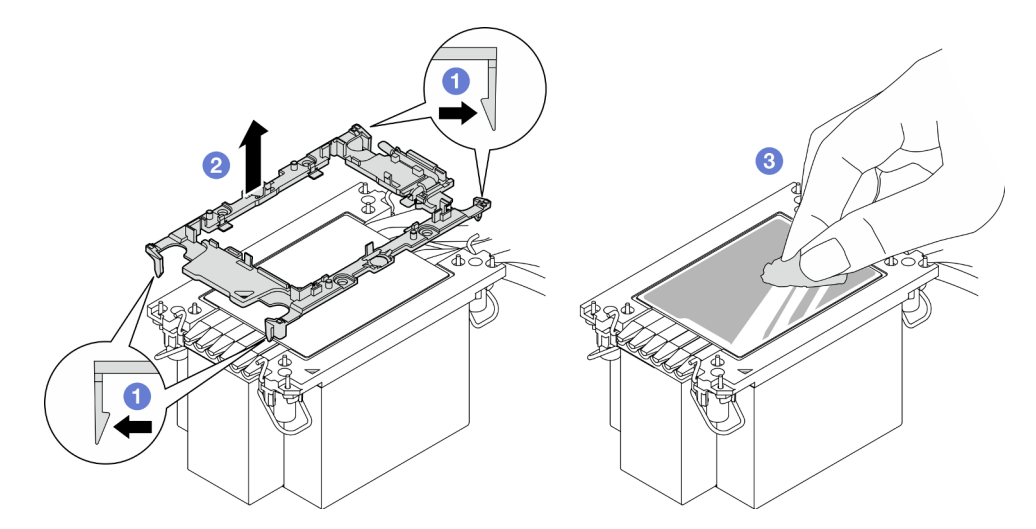

Abbildung 132. Trennen eines Prozessorträgers vom Kühlkörper

Anmerkung: Der Prozessorträger wird entsorgt und durch einen neuen ersetzt.

- a. **OLösen Sie die Halteklammern vom Kühlkörper.**
- b. **@Heben Sie den Träger vom Kühlkörper.**
- c. Wischen Sie mit einem alkoholhaltigen Reinigungstuch die Wärmeleitpaste von der Unterseite des Kühlkörpers ab.

## Nach dieser Aufgabe

- 1. Installieren Sie das PHM. (Siehe ["Prozessor und Kühlkörper installieren" auf Seite 164.](#page-173-0))
- 2. Wenn Sie angewiesen werden, die Komponente oder die Zusatzeinrichtung einzusenden, befolgen Sie die Verpackungsanweisungen und verwenden Sie ggf. das mitgelieferte Verpackungsmaterial für den Transport.

### Demo-Video

[Sehen Sie sich das Verfahren auf YouTube an.](https://www.youtube.com/watch?v=a1ox4AFDWFQ)

# <span id="page-173-0"></span>Prozessor und Kühlkörper installieren

Diese Aufgabe umfasst Anweisungen zur Installation einer Prozessor-Kühlkörper-Baugruppe, die als Prozessor-Kühlkörpermodul (PHM) bezeichnet wird. Diese Aufgabe erfordert einen T30-Torx-Schraubendreher. Dieser Vorgang muss von einem qualifizierten Kundendiensttechniker ausgeführt werden.

## Zu dieser Aufgabe

### Achtung:

- Lesen Sie ["Installationsrichtlinien" auf Seite 1](#page-10-1) und ["Sicherheitsprüfungscheckliste" auf Seite 2,](#page-11-0) um sicherzustellen, dass Sie sicher arbeiten.
- Schalten Sie den Server und die Peripheriegeräte aus und ziehen Sie alle Netzkabel und externen Kabel ab. Informationen dazu finden Sie im Abschnitt ["Server ausschalten" auf Seite 10.](#page-19-0)
- Vermeiden Sie den Kontakt mit statischen Aufladungen. Diese können zu einem Systemstopp und Datenverlust führen. Belassen Sie elektrostatisch empfindliche Komponenten bis zur Installation in ihren antistatischen Schutzhüllen. Handhaben Sie diese Einheiten mit einem Antistatikarmband oder einem anderen Erdungssystem.
- Jeder Prozessorsockel muss stets eine Abdeckung oder ein PHM enthalten. Schützen Sie leere Prozessorsockel mit einer Abdeckung, wenn Sie ein PHM entfernen oder installieren.
- Berühren Sie nicht den Prozessor oder die Prozessorkontakte. Die Kontakte am Prozessorsockel können leicht brechen und beschädigt werden. Verunreinigungen auf den Prozessorkontakten, wie z. B. Hautabsonderungen, können Verbindungsfehler verursachen.
- Achten Sie darauf, dass die Wärmeleitpaste auf dem Prozessor oder dem Kühlkörper nicht mit anderen Komponenten in Berührung kommt. Durch Berührung einer Oberfläche kann die Wärmeleitpaste beschädigt werden, sodass sie nicht mehr funktioniert. Die Wärmeleitpaste kann Komponenten beschädigen, beispielsweise die elektrischen Anschlüsse im Prozessorsockel.
- Entfernen und installieren Sie immer nur jeweils ein PHM. Wenn das System mehrere Prozessoren unterstützt, beginnen Sie die Installation der PHMs mit dem ersten Prozessorsockel.

### Anmerkungen:

- Der Kühlkörper, der Prozessor und der Prozessorträger für Ihr System unterscheiden sich möglicherweise von den in den Abbildungen dargestellten Komponenten.
- Die PHMs sind mit einer Führung für den Sockel versehen, sodass sie nur in einer Richtung installiert werden können.
- Eine Liste der für Ihren Server unterstützten Prozessoren finden Sie unter <https://serverproven.lenovo.com>. Alle Prozessoren müssen in Geschwindigkeit, Anzahl von Kernen und Frequenz identisch sein.
- Vor der Installation eines neuen PHM oder Austauschprozessors müssen Sie Ihre Systemfirmware auf die neueste Version aktualisieren. Siehe "Firmware aktualisieren" im Benutzerhandbuch und Systemkonfigurationshandbuch.

In der folgenden Abbildung sind die Komponenten des PHMs dargestellt.

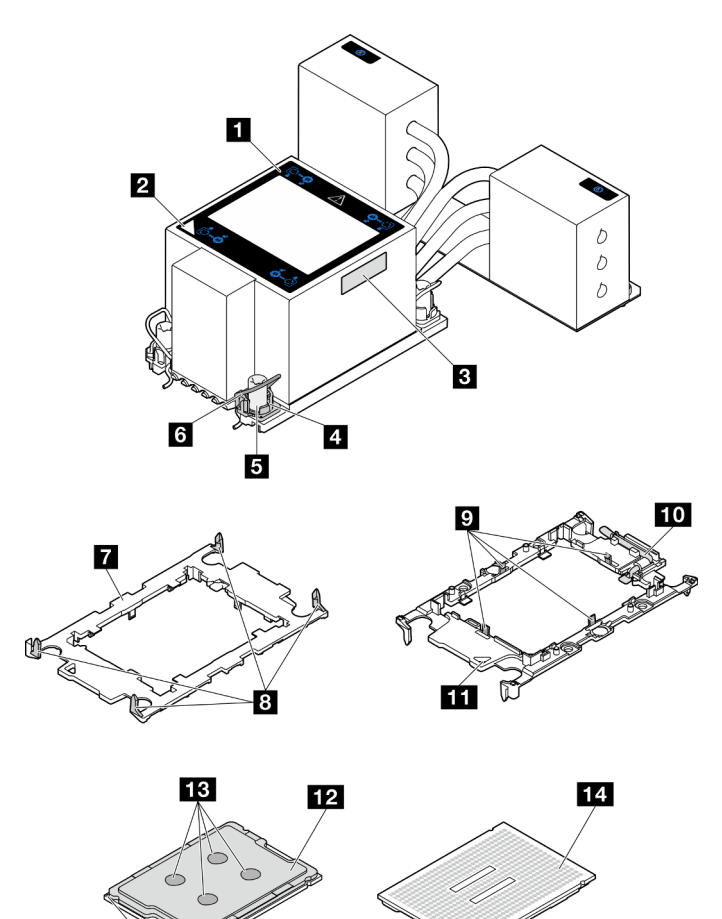

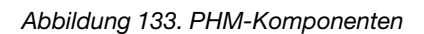

 $15$ 

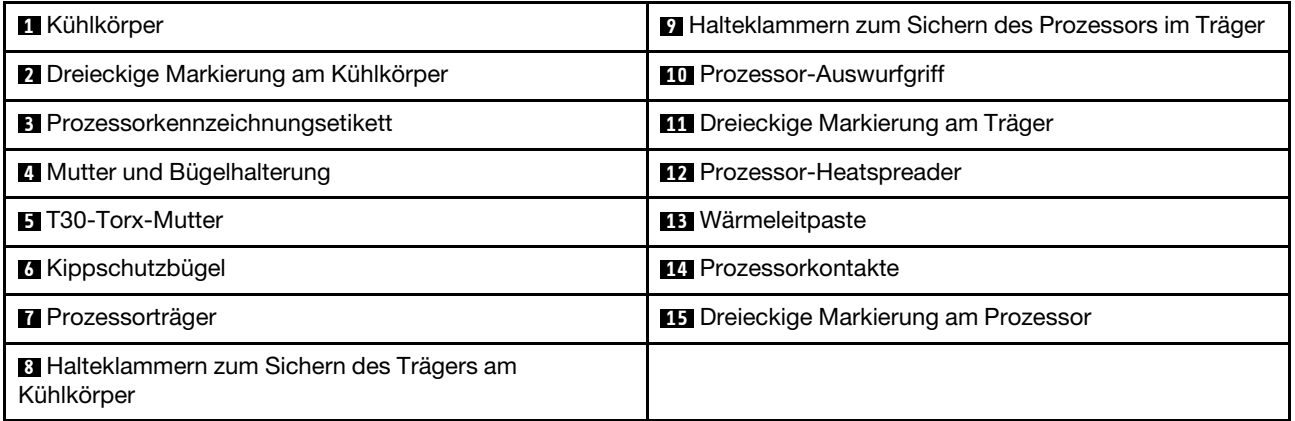

Firmware- und Treiberdownload: Möglicherweise müssen Sie nach dem Austausch einer Komponente die Firmware oder den Treiber aktualisieren.

• Unter [https://datacentersupport.lenovo.com/products/servers/thinksystem/sr950v3/7dc4/downloads/driver](https://datacentersupport.lenovo.com/products/servers/thinksystem/sr950v3/7dc4/downloads/driver-list/)[list/](https://datacentersupport.lenovo.com/products/servers/thinksystem/sr950v3/7dc4/downloads/driver-list/) finden Sie die aktuelle Firmware und Treiberupdates für Ihren Server.

• Weitere Informationen zu den Werkzeugen für die Firmwareaktualisierung finden Sie unter "Firmware aktualisieren" im Benutzerhandbuch oder Systemkonfigurationshandbuch.

### Vorgehensweise

Schritt 1. Erfassen Sie die Informationen auf dem Prozessorkennzeichnungsetikett.

- Wenn Sie einen Prozessor austauschen und den vorhandenen Kühlkörper weiterhin verwenden, entfernen Sie das Prozessorkennzeichnungsetikett vom Kühlkörper und ersetzen Sie es durch das Etikett des neu installierten Prozessors.
- Wenn Sie einen Kühlkörper austauschen und den vorhandenen Prozessor weiterhin verwenden, entfernen Sie das Prozessorkennzeichnungsetikett vom alten Kühlkörper und platzieren Sie es an der gleichen Position auf dem neuen Kühlkörper.

Anmerkung: Wenn Sie nicht in der Lage sind, das Etikett zu entfernen und auf dem neuen Kühlkörper anzubringen, oder wenn das Etikett während der Übertragung beschädigt wird, schreiben Sie die Prozessor-seriennummer vom Prozessorkennzeichnungsetikett an der Stelle auf den neuen Kühlkörper, an der das Etikett platziert werden sollte.

Schritt 2. Installieren Sie den Prozessor im neuen Träger.

#### Anmerkungen:

- Wenn Sie den Prozessor austauschen und den Kühlkörper weiterhin verwenden, verwenden Sie den neuen Träger des neuen Prozessors.
- Wenn Sie den Kühlkörper austauschen und den Prozessor weiterhin verwenden und der neue Kühlkörper mit zwei Prozessorträgern geliefert wird, verwenden Sie den Trägertyp, der mit dem des entsorgten Trägers übereinstimmt.

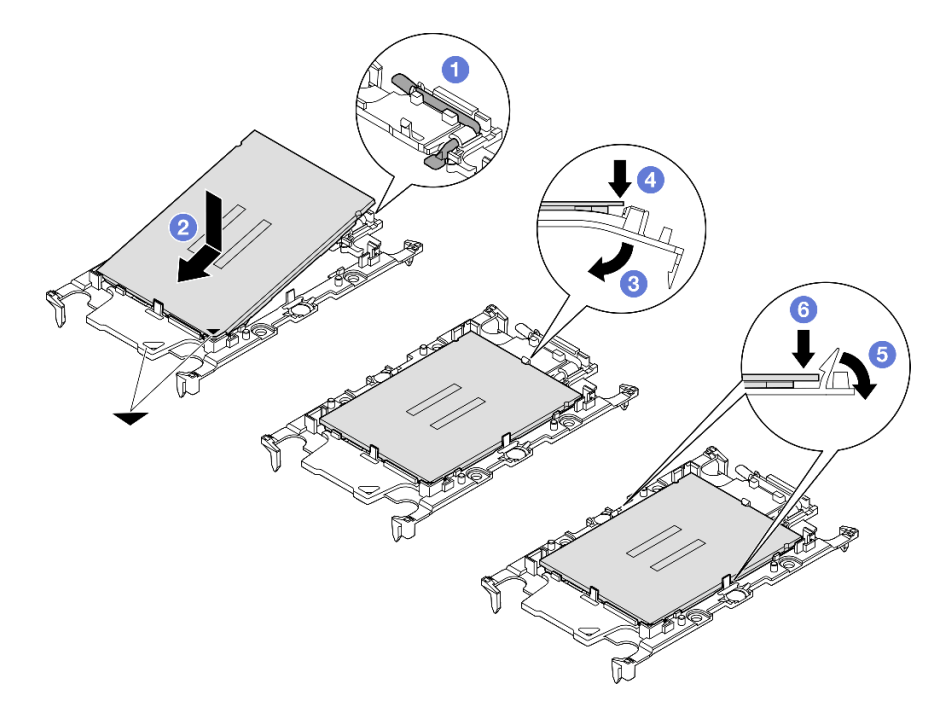

#### Abbildung 134. Installieren eines Prozessorträgers

1. <sup>O</sup> Vergewissern Sie sich, dass sich der Griff am Träger in der geschlossenen Position befindet.

- 2. <sup>2</sup> Richten Sie den Prozessor so am neuen Träger aus, dass die dreieckigen Markierungen aneinander ausgerichtet sind. Setzen Sie dann das markierte Ende des Prozessors in den Träger ein.
- 3. <sup>6</sup> Halten Sie das eingesetzte Ende des Prozessors fest. Ziehen Sie dann das unmarkierte Ende des Trägers nach unten und weg vom Prozessor.
- 4. Drücken Sie auf den Prozessor und sichern Sie das unmarkierte Ende unter der Klammer am Träger.
- 5. <sup>3</sup> Ziehen Sie die Seiten des Trägers vorsichtig nach unten und weg vom Prozessor.
- 6. Drücken Sie auf den Prozessor und sichern Sie die Seiten unter den Klammern am Träger.

Anmerkung: Um zu verhindern, dass der Prozessor aus dem Träger herausfällt, lassen Sie die Seite mit den Prozessorkontakten nach oben gerichtet und halten Sie die Prozessorträgerbaugruppe an den Seiten des Trägers.

- Schritt 3. Tragen Sie Wärmeleitpaste auf.
	- Wenn Sie den Kühlkörper austauschen und den Prozessor weiterhin verwenden, ist auf dem neuen Kühlkörper bereits Wärmeleitpaste aufgetragen und Sie müssen keine neue Wärmeleitpaste auftragen.

Anmerkung: Um eine optimale Leistung sicherzustellen, prüfen Sie, dass das Herstellungsdatum auf dem neuen Kühlkörper zwei Jahre nicht überschreitet. Wischen Sie andernfalls die vorhandene Wärmeleitpaste ab und tragen Sie neue Wärmeleitpaste auf.

- Wenn Sie den Prozessor austauschen und den Kühlkörper weiterhin verwenden, gehen Sie wie folgt vor, um Wärmeleitpaste aufzutragen:
	- 1. Wenn noch alte Wärmeleitpaste auf dem Kühlkörper vorhanden ist, wischen Sie die Wärmeleitpaste mit einem alkoholhaltigen Reinigungstuch ab.
	- 2. Legen Sie den Prozessor und den Träger vorsichtig auf dem Versandeinbaurahmen ab, wobei die Seite mit den Prozessorkontakten nach unten weist. Stellen Sie sicher, dass die dreieckige Markierung auf dem Träger wie unten dargestellt im Versandeinbaurahmen ausgerichtet ist.
	- 3. Tragen Sie die Wärmeleitpaste mit der Spritze auf der Oberseite des Prozessors auf, indem Sie vier gleichmäßig verteilte Punkte bilden, von denen jeder aus 0,1 ml Wärmeleitpaste besteht.

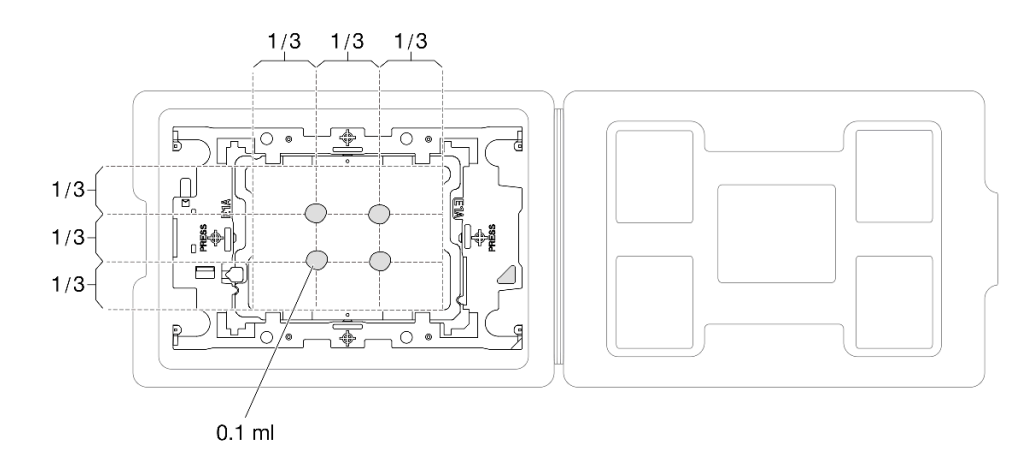

Abbildung 135. Auftragen von Wärmeleitpaste mit Prozessor im Versandeinbaurahmen

Schritt 4. Bauen Sie Prozessor und Kühlkörper zusammen.

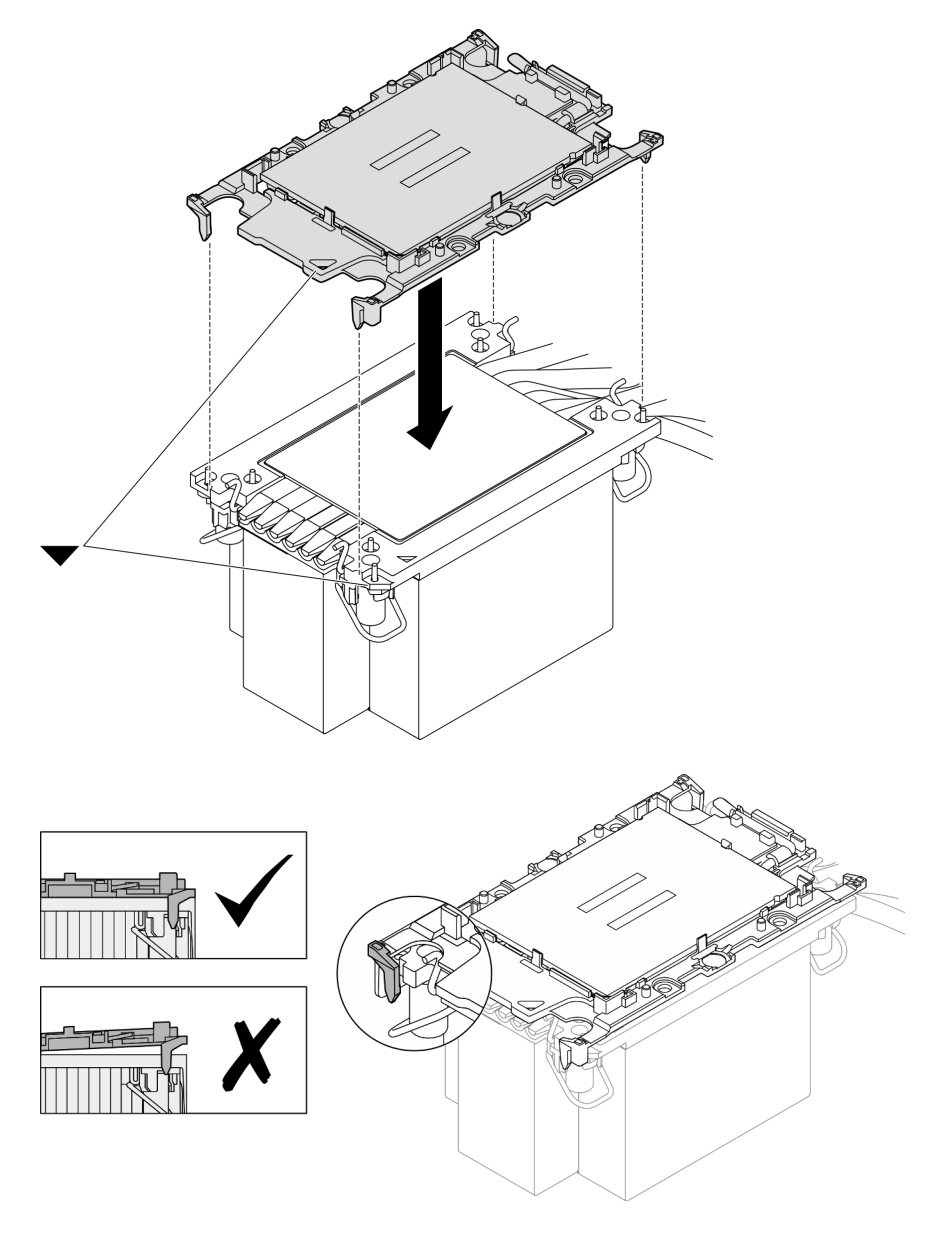

Abbildung 136. Zusammenbauen der PHM mit Prozessor im Versandeinbaurahmen

- a. Richten Sie die dreieckige Markierung auf dem Kühlkörperschild an der dreieckigen Markierung auf dem Prozessorträger und dem Prozessor aus.
- b. Installieren Sie den Kühlkörper auf dem Prozessorträger.
- c. Drücken Sie den Träger nach unten, bis die Klammern an allen vier Ecken einrasten. Prüfen Sie, dass keine Lücke zwischen dem Prozessorträger und dem Kühlkörper vorhanden ist.

Schritt 5. Installieren Sie das Prozessor-Kühlkörpermodul im Prozessorsockel.

### Anmerkungen:

- Berühren Sie nicht die Kontakte auf der Unterseite des Prozessors.
- Achten Sie darauf, dass sich keine Objekte auf dem Prozessorsockel befinden, um mögliche Beschädigungen zu vermeiden.

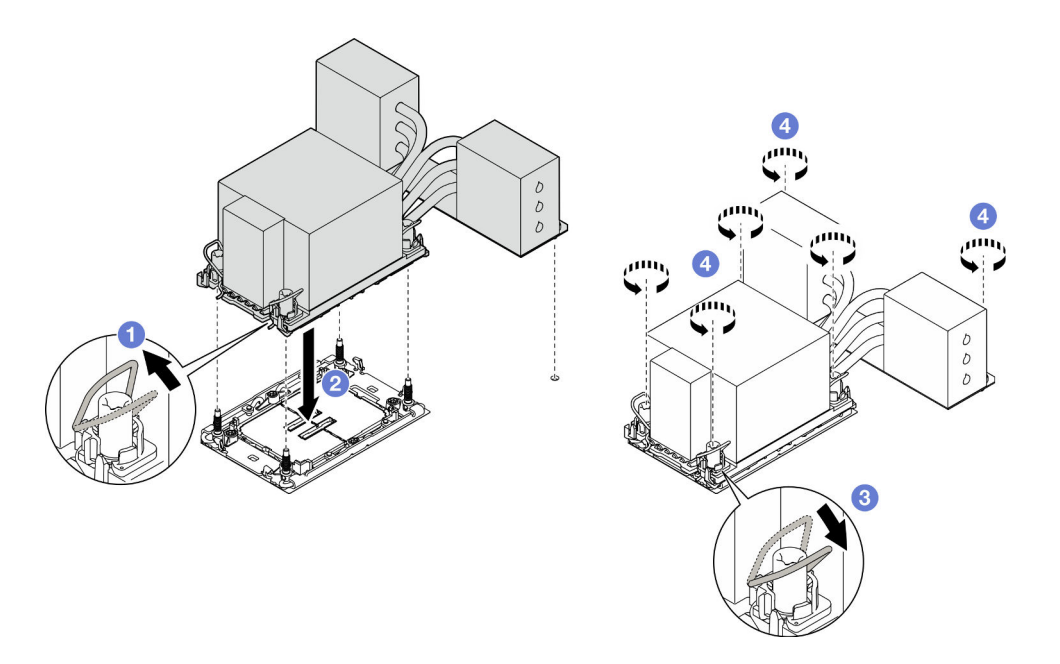

Abbildung 137. Installieren eines 3U-PHMs

- a. Drehen Sie die Kippschutzbügel nach innen.
- b. **P**Richten Sie die dreieckige Markierung und die vier T30-Torx-Muttern auf der PHM an der dreieckigen Markierung und den Gewindestiften des Prozessorsockels aus. Setzen Sie dann die PHM in den Prozessorsockel ein.
- c. Drehen Sie die Kippschutzbügel nach außen, bis sie in den Haken im Sockel einrasten.
- d. **D** Ziehen Sie die T30-Torx-Muttern in der Installationsreihenfolge an, die auf dem Kühlkörperschild angegeben ist. Ziehen Sie die Schrauben fest, bis sie sich nicht mehr drehen lassen. Prüfen Sie dann, dass keine Lücke zwischen dem Schraubenansatz am Kühlkörper und dem Prozessorsockel vorhanden ist. (Das Drehmoment zum vollständigen Anziehen der Muttern beträgt 0,9 Newtonmeter bzw. 8 Poundforce Inch.)

### Nach dieser Aufgabe

- 1. Installieren Sie nach dem Austausch eines PHMs auf der oberen Prozessorplatine (CPU BD) die folgenden Komponenten wieder:
	- a. Bringen Sie die Luftführung der oberen Prozessorplatine (CPU BD) wieder an. Siehe "Luftführung der [oberen Prozessorplatine \(CPU BD\) installieren" auf Seite 34.](#page-43-0)
	- b. Bringen Sie die vordere obere Abdeckung wieder an. Siehe "Vordere obere Abdeckung installieren" [auf Seite 213.](#page-222-0)
- 2. Installieren Sie nach dem Austausch eines PHMs auf der unteren Prozessorplatine (MB) die folgenden Komponenten wieder:
	- a. Bringen Sie die Luftführung der unteren Prozessorplatine (MB) wieder an. Siehe "Luftführung der [unteren Prozessorplatine \(MB\) installieren" auf Seite 38.](#page-47-0)
	- b. Bringen Sie die obere Prozessorplatine (CPU BD) wieder an. Siehe ["Obere Prozessorplatine \(CPU](#page-235-0) [BD\) installieren" auf Seite 226.](#page-235-0)
	- c. Bringen Sie die Luftführung der oberen Prozessorplatine (CPU BD) wieder an. Siehe "Luftführung der [oberen Prozessorplatine \(CPU BD\) installieren" auf Seite 34.](#page-43-0)
	- d. Bringen Sie die vordere obere Abdeckung wieder an. Siehe "Vordere obere Abdeckung installieren" [auf Seite 213.](#page-222-0)

3. Schließen Sie den Austausch der Komponenten ab. Informationen dazu finden Sie im Abschnitt ["Austausch von Komponenten abschließen" auf Seite 232](#page-241-0).

### Demo-Video

[Sehen Sie sich das Verfahren auf YouTube an.](https://www.youtube.com/watch?v=bgVXb-3op6U)

## Sicherheitsfrontblende austauschen

Führen Sie die Anweisungen in diesem Abschnitt aus, um die Sicherheitsfrontblende zu installieren oder zu entfernen.

# Sicherheitsfrontblende entfernen

Führen Sie die Anweisungen in diesem Abschnitt aus, wenn Sie die Sicherheitsfrontblende entfernen möchten.

### Zu dieser Aufgabe

### Achtung:

- Lesen Sie ["Installationsrichtlinien" auf Seite 1](#page-10-1) und ["Sicherheitsprüfungscheckliste" auf Seite 2,](#page-11-0) um sicherzustellen, dass Sie sicher arbeiten.
- Vermeiden Sie den Kontakt mit statischen Aufladungen. Diese können zu einem Systemstopp und Datenverlust führen. Belassen Sie elektrostatisch empfindliche Komponenten bis zur Installation in ihren antistatischen Schutzhüllen. Handhaben Sie diese Einheiten mit einem Antistatikarmband oder einem anderen Erdungssystem.

### Vorgehensweise

Schritt 1. Wenn die Sicherheitsfrontblende verriegelt ist, entriegeln Sie sie mit dem Schlüssel.
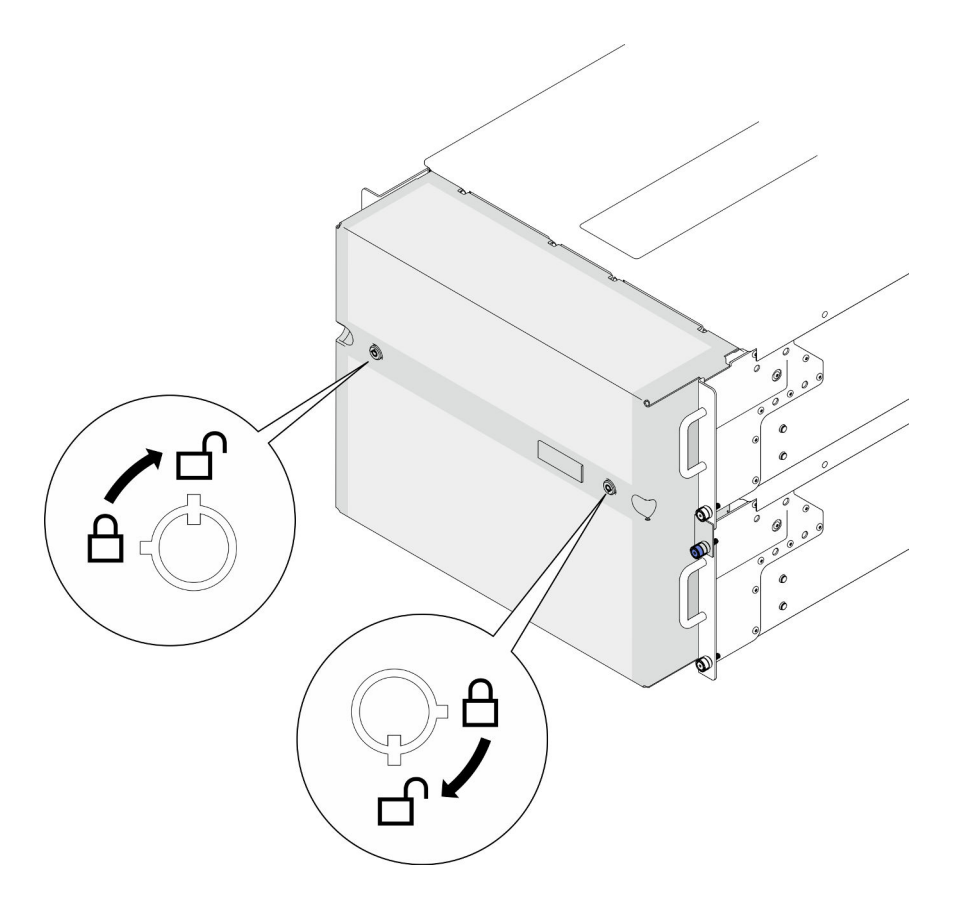

Abbildung 138. Entriegeln der Sicherheitsfrontblende

- Schritt 2. Entfernen Sie die Sicherheitsfrontblende.
	- a. **O** Lösen Sie die Rändelschrauben. Falls erforderlich, verwenden Sie einen Schraubendreher.
	- b. <sup>@</sup> Heben Sie die Sicherheitsfrontblende von den Rack-Flanschen ab, um sie zu entfernen.

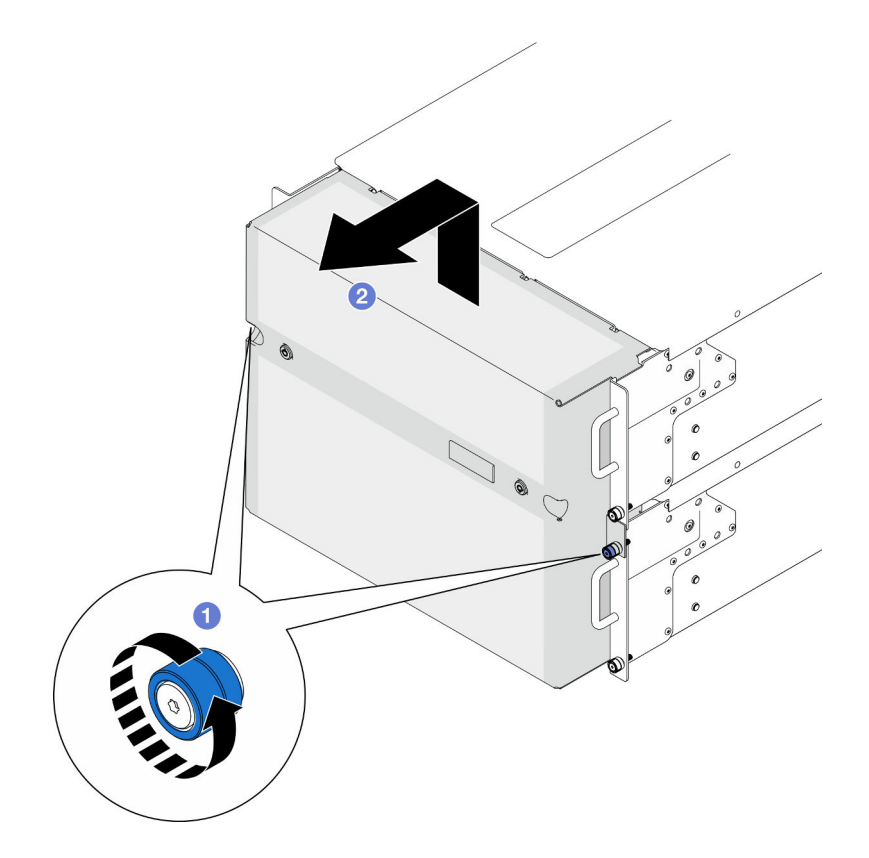

Abbildung 139. Entfernen der Sicherheitsfrontblende

### Nach dieser Aufgabe

- 1. Installieren Sie eine Austauscheinheit. (siehe ["Sicherheitsfrontblende installieren" auf Seite 172](#page-181-0)).
- 2. Wenn Sie angewiesen werden, die Komponente oder die Zusatzeinrichtung einzusenden, befolgen Sie die Verpackungsanweisungen und verwenden Sie ggf. das mitgelieferte Verpackungsmaterial für den Transport.

### Demo-Video

[Sehen Sie sich das Verfahren auf YouTube an.](https://www.youtube.com/watch?v=d6xmA2depbA)

# <span id="page-181-0"></span>Sicherheitsfrontblende installieren

Mithilfe der Informationen in diesem Abschnitt können Sie die Sicherheitsfrontblende installieren.

## Zu dieser Aufgabe

#### Achtung:

- Lesen Sie ["Installationsrichtlinien" auf Seite 1](#page-10-1) und ["Sicherheitsprüfungscheckliste" auf Seite 2,](#page-11-0) um sicherzustellen, dass Sie sicher arbeiten.
- Vermeiden Sie den Kontakt mit statischen Aufladungen. Diese können zu einem Systemstopp und Datenverlust führen. Belassen Sie elektrostatisch empfindliche Komponenten bis zur Installation in ihren antistatischen Schutzhüllen. Handhaben Sie diese Einheiten mit einem Antistatikarmband oder einem anderen Erdungssystem.

## Vorgehensweise

Schritt 1. Wenn sich der Schlüssel in der Sicherheitsfrontblende befindet, entfernen Sie diesen aus der Sicherheitsfrontblende.

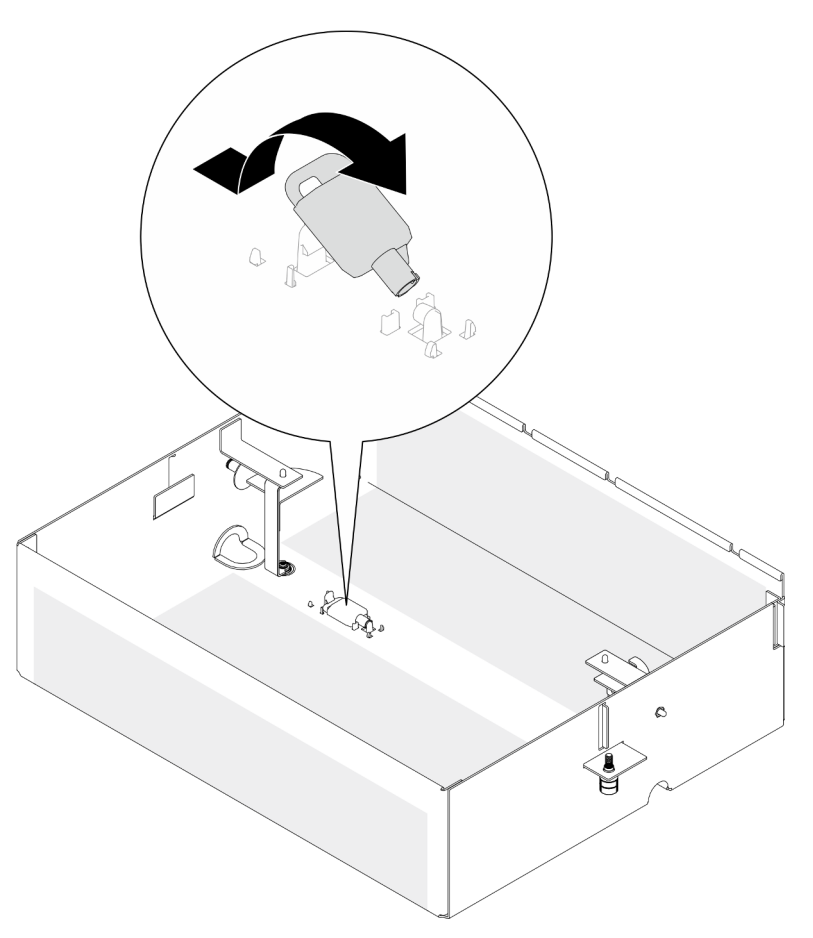

Abbildung 140. Schlüssel entfernen

- Schritt 2. Installieren Sie die Sicherheitsfrontblende.
	- a. **C** Richten Sie die Sicherheitsblende an den Rack-Flanschen aus und installieren Sie sie.
	- b. **@** Ziehen Sie die Rändelschrauben an der Sicherheitsblende fest. Falls erforderlich, verwenden Sie einen Schraubendreher.

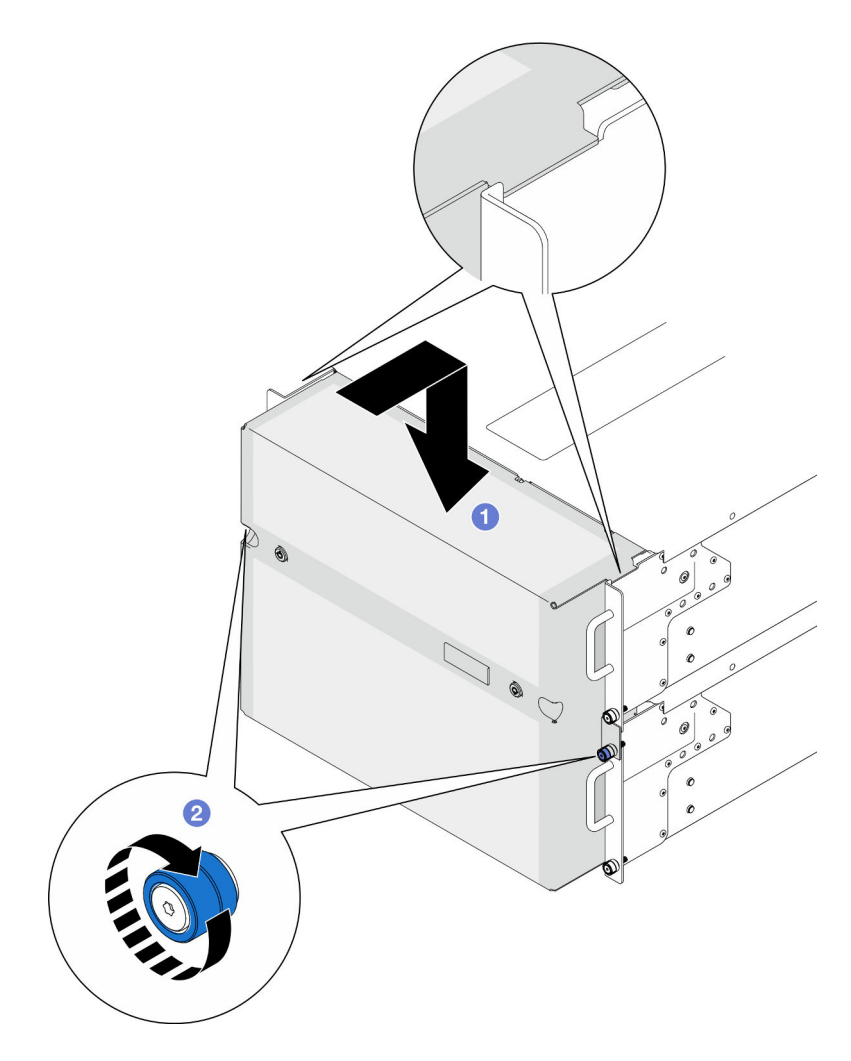

Abbildung 141. Installieren der Sicherheitsfrontblende

Schritt 3. (Optional) Verriegeln Sie die Sicherheitsfrontblende mit dem Schlüssel.

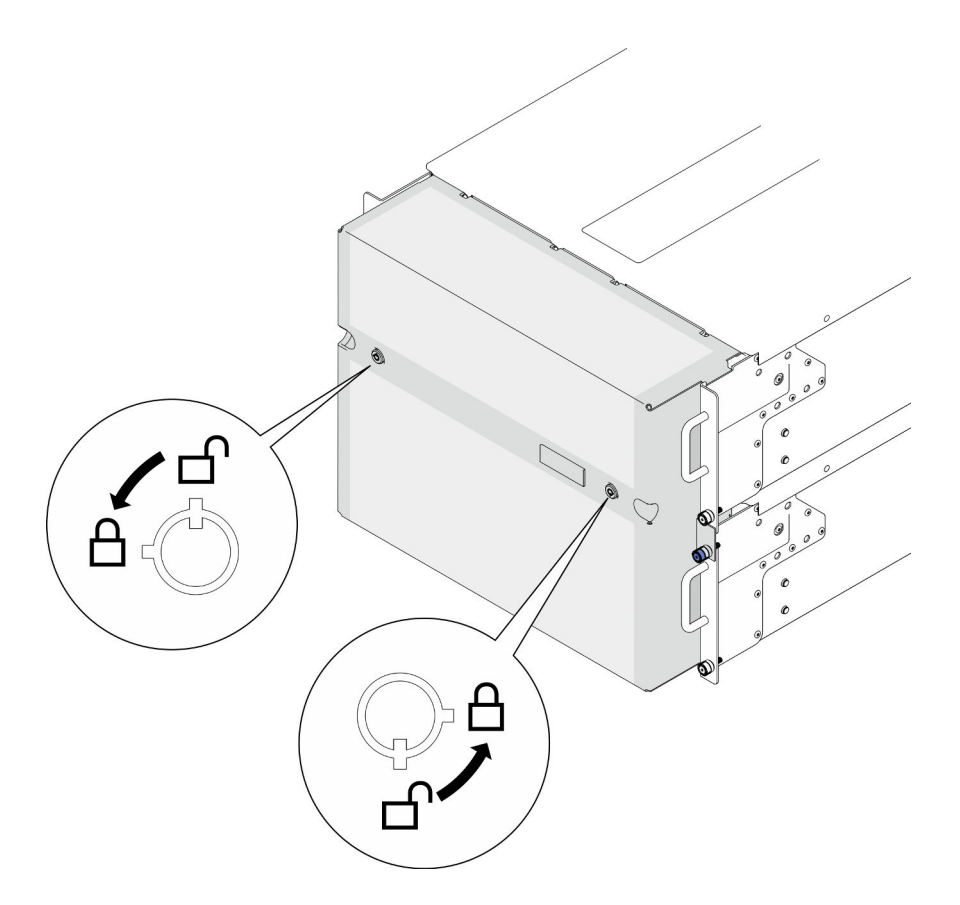

Abbildung 142. Verriegeln der Sicherheitsfrontblende

## Nach dieser Aufgabe

Schließen Sie den Austausch der Komponenten ab. Informationen dazu finden Sie im Abschnitt "Austausch [von Komponenten abschließen" auf Seite 232](#page-241-0).

#### Demo-Video

[Sehen Sie sich das Verfahren auf YouTube an.](https://www.youtube.com/watch?v=IkFQCj63lwQ)

## Baugruppe mit seriellem Anschluss austauschen

Führen Sie die Anweisungen in diesem Abschnitt aus, um die serielles Anschlussbaugruppe zu installieren oder zu entfernen.

# Baugruppe mit seriellem Anschluss entfernen

Führen Sie die Anweisungen in diesem Abschnitt aus, um die serielle Anschlussbaugruppe zu entfernen.

## Zu dieser Aufgabe

#### Achtung:

- Lesen Sie ["Installationsrichtlinien" auf Seite 1](#page-10-1) und ["Sicherheitsprüfungscheckliste" auf Seite 2,](#page-11-0) um sicherzustellen, dass Sie sicher arbeiten.
- Schalten Sie den Server und die Peripheriegeräte aus und ziehen Sie alle Netzkabel und externen Kabel ab. Informationen dazu finden Sie im Abschnitt ["Server ausschalten" auf Seite 10](#page-19-0).
- Vermeiden Sie den Kontakt mit statischen Aufladungen. Diese können zu einem Systemstopp und Datenverlust führen. Belassen Sie elektrostatisch empfindliche Komponenten bis zur Installation in ihren antistatischen Schutzhüllen. Handhaben Sie diese Einheiten mit einem Antistatikarmband oder einem anderen Erdungssystem.
- Falls der Server in einem Rack installiert ist, entfernen Sie den Server aus dem Rack. Siehe ["Server von](#page-19-1) [den Schienen entfernen" auf Seite 10](#page-19-1).

### Vorgehensweise

Schritt 1. Bereiten Sie die Aufgabe vor.

- a. Entfernen Sie die vordere obere Abdeckung. Siehe "Vordere obere Abdeckung entfernen" auf [Seite 206](#page-215-0).
- b. Entfernen Sie die Luftführung der oberen Prozessorplatine (CPU BD). Siehe "Luftführung der [oberen Prozessorplatine \(CPU BD\) entfernen" auf Seite 32](#page-41-0).
- c. Entfernen Sie die obere Prozessorplatine (CPU BD). Siehe "Obere Prozessorplatine (CPU BD) [entfernen" auf Seite 221.](#page-230-0)
- d. Entfernen Sie die Halterung nur beim primären Gehäuse. Siehe ["Halterung entfernen" auf](#page-192-0) [Seite 183](#page-192-0).
- e. Entfernen Sie nur beim primären Gehäuse die System-E/A-Platine und die Interposer-Baugruppe. Siehe ["System-E/A-Platine und Interposer-Platine entfernen" auf Seite 191.](#page-200-0)
- Schritt 2. Entfernen Sie die zwei Schrauben, mit denen die serielle Anschlussbaugruppe befestigt ist, und entfernen Sie sie aus dem Gehäuse.

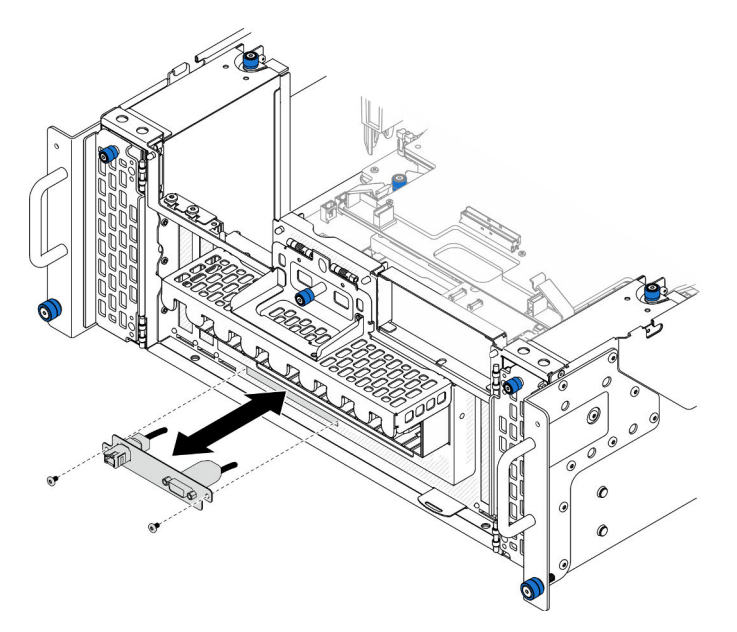

Abbildung 143. Entfernen der serielle Anschlussbaugruppe

### Nach dieser Aufgabe

- 1. Installieren Sie eine Austauscheinheit. (siehe "Baugruppe mit seriellem Anschluss installieren" auf Seite [177](#page-186-0)).
- 2. Wenn Sie angewiesen werden, die Komponente oder die Zusatzeinrichtung einzusenden, befolgen Sie die Verpackungsanweisungen und verwenden Sie ggf. das mitgelieferte Verpackungsmaterial für den Transport.

# <span id="page-186-0"></span>Baugruppe mit seriellem Anschluss installieren

Führen Sie die Anweisungen in diesem Abschnitt aus, um die serielle Anschlussbaugruppe zu installieren.

# Zu dieser Aufgabe

### Achtung:

- Lesen Sie ["Installationsrichtlinien" auf Seite 1](#page-10-1) und ["Sicherheitsprüfungscheckliste" auf Seite 2,](#page-11-0) um sicherzustellen, dass Sie sicher arbeiten.
- Schalten Sie den Server und die Peripheriegeräte aus und ziehen Sie alle Netzkabel und externen Kabel ab. Informationen dazu finden Sie im Abschnitt ["Server ausschalten" auf Seite 10](#page-19-0).
- Vermeiden Sie den Kontakt mit statischen Aufladungen. Diese können zu einem Systemstopp und Datenverlust führen. Belassen Sie elektrostatisch empfindliche Komponenten bis zur Installation in ihren antistatischen Schutzhüllen. Handhaben Sie diese Einheiten mit einem Antistatikarmband oder einem anderen Erdungssystem.
- Falls der Server in einem Rack installiert ist, entfernen Sie den Server aus dem Rack. Siehe "Server von [den Schienen entfernen" auf Seite 10.](#page-19-1)

Firmware- und Treiberdownload: Möglicherweise müssen Sie nach dem Austausch einer Komponente die Firmware oder den Treiber aktualisieren.

- Unter [https://datacentersupport.lenovo.com/products/servers/thinksystem/sr950v3/7dc4/downloads/driver](https://datacentersupport.lenovo.com/products/servers/thinksystem/sr950v3/7dc4/downloads/driver-list/)[list/](https://datacentersupport.lenovo.com/products/servers/thinksystem/sr950v3/7dc4/downloads/driver-list/) finden Sie die aktuelle Firmware und Treiberupdates für Ihren Server.
- Weitere Informationen zu den Werkzeugen für die Firmwareaktualisierung finden Sie unter "Firmware aktualisieren" im Benutzerhandbuch oder Systemkonfigurationshandbuch.

### Vorgehensweise

Schritt 1. Richten Sie die serielle Anschlussbaugruppe am Steckplatz an der Vorderseite des Gehäuses aus, installieren Sie sie und befestigen Sie sie mit zwei Schrauben.

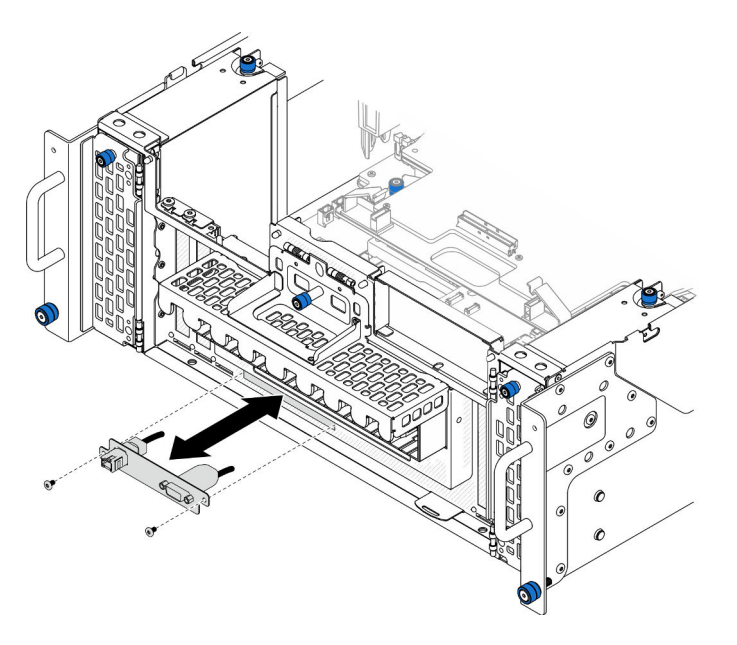

Abbildung 144. Installieren der seriellen Anschlussbaugruppe

## Nach dieser Aufgabe

- 1. Bringen Sie nur beim primären Gehäuse die System-E/A-Platine und die Interposer-Baugruppe wieder an. Siehe ["System-E/A-Platine und Interposer-Platine installieren" auf Seite 196.](#page-205-0)
- 2. Bringen Sie die Halterung nur beim primären Gehäuse wieder an. Siehe ["Halterung installieren" auf](#page-194-0) [Seite 185](#page-194-0).
- 3. Bringen Sie die obere Prozessorplatine (CPU BD) wieder an. Siehe ["Obere Prozessorplatine \(CPU BD\)](#page-235-0)  [installieren" auf Seite 226.](#page-235-0)
- 4. Bringen Sie die Luftführung der oberen Prozessorplatine (CPU BD) wieder an. Siehe ["Luftführung der](#page-43-0) [oberen Prozessorplatine \(CPU BD\) installieren" auf Seite 34](#page-43-0).
- 5. Bringen Sie die vordere obere Abdeckung wieder an. Siehe "Vordere obere Abdeckung installieren" auf [Seite 213](#page-222-0).
- 6. Schließen Sie den Austausch der Komponenten ab. Informationen dazu finden Sie im Abschnitt ["Austausch von Komponenten abschließen" auf Seite 232](#page-241-0).
- 7. Um das serielle Anschlussmodul unter Linus oder Microsoft Windows zu aktivieren, gehen Sie je nach installiertem Betriebssystem wie folgt vor:

Anmerkung: Wenn die Funktion "Serial over LAN" (SOL) oder "Emergency Management Services" (EMS) aktiviert ist, wird der serielle Anschluss unter Linux und anderen Microsoft Windows verborgen. Daher ist es erforderlich, SOL und EMS zu deaktivieren, um den seriellen Anschluss bei Betriebssystemen für serielle Geräte zu verwenden.

• Unter Linux:

Öffnen Sie ipmitool und geben Sie den folgenden Befehl ein, um die Serial over LAN-Funktion (SOL) zu deaktivieren:

-I lanplus -H IP -U USERID -P PASSW0RD sol deactivate

- Unter Microsoft Windows:
	- a. Öffnen Sie ipmitool und geben Sie den folgenden Befehl ein, um die SOL-Funktion zu deaktivieren:

-I lanplus -H IP -U USERID -P PASSW0RD sol deactivate

b. Öffnen Sie Windows PowerShell und geben Sie den folgenden Befehl ein, um die Emergency Management Services-Funktion (EMS) zu deaktivieren:

Bcdedit /ems off

c. Starten Sie den Server neu, damit die neue EMS-Einstellung wirksam wird.

# Seitenbandkarte austauschen

Führen Sie die Anweisungen in diesem Abschnitt aus, um die Seitenbandkarte zu entfernen und zu installieren.

## Seitenbandkarte entfernen

Führen Sie die Anweisungen in diesem Abschnitt aus, um die Seitenbandkarte zu entfernen.

### Zu dieser Aufgabe

#### Achtung:

- Lesen Sie ["Installationsrichtlinien" auf Seite 1](#page-10-1) und ["Sicherheitsprüfungscheckliste" auf Seite 2,](#page-11-0) um sicherzustellen, dass Sie sicher arbeiten.
- Schalten Sie den Server und die Peripheriegeräte aus und ziehen Sie alle Netzkabel und externen Kabel ab. Informationen dazu finden Sie im Abschnitt ["Server ausschalten" auf Seite 10.](#page-19-0)
- Vermeiden Sie den Kontakt mit statischen Aufladungen. Diese können zu einem Systemstopp und Datenverlust führen. Belassen Sie elektrostatisch empfindliche Komponenten bis zur Installation in ihren antistatischen Schutzhüllen. Handhaben Sie diese Einheiten mit einem Antistatikarmband oder einem anderen Erdungssystem.
- Falls der Server in einem Rack installiert ist, entfernen Sie den Server aus dem Rack. Siehe "Server von [den Schienen entfernen" auf Seite 10.](#page-19-1)

### Vorgehensweise

- Schritt 1. Entfernen Sie die vordere obere Abdeckung. Siehe ["Vordere obere Abdeckung entfernen" auf](#page-215-0) [Seite 206.](#page-215-0)
- Schritt 2. Entfernen Sie die linke PCIe-Abdeckblende vom Gehäuse.

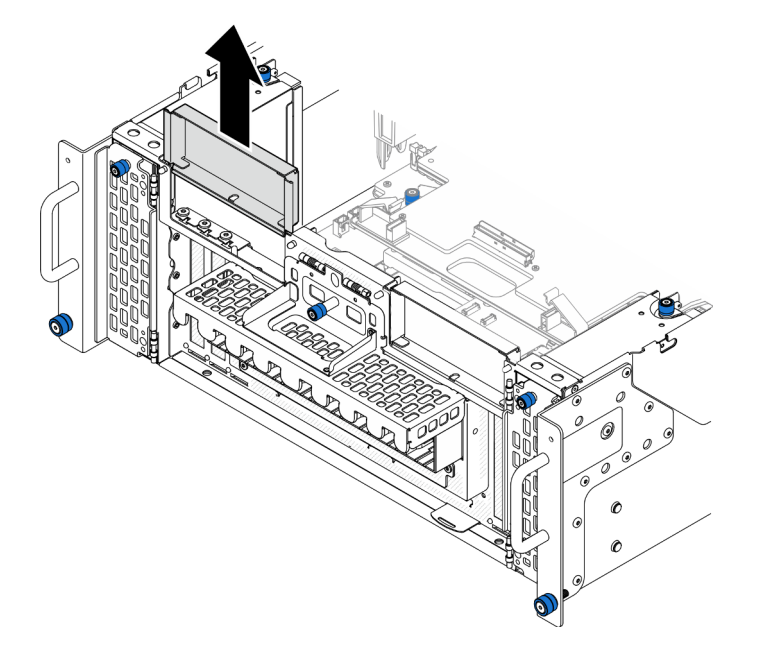

Abbildung 145. Entfernen der linken PCIe-Abdeckblende

Schritt 3. Entfernen Sie die Seitenbandkarte.

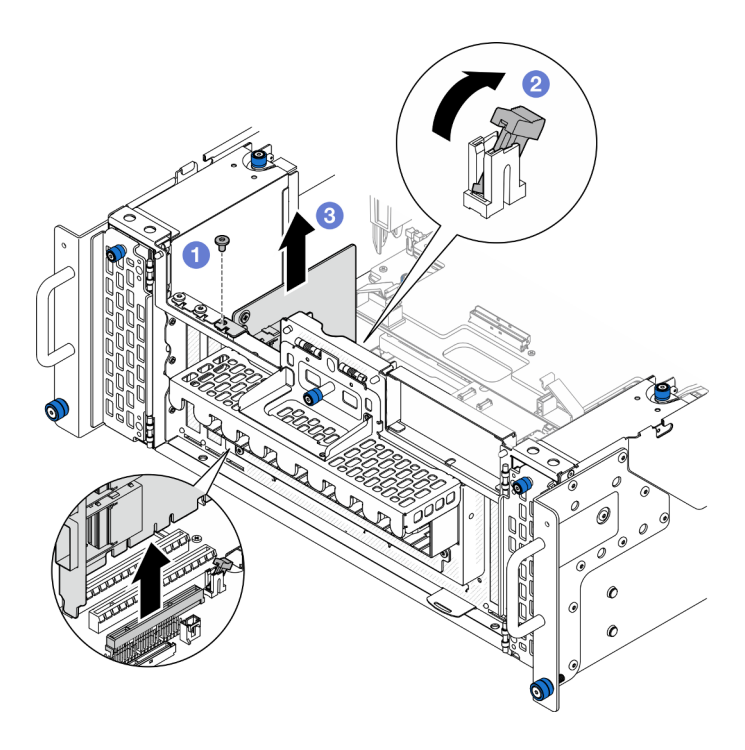

Abbildung 146. Entfernen der Seitenbandkarte

- a. **O** Entfernen Sie die Schraube, mit der die Seitenbandkarte befestigt ist.
- b. <sup>2</sup> Drücken Sie auf die Verriegelung, um die Seitenbandkarte vom PCIe-Steckplatz zu lösen.
- c. <sup>©</sup> Fassen Sie die Seitenbandkarte an den Kanten und ziehen Sie sie vorsichtig aus dem PCIe-Steckplatz.

Schritt 4. Falls erforderlich, installieren Sie die linke PCIe-Abdeckblende.

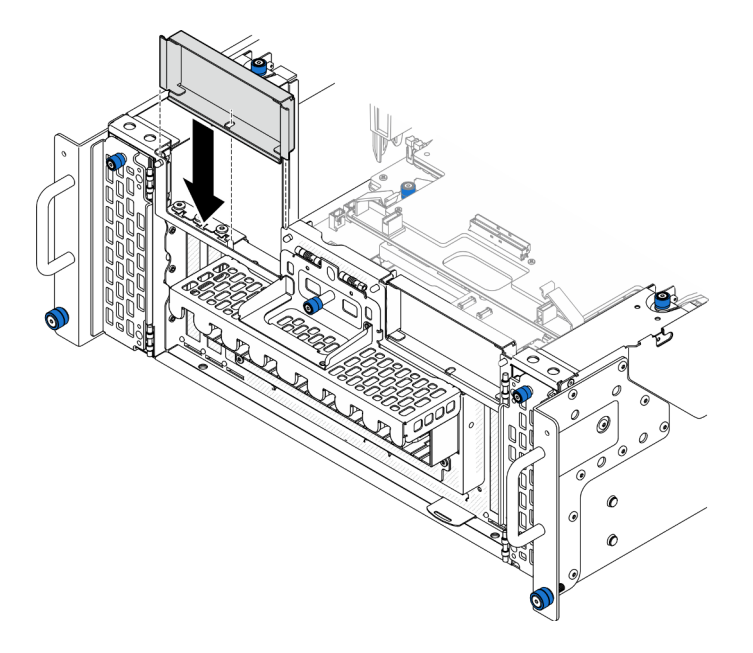

Abbildung 147. Installieren der linken PCIe-Abdeckblende

# Nach dieser Aufgabe

- 1. Installieren Sie eine Austauscheinheit. (siehe ["Seitenbandkarte installieren" auf Seite 181](#page-190-0)).
- 2. Wenn Sie angewiesen werden, die Komponente oder die Zusatzeinrichtung einzusenden, befolgen Sie die Verpackungsanweisungen und verwenden Sie ggf. das mitgelieferte Verpackungsmaterial für den Transport.

#### Demo-Video

[Sehen Sie sich das Verfahren auf YouTube an.](https://www.youtube.com/watch?v=U9gSPtwSFmg)

# <span id="page-190-0"></span>Seitenbandkarte installieren

Führen Sie die Anweisungen in diesem Abschnitt aus, um die Seitenbandkarte zu installieren.

## Zu dieser Aufgabe

### Achtung:

- Lesen Sie ["Installationsrichtlinien" auf Seite 1](#page-10-1) und ["Sicherheitsprüfungscheckliste" auf Seite 2,](#page-11-0) um sicherzustellen, dass Sie sicher arbeiten.
- Schalten Sie den Server und die Peripheriegeräte aus und ziehen Sie alle Netzkabel und externen Kabel ab. Informationen dazu finden Sie im Abschnitt ["Server ausschalten" auf Seite 10](#page-19-0).
- Vermeiden Sie den Kontakt mit statischen Aufladungen. Diese können zu einem Systemstopp und Datenverlust führen. Belassen Sie elektrostatisch empfindliche Komponenten bis zur Installation in ihren antistatischen Schutzhüllen. Handhaben Sie diese Einheiten mit einem Antistatikarmband oder einem anderen Erdungssystem.
- Falls der Server in einem Rack installiert ist, entfernen Sie den Server aus dem Rack. Siehe "Server von [den Schienen entfernen" auf Seite 10.](#page-19-1)

Firmware- und Treiberdownload: Möglicherweise müssen Sie nach dem Austausch einer Komponente die Firmware oder den Treiber aktualisieren.

- Unter [https://datacentersupport.lenovo.com/products/servers/thinksystem/sr950v3/7dc4/downloads/driver](https://datacentersupport.lenovo.com/products/servers/thinksystem/sr950v3/7dc4/downloads/driver-list/)[list/](https://datacentersupport.lenovo.com/products/servers/thinksystem/sr950v3/7dc4/downloads/driver-list/) finden Sie die aktuelle Firmware und Treiberupdates für Ihren Server.
- Weitere Informationen zu den Werkzeugen für die Firmwareaktualisierung finden Sie unter "Firmware aktualisieren" im Benutzerhandbuch oder Systemkonfigurationshandbuch.

### Vorgehensweise

Schritt 1. Entfernen Sie die linke PCIe-Abdeckblende, falls sie installiert ist.

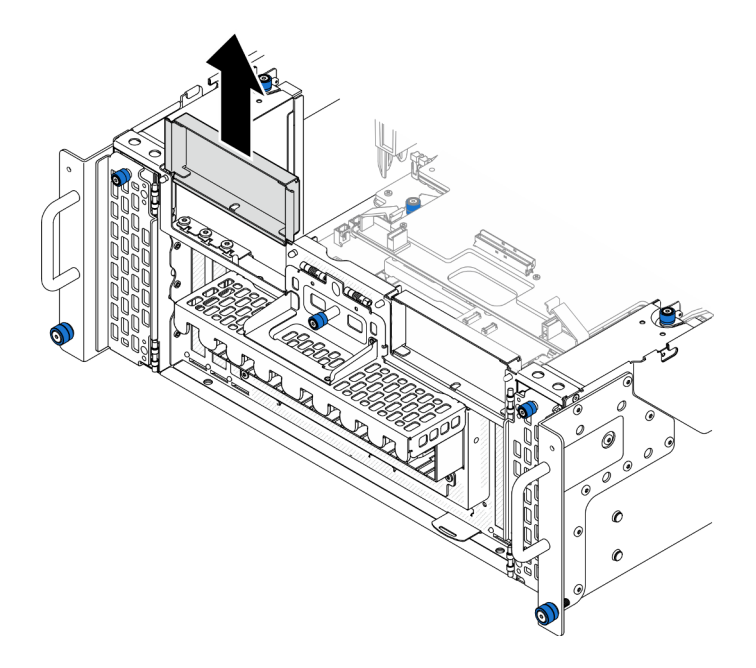

Abbildung 148. Entfernen der linken PCIe-Abdeckblende

Schritt 2. Installieren Sie die Seitenbandkarte.

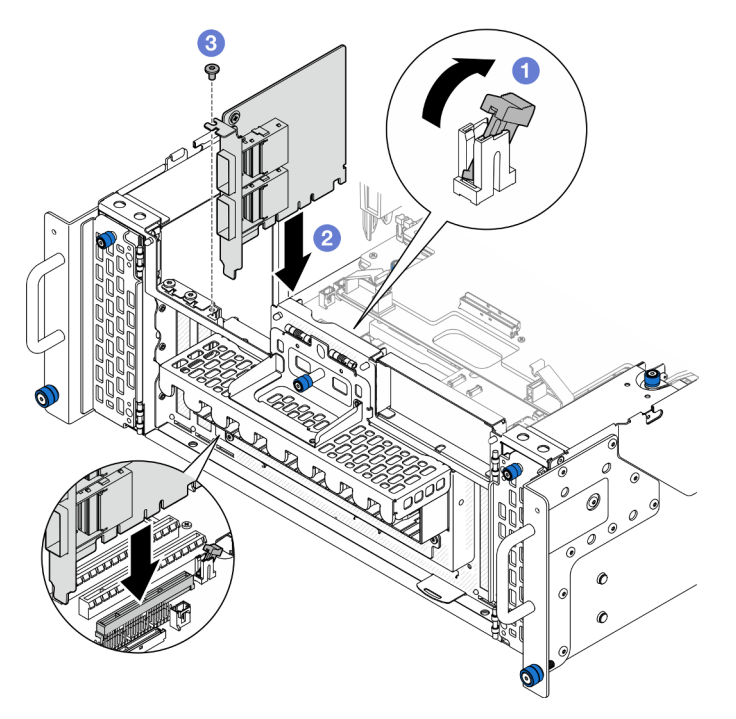

Abbildung 149. Installieren der Seitenbandkarte

- a. **O** Stellen Sie sicher, dass sich die Verriegelung am PCIe-Steckplatz in der entsperrten Position befindet.
- b. **@** Richten Sie die Seitenbandkarte am PCIe-Steckplatz aus. Drücken Sie die Seitenbandkarte dann vorsichtig gerade in den Steckplatz, bis sie ordnungsgemäß eingesetzt ist und ihre Halterung fixiert ist.
- c. **B** Befestigen Sie die Seitenbandkarte mit einer Schraube.

Schritt 3. Installieren Sie die linke PCIe-Abdeckblende.

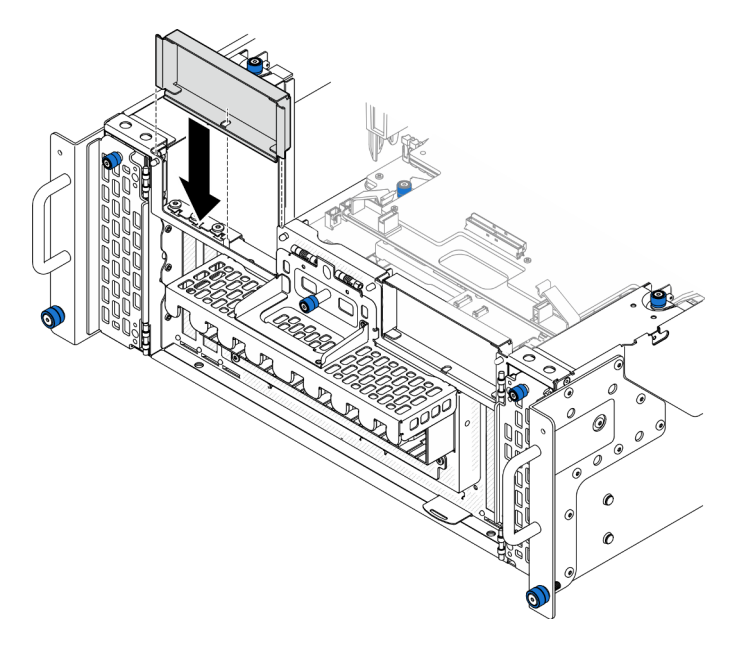

Abbildung 150. Installieren der linken PCIe-Abdeckblende

## Nach dieser Aufgabe

- 1. Bringen Sie die vordere obere Abdeckung wieder an. Siehe ["Vordere obere Abdeckung installieren" auf](#page-222-0) [Seite 213](#page-222-0).
- 2. Schließen Sie den Austausch der Komponenten ab. Informationen dazu finden Sie im Abschnitt ["Austausch von Komponenten abschließen" auf Seite 232.](#page-241-0)

#### Demo-Video

[Sehen Sie sich das Verfahren auf YouTube an.](https://www.youtube.com/watch?v=EoMp_vqCyBs)

## Halterung austauschen

Mithilfe der Informationen in diesem Abschnitt können Sie die Halterung entfernen und installieren.

# <span id="page-192-0"></span>Halterung entfernen

Führen Sie die Anweisungen in diesem Abschnitt aus, um die Halterung zu entfernen.

## Zu dieser Aufgabe

#### Achtung:

- Lesen Sie ["Installationsrichtlinien" auf Seite 1](#page-10-1) und ["Sicherheitsprüfungscheckliste" auf Seite 2,](#page-11-0) um sicherzustellen, dass Sie sicher arbeiten.
- Schalten Sie den Server und die Peripheriegeräte aus und ziehen Sie alle Netzkabel und externen Kabel ab. Informationen dazu finden Sie im Abschnitt ["Server ausschalten" auf Seite 10](#page-19-0).
- Vermeiden Sie den Kontakt mit statischen Aufladungen. Diese können zu einem Systemstopp und Datenverlust führen. Belassen Sie elektrostatisch empfindliche Komponenten bis zur Installation in ihren

antistatischen Schutzhüllen. Handhaben Sie diese Einheiten mit einem Antistatikarmband oder einem anderen Erdungssystem.

• Falls der Server in einem Rack installiert ist, entfernen Sie den Server aus dem Rack. Siehe ["Server von](#page-19-1) [den Schienen entfernen" auf Seite 10](#page-19-1).

### Vorgehensweise

Schritt 1. Bereiten Sie die Aufgabe vor.

- a. Entfernen Sie die vordere obere Abdeckung. Siehe "Vordere obere Abdeckung entfernen" auf [Seite 206](#page-215-0).
- b. Entfernen Sie die Luftführung der oberen Prozessorplatine (CPU BD). Siehe "Luftführung der [oberen Prozessorplatine \(CPU BD\) entfernen" auf Seite 32](#page-41-0).
- c. Entfernen Sie die obere Prozessorplatine (CPU BD). Siehe "Obere Prozessorplatine (CPU BD) [entfernen" auf Seite 221.](#page-230-0)

Schritt 2. Entfernen Sie die Halterung.

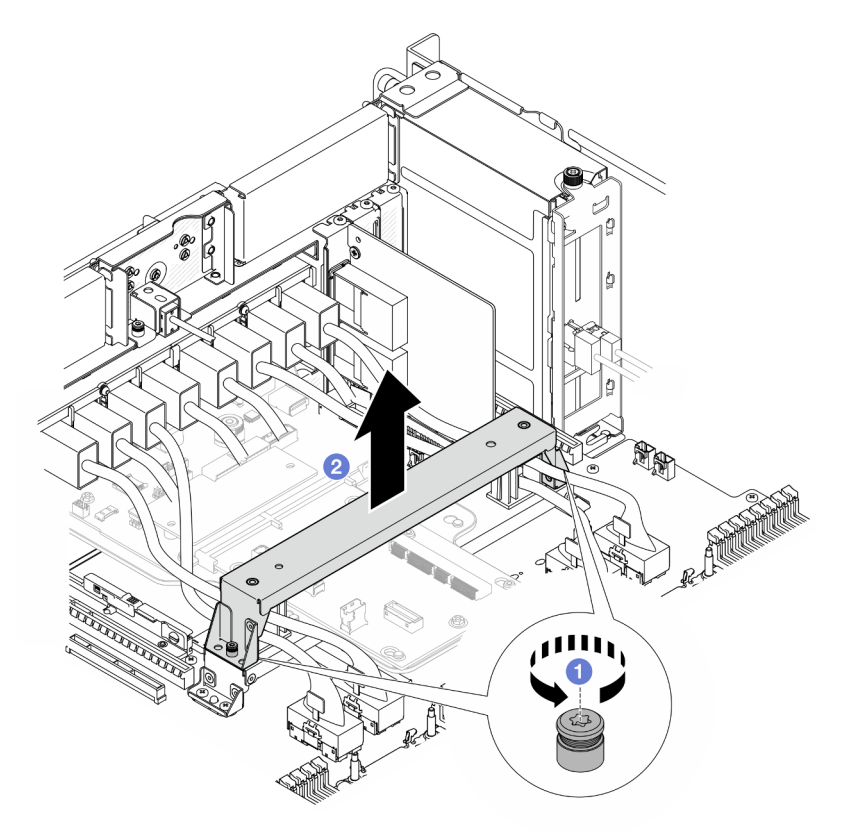

Abbildung 151. Entfernen der Halterung

- a. **O** Lösen Sie die zwei Schrauben, mit denen die Halterung befestigt ist.
- b. <sup>2</sup> Fassen Sie die Halterung und entfernen Sie sie vom Griff der unteren Prozessorplatine (MB).

## Nach dieser Aufgabe

1. Installieren Sie eine Austauscheinheit. (siehe ["Halterung installieren" auf Seite 185](#page-194-0)).

2. Wenn Sie angewiesen werden, die Komponente oder die Zusatzeinrichtung einzusenden, befolgen Sie die Verpackungsanweisungen und verwenden Sie ggf. das mitgelieferte Verpackungsmaterial für den Transport.

### Demo-Video

[Sehen Sie sich das Verfahren auf YouTube an.](https://www.youtube.com/watch?v=ngGDyS7yONA)

# <span id="page-194-0"></span>Halterung installieren

Führen Sie die Anweisungen in diesem Abschnitt aus, um die Halterung zu installieren.

## Zu dieser Aufgabe

### Achtung:

- Lesen Sie ["Installationsrichtlinien" auf Seite 1](#page-10-1) und ["Sicherheitsprüfungscheckliste" auf Seite 2,](#page-11-0) um sicherzustellen, dass Sie sicher arbeiten.
- Schalten Sie den Server und die Peripheriegeräte aus und ziehen Sie alle Netzkabel und externen Kabel ab. Informationen dazu finden Sie im Abschnitt ["Server ausschalten" auf Seite 10](#page-19-0).
- Vermeiden Sie den Kontakt mit statischen Aufladungen. Diese können zu einem Systemstopp und Datenverlust führen. Belassen Sie elektrostatisch empfindliche Komponenten bis zur Installation in ihren antistatischen Schutzhüllen. Handhaben Sie diese Einheiten mit einem Antistatikarmband oder einem anderen Erdungssystem.
- Falls der Server in einem Rack installiert ist, entfernen Sie den Server aus dem Rack. Siehe "Server von [den Schienen entfernen" auf Seite 10.](#page-19-1)

## Vorgehensweise

Schritt 1. Installieren Sie die Halterung.

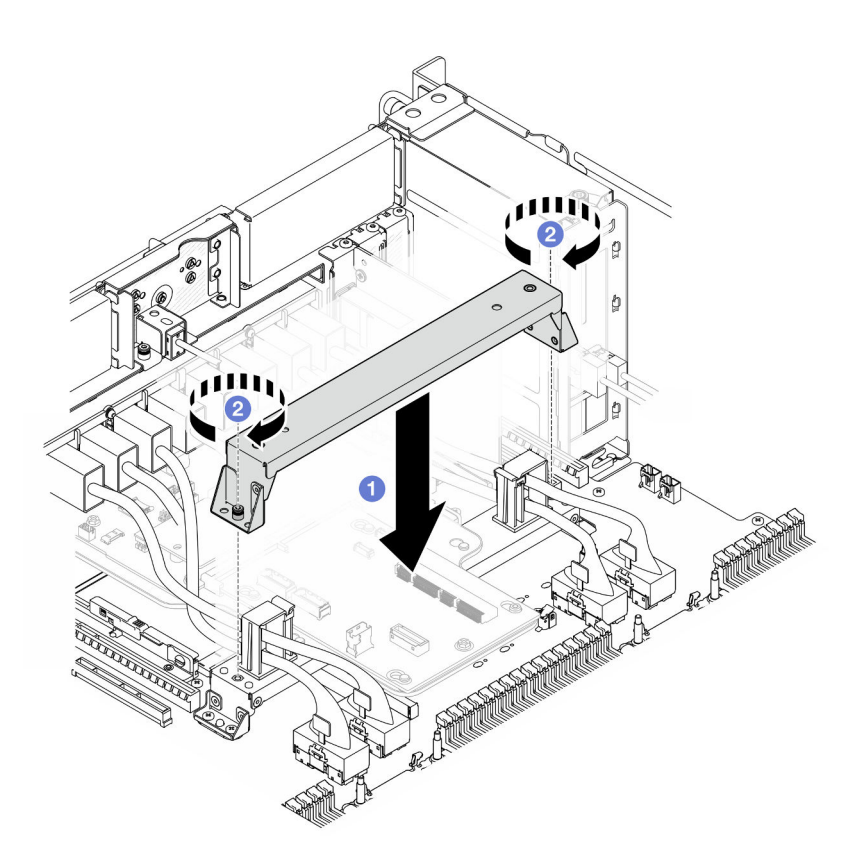

Abbildung 152. Installieren der Halterung

- a. G Senken Sie die Halterung auf den Griff der unteren Prozessorplatine (MB) ab.
- b. <sup>2</sup> Ziehen Sie die zwei Schrauben an, um die Halterung zu befestigen.

### Nach dieser Aufgabe

- 1. Bringen Sie die obere Prozessorplatine (CPU BD) wieder an. Siehe "Obere Prozessorplatine (CPU BD) [installieren" auf Seite 226.](#page-235-0)
- 2. Bringen Sie die Luftführung der oberen Prozessorplatine (CPU BD) wieder an. Siehe ["Luftführung der](#page-43-0) [oberen Prozessorplatine \(CPU BD\) installieren" auf Seite 34](#page-43-0).
- 3. Bringen Sie die vordere obere Abdeckung wieder an. Siehe "Vordere obere Abdeckung installieren" auf [Seite 213](#page-222-0).
- 4. Schließen Sie den Austausch der Komponenten ab. Informationen dazu finden Sie im Abschnitt ["Austausch von Komponenten abschließen" auf Seite 232](#page-241-0).

#### Demo-Video

[Sehen Sie sich das Verfahren auf YouTube an.](https://www.youtube.com/watch?v=wj9PZPH5LaA)

# System-E/A-Platine und Interposer-Platine austauschen (nur für qualifizierte Kundendiensttechniker)

Führen Sie die Anweisungen in diesem Abschnitt aus, um die System-E/A-Platine und Interposer-Platine zu entfernen oder zu installieren.

Wichtig: Diese Aufgabe muss von qualifizierten Kundendiensttechnikern durchgeführt werden, die von Lenovo Service zertifiziert sind. Versuchen Sie nicht, sie ohne eine passende Schulung und Qualifikation zu entfernen oder zu installieren.

# <span id="page-196-0"></span>Firmware- und RoT-Sicherheitsmodul entfernen

Führen Sie die Anweisungen in diesem Abschnitt aus, um das ThinkSystem V3 Firmware and Root of Trust Security Module (Firmware and RoT Security Module) zu entfernen.

## Zu dieser Aufgabe

S002

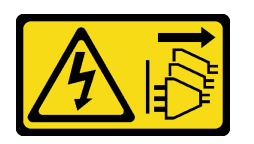

### Vorsicht:

Mit dem Netzschalter an der Einheit und am Netzteil wird die Stromversorgung für die Einheit nicht unterbrochen. Die Einheit kann auch mit mehreren Netzkabeln ausgestattet sein. Um die Stromversorgung für die Einheit vollständig zu unterbrechen, müssen alle zum Gerät führenden Netzkabel vom Netz getrennt werden.

Wichtig: Diese Aufgabe muss von qualifizierten Kundendiensttechnikern durchgeführt werden, die von Lenovo Service zertifiziert sind. Versuchen Sie nicht, sie ohne eine passende Schulung und Qualifikation zu entfernen oder zu installieren.

#### Achtung:

- Lesen Sie ["Installationsrichtlinien" auf Seite 1](#page-10-1) und ["Sicherheitsprüfungscheckliste" auf Seite 2,](#page-11-0) um sicherzustellen, dass Sie sicher arbeiten.
- Schalten Sie den Server und die Peripheriegeräte aus und ziehen Sie alle Netzkabel und externen Kabel ab. Informationen dazu finden Sie im Abschnitt ["Server ausschalten" auf Seite 10](#page-19-0).
- Vermeiden Sie den Kontakt mit statischen Aufladungen. Diese können zu einem Systemstopp und Datenverlust führen. Belassen Sie elektrostatisch empfindliche Komponenten bis zur Installation in ihren antistatischen Schutzhüllen. Handhaben Sie diese Einheiten mit einem Antistatikarmband oder einem anderen Erdungssystem.
- Aktualisieren Sie nach dem Austausch des Firmware and RoT Security Module die Firmware auf die vom Server unterstützte spezifische Version. Stellen Sie sicher, dass Sie über die erforderliche Firmware oder eine Kopie der zuvor vorhandenen Firmware verfügen, bevor Sie den Vorgang fortsetzen.
- Falls der Server in einem Rack installiert ist, entfernen Sie den Server aus dem Rack. Siehe "Server von [den Schienen entfernen" auf Seite 10.](#page-19-1)

## Vorgehensweise

Schritt 1. Bereiten Sie die Aufgabe vor.

- a. Führen Sie OneCLI-Befehle aus, um die UEFI-Einstellungen zu sichern. Siehe [https://](https://pubs.lenovo.com/lxce-onecli/onecli_r_save_command) [pubs.lenovo.com/lxce-onecli/onecli\\_r\\_save\\_command](https://pubs.lenovo.com/lxce-onecli/onecli_r_save_command).
- b. Führen Sie sowohl OneCLI-Befehle als auch XCC-Aktionen aus, um die XCC-Einstellungen zu sichern. Siehe [https://pubs.lenovo.com/lxce-onecli/onecli\\_r\\_save\\_command](https://pubs.lenovo.com/lxce-onecli/onecli_r_save_command) und [https://](https://pubs.lenovo.com/xcc2/NN1ia_c_backupthexcc.html) [pubs.lenovo.com/xcc2/NN1ia\\_c\\_backupthexcc.html](https://pubs.lenovo.com/xcc2/NN1ia_c_backupthexcc.html).
- c. Entfernen Sie die vordere obere Abdeckung. Siehe ["Vordere obere Abdeckung entfernen" auf](#page-215-0) [Seite 206.](#page-215-0)
- d. Entfernen Sie die Luftführung der oberen Prozessorplatine (CPU BD). Siehe "Luftführung der [oberen Prozessorplatine \(CPU BD\) entfernen" auf Seite 32](#page-41-0).
- e. Entfernen Sie die obere Prozessorplatine (CPU BD). Siehe "Obere Prozessorplatine (CPU BD) [entfernen" auf Seite 221.](#page-230-0)
- f. Entfernen Sie die Halterung. Siehe ["Halterung entfernen" auf Seite 183](#page-192-0).
- g. Entfernen Sie nur beim primären Gehäuse die System-E/A-Platine und die Interposer-Baugruppe. Siehe ["System-E/A-Platine und Interposer-Platine entfernen" auf Seite 191.](#page-200-0)
- Schritt 2. Entfernen Sie das Firmware and RoT Security Module.

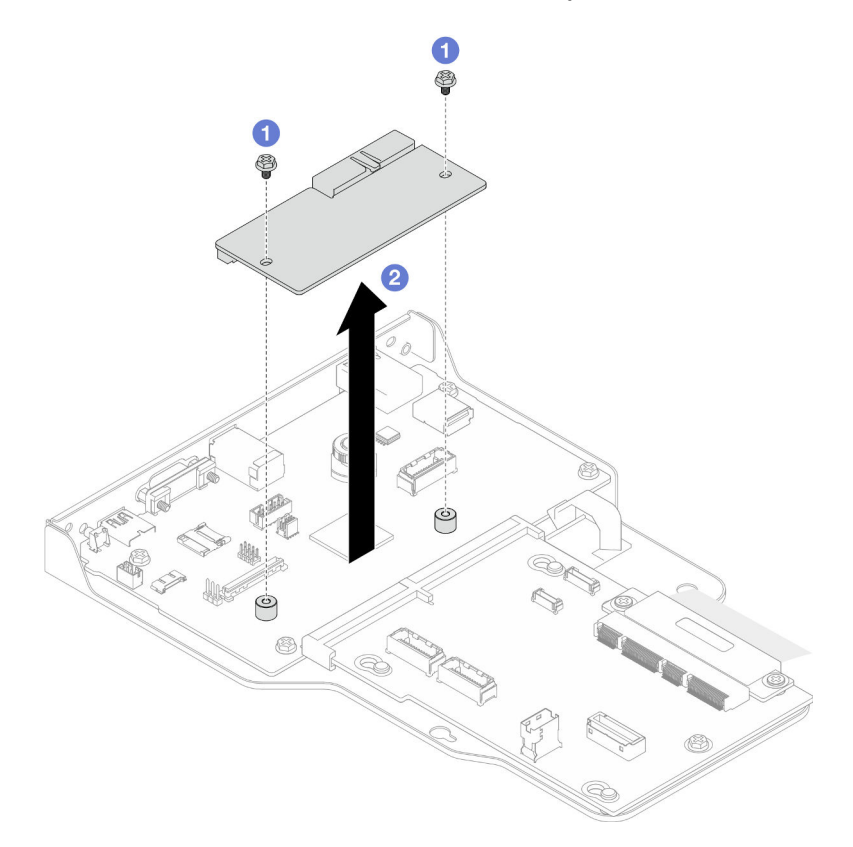

Abbildung 153. Entfernen des Firmware- und RoT-Sicherheitsmoduls

- a. **O** Lösen Sie die zwei Schrauben am Firmware and RoT Security Module.
- b. <sup>3</sup> Heben Sie das Firmware and RoT Security Module aus dem Gehäuse.

### Nach dieser Aufgabe

- 1. Installieren Sie eine Austauscheinheit. (siehe ["Firmware- und RoT-Sicherheitsmodul installieren" auf](#page-198-0) [Seite 189](#page-198-0)).
- 2. Wenn Sie angewiesen werden, die Komponente oder die Zusatzeinrichtung einzusenden, befolgen Sie die Verpackungsanweisungen und verwenden Sie ggf. das mitgelieferte Verpackungsmaterial für den Transport.

#### Demo-Video

[Sehen Sie sich das Verfahren auf YouTube an.](https://www.youtube.com/watch?v=DPkz_2D0Awk)

# <span id="page-198-0"></span>Firmware- und RoT-Sicherheitsmodul installieren

Führen Sie die Anweisungen in diesem Abschnitt aus, um das ThinkSystem V3 Firmware and Root of Trust Security Module (Firmware and RoT Security Module) zu installieren.

# Zu dieser Aufgabe

Wichtig: Diese Aufgabe muss von qualifizierten Kundendiensttechnikern durchgeführt werden, die von Lenovo Service zertifiziert sind. Versuchen Sie nicht, sie ohne eine passende Schulung und Qualifikation zu entfernen oder zu installieren.

(Nur qualifizierte Lenovo Kundendiensttechniker) Aktualisieren Sie nach dem Austausch des Firmware and RoT Security Module die UEFI-, XCC- und LXPM-Firmware auf die vom Server unterstützte spezifische Version. Ausführliche Informationen zur Aktualisierung der Firmware finden Sie unter [https://](https://glosse4lenovo.lenovo.com/wiki/glosse4lenovo/view/How%20To/System%20related/How%20to%20do%20RoT%20Module%20FW%20update%20on%20ThinkSystem%20V3%20machines/) [glosse4lenovo.lenovo.com/wiki/glosse4lenovo/view/How%20To/System%20related/](https://glosse4lenovo.lenovo.com/wiki/glosse4lenovo/view/How%20To/System%20related/How%20to%20do%20RoT%20Module%20FW%20update%20on%20ThinkSystem%20V3%20machines/)  [How%20to%20do%20RoT%20Module%20FW%20update%20on%20ThinkSystem%20V3 %20machines/](https://glosse4lenovo.lenovo.com/wiki/glosse4lenovo/view/How%20To/System%20related/How%20to%20do%20RoT%20Module%20FW%20update%20on%20ThinkSystem%20V3%20machines/).

### Achtung:

- Lesen Sie ["Installationsrichtlinien" auf Seite 1](#page-10-1) und ["Sicherheitsprüfungscheckliste" auf Seite 2,](#page-11-0) um sicherzustellen, dass Sie sicher arbeiten.
- Schalten Sie den Server und die Peripheriegeräte aus und ziehen Sie alle Netzkabel und externen Kabel ab. Informationen dazu finden Sie im Abschnitt ["Server ausschalten" auf Seite 10](#page-19-0).
- Vermeiden Sie den Kontakt mit statischen Aufladungen. Diese können zu einem Systemstopp und Datenverlust führen. Belassen Sie elektrostatisch empfindliche Komponenten bis zur Installation in ihren antistatischen Schutzhüllen. Handhaben Sie diese Einheiten mit einem Antistatikarmband oder einem anderen Erdungssystem.
- Aktualisieren Sie nach dem Austausch des Firmware and RoT Security Module die Firmware auf die vom Server unterstützte spezifische Version. Stellen Sie sicher, dass Sie über die erforderliche Firmware oder eine Kopie der zuvor vorhandenen Firmware verfügen, bevor Sie den Vorgang fortsetzen.
- Falls der Server in einem Rack installiert ist, entfernen Sie den Server aus dem Rack. Siehe "Server von [den Schienen entfernen" auf Seite 10.](#page-19-1)

Firmware- und Treiberdownload: Möglicherweise müssen Sie nach dem Austausch einer Komponente die Firmware oder den Treiber aktualisieren.

- Unter [https://datacentersupport.lenovo.com/products/servers/thinksystem/sr950v3/7dc4/downloads/driver](https://datacentersupport.lenovo.com/products/servers/thinksystem/sr950v3/7dc4/downloads/driver-list/)[list/](https://datacentersupport.lenovo.com/products/servers/thinksystem/sr950v3/7dc4/downloads/driver-list/) finden Sie die aktuelle Firmware und Treiberupdates für Ihren Server.
- Weitere Informationen zu den Werkzeugen für die Firmwareaktualisierung finden Sie unter "Firmware aktualisieren" im Benutzerhandbuch oder Systemkonfigurationshandbuch.

### **Vorgehensweise**

- Schritt 1. Berühren Sie mit der antistatischen Schutzhülle, in der das neue Teil enthalten ist, eine unlackierte Metalloberfläche an der Außenseite des Servers. Entfernen Sie das neue Teil anschließend aus der Schutzhülle und legen Sie es auf einer antistatischen Fläche ab.
- Schritt 2. Installieren Sie das Firmware and RoT Security Module.

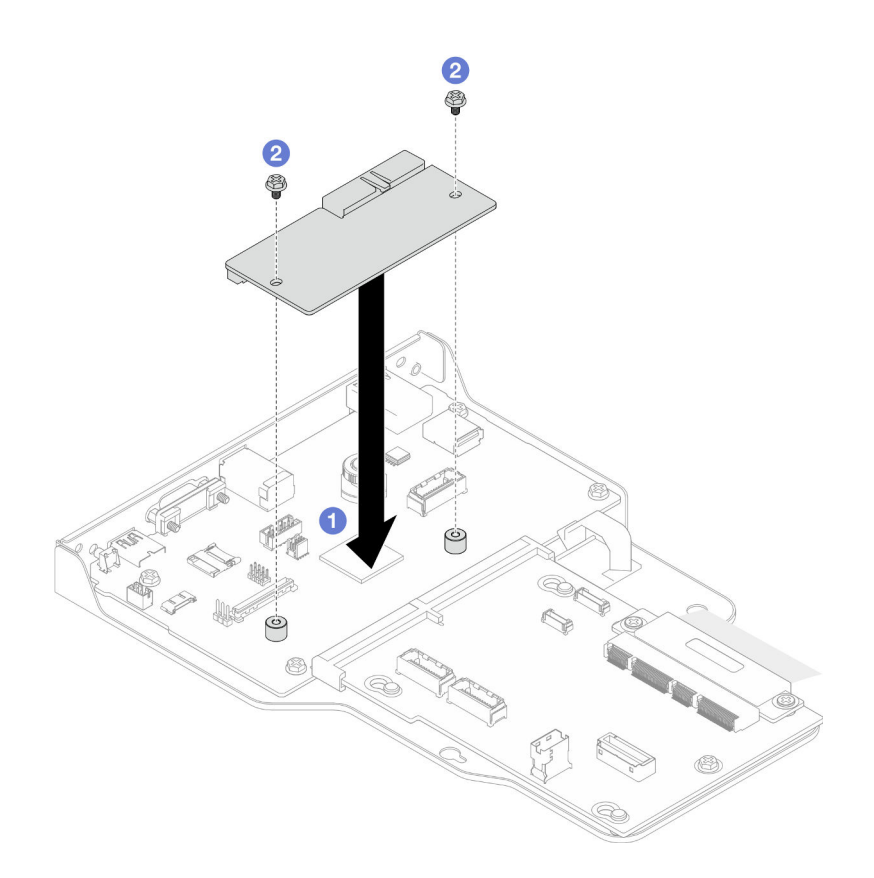

Abbildung 154. Installieren des Firmware- und RoT-Sicherheitsmoduls

- a. G Senken Sie das Firmware and RoT Security Module auf die System-E/A-Platine und stellen Sie sicher, dass der Anschluss am Modul ordnungsgemäß im Steckplatz auf der System-E/A-Platine eingesetzt ist.
- b. **@** Ziehen Sie die zwei Schrauben fest, um das Firmware and RoT Security Module zu befestigen.

## Nach dieser Aufgabe

- 1. Bringen Sie nur beim primären Gehäuse die System-E/A-Platine und die Interposer-Baugruppe wieder an. Siehe ["System-E/A-Platine und Interposer-Platine installieren" auf Seite 196.](#page-205-0)
- 2. Bringen Sie die Halterung wieder an. Siehe ["Halterung installieren" auf Seite 185.](#page-194-0)
- 3. Bringen Sie die obere Prozessorplatine (CPU BD) wieder an. Siehe "Obere Prozessorplatine (CPU BD) [installieren" auf Seite 226.](#page-235-0)
- 4. Bringen Sie die Luftführung der oberen Prozessorplatine (CPU BD) wieder an. Siehe ["Luftführung der](#page-43-0) [oberen Prozessorplatine \(CPU BD\) installieren" auf Seite 34](#page-43-0).
- 5. Bringen Sie die vordere obere Abdeckung wieder an. Siehe "Vordere obere Abdeckung installieren" auf [Seite 213](#page-222-0).
- 6. Schließen Sie den Austausch der Komponenten ab. Informationen dazu finden Sie im Abschnitt ["Austausch von Komponenten abschließen" auf Seite 232](#page-241-0).
- 7. Aktualisieren Sie die UEFI-, XCC- und LXPM-Firmware auf die spezifische Version, die vom Server unterstützt wird. Siehe [https://glosse4lenovo.lenovo.com/wiki/glosse4lenovo/view/How%20To/](https://glosse4lenovo.lenovo.com/wiki/glosse4lenovo/view/How%20To/System%20related/How%20to%20do%20RoT%20Module%20FW%20update%20on%20ThinkSystem%20V3%20machines/)  [System%20related/](https://glosse4lenovo.lenovo.com/wiki/glosse4lenovo/view/How%20To/System%20related/How%20to%20do%20RoT%20Module%20FW%20update%20on%20ThinkSystem%20V3%20machines/) [How%20to%20do%20RoT%20Module%20FW%20update%20on%20ThinkSystem%20V3%20machines/](https://glosse4lenovo.lenovo.com/wiki/glosse4lenovo/view/How%20To/System%20related/How%20to%20do%20RoT%20Module%20FW%20update%20on%20ThinkSystem%20V3%20machines/).
- 8. Führen Sie OneCLI-Befehle aus, um die UEFI-Einstellungen wiederherzustellen. Siehe https:// [pubs.lenovo.com/lxce-onecli/onecli\\_r\\_restore\\_command](https://pubs.lenovo.com/lxce-onecli/onecli_r_restore_command).
- 9. Führen Sie sowohl OneCLI-Befehle als auch XCC-Aktionen aus, um die XCC-Einstellungen wiederherzustellen. Siehe [https://pubs.lenovo.com/lxce-onecli/onecli\\_r\\_restore\\_command](https://pubs.lenovo.com/lxce-onecli/onecli_r_restore_command) und [https://](https://pubs.lenovo.com/xcc2/NN1ia_c_restorethexcc.html) [pubs.lenovo.com/xcc2/NN1ia\\_c\\_restorethexcc.html](https://pubs.lenovo.com/xcc2/NN1ia_c_restorethexcc.html).
- 10. Wenn im System ein Software-Schlüssel (SW-Schlüssel) installiert ist, z. B. der XCC FoD-Schlüssel, setzen Sie den Schlüssel erneut im System ein, um sicherzustellen, dass er ordnungsgemäß funktioniert. Siehe <https://lenovopress.lenovo.com/redp4895.pdf>.

Anmerkung: Wenn Sie die untere Prozessorplatine (MB) oder die obere Prozessorplatine (CPU BD) zusammen mit dem Firmware and RoT Security Module austauschen müssen, aktualisieren Sie die VPD, bevor Sie den Schlüssel einsetzen. Siehe [VPD \(Elementare Produktdaten\) aktualisieren.](#page-211-0)

- 11. Führen Sie bei Bedarf die folgenden Schritte aus:
	- Blenden Sie das TPM aus. Siehe ["TPM ausblenden/einblenden" auf Seite 204.](#page-213-0)
	- Aktualisieren Sie die TPM-Firmware. (siehe ["TPM-Firmware aktualisieren" auf Seite 204](#page-213-1)).
	- Aktivieren Sie den sicheren UEFI-Start. Informationen dazu finden Sie im Abschnitt ["Sicheren UEFI-](#page-214-0)[Start aktivieren" auf Seite 205](#page-214-0).

### Demo-Video

[Sehen Sie sich das Verfahren auf YouTube an.](https://www.youtube.com/watch?v=k6UrmsoNxss)

# <span id="page-200-0"></span>System-E/A-Platine und Interposer-Platine entfernen

Führen Sie die Anweisungen in diesem Abschnitt aus, um die System-E/A-Platine und Interposer-Platine zu entfernen.

## Zu dieser Aufgabe

S002

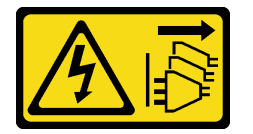

Vorsicht:

Mit dem Netzschalter an der Einheit und am Netzteil wird die Stromversorgung für die Einheit nicht unterbrochen. Die Einheit kann auch mit mehreren Netzkabeln ausgestattet sein. Um die Stromversorgung für die Einheit vollständig zu unterbrechen, müssen alle zum Gerät führenden Netzkabel vom Netz getrennt werden.

### Wichtig:

- Diese Aufgabe muss von qualifizierten Kundendiensttechnikern durchgeführt werden, die von Lenovo Service zertifiziert sind. Versuchen Sie nicht, sie ohne eine passende Schulung und Qualifikation zu entfernen oder zu installieren.
- Wenn Sie die System-E/A-Platine austauschen, müssen Sie den Server immer auf die neueste Firmware aktualisieren oder die zuvor vorhandene Firmware wiederherstellen. Stellen Sie sicher, dass Sie über die aktuelle Firmware oder eine Kopie der zuvor vorhandenen Firmware verfügen, bevor Sie den Vorgang fortsetzen.

• Wenn Sie Kabel abziehen, notieren Sie in einer Liste, welche Kabel an welchen Anschlüssen angeschlossen waren. Diese Liste können Sie anschließend während der Installation der neuen System-E/A-Platine und Interposer-Platine als Checkliste verwenden.

#### Achtung:

- Lesen Sie ["Installationsrichtlinien" auf Seite 1](#page-10-1) und ["Sicherheitsprüfungscheckliste" auf Seite 2,](#page-11-0) um sicherzustellen, dass Sie sicher arbeiten.
- Schalten Sie den Server und die Peripheriegeräte aus und ziehen Sie alle Netzkabel und externen Kabel ab. Informationen dazu finden Sie im Abschnitt ["Server ausschalten" auf Seite 10.](#page-19-0)
- Vermeiden Sie den Kontakt mit statischen Aufladungen. Diese können zu einem Systemstopp und Datenverlust führen. Belassen Sie elektrostatisch empfindliche Komponenten bis zur Installation in ihren antistatischen Schutzhüllen. Handhaben Sie diese Einheiten mit einem Antistatikarmband oder einem anderen Erdungssystem.
- Falls der Server in einem Rack installiert ist, entfernen Sie den Server aus dem Rack. Siehe ["Server von](#page-19-1) [den Schienen entfernen" auf Seite 10](#page-19-1).

Wichtig: Wenn Sie Kabel abziehen, notieren Sie in einer Liste, welche Kabel an welchen Anschlüssen angeschlossen waren. Diese Liste können Sie anschließend während der Installation der neuen System-E/A-Platine und Interposer-Platine als Checkliste verwenden.

#### Vorgehensweise

Schritt 1. Bereiten Sie die Aufgabe vor.

- a. Erfassen Sie alle Systemkonfigurationsdaten, wie z. B. die Lenovo XClarity Controller-IP-Adressen, die elementaren Produktdaten (VPD) sowie den Maschinentyp, die Modellnummer, die Seriennummer, die UUID (Universally Unique Identifier) und die Systemkennnummer des Servers.
- b. Speichern Sie die Systemkonfiguration auf einer externen Einheit mit Lenovo XClarity Essentials.
- c. Speichern Sie das Systemereignisprotokoll auf einem externen Datenträger.
- d. Entfernen Sie die vordere obere Abdeckung. Siehe "Vordere obere Abdeckung entfernen" auf [Seite 206](#page-215-0).
- e. Entfernen Sie die Luftführung der oberen Prozessorplatine (CPU BD). Siehe "Luftführung der [oberen Prozessorplatine \(CPU BD\) entfernen" auf Seite 32](#page-41-0).
- f. Entfernen Sie die obere Prozessorplatine (CPU BD). Siehe "Obere Prozessorplatine (CPU BD) [entfernen" auf Seite 221.](#page-230-0)
- g. Entfernen Sie die Halterung nur beim primären Gehäuse. Siehe ["Halterung entfernen" auf](#page-192-0) [Seite 183](#page-192-0).

Schritt 2. Ziehen Sie das SCM-Kabel ab.

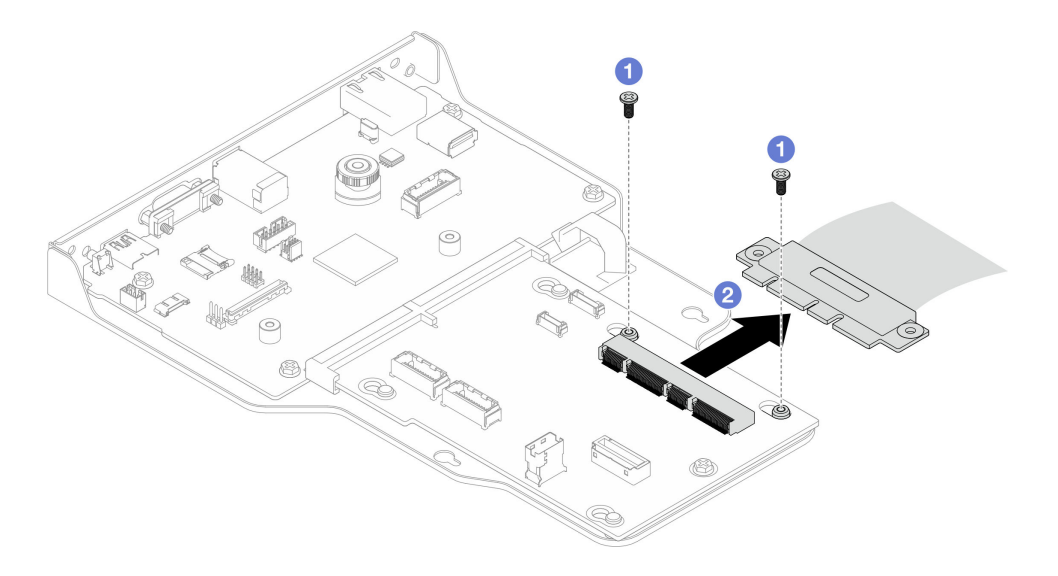

Abbildung 155. Abziehen des SCM-Kabels

- a. **O** Entfernen Sie die zwei Schrauben, mit denen das SCM-Kabel gesichert ist.
- b. <sup>2</sup> Ziehen Sie das SCM-Kabel von der Interposer-Platine ab.
- Schritt 3. Falls erforderlich, erstellen Sie eine Liste aller verbleibenden Kabel und notieren Sie, mit welchen Anschlüssen die Kabel verbunden sind. Ziehen Sie dann alle verbleibenden Kabel von der Interposer-Platine und System-E/A-Platine ab und entfernen Sie sie.
- Schritt 4. Entfernen Sie die zwei Schrauben an der Vorderseite des Gehäuses.

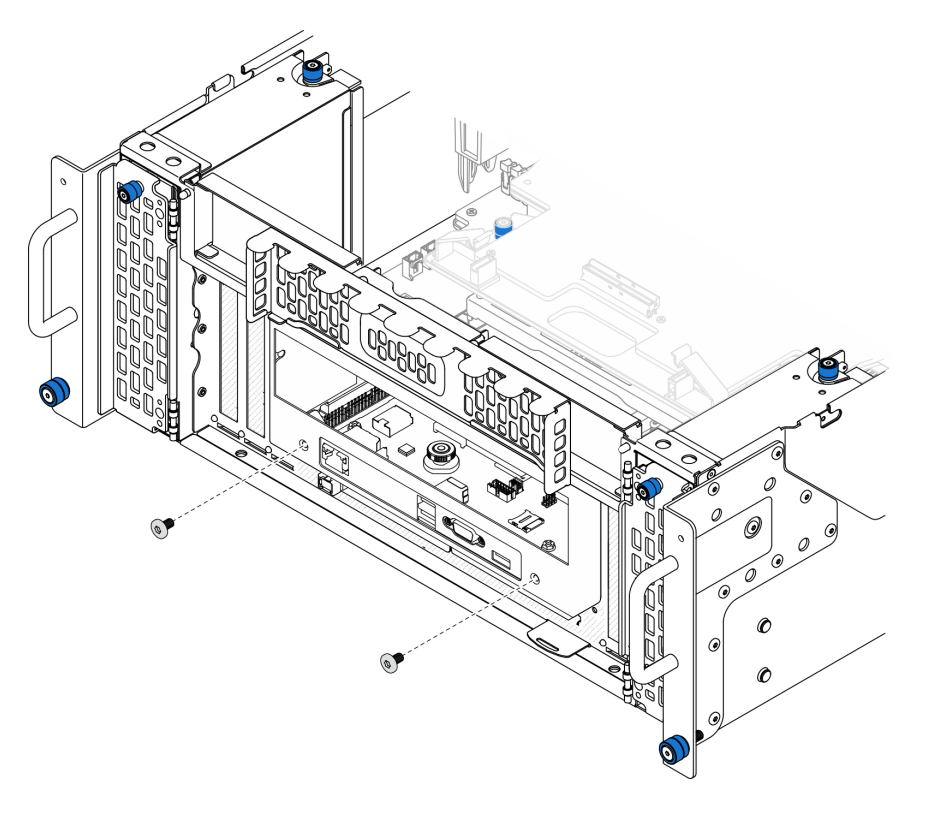

Abbildung 156. Lösen der System-E/A-Platinen- und Interposer-Platinenbaugruppe

Schritt 5. Schieben Sie die System-E/A-Platinen- und Interposer-Platinenbaugruppe zur Rückseite des Gehäuses, um sie zu entfernen.

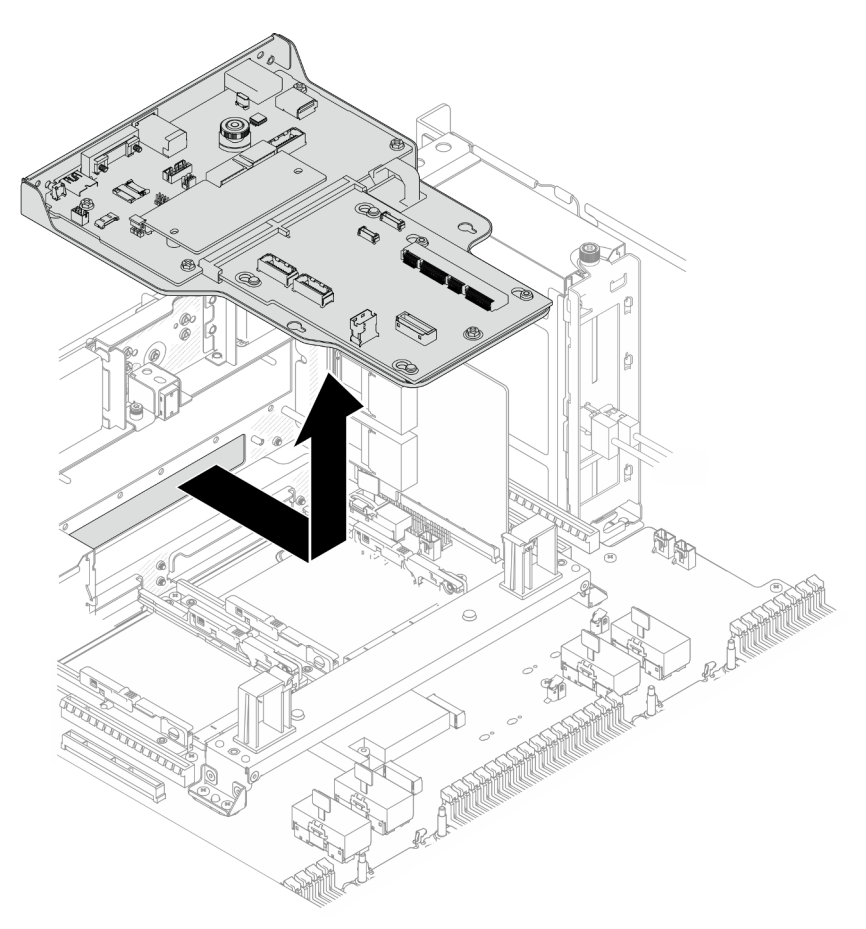

Abbildung 157. Entfernen der System-E/A-Platinen- und Interposer-Platinenbaugruppe

- Schritt 6. (Optional) Wenn Sie die System-E/A-Platine ersetzen möchten, entfernen Sie das Firmware and RoT Security Module von der System-E/A-Platine. (siehe ["Firmware- und RoT-Sicherheitsmodul](#page-196-0) [entfernen" auf Seite 187\)](#page-196-0). Wenn Sie die untere Prozessorplatine (MB) austauschen möchten, fahren Sie direkt mit dem nächsten Schritt fort.
- Schritt 7. Entfernen Sie die Interposer-Platine.

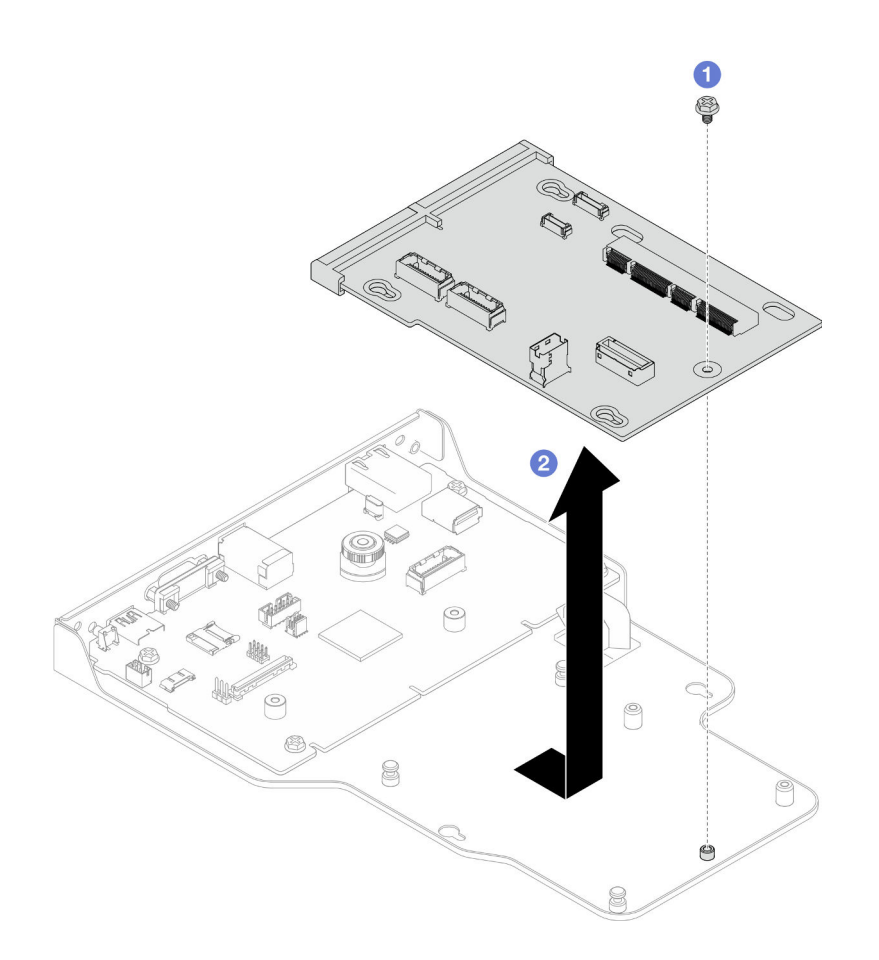

Abbildung 158. Entfernen der Interposer-Platine

- a. **O** Entfernen Sie die Schraube, mit der die Interposer-Platine befestigt ist.
- b. <sup>2</sup> Halten Sie die Interposer-Platine an den Kanten und ziehen Sie sie von der System-E/A-Platine weg, um sie zu entfernen.
- Schritt 8. Entfernen Sie die System-E/A-Platine aus der Halterung.

Anmerkung: Um die Kontakt der System-E/A-Platine vor Beschädigungen zu schützen, heben Sie den Kolben an der System-E/A-Platine ein wenig nach oben und ziehen Sie die System-E/A-Platine heraus. Stellen Sie währenddessen die ganze Zeit sicher, dass die System-E/A-Platine so horizontal wie möglich bleibt.

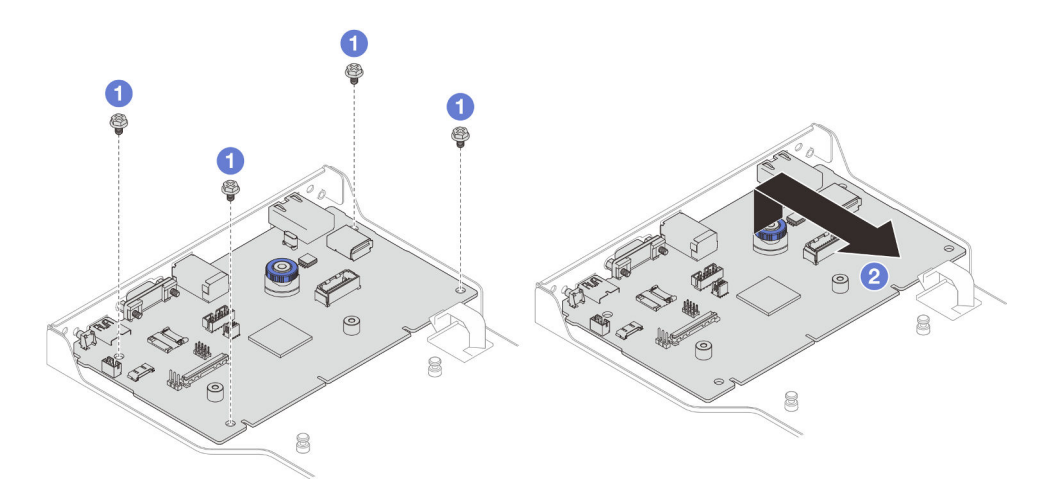

Abbildung 159. Entfernen der System-E/A-Platine aus der Halterung

- a. Entfernen Sie die vier Schrauben, mit denen die System-E/A-Platine befestigt ist.
- b. **Heben und halten Sie den Kolben und ziehen Sie die System-E/A-Platine von der Halterung** weg, um sie zu entfernen.

### Nach dieser Aufgabe

- 1. Installieren Sie eine Austauscheinheit. (siehe ["System-E/A-Platine und Interposer-Platine installieren" auf](#page-205-0) [Seite 196](#page-205-0)).
- 2. Wenn Sie angewiesen werden, die Komponente oder die Zusatzeinrichtung einzusenden, befolgen Sie die Verpackungsanweisungen und verwenden Sie ggf. das mitgelieferte Verpackungsmaterial für den Transport.

#### Demo-Video

[Sehen Sie sich das Verfahren auf YouTube an.](https://www.youtube.com/watch?v=x3Iv3IXVvdM)

# <span id="page-205-0"></span>System-E/A-Platine und Interposer-Platine installieren

Führen Sie die Anweisungen in diesem Abschnitt aus, um die System-E/A-Platine und Interposer-Platine zu installieren.

### Zu dieser Aufgabe

Wichtig: Diese Aufgabe muss von qualifizierten Kundendiensttechnikern durchgeführt werden, die von Lenovo Service zertifiziert sind. Versuchen Sie nicht, sie ohne eine passende Schulung und Qualifikation zu entfernen oder zu installieren.

#### Achtung:

- Lesen Sie ["Installationsrichtlinien" auf Seite 1](#page-10-1) und ["Sicherheitsprüfungscheckliste" auf Seite 2,](#page-11-0) um sicherzustellen, dass Sie sicher arbeiten.
- Schalten Sie den Server und die Peripheriegeräte aus und ziehen Sie alle Netzkabel und externen Kabel ab. Informationen dazu finden Sie im Abschnitt ["Server ausschalten" auf Seite 10.](#page-19-0)
- Vermeiden Sie den Kontakt mit statischen Aufladungen. Diese können zu einem Systemstopp und Datenverlust führen. Belassen Sie elektrostatisch empfindliche Komponenten bis zur Installation in ihren antistatischen Schutzhüllen. Handhaben Sie diese Einheiten mit einem Antistatikarmband oder einem anderen Erdungssystem.

• Nach dem Austausch der System-E/A-Platine oder unteren Prozessorplatine (MB) müssen Sie den Server immer auf die neueste Firmware aktualisieren oder die zuvor vorhandene Firmware wiederherstellen.

Firmware- und Treiberdownload: Möglicherweise müssen Sie nach dem Austausch einer Komponente die Firmware oder den Treiber aktualisieren.

- Unter [https://datacentersupport.lenovo.com/products/servers/thinksystem/sr950v3/7dc4/downloads/driver](https://datacentersupport.lenovo.com/products/servers/thinksystem/sr950v3/7dc4/downloads/driver-list/)[list/](https://datacentersupport.lenovo.com/products/servers/thinksystem/sr950v3/7dc4/downloads/driver-list/) finden Sie die aktuelle Firmware und Treiberupdates für Ihren Server.
- Weitere Informationen zu den Werkzeugen für die Firmwareaktualisierung finden Sie unter "Firmware aktualisieren" im Benutzerhandbuch oder Systemkonfigurationshandbuch.

### Vorgehensweise

Schritt 1. Berühren Sie mit der antistatischen Schutzhülle, in der das neue Teil enthalten ist, eine unlackierte Metalloberfläche an der Außenseite des Servers. Entfernen Sie das neue Teil anschließend aus der Schutzhülle und legen Sie es auf einer antistatischen Fläche ab.

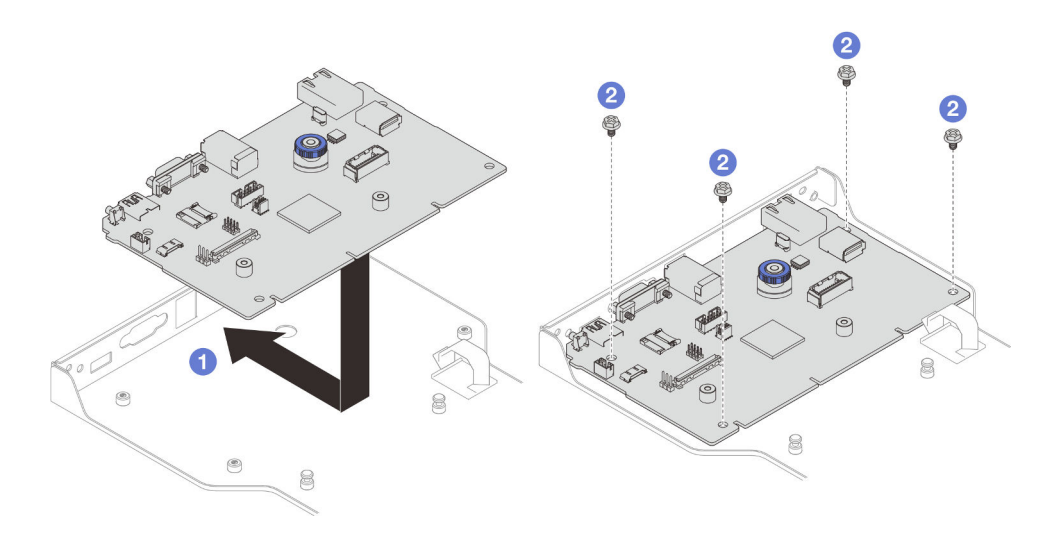

Schritt 2. Installieren Sie die System-E/A-Platine an der Halterung.

Abbildung 160. Installieren der System-E/A-Platine an der Halterung

- a. G Senken Sie die System-E/A-Platine in die Halterung ab und schieben Sie sie in Richtung der Öffnungen an der Halterung. Stellen Sie sicher, dass der Kolben in die Halterung greift.
- b. <sup>2</sup> Installieren Sie die vier Schrauben, um die System-E/A-Platine zu befestigen.

Schritt 3. Installieren Sie die Interposer-Platine.

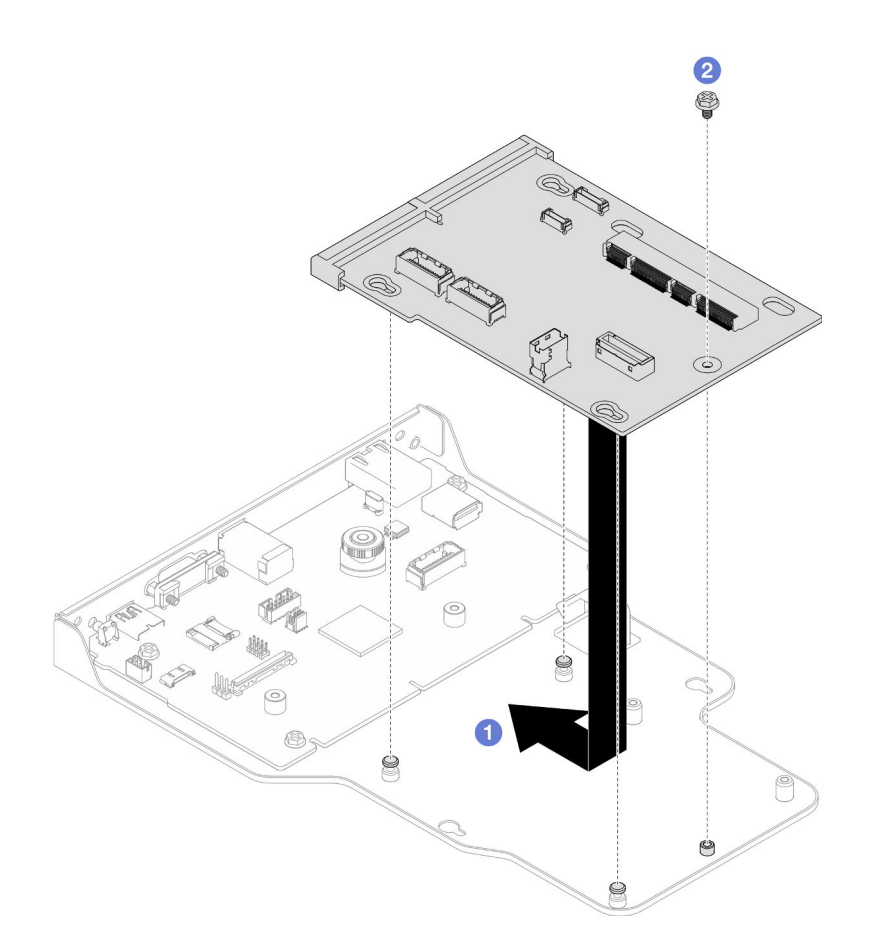

Abbildung 161. Installieren der Interposer-Platine

a. **C** Richten Sie die Öffnungen in der Interposer-Platine an den Stiften auf der Halterung aus. Senken Sie dann die Interposer-Platine in die Halterung ab und schieben Sie die Interposer-Platine mit beiden Händen an ihren Kanten in die Kontakte auf der System-E/A-Platine.

Anmerkung: Um die Kontakte der System-E/A-Platine vor Beschädigungen zu schützen, stellen Sie sicher, dass die Interposer-Platine ordnungsgemäß an den Kontakten der System-E/A-Platine ausgerichtet ist und beim Einsetzen so horizontal wie möglich bleibt.

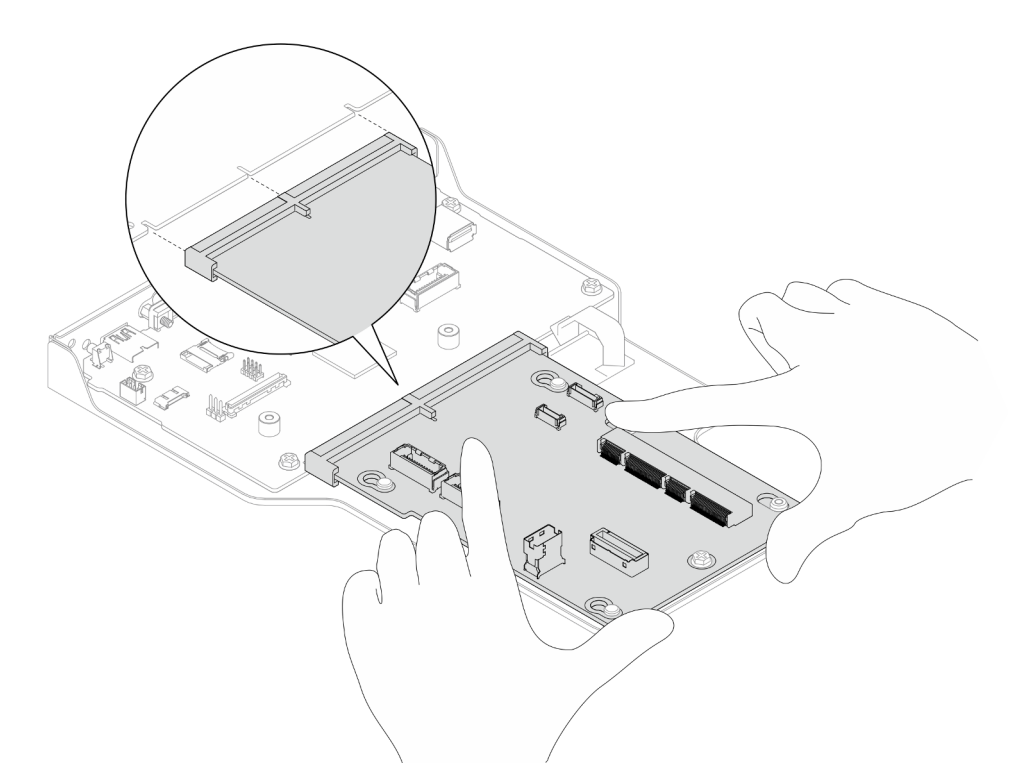

- b. <sup>9</sup> Bringen Sie eine Schraube an, um die Interposer-Platine zu befestigen.
- Schritt 4. (Optional) Wenn Sie die System-E/A-Platine austauschen, installieren Sie das Firmware and RoT Security Module, das Sie von der alten System-E/A-Platine entfernt haben, auf der neuen System-E/A-Platine. (siehe ["Firmware- und RoT-Sicherheitsmodul installieren" auf Seite 189](#page-198-0)).
- Schritt 5. Richten Sie die System-E/A-Platinen- und Interposer-Platinenbaugruppe an den Stiften an der Halterung aus. Schieben Sie sie dann zur Vorderseite des Gehäuses, um sie zu installieren.

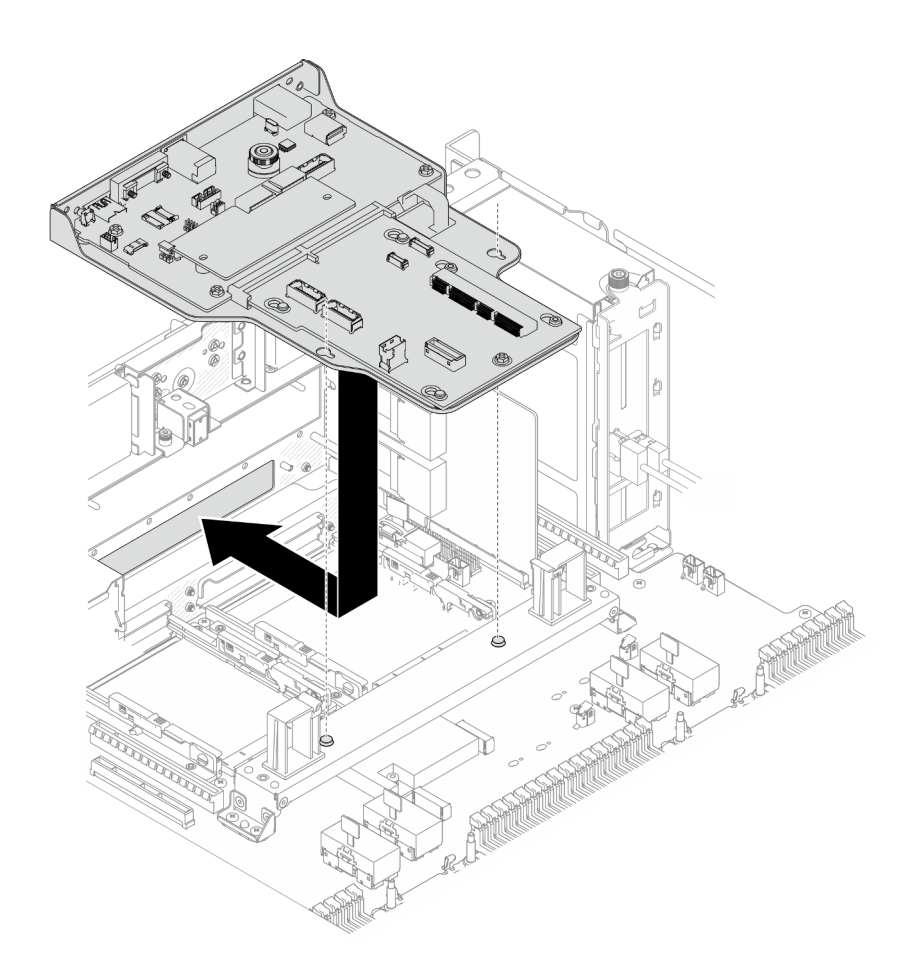

Abbildung 162. Installieren der System-E/A-Platinen- und Interposer-Platinenbaugruppe

Schritt 6. Installieren Sie zwei Schrauben an der Vorderseite des Gehäuses, um die System-E/A-Platinenund Interposer-Platinenbaugruppe zu befestigen.

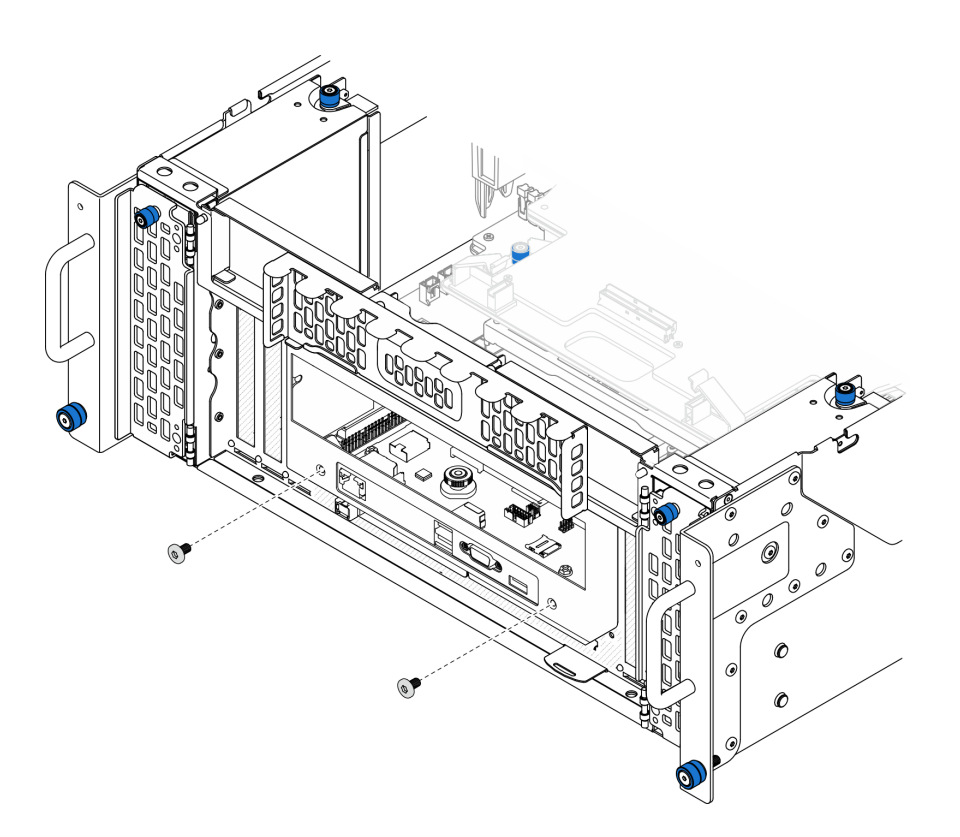

Abbildung 163. Befestigen der System-E/A-Platinen- und Interposer-Platinenbaugruppe

#### Schritt 7. Schließen Sie das SCM-Kabel an.

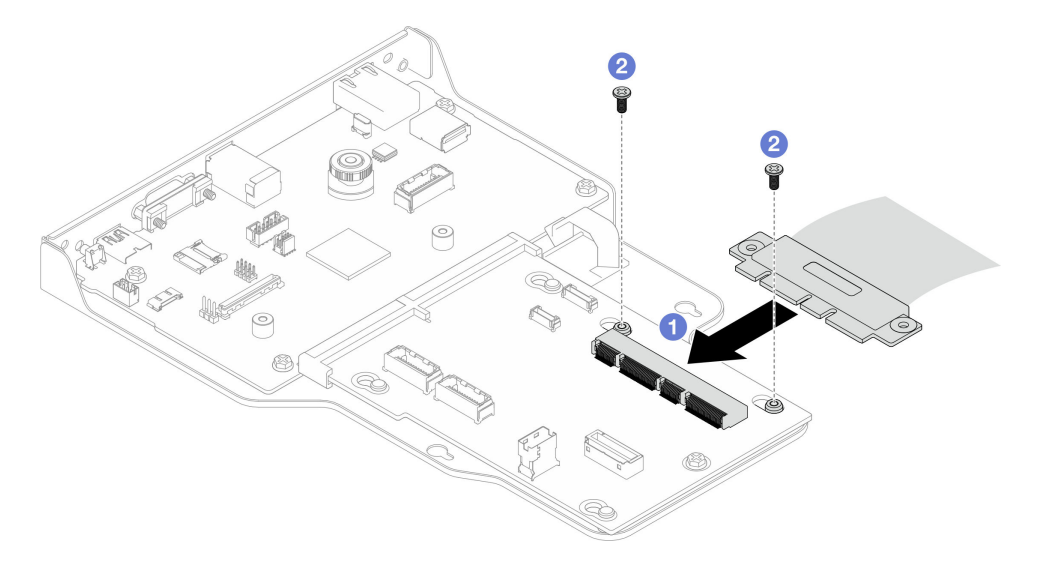

#### Abbildung 164. Anschließen des SCM-Kabels

- a. G Schließen Sie das SCM-Kabel an die Interposer-Platine an.
- b. <sup>9</sup> Bringen Sie zwei Schrauben zum Befestigen des SCM-Kabels an.

Schritt 8. Falls erforderlich, schließen Sie alle vorher entfernten Kabel wieder an.

# Nach dieser Aufgabe

- 1. Bringen Sie die Halterung nur beim primären Gehäuse wieder an. Siehe ["Halterung installieren" auf](#page-194-0) [Seite 185](#page-194-0).
- 2. Bringen Sie die obere Prozessorplatine (CPU BD) wieder an. Siehe "Obere Prozessorplatine (CPU BD) [installieren" auf Seite 226.](#page-235-0)
- 3. Bringen Sie die Luftführung der oberen Prozessorplatine (CPU BD) wieder an. Siehe ["Luftführung der](#page-43-0) [oberen Prozessorplatine \(CPU BD\) installieren" auf Seite 34](#page-43-0).
- 4. Bringen Sie die vordere obere Abdeckung wieder an. Siehe "Vordere obere Abdeckung installieren" auf [Seite 213](#page-222-0).
- 5. Schließen Sie den Austausch der Komponenten ab. Informationen dazu finden Sie im Abschnitt ["Austausch von Komponenten abschließen" auf Seite 232](#page-241-0).
- 6. Aktualisieren Sie die VPD (Elementare Produktdaten). (siehe ["VPD \(Elementare Produktdaten\)](#page-211-0) [aktualisieren" auf Seite 202\)](#page-211-0).

Maschinentypnummer und Seriennummer finden Sie auf dem Kennungsetikett, siehe "Server identifizieren und auf Lenovo XClarity Controller zugreifen" im Benutzerhandbuch oder Systemkonfigurationshandbuch.

- 7. Informationen zum Ausblenden des TPM oder Aktualisieren der TPM-Firmware finden Sie unter "TPM [ausblenden/einblenden" auf Seite 204](#page-213-0) bzw. ["TPM-Firmware aktualisieren" auf Seite 204](#page-213-1).
- 8. Aktivieren Sie gegebenenfalls einen sicheren UEFI-Start. Informationen dazu finden Sie im Abschnitt ["Sicheren UEFI-Start aktivieren" auf Seite 205.](#page-214-0)
- 9. Laden Sie die neuesten Einheitentreiber herunter und installieren Sie sie: [https://](https://datacentersupport.lenovo.com/products/servers/thinksystem/sr950v3/7dc4/downloads/driver-list/) [datacentersupport.lenovo.com/products/servers/thinksystem/sr950v3/7dc4/downloads/driver-list/](https://datacentersupport.lenovo.com/products/servers/thinksystem/sr950v3/7dc4/downloads/driver-list/).
- 10. Aktualisieren Sie die System- und die Einheitenfirmware. Siehe "Firmware aktualisieren" im Benutzerhandbuch oder Systemkonfigurationshandbuch.

Anmerkung: (Nur qualifizierte Lenovo Kundendiensttechniker) Wenn Sie das Firmware and RoT Security Module ersetzt haben, aktualisieren Sie die Firmware auf die vom Server unterstützte spezifische Version. Siehe [https://glosse4lenovo.lenovo.com/wiki/glosse4lenovo/view/How%20To/](https://glosse4lenovo.lenovo.com/wiki/glosse4lenovo/view/How%20To/System%20related/How%20to%20do%20RoT%20Module%20FW%20update%20on%20ThinkSystem%20V3%20machines/)  [System%20related/](https://glosse4lenovo.lenovo.com/wiki/glosse4lenovo/view/How%20To/System%20related/How%20to%20do%20RoT%20Module%20FW%20update%20on%20ThinkSystem%20V3%20machines/)

[How%20to%20do%20RoT%20Module%20FW%20update%20on%20ThinkSystem%20V3 %20machines/](https://glosse4lenovo.lenovo.com/wiki/glosse4lenovo/view/How%20To/System%20related/How%20to%20do%20RoT%20Module%20FW%20update%20on%20ThinkSystem%20V3%20machines/).

#### Demo-Video

[Sehen Sie sich das Verfahren auf YouTube an.](https://www.youtube.com/watch?v=zQzWzuMG6OM)

# <span id="page-211-0"></span>VPD (Elementare Produktdaten) aktualisieren

In diesem Abschnitt erfahren Sie, wie Sie elementare Produktdaten (VPD – Vital Product Data) aktualisieren.

- (Erforderlich) Maschinentyp
- (Erforderlich) Seriennummer
- (Optional) Systemkennnummer
- (Optional) UUID

#### Empfohlene Tools:

- Lenovo XClarity Provisioning Manager
- Lenovo XClarity Essentials OneCLI-Befehle
- Lenovo XClarity Provisioning Manager verwenden Schritte:
- 1. Starten Sie den Server und drücken Sie Taste gemäß den Anweisungen auf dem Bildschirm. Die Lenovo XClarity Provisioning Manager-Schnittstelle wird standardmäßig angezeigt.
- 2. Wählen Sie Systemübersicht aus. Die Registerkarte "Systemzusammenfassung" wird angezeigt.
- 3. Klicken Sie auf VPD aktualisieren und folgen Sie den Anweisungen auf dem Bildschirm, um die VPD zu aktualisieren.

### Lenovo XClarity Essentials OneCLI-Befehle verwenden

- Maschinentyp aktualisieren onecli config set SYSTEM\_PROD\_DATA.SysInfoProdName <m/t\_model> [access\_method]
- Seriennummer aktualisieren onecli config set SYSTEM\_PROD\_DATA.SysInfoSerialNum <s/n> [access\_method]
- Systemmodell aktualisieren onecli config set SYSTEM\_PROD\_DATA.SysInfoProdIdentifier <system model> [access\_method] onecli config set SYSTEM\_PROD\_DATA.SysInfoProdIdentifierEx <system model> --override [access\_method]
- Systemkennnummer aktualisieren onecli config set SYSTEM\_PROD\_DATA.SysEncloseAssetTag <asset\_tag> [access\_method]

#### • UUID aktualisieren

onecli config createuuid SYSTEM\_PROD\_DATA.SysInfoUUID [access\_method]

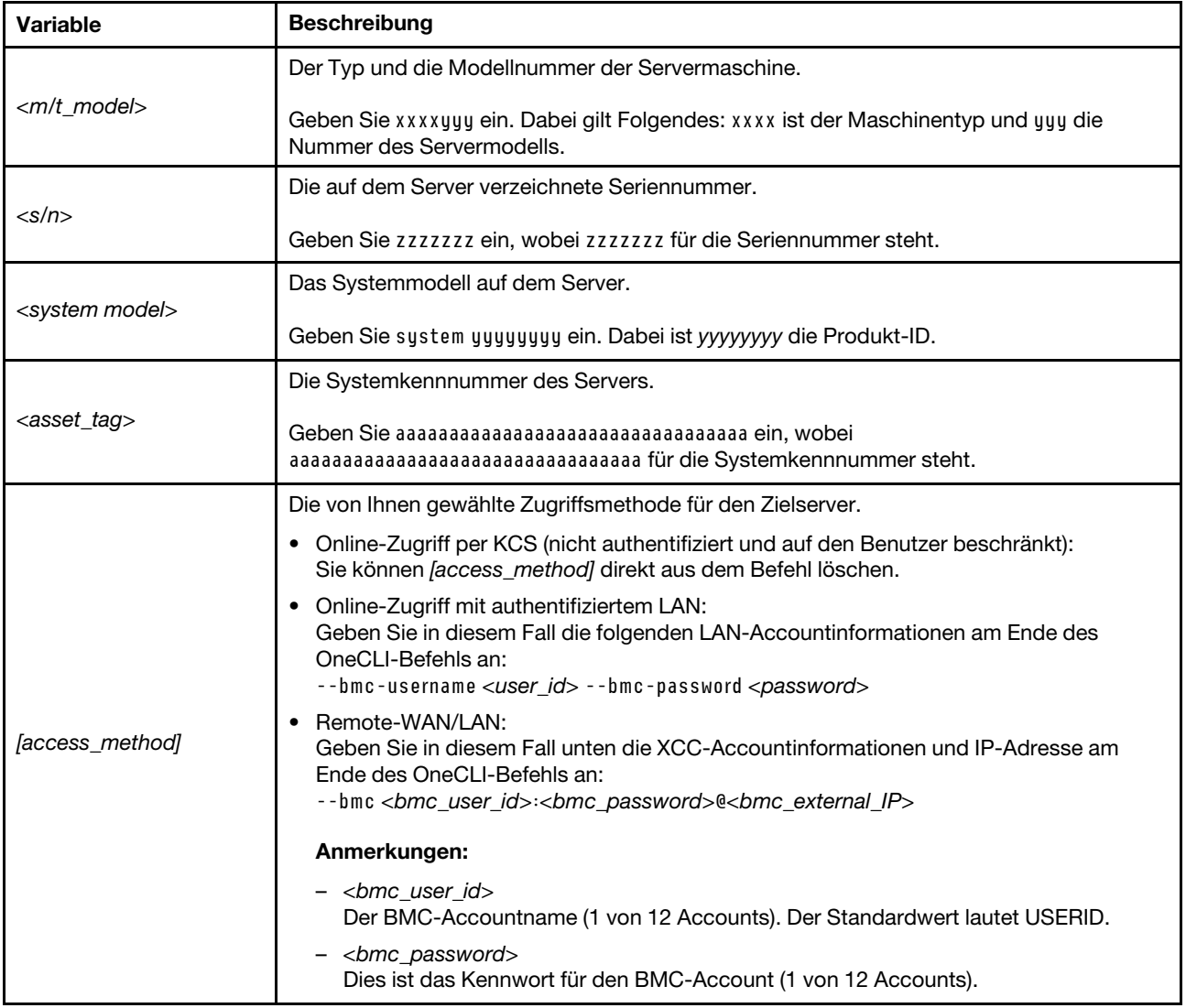

# <span id="page-213-0"></span>TPM ausblenden/einblenden

Die TPM-Richtlinie ist standardmäßig aktiviert, um die Datenübertragung für den Systembetrieb zu verschlüsseln. Optional können Sie TPM mit Lenovo XClarity Essentials OneCLI deaktivieren.

Gehen Sie wie folgt vor, um TPM zu deaktivieren:

1. Laden Sie herunter und installieren Sie Lenovo XClarity Essentials OneCLI.

Rufen Sie die folgende Website auf, um Lenovo XClarity Essentials OneCLI herunterzuladen:

<https://datacentersupport.lenovo.com/solutions/HT116433>

2. Führen Sie den folgenden Befehl aus: OneCli.exe config set TrustedComputingGroup.HideTPMfromOS "Yes" --imm <userid>:<password>@<ip\_address> --override

Dabei gilt Folgendes:

- <userid>:<password> sind die Anmeldeinformationen, die verwendet werden, um auf den BMC (Lenovo XClarity Controller-Schnittstelle) Ihres Servers zuzugreifen. Die Standard-Benutzer-ID lautet USERID und das Standardkennwort PASSW0RD (eine Null, kein o in Großschreibung).
- <ip\_address> ist die IP-Adresse des BMC-Servers.

Beispiel:

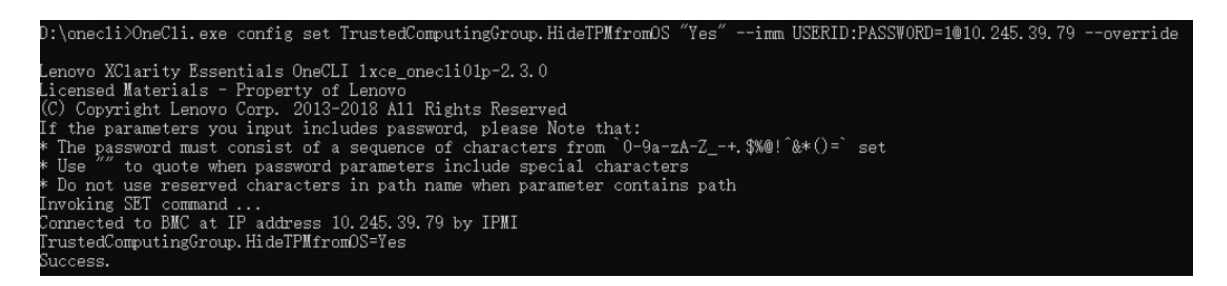

3. Führen Sie einen Warmstart für das System durch.

Wenn Sie TPM wieder aktivieren möchten, führen Sie den folgenden Befehl aus und starten Sie das System neu:

OneCli.exe config set TrustedComputingGroup.HideTPMfromOS "No" --imm <userid>:<password>@<ip\_address> --override

Beispiel:

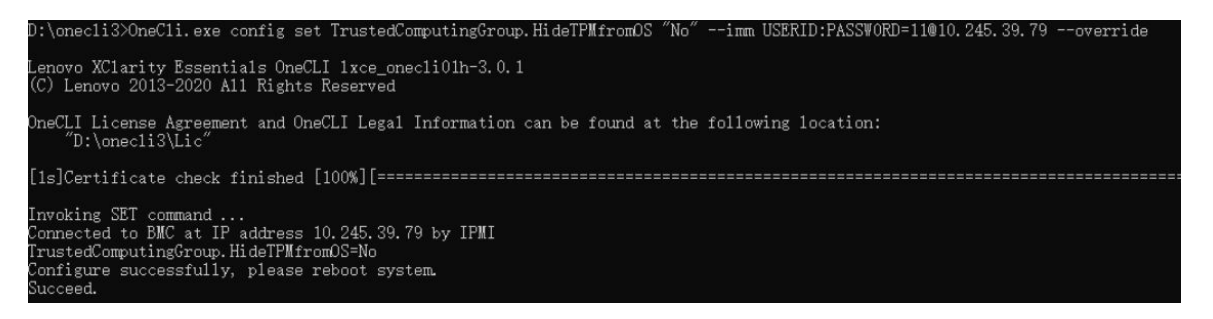

# <span id="page-213-1"></span>TPM-Firmware aktualisieren

Optional können Sie die TPM-Richtlinie mit Lenovo XClarity Essentials OneCLI aktualisieren.

Anmerkung: Eine TPM-Firmwareaktualisierung ist nicht umkehrbar. Nach der Aktualisierung kann die TPM-Firmware nicht auf eine frühere Versionen herabgestuft werden.

### TPM-Firmwareversion

Befolgen Sie das folgende Verfahren, um die TPM-Firmwareversion anzuzeigen:

Von Lenovo XClarity Provisioning Manager

- 1. Starten Sie den Server und drücken Sie die in den Anweisungen auf dem Bildschirm angegebene Taste, um die Schnittstelle Lenovo XClarity Provisioning Manager anzuzeigen. (Weitere Informationen finden Sie im Abschnitt "Start" in der LXPM-Dokumentation für Ihren Server unter [https://pubs.lenovo.com/](https://pubs.lenovo.com/lxpm-overview/) [lxpm-overview/](https://pubs.lenovo.com/lxpm-overview/).)
- 2. Wenn das Administratorkennwort erforderlich ist, geben Sie das Kennwort ein.
- 3. Klicken Sie auf der Seite "UEFI-Konfiguration" auf Systemeinstellungen  $\rightarrow$  Sicherheit  $\rightarrow$  Trusted Platform Module  $\rightarrow$  TPM 2.0  $\rightarrow$  TPM-Firmwareversion".

#### TPM-Firmware aktualisieren

Gehen Sie wie folgt vor, um die TPM-Firmware zu aktualisieren:

1. Laden Sie herunter und installieren Sie Lenovo XClarity Essentials OneCLI.

Rufen Sie die folgende Website auf, um Lenovo XClarity Essentials OneCLI herunterzuladen:

<https://datacentersupport.lenovo.com/solutions/HT116433>

2. Führen Sie den folgenden Befehl aus: OneCli.exe config set TrustedComputingGroup.DeviceOperation "Update to TPM 2.0 firmware version <x.x.x.x>" --bmc <userid>:<password>@<ip\_address>

Dabei gilt Folgendes:

• <x.x.x.x> ist die Ziel-TPM-Version.

z. B. TPM 2.0 (7.2.1.0) -> TPM 2.0 (7.2.2.0):

OneCli.exe config set TrustedComputingGroup.DeviceOperation "Update to TPM 2.0 firmware version 7.2.2.0" --bmc <userid>:<password>@<ip\_address>

- <userid>:<password> sind die Anmeldeinformationen, die verwendet werden, um auf den BMC (Lenovo XClarity Controller-Schnittstelle) Ihres Servers zuzugreifen. Die Standard-Benutzer-ID lautet USERID und das Standardkennwort PASSW0RD (eine Null, kein o in Großschreibung).
- <ip\_address> ist die IP-Adresse des BMC-Servers.

# <span id="page-214-0"></span>Sicheren UEFI-Start aktivieren

Sie können optional den sicheren UEFI-Start aktivieren.

Es gibt zwei Möglichkeiten zur Aktivierung des sicheren UEFI-Starts:

• Von Lenovo XClarity Provisioning Manager

So aktivieren Sie den sicheren UEFI-Start von Lenovo XClarity Provisioning Manager:

- 1. Starten Sie den Server und drücken Sie die in den Anweisungen auf dem Bildschirm angegebene Taste, um die Schnittstelle Lenovo XClarity Provisioning Manager anzuzeigen. (Weitere Informationen finden Sie im Abschnitt "Start" in der LXPM-Dokumentation für Ihren Server unter https:// [pubs.lenovo.com/lxpm-overview/](https://pubs.lenovo.com/lxpm-overview/).)
- 2. Wenn das Administratorkennwort erforderlich ist, geben Sie das Kennwort ein.
- 3. Klicken Sie auf der UEFI-Konfigurationsseite auf Systemeinstellungen → Sicherheit → Sicheres Booten.
- 4. Aktivieren Sie "Sicheres Booten" und speichern Sie die Einstellungen.

Anmerkung: Wenn der sichere UEFI-Start deaktiviert werden muss, wählen Sie in Schritt 4 "Deaktivieren" aus.

• Vom Lenovo XClarity Essentials OneCLI

So aktivieren Sie den sicheren UEFI-Start von Lenovo XClarity Essentials OneCLI:

1. Laden Sie herunter und installieren Sie Lenovo XClarity Essentials OneCLI.

Rufen Sie die folgende Website auf, um Lenovo XClarity Essentials OneCLI herunterzuladen:

<https://datacentersupport.lenovo.com/solutions/HT116433>

2. Führen Sie den folgenden Befehl aus, um einen sicheren Start zu aktivieren: OneCli.exe config set SecureBootConfiguration.SecureBootSetting Enabled --bmc <userid>:<password>@<ip\_ address>

Dabei gilt Folgendes:

- <userid>:<password> sind die Anmeldeinformationen, die verwendet werden, um auf den BMC (Lenovo XClarity Controller-Schnittstelle) Ihres Servers zuzugreifen. Die Standard-Benutzer-ID lautet USERID und das Standardkennwort PASSW0RD (eine Null, kein o in Großschreibung).
- <ip\_address> ist die IP-Adresse des BMC-Servers.

Weitere Informationen zum Lenovo XClarity Essentials OneCLI-Befehl set finden Sie unter:

[https://pubs.lenovo.com/lxce-onecli/onecli\\_r\\_set\\_command](https://pubs.lenovo.com/lxce-onecli/onecli_r_set_command)

Anmerkung: Wenn der sichere UEFI-Start deaktiviert werden muss, führen Sie den folgenden Befehl aus: OneCli.exe config set SecureBootConfiguration.SecureBootSetting Disabled --bmc <userid>:<password>@<ip\_ address>

# Obere Abdeckung austauschen

Führen Sie die Anweisungen in diesem Abschnitt aus, um die obere Abdeckung zu entfernen oder zu installieren.

# <span id="page-215-0"></span>Vordere obere Abdeckung entfernen

Führen Sie die Anweisungen in diesem Abschnitt aus, um die vordere obere Abdeckung zu entfernen.

## Zu dieser Aufgabe

S014

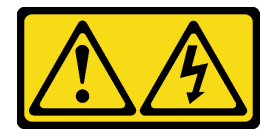

Vorsicht:

Gefährliche Spannungen und Energien. Die mit entsprechenden Etikett gekennzeichneten Abdeckungen dürfen nur von einem qualifizierten Kundendiensttechniker entfernt werden.

S033

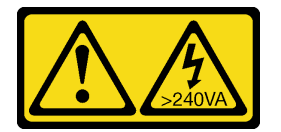
#### Vorsicht:

Gefährliche Energie. Spannungen mit gefährlicher Energie können bei einem Kurzschluss mit Metall dieses so erhitzen, dass es schmilzt und/oder spritzt und somit Verbrennungen und/oder einen Brand verursachen kann.

### Achtung:

- Lesen Sie ["Installationsrichtlinien" auf Seite 1](#page-10-0) und ["Sicherheitsprüfungscheckliste" auf Seite 2,](#page-11-0) um sicherzustellen, dass Sie sicher arbeiten.
- Schalten Sie den Server und die Peripheriegeräte aus und ziehen Sie alle Netzkabel und externen Kabel ab. Informationen dazu finden Sie im Abschnitt ["Server ausschalten" auf Seite 10](#page-19-0).
- Vermeiden Sie den Kontakt mit statischen Aufladungen. Diese können zu einem Systemstopp und Datenverlust führen. Belassen Sie elektrostatisch empfindliche Komponenten bis zur Installation in ihren antistatischen Schutzhüllen. Handhaben Sie diese Einheiten mit einem Antistatikarmband oder einem anderen Erdungssystem.
- Falls der Server in einem Rack installiert ist, entfernen Sie den Server aus dem Rack. Siehe "Server von [den Schienen entfernen" auf Seite 10.](#page-19-1)

## Vorgehensweise

Schritt 1. Wenn die vordere obere Abdeckung verriegelt ist, entriegeln Sie sie mit einem Schraubendreher (Richtung **1** ).

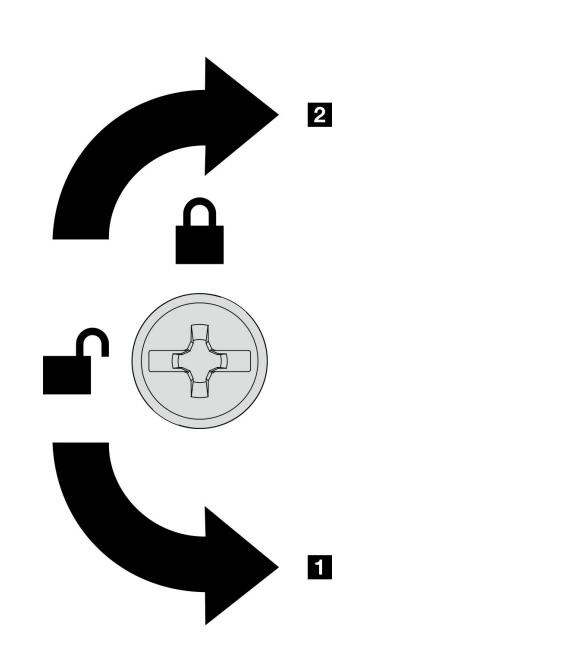

**1** Richtung zum Entriegeln **2** Richtung zum Verriegeln

Abbildung 165. Richtung zum Verriegeln/Entriegeln der vorderen oberen Abdeckung

Schritt 2. Entfernen Sie die vordere obere Abdeckung vom Gehäuse.

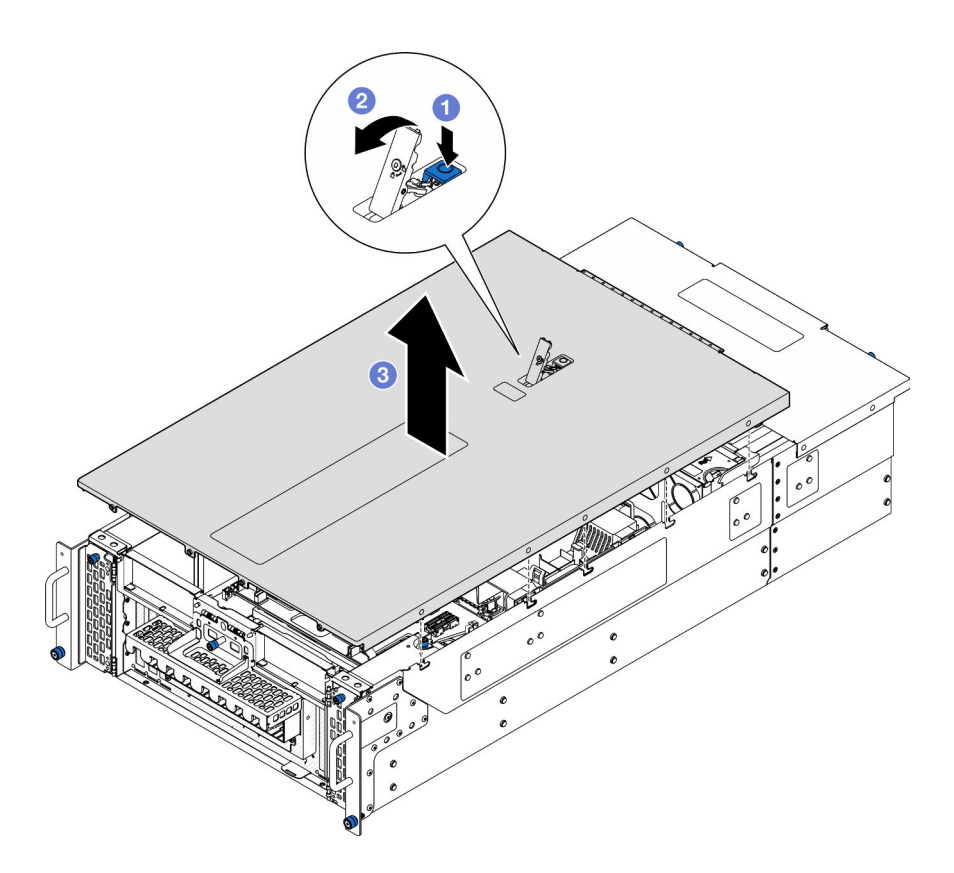

Abbildung 166. Entfernen der vorderen oberen Abdeckung

#### Achtung:

- Das Serviceetikett befindet sich auf der Innenseite der vorderen oberen Abdeckung.
- Damit eine ordnungsgemäße Kühlung und Luftzirkulation sichergestellt sind, bringen Sie die vordere und hintere obere Abdeckung vor dem Einschalten des Servers an. Wenn der Server ohne die oberen Abdeckungen betrieben wird, können die Serverkomponenten beschädigt werden.
- a. **D** Drücken Sie auf den blauen Knopf am Entriegelungshebel der vorderen oberen Abdeckung.
- b. **O**Drehen Sie das Ende des Hebels nach oben, bis er sich in der vertikalen Position befindet.
- c. <sup>3</sup>Heben Sie die vordere obere Abdeckung an, um sie zu entfernen.

## Nach dieser Aufgabe

- 1. Installieren Sie eine Austauscheinheit. (siehe ["Vordere obere Abdeckung installieren" auf Seite 213\)](#page-222-0).
- 2. Wenn Sie angewiesen werden, die Komponente oder die Zusatzeinrichtung einzusenden, befolgen Sie die Verpackungsanweisungen und verwenden Sie ggf. das mitgelieferte Verpackungsmaterial für den Transport.

#### Demo-Video

[Sehen Sie sich das Verfahren auf YouTube an.](https://www.youtube.com/watch?v=9yCsku9V33Y)

## Hintere obere Abdeckung entfernen

Führen Sie die Anweisungen in diesem Abschnitt aus, um die hintere obere Abdeckung zu entfernen.

## Zu dieser Aufgabe

S014

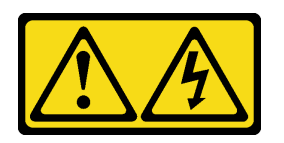

Vorsicht:

Gefährliche Spannungen und Energien. Die mit entsprechenden Etikett gekennzeichneten Abdeckungen dürfen nur von einem qualifizierten Kundendiensttechniker entfernt werden.

S033

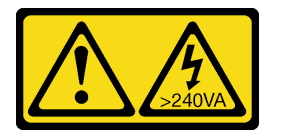

### Vorsicht:

Gefährliche Energie. Spannungen mit gefährlicher Energie können bei einem Kurzschluss mit Metall dieses so erhitzen, dass es schmilzt und/oder spritzt und somit Verbrennungen und/oder einen Brand verursachen kann.

### Achtung:

- Lesen Sie ["Installationsrichtlinien" auf Seite 1](#page-10-0) und ["Sicherheitsprüfungscheckliste" auf Seite 2,](#page-11-0) um sicherzustellen, dass Sie sicher arbeiten.
- Schalten Sie den Server und die Peripheriegeräte aus und ziehen Sie alle Netzkabel und externen Kabel ab. Informationen dazu finden Sie im Abschnitt ["Server ausschalten" auf Seite 10](#page-19-0).
- Falls der Server in einem Rack installiert ist, entfernen Sie den Server aus dem Rack. Siehe "Server von [den Schienen entfernen" auf Seite 10.](#page-19-1)

## Vorgehensweise

- Schritt 1. Entfernen Sie die vordere obere Abdeckung. Siehe ["Vordere obere Abdeckung entfernen" auf](#page-215-0) [Seite 206.](#page-215-0)
- Schritt 2. Entfernen Sie die hintere obere Abdeckung vom Gehäuse.

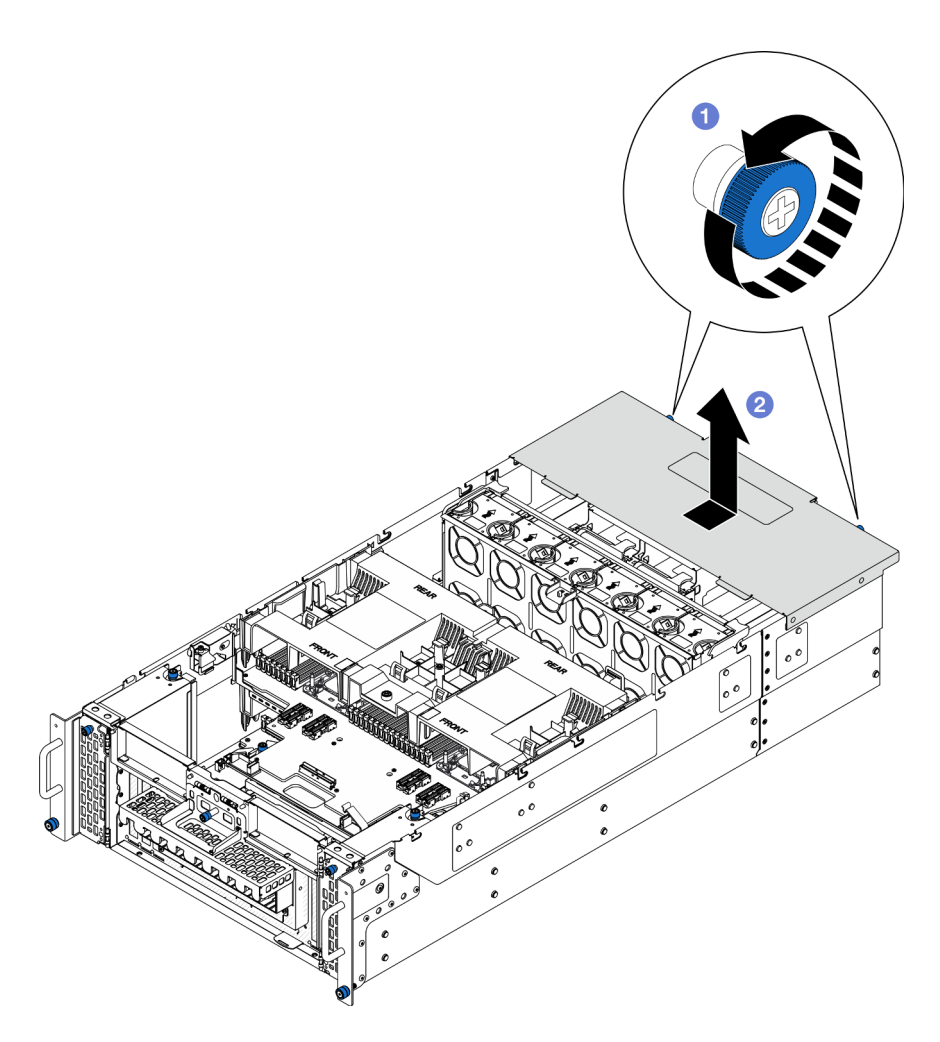

Abbildung 167. Entfernen der hinteren oberen Abdeckung

- a. **O** Lösen Sie die zwei Rändelschrauben an der Rückseite des Gehäuses. Falls erforderlich, verwenden Sie einen Schraubendreher.
- b. <sup>3</sup> Schieben Sie die hintere obere Abdeckung zur Rückseite des Gehäuses und heben Sie sie an, um sie zu entfernen.

## Nach dieser Aufgabe

- 1. Installieren Sie eine Austauscheinheit. (siehe ["Hintere obere Abdeckung installieren" auf Seite 210\)](#page-219-0).
- 2. Wenn Sie angewiesen werden, die Komponente oder die Zusatzeinrichtung einzusenden, befolgen Sie die Verpackungsanweisungen und verwenden Sie ggf. das mitgelieferte Verpackungsmaterial für den Transport.

#### Demo-Video

[Sehen Sie sich das Verfahren auf YouTube an.](https://www.youtube.com/watch?v=9yCsku9V33Y)

## <span id="page-219-0"></span>Hintere obere Abdeckung installieren

Führen Sie die Anweisungen in diesem Abschnitt aus, um die hintere obere Abdeckung zu installieren.

## Zu dieser Aufgabe

#### S014

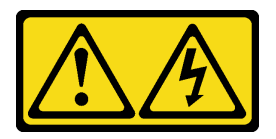

#### Vorsicht:

Gefährliche Spannungen und Energien. Die mit entsprechenden Etikett gekennzeichneten Abdeckungen dürfen nur von einem qualifizierten Kundendiensttechniker entfernt werden.

S033

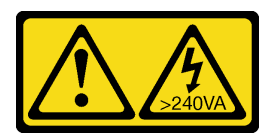

#### Vorsicht:

Gefährliche Energie. Spannungen mit gefährlicher Energie können bei einem Kurzschluss mit Metall dieses so erhitzen, dass es schmilzt und/oder spritzt und somit Verbrennungen und/oder einen Brand verursachen kann.

#### Achtung:

- Lesen Sie ["Installationsrichtlinien" auf Seite 1](#page-10-0) und ["Sicherheitsprüfungscheckliste" auf Seite 2,](#page-11-0) um sicherzustellen, dass Sie sicher arbeiten.
- Vermeiden Sie den Kontakt mit statischen Aufladungen. Diese können zu einem Systemstopp und Datenverlust führen. Belassen Sie elektrostatisch empfindliche Komponenten bis zur Installation in ihren antistatischen Schutzhüllen. Handhaben Sie diese Einheiten mit einem Antistatikarmband oder einem anderen Erdungssystem.
- Stellen Sie sicher, dass alle Kabel, Adapter und anderen Komponenten ordnungsgemäß und fest installiert sind und dass sich keine Werkzeuge oder losen Teile mehr im Server befinden.
- Stellen Sie sicher, dass alle internen Kabel ordnungsgemäß verlegt sind. Siehe Kapitel 2 "Interne [Kabelführung" auf Seite 233.](#page-242-0)

## Vorgehensweise

Schritt 1. Installieren Sie die hintere obere Abdeckung.

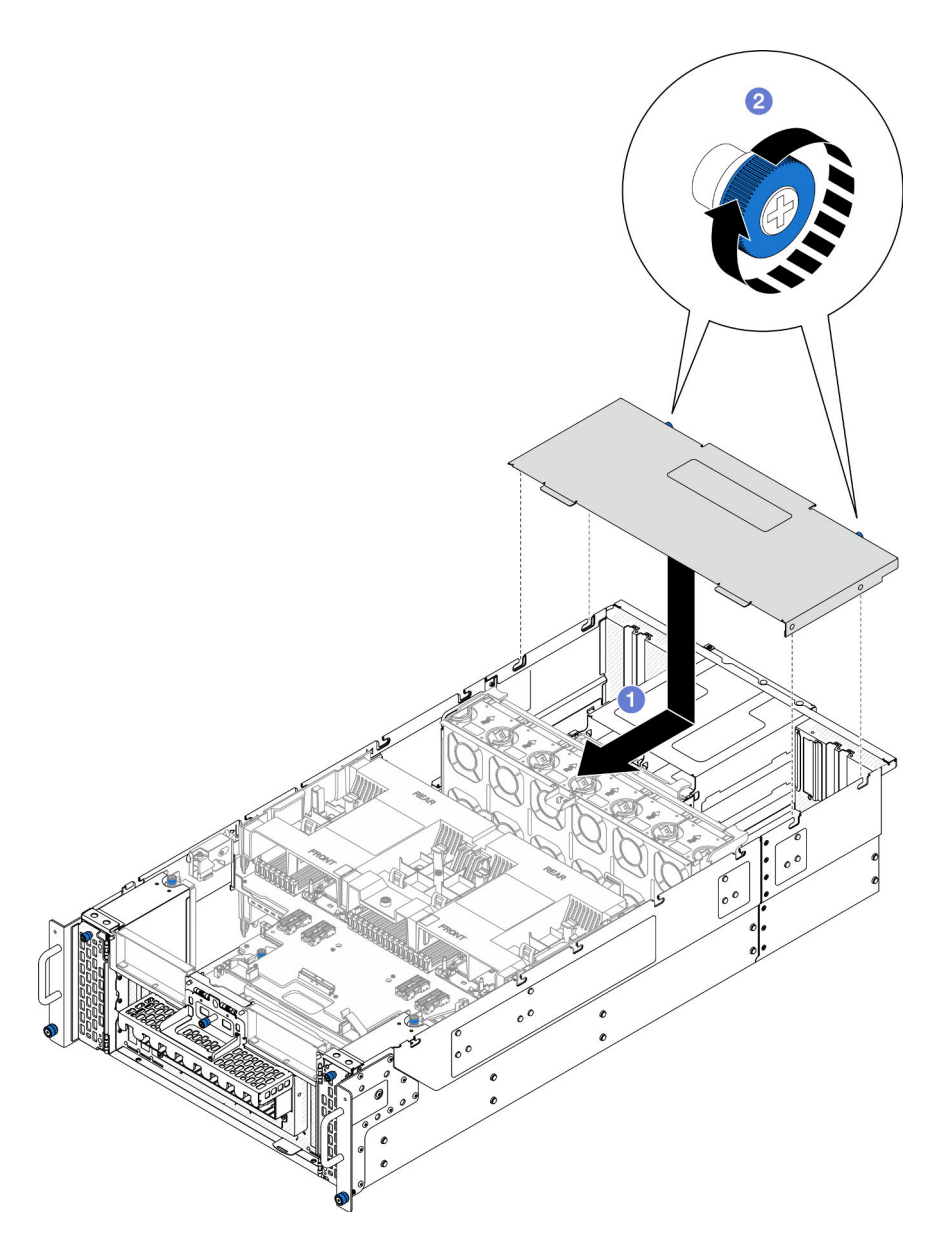

Abbildung 168. Installieren der hinteren oberen Abdeckung

- a. **C** Richten Sie die Führungsstifte der hinteren oberen Abdeckung an den Bohrungen im Gehäuse aus. Setzen Sie die hintere obere Abdeckung dann auf das Gehäuse und schieben Sie sie zur Vorderseite des Gehäuses, bis sie einrastet.
- b. **@** Befestigen Sie die zwei Rändelschrauben an der Rückseite des Gehäuses. Falls erforderlich, verwenden Sie einen Schraubendreher.

## Nach dieser Aufgabe

- 1. Bringen Sie die vordere obere Abdeckung wieder an. Siehe "Vordere obere Abdeckung installieren" auf [Seite 213](#page-222-0).
- 2. Schließen Sie den Austausch der Komponenten ab. Informationen dazu finden Sie im Abschnitt ["Austausch von Komponenten abschließen" auf Seite 232](#page-241-0).

## Demo-Video

### [Sehen Sie sich das Verfahren auf YouTube an.](https://www.youtube.com/watch?v=tdEDlIufdco)

## <span id="page-222-0"></span>Vordere obere Abdeckung installieren

Führen Sie die Anweisungen in diesem Abschnitt aus, um die vordere obere Abdeckung zu installieren.

## Zu dieser Aufgabe

S014

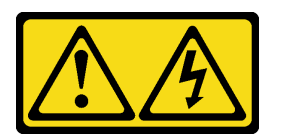

### Vorsicht:

Gefährliche Spannungen und Energien. Die mit entsprechenden Etikett gekennzeichneten Abdeckungen dürfen nur von einem qualifizierten Kundendiensttechniker entfernt werden.

S033

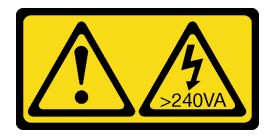

### Vorsicht:

Gefährliche Energie. Spannungen mit gefährlicher Energie können bei einem Kurzschluss mit Metall dieses so erhitzen, dass es schmilzt und/oder spritzt und somit Verbrennungen und/oder einen Brand verursachen kann.

## Achtung:

- Lesen Sie ["Installationsrichtlinien" auf Seite 1](#page-10-0) und ["Sicherheitsprüfungscheckliste" auf Seite 2,](#page-11-0) um sicherzustellen, dass Sie sicher arbeiten.
- Vermeiden Sie den Kontakt mit statischen Aufladungen. Diese können zu einem Systemstopp und Datenverlust führen. Belassen Sie elektrostatisch empfindliche Komponenten bis zur Installation in ihren antistatischen Schutzhüllen. Handhaben Sie diese Einheiten mit einem Antistatikarmband oder einem anderen Erdungssystem.
- Stellen Sie sicher, dass alle Kabel, Adapter und anderen Komponenten ordnungsgemäß und fest installiert sind und dass sich keine Werkzeuge oder losen Teile mehr im Server befinden.
- Stellen Sie sicher, dass alle internen Kabel ordnungsgemäß verlegt sind. Siehe Kapitel 2 "Interne [Kabelführung" auf Seite 233.](#page-242-0)

Anmerkung: Wenn Sie eine neue obere Abdeckung installieren, bringen Sie (sofern erforderlich) das Service-Etikett auf der Innenseite der neuen oberen Abdeckung an.

## Vorgehensweise

Schritt 1. Installieren Sie die vordere obere Abdeckung.

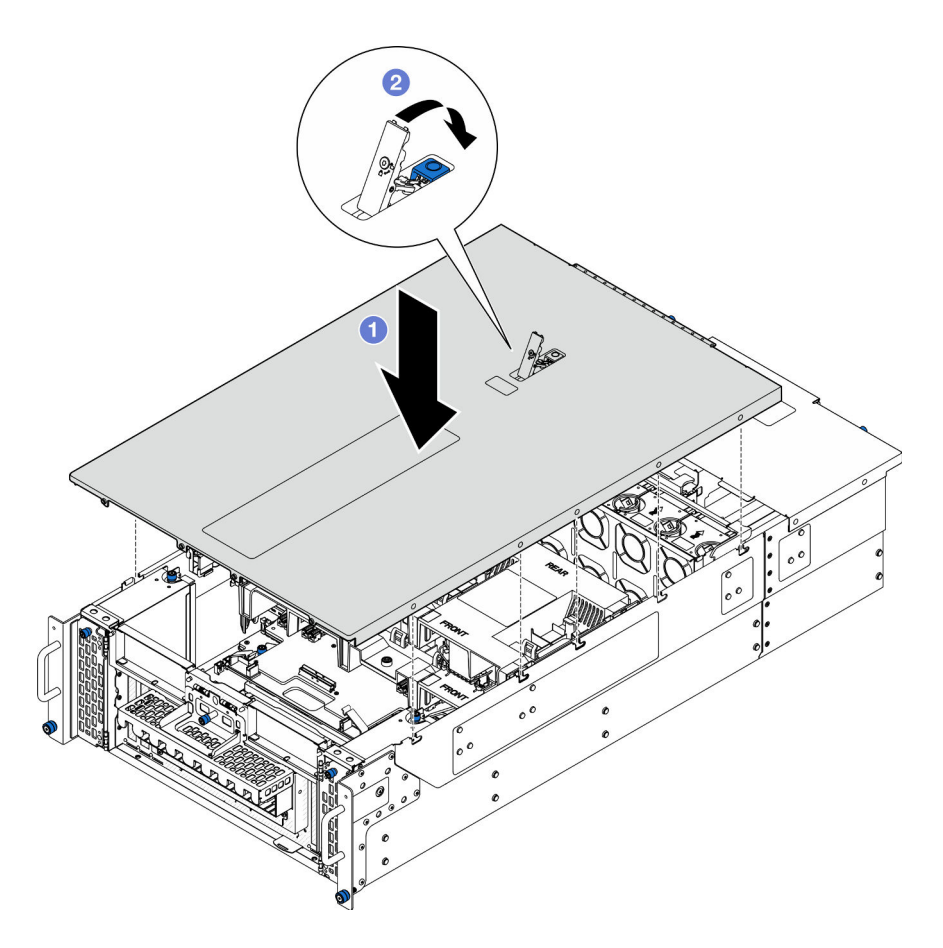

Abbildung 169. Installieren der vorderen oberen Abdeckung

- a. **C** Richten Sie die Führungsstifte der vorderen oberen Abdeckung an den Führungslöchern im Gehäuse aus. Setzen Sie dann die vordere obere Abdeckung auf das Gehäuse. Richten Sie die beiden Seiten aus.
- b. **ODrehen Sie die Verriegelung bis zum Anschlag herunter.**

Schritt 2. (Optional) Verriegeln Sie die vordere obere Abdeckung mit einem Schraubendreher (Richtung **2**).

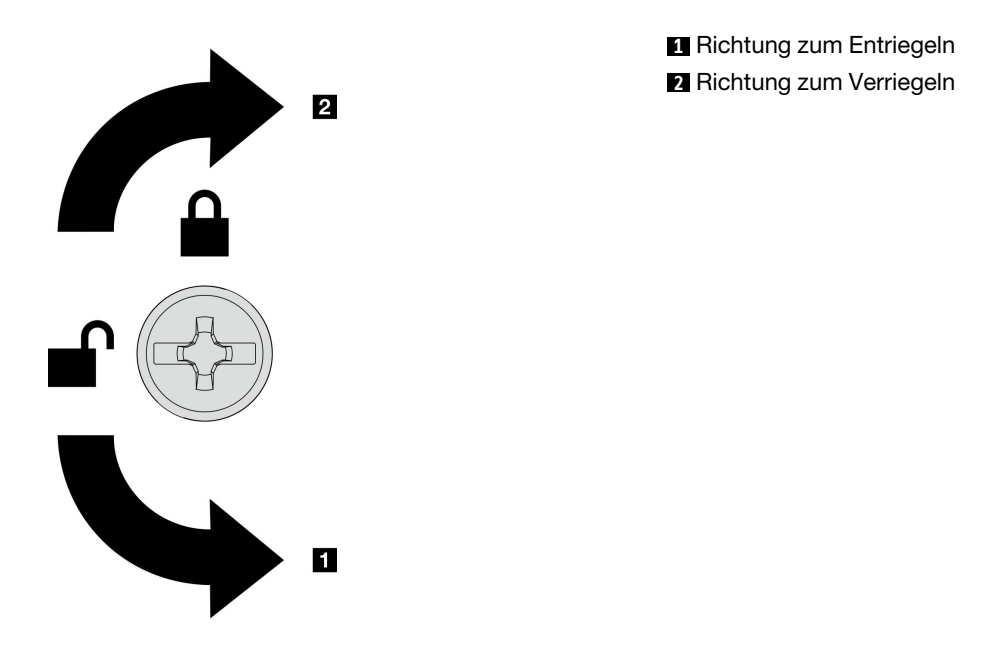

Abbildung 170. Richtung zum Verriegeln/Entriegeln der vorderen oberen Abdeckung

## Nach dieser Aufgabe

Schließen Sie den Austausch der Komponenten ab. Informationen dazu finden Sie im Abschnitt "Austausch [von Komponenten abschließen" auf Seite 232](#page-241-0).

#### Demo-Video

[Sehen Sie sich das Verfahren auf YouTube an.](https://www.youtube.com/watch?v=tdEDlIufdco)

## UPI-Modul austauschen

Führen Sie die Anweisungen in diesem Abschnitt aus, um das UPI-Modul zu entfernen oder zu installieren.

## UPI-Modul entfernen

Führen Sie die Anweisungen in diesem Abschnitt aus, um das UPI-Modul zu entfernen.

## Zu dieser Aufgabe

#### Achtung:

- Lesen Sie ["Installationsrichtlinien" auf Seite 1](#page-10-0) und ["Sicherheitsprüfungscheckliste" auf Seite 2,](#page-11-0) um sicherzustellen, dass Sie sicher arbeiten.
- Schalten Sie den Server und die Peripheriegeräte aus und ziehen Sie alle Netzkabel und externen Kabel ab. Informationen dazu finden Sie im Abschnitt ["Server ausschalten" auf Seite 10](#page-19-0).
- Falls der Server in einem Rack installiert ist, entfernen Sie den Server aus dem Rack. Siehe "Server von [den Schienen entfernen" auf Seite 10.](#page-19-1)

## Vorgehensweise

Schritt 1. Bereiten Sie die Aufgabe vor.

- a. Entfernen Sie die vordere obere Abdeckung. Siehe "Vordere obere Abdeckung entfernen" auf [Seite 206](#page-215-0).
- b. Entfernen Sie die Luftführung der oberen Prozessorplatine (CPU BD). Siehe "Luftführung der [oberen Prozessorplatine \(CPU BD\) entfernen" auf Seite 32](#page-41-0).
- c. Entfernen Sie die obere Prozessorplatine (CPU BD). Siehe "Obere Prozessorplatine (CPU BD) [entfernen" auf Seite 221.](#page-230-0)
- d. Entfernen Sie die Halterung. Siehe ["Halterung entfernen" auf Seite 183](#page-192-0).
- e. Entfernen Sie nur beim primären Gehäuse die System-E/A-Platine und die Interposer-Baugruppe. Siehe ["System-E/A-Platine und Interposer-Platine entfernen" auf Seite 191.](#page-200-0)
- Schritt 2. Ziehen Sie die Kabel des UPI-Moduls ab.

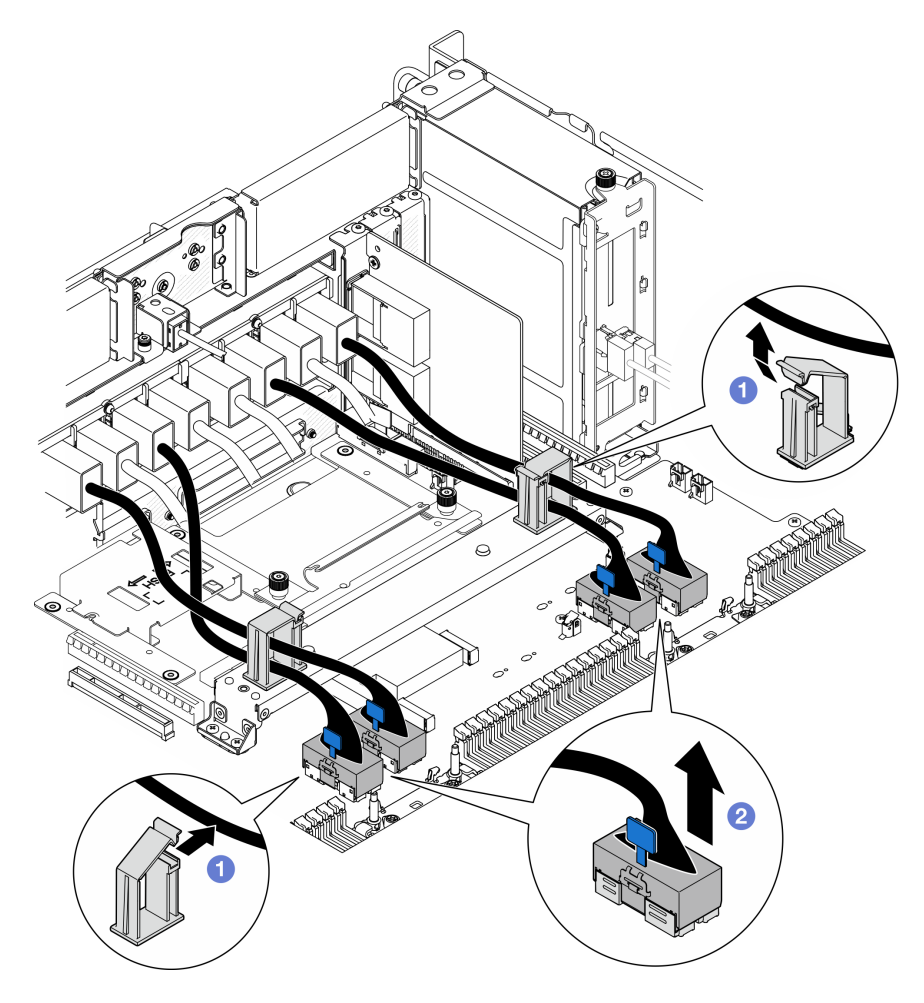

Abbildung 171. Abziehen der Kabel des UPI-Moduls

- a. Öffnen Sie die Kabelklemmen und hängen Sie die Kabel des UPI-Moduls aus.
- b. **@** Ziehen Sie die Kabel des UPI-Moduls von der unteren Prozessorplatine (MB) ab.
- Schritt 3. Entfernen Sie die acht Schrauben, mit denen das UPI-Modul befestigt ist.

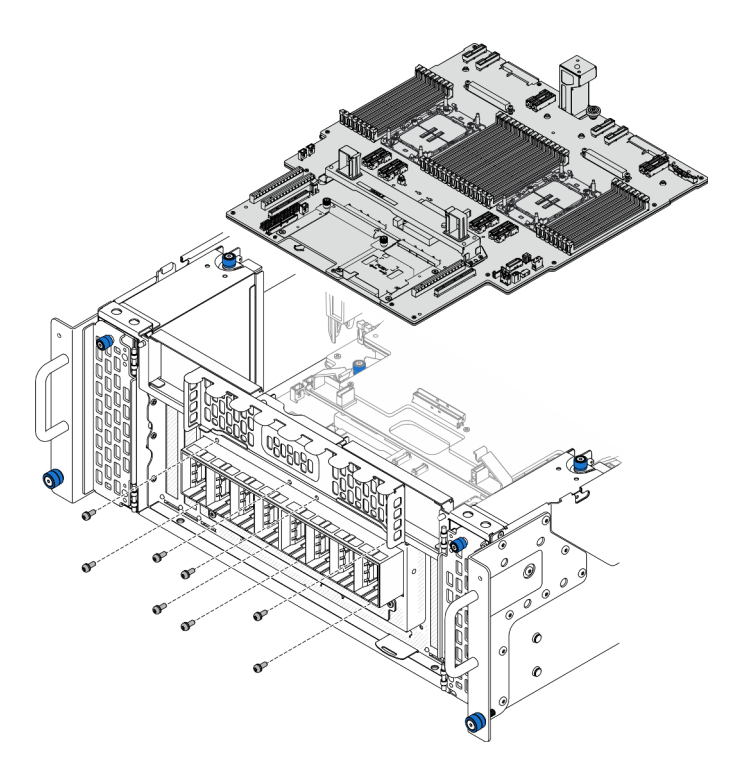

Abbildung 172. Entfernen der Schrauben des UPI-Moduls

Schritt 4. Drücken Sie das UPI-Modul aus der Öffnung für das UPI-Modul und heben Sie es vorsichtig aus dem Gehäuse.

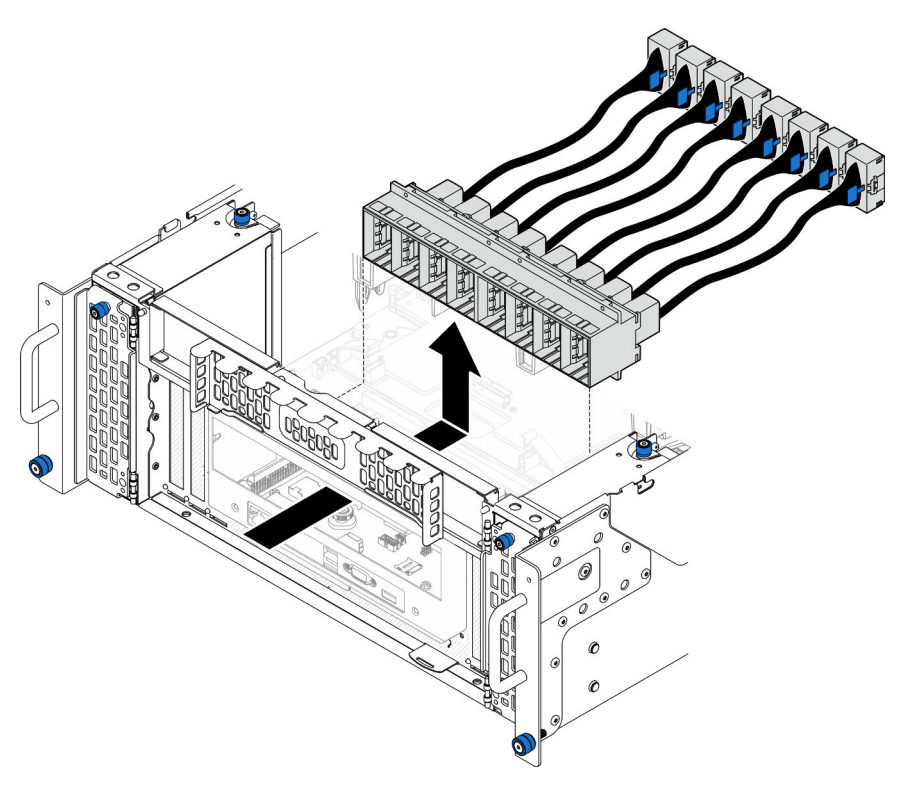

Abbildung 173. Entfernen des UPI-Moduls

## Nach dieser Aufgabe

- 1. Installieren Sie eine Austauscheinheit. (siehe ["UPI-Modul installieren" auf Seite 218](#page-227-0)).
- 2. Wenn Sie angewiesen werden, die Komponente oder die Zusatzeinrichtung einzusenden, befolgen Sie die Verpackungsanweisungen und verwenden Sie ggf. das mitgelieferte Verpackungsmaterial für den Transport.

## Demo-Video

[Sehen Sie sich das Verfahren auf YouTube an.](https://www.youtube.com/watch?v=l9Xpy4l_CBU)

## <span id="page-227-0"></span>UPI-Modul installieren

Führen Sie die Anweisungen in diesem Abschnitt aus, um das UPI-Modul zu installieren.

## Zu dieser Aufgabe

### Achtung:

- Lesen Sie ["Installationsrichtlinien" auf Seite 1](#page-10-0) und ["Sicherheitsprüfungscheckliste" auf Seite 2,](#page-11-0) um sicherzustellen, dass Sie sicher arbeiten.
- Schalten Sie den Server und die Peripheriegeräte aus und ziehen Sie alle Netzkabel und externen Kabel ab. Informationen dazu finden Sie im Abschnitt ["Server ausschalten" auf Seite 10.](#page-19-0)
- Falls der Server in einem Rack installiert ist, entfernen Sie den Server aus dem Rack. Siehe ["Server von](#page-19-1) [den Schienen entfernen" auf Seite 10](#page-19-1).

## Vorgehensweise

Schritt 1. Richten Sie das UPI-Modul im Gehäuseinneren an der Öffnung für das UPI-Modul aus und installieren Sie es.

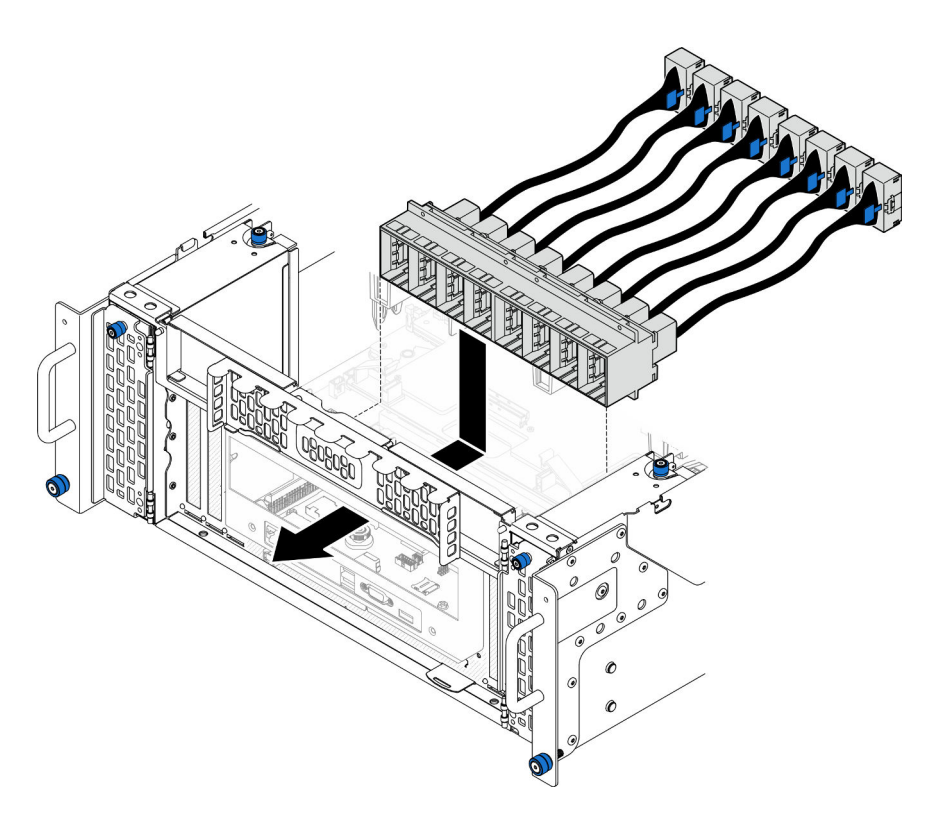

Abbildung 174. Installieren des UPI-Moduls

Schritt 2. Befestigen Sie das UPI-Modul mit acht Schrauben.

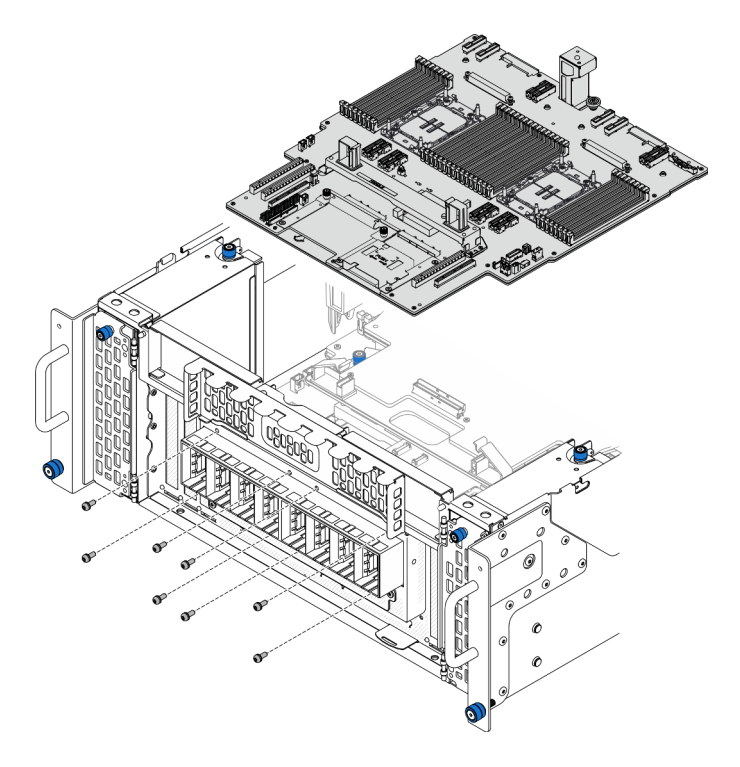

Abbildung 175. Installieren der Schrauben des UPI-Moduls

Schritt 3. Schließen Sie die Kabel des UPI-Moduls an.

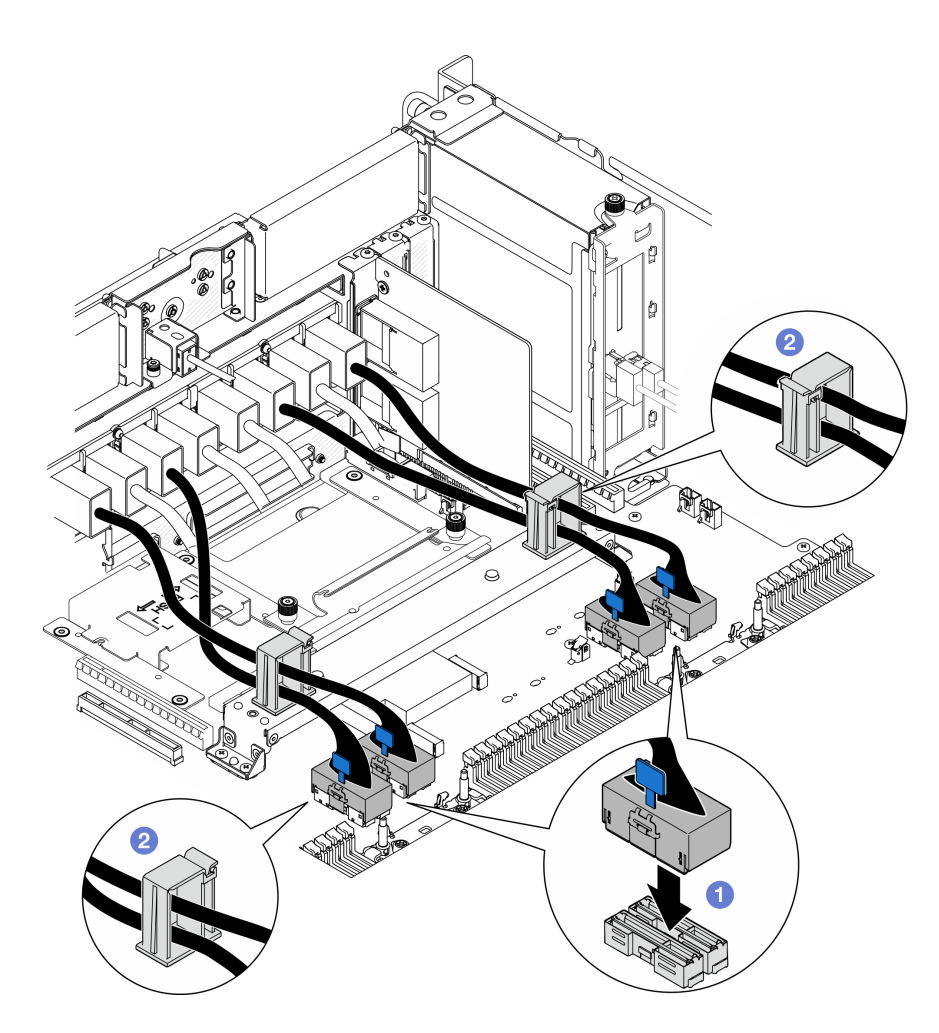

Abbildung 176. Anschließen der Kabel des UPI-Moduls

- a. G Schließen Sie die Kabel des UPI-Moduls an die untere Prozessorplatine (MB) an.
- b. Führen Sie die Kabel des UPI-Moduls durch die Kabelklemmen und schließen Sie die Klemmen.

## Nach dieser Aufgabe

- 1. Bringen Sie nur beim primären Gehäuse die System-E/A-Platine und die Interposer-Baugruppe wieder an. Siehe ["System-E/A-Platine und Interposer-Platine installieren" auf Seite 196.](#page-205-0)
- 2. Bringen Sie die Halterung wieder an. Siehe ["Halterung installieren" auf Seite 185.](#page-194-0)
- 3. Bringen Sie die obere Prozessorplatine (CPU BD) wieder an. Siehe "Obere Prozessorplatine (CPU BD) [installieren" auf Seite 226.](#page-235-0)
- 4. Bringen Sie die Luftführung der oberen Prozessorplatine (CPU BD) wieder an. Siehe ["Luftführung der](#page-43-0) [oberen Prozessorplatine \(CPU BD\) installieren" auf Seite 34](#page-43-0).
- 5. Bringen Sie die vordere obere Abdeckung wieder an. Siehe "Vordere obere Abdeckung installieren" auf [Seite 213](#page-222-0).
- 6. Schließen Sie den Austausch der Komponenten ab. Informationen dazu finden Sie im Abschnitt ["Austausch von Komponenten abschließen" auf Seite 232](#page-241-0).

## Demo-Video

[Sehen Sie sich das Verfahren auf YouTube an.](https://www.youtube.com/watch?v=pHaFdq5sFOU)

## Obere Prozessorplatine (CPU BD) austauschen

Führen Sie die Anweisungen in diesem Abschnitt aus, um die obere Prozessorplatine (CPU BD) zu entfernen und zu installieren.

## <span id="page-230-0"></span>Obere Prozessorplatine (CPU BD) entfernen

Führen Sie die Anweisungen in diesem Abschnitt aus, um die obere Prozessorplatine (CPU BD) zu entfernen.

## Zu dieser Aufgabe

S002

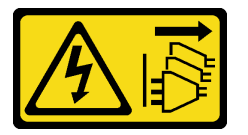

#### Vorsicht:

Mit dem Netzschalter an der Einheit und am Netzteil wird die Stromversorgung für die Einheit nicht unterbrochen. Die Einheit kann auch mit mehreren Netzkabeln ausgestattet sein. Um die Stromversorgung für die Einheit vollständig zu unterbrechen, müssen alle zum Gerät führenden Netzkabel vom Netz getrennt werden.

#### Wichtig:

- Wenn Sie die obere Prozessorplatine (CPU BD) austauschen, müssen Sie den Server immer auf die neueste Firmware aktualisieren oder die zuvor vorhandene Firmware wiederherstellen. Stellen Sie sicher, dass Sie über die aktuelle Firmware oder eine Kopie der zuvor vorhandenen Firmware verfügen, bevor Sie den Vorgang fortsetzen.
- Wenn Sie Speichermodule entfernen, kennzeichnen Sie die Steckplatznummer auf jedem Speichermodul, entfernen Sie alle Speichermodule von der oberen Prozessorplatine (CPU BD) und legen Sie sie auf einer antistatischen Oberfläche beiseite, sodass sie für eine erneute Installation zur Verfügung stehen.
- Wenn Sie Kabel abziehen, notieren Sie in einer Liste, welche Kabel an welchen Anschlüssen angeschlossen waren. Diese Liste können Sie anschließend während der Installation der neuen oberen Prozessorplatine (CPU BD) als Checkliste verwenden.

## Achtung:

- Lesen Sie ["Installationsrichtlinien" auf Seite 1](#page-10-0) und ["Sicherheitsprüfungscheckliste" auf Seite 2,](#page-11-0) um sicherzustellen, dass Sie sicher arbeiten.
- Schalten Sie den Server und die Peripheriegeräte aus und ziehen Sie alle Netzkabel und externen Kabel ab. Informationen dazu finden Sie im Abschnitt ["Server ausschalten" auf Seite 10](#page-19-0).
- Vermeiden Sie den Kontakt mit statischen Aufladungen. Diese können zu einem Systemstopp und Datenverlust führen. Belassen Sie elektrostatisch empfindliche Komponenten bis zur Installation in ihren antistatischen Schutzhüllen. Handhaben Sie diese Einheiten mit einem Antistatikarmband oder einem anderen Erdungssystem.
- Falls der Server in einem Rack installiert ist, entfernen Sie den Server aus dem Rack. Siehe "Server von [den Schienen entfernen" auf Seite 10.](#page-19-1)

## Vorgehensweise

Schritt 1. Bereiten Sie die Aufgabe vor.

- a. Entfernen Sie die vordere obere Abdeckung. Siehe "Vordere obere Abdeckung entfernen" auf [Seite 206](#page-215-0).
- b. Entfernen Sie die Luftführung der oberen Prozessorplatine (CPU BD). Siehe "Luftführung der [oberen Prozessorplatine \(CPU BD\) entfernen" auf Seite 32](#page-41-0).
- c. Wenn Sie die obere Prozessorplatine (CPU BD) austauschen, entfernen Sie alle Speichermodule und PHMs von der oberen Prozessorplatine (CPU BD). Siehe ["Speichermodul entfernen" auf Seite 113](#page-122-0) und ["Prozessor und Kühlkörper entfernen" auf Seite](#page-167-0) [158](#page-167-0).

Wichtig: Um Schäden an den Komponenten zu verhindern, dürfen Sie Speichermodule oder PHMs NICHT entfernen oder installieren, nachdem die obere Prozessorplatine (CPU BD) aus dem Gehäuse entfernt wurde.

Schritt 2. Ziehen Sie die Kabel des UPI-Moduls von der oberen Prozessorplatine (CPU BD) ab.

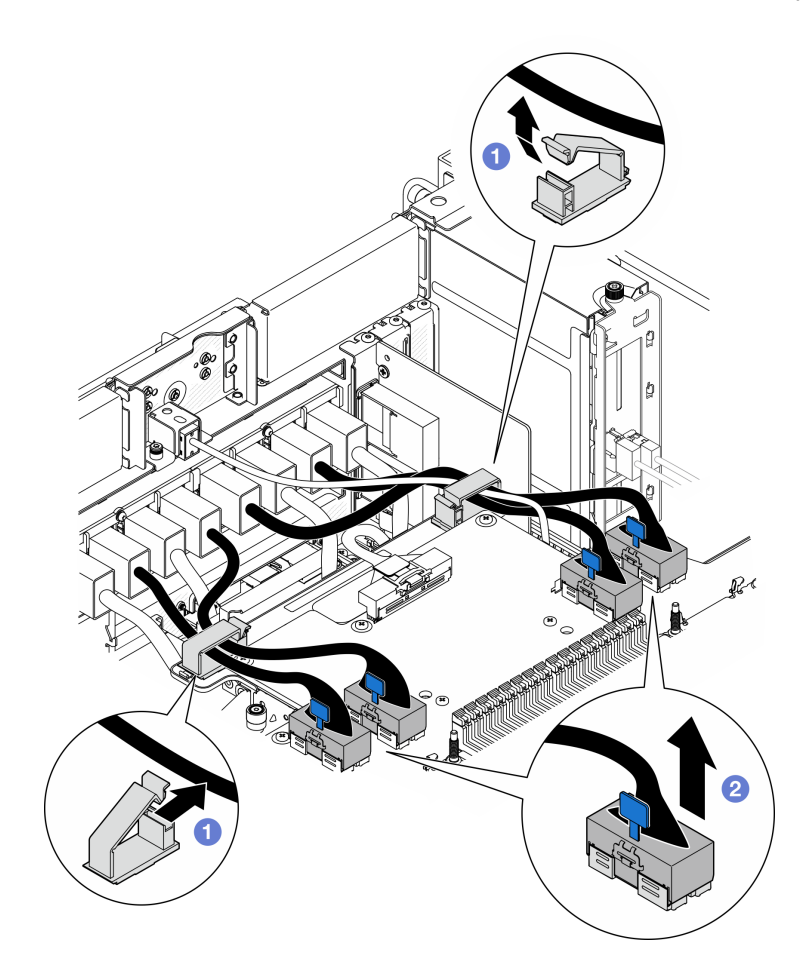

Abbildung 177. Abziehen der Kabel des UPI-Moduls

- a. Öffnen Sie die Kabelklemmen und hängen Sie die Kabel des UPI-Moduls aus.
- b. **@** Ziehen Sie die Kabel des UPI-Moduls von der oberen Prozessorplatine (CPU BD) ab.
- Schritt 3. Ziehen Sie das interne Seitenbandkabel von der oberen Prozessorplatine (CPU BD) und der unteren Prozessorplatine (MB) ab.

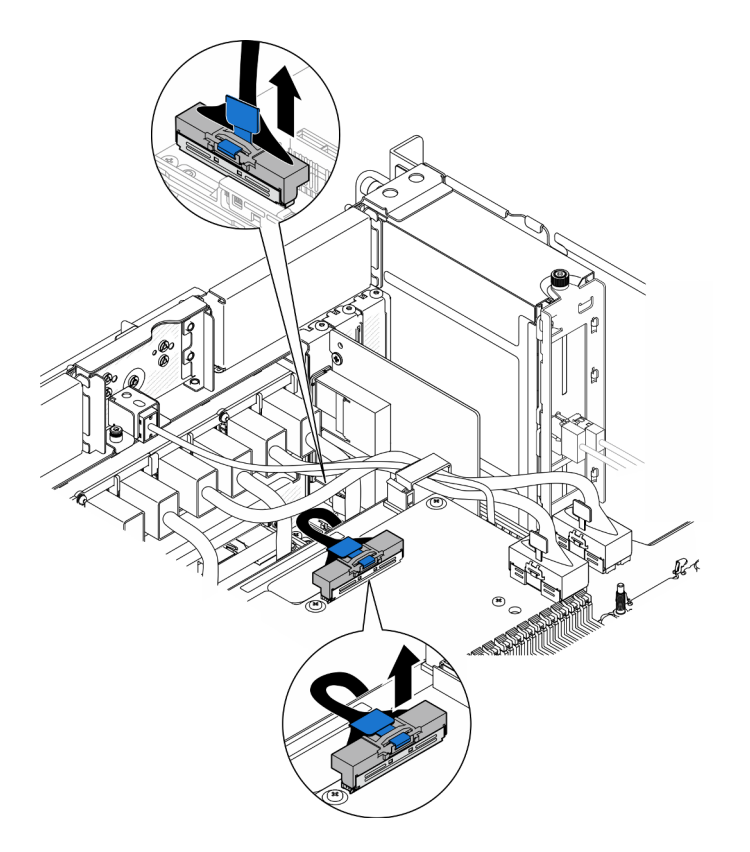

Abbildung 178. Abziehen des internen Seitenbandkabels

Schritt 4. Ziehen Sie die internen UPI-Kabel ab.

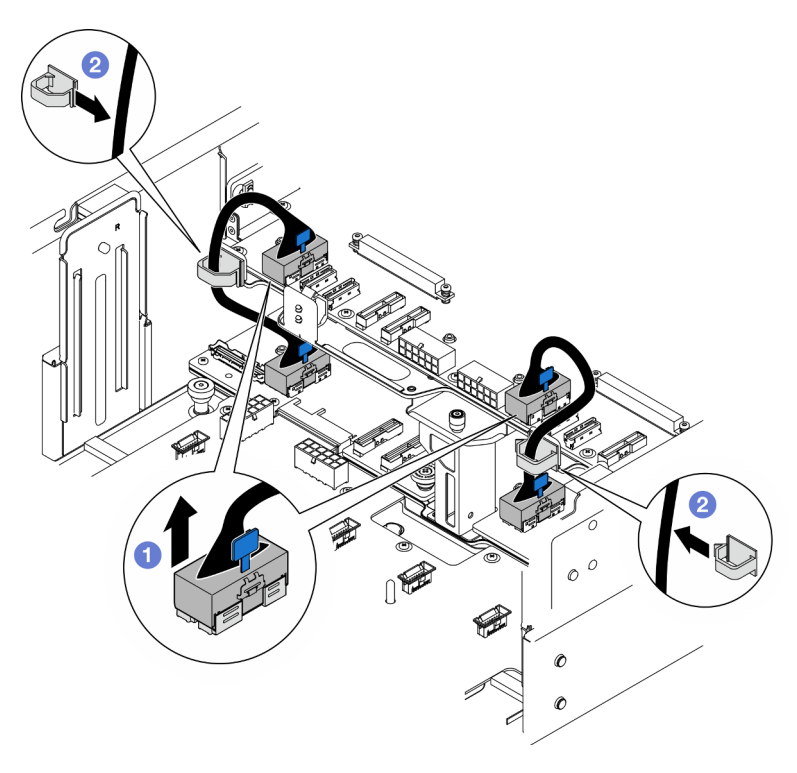

Abbildung 179. Abziehen der internen UPI-Kabel

- a. **O** Ziehen Sie die internen UPI-Kabel von der oberen Prozessorplatine (CPU BD) ab.
- b. <sup>2</sup> Heben Sie die internen UPI-Kabel aus den Kabelklemmen.

Schritt 5. Ziehen Sie die Netzkabel von der oberen Prozessorplatine (CPU BD) ab.

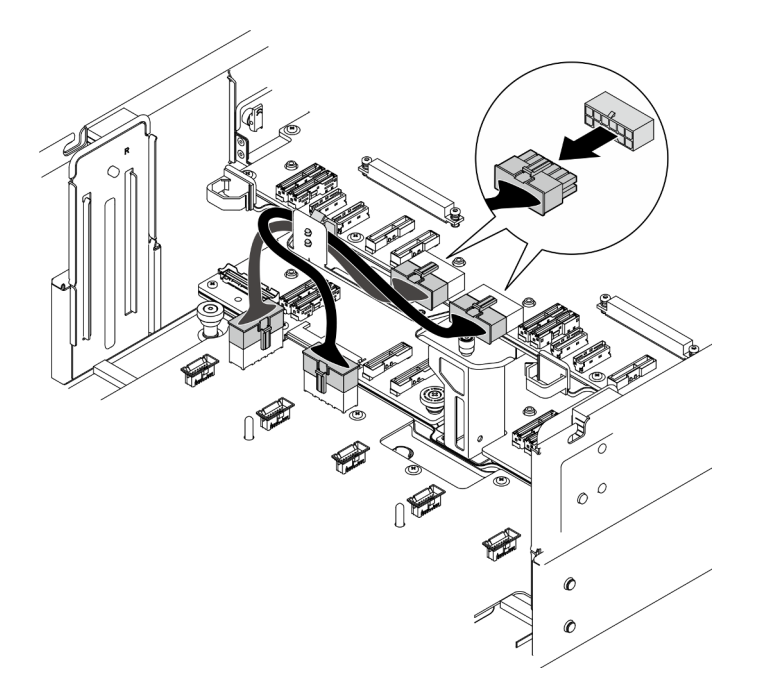

Abbildung 180. Abziehen der Netzkabel von der oberen Prozessorplatine (CPU BD)

- Schritt 6. Erstellen Sie eine Liste aller verbleibenden Kabel und notieren Sie, mit welchen Anschlüssen die Kabel verbunden sind. Ziehen Sie dann alle verbleibenden Kabel von der oberen Prozessorplatine (CPU BD) ab und entfernen Sie sie.
- Schritt 7. Lösen Sie die obere Prozessorplatine (CPU BD).

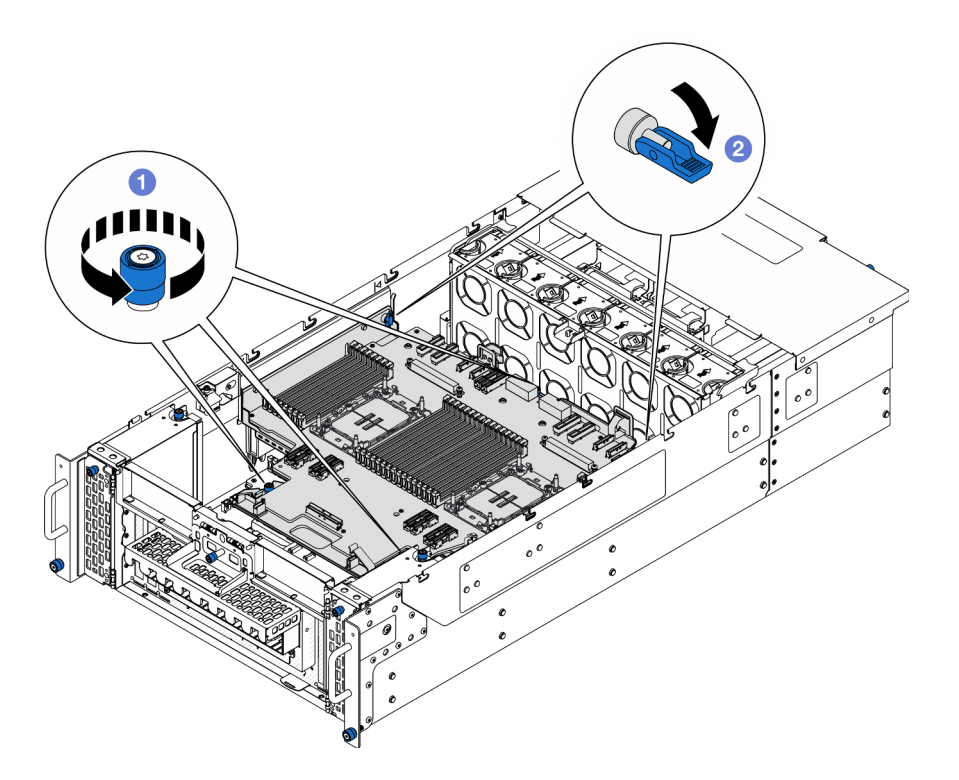

Abbildung 181. Lösen der oberen Prozessorplatine (CPU BD)

- a. **O** Lösen Sie die drei Rändelschrauben. Falls erforderlich, verwenden Sie einen Schraubendreher.
- b. <sup>2</sup> Klappen Sie den Kolben in die entsperrte Position.

Schritt 8. Fassen Sie die blauen Griffe und entfernen Sie die obere Prozessorplatine (CPU BD).

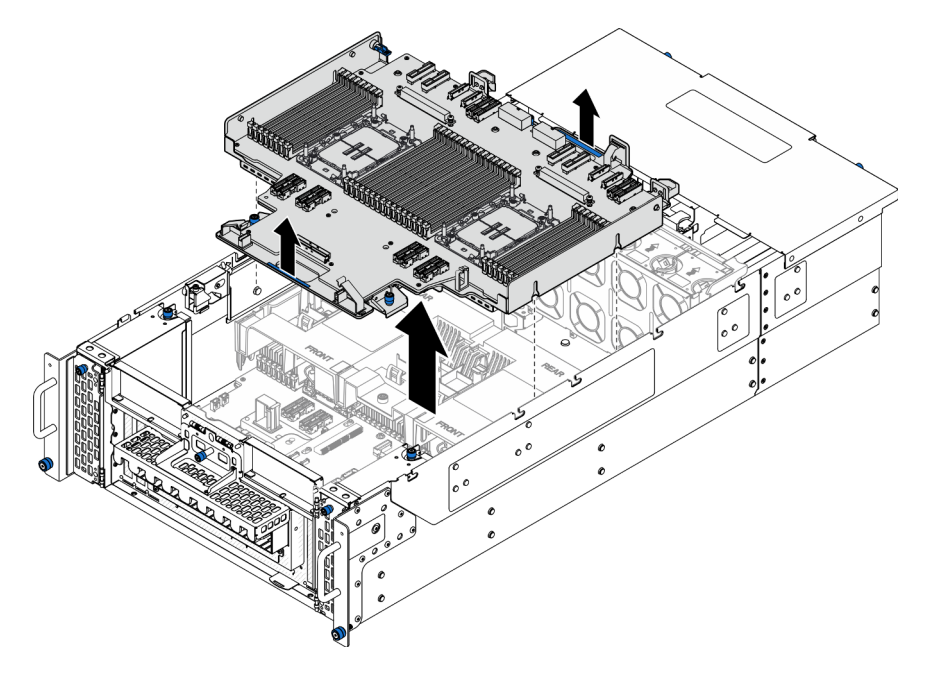

Abbildung 182. Entfernen der oberen Prozessorplatine (CPU BD)

## Nach dieser Aufgabe

- 1. Installieren Sie eine Austauscheinheit. (siehe "Obere Prozessorplatine (CPU BD) installieren" auf Seite [226](#page-235-0)).
- 2. Wenn Sie angewiesen werden, die Komponente oder die Zusatzeinrichtung einzusenden, befolgen Sie die Verpackungsanweisungen und verwenden Sie ggf. das mitgelieferte Verpackungsmaterial für den Transport.

Wichtig: Bevor Sie die obere Prozessorplatine (CPU BD) einsenden, stellen Sie sicher, dass Sie die Abdeckungen für den Prozessorsockel der neuen oberen Prozessorplatine (CPU BD) installiert haben. So tauschen Sie eine Abdeckung für den Prozessorsockel aus:

- a. Nehmen Sie eine Sockelabdeckung vom Prozessorsockel der neuen oberen Prozessorplatine (CPU BD) und richten Sie sie ordnungsgemäß über dem Prozessorsockel an der entfernten oberen Prozessorplatine (CPU BD) aus.
- b. Platzieren Sie die Beinchen der Stecksockelabdeckung vorsichtig unten auf der Prozessorsockelbaugruppe und drücken Sie auf die Kanten, um eine Beschädigung der Kontaktstifte zu vermeiden. Möglicherweise hören Sie ein Klicken an der Stecksockelabdeckung, wenn sie eingerastet ist.
- c. Stellen Sie sicher, dass die Stecksockelabdeckung fest mit der Prozessorsockelbaugruppe verbunden ist.
- 3. Informationen zum Recyceln der Komponente finden Sie unter "Obere Prozessorplatine (CPU BD) zum Recyceln zerlegen" im Benutzerhandbuch.

## Demo-Video

[Sehen Sie sich das Verfahren auf YouTube an.](https://www.youtube.com/watch?v=Axh2g_wIO1I)

## <span id="page-235-0"></span>Obere Prozessorplatine (CPU BD) installieren

Führen Sie die Anweisungen in diesem Abschnitt aus, um die obere Prozessorplatine (CPU BD) zu installieren.

## Zu dieser Aufgabe

#### Achtung:

- Lesen Sie ["Installationsrichtlinien" auf Seite 1](#page-10-0) und ["Sicherheitsprüfungscheckliste" auf Seite 2,](#page-11-0) um sicherzustellen, dass Sie sicher arbeiten.
- Schalten Sie den Server und die Peripheriegeräte aus und ziehen Sie alle Netzkabel und externen Kabel ab. Informationen dazu finden Sie im Abschnitt ["Server ausschalten" auf Seite 10.](#page-19-0)
- Vermeiden Sie den Kontakt mit statischen Aufladungen. Diese können zu einem Systemstopp und Datenverlust führen. Belassen Sie elektrostatisch empfindliche Komponenten bis zur Installation in ihren antistatischen Schutzhüllen. Handhaben Sie diese Einheiten mit einem Antistatikarmband oder einem anderen Erdungssystem.
- Falls der Server in einem Rack installiert ist, entfernen Sie den Server aus dem Rack. Siehe ["Server von](#page-19-1) [den Schienen entfernen" auf Seite 10](#page-19-1).
- Nach dem Austausch der oberen Prozessorplatine (CPU BD) müssen Sie den Server immer auf die neueste Firmware aktualisieren oder die zuvor vorhandene Firmware wiederherstellen.

Firmware- und Treiberdownload: Möglicherweise müssen Sie nach dem Austausch einer Komponente die Firmware oder den Treiber aktualisieren.

• Unter [https://datacentersupport.lenovo.com/products/servers/thinksystem/sr950v3/7dc4/downloads/driver](https://datacentersupport.lenovo.com/products/servers/thinksystem/sr950v3/7dc4/downloads/driver-list/)[list/](https://datacentersupport.lenovo.com/products/servers/thinksystem/sr950v3/7dc4/downloads/driver-list/) finden Sie die aktuelle Firmware und Treiberupdates für Ihren Server.

• Weitere Informationen zu den Werkzeugen für die Firmwareaktualisierung finden Sie unter "Firmware aktualisieren" im Benutzerhandbuch oder Systemkonfigurationshandbuch.

## Vorgehensweise

Schritt 1. Fassen Sie die blauen Griffe und senken Sie die obere Prozessorplatine (CPU BD) in das Gehäuse ab, bis die T-Stifte an der Innenseite des Gehäuses in die obere Prozessorplatine (CPU BD) greifen.

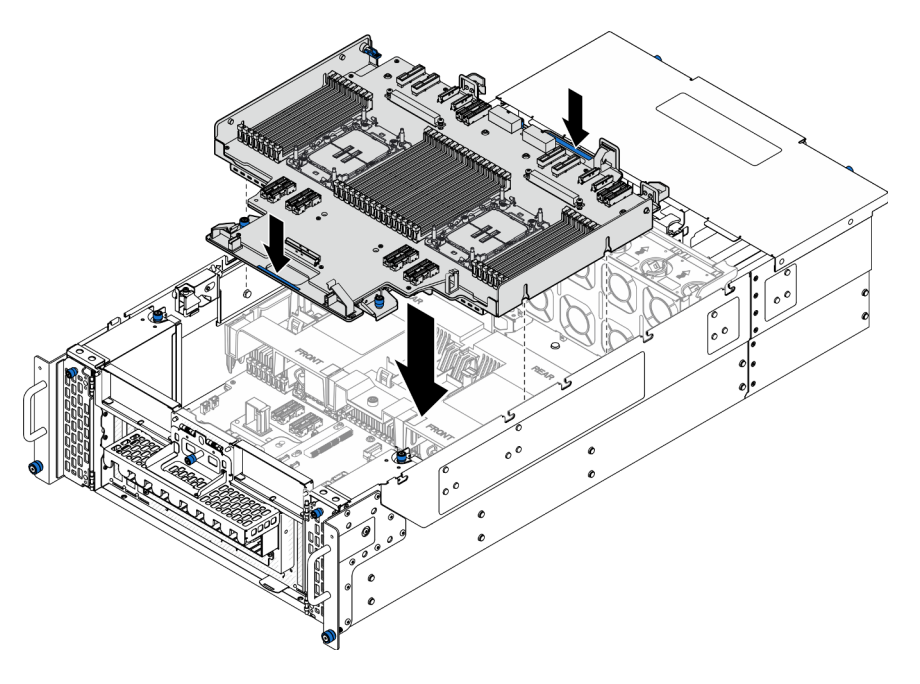

Abbildung 183. Installieren der oberen Prozessorplatine (CPU BD)

Schritt 2. Befestigen Sie die obere Prozessorplatine (CPU BD).

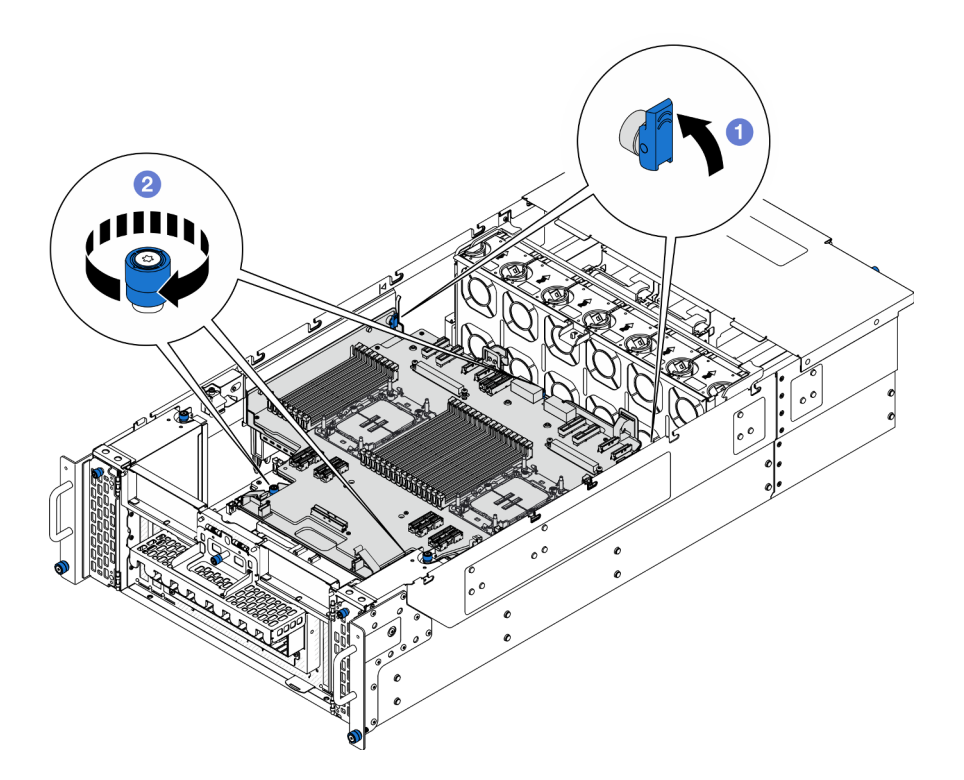

Abbildung 184. Befestigen der oberen Prozessorplatine (CPU BD)

- a. **C** Klappen Sie den Kolben in die gesperrte Position.
- b. **@** Ziehen Sie die drei Rändelschrauben an. Falls erforderlich, verwenden Sie einen Schraubendreher.
- Schritt 3. Schließen Sie die Netzkabel an die obere Prozessorplatine (CPU BD) an.

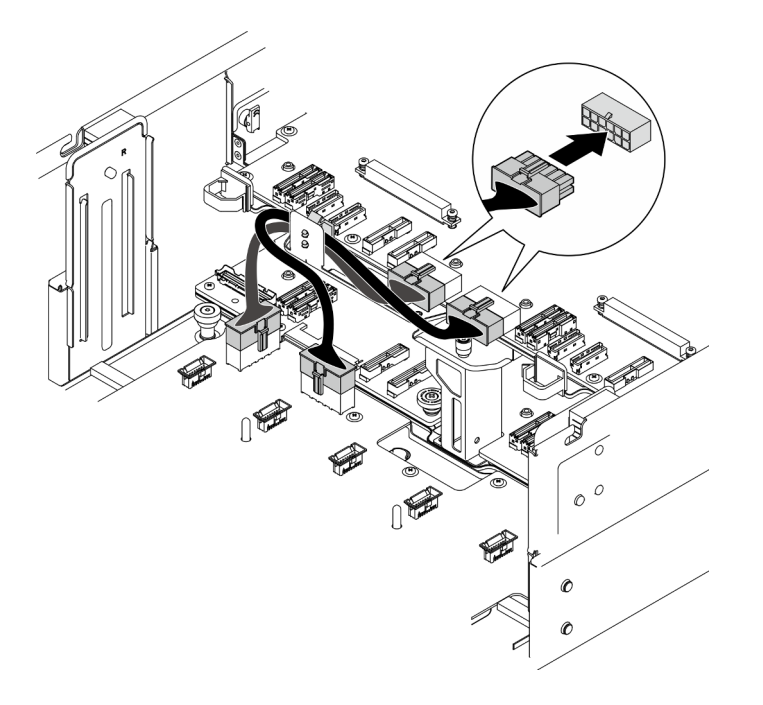

Abbildung 185. Anschließen der Netzkabel der oberen Prozessorplatine (CPU BD)

Schritt 4. Schließen Sie die internen UPI-Kabel an.

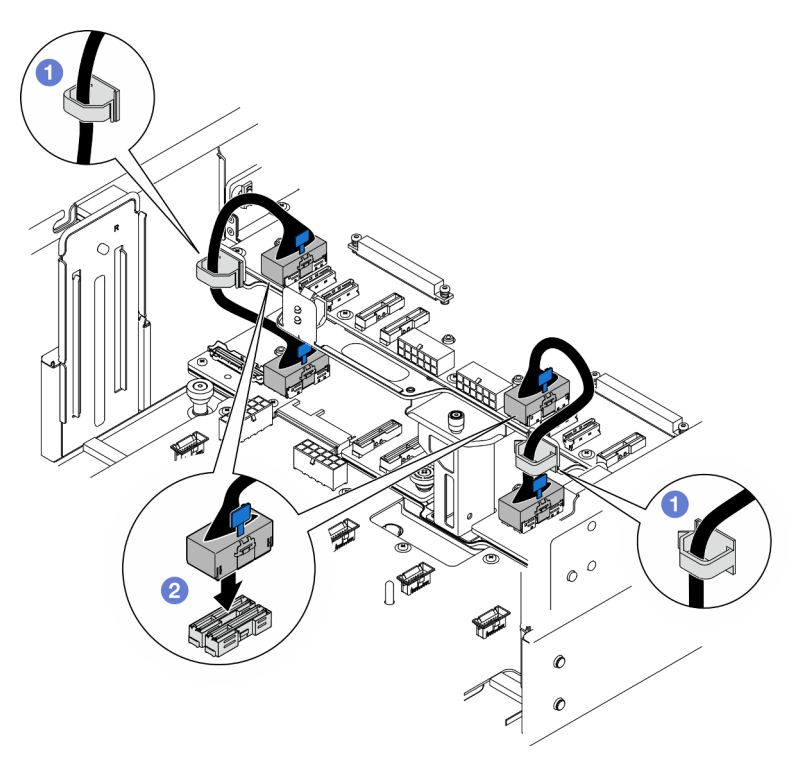

Abbildung 186. Anschließen der internen UPI-Kabel

- a. **O** Führen Sie die internen UPI-Kabel durch die Kabelklemmen.
- b. <sup>@</sup> Schließen Sie die internen UPI-Kabel an die obere Prozessorplatine (CPU BD) an.
- Schritt 5. Schließen Sie das interne Seitenbandkabel an die obere Prozessorplatine (CPU BD) und die untere Prozessorplatine (MB) an.

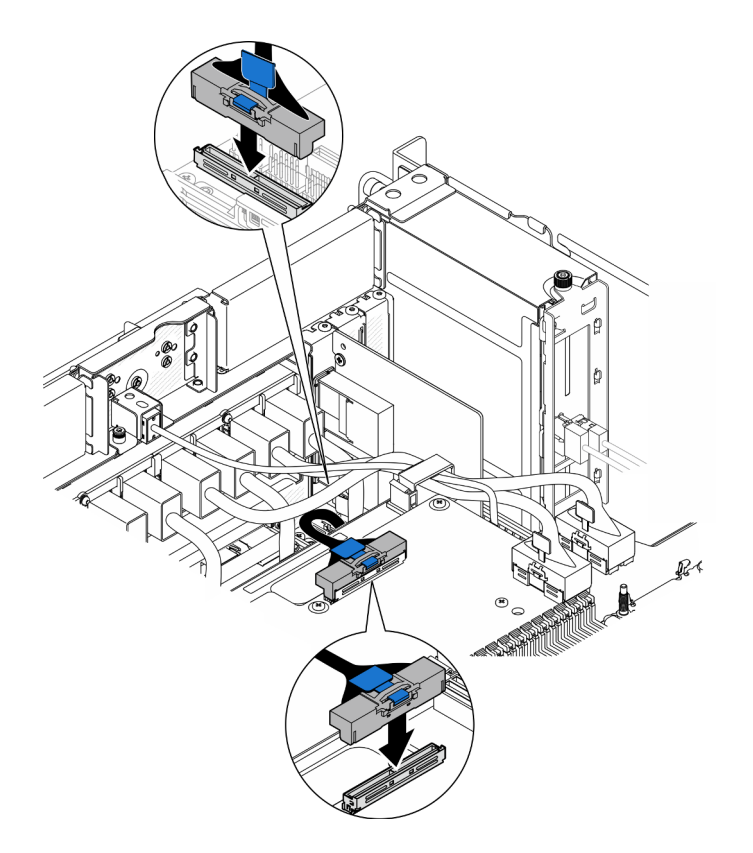

Abbildung 187. Anschließen des internen Seitenbandkabels

Schritt 6. Schließen Sie die Kabel des UPI-Moduls an.

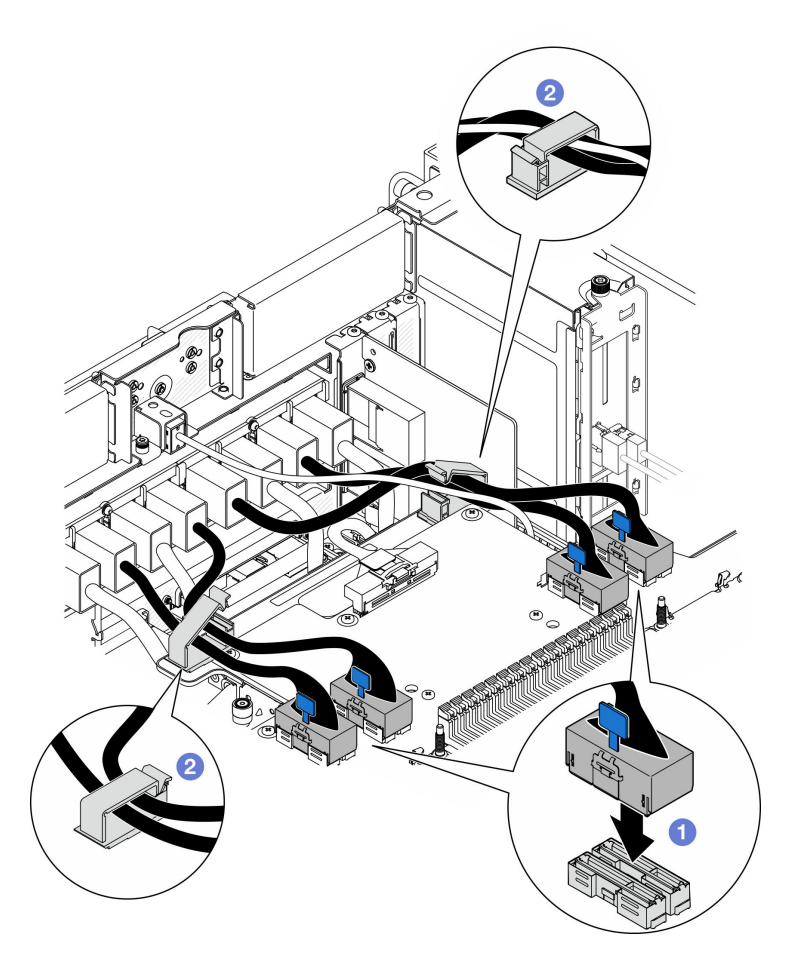

Abbildung 188. Anschließen der Kabel des UPI-Moduls

- a. G Schließen Sie die Kabel des UPI-Moduls an die obere Prozessorplatine (CPU BD) an.
- b. Führen Sie die Kabel des UPI-Moduls durch die Kabelklemmen und schließen Sie die Klemmen.

Schritt 7. Schließen Sie alle vorher entfernten Kabel wieder an.

## Nach dieser Aufgabe

- 1. Wenn Sie die obere Prozessorplatine (CPU BD) ausgetauscht haben, installieren Sie alle Speichermodule und PHMs wieder. Siehe ["Speichermodul installieren" auf Seite 116](#page-125-0) und "Prozessor [und Kühlkörper installieren" auf Seite 164.](#page-173-0)
- 2. Bringen Sie die Luftführung der oberen Prozessorplatine (CPU BD) wieder an. Siehe "Luftführung der [oberen Prozessorplatine \(CPU BD\) installieren" auf Seite 34.](#page-43-0)
- 3. Bringen Sie die vordere obere Abdeckung wieder an. Siehe ["Vordere obere Abdeckung installieren" auf](#page-222-0) [Seite 213](#page-222-0).
- 4. Schließen Sie den Austausch der Komponenten ab. Informationen dazu finden Sie im Abschnitt ["Austausch von Komponenten abschließen" auf Seite 232.](#page-241-0)

### Demo-Video

[Sehen Sie sich das Verfahren auf YouTube an.](https://www.youtube.com/watch?v=e7l4neD2k4o)

## <span id="page-241-0"></span>Austausch von Komponenten abschließen

Lesen Sie diese Prüfliste, um den Austausch von Komponenten abzuschließen.

Gehen Sie wie folgt vor, um den Austausch von Komponenten abzuschließen:

- 1. Vergewissern Sie sich, dass alle Komponenten wieder ordnungsgemäß installiert wurden und dass keine Werkzeuge oder lose Schrauben im Inneren des Servers verblieben sind.
- 2. Verlegen Sie die Kabel ordnungsgemäß im Server und sichern Sie sie. Lesen Sie die Informationen für das Anschließen und Verlegen von Kabeln für jede Komponente.
- 3. Installieren Sie die Luftführungen wieder. Hinweise hierzu finden Sie in den Abschnitten ["Luftführung der](#page-43-0) [oberen Prozessorplatine \(CPU BD\) installieren" auf Seite 34](#page-43-0) und ["Luftführung der unteren](#page-47-0) [Prozessorplatine \(MB\) installieren" auf Seite 38.](#page-47-0)

Achtung: Damit eine ordnungsgemäße Kühlung und Luftzirkulation sichergestellt sind, bringen Sie vor dem Einschalten des Servers wieder die Luftführungen der oberen Prozessorplatine (CPU BD) und der unteren Prozessorplatine (MB) an. Wenn der Server ohne die Luftführung betrieben wird, können die Komponenten des Servers beschädigt werden.

- 4. Installieren Sie die obere Abdeckung erneut. Siehe ["Vordere obere Abdeckung installieren" auf Seite 213](#page-222-0) und ["Hintere obere Abdeckung installieren" auf Seite 210](#page-219-0).
- 5. Falls der Server in einem Rack installiert war, installieren Sie ihn dort erneut. Siehe "Server auf den [Schienen installieren" auf Seite 19.](#page-28-0)
- 6. Schließen Sie die Netzkabel und alle anderen Kabel, die Sie entfernt haben, wieder an.
- 7. Schalten Sie den Server und alle Peripheriegeräte ein. Siehe ["Server einschalten" auf Seite 9](#page-18-0).
- 8. Aktualisieren Sie die Serverkonfiguration.
	- Laden Sie die neuesten Einheitentreiber herunter und installieren Sie sie: http:// [datacentersupport.lenovo.com](http://datacentersupport.lenovo.com).
	- Aktualisieren Sie die Systemfirmware. Informationen dazu finden Sie im Abschnitt "Firmware aktualisieren" im Benutzerhandbuch oder Systemkonfigurationshandbuch.
	- Aktualisieren Sie die UEFI-Konfiguration. Siehe <https://pubs.lenovo.com/uefi-overview/>.
	- Konfigurieren Sie die Platteneinheiten neu, wenn Sie ein Hot-Swap-Laufwerk oder einen RAID-Adapter installiert oder entfernt haben. LXPM-Dokumentation für Ihren Server finden Sie unter [https://](https://pubs.lenovo.com/lxpm-overview/) [pubs.lenovo.com/lxpm-overview/](https://pubs.lenovo.com/lxpm-overview/).

# <span id="page-242-0"></span>Kapitel 2. Interne Kabelführung

In diesem Abschnitt erfahren Sie, wie Sie die Kabelführung für bestimmte Komponenten durchführen.

Anmerkung: Lösen Sie alle Verriegelungen, Lösehebel oder Sperren an Kabelanschlüssen, wenn Sie die Kabel von der oberen Prozessorplatine (CPU BD) oder unteren Prozessorplatine (MB) abziehen. Wenn Sie diese Elemente vor dem Entfernen der Kabel nicht lösen, werden die Kabelbuchsen auf der oberen Prozessorplatine (CPU BD) oder unteren Prozessorplatine (MB) beschädigt, da sie sehr empfindlich sind. Bei einer Beschädigung der Kabelbuchsen muss die obere Prozessorplatine (CPU BD) oder untere Prozessorplatine (MB) ggf. ersetzt werden.

## Anschlüsse identifizieren

In diesem Abschnitt erfahren Sie, wo sich die Anschlüsse an elektrischen Platinen befinden und wie Sie diese identifizieren.

## Anschlüsse an der Rückwandplatine für 2,5-Zoll-Laufwerke

In diesem Abschnitt erfahren Sie, wo sich die Anschlüsse an der Rückwandplatine für 2,5-Zoll-Laufwerke befinden.

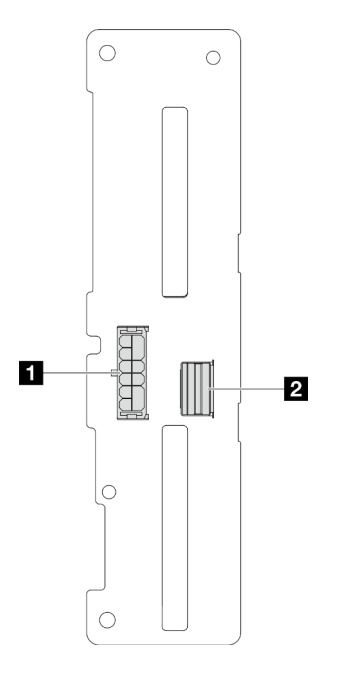

Abbildung 189. Anschlüsse an der Rückwandplatine für 2,5-Zoll-Laufwerke

Tabelle 4. Anschlüsse an der Rückwandplatine für 2,5-Zoll-Laufwerke

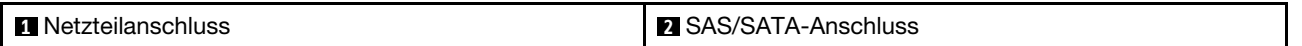

## Anschlüsse auf der oberen Prozessorplatine (CPU BD) für die Kabelführung

In den folgenden Abbildungen sind die internen Anschlüsse auf der oberen Prozessorplatine (CPU BD) dargestellt, die für die interne Kabelführung verwendet werden.

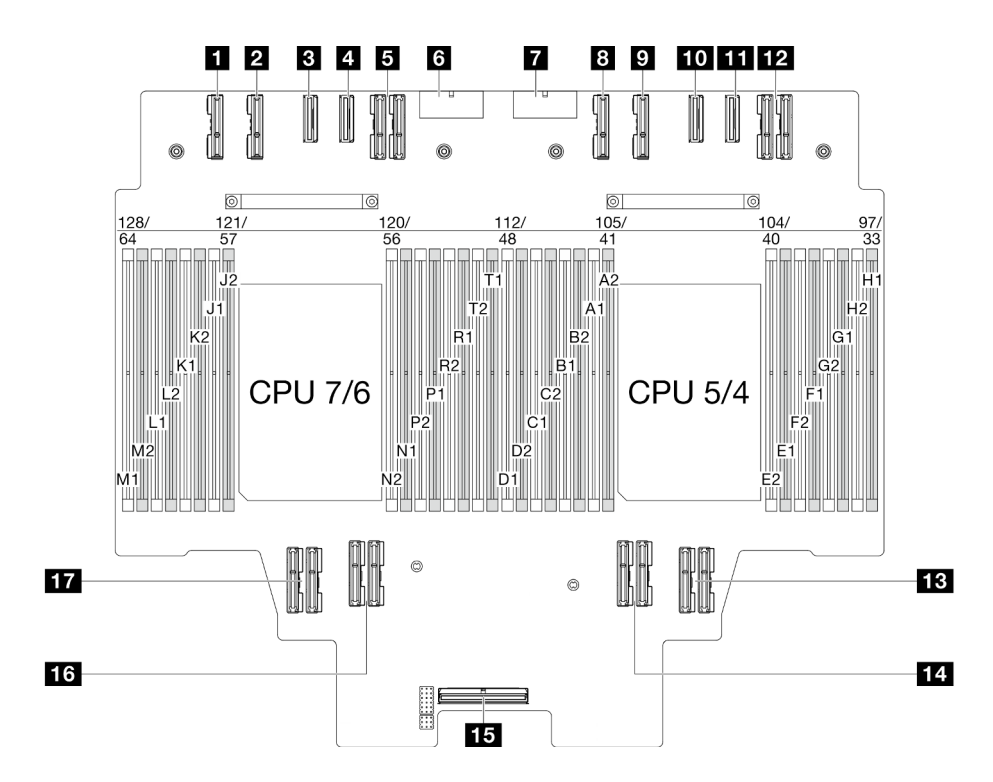

Abbildung 190. Anschlüsse auf der oberen Prozessorplatine (CPU BD)

Tabelle 5. Anschlüsse auf der oberen Prozessorplatine (CPU BD)

| PE4AB_L-Anschluss          | <b>TO</b> PE3CD_R-Anschluss            |
|----------------------------|----------------------------------------|
| <b>2</b> PE4CD_L-Anschluss | <b>THE PE3AB_R-Anschluss</b>           |
| <b>B</b> PE3CD_L-Anschluss | <b>12 UPI3 R-Anschluss</b>             |
| <b>R</b> PE3AB_L-Anschluss | <b>B</b> UPI1_R-Anschluss              |
| <b>B</b> UPI3_L-Anschluss  | <b>14 UPIO_R-Anschluss</b>             |
| <b>6</b> PWR1-Anschluss    | <b>15</b> Interner Seitenbandanschluss |
| <b>7</b> PWR2-Anschluss    | 16 UPI1_L-Anschluss                    |
| <b>8 PE4AB_R-Anschluss</b> | <b>T7</b> UPI0_L-Anschluss             |
| <b>PE4CD R-Anschluss</b>   |                                        |

## Anschlüsse auf der System-E/A-Platine und der Interposer-Baugruppe für die Kabelführung

In den folgenden Abbildungen sind die internen Anschlüsse auf der System-E/A-Platinen- und Interposer-Platinenbaugruppe dargestellt, die für die interne Kabelführung verwendet werden.

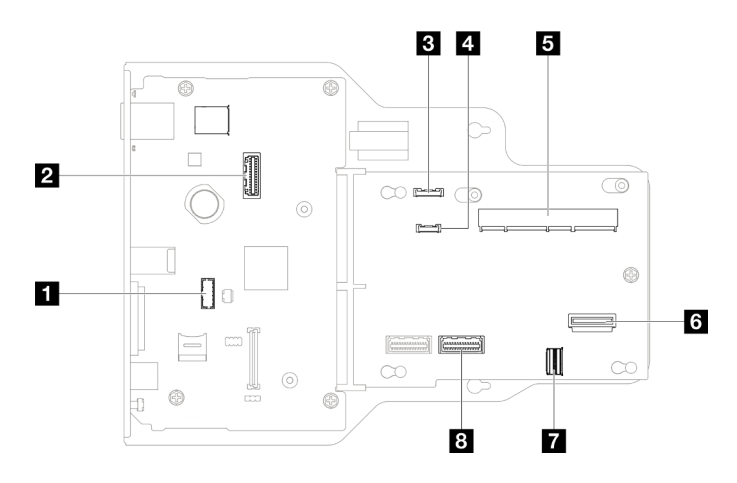

Abbildung 191. Anschlüsse auf der System-E/A-Platine und der Interposer-Baugruppe

| <sup>1</sup> Anschluss für serielles Anschlussmodul | <b>B</b> SCM-Anschluss                         |
|-----------------------------------------------------|------------------------------------------------|
| 2 Zweiter Ethernet-Anschluss für Verwaltung         | <b>8 OCP-Anschluss an der Rückseite</b>        |
| <b>B</b> Anschluss der vorderen Bedienerkonsole     | <b>E</b> Hinterer Anschluss für Ethernet-Karte |
| 4 Anschluss für externes Diagnosegerät              | <b>B</b> PHY 2-Anschluss                       |

Tabelle 6. Anschlüsse auf der System-E/A-Platine und der Interposer-Baugruppe

# Anschlüsse auf der unteren Prozessorplatine (MB) für die Kabelführung

In den folgenden Abbildungen sind die internen Anschlüsse auf der unteren Prozessorplatine (MB) dargestellt, die für die interne Kabelführung verwendet werden.

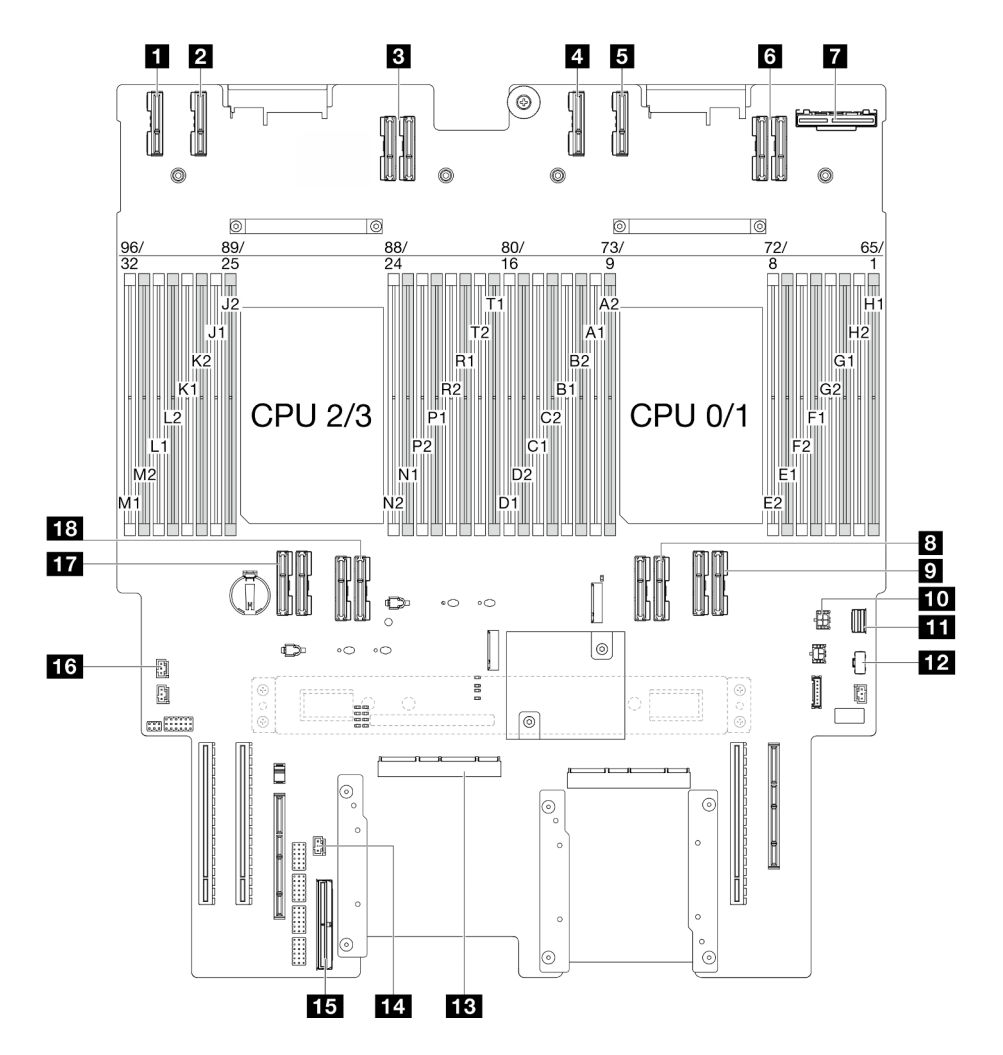

Abbildung 192. Anschlüsse auf der unteren Prozessorplatine (MB)

Tabelle 7. Anschlüsse auf der unteren Prozessorplatine (MB)

| <b>R</b> PE4AB_L-Anschluss             | <b>FUI OCP-Netzteilanschluss an der Rückseite</b>                          |
|----------------------------------------|----------------------------------------------------------------------------|
| <b>2</b> PE4CD L-Anschluss             | <b>III</b> M.2-Signalanschluss                                             |
| <b>B</b> UPI3_L-Anschluss              | <b>171</b> M.2-Netzteilanschluss                                           |
| <b>El PE4AB R-Anschluss</b>            | <b>FEI</b> SCM-Anschluss                                                   |
| <b>E</b> PE4CD R-Anschluss             | <b>14 UPI-Anschluss gegen unbefugten Zugriff</b>                           |
| <b>6</b> UPI3 R-Anschluss              | <b>Explorencer Seitenbandanschluss</b>                                     |
| <b>MOCP-Anschluss an der Rückseite</b> | 16 Anschluss für Schalter gegen unbefugten Zugriff der<br>oberen Abdeckung |
| 8 UPI0_R-Anschluss                     | <b>TT</b> UPI0_L-Anschluss                                                 |
| <b>D</b> UPI1 R-Anschluss              | 18 UPI1 L-Anschluss                                                        |

## Anschlüsse für Stromversorgungsplatine

Mithilfe der Informationen in diesem Abschnitt können Sie die Anschlüsse an der Stromversorgungsplatine identifizieren.

## Anschlüsse für Stromversorgungsplatine

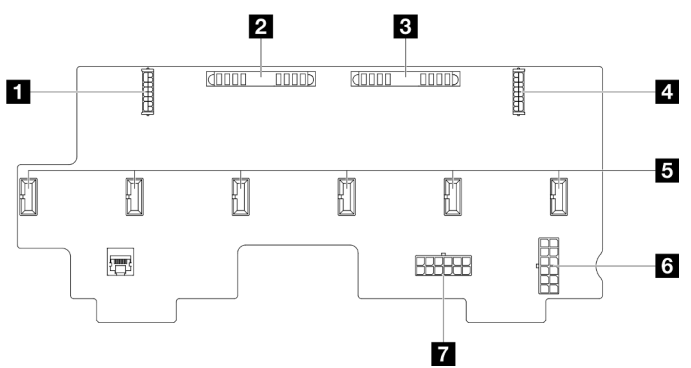

Abbildung 193. Anschlüsse für Stromversorgungsplatine

Tabelle 8. Anschlüsse für Stromversorgungsplatine

| Netzteilanschluss 1 für hintere PCIe-Adapterkarte          | <b>B</b> Lüfterträgeranschluss 1-6 |
|------------------------------------------------------------|------------------------------------|
| 2 PIB1-Anschluss                                           | <b>6 PWR2-Anschluss</b>            |
| <b>B</b> PIB2-Anschluss                                    | <b>7</b> PWR1-Anschluss            |
| <b>A</b> Netzteilanschluss 2 für hintere PCIe-Adapterkarte |                                    |

## Anschlüsse am PCIe-Adapterkarte

In diesem Abschnitt erfahren Sie, wo sich die Anschlüsse am PCIe-Adapterkarte befinden.

## Anschlüsse am PCIe-Adapterkarte

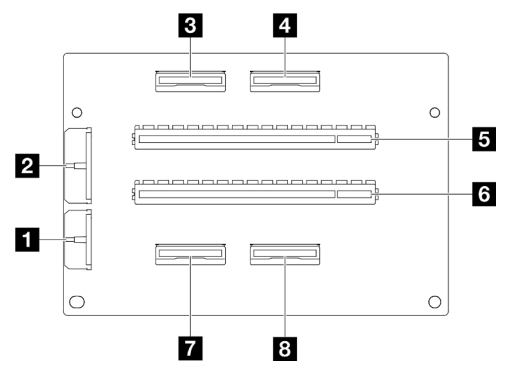

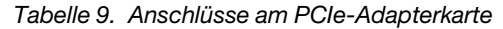

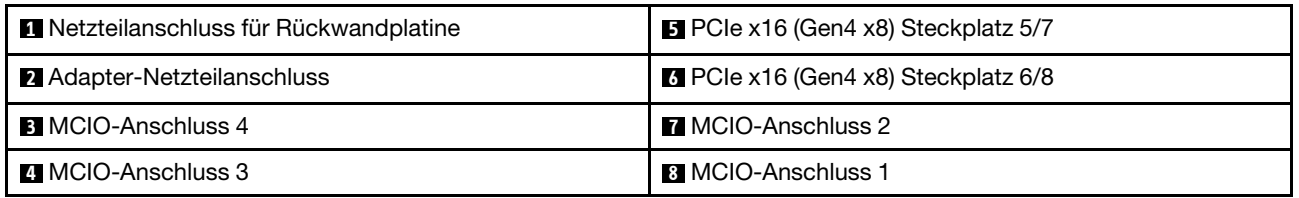

## Kabelführung der Rückwandplatine für 2,5-Zoll-Laufwerke

Verwenden Sie diesen Abschnitt, um die Kabelführung für die Rückwandplatine für 2,5-Zoll-Laufwerke zu verstehen.

## Anmerkungen:

- Verbindungen zwischen Anschlüssen: **1** ↔ **1** , **2** ↔ **2** , **3** ↔ **3** , … **n** ↔ **n**
- Stellen Sie beim Verlegen der Kabel sicher, dass alle Kabel ordnungsgemäß durch die Kabelführungen geführt werden.

## Netzkabelführung für Rückwandplatinen für 2,5-Zoll-Laufwerke

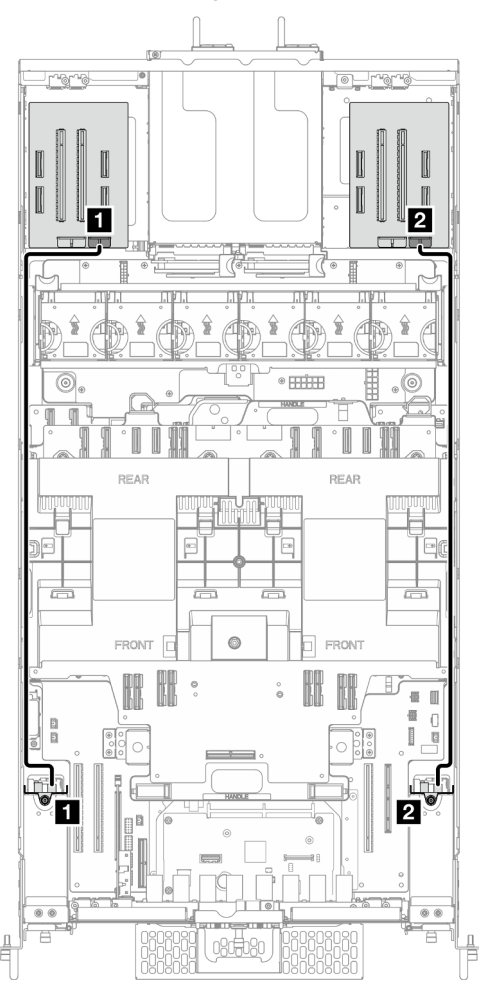

Abbildung 194. Netzkabelführung für Rückwandplatinen für 2,5-Zoll-Laufwerke

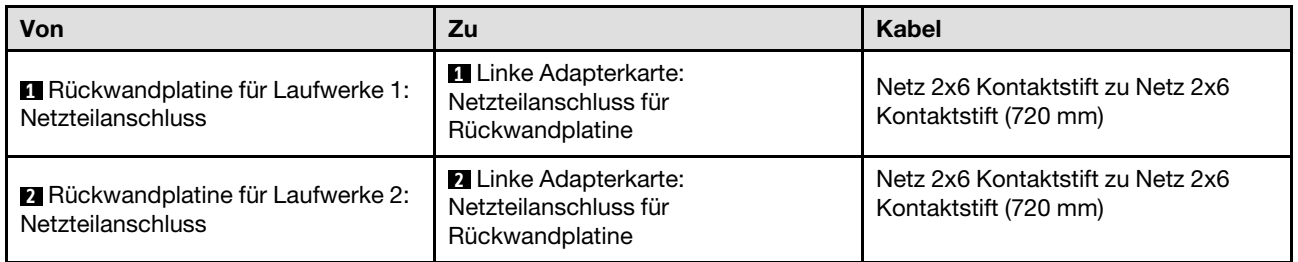

## Kabelführung für eine Rückwandplatine für 2,5-Zoll-Laufwerke

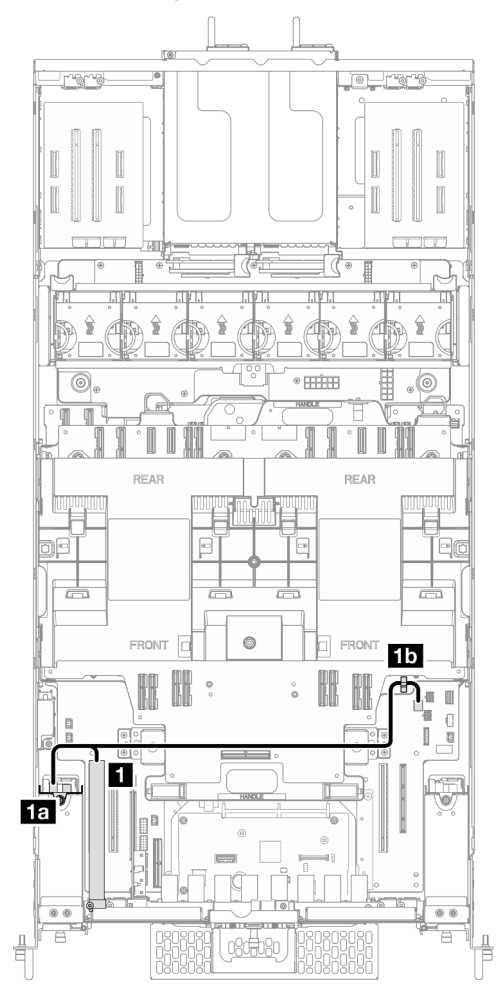

Abbildung 195. Kabelführung für eine Rückwandplatine für 2,5-Zoll-Laufwerke

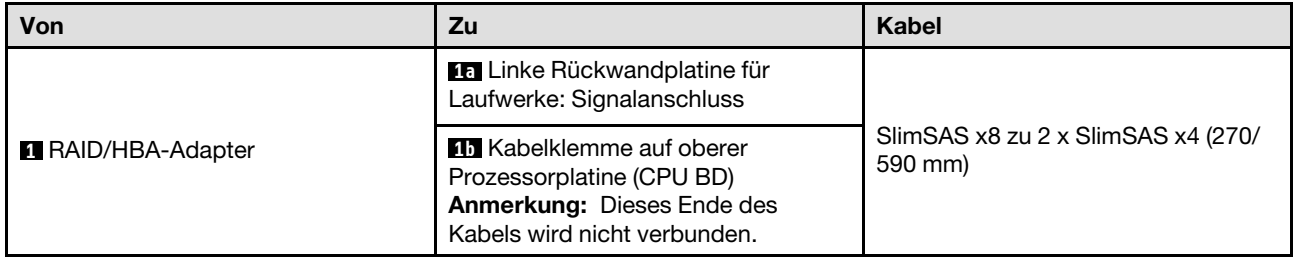

### Kabelführung für zwei Rückwandplatinen für 2,5-Zoll-Laufwerke

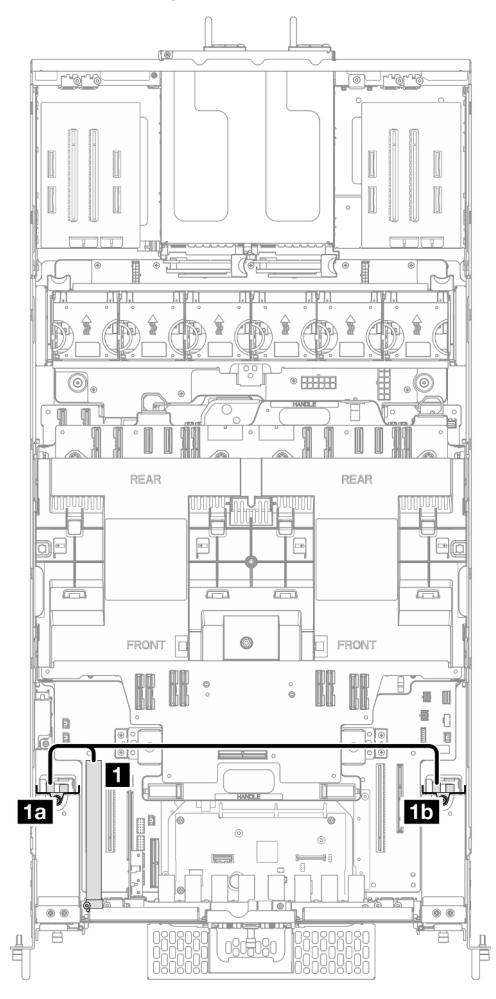

Abbildung 196. Kabelführung für zwei Rückwandplatinen für 2,5-Zoll-Laufwerke

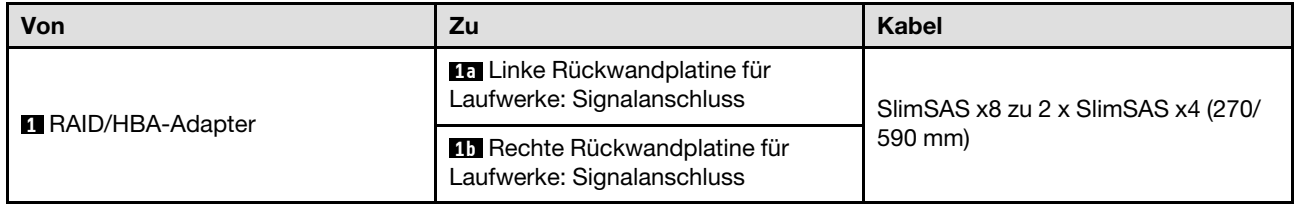

## Kabelführung der E3.S-Kabelbaugruppe

Verwenden Sie diesen Abschnitt, um die Kabelführung für die E3.S-Kabelbaugruppe zu verstehen.

#### Anmerkungen:

- Verbindungen zwischen Anschlüssen: **1** ↔ **1** , **2** ↔ **2** , **3** ↔ **3** , … **n** ↔ **n**
- Stellen Sie beim Verlegen der Kabel sicher, dass alle Kabel ordnungsgemäß durch die Kabelführungen geführt werden.

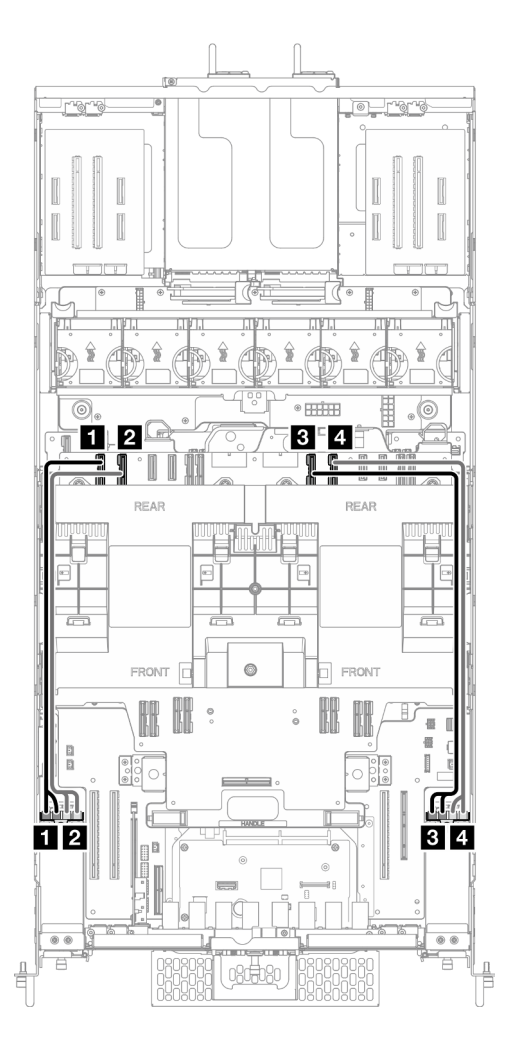

Abbildung 197. Kabelführung der E3.S-Kabelbaugruppe

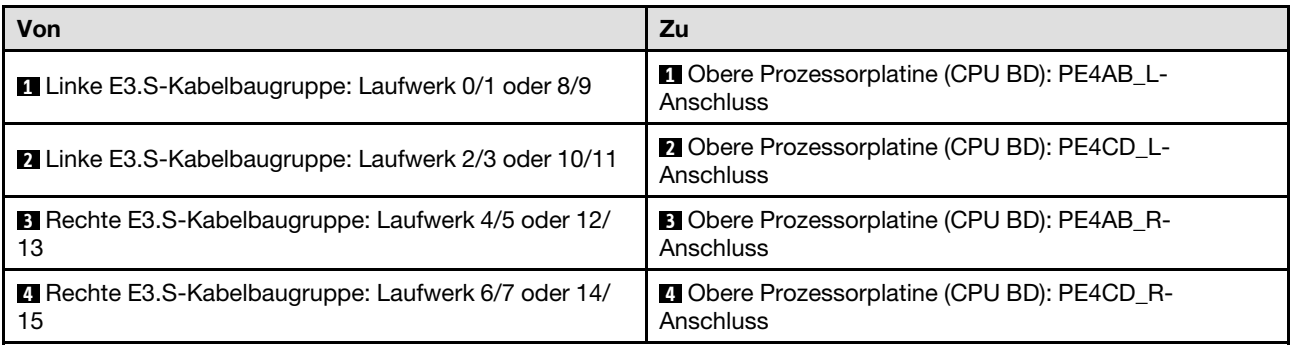

## Kabelführung der Ethernet-Anschlussbaugruppe

Verwenden Sie diesen Abschnitt, um die Kabelführung für die Ethernet-Anschlussbaugruppe zu verstehen.

## Anmerkungen:

- Verbindungen zwischen Anschlüssen: **1** ↔ **1** , **2** ↔ **2** , **3** ↔ **3** , … **n** ↔ **n**
- Stellen Sie beim Verlegen der Kabel sicher, dass alle Kabel ordnungsgemäß durch die Kabelführungen geführt werden.

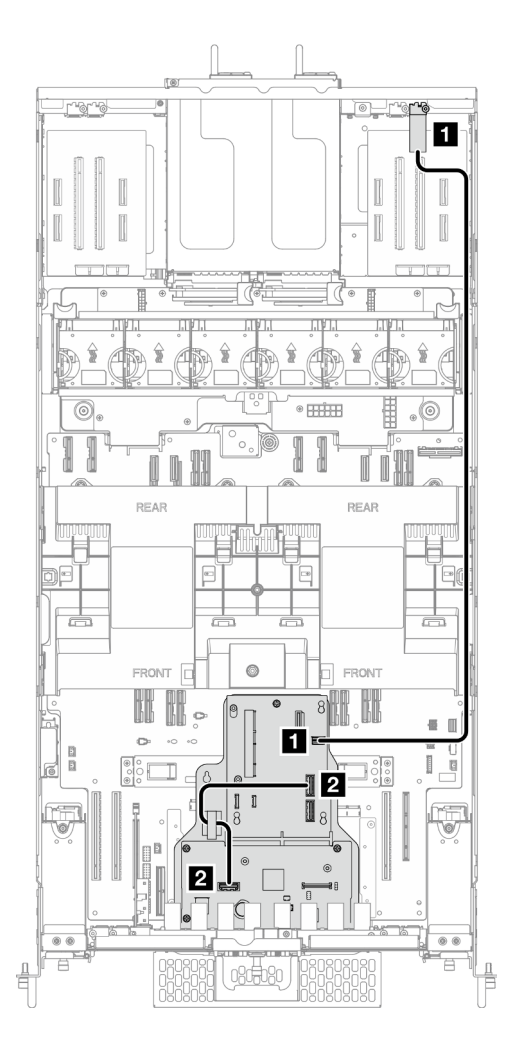

Abbildung 198. Kabelführung der Ethernet-Anschlussbaugruppe

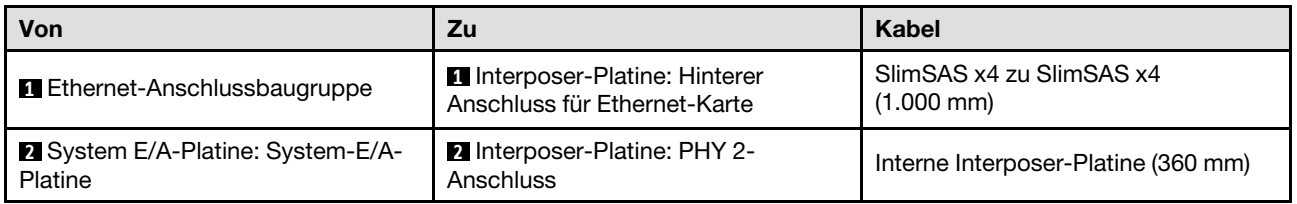

## Kabelführung des OCP-Moduls

Verwenden Sie diesen Abschnitt, um die Kabelführung für das OCP-Modul nachzuvollziehen.

## Anmerkungen:

- Verbindungen zwischen Anschlüssen: **1** ↔ **1** , **2** ↔ **2** , **3** ↔ **3** , … **n** ↔ **n**
- Stellen Sie beim Verlegen der Kabel sicher, dass alle Kabel ordnungsgemäß durch die Kabelführungen geführt werden.
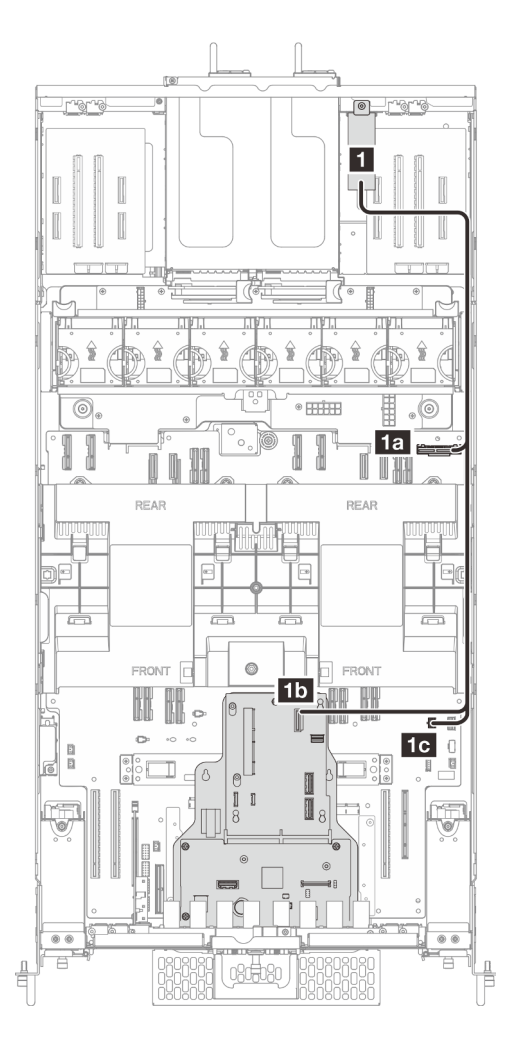

Abbildung 199. Kabelführung des OCP-Moduls

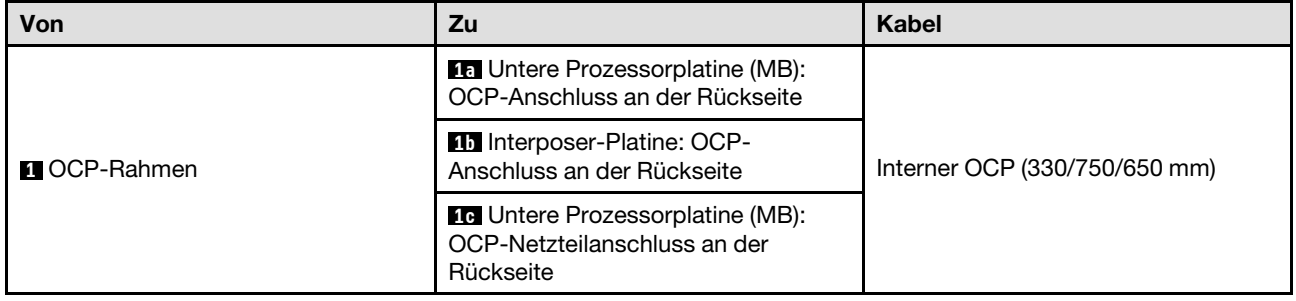

# Kabelführung der Adapterkarte

Verwenden Sie diesen Abschnitt, um die Kabelführung für die Adapterkarte zu verstehen.

## Anmerkungen:

- Verbindungen zwischen Anschlüssen: **1** ↔ **1** , **2** ↔ **2** , **3** ↔ **3** , … **n** ↔ **n**
- Stellen Sie beim Verlegen der Kabel sicher, dass alle Kabel ordnungsgemäß durch die Kabelführungen geführt werden.

## Netzkabelführung der Adapterkarte

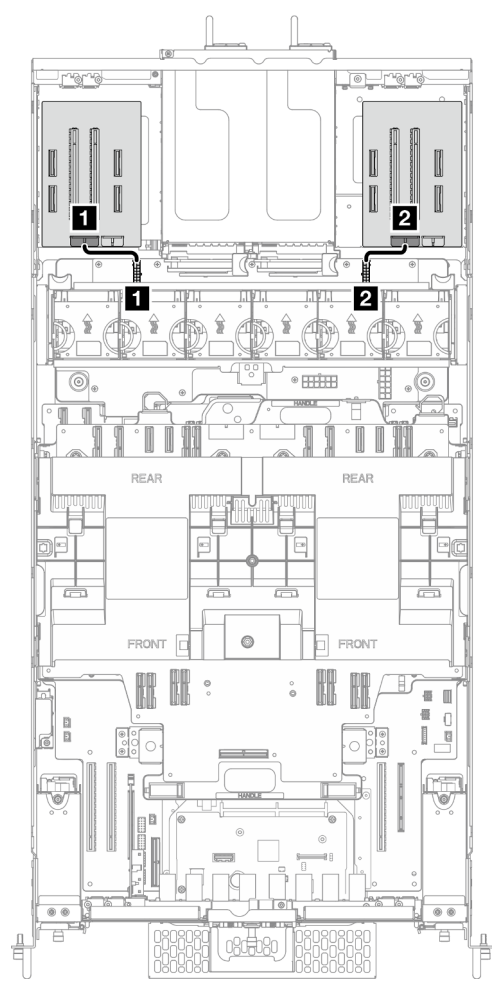

Abbildung 200. Netzkabelführung der Adapterkarte

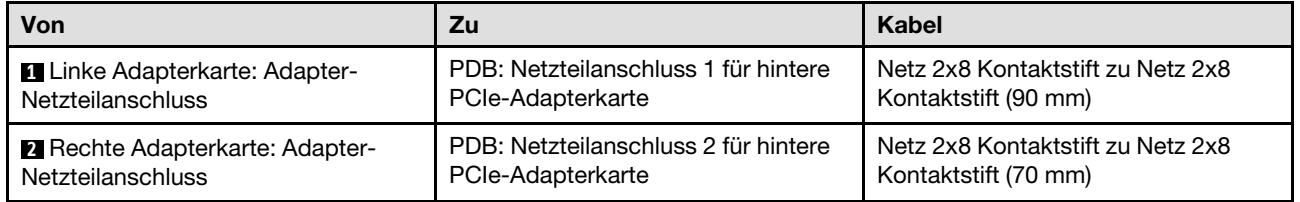

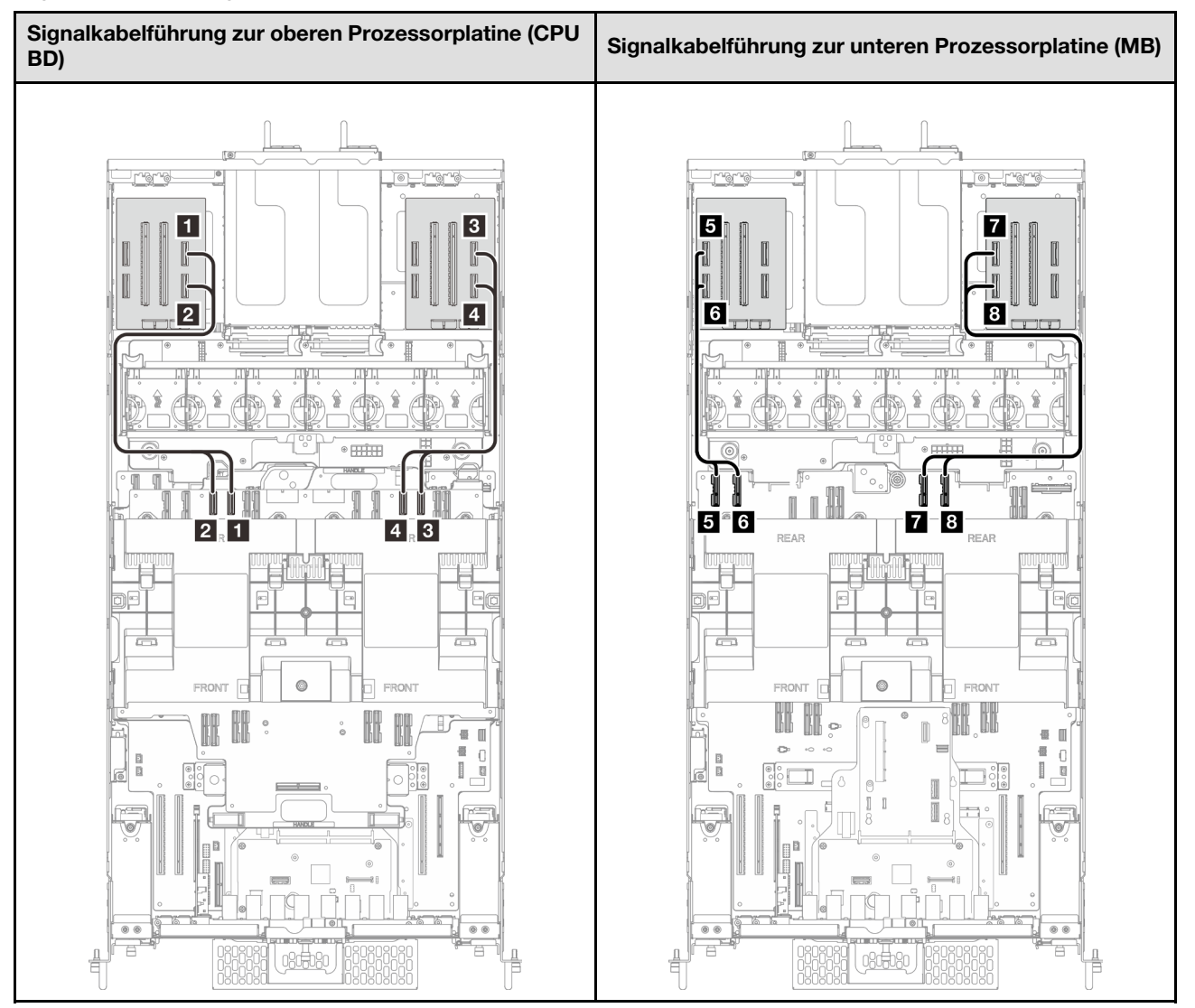

### Signalkabelführung der Adapterkarte

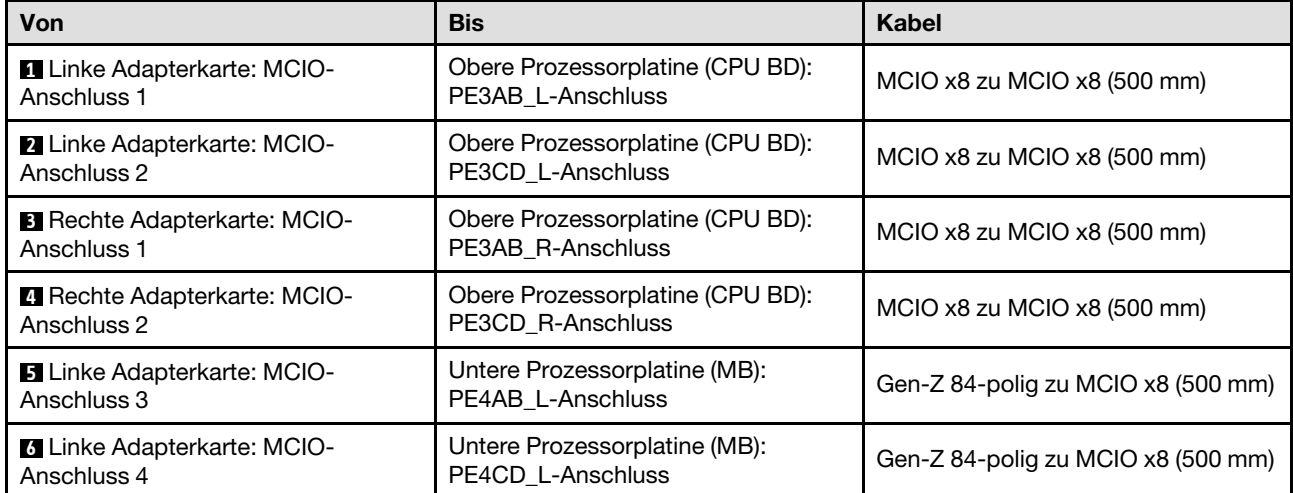

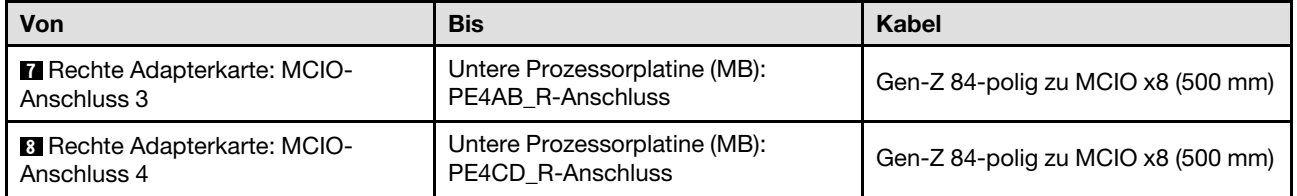

# <span id="page-256-0"></span>Kapitel 3. Fehlerbestimmung

Mithilfe der Informationen in diesem Abschnitt können Sie Fehler eingrenzen und beheben, die möglicherweise bei Verwendung des Servers auftreten.

Lenovo Server können so konfiguriert werden, dass bei der Generierung bestimmter Ereignisse automatisch der Lenovo Support benachrichtigt wird. Sie können die automatische Benachrichtigung, auch Call-Home-Funktion genannt, in Verwaltungsanwendungen wie Lenovo XClarity Administrator konfigurieren. Bei konfigurierter automatischer Problembenachrichtigung wird der Lenovo Support automatisch benachrichtigt, wenn bei einem Server ein potenziell bedeutendes Ereignis auftritt.

Um ein Problem einzugrenzen, überprüfen Sie zuerst das Ereignisprotokoll der Anwendung, die den Server verwaltet:

- Wenn Sie den Server über Lenovo XClarity Administrator verwalten, beginnen Sie mit dem Lenovo XClarity Administrator-Ereignisprotokoll.
- Wenn Sie eine andere Verwaltungsanwendung verwenden, beginnen Sie mit dem Lenovo XClarity Controller-Ereignisprotokoll.

#### Webressourcen

• Tech-Tipps

Die Lenovo Supportswebsite wird fortlaufend mit den neuesten Tipps und Verfahren aktualisiert, mit deren Hilfe Sie Fehler beheben können, die möglicherweise bei Ihrem Server auftreten. Diese Tech-Tipps (auch als Retain-Tipps oder Service-Bulletins bezeichnet) stellen Vorgehensweisen zur Umgehung von Fehlern oder Lösung von Problemen im Betrieb Ihres Servers zur Verfügung.

So finden Sie die für Ihren Server verfügbaren Tech-Tipps:

- 1. Rufen Sie <http://datacentersupport.lenovo.com> auf und navigieren Sie zur Unterstützungsseite für Ihren Server.
- 2. Klicken Sie im Navigationsbereich auf How To's (Anleitungen).
- 3. Wählen Sie im Dropdown-Menü Article Type (Art des Artikels)  $\rightarrow$  Solution (Lösung) aus.

Befolgen Sie die Anweisungen auf dem Bildschirm für die Auswahl der Kategorie Ihres aktuellen Problems.

- Lenovo Rechenzentrenforum
	- Sehen Sie unter [https://forums.lenovo.com/t5/Datacenter-Systems/ct-p/sv\\_eg](https://forums.lenovo.com/t5/Datacenter-Systems/ct-p/sv_eg) nach, ob bei einer anderen Person ein ähnlicher Fehler aufgetreten ist.

## <span id="page-256-1"></span>Ereignisprotokolle

Bei einem Alert handelt es sich um eine Nachricht oder einen anderen Hinweis auf ein Ereignis bzw. bevorstehendes Ereignis. Alerts werden vom Lenovo XClarity Controller oder von UEFI in den Servern generiert. Diese Alerts werden im Lenovo XClarity Controller-Ereignisprotokoll gespeichert. Wenn der Server vom Chassis Management Module 2 oder vom Lenovo XClarity Administrator verwaltet wird, werden Alerts automatisch an diese Verwaltungsanwendungen weitergeleitet.

Anmerkung: Eine Liste der Ereignisse einschließlich der Benutzeraktionen, die möglicherweise zur Wiederherstellung nach einem Ereignis ausgeführt werden müssen, finden Sie in der Nachrichten- und Codereferenz unter [https://pubs.lenovo.com/sr860v3/pdf\\_files.html](https://pubs.lenovo.com/sr860v3/pdf_files.html).

### Lenovo XClarity Administrator-Ereignisprotokoll

Wenn Sie Lenovo XClarity Administrator zum Verwalten der Server-, Netzwerk- und Speicherhardware verwenden, können Sie die Ereignisse aller verwalteten Einheiten über den XClarity Administrator einsehen.

Logs

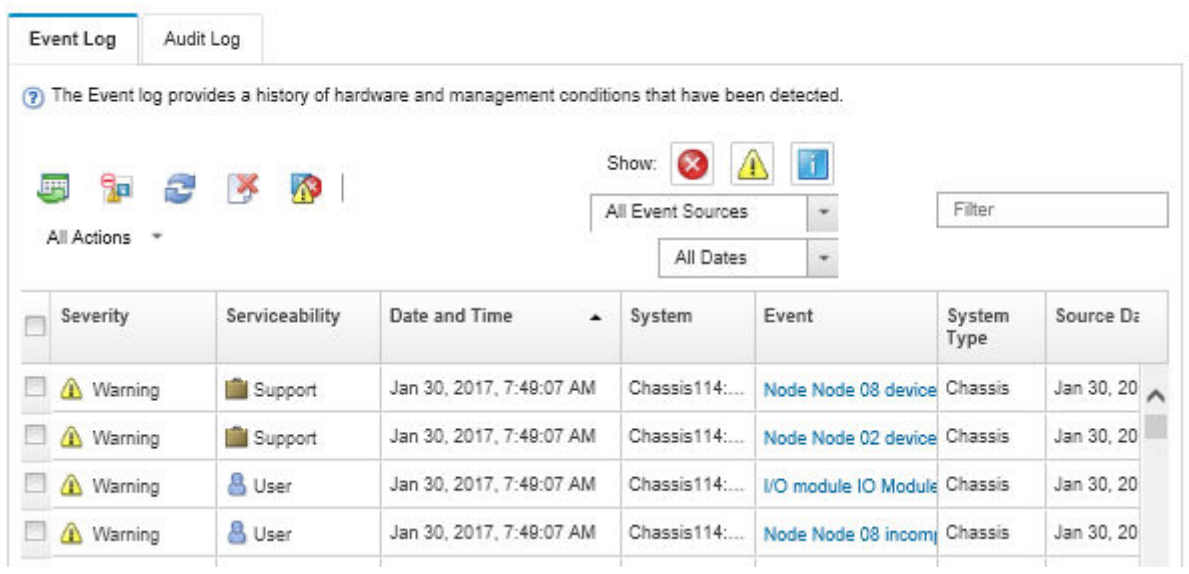

Abbildung 201. Lenovo XClarity Administrator-Ereignisprotokoll

Weitere Informationen zum Handhaben von XClarity-Administrator-Ereignissen finden Sie unter:

#### [http://sysmgt.lenovofiles.com/help/topic/com.lenovo.lxca.doc/events\\_vieweventlog.html](http://sysmgt.lenovofiles.com/help/topic/com.lenovo.lxca.doc/events_vieweventlog.html)

### Lenovo XClarity Controller-Ereignisprotokoll

Der Lenovo XClarity Controller überwacht den physischen Status des Servers und seiner Komponenten mithilfe von Sensoren, die interne physische Variablen wie Temperatur, Netzspannungen, Lüftergeschwindigkeiten und Komponentenstatus messen. Der Lenovo XClarity Controller enthält verschiedene Schnittstellen für die Systemverwaltungssoftware, sodass Systemadministratoren und Benutzer die Fernverwaltung und -steuerung eines Servers aktivieren können.

Alle Komponenten des Servers werden vom Lenovo XClarity Controller überwacht und die Ereignisse werden im Lenovo XClarity Controller-Ereignisprotokoll festgehalten.

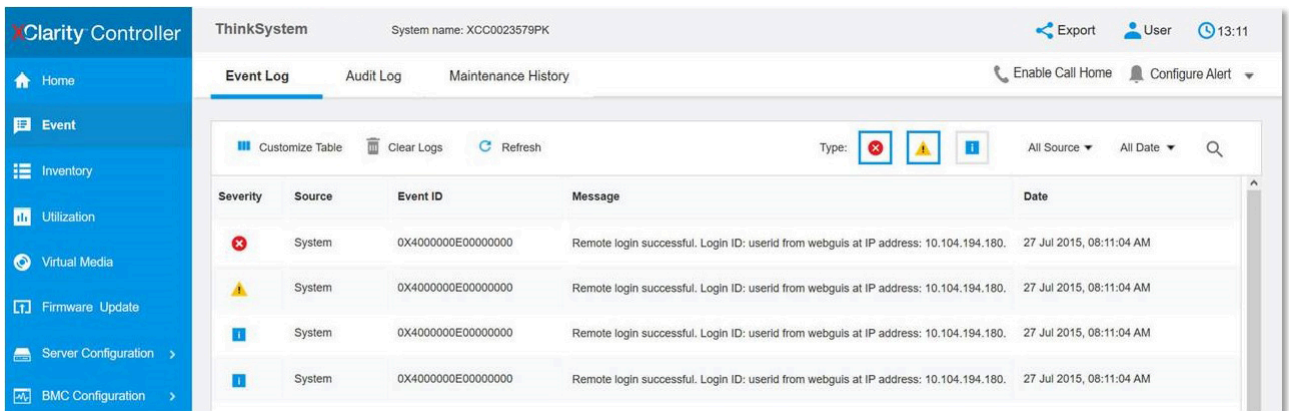

Abbildung 202. Lenovo XClarity Controller-Ereignisprotokoll

Weitere Informationen zum Zugriff auf das Lenovo XClarity Controller-Ereignisprotokoll finden Sie unter:

"Ereignisprotokolle anzeigen" in der XCC-Dokumentation für Ihren Server im [https://pubs.lenovo.com/lxcc](https://pubs.lenovo.com/lxcc-overview/)[overview/](https://pubs.lenovo.com/lxcc-overview/)

## Technische Daten

Zusammenfassung der Merkmale und technischen Daten des Servers. Je nach Modell treffen einige Angaben möglicherweise nicht zu.

In der folgenden Tabelle erhalten Sie Informationen zu den Kategorien der technischen Daten und den Inhalten der einzelnen Kategorien.

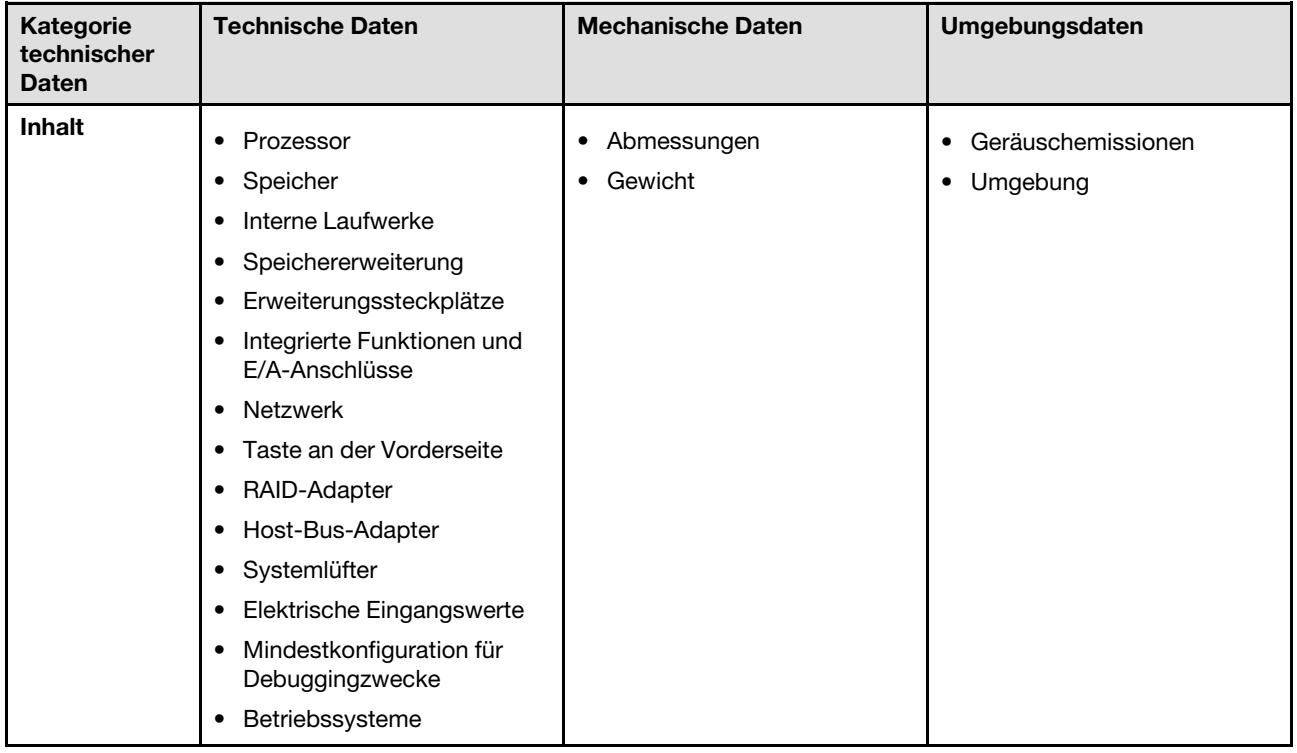

# <span id="page-259-0"></span>Technische Daten

Zusammenfassung der technischen Daten des Servers. Je nach Modell treffen einige Angaben möglicherweise nicht zu.

#### Prozessor

Unterstützung für acht Intel Xeon Prozessoren mit bis zu 350 W TCP, integriertem Speichercontroller und Intel Mesh UPI-Topologie (Ultra Path Interconnect).

- Für LGA 4677 Sockel entwickelt
- Auf bis zu 60 Kerne skalierbar
- Unterstützt 4 UPI-Verbindungen pro Prozessor mit unterstützten Geschwindigkeiten von 12,8 GT/s, 14,4 GT/s und 16 GT/s

Eine Liste der unterstützten Prozessoren finden Sie unter: <https://serverproven.lenovo.com>.

#### Speicher

Ausführliche Informationen zur Speicherkonfiguration finden Sie im Abschnitt .

- Steckplätze: 128 DIMM-Anschlüsse (Dual Inline Memory Module)
- Speichermodultyp:
	- 10 x 4 RDIMM: 32 GB oder 64 GB
	- 3DS RDIMM: 128 GB oder 256 GB
- Geschwindigkeit:

Anmerkung: Betriebsgeschwindigkeit hängt vom Prozessormodell und den UEFI-Einstellungen ab.

- 4.800 MT/s für 1 DIMM pro Kanal
- 4.400 MT/s für 2 DIMMs pro Kanal
- Min. Hauptspeicher: 256 GB
- Max. Hauptspeicher: 32 TB

Eine Liste der unterstützten Speichermodule finden Sie unter <https://serverproven.lenovo.com>.

#### Interne Laufwerke

Der Server unterstützt bis zu zwei interne NVMe-M.2-Laufwerke mit 960 GB und Abmessungen von 80 mm (2280).

Eine Liste der unterstützten M.2-Laufwerke finden Sie unter <https://serverproven.lenovo.com>.

#### Speichererweiterung

Bis zu sechzehn 2,5-Zoll- oder E3.S-Laufwerke Eine Liste unterstützter Laufwerke finden Sie unter <https://serverproven.lenovo.com>.

#### Erweiterungs-steckplätze

- Sechs PCIe-Steckplätze an der Vorderseite
- Bis zu acht PCIe-Steckplätze auf der Rückseite
- Ein OCP-Modulsteckplatz (optional)
- Ein Ethernet-Steckplatz an der Rückseite (optional)

Anmerkung: Die Verfügbarkeit der PCIe-Steckplätze basiert auf der Auswahl der Adapterkarten.

#### Integrierte Funktionen und E/A-Anschlüsse

- Lenovo XClarity Controller (XCC) mit Funktionen zur Serviceprozessorsteuerung und Überwachung, Videocontroller und Funktionen zur Remotenutzung von Tastatur, Bildschirm, Maus und Festplattenlaufwerken.
	- Der Server unterstützt Lenovo XClarity Controller 2 (XCC2). Weitere Informationen zu Lenovo XClarity Controller 2 (XCC2) finden Sie unter <https://pubs.lenovo.com/lxcc-overview/>.
- Anschlüsse an der Vorderseite:
	- Vier externe Seitenbandanschlüsse
	- Sechzehn externe UPI-Anschlüsse
	- Ein externer Diagnoseanschluss
	- Ein serieller Anschluss
	- Vordere Bedienerkonsole
		- System-ID-Taste/Anzeige
		- Systemfehleranzeige
		- Anzeige für Netzwerkaktivität
		- Netzschalter/Betriebsanzeige
	- Ein USB 2.0-Anschluss mit XCC-Systemmanagement-Funktion
	- Ein VGA-Anschluss
	- Zwei USB 3.2 Gen 1-Anschlüsse (5 Gbit/s)
	- Ein XCC-Systemmanagementanschluss
- Anschlüsse an der Rückseite:
	- Zwölf Netzteilpositionen
	- Ein OCP-Modulsteckplatz (optional)
	- Ein XCC-Systemmanagementanschluss (optional)

#### Netzwerk

Zwei oder vier Ethernet-Anschlüsse auf dem OCP-Modul (optional)

#### Taste an der Vorderseite

NMI-Schalter

#### RAID-Adapter

RAID 0, 1, 10, 5, 50, 6, 60

- ThinkSystem RAID 940-16i 4GB Flash PCIe Gen4 12Gb Adapter
- ThinkSystem RAID 940-8i 4GB Flash PCIe Gen4 12Gb Adapter

Weitere Informationen zu RAID/HBA-Adaptern finden Sie unter [Lenovo ThinkSystem RAID-Adapter und HBA – Referenz](https://lenovopress.com/lp1288-thinksystem-raid-adapter-and-hba-reference).

#### Host-Bus-Adapter

ThinkSystem 440-8i SAS/SATA PCIe Gen4 12Gb HBA

Weitere Informationen zu RAID/HBA-Adaptern finden Sie unter [Lenovo ThinkSystem RAID-Adapter und HBA – Referenz](https://lenovopress.com/lp1288-thinksystem-raid-adapter-and-hba-reference).

#### **Systemlüfter**

Zwölf Lüftermodule (zwei Lüfter pro Lüftermodul)

Anmerkung: Der Server unterstützt N+2-Redundanz und kann mit zwei ausgefallenen Lüfterrotoren bei maximaler Leistungskonfiguration ohne Leistungseinbußen betrieben werden.

#### Elektrische Eingangswerte

Der Server unterstützt acht oder zwölf Titanium-Hot-Swap-Netzteile 1.800 W (230 V) der 2. Generation mit N+N-Redundanz.

#### Mindestkonfiguration für Debuggingzwecke

- Zwei Prozessoren auf der unteren Prozessorplatine des primären Gehäuses (MB)
- Ein DRAM-DIMM in Steckplatz A1 auf der unteren Prozessorplatine des primären Gehäuses (MB)
- Ein Netzteil
- Ein M.2-Laufwerk im Steckplatz M.2 1 (falls Betriebssystem für Debuggingzwecke benötigt wird)

#### Betriebssysteme

Unterstützte und zertifizierte Betriebssysteme:

- VMware ESXi
- Red Hat Enterprise Linux
- SUSE Linux Enterprise Server

Verweise:

- Vollständige Liste der verfügbaren Betriebssysteme: <https://lenovopress.lenovo.com/osig>.
- Anweisungen zur BS-Implementierung finden Sie unter "Betriebssystem implementieren" im Benutzerhandbuch oder Systemkonfigurationshandbuch.

## Mechanische Daten

Zusammenfassung der mechanischen Daten des Servers. Je nach Modell treffen einige Angaben möglicherweise nicht zu.

#### Abmessungen

8U (zwei 4U-Gehäuse)

- Höhe pro Gehäuse: 175 mm (6,9 Zoll)
- Breite pro Gehäuse: 447 mm (17,6 Zoll)
- Tiefe pro Gehäuse: 870,3 mm (34,3 Zoll)

#### Gewicht

Maximal 50 kg (110,23 lb) pro Gehäuse

## Umgebungsdaten

Zusammenfassung der Umgebungsdaten des Servers. Je nach Modell treffen einige Angaben möglicherweise nicht zu.

#### Geräuschemissionen

Der Server hat die folgende Erklärung über Geräuschemissionen:

- Schallleistungspegel (LWAd)
	- Inaktivität: 73 dB
	- Betrieb: 7,9 dB
- Schalldruckpegel (LpAm):
	- Inaktivität: 57,3 dBA
	- Betrieb: 61,9 dBA

#### Anmerkungen:

- Diese Geräuschpegel wurden in kontrollierten akustischen Umgebungen entsprechend den in ISO 7779 angegebenen Prozeduren gemessen und gemäß ISO 9296 dokumentiert.
- Unter Umständen müssen bei Ihrer Serverinstallation behördliche Verordnungen zum Geräuschpegel am Arbeitsplatz berücksichtigt werden, wie sie beispielsweise von OSHA oder durch EU-Richtlinien vorgegeben werden. Die tatsächlichen Schalldruckpegel in Ihrer Installation sind von verschiedenen Faktoren abhängig, beispielsweise Anzahl der Racks, Größe und Ausstattung des Raums sowie Anordnung der Komponenten im Raum, Geräuschpegel anderer Geräte, Raumumgebungstemperatur und Abstand zwischen Mitarbeitern und den Geräten. Die Einhaltung dieser behördlichen Bestimmungen hängt von einer Vielzahl weiterer Faktoren ab, beispielsweise der Dauer der Lärmbelastung und dem Tragen von Hörschutz. Lenovo empfiehlt, von einem Experten prüfen lassen, ob die geltenden Verordnungen bei Ihnen eingehalten werden.

#### Umgebung

ThinkSystem SR950 V3 entspricht mit den meisten Konfigurationen den technischen Daten von ASHRAE-Klasse A2 und entspricht je nach Hardwarekonfiguration auch den technischen Daten der ASHRAE-Klassen A3 und A4. Die Systemleistung wird möglicherweise beeinflusst, wenn die Betriebstemperatur außerhalb der ASHRAE A2- Spezifikationen liegt.

- Lufttemperatur:
	- Eingeschaltet
		- ASHRAE Klasse A2: 10 bis 35 °C (50 bis 95 °F); die maximale Umgebungstemperatur nimmt ab einer Höhe von 900 m (2.953 ft.) pro 300 m (984 ft.) Höhenanstieg um 1 °C ab.
		- ASHRAE Klasse A3: 5 bis 40 °C (41 bis 104 °F); die maximale Umgebungstemperatur nimmt ab einer Höhe von 900 m (2.953 ft.) pro 175 m (574 ft.) Höhenanstieg um 1 °C ab.
		- ASHRAE Klasse A4: 5 bis 45 °C (41 bis 113 °F); die maximale Umgebungstemperatur nimmt ab einer Höhe von 900 m (2.953 ft.) pro 125 m (410 ft.) Höhenanstieg um 1 °C ab.
	- Ausgeschaltet: 5 bis 45 °C (41 bis 113 °F)
	- Bei Transport/Lagerung: -40 bis 60 °C (-40 bis 140 °F)
- Maximale Höhe: 3.050 m (10.000 ft.)
- Relative Feuchtigkeit (nicht kondensierend):
	- Eingeschaltet
		- ASHRAE Klasse A2: 8 bis 80 %, maximaler Taupunkt: 21 °C (70 °F)
		- ASHRAE Klasse A3: 8 bis 85 %, maximaler Taupunkt: 24 °C (75 °F)
		- ASHRAE Klasse A4: 8 bis 90 %, maximaler Taupunkt: 24 °C (75 °F)
	- Transport/Lagerung: 8 bis 90 %
- Verunreinigung durch Staubpartikel

Achtung: Staubpartikel in der Luft (beispielsweise Metallsplitter oder andere Teilchen) und reaktionsfreudige Gase, die alleine oder in Kombination mit anderen Umgebungsfaktoren, wie Luftfeuchtigkeit oder Temperatur, auftreten, können für den in diesem Dokument beschriebenen Server ein Risiko darstellen. Informationen zu den Grenzwerten für Partikel und Gase finden Sie unter ["Verunreinigung durch Staubpartikel" auf Seite 254](#page-263-0).

Anmerkung: Der Server ist für eine standardisierte Rechenzentrumsumgebung konzipiert. Es empfiehlt sich, ihn in einem industriellen Rechenzentrum einzusetzen.

### <span id="page-263-0"></span>Verunreinigung durch Staubpartikel

Achtung: Staubpartikel in der Luft (beispielsweise Metallsplitter oder andere Teilchen) und reaktionsfreudige Gase, die alleine oder in Kombination mit anderen Umgebungsfaktoren, wie Luftfeuchtigkeit oder Temperatur, auftreten, können für den in diesem Dokument beschriebenen Server ein Risiko darstellen.

Zu den Risiken, die aufgrund einer vermehrten Staubbelastung oder einer erhöhten Konzentration gefährlicher Gase bestehen, zählen Beschädigungen, die zu einer Störung oder sogar zum Totalausfall der Einheit führen können. Durch die in dieser Spezifikation festgelegten Grenzwerte für Staubpartikel und Gase sollen solche Beschädigungen vermieden werden. Diese Grenzwerte sind nicht als unveränderliche Grenzwerte zu betrachten oder zu verwenden, da viele andere Faktoren, wie z. B. die Temperatur oder der Feuchtigkeitsgehalt der Luft, die Auswirkungen von Staubpartikeln oder korrosionsfördernden Stoffen in der Umgebung sowie die Verbreitung gasförmiger Verunreinigungen beeinflussen können. Sollte ein bestimmter Grenzwert in diesem Dokument fehlen, müssen Sie versuchen, die Verunreinigung durch Staubpartikel und Gase so gering zu halten, dass die Gesundheit und die Sicherheit der beteiligten Personen dadurch nicht gefährdet sind. Wenn Lenovo feststellt, dass die Einheit aufgrund einer erhöhten Konzentration von Staubpartikeln oder Gasen in Ihrer Umgebung beschädigt wurde, kann Lenovo die Reparatur oder den Austausch von Einheiten oder Teilen unter der Bedingung durchführen, dass geeignete Maßnahmen zur Minimierung solcher Verunreinigungen in der Umgebung des Servers ergriffen werden. Die Durchführung dieser Maßnahmen obliegen dem Kunden.

Tabelle 10. Grenzwerte für Staubpartikel und Gase

| Verunreinigung                                                                                                    | Grenzwerte                                                                                                    |  |  |  |
|----------------------------------------------------------------------------------------------------|----------------------------------------------------------------------------------------------------|--|--|--|
| Reaktionsfreudige                                                                                                    | Schweregrad G1 gemäß ANSI/ISA 71.04-1985 <sup>1</sup> :                                                                                                    |  |  |  |
| Gase                                                                                                    | • Die Reaktivitätsrate von Kupfercoupons muss unter 200 Ångström pro Monat (Å/Monat $\approx$<br>0,0035 µg/cm <sup>2</sup> Gewichtszunahme pro Stunde) liegen. <sup>2</sup>                                                                      |  |  |  |
|                                                                                                    | • Die Reaktivitätsrate von Silbercoupons muss unter 200 Å/Monat (Å/Monat $\approx$ 0,0035 µg/cm <sup>2</sup><br>Gewichtszunahme pro Stunde) liegen. <sup>3</sup>                                                                                 |  |  |  |
|                                                                                                    | · Die reaktive Überwachung von korrosionsfördernden Gasen muss ungefähr 5 cm (2 in.) vor<br>dem Rack auf der Luftzufuhrseite in 1/4 und 3/4 Rahmenhöhe vom Fußboden weg ausgeführt<br>werden, wo die Luftstromgeschwindigkeit weitaus höher ist. |  |  |  |
| Staubpartikel in<br>der Luft                                                                                                    | Rechenzentren müssen die Reinheitsstufe des Standards ISO 14644-1 Klasse 8 erfüllen.                                                                                                    |  |  |  |
|                                                                                                    | Für Rechenzentren ohne konditionierte Außenluftzufuhr kann die Reinheitsstufe des Standards<br>ISO 14644-1 Klasse 8 erfüllt werden, indem eine der folgenden Filtrationsmethoden ausgewählt<br>wird:                                             |  |  |  |
|                                                                                                    | • Die Raumluft kann mit MERV-8-Filtern fortlaufend gefiltert werden.                                                                                                    |  |  |  |
|                                                                                                    | • Luft, die in ein Rechenzentrum eintritt, kann mit MERV-11- oder noch besser mit MERV-13-<br>Filtern gefiltert werden.                                                                                                    |  |  |  |
|                                                                                                    | Bei Rechenzentren mit konditionierter Außenluftzufuhr hängt die Auswahl der Filter zum Erreichen<br>der ISO-Reinheitsstufe Klasse 8 von den spezifischen Bedingungen im Rechenzentrum ab.                                                        |  |  |  |
|                                                                                                    | • Die relative hygroskopische Feuchtigkeit sollte bei Verunreinigung durch Staubpartikel mehr<br>als 60 % relative Feuchtigkeit betragen <sup>4</sup> .                                                                                          |  |  |  |
|                                                                                                    | Rechenzentren müssen frei von Zink-Whiskern sein <sup>5</sup> .<br>$\bullet$                                                                                                    |  |  |  |
| <sup>1</sup> ANSI/ISA-71.04-1985. Umgebungsbedingungen für Prozessmessung und Kontrollsysteme: luftübertragene<br>Verunreinigungen. Instrument Society of America, Research Triangle Park, North Carolina, U.S.A.                                                                                                    |                                                                                                    |  |  |  |
| <sup>2</sup> Bei der Ableitung der Äquivalenz zwischen der Rate des Anwachsens der Produktdicke bei der Korrosion von<br>Kupfer in Å/Monat und der Rate der Gewichtszunahme wird angenommen, dass Cu2S und Cu2O in gleichen<br>Proportionen wachsen.                                                                                                    |                                                                                                    |  |  |  |
| <sup>3</sup> Bei der Ableitung der Äquivalenz zwischen der Rate des Anwachsens der Produktdicke bei der Korrosion von<br>Silber in Å/Monat und der Rate der Gewichtszunahme wird angenommen, dass Ag2S das einzige<br>Korrosionsprodukt ist.                                                                                                    |                                                                                                    |  |  |  |
|                                                                                                    | 4 Die relative hygroskopische Feuchtigkeit der Verunreinigung durch Staubpartikel ist die relative Feuchtigkeit, bei<br>der der Staub genug Wasser absorbiert, um nass zu werden und Ionen leiten zu können.                                     |  |  |  |
| <sup>5</sup> Oberflächenschmutz wird in 10 nach dem Zufallsprinzip ausgewählten Bereichen des Rechenzentrums auf einer<br>Scheibe von 1,5 cm Durchmesser von elektrisch leitendem Klebeband auf einem Metallgriff gesammelt. Werden<br>bei der Überprüfung des Klebebandes in einem Scanner-Elektronenmikroskop keine Zink-Whisker festgestellt, gilt<br>das Rechenzentrum als frei von Zink-Whiskern. |                                                                                                    |  |  |  |

# Anschlüsse auf der unteren Prozessorplatine (MB)

In den folgenden Abbildungen sind die internen Anschlüsse auf der unteren Prozessorplatine (MB) dargestellt.

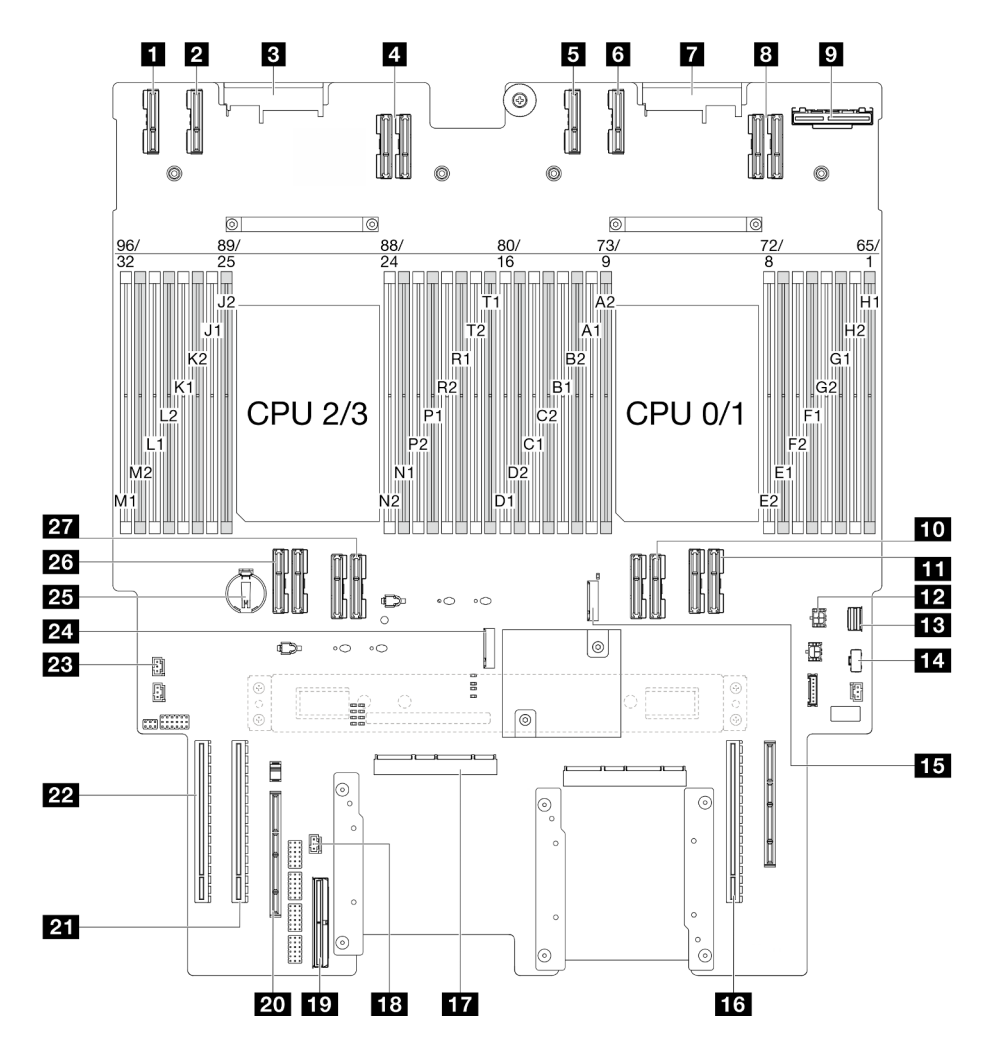

Abbildung 203. Anschlüsse auf der unteren Prozessorplatine (MB)

Tabelle 11. Anschlüsse auf der unteren Prozessorplatine (MB)

| <b>T</b> PE4AB L-Anschluss                        | <b>15</b> M.2-Steckplatz 2                                                            |  |
|---------------------------------------------------|---------------------------------------------------------------------------------------|--|
| 2 PE4CD_L-Anschluss                               | <b>16 PCIe-Steckplatz P3/S3</b>                                                       |  |
| <b>B</b> PDB CONN1-Anschluss                      | <b>ITT</b> SCM-Anschluss                                                              |  |
| 4 UPI3_L-Anschluss                                | <b>18 Anschluss für Schalter gegen unbefugten Zugriff</b>                             |  |
| <b>B</b> PE4AB R-Anschluss                        | <b>FO</b> Interner Seitenbandanschluss                                                |  |
| <b>6 PE4CD R-Anschluss</b>                        | 20 Externer Seitenband-Steckplatz                                                     |  |
| <b>PDB</b> CONN2-Anschluss                        | <b>21 PCIe-Steckplatz P2/S2</b>                                                       |  |
| 8 UPI3 R-Anschluss                                | <b>22</b> PCIe-Steckplatz P1/S1                                                       |  |
| <b>DOCP-Anschluss an der Rückseite</b>            | <b>28</b> Anschluss für Schalter gegen unbefugten Zugriff auf<br>der oberen Abdeckung |  |
| <b>FO</b> UPIO R-Anschluss                        | 24 M.2-Steckplatz 1                                                                   |  |
| <b>LE UPI1_R-Anschluss</b>                        | <b>25 CMOS-Batterie</b>                                                               |  |
| <b>FF4 OCP-Netzteilanschluss an der Rückseite</b> | 26 UPIO L-Anschluss                                                                   |  |

Tabelle 11. Anschlüsse auf der unteren Prozessorplatine (MB) (Forts.)

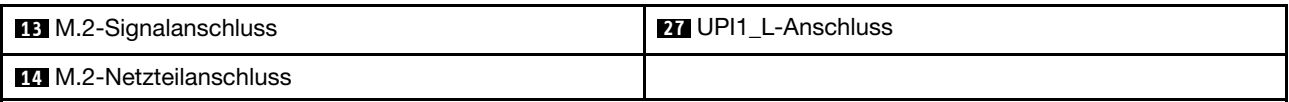

# <span id="page-266-0"></span>Fehlerbehebung nach Systemanzeigen und Diagnoseanzeige

In diesem Abschnitt erhalten Sie Informationen zu den verfügbaren System- und Diagnoseanzeigen.

# Laufwerkanzeigen

Dieser Abschnitt enthält Informationen zu Anzeigen des Laufwerks.

In der folgenden Tabelle werden die Fehler beschrieben, die von der Betriebsanzeige und der Statusanzeige des Laufwerks angezeigt werden.

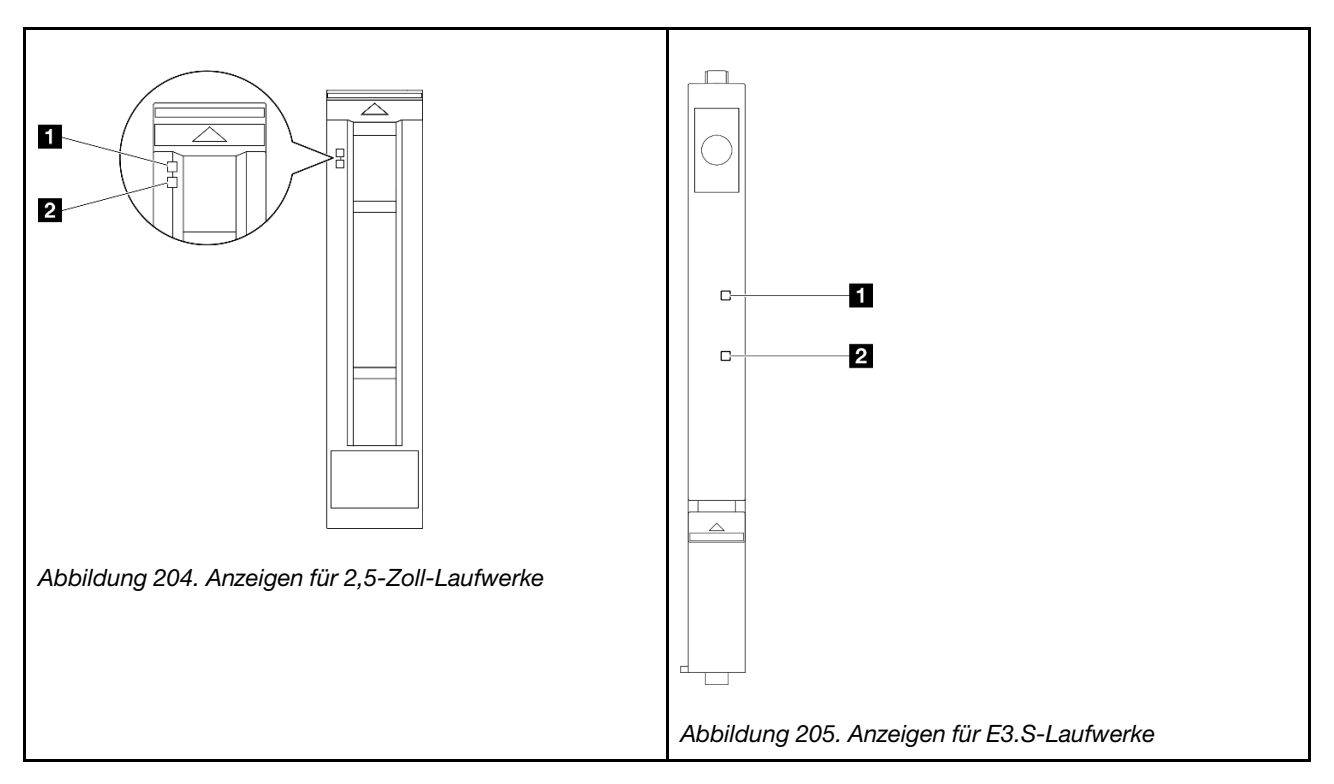

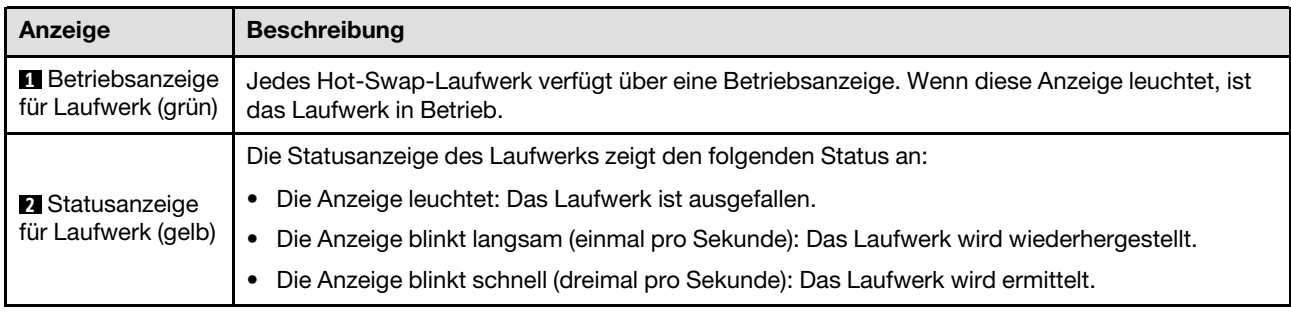

# Anzeigen an der vorderen Bedienerkonsole

Dieser Abschnitt enthält Informationen zu den Anzeigen der vorderen Bedienerkonsole.

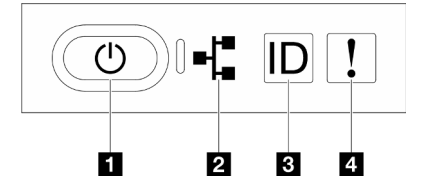

#### Abbildung 206. Anzeigen an der vorderen Bedienerkonsole

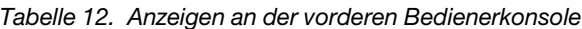

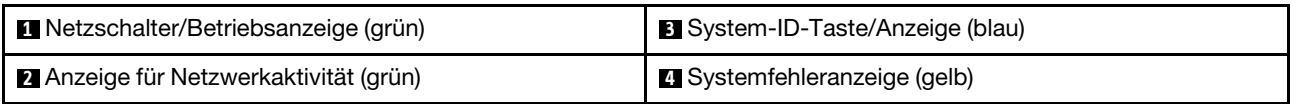

### **1** Netzschalter/Betriebsanzeige (grün)

Mit diesem Schalter können Sie den Server manuell ein- und ausschalten. Die Betriebsanzeige kann den folgenden Status aufweisen:

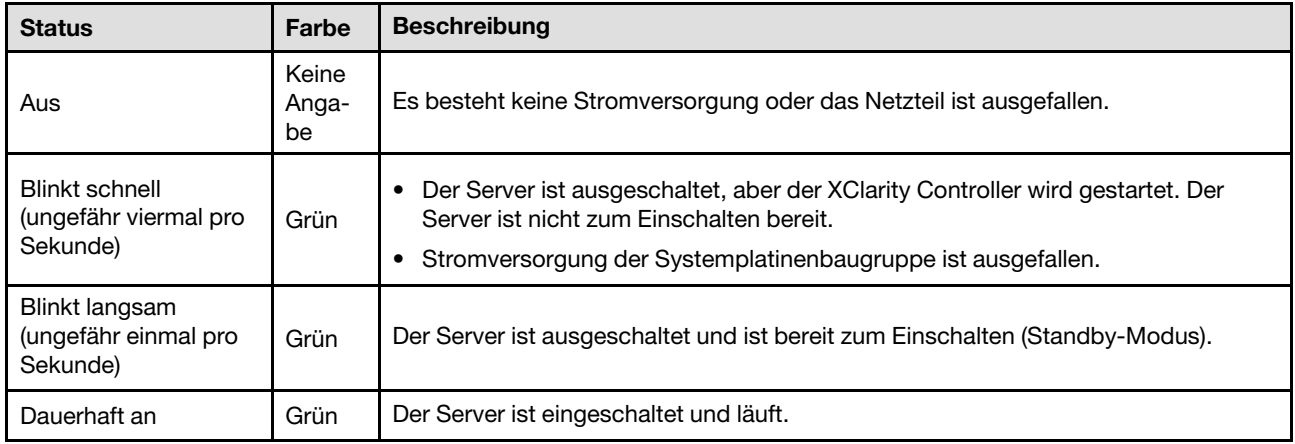

### **2** Anzeige für Netzwerkaktivität (grün)

Die Betriebsanzeige hilft Ihnen, die Netzwerkverbindung und -aktivitäten zu erkennen.

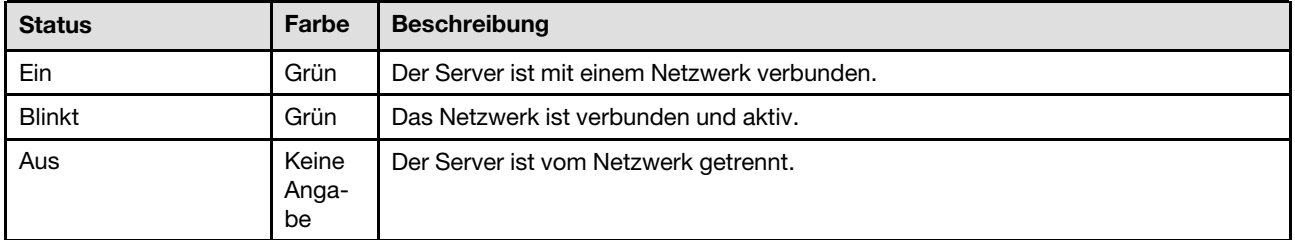

### **3** System-ID-Taste/Anzeige (blau)

Verwenden Sie diese System-ID-Taste und die blaue System-ID-Anzeige, um den Server eindeutig zu bestimmen. Mit jedem Druck der System-ID-Taste ändert sich der Status der System-ID-Anzeige. Die Anzeige kann in den dauerhaft eingeschalteten, blinkenden oder ausgeschalteten Modus geändert werden. Sie können den Status der System-ID-Anzeige auch mit dem Lenovo XClarity Controller oder einem Remote-Verwaltungsprogramm ändern, um den Server eindeutig bestimmen zu können, wenn mehrere Server vorhanden sind.

### **4** Systemfehleranzeige (gelb)

Mit der Systemfehleranzeige können Sie ermitteln, ob Systemfehler aufgetreten sind.

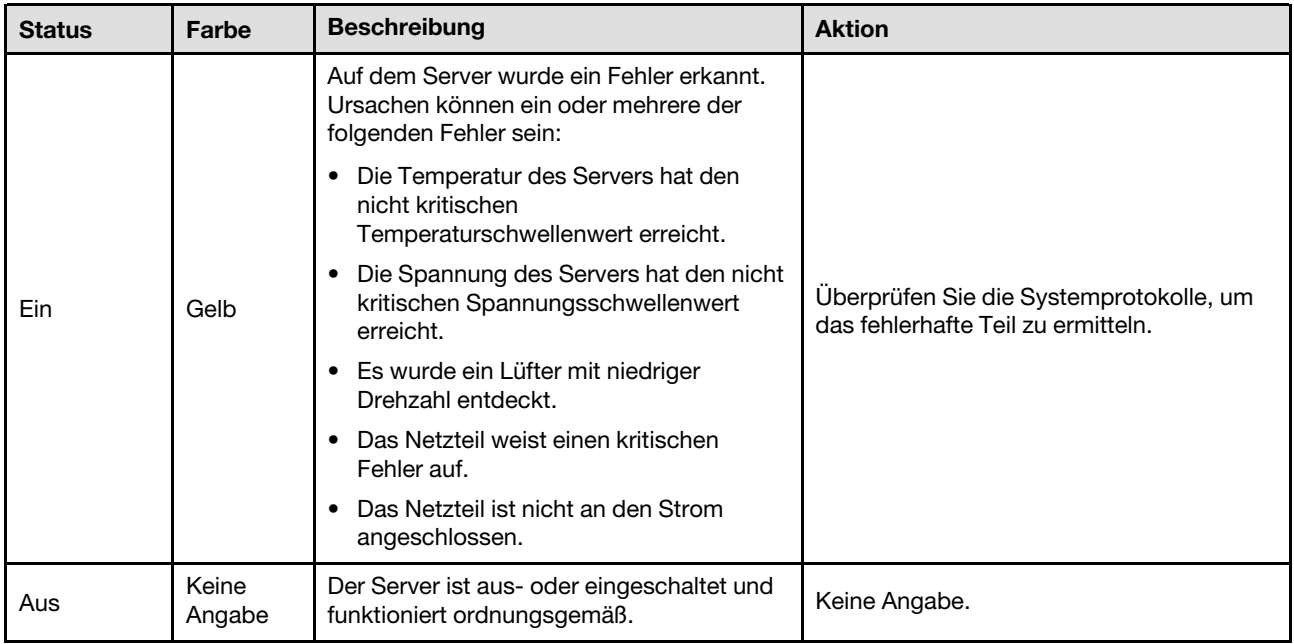

# Netzteilanzeigen

Dieser Abschnitt enthält Informationen zu verschiedenen Netzteilanzeigenstatuswerten und Vorschläge zu entsprechenden Maßnahmen.

Zum Starten des Servers ist die folgende Mindestkonfiguration erforderlich:

- Zwei Prozessoren auf der unteren Prozessorplatine des primären Gehäuses (MB)
- Ein DRAM-DIMM in Steckplatz A1 auf der unteren Prozessorplatine des primären Gehäuses (MB)
- Ein Netzteil
- Ein M.2-Laufwerk im Steckplatz M.2 1 (falls Betriebssystem für Debuggingzwecke benötigt wird)

Anmerkung: Je nach Netzteiltyp weicht die folgende Abbildung möglicherweise von Ihrem Netzteil ab.

### CFFv4 Netzteilanzeigen

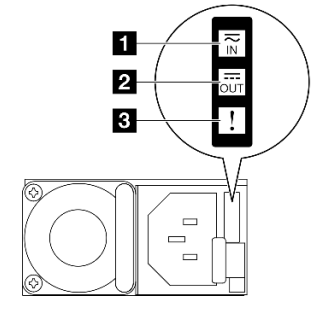

Abbildung 207. Netzteilanzeigen

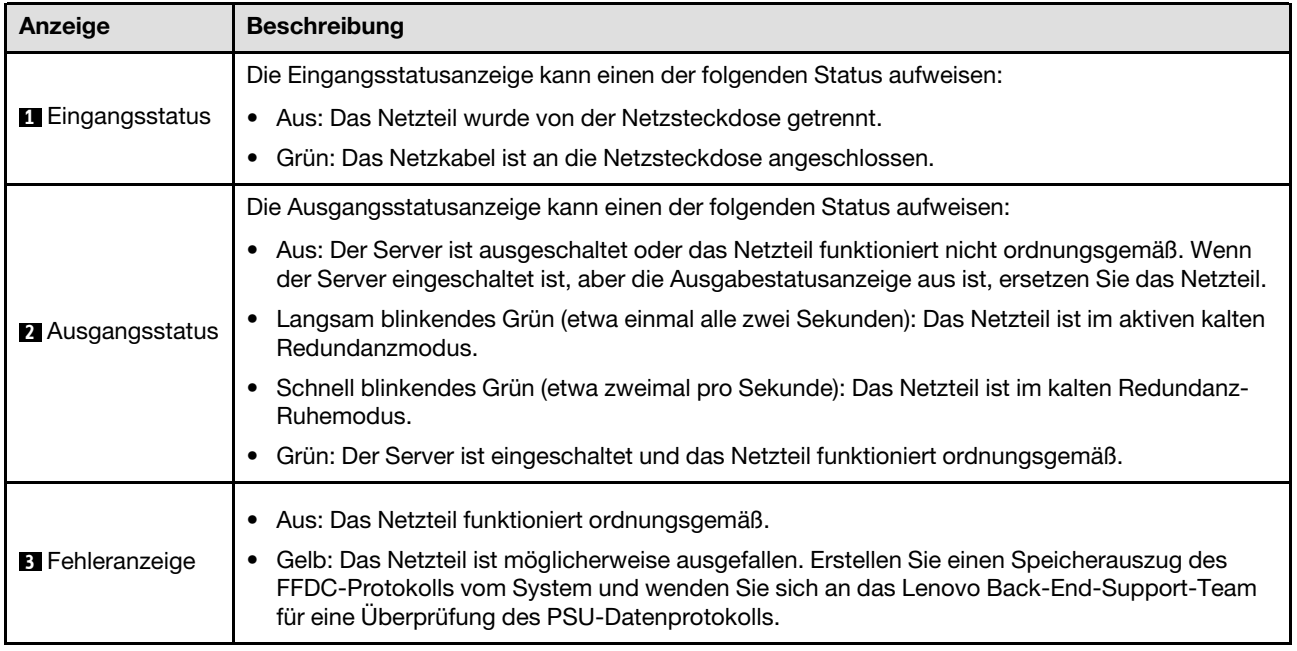

# Anzeigen auf der oberen Prozessorplatine (CPU BD)

In den folgenden Abbildungen sind die Anzeigen auf der oberen Prozessorplatine (CPU BD) dargestellt.

Drücken Sie den Netzschalter, damit die Anzeigen auf der oberen Prozessorplatine (CPU BD) aufleuchten, wenn der Server von der Stromquelle getrennt wurde.

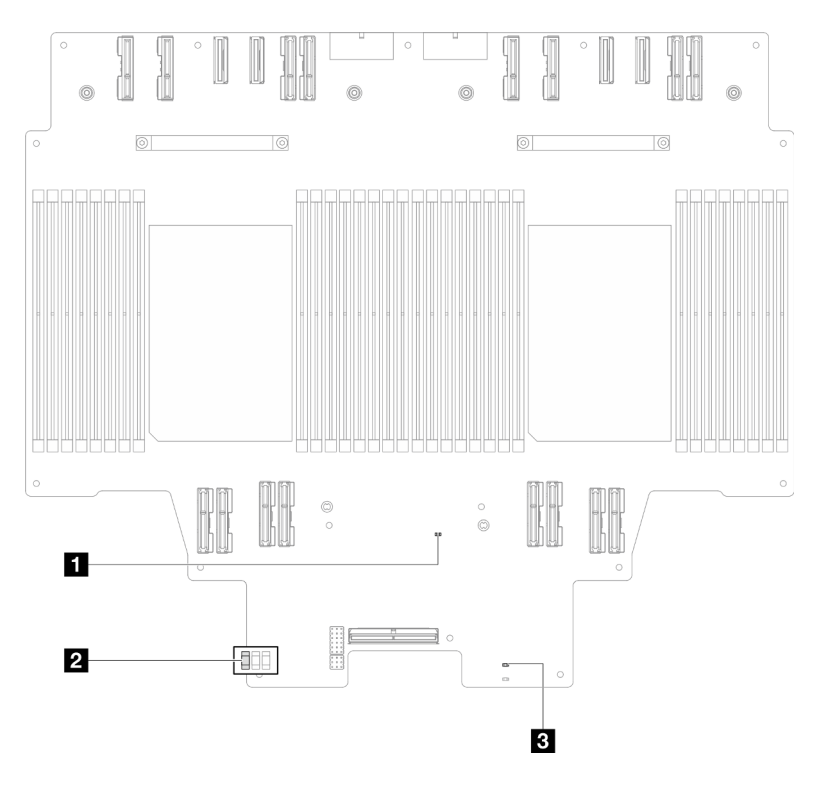

Abbildung 208. Anzeigen auf der oberen Prozessorplatine (CPU BD)

Tabelle 13. Anzeigen auf der oberen Prozessorplatine (CPU BD)

| Anzeige                                                  | <b>Beschreibung und Maßnahmen</b>                                                                                                    |  |  |
|----------------------------------------------------------|----------------------------------------------------------------------------------------------------|--|--|
| <b>IT FPGA-</b><br>Uberwachungssignalanzei-<br>ge (grün) | Blinkend (ungefähr einmal pro Sekunde): FPGA funktioniert ordnungsgemäß.<br>Ein oder aus: FPGA funktioniert nicht.<br>1. Tauschen Sie die untere Prozessorplatine (MB) aus.<br>2. Sollte das Problem weiterhin bestehen, wenden Sie sich an den Lenovo Support.                                                                                                    |  |  |
| <b>2 P5V AUX-</b><br>Statusanzeige (green)               | Ein: Die P5V_AUX-Stromversorgung ist eingeschaltet.<br>٠<br>Aus: P5V AUX ist nicht bereit.                                                                                                    |  |  |
| 3<br>Stromversorgungsfehler-<br>anzeige (gelb)           | Aus: System läuft normal.<br>Blinkt (ungefähr einmal pro Sekunde): Es ist ein Systemfehler aufgetreten.<br>٠<br>1. Überprüfen Sie das Netzteil, die Netzteil-Interposer-Platine und die<br>Stromversorgungsplatine. Wenn am Netzteil, an der Netzstrom-Interposer- oder<br>der Stromversorgungsplatine ein Fehler aufgetreten ist, ersetzen Sie diese.<br>2. Wenn das Netzteil, die Netzstrom-Interposer-Platine und die<br>Stromversorgungsplatine fehlerfrei sind, ersetzen Sie die obere Prozessorplatine<br>(CPU BD). |  |  |

# <span id="page-270-0"></span>Anzeigen auf der System-E/A-Platine

In den folgenden Abbildungen sind die Anzeigen auf der System-E/A-Platine dargestellt.

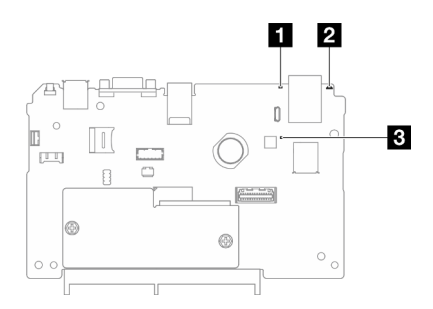

Abbildung 209. Anzeigen auf der System-E/A-Platine

| <b>Beschreibung</b>                                                                                                    | <b>Aktion</b>                                                                                                    |
|----------------------------------------------------------------------------------------------------|----------------------------------------------------------------------------------------------------|
| Anzeige leuchtet auf: Auf<br>dem Server wurde ein Fehler<br>erkannt. Ursachen können<br>ein oder mehrere der<br>folgenden Fehler sein:                          | Überprüfen Sie die Systemprotokolle oder die internen<br>Fehleranzeigen, um die fehlerhafte Komponente zu<br>bestimmen.                                                                                                    |
| • Die Temperatur des<br>Servers hat den nicht<br>kritischen<br>Temperaturschwellenwert<br>erreicht.<br>• Die Spannung des Servers                               |                                                                                                    |
| hat den nicht kritischen<br>Spannungsschwellenwert<br>erreicht.                                                                                                 |                                                                                                    |
| • Es wurde ein Lüfter mit<br>niedriger Drehzahl<br>entdeckt.                                                                                                    |                                                                                                    |
| Das Netzteil weist einen<br>$\bullet$<br>kritischen Fehler auf.                                                                                                 |                                                                                                    |
| • Das Netzteil ist nicht an<br>den Strom angeschlossen.                                                                                                    |                                                                                                    |
| Mit dieser Anzeige können<br>Sie den Server eindeutig<br>bestimmen.                                                                                             | Eine System-ID-Taste mit Anzeige befindet sich auch an der<br>Vorderseite des Servers. Sie können die System-ID-Taste<br>drücken, um die ID-Anzeigen an der Vorder- und Rückseite<br>ein-/auszuschalten oder blinken zu lassen.      |
| Die XCC-<br>Überwachungssignalanzeige<br>unterstützt Sie beim<br>Identifizieren des XCC-<br>Status.                                                             | Wenn die XCC-Überwachungssignalanzeige dauerhaft aus ist<br>oder dauerhaft leuchtet, gehen Sie wie folgt vor:                                                                                                    |
|                                                                                                    | • Wenn kein Zugriff auf XCC möglich ist:                                                                                                    |
|                                                                                                    | 1. Schließen Sie das Netzkabel erneut an.                                                                                                    |
| · Blinkend (ungefähr einmal<br>pro Sekunde): XCC<br>funktioniert<br>ordnungsgemäß.                                                                              | 2. Stellen Sie sicher, dass die System-E/A-Platine und<br>das Firmware- und RoT-Sicherheitsmodul<br>ordnungsgemäß installiert sind. (Nur qualifizierte<br>Kundendiensttechniker) Falls erforderlich, installieren<br>Sie sie erneut. |
| Geschwindigkeit oder<br>dauerhaft leuchtend: XCC<br>ist in der<br>Initialisierungsphase oder<br>funktioniert nicht<br>ordnungsgemäß.<br>• Aus: XCC funktioniert | 3. (Nur qualifizierte Kundendiensttechniker) Ersetzen Sie<br>das Firmware- und RoT-Sicherheitsmodul.                                                                                                    |
|                                                                                                    | 4. (Nur qualifizierte Kundendiensttechniker) Ersetzen Sie<br>die System-E/A-Platine.                                                                                                    |
|                                                                                                    | • Wenn der Zugriff auf XCC möglich ist, tauschen Sie die<br>System-E/A-Platine aus.                                                                                                    |
|                                                                                                    | Blinkend mit anderer<br>nicht.                                                                                                    |

Tabelle 14. Anzeigen auf der System-E/A-Platine

Tabelle 14. Anzeigen auf der System-E/A-Platine (Forts.)

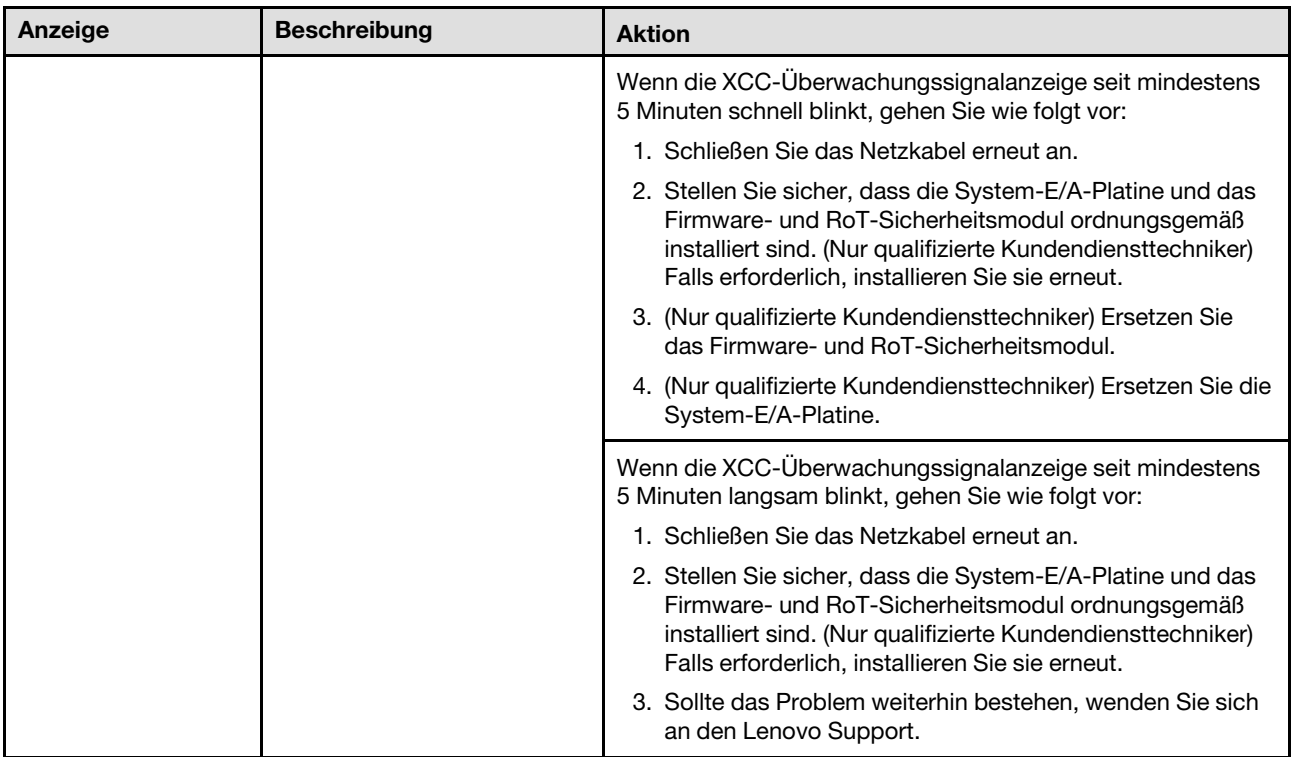

# <span id="page-272-0"></span>Anzeigen auf der unteren Prozessorplatine (MB)

In den folgenden Abbildungen sind die Anzeigen auf der unteren Prozessorplatine (MB) dargestellt.

Drücken Sie den Netzschalter, damit die Anzeigen auf der unteren Prozessorplatine (MB) aufleuchten, nachdem der Server von der Stromquelle getrennt wurde.

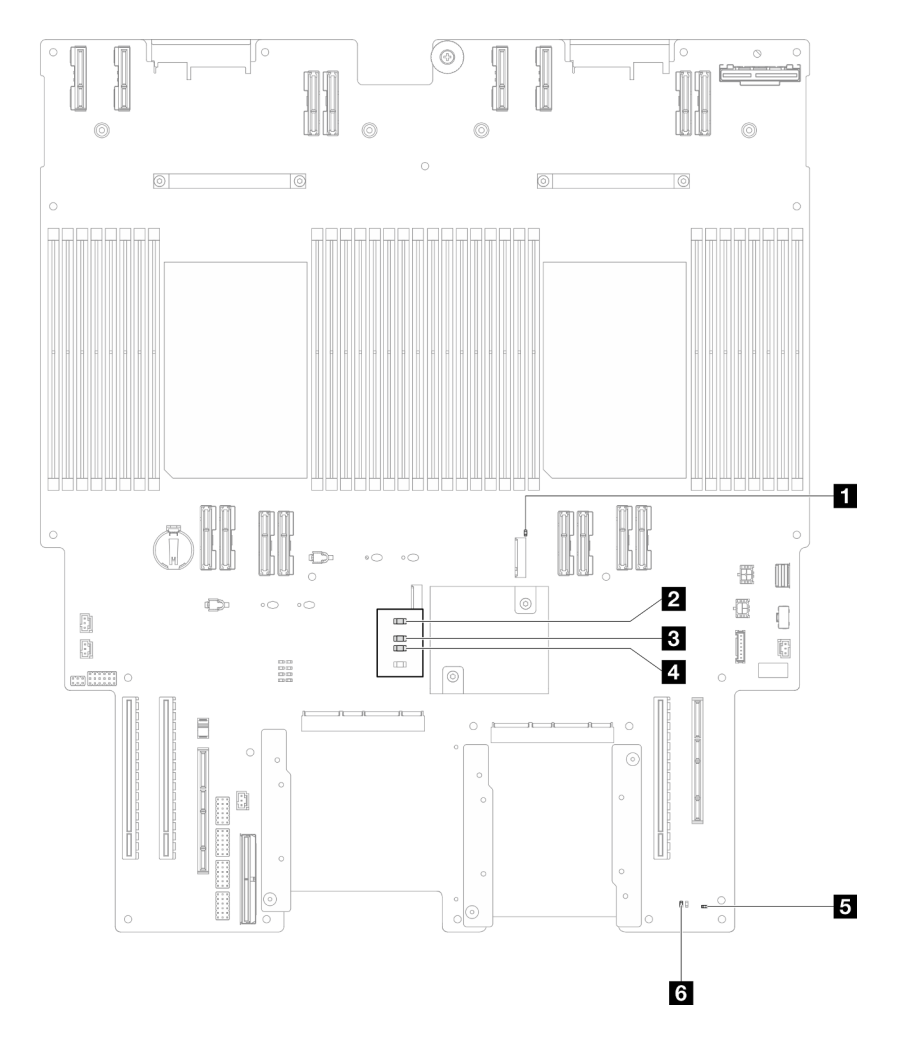

Abbildung 210. Anzeigen auf der unteren Prozessorplatine (MB)

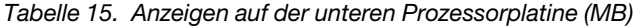

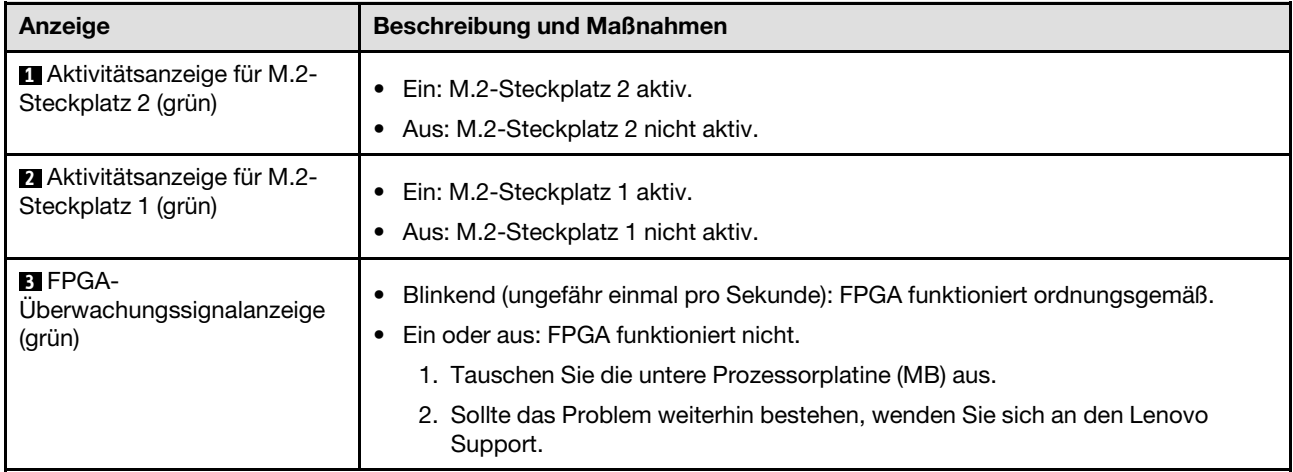

Tabelle 15. Anzeigen auf der unteren Prozessorplatine (MB) (Forts.)

| Anzeige                                        | <b>Beschreibung und Maßnahmen</b>                                                                                                    |
|------------------------------------------------|----------------------------------------------------------------------------------------------------|
| 4<br>Stromversorgungsfehleranzei-<br>ge (gelb) | Aus: System läuft normal.<br>Blinkt (ungefähr einmal pro Sekunde): Es ist ein Systemfehler aufgetreten.<br>1. Überprüfen Sie das Netzteil, die Netzteil-Interposer-Platine und die<br>Stromversorgungsplatine. Wenn am Netzteil, an der Netzstrom-Interposer-<br>oder der Stromversorgungsplatine ein Fehler aufgetreten ist, ersetzen Sie<br>diese.<br>2. Wenn das Netzteil, die Netzstrom-Interposer-Platine und die<br>Stromversorgungsplatine fehlerfrei sind, ersetzen Sie die untere<br>Prozessorplatine (MB). |
| $MME-$<br>Uberwachungssignalanzeige<br>(grün)  | Blinkt (ungefähr einmal pro Sekunde): System läuft normal.<br>AUS: Es ist ein Systemfehler aufgetreten.                                                                                                    |
| <b>5 P5V_AUX-Statusanzeige</b><br>(green)      | Ein: Die P5V AUX-Stromversorgung ist eingeschaltet.<br>Aus: P5V AUX ist nicht bereit.                                                                                                    |

# Anzeigen am Firmware and RoT Security Module

In der folgenden Abbildung sind die Anzeigen auf dem ThinkSystem V3 Firmware and Root of Trust Security Module (Firmware and RoT Security Module) dargestellt.

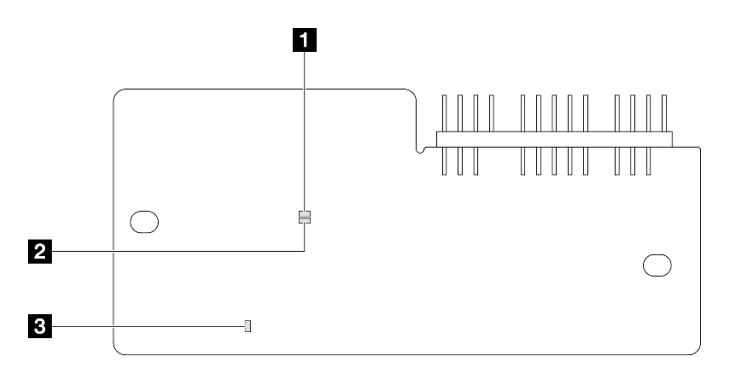

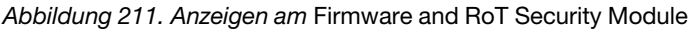

| AP0-Anzeige (grün) | 2 AP1-Anzeige (grün) | <b>B</b> Anzeige für kritischen Fehler (gelb) |
|--------------------|----------------------|-----------------------------------------------|
|--------------------|----------------------|-----------------------------------------------|

Tabelle 16. Anzeigenbeschreibung

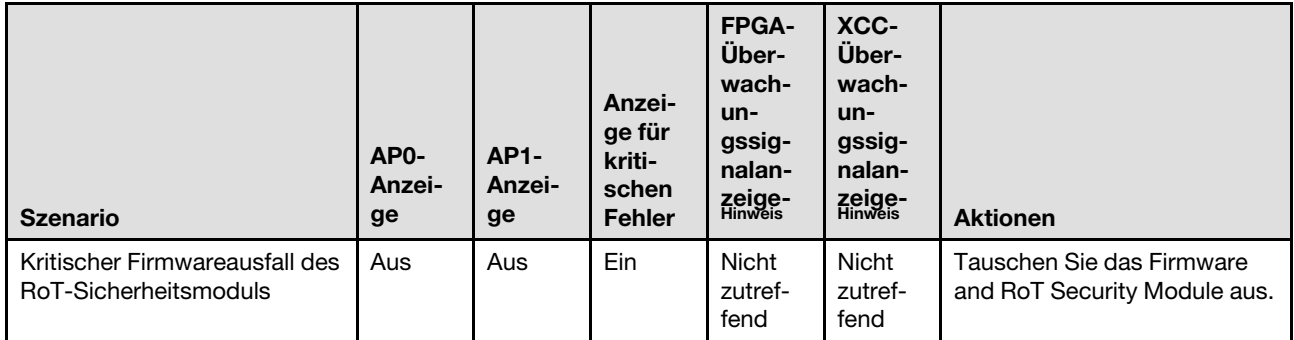

### Tabelle 16. Anzeigenbeschreibung (Forts.)

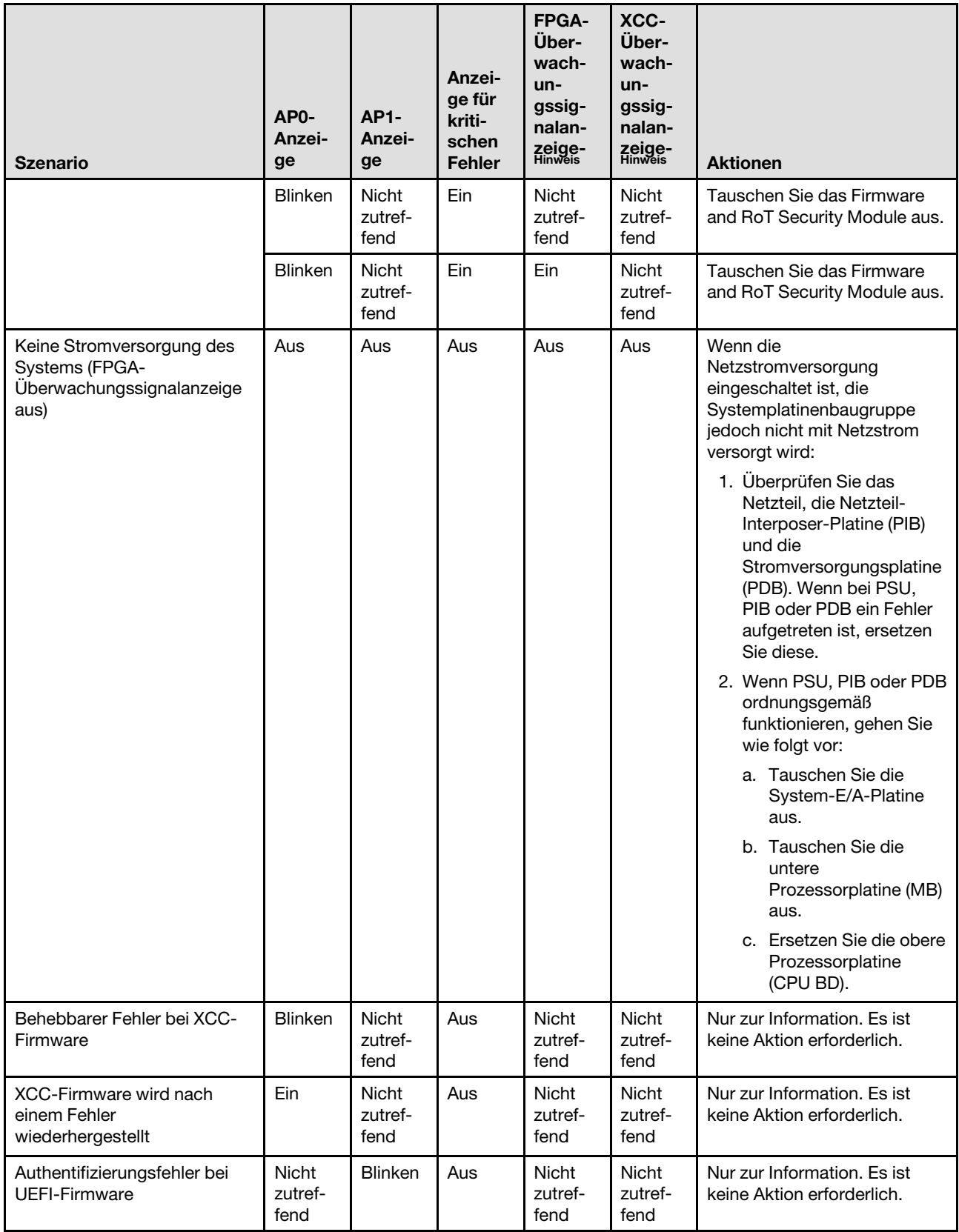

### Tabelle 16. Anzeigenbeschreibung (Forts.)

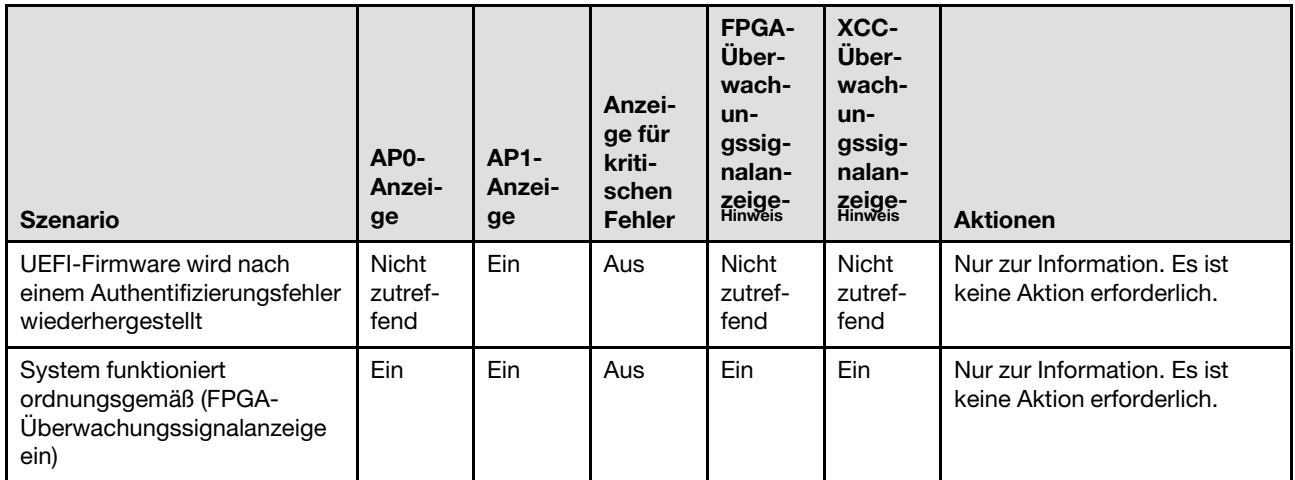

Anmerkung: Informationen zu den Positionen der FPGA-Anzeige und der XCC-Überwachungssignalanzeige finden Sie unter ["Anzeigen auf der unteren Prozessorplatine \(MB\)" auf Seite 263](#page-272-0) und ["Anzeigen auf der System-E/A-Platine" auf Seite 261](#page-270-0).

# Anzeigen für XCC-Systemmanagement-Anschluss

Dieser Abschnitt enthält Informationen zu Anzeigen am XCC-Systemmanagementanschluss.

In der folgenden Tabelle werden die Probleme beschrieben, die durch die Anzeigen am XCC-Systemmanagementanschluss angezeigt werden.

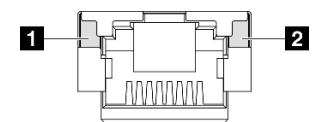

Abbildung 212. Anzeigen am XCC-Systemmanagementanschluss

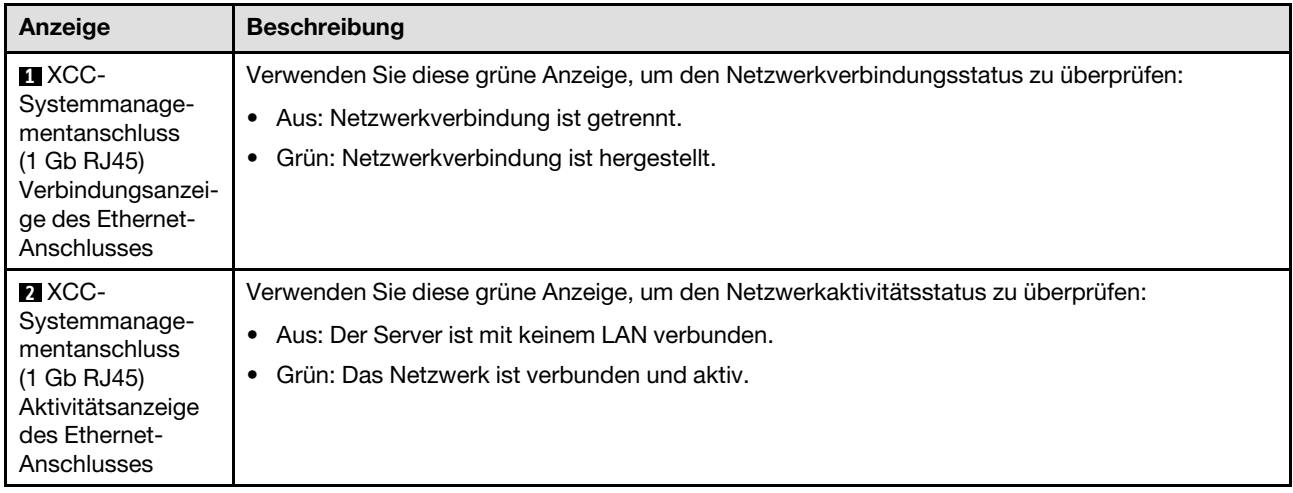

# Externes Diagnosegerät

Das externe Diagnosegerät ist eine externe Einheit, die über ein Kabel mit dem Server verbunden ist, und ermöglicht einen schnellen Zugriff auf Systeminformationen wie Fehler, Systemstatus, Firmware, Netzwerk sowie Diagnoseinformationen.

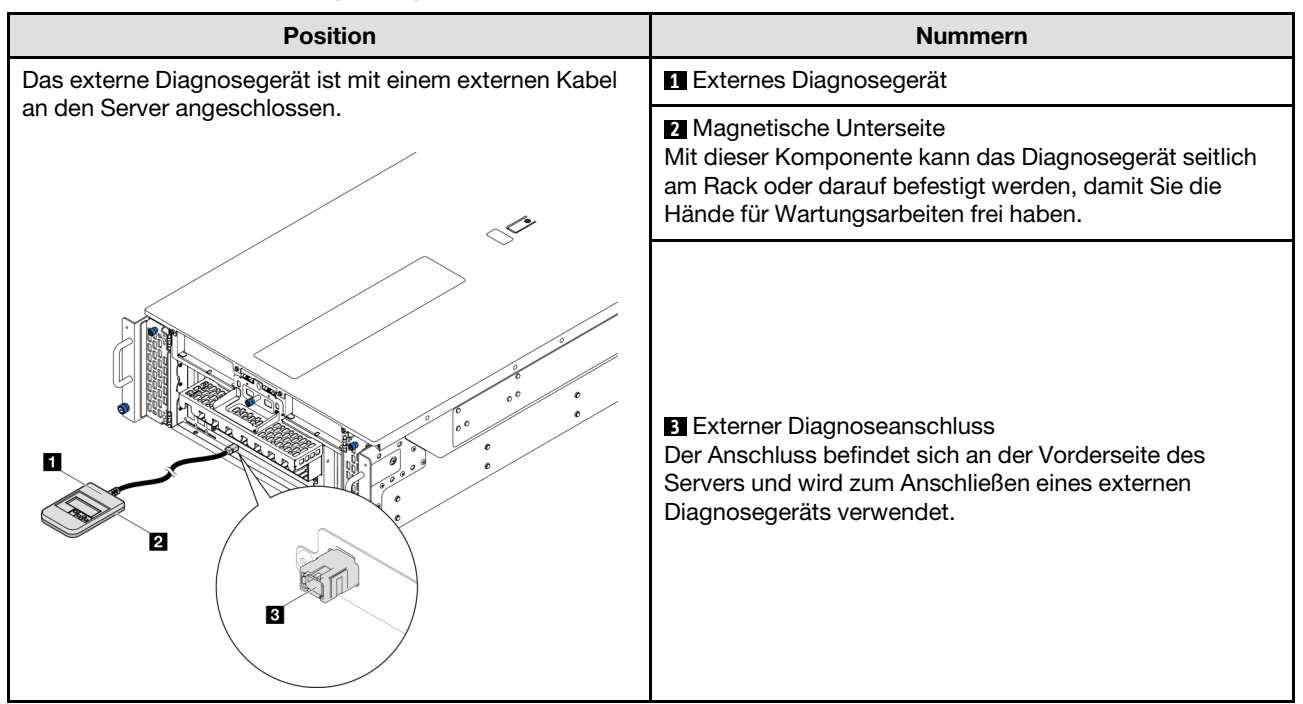

#### Position des externen Diagnosegeräts

Anmerkung: Folgen Sie diesen Anweisungen, wenn Sie das externe Diagnosegerät abziehen:

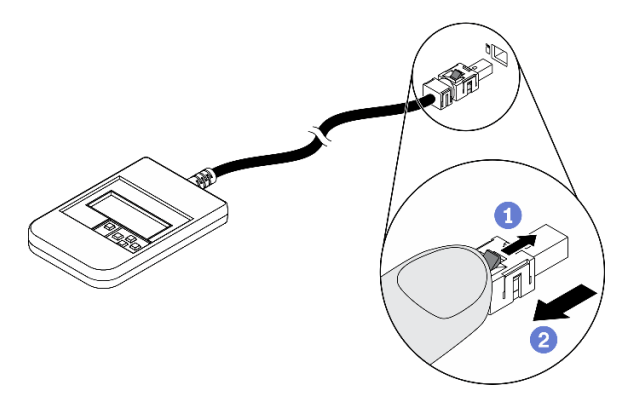

- Drücken Sie die Plastikklammer am Stecker nach vorne.
- **Halten Sie die Klammer gedrückt und ziehen Sie das Kabel aus dem Anschluss.**

### Anzeigenübersicht

Das Diagnosegerät bietet eine LCD-Anzeige und fünf Navigationstasten.

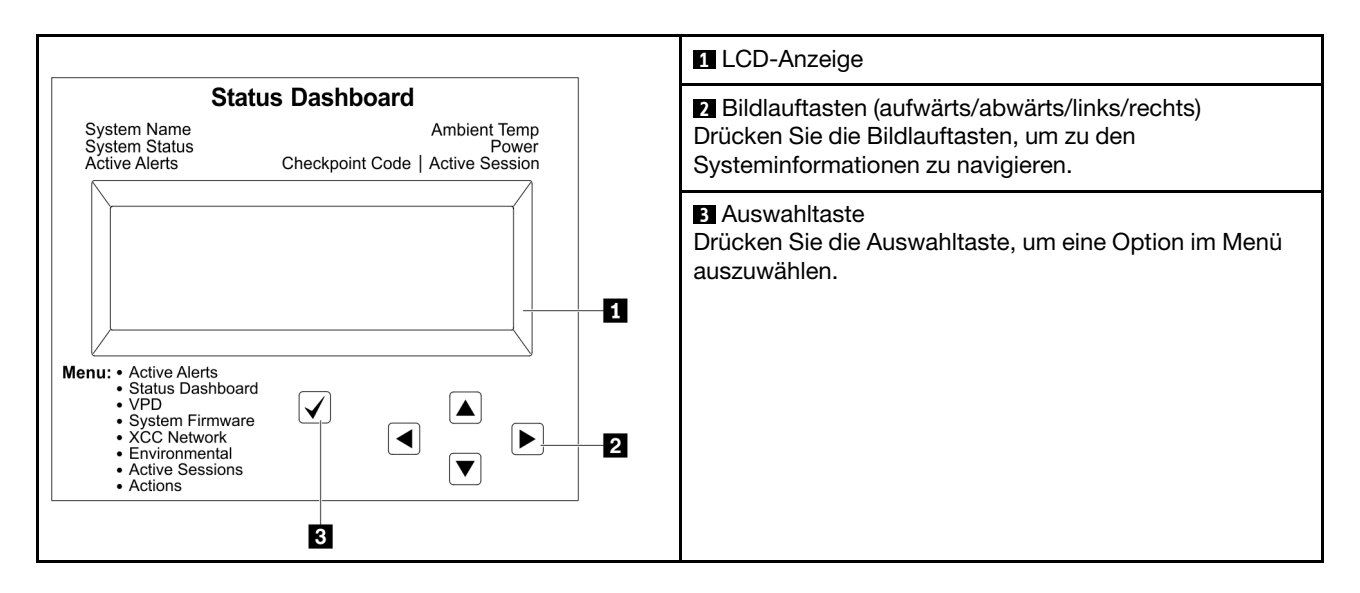

### Flussdiagramm der Optionen

Die LCD-Anzeige zeigt verschiedene Systeminformationen an. Navigieren Sie mit den Bildlauftasten durch die Optionen.

Je nach Modell können sich die Optionen und Einträge auf der LCD-Anzeige unterscheiden.

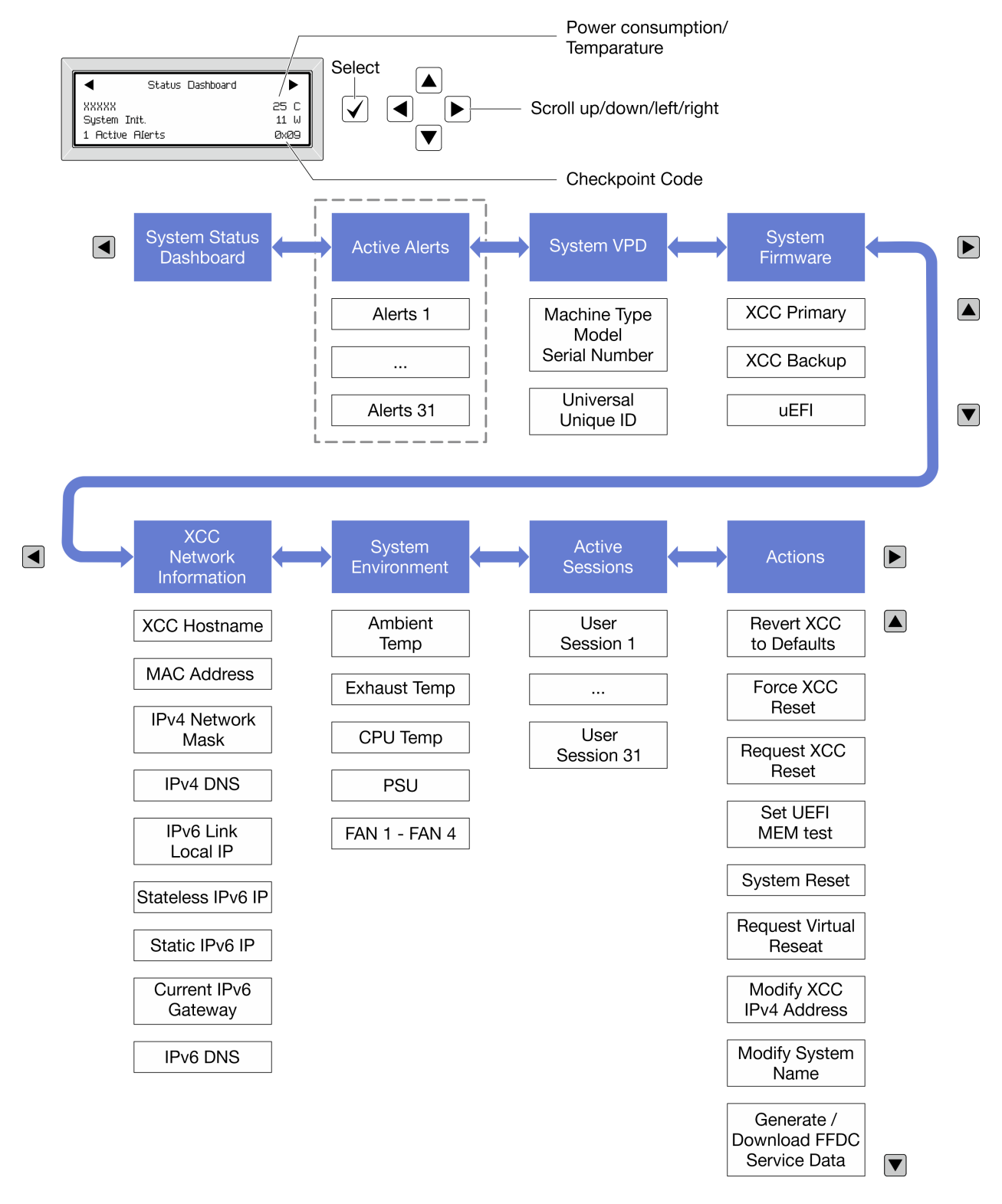

### Vollständiges Menü

Die folgenden Optionen sind verfügbar. Mit der Auswahltaste wechseln Sie zwischen einer Option und den untergeordneten Informationseinträgen und mit den Bildlauftasten wechseln Sie zwischen Optionen oder Informationseinträgen.

Je nach Modell können sich die Optionen und Einträge auf der LCD-Anzeige unterscheiden.

### Startmenü (Systemstatus-Dashboard)

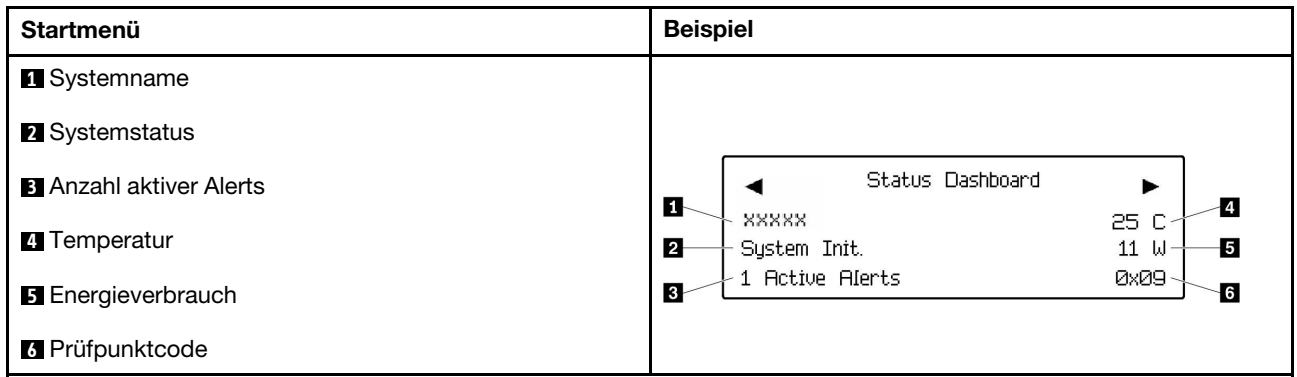

### Aktive Alerts

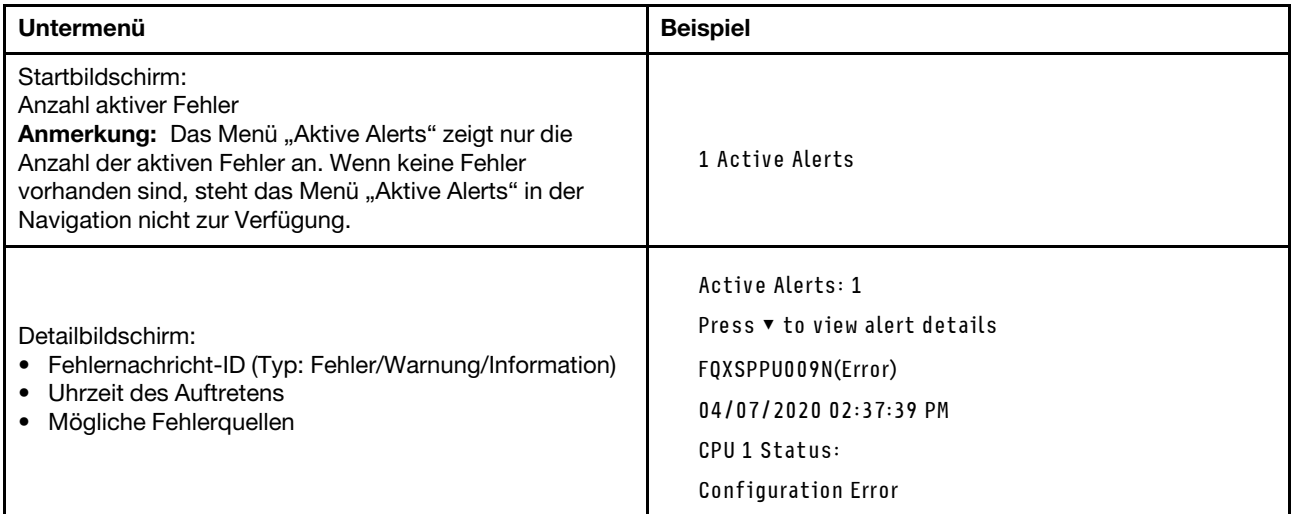

## Elementare Produktdaten des Systems

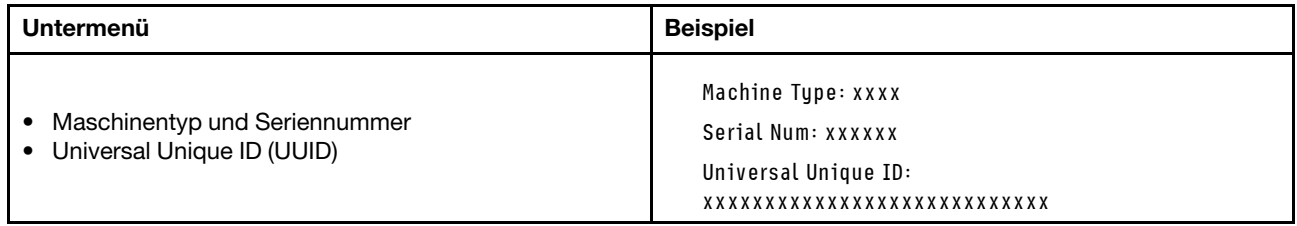

### Systemfirmware

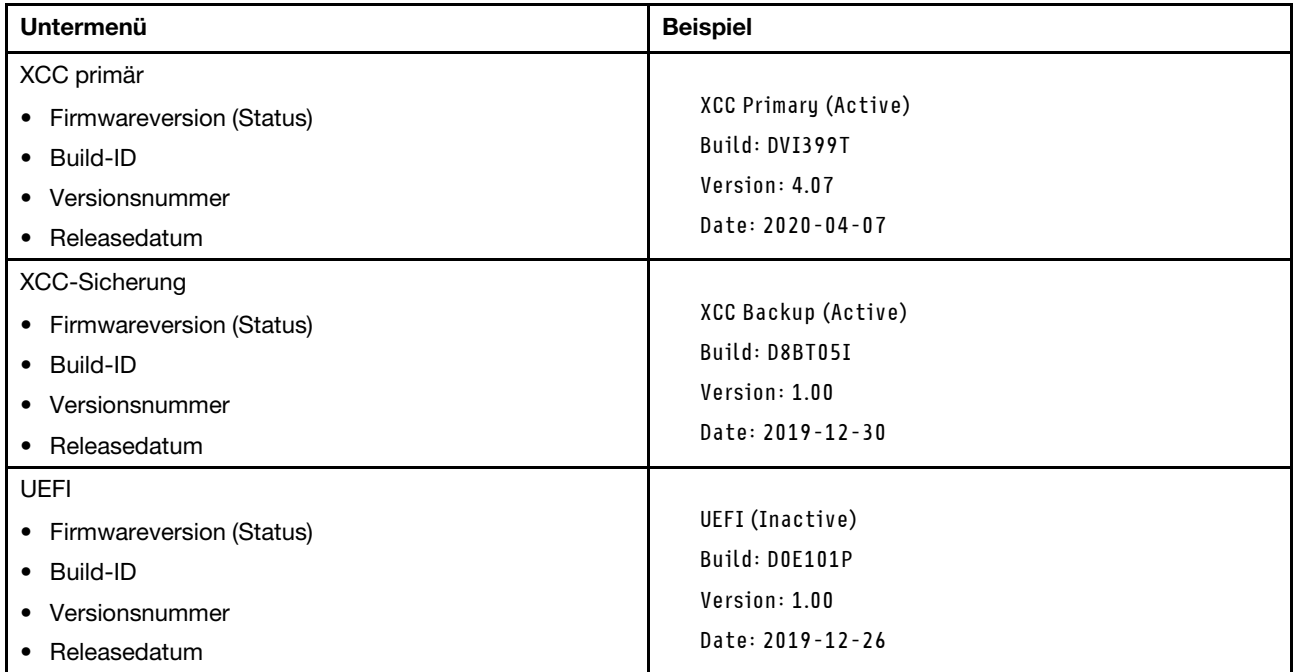

## XCC-Netzwerkinformationen

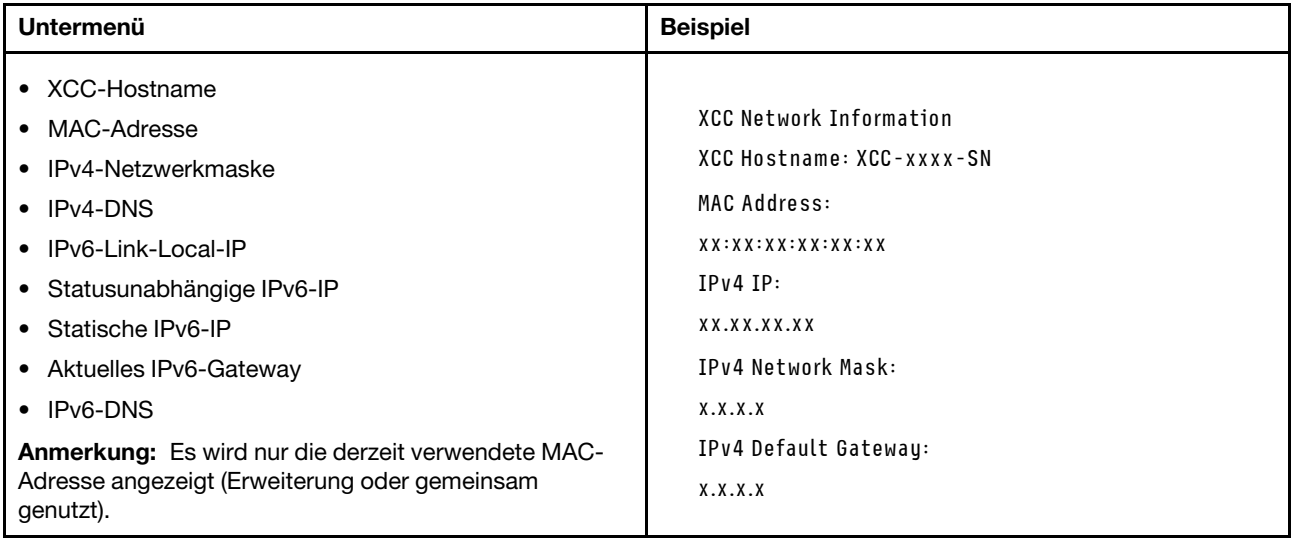

### Systemumgebungsinformationen

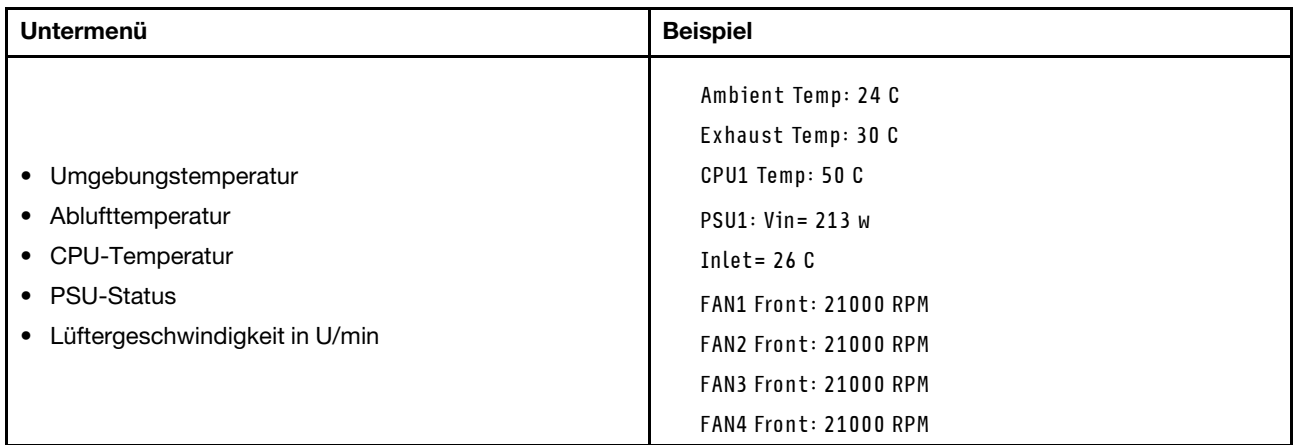

#### Aktive Sitzungen

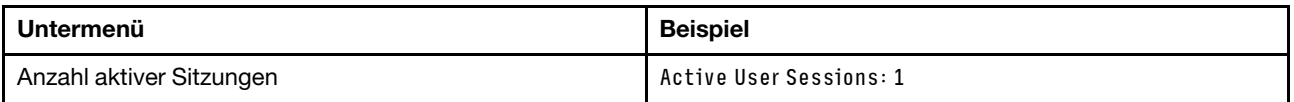

### Aktionen

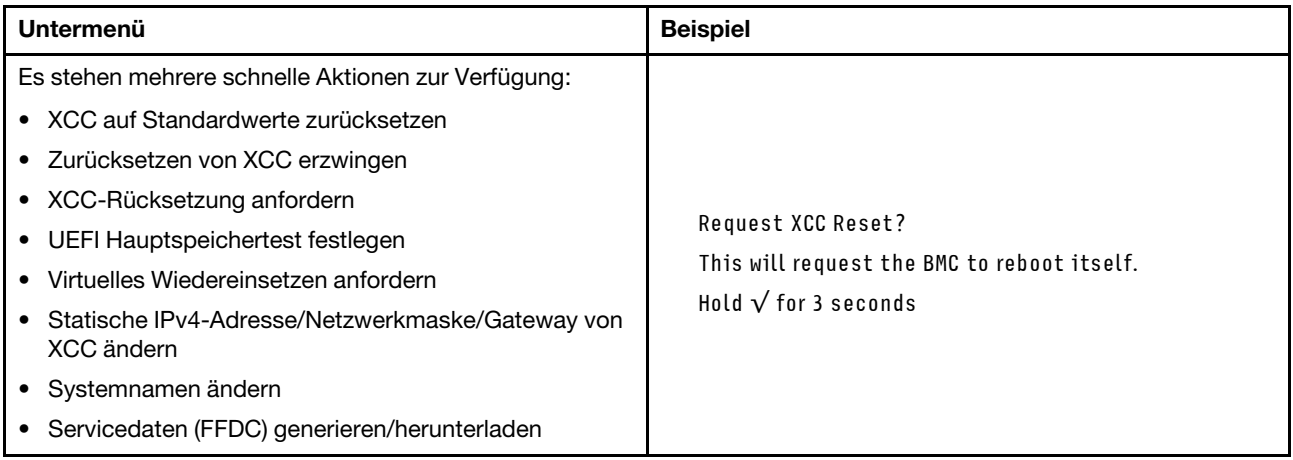

# Verfahren zur Bestimmung allgemeiner Fehler

Verwenden Sie die Informationen in diesem Abschnitt zum Beheben von Problemen, wenn das Ereignisprotokoll keine bestimmten Fehler enthält oder der Server nicht funktioniert.

Wenn Sie sich nicht sicher sind, wodurch ein Problem verursacht wird und die Netzteile ordnungsgemäß funktionieren, führen Sie die folgenden Schritte aus, um das Problem zu beheben:

- 1. Schalten Sie den Server aus.
- 2. Vergewissern Sie sich, dass der Server ordnungsgemäß verkabelt ist.
- 3. Falls zutreffend, entfernen Sie jeweils eine der folgenden Einheiten (bzw. trennen Sie die Verbindung zu der jeweiligen Einheit), bis Sie den Fehler bestimmt haben. Schalten Sie den Server ein und konfigurieren Sie ihn, wenn Sie eine Einheit entfernt oder die Verbindung zur jeweiligen Einheit getrennt haben.
	- Alle externen Einheiten
- Einheit für Überspannungsschutz (auf dem Server)
- Drucker, Maus und Einheiten eines anderen Herstellers (nicht Lenovo)
- Alle Adapter
- Festplattenlaufwerke
- Speichermodule, bis die für den Server unterstützte Mindestkonfiguration für Debuggingzwecke erreicht ist.

Informationen zur Mindestkonfiguration für Ihren Server finden Sie im Abschnitt "Mindestkonfiguration für Debuggingzwecke" unter ["Technische Daten" auf Seite 250.](#page-259-0)

4. Schalten Sie den Server ein.

Wenn das Problem durch Entfernen eines Adapters vom Server behoben wurde, jedoch erneut auftritt, sobald Sie denselben Adapter wieder installieren, überprüfen Sie den Adapter. Wenn das Problem auch nach dem Austausch des Adapters weiterhin auftritt, probieren Sie einen anderen PCIe-Steckplatz.

Wenn Sie einen Netzwerkfehler vermuten und der Server alle Systemtests fehlerfrei durchläuft, überprüfen Sie die Netzwerkverkabelung außerhalb des Servers.

# Vermutete Fehler bei der Stromversorgung beheben

Das Beheben von Fehlern bei der Stromversorgung kann schwierig sein. Ein Kurzschluss kann beispielsweise an jeder der Stromversorgungsleisten vorliegen. Normalerweise bewirkt ein Kurzschluss, dass das Subsystem für den Netzanschluss aufgrund einer Überstrombedingung abgeschaltet wird.

Gehen Sie wie folgt vor, um einen vermuteten Fehler bei der Stromversorgung zu diagnostizieren und zu beheben:

Schritt 1. Prüfen Sie das Ereignisprotokoll und beheben Sie alle auf die Stromversorgung bezogenen Fehler.

Anmerkung: Beginnen Sie mit dem Ereignisprotokoll der Anwendung, die den Server verwaltet. Weitere Informationen zu Ereignisprotokollen finden Sie unter ["Ereignisprotokolle" auf Seite 247.](#page-256-1)

- Schritt 2. Suchen Sie nach Kurzschlüssen, z. B. nach losen Schrauben, die auf einer Platine einen Kurzschluss verursachen.
- Schritt 3. Entfernen Sie die Adapter und ziehen Sie alle Kabel und Netzkabel von allen internen und externen Einheiten ab, bis der Server die Mindestkonfiguration für Debuggingzwecke aufweist, die zum Starten des Servers benötigt wird. Informationen zur Mindestkonfiguration für Ihren Server finden Sie im Abschnitt "Mindestkonfiguration für Debuggingzwecke" unter ["Technische Daten" auf Seite](#page-259-0) [250](#page-259-0).
- Schritt 4. Schließen Sie alle Wechselstromkabel wieder an und schalten Sie den Server ein. Wenn der Server erfolgreich gestartet wird, setzen Sie die Adapter bzw. die Einheiten einzeln nacheinander wieder ein, bis Sie den Fehler bestimmt haben.

Wenn der Server mit der Mindestkonfiguration nicht startet, ersetzen Sie eine Komponente der Mindestkonfiguration nach der anderen, bis Sie den Fehler bestimmt haben.

# Vermutete Fehler am Ethernet-Controller beheben

Die Methode, die Sie zum Testen des Ethernet-Controllers verwenden sollten, richtet sich nach dem verwendeten Betriebssystem. Lesen Sie die Informationen zu Ethernet-Controllern in der Dokumentation zum Betriebssystem und die Readme-Datei zum Einheitentreiber für den Ethernet-Controller.

Gehen Sie wie folgt vor, um zu versuchen, vermutete Fehler am Ethernet-Controller zu beheben:

Schritt 1. Überprüfen Sie, ob die richtigen Einheitentreiber, die im Lieferumfang des Servers enthalten sind, installiert und auf dem neuesten Stand sind.

Schritt 2. Stellen Sie sicher, dass das Ethernet-Kabel ordnungsgemäß installiert ist.

- Das Kabel muss mit allen Anschlüssen ordnungsgemäß verbunden sein. Wenn das Kabel ordnungsgemäß verbunden ist, das Problem aber weiterhin auftritt, ersetzen Sie das Kabel.
- Wenn Sie den Ethernet-Controller auf den Betrieb mit 100 Mb/s oder 1000 Mb/s eingestellt haben, müssen Sie Kabel der Kategorie 5 verwenden.
- Schritt 3. Überprüfen Sie, ob der Hub das automatische Herstellen von Verbindungen unterstützt. Wenn dies nicht der Fall ist, müssen Sie den integrierten Ethernet-Controller manuell konfigurieren, sodass die Geschwindigkeit und der Duplexmodus des Controllers denen des Hub entsprechen.
- Schritt 4. Überprüfen Sie die Anzeigen des Ethernet-Controllers am Server. Diese Anzeigen weisen darauf hin, ob bei einem Anschluss, einem Kabel oder einem Hub ein Fehler aufgetreten ist.

Informationen zu den Positionen der Anzeigen des Ethernet-Controllers finden Sie unter ["Fehlerbehebung nach Systemanzeigen und Diagnoseanzeige" auf Seite 257.](#page-266-0)

- Die Anzeige für den Ethernet-Verbindungsstatus leuchtet, wenn der Ethernet-Controller einen Verbindungsimpuls vom Hub empfängt. Wenn die Anzeige nicht leuchtet, ist möglicherweise ein Anschluss oder Kabel defekt, oder es ist ein Fehler am Hub aufgetreten.
- Die Anzeige für Ethernet-Sende-/Empfangsaktivität leuchtet, wenn der Ethernet-Controller Daten über das Ethernet sendet oder empfängt. Wenn keine Ethernet-Sende-/ Empfangsaktivität vorliegt, stellen Sie sicher, dass der Hub und das Netzwerk in Betrieb und die richtigen Einheitentreiber installiert sind.
- Schritt 5. Überprüfen Sie die Anzeige für Netzwerkaktivität am Server. Die Anzeige für Netzwerkaktivität leuchtet, wenn Daten im Ethernet-Netz aktiv sind. Wenn die Anzeige für Netzwerkaktivität nicht leuchtet, stellen Sie sicher, dass der Hub und das Netzwerk in Betrieb und die richtigen Einheitentreiber installiert sind.

Informationen zur Position der Anzeige für Netzwerkaktivität finden Sie unter ["Fehlerbehebung](#page-266-0) [nach Systemanzeigen und Diagnoseanzeige" auf Seite 257.](#page-266-0)

- Schritt 6. Überprüfen Sie, ob die Ursache für den Fehler mit dem Betriebssystem zusammenhängt, und stellen Sie sicher, dass die Betriebssystemtreiber ordnungsgemäß installiert sind.
- Schritt 7. Stellen Sie sicher, dass die Einheitentreiber des Clients und die des Servers dasselbe Protokoll verwenden.

Wenn der Ethernet-Controller weiterhin keine Verbindung zum Netz aufbauen kann, die Hardware jedoch funktioniert, sollte der Netzadministrator weitere mögliche Fehlerursachen überprüfen.

## Fehlerbehebung nach Symptom

Mithilfe dieser Informationen können Sie Lösungen zu Fehlern mit bestimmten Symptomen finden.

Führen Sie die folgenden Schritte aus, um die in diesem Abschnitt enthaltenen symptombasierten Fehlerbehebungsinformationen zu verwenden:

- 1. Überprüfen Sie das Ereignisprotokoll der Anwendung, die den Server verwaltet, und befolgen Sie die vorgeschlagenen Aktionen, um die Ereigniscodes zu beheben.
	- Wenn Sie den Server über Lenovo XClarity Administrator verwalten, beginnen Sie mit dem Lenovo XClarity Administrator-Ereignisprotokoll.
	- Wenn Sie eine andere Verwaltungsanwendung verwenden, beginnen Sie mit dem Lenovo XClarity Controller-Ereignisprotokoll.

Weitere Informationen zu Ereignisprotokollen finden Sie unter ["Ereignisprotokolle" auf Seite 247.](#page-256-1)

- 2. Lesen Sie sich diesen Abschnitt durch, um die aufgetretenen Symptome in der Fehlerbehebungstabelle in diesem Abschnitt zu finden, und befolgen Sie die vorgeschlagenen Aktionen, um das Problem zu beheben.
- 3. Kontaktieren Sie die Unterstützung, falls das Problem weiterhin besteht (siehe "Support kontaktieren" [auf Seite 297](#page-306-0)).

# Sporadisch auftretende Fehler

Mithilfe der Informationen in diesem Abschnitt können Sie sporadisch auftretende Fehler beheben.

- ["Sporadisch auftretende Fehler bei externen Einheiten" auf Seite 276](#page-285-0)
- ["Sporadisch auftretende Fehler bei der kernelbasierten virtuellen Maschine \(KVM\)" auf Seite 276](#page-285-1)
- ["Sporadisch auftretende unerwartete Warmstarts" auf Seite 277](#page-286-0)

### <span id="page-285-0"></span>Sporadisch auftretende Fehler bei externen Einheiten

Führen Sie die folgenden Schritte aus, bis das Problem behoben ist.

- 1. Aktualisieren Sie die UEFI- und XCC-Firmware auf die neueste Version.
- 2. Vergewissern Sie sich, dass die richtigen Einheitentreiber installiert sind. Die entsprechende Dokumentation finden Sie auf der Website des Herstellers.
- 3. Bei einer USB-Einheit:
	- a. Stellen Sie sicher, dass die Einheit ordnungsgemäß konfiguriert ist.

Starten Sie den Server neu und drücken Sie die Taste gemäß den Anweisungen auf dem Bildschirm, um die LXPM-Schnittstelle der Systemeinrichtung anzuzeigen. (Weitere Informationen finden Sie im Abschnitt "Start" in der LXPM-Dokumentation für Ihren Server unter [https://pubs.lenovo.com/lxpm](https://pubs.lenovo.com/lxpm-overview/)[overview/](https://pubs.lenovo.com/lxpm-overview/).) Klicken Sie anschließend auf Systemeinstellungen → Einheiten und E/A-Anschlüsse → USB-Konfiguration.

b. Schließen Sie die Einheit an einen anderen Anschluss an. Wenn Sie einen USB-Hub verwenden, entfernen Sie den Hub und schließen Sie die Einheit direkt an den Server an. Stellen Sie sicher, dass die Einheit für den Anschluss ordnungsgemäß konfiguriert ist.

### <span id="page-285-1"></span>Sporadisch auftretende Fehler bei der kernelbasierten virtuellen Maschine (KVM)

Führen Sie die folgenden Schritte aus, bis das Problem behoben ist.

### Videoprobleme:

- 1. Stellen Sie sicher, dass alle Kabel und das Konsolenverteilerkabel ordnungsgemäß angeschlossen und gesichert sind.
- 2. Stellen Sie sicher, dass der Bildschirm ordnungsgemäß funktioniert, indem Sie ihn bei einem anderen Server testen.
- 3. Testen Sie das Verteilerkabel der Konsole an einem funktionierenden Server, um sicherzustellen, dass es ordnungsgemäß funktioniert. Ersetzen Sie das Konsolenverteilerkabel, wenn es fehlerhaft ist.

### Tastaturprobleme:

Stellen Sie sicher, dass alle Kabel und das Konsolenverteilerkabel ordnungsgemäß angeschlossen und gesichert sind.

### Mausprobleme:

Stellen Sie sicher, dass alle Kabel und das Konsolenverteilerkabel ordnungsgemäß angeschlossen und gesichert sind.

### <span id="page-286-0"></span>Sporadisch auftretende unerwartete Warmstarts

Anmerkung: Einige nicht behebbare Fehler erfordern einen Neustart des Servers, sodass eine Einheit, wie z. B. ein DIMM oder ein Prozessor, deaktiviert werden kann, damit das System ordnungsgemäß bootet.

1. Wenn das Zurücksetzen beim POST und mit aktiviertem POST-Überwachungszeitgeber stattfindet, stellen sie sicher, dass der Wert für den Überwachungszeitgeber ausreichend Zeit zulässt (POST-Überwachungszeitgeber).

Um die POST-Watchdog-Zeit zu prüfen, starten Sie den Server neu und drücken Sie die Taste gemäß den Anweisungen auf dem Bildschirm, um die LXPM-Schnittstelle der Systemeinrichtung anzuzeigen. (Weitere Informationen finden Sie im Abschnitt "Start" in der LXPM-Dokumentation für Ihren Server unter <https://pubs.lenovo.com/lxpm-overview/>.) Klicken Sie anschließend auf BMC-Einstellungen ➙ POST-Überwachungszeitgeber.

- 2. Wenn das Rücksetzen nach dem Start des Betriebssystems erfolgt, führen Sie einen der folgenden Schritte aus:
	- Öffnen Sie das Betriebssystem bei ordnungsgemäßem Systembetrieb und richten Sie den Kernelabbildprozess des Betriebssystems ein (die Basisbetriebssysteme von Windows und Linux verwenden unterschiedliche Verfahren). Öffnen Sie das UEFI-Konfigurationsmenü und deaktivieren Sie die Funktion oder deaktivieren Sie sie mit dem folgenden OneCli-Befehl. OneCli.exe config set SystemRecovery.RebootSystemOnNMI Disable --bmc XCC\_USER:XCC\_PASSWORD@XCC\_IPAddress
	- Deaktivieren Sie alle ASR-Dienstprogramme (Automatic Server Restart automatischer Serverneustart), wie z. B. die ASR-Anwendung "IPMI Automatic Server Restart" für Windows oder alle installierten ASR-Einheiten.
- 3. Rufen Sie das Ereignisprotokoll des Management-Controller auf, um nach einem Ereigniscode zu suchen, der auf einen Neustart hinweist. Informationen zum Anzeigen des Ereignisprotokolls finden Sie unter ["Ereignisprotokolle" auf Seite 247.](#page-256-1) Wenn Sie das Linux-Basisbetriebssystem verwenden, erfassen Sie alle Protokolle und senden Sie diese zur weiteren Untersuchung an den Lenovo Support.

# Fehler an Tastatur, Maus, KVM-Schalter oder USB-Einheiten

Mithilfe dieser Informationen können Sie Fehler an Tastatur, Maus, KVM-Schalter oder USB-Einheit beheben.

- ["Alle oder einige Tasten der Tastatur funktionieren nicht" auf Seite 277](#page-286-1)
- ["Die Maus funktioniert nicht" auf Seite 277](#page-286-2)
- ["Probleme mit KVM-Schalter" auf Seite 278](#page-287-0)
- ["Die USB-Einheit funktioniert nicht" auf Seite 278](#page-287-1)

### <span id="page-286-1"></span>Alle oder einige Tasten der Tastatur funktionieren nicht

- 1. Stellen Sie Folgendes sicher:
	- Das Tastaturkabel ist fest angeschlossen.
	- Der Server und der Bildschirm sind eingeschaltet.
- 2. Wenn Sie eine USB-Tastatur verwenden, führen Sie das Setup Utility aus und aktivieren Sie den tastaturlosen Betrieb.
- 3. Wenn Sie eine USB-Tastatur verwenden und diese an einen USB-Hub angeschlossen ist, ziehen Sie die Tastatur vom Hub ab und schließen Sie sie direkt an den Server an.
- 4. Tauschen Sie die Tastatur aus.

### <span id="page-286-2"></span>Die Maus funktioniert nicht

- 1. Stellen Sie Folgendes sicher:
	- Das Kabel der Maus ist fest an den Server angeschlossen.
- Die Einheitentreiber für die Maus sind ordnungsgemäß installiert.
- Der Server und der Bildschirm sind eingeschaltet.
- Die Maus ist als Zusatzeinrichtung im Setup Utility aktiviert.
- 2. Wenn Sie eine USB-Maus verwenden, die an einen USB-Hub angeschlossen ist, trennen Sie die Maus vom Hub und schließen Sie sie direkt an den Server an.
- 3. Tauschen Sie die Maus aus.

### <span id="page-287-0"></span>Probleme mit KVM-Schalter

- 1. Stellen Sie sicher, dass der KVM-Schalter von Ihrem Server unterstützt wird.
- 2. Stellen Sie sicher, dass der KVM-Schalter ordnungsgemäß eingeschaltet ist.
- 3. Wenn Tastatur, Maus oder Bildschirm regulär mit direkter Verbindung zum Server betrieben werden können, tauschen Sie den KVM-Schalter aus.

### <span id="page-287-1"></span>Die USB-Einheit funktioniert nicht

- 1. Stellen Sie Folgendes sicher:
	- Der richtige Einheitentreiber für USB-Einheiten wurde installiert.
	- Das Betriebssystem unterstützt USB-Einheiten.
- 2. Stellen Sie sicher, dass die USB-Konfigurationsoptionen in der Systemkonfiguration richtig festgelegt sind.

Starten Sie den Server neu und drücken Sie die Taste gemäß den Anweisungen auf dem Bildschirm, um die LXPM-Schnittstelle der Systemeinrichtung anzuzeigen. (Weitere Informationen finden Sie im Abschnitt "Start" in der LXPM-Dokumentation für Ihren Server unter [https://pubs.lenovo.com/lxpm](https://pubs.lenovo.com/lxpm-overview/)[overview/](https://pubs.lenovo.com/lxpm-overview/).) Klicken Sie anschließend auf Systemeinstellungen → Einheiten und E/A-Anschlüsse → USB-Konfiguration.

3. Wenn Sie einen USB-Hub verwenden, ziehen Sie die USB-Einheit vom Hub ab und schließen Sie sie direkt an den Server an.

# Speicherfehler

In diesem Abschnitt erfahren Sie, wie Sie Speicherprobleme beheben können.

### Häufig auftretende Speicherfehler

- ["Mehrere Speichermodule in einem Kanal werden als fehlerhaft erkannt" auf Seite 278](#page-287-2)
- ["Angezeigter Systemspeicher liegt unterhalb des installierten physischen Speichers" auf Seite 279](#page-288-0)
- ["Es wurde eine ungültige Speicherbestückung erkannt" auf Seite 280](#page-289-0)

### <span id="page-287-2"></span>Mehrere Speichermodule in einem Kanal werden als fehlerhaft erkannt

Anmerkung: Vor dem Installieren oder Entfernen eines Speichermoduls müssen Sie den Netzstrom für mindestens 10 Sekunden entfernen.

Gehen Sie wie folgt vor, um das Problem zu beheben.

1. Überprüfen Sie, ob die Speichermodule richtig eingesetzt sind. Starten Sie den Server dann erneut.

Anmerkung: Wenn dasselbe Speichermodul im selben Steckplatz installiert wird, muss dieser Steckplatz im Setup Utility erneut aktiviert werden, bevor UEFI versucht, das Speichermodul erneut zu trainieren.

2. Entfernen Sie von den erkannten Speichermodulen das Speichermodul mit der höchsten Nummer und ersetzen Sie es durch ein identisches und funktionierendes Speichermodul. Starten Sie anschließend
den Server neu. Wiederholen Sie den Vorgang ggf. Wenn die Fehler nach dem Austausch aller identifizierten Speichermodule weiterhin auftreten, fahren Sie mit Schritt 4 fort.

- 3. Setzen Sie die entfernten Speichermodule einzeln nacheinander wieder in die ursprünglichen Steckplätze ein. Starten Sie den Server dann nach jedem Speichermodul erneut, bis Sie das fehlerhafte Speichermodul bestimmen können. Ersetzen Sie jedes fehlerhafte Speichermodul durch ein identisches, funktionsfähiges Speichermodul. Starten Sie den Server dann nach jedem Speichermodulaustausch erneut. Wiederholen Sie Schritt 3, bis Sie alle entfernten Speichermodule überprüft haben.
- 4. Ersetzen Sie von den identifizierten Speichermodulen das mit der höchsten Nummer und starten Sie dann den Server neu. Wiederholen Sie den Vorgang ggf.
- 5. Vertauschen Sie die Speichermodule zwischen den Kanälen (desselben Prozessors), und starten Sie dann den Server erneut. Wenn der Fehler in Beziehung zu einem Speichermodul steht, ersetzen Sie das fehlerhafte Speichermodul.
- 6. (Nur für qualifizierte Kundendiensttechniker) Installieren Sie das fehlerhafte Speichermodul in einem Speichermodul-Steckplatz auf einem anderen Prozessor (sofern installiert), um sicherzustellen, dass weder der Prozessor noch der Speichermodul-Steckplatz die Fehlerursache sind.
- 7. (Nur für qualifizierte Kundendiensttechniker) Ersetzen Sie die obere Prozessorplatine (CPU BD) oder untere Prozessorplatine (MB).

#### Angezeigter Systemspeicher liegt unterhalb des installierten physischen Speichers

Gehen Sie wie folgt vor, um das Problem zu beheben.

Anmerkung: Vor dem Installieren oder Entfernen eines Speichermoduls müssen Sie den Netzstrom für mindestens 10 Sekunden entfernen.

- 1. Stellen Sie Folgendes sicher:
	- Es leuchten keine Fehleranzeigen, siehe ["Fehlerbehebung nach Systemanzeigen und](#page-266-0) [Diagnoseanzeige" auf Seite 257](#page-266-0).
	- Die Abweichung wird nicht durch Speicherkanalspiegelung verursacht.
	- Die Speichermodule sind ordnungsgemäß eingesetzt.
	- Es wurde das richtige Speichermodul installiert (Anforderungen finden Sie im Abschnitt ["Installationsregeln und -reihenfolge für Speichermodule" auf Seite 5](#page-14-0)).
	- Nach Änderung oder Austausch eines Speichermoduls wird die Speicherkonfiguration im Setup Utility entsprechend aktualisiert.
	- Alle Speichergruppen sind aktiviert. Möglicherweise wurde eine Speichergruppe vom Server beim Auftreten eines Fehlers automatisch deaktiviert, oder eine Speichergruppe wurde manuell deaktiviert.
	- Es gibt keine Speicherabweichung, wenn für den Server die minimale Speicherkonfiguration verwendet wird.
- 2. Überprüfen Sie, ob die Speichermodule richtig eingesetzt sind, und starten Sie den Server dann erneut.
- 3. Überprüfen Sie das POST-Fehlerprotokoll auf folgende Punkte hin:
	- Wenn ein Speichermodul durch ein SMI (System Management Interrupt) deaktiviert wurde, ersetzen Sie das Speichermodul.
	- Wenn ein Speichermodul von einem Benutzer oder beim POST deaktiviert wurde, überprüfen Sie, ob das Speichermodul richtig eingesetzt ist. Anschließend führen Sie das Setup Utility aus und aktivieren das Speichermodul.
- 4. Führen Sie die Speicherdiagnoseprogramme aus. Wenn Sie einen Server starten und die Taste gemäß den Anweisungen auf dem Bildschirm drücken, wird standardmäßig die LXPM-Schnittstelle angezeigt. (Weitere Informationen finden Sie im Abschnitt "Start" in der LXPM-Dokumentation für Ihren Server unter <https://pubs.lenovo.com/lxpm-overview/>.) Sie können die Speicherdiagnoseprogramme über diese

Schnittstelle ausführen. Navigieren Sie auf der Diagnoseseite zu Diagnose ausführen → Speichertest  $\rightarrow$  Erweiterter Hauptspeichertest.

- 5. Vertauschen Sie die Module zwischen den Kanälen (desselben Prozessors), und starten Sie dann den Server erneut. Wenn der Fehler in Beziehung zu einem Speichermodul steht, ersetzen Sie das fehlerhafte Speichermodul.
- 6. Aktivieren Sie alle Speichermodule wieder mit dem Setup Utility und starten Sie dann den Server neu.
- 7. (Nur für qualifizierte Kundendiensttechniker) Installieren Sie das fehlerhafte Speichermodul in einem Speichermodul-Steckplatz für Prozessor 2 (sofern installiert), um sicherzustellen, dass weder der Prozessor noch der Speichermodul-Steckplatz die Fehlerursache sind.
- 8. (Nur für qualifizierte Kundendiensttechniker) Ersetzen Sie die obere Prozessorplatine (CPU BD) oder untere Prozessorplatine (MB).

#### Es wurde eine ungültige Speicherbestückung erkannt

Gehen Sie wie folgt vor, wenn diese Warnung angezeigt wird:

Invalid memory population (unsupported DIMM population) detected. Please verify memory configuration is valid.

- 1. Stellen Sie sicher, dass die aktuelle Bestückungsreihenfolge für Speichermodule unterstützt wird (siehe ["Installationsregeln und -reihenfolge für Speichermodule" auf Seite 5](#page-14-0)).
- 2. Wenn die vorliegende Sequenz in der Tat unterstützt wird, überprüfen Sie, ob eines der Module in Setup Utility als "deaktiviert" angezeigt wird.
- 3. Setzen Sie das Modul, das als "deaktiviert" angezeigt wird, erneut ein und starten Sie das System neu.
- 4. Wenn das Problem weiterhin besteht, tauschen Sie das Speichermodul aus.

## Bildschirm- und Videoprobleme

Mit diesen Informationen können Sie Bildschirm- oder Videoprobleme beheben.

- ["Es werden Zeichen in der falschen Sprache angezeigt" auf Seite 280](#page-289-0)
- ["Der Bildschirm ist leer" auf Seite 280](#page-289-1)
- ["Der Bildschirm ist beim Starten einiger Anwendungsprogramme leer." auf Seite 281](#page-290-0)
- ["Wackelige, unleserliche oder verzerrte Anzeige, vertikaler Bilddurchlauf oder Flimmern der Anzeige" auf](#page-290-1) [Seite 281](#page-290-1)
- ["Auf dem Bildschirm werden Zeichen in der falschen Sprache angezeigt" auf Seite 281](#page-290-2)

### <span id="page-289-0"></span>Es werden Zeichen in der falschen Sprache angezeigt

Gehen Sie wie folgt vor:

- 1. Prüfen Sie, ob die Einstellungen für Sprache und Standort für Tastatur und Betriebssystem richtig sind.
- 2. Wenn die falsche Sprache angezeigt wird, aktualisieren Sie die Server-Firmware auf die aktuelle Version. Siehe "Firmware aktualisieren" im Benutzerhandbuch oder Systemkonfigurationshandbuch.

#### <span id="page-289-1"></span>Der Bildschirm ist leer

Anmerkung: Stellen Sie sicher, dass der erwartete Bootmodus nicht von "UEFI" zu "Legacy" geändert wurde oder umgekehrt.

- 1. Wenn der Server mit einem KVM-Schalter verbunden ist, umgehen Sie den KVM-Schalter, um diesen als mögliche Fehlerursache auszuschließen: Schließen Sie das Bildschirmkabel direkt an den richtigen Anschluss an der Rückseite des Servers an.
- 2. Wenn Sie einen zusätzlichen Videoadapter installiert haben, ist die Fernpräsenzfunktion des Management-Controller deaktiviert. Entfernen Sie den zusätzlichen Videoadapter, wenn Sie die Fernpräsenzfunktion des Management-Controller verwenden möchten.
- 3. Wenn Sie den Server einschalten und Grafikadapter installiert sind, wird nach etwa 3 Minuten das Lenovo Logo auf dem Bildschirm angezeigt. Dies ist ein normaler Vorgang beim Laden des Systems.
- 4. Stellen Sie Folgendes sicher:
	- Der Server ist eingeschaltet und wird mit Strom versorgt.
	- Die Bildschirmkabel sind ordnungsgemäß angeschlossen.
	- Der Bildschirm ist eingeschaltet und die Helligkeits- und Kontrastregler sind richtig eingestellt.
- 5. Stellen Sie ggf. sicher, dass der Bildschirm vom richtigen Server gesteuert wird.
- 6. Stellen Sie sicher, dass die Videoausgabe nicht durch beschädigte Server-Firmware beeinträchtigt wird. Siehe "Firmware aktualisieren" im Benutzerhandbuch oder Systemkonfigurationshandbuch.
- 7. Sollte das Problem weiterhin bestehen, wenden Sie sich an den Lenovo Support.

#### <span id="page-290-0"></span>Der Bildschirm ist beim Starten einiger Anwendungsprogramme leer.

- 1. Stellen Sie Folgendes sicher:
	- Das Anwendungsprogramm stellt keinen Bildschirmmodus ein, der höher ist, als es die Leistung des Bildschirms zulässt.
	- Die erforderlichen Einheitentreiber für die Anwendung wurden installiert.

#### <span id="page-290-1"></span>Wackelige, unleserliche oder verzerrte Anzeige, vertikaler Bilddurchlauf oder Flimmern der Anzeige

1. Wenn durch die Bildschirmselbsttests kein Fehler festgestellt wurde, können Sie den Fehler möglicherweise beheben, indem Sie den Standort des Bildschirms ändern. Magnetische Felder, die von anderen Einheiten erzeugt werden (wie z. B. von Transformatoren, Neonröhren und anderen Bildschirmen), können Anzeigeabweichungen oder verzerrte und unleserliche Anzeigen zur Folge haben. Ist dies der Fall, schalten Sie den Bildschirm aus.

Achtung: Wenn der Bildschirm bewegt wird, während er eingeschaltet ist, kann dies zu einer Verfärbung der Anzeige führen.

Stellen Sie den Bildschirm mindestens in einem Abstand von 305 mm (12 Zoll) zu der Einheit auf, die die Fehler verursacht, und schalten Sie den Bildschirm ein.

#### Anmerkungen:

- a. Zur Vermeidung von Schreib-/Lesefehlern auf dem Diskettenlaufwerk sollte der Abstand zwischen dem Bildschirm und einem externen Diskettenlaufwerk mindestens 76 mm (3 Zoll) betragen.
- b. Bildschirmkabel anderer Hersteller können unvorhersehbare Probleme verursachen.
- 2. Überprüfen Sie, ob das Bildschirmkabel richtig angeschlossen ist.
- 3. Ersetzen Sie die in Schritt 2 aufgeführten Komponenten nacheinander in der angegebenen Reihenfolge. Starten Sie den Server jedes Mal erneut:
	- a. Bildschirmkabel
	- b. Videoadapter (sofern installiert)
	- c. Bildschirm
	- d. (Nur für qualifizierte Kundendiensttechniker) Obere Prozessorplatine (CPU BD) oder untere Prozessorplatine (MB)

#### <span id="page-290-2"></span>Auf dem Bildschirm werden Zeichen in der falschen Sprache angezeigt

Führen Sie die folgenden Schritte aus, bis das Problem behoben ist:

1. Prüfen Sie, ob die Einstellungen für Sprache und Standort für Tastatur und Betriebssystem richtig sind.

2. Wenn die falsche Sprache angezeigt wird, aktualisieren Sie die Server-Firmware auf die aktuelle Version. Informationen dazu finden Sie im Abschnitt "Firmware aktualisieren" im Benutzerhandbuch oder Systemkonfigurationshandbuch.

## Netzwerkprobleme

Mit diesen Informationen können Sie Probleme im Zusammenhang mit dem Netzwerk beheben.

- ["Der Server kann nicht mit Wake on LAN in Betrieb genommen werden" auf Seite 282](#page-291-0)
- ["Die Anmeldung über das LDAP-Konto bei aktiviertem SSL ist nicht möglich." auf Seite 282](#page-291-1)

#### <span id="page-291-0"></span>Der Server kann nicht mit Wake on LAN in Betrieb genommen werden

Führen Sie die folgenden Schritte aus, bis das Problem behoben ist:

- 1. Wenn Sie den Netzadapter mit zwei Anschlüssen verwenden und der Server über den Ethernet 5- Anschluss mit dem Netzwerk verbunden ist, überprüfen Sie das Systemfehlerprotokoll oder das IMM2- Systemereignisprotokoll (siehe ["Ereignisprotokolle" auf Seite 247](#page-256-1)) und stellen Sie sicher, dass folgende Bedingungen erfüllt sind:
	- a. Lüfter 3 wird im Bereitschaftsmodus ausgeführt, wenn der integrierte Emulex-10GBase-T-Adapter mit zwei Anschlüssen installiert ist.
	- b. Die Raumtemperatur ist nicht zu hoch (siehe ["Technische Daten" auf Seite 249\)](#page-258-0).
	- c. Die Entlüftungsschlitze sind nicht blockiert.
	- d. Die Luftführung ist sicher installiert.
- 2. Überprüfen Sie, ob der Netzadapter mit zwei Anschlüssen richtig eingesetzt ist.
- 3. Schalten Sie den Server aus und trennen Sie ihn von der Stromquelle. Warten Sie anschließend 10 Sekunden und starten Sie den Server dann neu.
- 4. Tritt der Fehler weiterhin auf, tauschen Sie den Netzadapter mit zwei Anschlüssen aus.

#### <span id="page-291-1"></span>Die Anmeldung über das LDAP-Konto bei aktiviertem SSL ist nicht möglich.

Führen Sie die folgenden Schritte aus, bis das Problem behoben ist:

- 1. Stellen Sie sicher, dass der Lizenzschlüssel gültig ist.
- 2. Generieren Sie einen neuen Lizenzschlüssel und melden Sie sich erneut an.

# Überwachbare Probleme

Mithilfe der Informationen in diesem Abschnitt können Sie überwachbare Probleme beheben.

- ["Server blockiert beim UEFI-Bootprozess" auf Seite 283](#page-292-0)
- ["Der Server zeigt nach dem Einschalten sofort die POST-Ereignisanzeige an." auf Seite 283](#page-292-1)
- ["Der Server reagiert nicht \(POST ist abgeschlossen und das Betriebssystem ist aktiv\)" auf Seite 283](#page-292-2)
- ["Server reagiert nicht \(Drücken von POST zum Starten der Systemeinrichtung nicht möglich\)" auf Seite](#page-293-0) [284](#page-293-0)
- ["Spannung \(Platinenfehler\) wird im Ereignisprotokoll angezeigt." auf Seite 284](#page-293-1)
- ["Ungewöhnlicher Geruch" auf Seite 285](#page-294-0)
- ["Der Server wird anscheinend heiß." auf Seite 285](#page-294-1)
- ["Traditioneller Modus kann nach der Installation eines neuen Adapters nicht gestartet werden" auf Seite](#page-294-2) [285](#page-294-2)
- ["Risse in Teilen oder am Gehäuse" auf Seite 285](#page-294-3)

#### <span id="page-292-0"></span>Server blockiert beim UEFI-Bootprozess

Wenn das System beim UEFI-Bootprozess blockiert und die Meldung UEFI: DXE INIT auf dem Bildschirm angezeigt wird, vergewissern Sie sich, dass ROMs für Zusatzeinrichtungen nicht mit der Einstellung Legacy konfiguriert wurden. Sie können die aktuellen Einstellungen für die ROMs für Zusatzeinrichtungen über Fernzugriff anzeigen, indem Sie den folgenden Befehl mit der Lenovo XClarity Essentials OneCLI ausführen:

onecli config show EnableDisableAdapterOptionROMSupport --bmc xcc\_userid:xcc\_password@xcc\_ipaddress

Im folgenden Tech-Tipp finden Sie Anweisungen zum Wiederherstellen eines Systems, das beim Bootprozess der ROMs für Zusatzeinrichtungen mit der Einstellung "Legacy" blockiert:

#### <https://datacentersupport.lenovo.com/solutions/ht506118>

Wenn ältere ROMs für Zusatzeinrichtungen verwendet werden müssen, legen Sie den Steckplatz für ROMs für Zusatzeinrichtungen im Menü "Einheiten und E/A-Anschlüsse" nicht auf Legacy fest. Legen Sie stattdessen den Steckplatz für ROMs für Zusatzeinrichtungen auf Automatisch (Standardeinstellung) fest und stellen Sie den System-Bootmodus auf Legacymodus ein. Ältere ROMs für Zusatzeinrichtungen werden kurz vor dem Start des Systems aufgerufen.

#### <span id="page-292-1"></span>Der Server zeigt nach dem Einschalten sofort die POST-Ereignisanzeige an.

Führen Sie die folgenden Schritte aus, bis das Problem behoben ist.

- 1. Beheben Sie alle Fehler, die durch die Systemanzeigen und die Diagnoseanzeige angegeben werden.
- 2. Vergewissern Sie sich, dass der Server alle Prozessoren unterstützt und die Geschwindigkeit und Cachegröße der Prozessoren übereinstimmen.

Sie können Prozessordetails über die Systemeinrichtung anzeigen.

Informationen dazu, ob der Prozessor für den Server unterstützt wird, erhalten Sie auf der Website <https://serverproven.lenovo.com>.

- 3. (Nur für qualifizierte Kundendiensttechniker) Stellen Sie sicher, dass Prozessor 1 richtig eingesetzt ist.
- 4. (Nur für qualifizierte Kundendiensttechniker) Entfernen Sie Prozessor 2 und starten Sie den Server neu.
- 5. Ersetzen Sie die folgenden Komponenten eine nach der anderen in der angegebenen Reihenfolge. Starten Sie den Server jedes Mal erneut.
	- a. (Nur für qualifizierte Kundendiensttechniker) Prozessor
	- b. (Nur für qualifizierte Kundendiensttechniker) Obere Prozessorplatine (CPU BD) oder untere Prozessorplatine (MB)

#### <span id="page-292-2"></span>Der Server reagiert nicht (POST ist abgeschlossen und das Betriebssystem ist aktiv)

Führen Sie die folgenden Schritte aus, bis das Problem behoben ist.

- Führen Sie die folgenden Schritte aus, wenn Sie sich an demselben Standort wie der Rechenknoten befinden:
	- 1. Wenn Sie eine KVM-Verbindung verwenden, überprüfen Sie, ob die Verbindung ordnungsgemäß funktioniert. Stellen Sie andernfalls sicher, dass die Tastatur und die Maus ordnungsgemäß funktionieren.
	- 2. Melden Sie sich, falls möglich, beim Rechenknoten an und überprüfen Sie, ob alle Anwendungen aktiv sind (es ist keine Anwendung blockiert).
	- 3. Starten Sie den Rechenknoten neu.
	- 4. Wenn das Problem bestehen bleibt, vergewissern Sie sich, dass neue Software ordnungsgemäß installiert und konfiguriert wurde.
- 5. Wenden Sie sich an den Lenovo Händler oder Softwarelieferanten, bei dem Sie die Software erworben haben.
- Führen Sie die folgenden Schritte aus, wenn Sie von einem fernen Standort aus auf den Rechenknoten zugreifen:
	- 1. Vergewissern Sie sich, dass alle Anwendungen aktiv sind (es ist keine Anwendung blockiert).
	- 2. Melden Sie sich vom System ab und melden Sie sich dann wieder an.
	- 3. Überprüfen Sie den Netzwerkzugriff, indem Sie den Rechenknoten über die Befehlszeile mit Ping überprüfen oder ein Traceroute ausführen.
		- a. Wenn Sie während eines Pingtests keine Antwort erhalten, versuchen Sie, einen anderen Rechenknoten im Gehäuse mit Ping zu überprüfen, um zu ermitteln, ob ein Verbindungsproblem oder ein Problem mit einem Rechenknoten vorliegt.
		- b. Führen Sie ein Traceroute aus, um zu ermitteln, an welcher Stelle die Verbindung unterbrochen wird. Versuchen Sie, ein Verbindungsproblem entweder mit dem virtuellen privaten Netzwerk (Virtual Private Network, VPN) oder an der Stelle zu beheben, wo die Verbindung unterbrochen wird.
	- 4. Starten Sie den Rechenknoten mithilfe der Verwaltungsschnittstelle per Fernzugriff neu.
	- 5. Wenn das Problem weiterhin besteht, stellen Sie für neue Software sicher, dass diese ordnungsgemäß installiert und konfiguriert wurde.
	- 6. Wenden Sie sich an den Lenovo Händler oder Softwarelieferanten, bei dem Sie die Software erworben haben.

#### <span id="page-293-0"></span>Server reagiert nicht (Drücken von POST zum Starten der Systemeinrichtung nicht möglich)

Konfigurationsänderungen wie das Hinzufügen von Einheiten oder Aktualisierungen der Adapterfirmware und Probleme mit dem Firmware- oder Anwendungscode können bewirken, dass der Server den Selbsttest beim Einschalten (POST) nicht besteht.

Ist dies der Fall, reagiert der Server auf eine der zwei folgenden Arten:

- Der Server wird automatisch neu gestartet und versucht erneut, den Selbsttest beim Einschalten durchzuführen.
- Der Server blockiert und muss manuell neu gestartet werden, damit der Server erneut versucht, den Selbsttest beim Einschalten durchzuführen.

Nach einer bestimmten Anzahl aufeinanderfolgender Versuche (automatisch oder manuell) veranlasst der Server, die UEFI-Standardkonfiguration wiederherzustellen und die Systemeinrichtung zu starten, damit Sie die erforderlichen Korrekturen an der Konfiguration vornehmen und den Server erneut starten können. Wenn der Server den Selbsttest beim Einschalten nicht mit der Standardkonfiguration abschließen kann, liegt möglicherweise ein Fehler bei der oberen Prozessorplatine (CPU BD) oder unteren Prozessorplatine (MB) vor.

Sie können die Anzahl der aufeinanderfolgenden Neustartversuche in der Systemeinrichtung eingeben. Starten Sie den Server neu und drücken Sie gemäß den Anweisungen die Taste auf dem Bildschirm, um die LXPM-Schnittstelle der Systemeinrichtung anzuzeigen. (Weitere Informationen finden Sie im Abschnitt "Start" in der LXPM-Dokumentation für Ihren Server unter <https://pubs.lenovo.com/lxpm-overview/>.) Klicken Sie dann auf Systemeinstellungen → Wiederherstellung und RAS → POST-Versuche → Höchstzahl der POST-Versuche. Die verfügbaren Optionen sind 3, 6, 9 und "Disable".

#### <span id="page-293-1"></span>Spannung (Platinenfehler) wird im Ereignisprotokoll angezeigt.

Führen Sie die folgenden Schritte aus, bis das Problem behoben ist.

1. Setzen Sie das System auf die Mindestkonfiguration zurück. Informationen zur erforderlichen Mindestanzahl an Prozessoren und DIMMs finden Sie unter ["Technische Daten" auf Seite 249](#page-258-0).

- 2. Starten Sie das System neu.
	- Wenn das System neu startet, installieren Sie jede vorher entfernte Komponente nacheinander und starten Sie das System nach jedem Installationsvorgang neu, bis der Fehler auftritt. Ersetzen Sie die Komponente, für die der Fehler auftritt.
	- Wenn das System nicht neu startet, liegt der Fehler vermutlich bei der oberen Prozessorplatine (CPU BD) oder unteren Prozessorplatine (MB).

#### <span id="page-294-0"></span>Ungewöhnlicher Geruch

Führen Sie die folgenden Schritte aus, bis das Problem behoben ist.

- 1. Neu installierte Geräte können einen ungewöhnlichen Geruch verursachen.
- 2. Sollte das Problem weiterhin bestehen, wenden Sie sich an den Lenovo Support.

#### <span id="page-294-1"></span>Der Server wird anscheinend heiß.

Führen Sie die folgenden Schritte aus, bis das Problem behoben ist.

Mehrere Rechenknoten oder Gehäuse:

- 1. Vergewissern Sie sich, dass die Raumtemperatur innerhalb des angegebenen Bereichs liegt (siehe ["Technische Daten" auf Seite 249\)](#page-258-0).
- 2. Stellen Sie sicher, dass die Lüfter ordnungsgemäß installiert sind.
- 3. Aktualisieren Sie UEFI und XCC auf die neueste Version.
- 4. Stellen Sie sicher, dass die Abdeckblenden im Server ordnungsgemäß installiert sind (detaillierte Installationsverfahren siehe [Kapitel 1 "Prozeduren beim Hardwareaustausch" auf Seite 1](#page-10-0)).
- 5. Verwenden Sie den IPMI-Befehl, um den Lüfter auf die maximale Geschwindigkeit zu stellen und zu ermitteln, ob das Problem behoben werden kann.

Anmerkung: Der IPMI-raw-Befehl sollte nur von einem qualifizierten Kundendiensttechniker verwendet werden. Jedes System verfügt über einen eigenen spezifischen PMI-raw-Befehl.

6. Prüfen Sie das Ereignisprotokoll des Verwaltungsprozessors auf Ereignisse aufgrund steigender Temperaturen. Wenn keine Ereignisse vorliegen, wird der Rechenknoten innerhalb der normalen Betriebstemperaturen betrieben. Beachten Sie, dass hinsichtlich der Temperatur gewisse Schwankungen zu erwarten sind.

#### <span id="page-294-2"></span>Traditioneller Modus kann nach der Installation eines neuen Adapters nicht gestartet werden

Gehen Sie wie folgt vor, um das Problem zu beheben.

- 1. Navigieren Sie zu UEFI-Konfiguration → Einheiten und E/A-Anschlüsse → Ausführungsreihenfolge für Option ROM festlegen.
- 2. Verschieben Sie den RAID-Adapter mit installiertem Betriebssystem an den Anfang der Liste.
- 3. Wählen Sie Speichern.
- 4. Starten Sie das System neu und booten Sie automatisch zum Betriebssystem.

#### <span id="page-294-3"></span>Risse in Teilen oder am Gehäuse

Wenden Sie sich an den Lenovo Support.

### Fehler an Zusatzeinrichtungen

Mithilfe dieser Informationen können Sie Probleme an Zusatzeinrichtungen beheben.

["Externe USB-Einheit wurde nicht erkannt" auf Seite 286](#page-295-0)

- ["Der PCIe-Adapter wurde nicht erkannt oder funktioniert nicht" auf Seite 286](#page-295-1)
- ["Nicht ausreichende PCIe-Ressourcen erkannt." auf Seite 286](#page-295-2)
- ["Eine soeben installierte Lenovo Zusatzeinrichtung funktioniert nicht." auf Seite 287](#page-296-0)
- ["Eine Lenovo Zusatzeinheit, die zuvor funktioniert hat, funktioniert nicht mehr" auf Seite 287](#page-296-1)

#### <span id="page-295-0"></span>Externe USB-Einheit wurde nicht erkannt

Führen Sie die folgenden Schritte aus, bis das Problem behoben ist:

- 1. Aktualisieren Sie die UEFI-Firmware auf die neueste Version.
- 2. Vergewissern Sie sich, dass die richtigen Treiber auf dem Rechenknoten installiert sind. Informationen zu den Einheitentreibern finden Sie in der Produktdokumentation der USB-Einheit.
- 3. Überprüfen Sie mithilfe des Setup Utility, ob die Einheit ordnungsgemäß konfiguriert wurde.
- 4. Wenn die USB-Einheit an einem Hub oder das Konsolenverteilerkabel angeschlossen ist, ziehen Sie die Einheit ab und schließen sie direkt an den USB-Anschluss an der Vorderseite des Rechenknotens an.

#### <span id="page-295-1"></span>Der PCIe-Adapter wurde nicht erkannt oder funktioniert nicht

Führen Sie die folgenden Schritte aus, bis das Problem behoben ist:

- 1. Aktualisieren Sie die UEFI-Firmware auf die neueste Version.
- 2. Prüfen Sie das Ereignisprotokoll und beheben Sie alle Probleme im Zusammenhang mit der Einheit.
- 3. Überprüfen Sie, ob die Einheit für den Server unterstützt wird (siehe <https://serverproven.lenovo.com>). Stellen Sie sicher, dass sich die Firmwareversion auf der Einheit auf dem neuesten unterstützten Stand befindet und aktualisieren Sie die Firmware gegebenenfalls.
- 4. Vergewissern Sie sich, dass der Adapter im richtigen Steckplatz installiert ist.
- 5. Vergewissern Sie sich, dass die richtigen Einheitentreiber für die Einheit installiert sind.
- 6. Beheben Sie alle Ressourcenkonflikte, wenn der traditionelle Modus (UEFI) ausgeführt wird. Überprüfen Sie die Legacy-ROM-Bootreihenfolgen und ändern Sie die UEFI-Einstellung für die MM-Konfigurationsbasis.

Anmerkung: Stellen Sie sicher, dass Sie die dem PCIe-Adapter zugeordnete ROM-Bootreihenfolge zur ersten Ausführungsreihenfolge ändern.

- 7. Achten Sie im <http://datacentersupport.lenovo.com> auf Tech-Tipps (auch als Retain-Tipps oder Service-Bulletins bezeichnet), die sich möglicherweise auf den Adapter beziehen.
- 8. Vergewissern Sie sich, dass alle externen Verbindungen des Adapters einwandfrei und die Anschlüsse nicht beschädigt sind.
- 9. Stellen Sie sicher, dass der PCIe-Adapter mit dem unterstützten Betriebssystem installiert ist.

#### <span id="page-295-2"></span>Nicht ausreichende PCIe-Ressourcen erkannt.

Wenn Sie die Fehlernachricht "Nicht ausreichende PCIe-Ressourcen erkannt" sehen, gehen Sie wie folgt vor, bis das Problem behoben ist:

- 1. Drücken Sie die Eingabetaste, um auf das System Setup Utility zuzugreifen.
- 2. Wählen Sie Systemeinstellungen → Einheiten und E/A-Anschlüsse → MM-Konfigurationsbasis und ändern Sie dann die Einstellung, um die Einheitenressourcen zu erhöhen. Ändern Sie beispielsweise 3 GB zu 2 GB oder 2 GB zu 1 GB.
- 3. Speichern Sie die Einstellungen und starten Sie das System neu.
- 4. Wenn der Fehler mit der höchsten Einheitenressourceneinstellung (1 GB) weiterhin auftritt, fahren Sie das System herunter und entfernen Sie einige PCIe-Einheiten. Schalten Sie das System dann wieder ein.
- 5. Wenn der Neustart fehlschlägt, wiederholen Sie Schritt 1 bis 4.
- 6. Wenn der Fehler weiterhin auftritt, drücken Sie die Eingabetaste, um auf das System Setup Utility zuzugreifen.
- 7. Wählen Sie Systemeinstellungen → Einheiten und E/A-Anschlüsse → Zuweisung der PCI-64-Bit-Ressource aus und ändern Sie dann die Einstellung von Automatisch auf Aktivieren.
- 8. Wenn die Booteinheit kein MMIO oberhalb von 4 GB für den Legacy-Boot unterstützt, verwenden Sie den UEFI-Bootmodus oder entfernen/deaktivieren Sie einige PCIe-Einheiten.
- 9. Schalten Sie das System aus und wieder ein und stellen Sie sicher, dass es in das UEFI-Bootmenü oder Betriebssystem bootet. Erfassen Sie dann das FFDC-Protokoll.
- 10. Wenden Sie sich an die technischen Unterstützung von Lenovo.

#### <span id="page-296-0"></span>Eine soeben installierte Lenovo Zusatzeinrichtung funktioniert nicht.

- 1. Stellen Sie Folgendes sicher:
	- Die Einheit wird für den Server unterstützt (siehe <https://serverproven.lenovo.com>).
	- Sie haben die im Lieferumfang der Einheit enthaltenen Installationsanweisungen befolgt und die Einheit ist ordnungsgemäß installiert.
	- Andere installierte Einrichtungen oder Kabel sind ordnungsgemäß angeschlossen.
	- Die Konfigurationsdaten wurden in der Systemeinrichtung aktualisiert. Starten Sie den Server neu und drücken Sie die Taste gemäß den Anweisungen auf dem Bildschirm, um das Setup Utility-Programm anzuzeigen. (Weitere Informationen finden Sie im Abschnitt "Start" in der LXPM-Dokumentation für Ihren Server unter <https://pubs.lenovo.com/lxpm-overview/>.) Sie müssen die Konfiguration jedes Mal aktualisieren, wenn Speicher oder eine andere Einheit geändert wird.
- 2. Überprüfen Sie, ob die gerade installierte Einheit richtig eingesetzt ist.
- 3. Ersetzen Sie die gerade installierte Einheit.
- 4. Überprüfen Sie, ob das Kabel richtig angeschlossen ist und ob keine physische Beschädigung vorliegt.
- 5. Wenn das Kabel beschädigt ist, tauschen Sie es aus.

#### <span id="page-296-1"></span>Eine Lenovo Zusatzeinheit, die zuvor funktioniert hat, funktioniert nicht mehr

- 1. Vergewissern Sie sich, dass alle Kabelverbindungen für die Einheit fest installiert sind.
- 2. Wenn sich im Lieferumfang der Einheit Anweisungen zum Testen der Zusatzeinrichtung befinden, testen Sie die Einheit gemäß diesen Anweisungen.
- 3. Überprüfen Sie, ob das Kabel richtig angeschlossen ist und dass keine physischen Beschädigungen vorliegen.
- 4. Tauschen Sie das Kabel aus.
- 5. Überprüfen Sie, ob die ausgefallene Einheit richtig installiert wurde.
- 6. Ersetzen Sie die fehlerhafte Einheit.

## Leistungsprobleme

Mithilfe der Informationen in diesem Abschnitt können Sie Leistungsprobleme beheben.

- ["Netzwerkleistung" auf Seite 287](#page-296-2)
- ["Betriebssystemleistung" auf Seite 288](#page-297-0)

#### <span id="page-296-2"></span>Netzwerkleistung

Führen Sie die folgenden Schritte aus, bis das Problem behoben ist:

1. Grenzen Sie ein, welches Netzwerk zu langsam arbeitet (z. B. Speicher-, Daten- und Verwaltungsnetzwerk). Sie können Ping- oder Betriebssystemtools wie den Task-Manager oder den Ressourcenmanager verwenden, die Sie bei diesem Vorgang unterstützen können.

- 2. Suchen Sie nach einer Überlastung von Datenverkehr im Netzwerk.
- 3. Aktualisieren Sie den Einheitentreiber des NIC-Controllers oder des Speichereinheitencontrollers.
- 4. Verwenden Sie die Datenverkehr-Diagnosetools, die vom Hersteller des E/A-Moduls bereitgestellt werden.

#### <span id="page-297-0"></span>Betriebssystemleistung

Führen Sie die folgenden Schritte aus, bis das Problem behoben ist:

- 1. Wenn Sie kürzlich Änderungen am Rechenknoten vorgenommen haben (z. B. Einheitentreiber aktualisiert oder Anwendungen installiert haben), machen Sie die Änderungen rückgängig.
- 2. Suchen Sie nach Netzwerkproblemen.
- 3. Suchen Sie in den Betriebssystemprotokollen nach Fehlern, die sich auf die Leistung beziehen.
- 4. Suchen Sie nach Ereignissen, die sich auf Probleme mit hohen Temperaturen und Netzstrom beziehen, da möglicherweise der Rechenknoten zur Unterstützung der Kühlung gedrosselt wird. Wenn dies der Fall ist, verringern Sie die Arbeitslast auf dem Rechenknoten, um die Leistung zu verbessern.
- 5. Suchen Sie nach Ereignissen, die sich auf inaktivierte DIMMs beziehen. Wenn der Hauptspeicher für die Anwendungsauslastung nicht ausreicht, weist das Betriebssystem eine geringe Leistung auf.
- 6. Vergewissern Sie sich, dass die Arbeitslast für die Konfiguration nicht zu hoch ist.

## Probleme beim Ein- und Ausschalten

Beheben Sie mithilfe dieser Informationen Probleme beim Ein- oder Ausschalten des Servers.

- ["Der Netzschalter funktioniert nicht \(der Server kann nicht gestartet werden\)" auf Seite 288](#page-297-1)
- ["Server kann nicht eingeschaltet werden" auf Seite 289](#page-298-0)

#### <span id="page-297-1"></span>Der Netzschalter funktioniert nicht (der Server kann nicht gestartet werden)

Anmerkung: Der Netzschalter funktioniert erst ca. 1 bis 3 Minuten, nachdem der Server an die Wechselstromversorgung angeschlossen wurde, damit BMC eine Initialisierung durchführen kann.

Führen Sie die folgenden Schritte aus, bis das Problem behoben ist:

- 1. Stellen Sie sicher, dass der Netzschalter des Servers ordnungsgemäß funktioniert:
	- a. Ziehen Sie die Netzkabel des Servers ab.
	- b. Schließen Sie die Netzkabel des Servers wieder an.
	- c. Überprüfen Sie, ob das Kabel der vorderen Bedienerkonsole richtig angeschlossen ist, und wiederholen Sie dann die Schritte 1a und 2b.
		- Wenn der Server startet, überprüfen Sie, ob die vordere Bedienerkonsole richtig eingesetzt wurde.
		- Tritt der Fehler weiterhin auf, ersetzen Sie die vordere Bedienerkonsole.
- 2. Stellen Sie Folgendes sicher:
	- Die Netzkabel wurden ordnungsgemäß an den Server und eine funktionierende Netzsteckdose angeschlossen.
	- Die Anzeigen am Netzteil zeigen keine Fehler an.
	- Die Netzschalteranzeige leuchtet und blinkt langsam.
	- Die Druckkraft ist ausreichend und die Taste reagiert auf den Tastendruck.
- 3. Wenn die Netzschalteranzeige nicht ordnungsgemäß leuchtet oder nicht blinkt, überprüfen Sie, ob alle Netzteile richtig eingesetzt sind und stellen Sie sicher, dass die Wechselstromanzeige auf der Netzteilrückseite leuchtet.
- 4. Wenn Sie gerade eine Zusatzeinrichtung installiert haben, entfernen Sie diese und starten Sie den Server neu.
- 5. Wenn das Problem weiterhin auftritt oder wenn die Netzschalteranzeige nicht leuchtet, implementieren Sie die Mindestkonfiguration, um zu überprüfen, ob bestimmte Komponenten die Stromversorgungsberechtigung sperren. Tauschen Sie die Netzteile einzeln aus und überprüfen Sie danach jeweils die Netzschalterfunktion.
- 6. Wenn der Fehler danach weiterhin auftritt und nicht behoben werden kann, erfassen Sie die Fehlerinformationen in den Systemprotokolle und leiten Sie diese an den Lenovo Support weiter.

#### <span id="page-298-0"></span>Server kann nicht eingeschaltet werden

Führen Sie die folgenden Schritte aus, bis das Problem behoben ist:

- 1. Prüfen Sie das Ereignisprotokoll auf alle Ereignisse, die damit zusammenhängen, dass der Server sich nicht einschalten lässt.
- 2. Prüfen Sie, ob Anzeigen bernsteinfarben blinken.
- 3. Überprüfen Sie die Betriebsanzeige auf der oberen Prozessorplatine (CPU BD) oder unteren Prozessorplatine (MB).
- 4. Überprüfen Sie, ob die Wechselstromanzeige leuchtet oder die gelbe Anzeige an der Netzteilrückseite leuchtet.
- 5. Trennen Sie das System vom Wechselstrom und schließen Sie es wieder an.
- 6. Entfernen Sie die CMOS-Batterie für mindestens 10 Sekunden und setzen Sie die CMOS-Batterie anschließend wieder ein.
- 7. Versuchen Sie, das System mithilfe des IPMI-Befehls über XCC oder durch den Netzschalter einzuschalten.
- 8. Implementieren Sie die Mindestkonfiguration (ein Prozessor, ein DIMM und ein Netzteil ohne installierte Adapter oder Laufwerke).
- 9. Überprüfen Sie, ob alle Netzteile richtig eingesetzt sind und stellen Sie sicher, dass die Wechselstromanzeige auf der Netzteilrückseite leuchtet.
- 10. Tauschen Sie die Netzteile einzeln aus und überprüfen Sie danach jeweils die Netzschalterfunktion.
- 11. Lässt sich das Problem nicht durch die obigen Aktionen beheben, rufen Sie den Kundendienst, um das Fehlersymptom zu prüfen und zu beurteilen, ob der Austausch der oberen Prozessorplatine (CPU BD) oder unteren Prozessorplatine (MB) erforderlich ist.

## Fehler bei der Stromversorgung

Mit diesen Informationen können Sie strombezogene Probleme beheben.

#### Systemfehleranzeige ist eingeschaltet und Ereignisprotokoll "Power supply has lost input" wird angezeigt.

Um das Problem zu beheben, stellen Sie sicher, dass:

- 1. Das Netzteil korrekt an ein Netzkabel angeschlossen ist.
- 2. Das Netzkabels ist an eine ordnungsgemäß geerdete Schutzkontaktsteckdose angeschlossen.
- 3. Stellen Sie sicher, dass die Netzstromquelle innerhalb des unterstützten Bereichs stabil ist.
- 4. Tauschen Sie das Netzteil aus, um zu überprüfen, ob das Problem dem Netzteil zusammenhängt. Wenn dies der Fall ist, tauschen Sie das fehlerhafte Netzteil aus.
- 5. Überprüfen Sie das Ereignisprotokoll, um zu sehen, wo der Fehler lag und welche Aktionen zur Lösung des Problems geführt haben.

# Probleme bei seriellen Einheiten

Mithilfe dieser Informationen können Sie Probleme bei seriellen Anschlüssen oder Einheiten beheben.

- ["Anzahl an angezeigten seriellen Anschlüssen liegt unter der Anzahl der installierten seriellen Anschlüsse"](#page-299-0) [auf Seite 290](#page-299-0)
- ["Eine serielle Einheit funktioniert nicht" auf Seite 290](#page-299-1)

#### <span id="page-299-0"></span>Anzahl an angezeigten seriellen Anschlüssen liegt unter der Anzahl der installierten seriellen Anschlüsse

Führen Sie die folgenden Schritte aus, bis das Problem behoben ist.

- 1. Stellen Sie Folgendes sicher:
	- Jedem Anschluss wurde im Setup Utility eine eindeutige Adresse zugeordnet und keiner der seriellen Anschlüsse ist inaktiviert.
	- Der Adapter für serielle Anschlüsse (falls vorhanden) ist ordnungsgemäß installiert.
- 2. Überprüfen Sie, ob der Adapter für serielle Anschlüsse richtig eingesetzt ist.
- 3. Ersetzen Sie den Adapter für serielle Anschlüsse.

#### <span id="page-299-1"></span>Eine serielle Einheit funktioniert nicht

- 1. Stellen Sie Folgendes sicher:
	- Die Einheit ist mit dem Server kompatibel.
	- Der serielle Anschluss wurde aktiviert und verfügt über eine eindeutige Adresse.
	- Die Einheit ist mit dem richtigen Anschluss verbunden (siehe ["Anschlüsse auf der unteren](#page-264-0) [Prozessorplatine \(MB\)" auf Seite 255](#page-264-0)).
- 2. Überprüfen Sie, ob folgende Komponenten richtig installiert wurden:
	- a. Ausgefallene serielle Einheit
	- b. Serielles Kabel
- 3. Tauschen Sie die folgenden Komponenten aus:
	- a. Ausgefallene serielle Einheit
	- b. Serielles Kabel
- 4. (Nur für qualifizierte Kundendiensttechniker) Ersetzen Sie die obere Prozessorplatine (CPU BD) oder untere Prozessorplatine (MB).

## Softwarefehler

Mithilfe der Informationen in diesem Abschnitt können Sie Softwareproblem beheben.

- 1. Stellen Sie sicher, dass die folgenden Voraussetzungen erfüllt sind, um zu bestimmen, ob der Fehler durch die Software verursacht wurde:
	- Der Server erfüllt den Mindestspeicherbedarf für die entsprechende Software. Weitere Informationen zum Speicherbedarf erhalten Sie in den im Lieferumfang der Software enthaltenen Informationen.

Anmerkung: Wenn Sie soeben einen Adapter oder Speicher installiert haben, liegt auf dem Server möglicherweise ein Konflikt bei der Speicheradressierung vor.

- Die Software ist für die Verwendung auf Ihrem Server geeignet.
- Andere Software kann auf dem Server ausgeführt werden.
- Die betreffende Software kann auf einem anderen Server ausgeführt werden.
- 2. Wenn bei der Ausführung der Software Fehlernachrichten angezeigt werden, schlagen Sie in den im Lieferumfang der Software enthaltenen Informationen nach, um eine Beschreibung dieser Nachrichten sowie Vorschläge für Fehlerbehebungsmaßnahmen zu suchen.
- 3. Wenden Sie sich an die Verkaufsstelle, bei der Sie die Software erworben haben.

## Probleme mit dem Speicherlaufwerk

Beheben Sie Probleme im Zusammenhang mit den Speicherlaufwerken mithilfe dieser Informationen.

- ["Server kann ein Laufwerk nicht erkennen" auf Seite 291](#page-300-0)
- ["Fehler bei mehreren Laufwerken" auf Seite 292](#page-301-0)
- ["Mehrere Laufwerke sind offline" auf Seite 292](#page-301-1)
- ["Ein Austauschlaufwerk wird nicht wiederhergestellt" auf Seite 292](#page-301-2)
- ["Eine grüne Betriebsanzeige des Laufwerks verweist nicht auf den tatsächlichen Status des zugeordneten](#page-301-3) [Laufwerks" auf Seite 292](#page-301-3)
- ["Die gelbe Statusanzeige des Laufwerks verweist nicht auf den tatsächlichen Status des zugeordneten](#page-302-0) [Laufwerks" auf Seite 293](#page-302-0)

### <span id="page-300-0"></span>Server kann ein Laufwerk nicht erkennen

Führen Sie die folgenden Schritte aus, bis das Problem behoben ist.

- 1. Beobachten Sie die zugeordnete gelbe Statusanzeige des Laufwerks. Ein Aufleuchten dieser Anzeige bedeutet, dass ein Laufwerksfehler vorliegt.
- 2. Wenn die Statusanzeige leuchtet, entfernen Sie das Laufwerk aus der Laufwerkposition, warten Sie 45 Sekunden und setzen Sie das Laufwerk wieder ein. Achten Sie dabei darauf, dass das Laufwerk mit der Rückwandplatine für Laufwerke verbunden ist.
- 3. Beobachten Sie die zugeordnete grüne Laufwerksbetriebsanzeige und die gelbe Statusanzeige und führen Sie die entsprechenden Vorgänge in verschiedenen Situationen durch:
	- Wenn die grüne Betriebsanzeige blinkt und die gelbe Statusanzeige nicht leuchtet, wird das Laufwerk vom Controller erkannt und funktioniert ordnungsgemäß. Führen Sie die Diagnosetests für die Laufwerke aus. Wenn Sie einen Server starten und die Taste gemäß den Anweisungen auf dem Bildschirm drücken, wird standardmäßig die LXPM-Schnittstelle angezeigt. (Weitere Informationen finden Sie im Abschnitt "Start" in der LXPM-Dokumentation für Ihren Server unter https:// [pubs.lenovo.com/lxpm-overview/](https://pubs.lenovo.com/lxpm-overview/).) Sie können die Laufwerkdiagnose über diese Schnittstelle ausführen. Klicken Sie auf der Diagnoseseite auf Diagnose ausführen → Plattenlaufwerktest.
	- Wenn die grüne Betriebsanzeige blinkt und die gelbe Statusanzeige langsam blinkt, wird das Laufwerk vom Controller erkannt und gerade wiederhergestellt.
	- Wenn keine der beiden Anzeigen leuchtet oder blinkt, überprüfen Sie, ob die Rückwandplatine für Laufwerke richtig eingesetzt ist. Weitere Informationen finden Sie unter Schritt 4.
	- Wenn die grüne Betriebsanzeige blinkt und die gelbe Statusanzeige leuchtet, tauschen Sie das Laufwerk aus.
- 4. Stellen Sie sicher, dass die Rückwandplatine für Laufwerke ordnungsgemäß sitzt. Wenn sie ordnungsgemäß eingesetzt ist, sind die Laufwerkbaugruppen richtig an der Rückwandplatine angeschlossen, ohne verbogen zu sein oder Bewegungen der Rückwandplatine zu verursachen.
- 5. Überprüfen Sie, ob das Netzkabel der Rückwandplatine richtig eingesetzt ist, und wiederholen Sie die Schritte 1 bis 3.
- 6. Überprüfen Sie, ob das Signalkabel der Rückwandplatine richtig eingesetzt ist, und wiederholen Sie die Schritte 1 bis 3.
- 7. Suchen Sie den Fehler beim Signalkabel der Rückwandplatine oder bei der Rückwandplatine:
- Tauschen Sie das betroffene Signalkabel der Rückwandplatine aus.
- Ersetzen Sie die betroffene Rückwandplatine.
- 8. Führen Sie die Diagnosetests für die Laufwerke aus. Wenn Sie einen Server starten und die Taste gemäß den Anweisungen auf dem Bildschirm drücken, wird standardmäßig die LXPM-Schnittstelle angezeigt. (Weitere Informationen finden Sie im Abschnitt "Start" in der LXPM-Dokumentation für Ihren Server unter <https://pubs.lenovo.com/lxpm-overview/>.) Sie können die Laufwerkdiagnose über diese Schnittstelle ausführen. Klicken Sie auf der Diagnoseseite auf Diagnose ausführen → Plattenlaufwerktest.

Basierend auf diesen Tests:

- Wenn die Rückwandplatine den Test besteht, aber die Laufwerke nicht erkannt werden, tauschen Sie das Signalkabel der Rückwandplatine aus und führen Sie den Test erneut aus.
- Tauschen Sie die Rückwandplatine aus.
- Wenn der Adapter den Test nicht besteht, trennen Sie das Signalkabel der Rückwandplatine vom Adapter und führen Sie den Test erneut aus.
- Wenn der Adapter den Test nicht besteht, tauschen Sie den Adapter aus.

#### <span id="page-301-0"></span>Fehler bei mehreren Laufwerken

Führen Sie die folgenden Schritte aus, bis das Problem behoben ist:

- Prüfen Sie das Lenovo XClarity Controller-Ereignisprotokoll auf Ereignisse, die mit Netzteilen oder Erschütterungsproblemen im Zusammenhang stehen, und beheben Sie diese Ereignisse.
- Stellen Sie sicher, dass die Einheitentreiber und Firmware von Laufwerk und Server auf dem neuesten Stand sind.

Wichtig: Für einige Clusterlösungen sind bestimmte Codeversionen oder koordinierte Code-Aktualisierungen erforderlich. Wenn die Einheit Teil einer Clusterlösung ist, stellen Sie sicher, dass die aktuelle Codeversion für die Clusterlösung unterstützt wird, bevor Sie den Code aktualisieren.

#### <span id="page-301-1"></span>Mehrere Laufwerke sind offline

Führen Sie die folgenden Schritte aus, bis das Problem behoben ist:

- Prüfen Sie das Lenovo XClarity Controller-Ereignisprotokoll auf Ereignisse, die mit Netzteilen oder Erschütterungsproblemen im Zusammenhang stehen, und beheben Sie diese Ereignisse.
- Prüfen Sie das Speichersubsystem-Protokoll auf Ereignisse, die sich auf das Speichersubsystem beziehen, und beheben Sie diese Ereignisse.

#### <span id="page-301-2"></span>Ein Austauschlaufwerk wird nicht wiederhergestellt

Führen Sie die folgenden Schritte aus, bis das Problem behoben ist:

- 1. Stellen Sie sicher, dass das Laufwerk vom Adapter erkannt wird (die grüne Betriebsanzeige des Laufwerks blinkt).
- 2. Entnehmen Sie die korrekten Konfigurationsparameter und -einstellungen der Dokumentation zum SAS-/SATA-RAID-Adapter.

#### <span id="page-301-3"></span>Eine grüne Betriebsanzeige des Laufwerks verweist nicht auf den tatsächlichen Status des zugeordneten Laufwerks

Führen Sie die folgenden Schritte aus, bis das Problem behoben ist:

1. Wenn die grüne Betriebsanzeige nicht blinkt, während das Laufwerk im Gebrauch ist, führen Sie die Diagnosetests für Laufwerke durch. Wenn Sie einen Server starten und die Taste gemäß den Anweisungen auf dem Bildschirm drücken, wird standardmäßig die LXPM-Schnittstelle angezeigt. (Weitere Informationen finden Sie im Abschnitt "Start" in der LXPM-Dokumentation für Ihren Server unter <https://pubs.lenovo.com/lxpm-overview/>.) Sie können die Laufwerkdiagnose über diese Schnittstelle ausführen. Klicken Sie auf der Diagnoseseite auf Diagnose ausführen → Plattenlaufwerktest.

- 2. Wenn das Laufwerk den Test besteht, tauschen Sie die Rückwandplatine aus.
- 3. Wenn das Laufwerk den Test nicht besteht, ersetzen Sie das Laufwerk.

#### <span id="page-302-0"></span>Die gelbe Statusanzeige des Laufwerks verweist nicht auf den tatsächlichen Status des zugeordneten Laufwerks

Führen Sie die folgenden Schritte aus, bis das Problem behoben ist:

- 1. Schalten Sie den Server aus.
- 2. Überprüfen Sie, ob der SAS/SATA-Adapter richtig eingesetzt ist.
- 3. Überprüfen Sie, ob das Signalkabel und das Netzkabel der Rückwandplatine richtig eingesetzt sind.
- 4. Überprüfen Sie, ob das Laufwerk richtig angeschlossen ist.
- 5. Schalten Sie den Server ein und beobachten Sie den Status der Anzeigen für die Laufwerke.

# <span id="page-304-0"></span>Anhang A. Hilfe und technische Unterstützung anfordern

Wenn Sie Hilfe, Serviceleistungen oder technische Unterstützung benötigen oder einfach nur weitere Informationen zu Lenovo Produkten erhalten möchten, finden Sie bei Lenovo eine Vielzahl von hilfreichen Quellen.

Aktuelle Informationen zu Lenovo Systemen, Zusatzeinrichtungen, Services und Unterstützung erhalten Sie im World Wide Web unter:

#### <http://datacentersupport.lenovo.com>

Anmerkung: IBM ist der bevorzugte Service-Provider von Lenovo für ThinkSystem.

## Bevor Sie sich an den Kundendienst wenden

Bevor Sie Hilfe und technische Unterstützung anfordern, können Sie die folgenden Schritte durchführen und versuchen, den Fehler selbst zu beheben. Wenn Sie sich dazu entschließen, Unterstützung anzufordern, stellen Sie alle Informationen zusammen, mit deren Hilfe der Kundendiensttechniker Ihr Problem schneller beheben kann.

#### Problem selbst beheben

Viele Probleme können Sie ohne Hilfe von außen lösen, wenn Sie die Schritte zur Fehlerbehebung durchführen, die Lenovo in der Onlinehilfefunktion oder der Lenovo Produktdokumentation bereitstellt. Die Onlinehilfe enthält auch Beschreibungen der Diagnosetests, die Sie ausführen können. Die Dokumentation für die meisten Systeme, Betriebssysteme und Programme enthält Fehlerbehebungsprozeduren sowie Erklärungen zu Fehlernachrichten und Fehlercodes. Wenn Sie einen Softwarefehler vermuten, können Sie die Dokumentation zum Betriebssystem oder zum Programm zu Rate ziehen.

Die Produktdokumentation für Ihre ThinkSystem Produkte finden Sie hier:

#### <https://pubs.lenovo.com/>

Sie können die folgenden Schritte durchführen und versuchen, den Fehler selbst zu beheben:

- Überprüfen Sie alle Kabel und stellen Sie sicher, dass sie angeschlossen sind.
- Überprüfen Sie die Netzschalter, um sich zu vergewissern, dass das System und alle optionalen Einheiten eingeschaltet sind.
- Überprüfen Sie, ob aktualisierte Software, Firmware und Betriebssystem-Einheitentreiber für Ihr Lenovo Produkt vorhanden sind. (Siehe folgende Links) Laut den Bedingungen des Lenovo Herstellerservice sind Sie als Eigentümer des Lenovo Produkts für die Wartung und Aktualisierung der gesamten Software und Firmware für das Produkt verantwortlich (sofern für das Produkt kein zusätzlicher Wartungsvertrag abgeschlossen wurde). Der Kundendiensttechniker wird Sie dazu auffordern, ein Upgrade der Software und Firmware durchzuführen, wenn für das Problem eine dokumentierte Lösung in einem Software-Upgrade vorhanden ist.
	- Treiber- und Software-Downloads
		- [https://datacentersupport.lenovo.com/products/servers/thinksystem/sr950v3/7dc4/downloads/driver](https://datacentersupport.lenovo.com/products/servers/thinksystem/sr950v3/7dc4/downloads/driver-list/)[list/](https://datacentersupport.lenovo.com/products/servers/thinksystem/sr950v3/7dc4/downloads/driver-list/)
	- Unterstützungszentrum für Betriebssysteme
		- <https://datacentersupport.lenovo.com/solutions/server-os>
	- Installationsanweisungen für das Betriebssystem
- <https://pubs.lenovo.com/#os-installation>
- Wenn Sie neue Hardware oder Software in Ihrer Umgebung installiert haben, überprüfen Sie unter [https://](https://serverproven.lenovo.com) [serverproven.lenovo.com](https://serverproven.lenovo.com), ob die Hardware und Software von Ihrem Produkt unterstützt werden.
- Anweisungen zum Isolieren und Beheben von Problemen finden Sie unter [Kapitel 3 "Fehlerbestimmung"](#page-256-0) [auf Seite 247.](#page-256-0)
- Überprüfen Sie <http://datacentersupport.lenovo.com> auf Informationen, die zur Lösung des Problems beitragen könnten.

So finden Sie die für Ihren Server verfügbaren Tech-Tipps:

- 1. Rufen Sie <http://datacentersupport.lenovo.com> auf und navigieren Sie zur Unterstützungsseite für Ihren Server.
- 2. Klicken Sie im Navigationsbereich auf How To's (Anleitungen).
- 3. Wählen Sie im Dropdown-Menü Article Type (Art des Artikels)  $\rightarrow$  Solution (Lösung) aus.

Befolgen Sie die Anweisungen auf dem Bildschirm für die Auswahl der Kategorie Ihres aktuellen Problems.

• Sehen Sie im Lenovo Rechenzentrenforum unter [https://forums.lenovo.com/t5/Datacenter-Systems/ct-p/sv\\_](https://forums.lenovo.com/t5/Datacenter-Systems/ct-p/sv_eg) [eg](https://forums.lenovo.com/t5/Datacenter-Systems/ct-p/sv_eg) nach, ob bei einer anderen Person ein ähnlicher Fehler aufgetreten ist.

#### Für den Kundendiensttechniker wichtige Informationen sammeln

Falls Sie den Garantieservice für Ihr Lenovo Produkt in Anspruch nehmen möchten, sollten Sie alle benötigten Informationen vorbereiten, bevor Sie sich an Lenovo wenden, damit Ihnen die Kundendiensttechniker effizienter helfen können. Unter <http://datacentersupport.lenovo.com/warrantylookup> finden Sie weitere Informationen zu Ihrer Produktgarantie.

Stellen Sie die folgenden Informationen für den Kundendiensttechniker zusammen. Mithilfe dieser Daten findet der Kundendiensttechniker schnell eine Lösung für das Problem und kann sicherstellen, dass Sie genau die Servicestufe erhalten, die Sie vertraglich vereinbart haben.

- Nummern von Hardware- und Softwarewartungsverträgen, falls zutreffend
- Maschinentypennummer (vierstellige Lenovo Maschinen-ID). Die Maschinentypnummer finden Sie auf dem Kennungsetikett, siehe "Identifizieren des Servers und Zugriff auf den Lenovo XClarity Controller" im Benutzerhandbuch oder Systemkonfigurationshandbuch.
- Modellnummer
- Seriennummer
- Aktuelle UEFI- und Firmwareversionen des Systems
- Weitere relevante Informationen wie Fehlernachrichten und Protokolle

Alternativ zum Anruf bei der Lenovo Unterstützung können Sie auch unter [https://support.lenovo.com/](https://support.lenovo.com/servicerequest)  [servicerequest](https://support.lenovo.com/servicerequest) eine elektronische Serviceanforderung senden. Durch Senden einer ESR beginnt der Lösungsfindungsprozess für Ihr Problem, da den Kundendiensttechnikern die relevanten Informationen zur Verfügung gestellt werden. Die Lenovo Kundendiensttechniker können mit der Arbeit an einer Lösung für Ihr Problem beginnen, sobald Sie die ESR (Electronic Service Request) ausgefüllt und gesendet haben.

## Servicedaten erfassen

Um die Ursache eines Serverproblems eindeutig zu bestimmen oder auf Anfrage der Lenovo Unterstützung müssen Sie möglicherweise Servicedaten sammeln, die für eine weitere Analyse verwendet werden können. Servicedaten enthalten Informationen wie Ereignisprotokolle und Hardwarebestand.

Servicedaten können über die folgenden Tools erfasst werden:

#### • Lenovo XClarity Provisioning Manager

Verwenden Sie die Funktion "Servicedaten sammeln" von Lenovo XClarity Provisioning Manager, um Systemservicedaten zu sammeln. Sie können vorhandene Systemprotokolldaten sammeln oder eine neue Diagnose ausführen, um neue Daten zu sammeln.

#### • Lenovo XClarity Controller

Sie können die Lenovo XClarity Controller Webschnittstelle oder die CLI verwenden, um Servicedaten für den Server zu sammeln. Die Datei kann gespeichert und an die Lenovo Unterstützung gesendet werden.

- Weitere Informationen über die Verwendung der Webschnittstelle zum Erfassen von Servicedaten finden Sie im Abschnitt "BMC-Konfiguration sichern" in der XCC-Dokumentation für Ihren Server unter <https://pubs.lenovo.com/lxcc-overview/>.
- Weitere Informationen über die Verwendung der CLI zum Erfassen von Servicedaten finden Sie im Abschnitt "XCC-Befehl ffdc" in der XCC-Dokumentation für Ihren Server unter [https://](https://pubs.lenovo.com/lxcc-overview/) [pubs.lenovo.com/lxcc-overview/](https://pubs.lenovo.com/lxcc-overview/).

#### • Lenovo XClarity Administrator

Lenovo XClarity Administrator kann so eingerichtet werden, dass Diagnosedateien automatisch gesammelt und an die Lenovo Unterstützung gesendet werden, wenn bestimmte wartungsfähige Ereignisse in Lenovo XClarity Administrator und den verwalteten Endpunkten auftreten. Sie können auswählen, ob die Diagnosedateien an die Lenovo Support über die Call HomeFunktion oder mit SFTP an einen anderen Service Provider gesendet werden. Sie können Diagnosedateien auch manuell sammeln, einen Problemdatensatz öffnen und Diagnosedateien an die Lenovo Support senden.

Weitere Informationen zum Einrichten der automatischen Problembenachrichtigung finden Sie in Lenovo XClarity Administrator unter [http://sysmgt.lenovofiles.com/help/topic/com.lenovo.lxca.doc/admin\\_](http://sysmgt.lenovofiles.com/help/topic/com.lenovo.lxca.doc/admin_setupcallhome.html)  [setupcallhome.html](http://sysmgt.lenovofiles.com/help/topic/com.lenovo.lxca.doc/admin_setupcallhome.html).

#### • Lenovo XClarity Essentials OneCLI

Lenovo XClarity Essentials OneCLI verfügt über eine Bestands-Anwendung, um Servicedaten zu sammeln. Es kann sowohl intern als auch extern ausgeführt werden. Bei interner Ausführung auf dem Hostbetriebssystem auf dem Server kann OneCLI zusätzlich zu den Hardwareservicedaten Informationen zum Betriebssystem, wie das Ereignisprotokoll des Betriebssystems, sammeln.

Um Servicedaten abzurufen, können Sie den Befehl getinfor ausführen. Weitere Informationen zum Ausführen von getinfor finden Sie unter [https://pubs.lenovo.com/lxce-onecli/onecli\\_r\\_getinfor\\_command](https://pubs.lenovo.com/lxce-onecli/onecli_r_getinfor_command).

### Support kontaktieren

Sie können sich an die Unterstützung wenden, um Hilfe für Ihre Probleme zu erhalten.

Sie können Hardwareservice über einen autorisierten Lenovo Service Provider erhalten. Um nach einem Service Provider zu suchen, der von Lenovo zur Erbringung von Garantieleistungen autorisiert wurde, rufen Sie die Adresse <https://datacentersupport.lenovo.com/serviceprovider> auf und suchen Sie mithilfe des Filters nach dem gewünschten Land. Informationen zu den Rufnummern der Lenovo Unterstützung für Ihre Region finden Sie unter <https://datacentersupport.lenovo.com/supportphonelist>.

# Anhang B. Dokumente und Unterstützung

In diesem Abschnitt finden Sie praktische Dokumente, Informationen zum Herunterladen von Treibern und Firmware sowie Ressourcen für die Unterstützung.

## Dokumenten-Download

In diesem Abschnitt finden Sie eine Einführung und einen Download-Link für hilfreiche Dokumente.

#### **Dokumente**

Laden Sie die folgenden Produktdokumentationen herunter unter:

[https://pubs.lenovo.com/sr860v3/pdf\\_files.html](https://pubs.lenovo.com/sr860v3/pdf_files.html)

- Schienen-Installationsanleitungen
	- Schieneninstallation in einem Rack
- CMA-Installationsanleitung
	- CMA-Installation in einem Rack
- Benutzerhandbuch
	- Vollständige Übersicht, Systemkonfiguration, Austausch von Hardwarekomponenten und Fehlerbehebung.

Ausgewählte Kapitel aus dem Benutzerhandbuch:

- Systemkonfigurationshandbuch: Serverübersicht, Identifikation von Komponenten, Systemanzeigen und Diagnoseanzeige, Entpacken des Produkts, Server einrichten und konfigurieren.
- Hardware-Wartungshandbuch: Hardwarekomponenten installieren, Kabelführung und Fehlerbehebung.
- Nachrichten- und Codereferenz
	- XClarity Controller-, LXPM- und uEFI-Ereignisse
- UEFI-Handbuch
	- Einführung in UEFI-Einstellungen

## Support-Websites

In diesem Abschnitt finden Sie Informationen zum Herunterladen von Treibern und Firmware sowie Unterstützungsressourcen.

#### Support und Downloads

- Website zum Herunterladen von Treibern und Software für ThinkSystem SR950 V3
	- <https://datacentersupport.lenovo.com/products/servers/thinksystem/sr950v3/7dc4/downloads/driver-list/>
- Lenovo Rechenzentrenforum
	- [https://forums.lenovo.com/t5/Datacenter-Systems/ct-p/sv\\_eg](https://forums.lenovo.com/t5/Datacenter-Systems/ct-p/sv_eg)
- Lenovo Support für Rechenzentrum für ThinkSystem SR950 V3
	- <https://datacentersupport.lenovo.com/products/servers/thinksystem/sr950v3/7dc4>
- Lenovo Lizenzinformationsdokumente
	- <https://datacentersupport.lenovo.com/documents/lnvo-eula>
- Lenovo Press-Website (Produkthandbücher/Datenblätter/White Paper)
	- <https://lenovopress.lenovo.com/>
- Lenovo Datenschutzerklärung
	- <https://www.lenovo.com/privacy>
- Lenovo Produktsicherheitsempfehlungen
	- [https://datacentersupport.lenovo.com/product\\_security/home](https://datacentersupport.lenovo.com/product_security/home)
- Lenovo Produktgarantie-Pläne
	- <http://datacentersupport.lenovo.com/warrantylookup>
- Unterstützungszentrum-Website für Lenovo Server Betriebssysteme
	- <https://datacentersupport.lenovo.com/solutions/server-os>
- Lenovo ServerProven-Website (Kompatibilitätssuche für Zusatzeinrichtungen)
	- <https://serverproven.lenovo.com>
- Installationsanweisungen für das Betriebssystem
	- <https://pubs.lenovo.com/#os-installation>
- ETicket senden (Serviceanforderung)
	- <https://support.lenovo.com/servicerequest>
- Produktbenachrichtigungen der Lenovo Data Center Group abonnieren (zeitnahe Informationen zu Firmwareaktualisierungen)
	- <https://datacentersupport.lenovo.com/solutions/ht509500>

# <span id="page-310-0"></span>Anhang C. Hinweise

Möglicherweise bietet Lenovo die in dieser Dokumentation beschriebenen Produkte, Services oder Funktionen in anderen Ländern nicht an. Informationen über die gegenwärtig im jeweiligen Land verfügbaren Produkte und Services sind beim Lenovo Ansprechpartner erhältlich.

Hinweise auf Lenovo Lizenzprogramme oder andere Lenovo Produkte bedeuten nicht, dass nur Programme, Produkte oder Services von Lenovo verwendet werden können. Anstelle der Lenovo Produkte, Programme oder Services können auch andere, ihnen äquivalente Produkte, Programme oder Services verwendet werden, solange diese keine gewerblichen oder anderen Schutzrechte von Lenovo verletzen. Die Verantwortung für den Betrieb von Fremdprodukten, Fremdprogrammen und Fremdservices liegt beim Kunden.

Für in diesem Handbuch beschriebene Erzeugnisse und Verfahren kann es Lenovo Patente oder Patentanmeldungen geben. Mit der Auslieferung dieses Dokuments sind kein Angebot und keine Lizenz unter Patenten oder Patentanmeldungen verbunden. Anfragen sind schriftlich an die nachstehende Adresse zu richten:

Lenovo (United States), Inc. 8001 Development Drive Morrisville, NC 27560 U.S.A. Attention: Lenovo Director of Licensing

LENOVO STELLT DIESE VERÖFFENTLICHUNG IN DER VORLIEGENDEN FORM (AUF "AS-IS"-BASIS) ZUR VERFÜGUNG UND ÜBERNIMMT KEINE GARANTIE FÜR DIE HANDELSÜBLICHKEIT, DIE VERWENDUNGSFÄHIGKEIT FÜR EINEN BESTIMMTEN ZWECK UND DIE FREIHEIT DER RECHTE DRITTER. Einige Rechtsordnungen erlauben keine Garantieausschlüsse bei bestimmten Transaktionen, sodass dieser Hinweis möglicherweise nicht zutreffend ist.

Trotz sorgfältiger Bearbeitung können technische Ungenauigkeiten oder Druckfehler in dieser Veröffentlichung nicht ausgeschlossen werden. Die Angaben in diesem Handbuch werden in regelmäßigen Zeitabständen aktualisiert. Lenovo kann jederzeit Verbesserungen und/oder Änderungen an den in dieser Veröffentlichung beschriebenen Produkten und/oder Programmen vornehmen.

Die in diesem Dokument beschriebenen Produkte sind nicht zur Verwendung bei Implantationen oder anderen lebenserhaltenden Anwendungen, bei denen ein Nichtfunktionieren zu Verletzungen oder zum Tode führen könnte, vorgesehen. Die Informationen in diesem Dokument beeinflussen oder ändern nicht die Lenovo Produktspezifikationen oder Garantien. Keine Passagen in dieser Dokumentation stellen eine ausdrückliche oder stillschweigende Lizenz oder Anspruchsgrundlage bezüglich der gewerblichen Schutzrechte von Lenovo oder von anderen Firmen dar. Alle Informationen in dieser Dokumentation beziehen sich auf eine bestimmte Betriebsumgebung und dienen zur Veranschaulichung. In anderen Betriebsumgebungen werden möglicherweise andere Ergebnisse erzielt.

Werden an Lenovo Informationen eingesandt, können diese beliebig verwendet werden, ohne dass eine Verpflichtung gegenüber dem Einsender entsteht.

Verweise in diesen Informationen auf Websites anderer Anbieter dienen lediglich als Benutzerinformationen und stellen keinerlei Billigung des Inhalts dieser Websites dar. Das über diese Websites verfügbare Material ist nicht Bestandteil des Materials für dieses Lenovo Produkt. Die Verwendung dieser Websites geschieht auf eigene Verantwortung.

Alle in diesem Dokument enthaltenen Leistungsdaten stammen aus einer kontrollierten Umgebung. Die Ergebnisse, die in anderen Betriebsumgebungen erzielt werden, können daher erheblich von den hier erzielten Ergebnissen abweichen. Einige Daten stammen möglicherweise von Systemen, deren Entwicklung noch nicht abgeschlossen ist. Eine Gewährleistung, dass diese Daten auch in allgemein verfügbaren Systemen erzielt werden, kann nicht gegeben werden. Darüber hinaus wurden einige Daten unter Umständen durch Extrapolation berechnet. Die tatsächlichen Ergebnisse können davon abweichen. Benutzer dieses Dokuments sollten überprüfen, welche Daten für ihre jeweilige Umgebung maßgeblich sind.

## Marken

LENOVO und THINKSYSTEM sind Marken von Lenovo.

Alle anderen Marken sind Eigentum der jeweiligen Inhaber.

## Wichtige Anmerkungen

Die Prozessorgeschwindigkeit bezieht sich auf die interne Taktgeschwindigkeit des Prozessors. Die Leistung der Anwendung ist außerdem von anderen Faktoren abhängig.

Die Geschwindigkeit von CD- oder DVD-Laufwerken wird als die variable Lesegeschwindigkeit angegeben. Die tatsächlichen Geschwindigkeiten können davon abweichen und liegen oft unter diesem Höchstwert.

Bei Angaben in Bezug auf Hauptspeicher, realen/virtuellen Speicher oder Kanalvolumen steht die Abkürzung KB für 1.024 Bytes, MB für 1.048.576 Bytes und GB für 1.073.741.824 Bytes.

Bei Angaben zur Kapazität von Festplattenlaufwerken oder zu Übertragungsgeschwindigkeiten steht MB für 1.000.000 Bytes und GB für 1.000.000.000 Bytes. Die gesamte für den Benutzer verfügbare Speicherkapazität kann je nach Betriebsumgebung variieren.

Bei der Angabe zur maximalen Kapazität von internen Festplattenlaufwerken wird vom Austausch aller Standardfestplattenlaufwerke und der Belegung aller Festplattenlaufwerkpositionen mit den größten derzeit unterstützten Laufwerken, die Lenovo anbietet, ausgegangen.

Zum Erreichen der maximalen Speicherkapazität muss der Standardspeicher möglicherweise durch ein optionales Speichermodul ersetzt werden.

Jede Solid-State-Speicherzelle verfügt über eine interne, endliche Zahl an Schreibzyklen, die bei der Zelle anfallen können. Daher verfügt eine Solid-State-Einheit über eine maximale Anzahl an Schreibzyklen, die auf dieser Einheit ausgeführt werden kann. Dies wird als total bytes written (TBW) angegeben. Eine Einheit, die dieses Limit überschreitet, kann möglicherweise nicht auf vom System generierte Befehle antworten oder es ist kein Schreiben auf diese Einheit möglich. Lenovo ist für den Austausch einer Einheit, die diese garantierte maximale Anzahl an Programm-/Löschzyklen (wie in den offiziell veröffentlichten Spezifikationen angegeben) überschritten hat, nicht verantwortlich.

Lenovo übernimmt keine Verantwortung oder Gewährleistungen bezüglich der Produkte anderer Hersteller. Eine eventuelle Unterstützung für Produkte anderer Hersteller erfolgt durch Drittanbieter, nicht durch Lenovo.

Manche Software kann sich von der im Einzelhandel erhältlichen Version (falls verfügbar) unterscheiden und enthält möglicherweise keine Benutzerhandbücher bzw. nicht alle Programmfunktionen.

## Hinweise zur elektromagnetischen Verträglichkeit

Beim Anschließen eines Bildschirms an das Gerät müssen Sie das hierfür vorgesehene Bildschirmkabel und alle mit dem Bildschirm gelieferten Störschutzeinheiten verwenden.

Weitere Hinweise zur elektromagnetischen Verträglichkeit finden Sie hier:

[https://pubs.lenovo.com/important\\_notices/](https://pubs.lenovo.com/important_notices/)

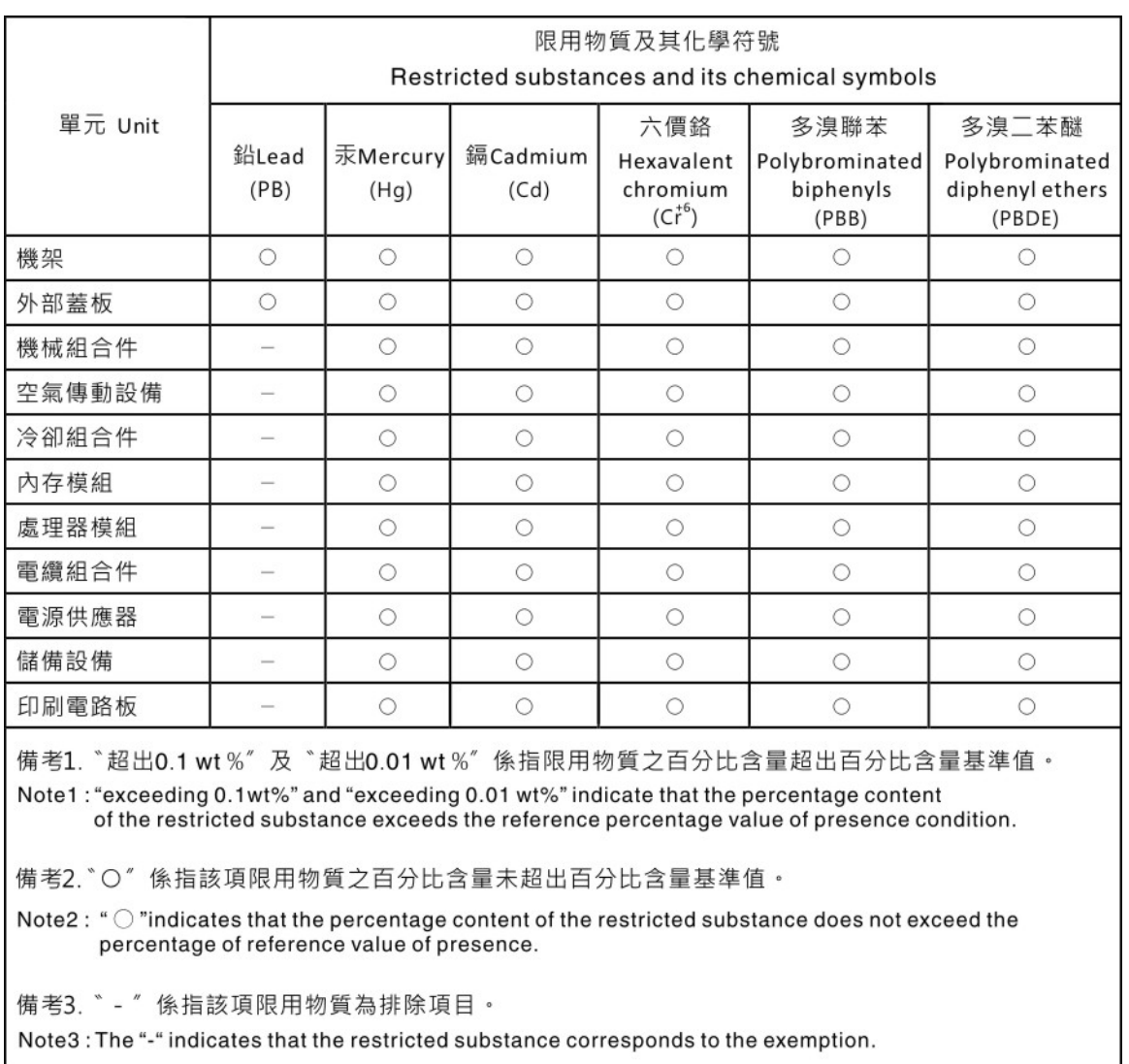

## BSMI RoHS-Erklärung für Region Taiwan

# Kontaktinformationen für Import und Export in Region Taiwan

Es sind Kontaktinformationen für Import und Export in der Region Taiwan verfügbar.

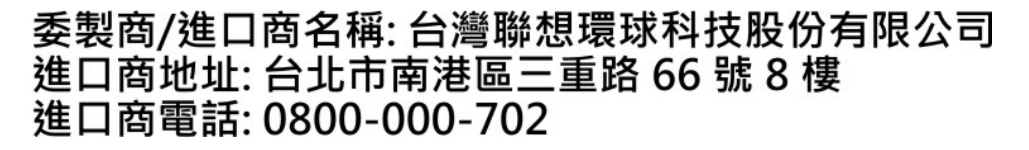

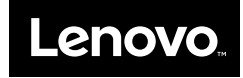